## HP Business Service Management

for the Windows and Linux operating systems

Software Version: 9.02

## Using Transaction Management

Document Release Date: March 2011 Software Release Date: March 2011

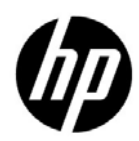

## Legal Notices

### Warranty

The only warranties for HP products and services are set forth in the express warranty statements accompanying such products and services. Nothing herein should be construed as constituting an additional warranty. HP shall not be liable for technical or editorial errors or omissions contained herein.

The information contained herein is subject to change without notice.

Restricted Rights Legend

Confidential computer software. Valid license from HP required for possession, use or copying. Consistent with FAR 12.211 and 12.212, Commercial Computer Software, Computer Software Documentation, and Technical Data for Commercial Items are licensed to the U.S. Government under vendor's standard commercial license.

Copyright Notices

© Copyright 2005 - 2011 Hewlett-Packard Development Company, L.P.

Trademark Notices

TransactionVision® is a registered trademark of the Hewlett-Packard Company.

Adobe® and Acrobat® are trademarks of Adobe Systems Incorporated.

AMD and the AMD Arrow symbol are trademarks of Advanced Micro Devices, Inc.

Google™ and Google Maps™ are trademarks of Google Inc.

Intel®, Itanium®, Pentium®, and Intel® Xeon® are trademarks of Intel Corporation in the U.S. and other countries.

Java is a registered trademark of Oracle and/or its affiliates.

Microsoft®, Windows®, Windows NT®, Windows® XP, and Windows Vista® are U.S. registered trademarks of Microsoft Corporation.

Oracle is a registered trademark of Oracle Corporation and/or its affiliates.

UNIX® is a registered trademark of The Open Group.

### Acknowledgements

This product includes software developed by the Apache Software Foundation (**http:// www.apache.org**).

This product includes software developed by the JDOM Project (**http://www.jdom.org**).

This product includes software developed by the MX4J project (**http:// mx4j.sourceforge.net**).

## Documentation Updates

The title page of this document contains the following identifying information:

- Software Version number, which indicates the software version.
- Document Release Date, which changes each time the document is updated.
- Software Release Date, which indicates the release date of this version of the software.

To check for recent updates, or to verify that you are using the most recent edition of a document, go to:

### **http://h20230.www2.hp.com/selfsolve/manuals**

This site requires that you register for an HP Passport and sign-in. To register for an HP Passport ID, go to:

### **http://h20229.www2.hp.com/passport-registration.html**

Or click the **New users - please register** link on the HP Passport login page.

You will also receive updated or new editions if you subscribe to the appropriate product support service. Contact your HP sales representative for details.

## Support

Visit the HP Software Support web site at:

### **http://www.hp.com/go/hpsoftwaresupport**

This web site provides contact information and details about the products, services, and support that HP Software offers.

HP Software online support provides customer self-solve capabilities. It provides a fast and efficient way to access interactive technical support tools needed to manage your business. As a valued support customer, you can benefit by using the support web site to:

- Search for knowledge documents of interest
- Submit and track support cases and enhancement requests
- Download software patches
- Manage support contracts
- Look up HP support contacts
- Review information about available services
- Enter into discussions with other software customers
- Research and register for software training

Most of the support areas require that you register as an HP Passport user and sign in. Many also require a support contract. To register for an HP Passport ID, go to:

### **http://h20229.www2.hp.com/passport-registration.html**

To find more information about access levels, go to:

### **http://h20230.www2.hp.com/new\_access\_levels.jsp**

## **Table of Contents**

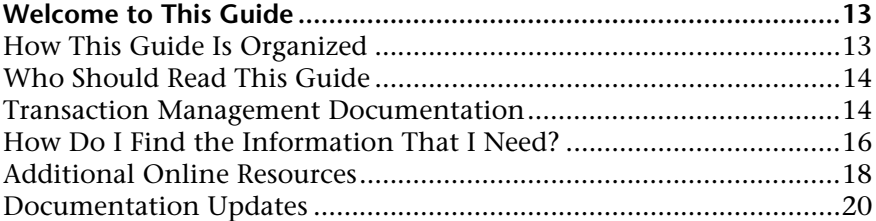

### **[PART I: TRANSACTIONVISION ADMINISTRATION](#page-20-0)**

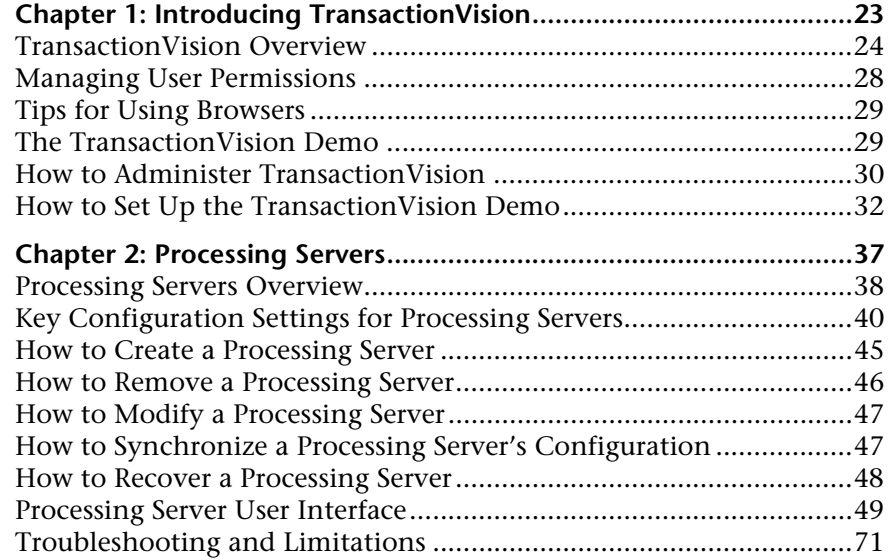

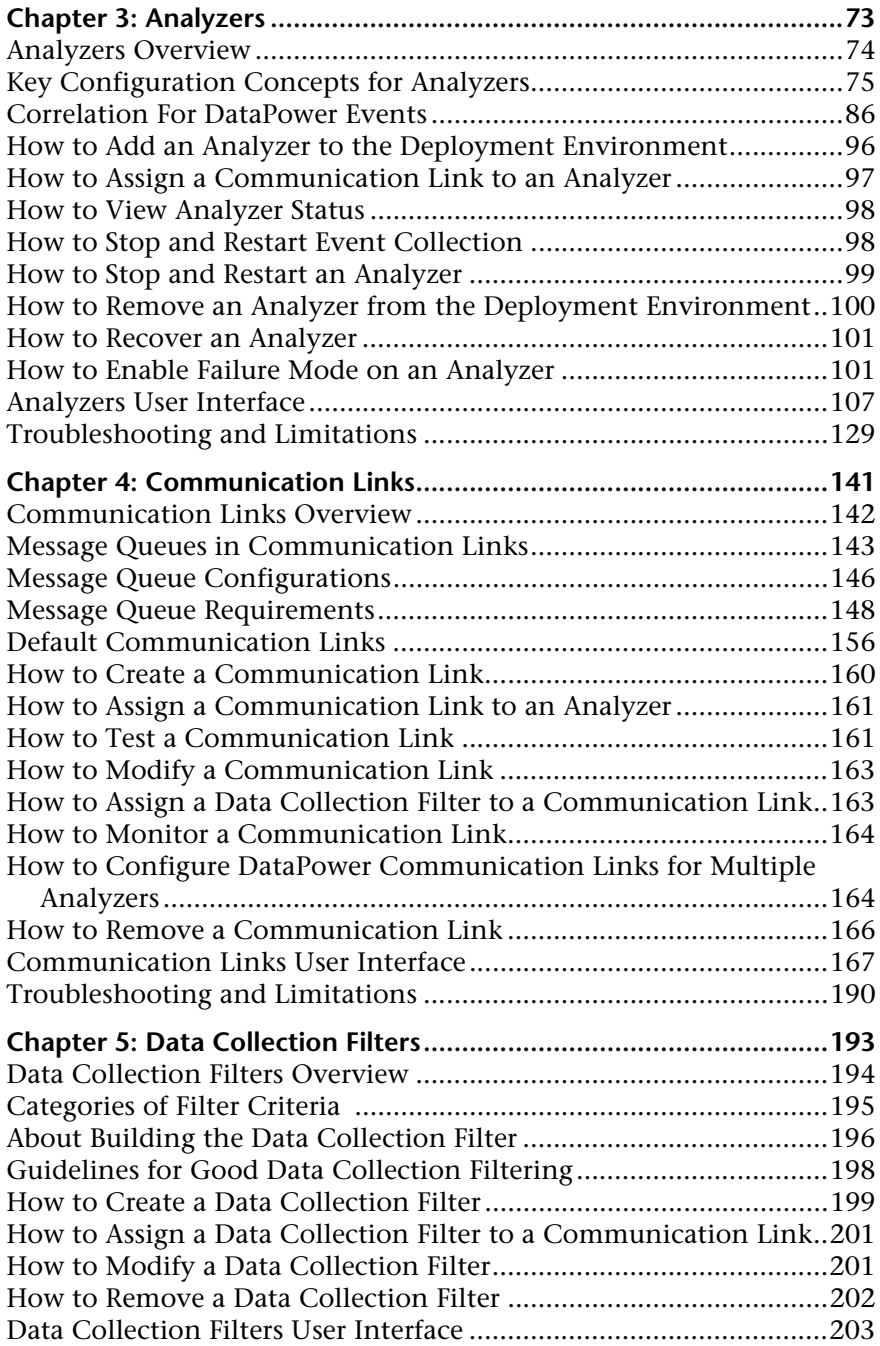

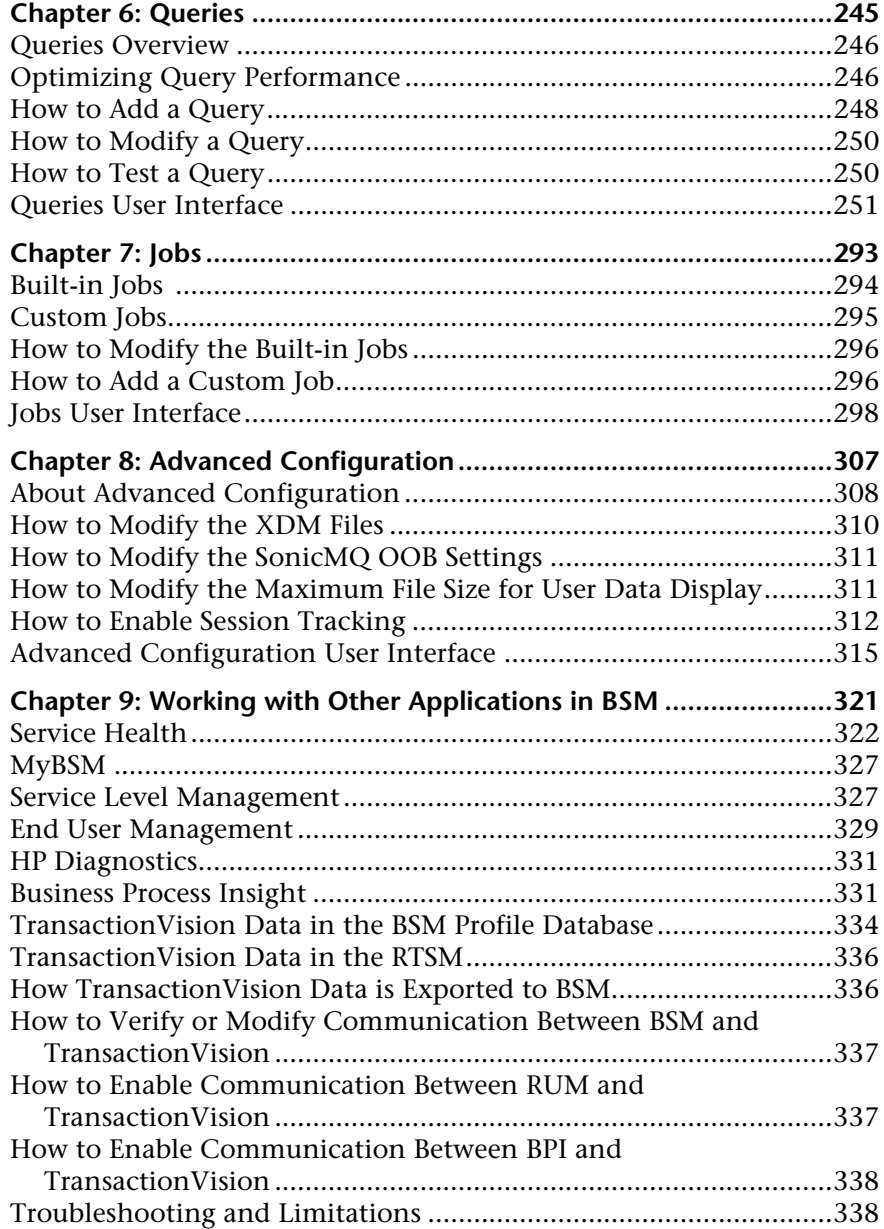

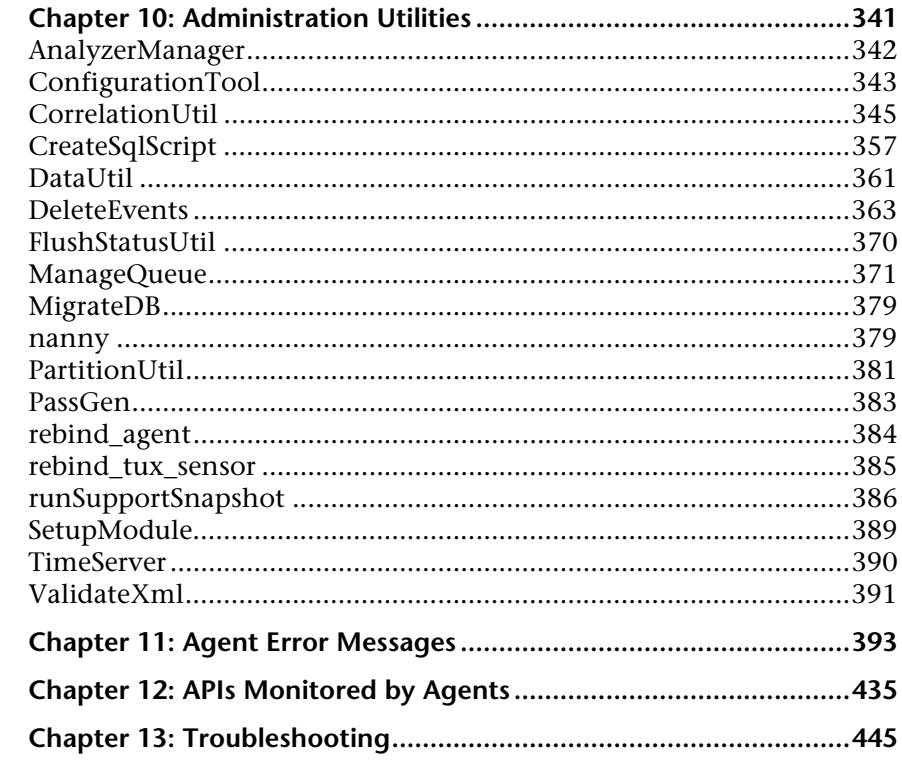

### PART II: BUSINESS TRANSACTION ADMINISTRATION

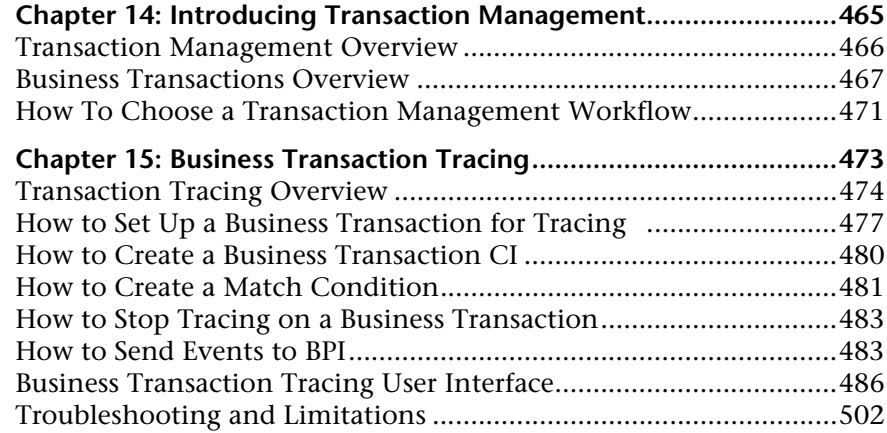

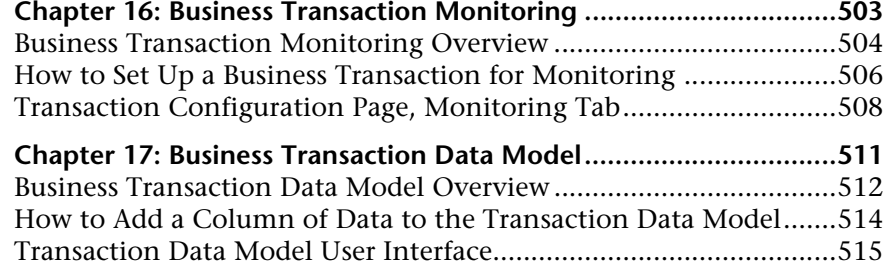

### **[PART III: REPORTS AND TOPOLOGIES](#page-518-0)**

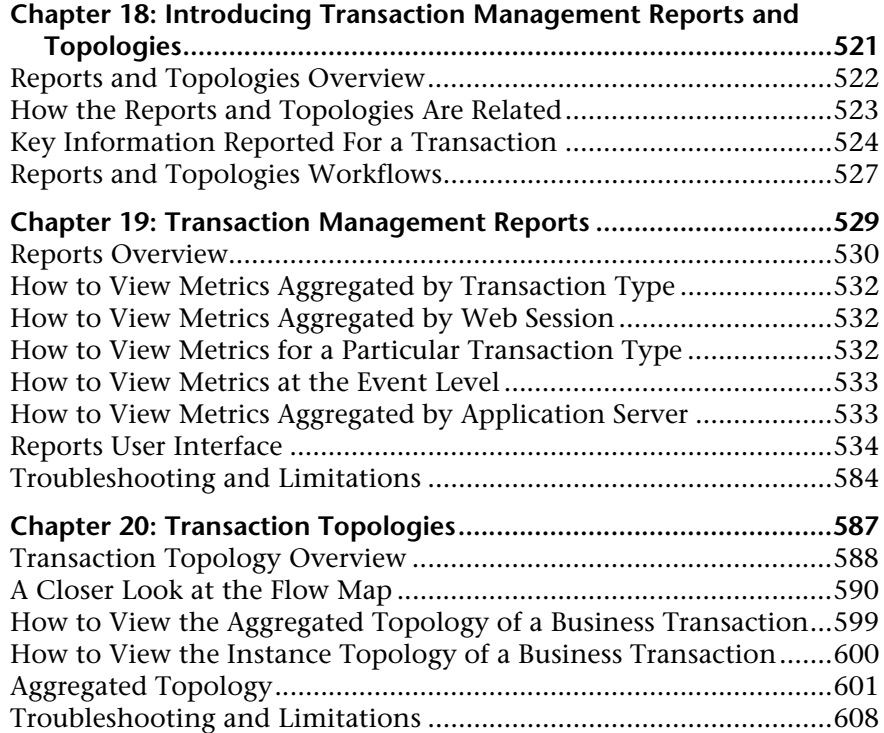

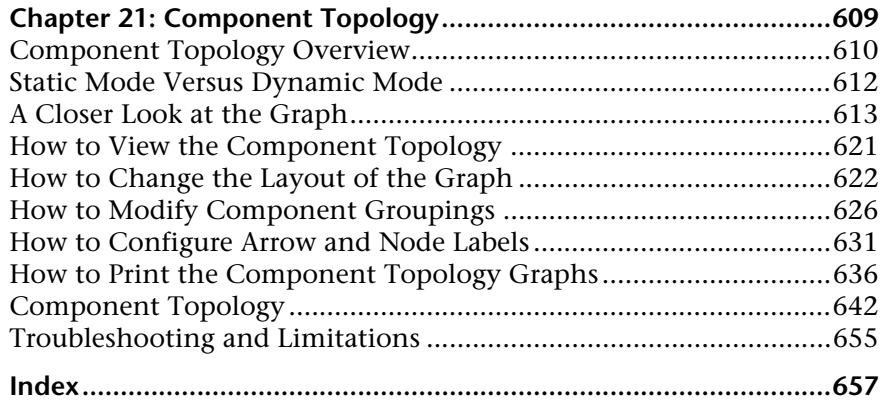

## <span id="page-12-0"></span>**Welcome to This Guide**

This guide describes how to administer TransactionVision and how to use the Transaction Management application in HP Business Service Management (BSM).

#### **This chapter includes:**

- ➤ [How This Guide Is Organized on page 13](#page-12-1)
- ➤ [Who Should Read This Guide on page 14](#page-13-0)
- ➤ [Transaction Management Documentation on page 14](#page-13-1)
- ➤ [How Do I Find the Information That I Need? on page 16](#page-15-0)
- ➤ [Additional Online Resources on page 18](#page-17-0)
- ➤ [Documentation Updates on page 20](#page-19-0)

### <span id="page-12-1"></span>**How This Guide Is Organized**

This guide contains the following parts:

#### **Part I [TransactionVision Administration](#page-20-1)**

Describes how to initially configure and maintain the TransactionVision deployment environment.

#### **Part II [Business Transaction Administration](#page-462-1)**

Describes how to define and maintain the Business Transaction CIs monitored by TransactionVision or HP Diagnostics.

### **Part III [Reports and Topologies](#page-518-1)**

Describes how to view and customize reports and topologies of information related to the Business Transactions.

### <span id="page-13-0"></span>**Who Should Read This Guide**

This guide is intended for the following users of BSM:

- ➤ Transaction Management administrators
- ➤ Transaction Management end users

Readers of this guide should be knowledgeable about navigating and using enterprise applications, and be familiar with BSM and enterprise monitoring and management concepts.

### <span id="page-13-1"></span>**Transaction Management Documentation**

Transaction Management documentation provides information on using the Transaction Management application of BSM and deploying and administering the TransactionVision components in the BSM deployment environment.

The Transaction Management documentation includes:

- ➤ The *TransactionVision Deployment Guide* describes the installation and configuration of the TransactionVision-specific components in the HP Business Service Management deployment environment. This guide is available as a PDF in the BSM Online Documentation Library.
- ➤ The *Using Transaction Management* guide describes how to set up and configure TransactionVision to track transactions, and how to view and customize reports and topologies of business transactions. This guide is available as the Transaction Management Portal or as a PDF in the BSM Online Documentation Library.
- ➤ The *TransactionVision Planning Guide* contains important information for sizing and planning new installations of TransactionVision.

➤ The *TransactionVision Advanced Customization Guide* contains information for how the TransactionVision platform can be extended and customized to achieve further control over its various functions. This guide is available as a PDF in the BSM Online Documentation Library: **Transaction Management Portal > TransactionVision Administration > Advanced Customization Using the APIs** topic.

**Note:** Updates to these guides sometimes occur independently of the software. See ["Documentation Updates" on page 20](#page-19-0) for information on how to get the most current documentation.

Additional Transaction Management documentation can be found in the following areas of the Documentation Library:

- ➤ **Readme**. Provides a list of version limitations and last-minute updates. From the HP Business Service Management DVD root directory, double-click **readme<version>.html**. You can also access the most updated readme file from the HP Software Support Web site.
- ➤ **What's New**. Provides a list of new features and version highlights. In HP Business Service Management, select **Help > What's New**.
- ➤ **Online Documentation Library**. The Documentation Library is an online help system that describes how to work with HP Business Service Management and the Transaction Management application. You access the Documentation Library using a Web browser. For a list of viewing considerations, see "Viewing the HP Business Service Management Site" in chapter 6 of the *HP Business Service Management Deployment Guide* PDF.

To access the Documentation Library, in HP Business Service Management, select **Help > Documentation Library**. Context-sensitive help is available from specific HP Business Service Management pages by selecting **Help > Help on this page** and from specific windows by clicking the Help button. For details on using the Documentation Library, see "Working with the HP Business Service Management Documentation Library" in Platform Administration.

## <span id="page-15-0"></span>**How Do I Find the Information That I Need?**

This guide is part of the HP Business Service Management Documentation Library. This Documentation Library provides a single-point of access for all Business Service Management documentation.

You can access the Documentation Library by doing the following:

- ➤ In Business Service Management, select **Help > Documentation Library**.
- ➤ From a Business Service Management Gateway Server machine, select **Start > Programs > HP Business Service Management > Documentation**.

## **Topic Types**

Within this guide, each subject area is organized into topics. A topic contains a distinct module of information for a subject. The topics are generally classified according to the type of information they contain.

This structure is designed to create easier access to specific information by dividing the documentation into the different types of information you may need at different times.

Three main topic types are in use: **Concepts**, **Tasks**, and **Reference**. The topic types are differentiated visually using icons.

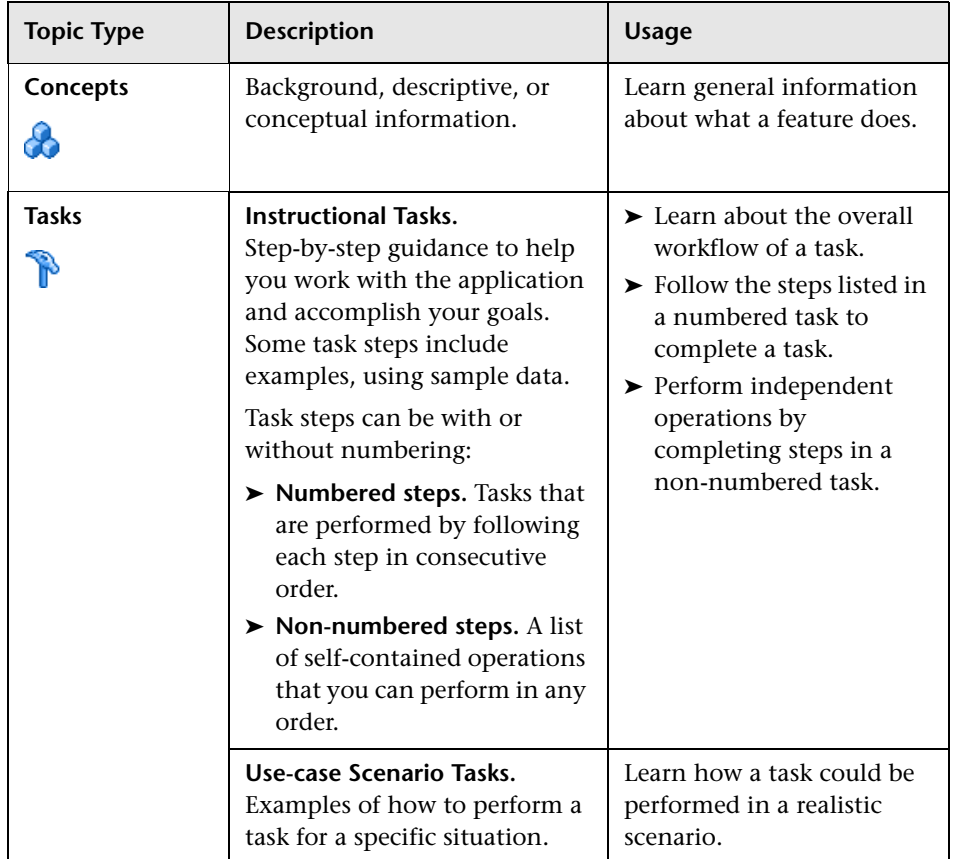

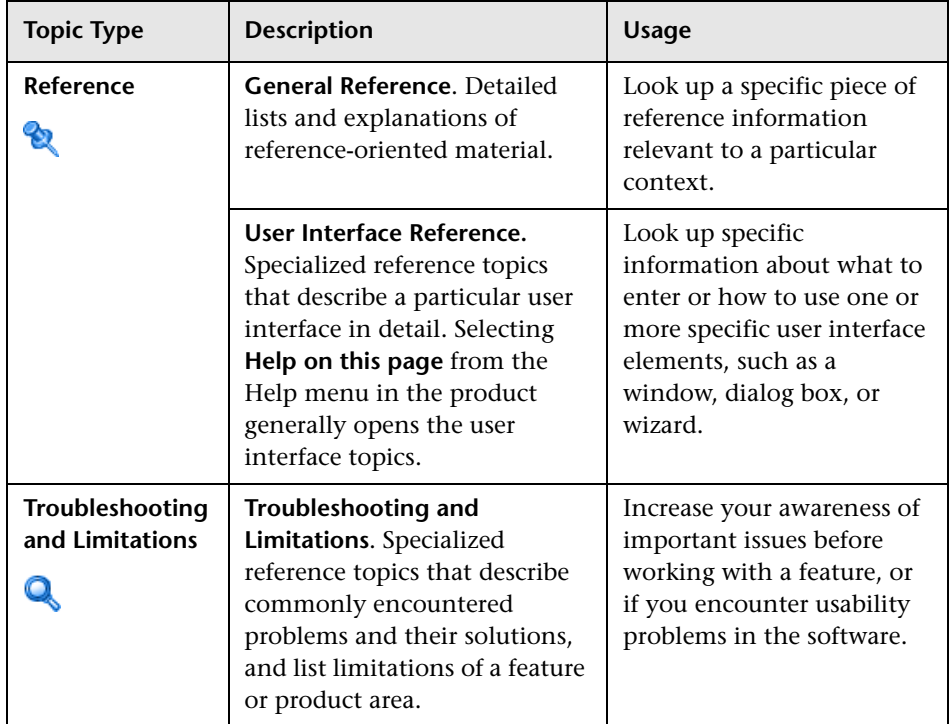

## <span id="page-17-0"></span>**Additional Online Resources**

**Troubleshooting & Knowledge Base** accesses the Troubleshooting page on the HP Software Support Web site where you can search the Self-solve knowledge base. Choose **Help** > **Troubleshooting & Knowledge Base**. The URL for this Web site is [http://h20230.www2.hp.com/troubleshooting.jsp.](http://h20230.www2.hp.com/troubleshooting.jsp)

**HP Software Support** accesses the HP Software Support Web site. This site enables you to browse the Self-solve knowledge base. You can also post to and search user discussion forums, submit support requests, download patches and updated documentation, and more. Choose **Help** > **HP Software Support**. The URL for this Web site is [www.hp.com/go/hpsoftwaresupport](http://www.hp.com/go/hpsoftwaresupport).

Most of the support areas require that you register as an HP Passport user and sign in. Many also require a support contract.

To find more information about access levels, go to:

[http://h20230.www2.hp.com/new\\_access\\_levels.jsp](http://h20230.www2.hp.com/new_access_levels.jsp)

To register for an HP Passport user ID, go to:

<http://h20229.www2.hp.com/passport-registration.html>

**HP Software Web site** accesses the HP Software Web site. This site provides you with the most up-to-date information on HP Software products. This includes new software releases, seminars and trade shows, customer support, and more. Choose **Help > HP Software Web site**. The URL for this Web site is [www.hp.com/go/software](http://www.hp.com/go/software).

## <span id="page-19-0"></span>**Documentation Updates**

HP Software is continually updating its product documentation with new information.

To check for recent updates, or to verify that you are using the most recent edition of a document, go to the HP Software Product Manuals Web site (<http://h20230.www2.hp.com/selfsolve/manuals>).

T To search for TransactionVision documentation, choose **Application Performance Management (BAC)**, the desired product version and operating system, and specify the **TransactionVision** keyword as follows:

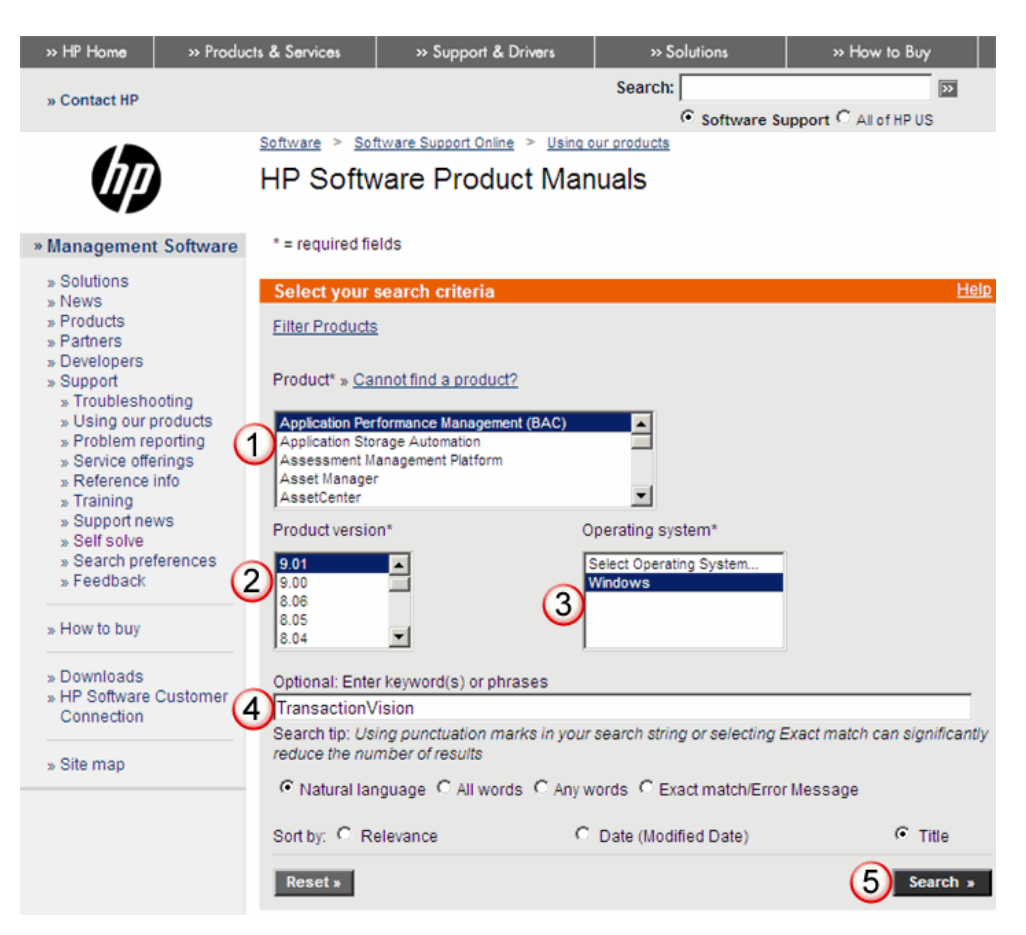

# <span id="page-20-1"></span>**Part 1**

## <span id="page-20-0"></span>**TransactionVision Administration**

**1**

## <span id="page-22-0"></span>**Introducing TransactionVision**

### **This chapter includes:**

#### **Concepts**

- ➤ [TransactionVision Overview on page 24](#page-23-0)
- ➤ [Managing User Permissions on page 28](#page-27-0)
- ➤ [Tips for Using Browsers on page 29](#page-28-0)
- ➤ [The TransactionVision Demo on page 29](#page-28-1)

#### **Tasks**

- ➤ [How to Administer TransactionVision on page 30](#page-29-0)
- ➤ [How to Set Up the TransactionVision Demo on page 32](#page-31-0)

## **Concepts**

## <span id="page-23-0"></span>*<u><b>A* TransactionVision Overview</u>

TransactionVision is a product that delivers a transaction tracing solution to the Transaction Management application. TransactionVision non-intrusively records individual events related to transactions flowing through a system. Then, TransactionVision's patented "Transaction Constructor" algorithm assembles those events into coherent business transactions. The reports and topologies of Transaction Management present the interaction of a business transaction among all the components of your system in tables and graphs.

This section includes:

- ➤ ["TransactionVision Architecture" on page 24](#page-23-1)
- ➤ ["Event Flow" on page 26](#page-25-0)
- ➤ ["What Events are Collected?" on page 27](#page-26-0)
- ➤ ["Data Collection Filters" on page 27](#page-26-1)
- ➤ ["What TransactionVision Can Tell You About Your Business Transactions"](#page-27-1)  [on page 28](#page-27-1)

## <span id="page-23-1"></span>**TransactionVision Architecture**

TransactionVision consists of the following major components:

- ➤ **Processing Servers.** Container for the TransactionVision components that deliver the core functionality of transaction tracing.
- ➤ **Analyzers.** Processes incoming events collected by the agents and constructs corresponding business transactions.
- ➤ **Agents.** Monitors transactional events in applications and collect those that meet certain criteria. Events are API level interactions between an application and the middleware it uses to carry out a transaction.
- ➤ **Communication Links.** Enables agents to communicate from the host on which an application is being monitored to the Analyzer. Communication links contains message queues which are managed by a messaging middleware product; either the built-in one can be used or one from a third-party.
- ➤ **Database.** Contains a schema for the event information collected by each Analyzer. This database is independent from the Business Availability Center databases.

The following diagram shows these components in a sample deployment environment. This environment has two Processing Servers that are each running two Analyzers. Each Analyzer is being sent events collected by agents. Agents are installed on the same host as the application they are monitoring:

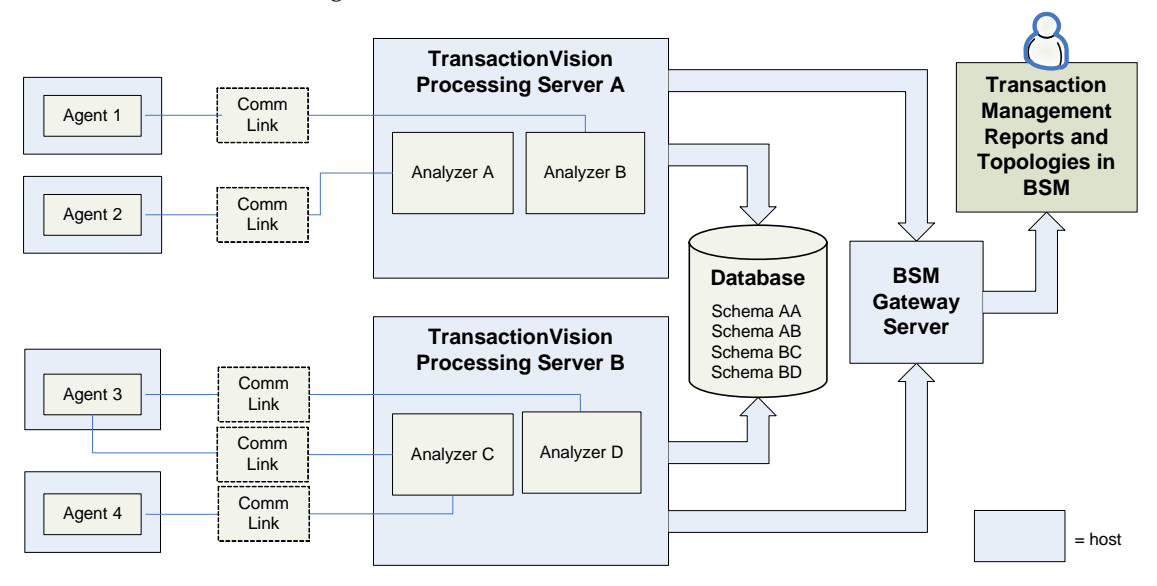

## **Event Flow**

Events flow through each component in the architecture as follows:

<span id="page-25-0"></span>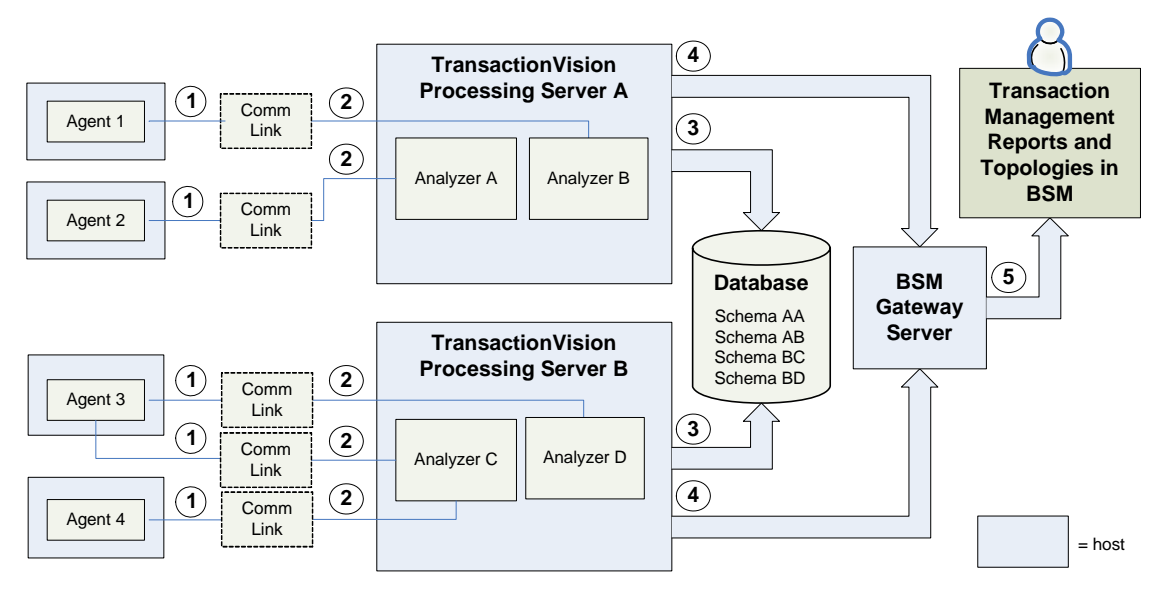

The numbered labels in the diagram have the following meaning:

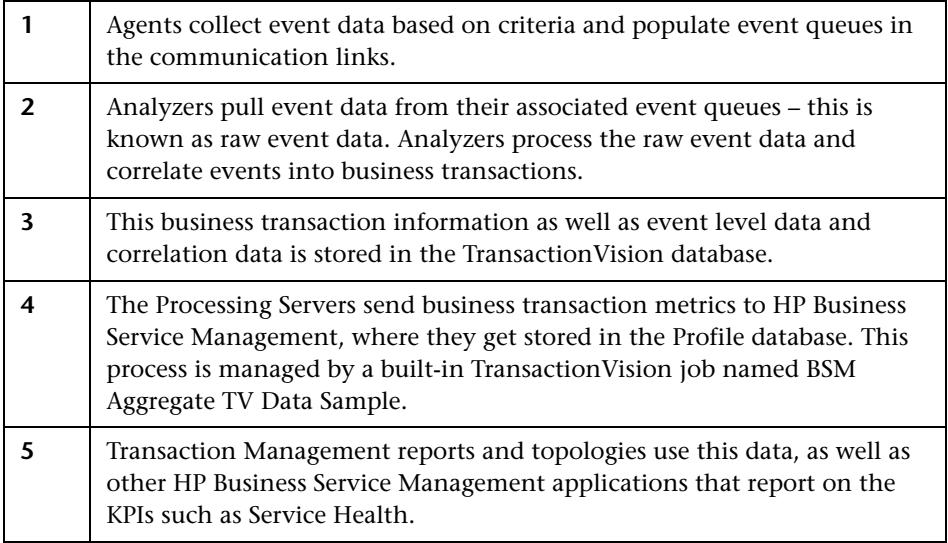

## <span id="page-26-0"></span>*What Events are Collected?*

An agent's job is to watch transactional events in applications and collect those that meet certain criteria. Transactional events are API-level interactions between an application and the middleware it uses to hand off control or data to another component, for example:

- ➤ Messaging API calls, e.g. WebSphere MQ, TIBCO EMS
- ➤ J2EE Servlet or JSP invocations, JDBC calls, JMS calls, or EJB invocations (note: for J2EE there is a common install with the HP Diagnostics Agent)
- ➤ CICS API calls (File control, program control, and so forth)
- ➤ End user experience data. Real User Monitor can feed end user performance data to TransactionVision, capturing the timing data for the front end user experience part of a web transaction. This data is correlated together with other transactional event data from the TransactionVision Agents to form an end to end picture of the transaction.

For more information, see ["APIs Monitored by Agents" on page 435](#page-434-1).

## <span id="page-26-1"></span>*Data* Collection Filters

Data collection filters assigned to a communication link determine the amount and type of information collected by each agent. Data collection filters specify criteria such as the following:

- ➤ About which technologies, hosts, programs, or APIs is information collected.
- ➤ About which CICS regions, transactions, and job names is information collected.
- ➤ About which queues or queue managers is information collected.
- ➤ About which servlets, WebSphere applications, WebSphere servers and URIs is information collected.
- ➤ For which time range is information collected.
- ➤ What is the level of detail to be collected, such as API name only, API name and call arguments, or API name, call arguments, and data buffer segment. For the Servlet agent, the default data buffer size is 1K.

For more information, see ["Data Collection Filters" on page 193.](#page-192-1)

## <span id="page-27-1"></span>**What TransactionVision Can Tell You About Your Business Transactions**

Transaction Management reports and topologies can tell users the following:

- ➤ The state of the transaction. For example, a stock buy transaction would fail if the account balance was less than \$10,000, which is required to do the purchase, or a margin buy would fail if the account ratio is below a minimum balance threshold.
- ➤ A business value associated with the transaction
- ➤ Whether the transaction has exceeded its threshold
- ➤ For more information about the questions TransactionVision can answer, see ["Reports and Topologies Workflows" on page 527](#page-526-1).

## <span id="page-27-0"></span>*<b>Managing User Permissions*

User permissions determine what operations a user can perform in the Transaction Management application and administration pages. User permissions are initially defined during deployment of the TransactionVision components. For information about user permissions, see the "Security" chapter in the *HP TransactionVision Deployment Guide* PDF.

## <span id="page-28-0"></span>*<b>Tips for Using Browsers*

The following information provides useful tips when using browsers to view your reports. For a list of supported browsers, see the *HP TransactionVision Deployment Guide* PDF.

- ➤ Users who have browser pop-up blockers must disable them for the TransactionVision user interface. Otherwise, certain reports may open windows with Session Expired error messages, and help pages are inaccessible. See the documentation for your pop-up blocker to determine how to add TransactionVision to the list of web applications for which pop-ups are enabled.
- ➤ Many TransactionVision reports and topologies contain session information and are temporary. Therefore, creating browser bookmarks to return to these pages at a later time may not work.
- ➤ If you set up the TransactionVision host and port setting in BSM to be **https://**, then you must login to BSM with **https://**.

## <span id="page-28-1"></span>*<b>The TransactionVision Demo*

To help you become familiar with TransactionVision's features and capabilities, TransactionVision provides a sampling of trade events that can be processed by the Analyzer and viewed on the reports and topologies. The Trade sample contains simulated transaction data spanning over one month. This simulated data is for demonstration purposes only.

For details, see ["How to Set Up the TransactionVision Demo" on page 32.](#page-31-0)

## **Tasks**

## <span id="page-29-0"></span>**How to Administer TransactionVision**

The user acting in the role of TransactionVision Administrator performs the following tasks:

- ➤ Deploys and maintains one or more TransactionVision Processing Servers in the deployment environment. See [Chapter 2, "Processing Servers."](#page-36-1)
- ➤ Deploys and maintains one or more TransactionVision Analyzers on the Processing Servers in the Deployment Environment. See [Chapter 3,](#page-72-1)  ["Analyzers."](#page-72-1)
- ➤ Deploys and maintains a primary and backup Job Manager in the Deployment Environment. See ["How to Create a Processing Server" on](#page-44-1)  [page 45.](#page-44-1)
- ➤ Deploys and maintains a primary and backup Query Manager in the Deployment Environment. See ["How to Create a Processing Server" on](#page-44-1)  [page 45.](#page-44-1)
- ➤ For each Agent in the deployment environment, defines a communication link between it and an Analyzer. See [Chapter 4,](#page-140-1)  ["Communication Links."](#page-140-1)
- ➤ Defines transaction classification rules and data to include with each transaction. See [Chapter 15, "Business Transaction Tracing."](#page-472-1)
- ➤ Defines data collection filters. See [Chapter 5, "Data Collection Filters."](#page-192-1)
- ➤ Monitors the built-in jobs and creates and maintains custom jobs. See [Chapter 7, "Jobs."](#page-292-1)
- ➤ Keeps the TransactionVision appropriately secured, including controlling which users can access the Administration tab or the Application tab. See "Security" in the *HP TransactionVision Deployment Guide* PDF.

These tasks correspond to the items in the Configuration tab of the Transaction Management application. Only users with administrative privileges have access to this tab. This tab shows the full set of TransactionVision components currently defined in your deployment environment, for example:

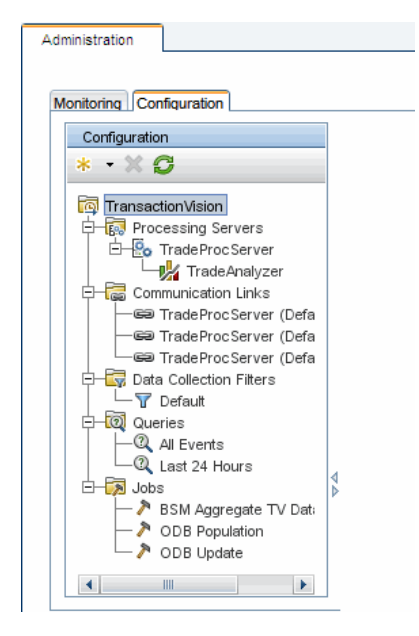

These tasks are dependent on the TransactionVision components being installed. For installation information, see the *HP TransactionVision Deployment Guide* PDF.

## <span id="page-31-0"></span>**How to Set Up the TransactionVision Demo**

This task describes how to prepopulate an Analyzer schema with the **TRADE** demo set of events.

### **Locate the Trade Demo Sample Files**

The following Trade Demo sample events files are in the **<TVISION\_HOME>/ samples/trade** directory.

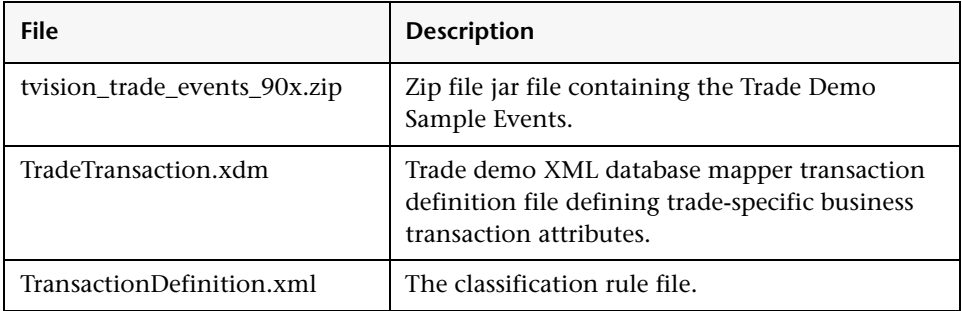

### **Import the Transaction Definitions**

- **1** In **Admin > Transaction Management > Configuration**, select the **TransactionVision** root node.
- **2** (right pane) Navigate to **Configuration > XDM**.
- **3** Create a new XDM file as follows.
	- **a** In the XDM properties area, click **Figure 2.1** Create a custom XDM file.
	- **b** Enter **TradeTransaction** for Name, and choose **Transaction** for Document Type.
	- **c** Click **OK**.
- **4** Update the new **TradeTransaction** XDM file as follows:
	- **a** Delete the Mapping definition that has been pre-populated into the file, and copy the contents of **<TVISION\_HOME>/samples/trade/ TradeTransaction.xdm** into the Text window.
	- **b** Click **Apply** and choose **Yes** to the next dialog.

 **5** (left pane) Access the Analyzer wizard to create a new Analyzer with both a name and schema name of **Trade**. Specify **Assign default communication links** option and do not enable this analyzer for RUM events processing:

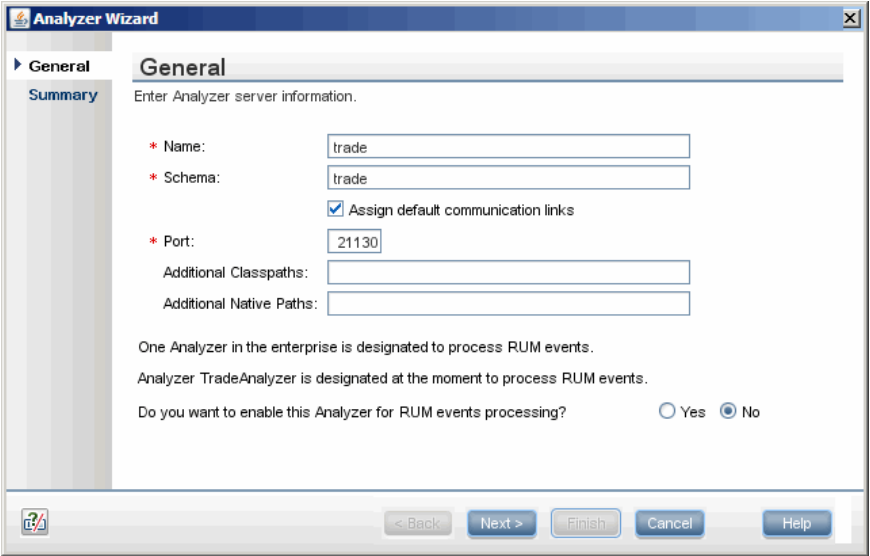

You can create the Analyzer on an existing Processing Server or on a new one. See ["How to Create a Processing Server" on page 45.](#page-44-1)

For information about accessing the Analyzer wizard, see ["How to Add an](#page-95-1)  [Analyzer to the Deployment Environment" on page 96.](#page-95-1)

### **Import the Transaction Tracing Rules**

- **1** Navigate to **Admin > Transaction Management > Monitoring**.
- **2** (left pane) In the Monitoring tab, click the **Transaction Configuration** button.
- **3** From the drop-down list, choose **Business Transactions**.
- **4** Click the **New Application** button and create a new application CI named **Trade App**.
- **5** Under **Trade App**, create three new Business Transaction CIs: Equity, Bond, and Fund Transfer.
- **6** Click the **Transaction Tracing Rules** button.
- **7** Click **Import Transaction Rule Definition XML from a file**. Select the file **<TVISION\_HOME>/samples/trade/TransactionDefinition.xml** and import it.
- **8** Click **Refresh.** Several Rules appear under Transaction Rules.
- **9** In the Monitoring tab, click the **Transaction Configuration** button.
- **10** Select **Bond**.
- **11** (right pane) Click the **Tracing** tab.
- **12** Select **Trace this transaction using an existing Rule Definition** and click **Configure Transaction Tracing**.
- **13** From the drop-down list, choose **Bond**. (Be sure you do not choose **Bond Page** instead.)
- **14** Set **Threshold** value to 5000 and assign the **Trade** analyzer. Click **Apply**.
- **15** Repeat the above steps for Equity and Fund Transfer. Chose a threshold value of 10000 for Equity, and 4000 for Fund Transfer.

### **Import the Trade Demo Sample Events**

- **1** Copy and unzip the **tvision trade events 90x.zip** file to the file system of the host that contains the Processing Server with the Trade Analyzer.
- **2** Copy the file **trade\_raw\_events.jar** to **<TVISION\_HOME>/logs**.
- **3** Navigate to and select **Admin > Transaction Management > Configuration > Processing Servers > <processing server> > Trade.**
- **4** (right pane) On the **Configuration > Events > General** area, set **Read From Jar**.
- **5** With the Analyzer still selected, click the **Status** tab, then click the **Start** button in the Analyzer status area.

The jar file contains around 78155 events, after which the Analyzer processing can be stopped by clicking the **Stop** button.

### **View the Demo Data in Reports and Topologies**

To view the imported data, run any report or topology specifying the Bond, Equity or Fund Transfer business transaction CIs on the Transaction Filter dialog. See [Chapter 19, "Reports Overview."](#page-529-1)

The sample data spans from 12/17/2008 - 1/17/2009, so adjust the date range in the report settings accordingly before running the reports.

### **Chapter 1** • Introducing TransactionVision
**2**

# **Processing Servers**

#### **This chapter includes:**

#### **Concepts**

- ➤ [Processing Servers Overview on page 38](#page-37-0)
- ➤ [Key Configuration Settings for Processing Servers on page 40](#page-39-0)

#### **Tasks**

- ➤ [How to Create a Processing Server on page 45](#page-44-0)
- ➤ [How to Remove a Processing Server on page 46](#page-45-0)
- ➤ [How to Modify a Processing Server on page 47](#page-46-0)
- ➤ [How to Synchronize a Processing Server's Configuration on page 47](#page-46-1)
- ➤ [How to Recover a Processing Server on page 48](#page-47-0)

#### **Reference**

➤ [Processing Server User Interface on page 49](#page-48-0)

**[Troubleshooting and Limitations](#page-70-0)** on page 71

## **Concepts**

### <span id="page-37-0"></span>*<b>Processing Servers Overview*

A TransactionVision Processing Server is a container for the TransactionVision components that deliver the core functionality of business transaction tracing to BSM. A Processing Server typically runs on its own host, separate from other BSM components.

The deployment environment can contain multiple Processing Servers. Each Processing Server can contain any of the following TransactionVision components:

➤ **Job Manager**. Manages the built-in and custom jobs that are used by TransactionVision.

Job Managers are designated as either primary or backup. At least one Processing Server in the deployment environment must contain the primary Job Manager.

➤ **Query Engine.** Manages the queries that are used to populate some of the Transaction Management reports and topologies.

Like Job Managers, Query Engines are designated as either primary or backup. At least one Processing Server in the deployment environment must contain the primary Query Engine.

➤ **Analyzers.** The Analyzers communicate with TransactionVision agents and process event data collected by the agents into transactions. At least one Processing Server in the deployment environment must contain an Analyzer.

### **Database for the TransactionVision Data**

Event and transaction level data is stored in a database. Each Processing Server is assigned a particular database to which it writes the data. The reports and topologies of Transaction Management use data from all of the databases in the deployment environment.

You choose which type of database the deployment environment uses. In a production environment, the database is one of these third-party databases: Oracle, Microsoft SQL Sever, or IBM DB2.

In a test environment where the volume of event collection is in the range of 100,000 to 200,000 events, the embedded database can be used instead of a third-party database.

The embedded database is also used to store configuration information for the Processing Servers.

For more information about setting up the database, see the *HP TransactionVision Deployment Guide* PDF.

### **Processing Servers in the Deployment Environment**

The following diagram shows a sample deployment environment with two Processing Servers writing to the same third-party database. Each Processing Server has two Analyzers running. One Processing Server is dedicated to running the primary Job Manager and the Query Engine; the other Processing Servers is running the backup Job Manager and Query Engine.

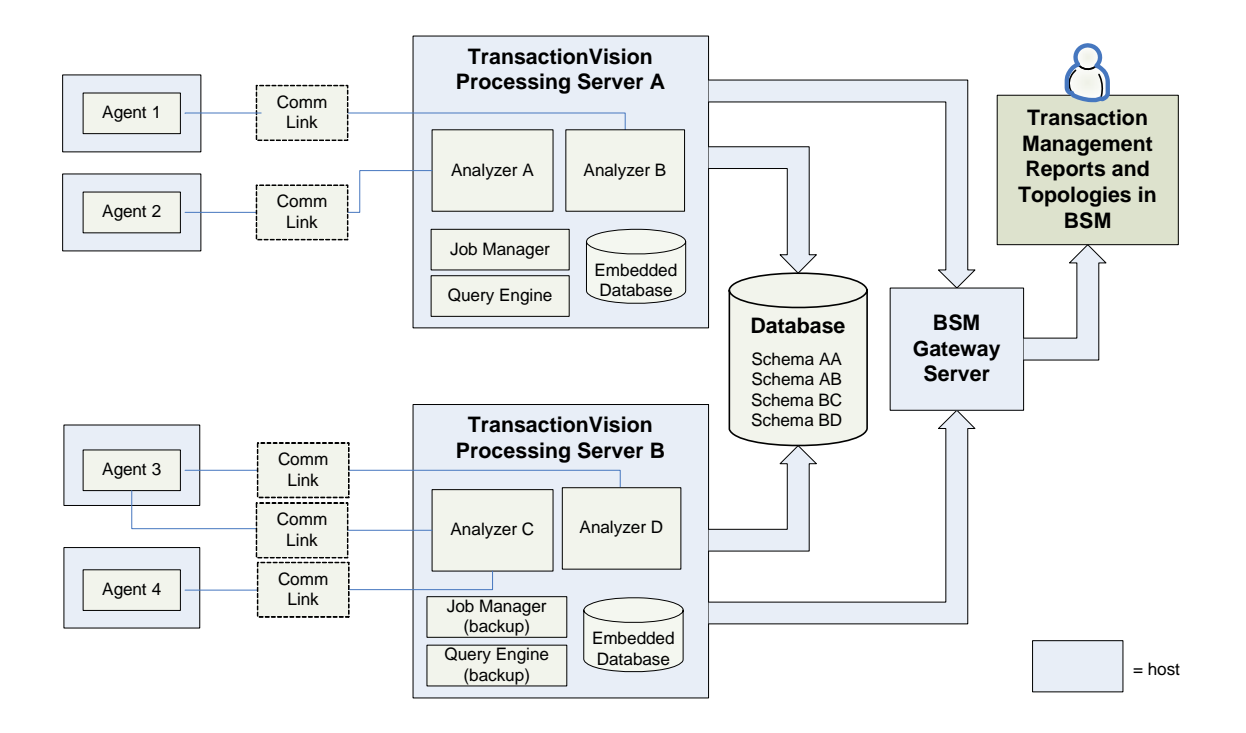

## <span id="page-39-0"></span>**Key Configuration Settings for Processing Servers**

Processing Servers are configurable. This section describes some of the common configuration areas:

### **Communication with the BSM Gateway Server**

See ["Configuration Tab, BSM Settings Tab" on page 317.](#page-316-0)

#### **Time Skew Information**

Because of the time sensitivity of the collected event data, it is critical that all hosts in the deployment environment are synchronized with respect to time. There are two areas where differences in time, known as time skews, occur:

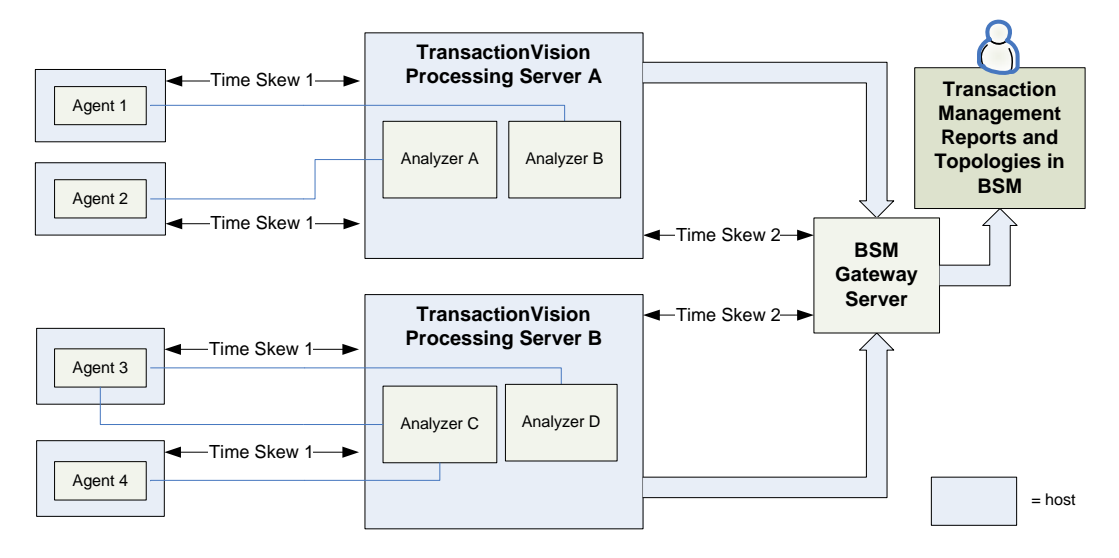

► Time Skew 1

Time differences between the agent hosts and the Processing Server host are managed by the following configuration settings on the Processing Server:

time skew check interval time skew history size time skew latency threshold time skew message priority time skew reply wait interval time skew retry threshold

► Time Skew 2

Time differences between the BSM Gateway Server and the Processing Server are managed by the BSM time server. You set the **Time skew Web URL** property to identify the location of the time server.

**Note:** If the Processing Server is running on a VMware system, the system time of the VMware system is automatically used instead of the host system time in calculating all time skews.

For information about setting time skew settings, see ["Processing Server](#page-63-0)  [Page, Configuration Tab" on page 64](#page-63-0).

Some time skew settings can also be specified at the Analyzer level. See ["Configuration Tab, General Tab" on page 114](#page-113-0).

### **Database Connection Settings**

The Processing Server requires constant access to the database. The Processing Server connects to the database via JDBC. When you create a Processing Server, you are prompted for the database type, host name, database name, database port, user name, and password which are used for establishing the JDBC connection to the database.

Processing Servers use third-party JDBC drivers from DataDirect for accessing the database. If there is a need to use the original vendor JDBC drivers instead, specify the JDBC driver in the JDBC property field as described in ["Database Connection Parameters Page" on page 54.](#page-53-0)

If the database becomes unavailable to a Processing Server, the Processing Server logs all exceptions to the logs directory and does not process any more events. You can configure persistence for the event transport which saves the events and process them later when the processing server is connected to the database. Event persistence is specified as a communication link option.

The following properties control the Processing Server in the event the database connection is lost:

- ► Reconnect interval
- ➤ Reconnect timeout
- ➤ Query timeout

For more information about these settings, see ["Database Connection](#page-53-0)  [Parameters Page" on page 54](#page-53-0).

For more information about setting event persistence, see ["Event Options](#page-180-0)  [Page" on page 181](#page-180-0).

### **Configuration Message Expiry Setting**

One of the configuration options for a Processing Server is Configuration Message Expiry. This setting controls when event collection stops in the event the Analyzers cannot send a configuration message. This happens if an Analyzer cannot connect to the queue manager, or if the Processing Server on which the Analyzer is running unexpectedly stops. For more information about configuration messages, see ["Message Queues in](#page-142-0)  [Communication Links" on page 143](#page-142-0).

By default, the setting is 60 minutes. In this case, if an agent does not receive a configuration message after 60 minutes the last configuration message no longer applies and event collection stops.

Depending on your environment, you may need to adjust the setting to be lower or higher. The following table summaries the reasons for high and low configuration message expiry values:

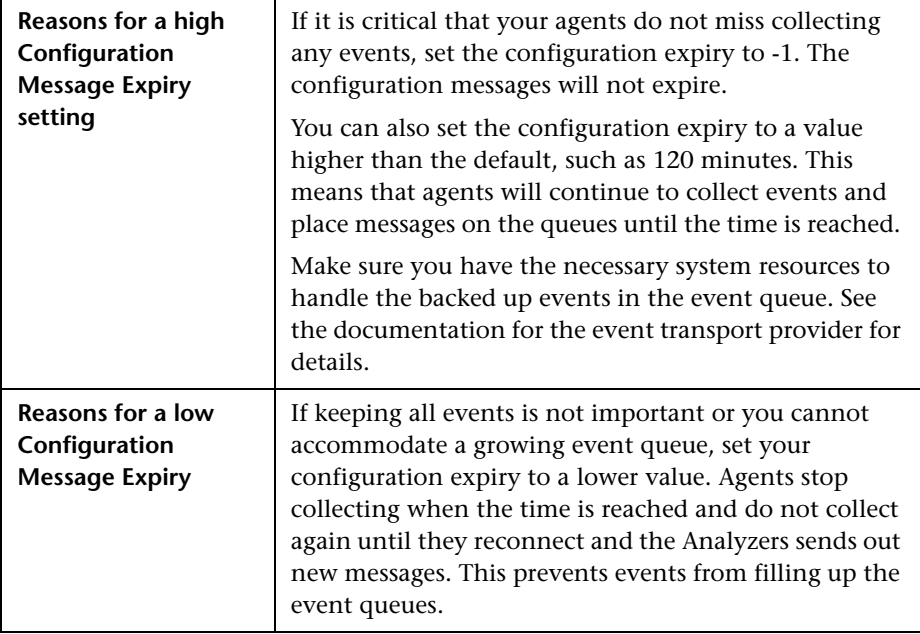

These settings are on the ["Processing Server Page, Configuration Tab" on](#page-63-0)  [page 64](#page-63-0).

## **Tasks**

## <span id="page-44-0"></span>**How to Create a Processing Server**

This task describes how to create a new Processing Server in the deployment environment.

This task includes the following steps:

- ➤ ["Prerequisites" on page 45](#page-44-1)
- ➤ ["Launch the Processing Server Wizard" on page 45](#page-44-2)
- ➤ ["Results" on page 46](#page-45-1)

#### <span id="page-44-1"></span> **1 Prerequisites**

A Processing Server must be installed on a host accessible by BSM.

You need to know the following about the host on which the Processing Server is installed:

➤ host name

If you are not using the embedded database, you need to know the following about the third-party database to be used:

➤ database name and connection information, including login credentials

For information about installing a Processing Server, see the *HP TransactionVision Deployment Guide* PDF.

#### <span id="page-44-2"></span> **2 Launch the Processing Server Wizard**

- **a** Select **Admin > Transaction Management**.
- **b** (left pane) Click the **Configuration** tab.
- **c** Click **a** and then select **New Processing Server.**

**d** The Processing Server Wizard appears. Use it to define the new Processing Server. For details about this interface, see ["Processing](#page-48-1)  [Server Wizard" on page 49.](#page-48-1)

#### <span id="page-45-1"></span> **3 Results**

The new Processing Server name appears in the Configuration tab.

To assign an Analyzer to the new Processing Server, see ["How to Add an](#page-95-0)  [Analyzer to the Deployment Environment" on page 96.](#page-95-0)

## <span id="page-45-0"></span>**How to Remove a Processing Server**

This task describes how to remove a Processing Server from the deployment environment.

- **1** Make sure any Analyzers created on the Processing Server are not needed. They will be deleted.
- **2** Select **Admin > Transaction Management**.
- **3** (left pane) Click the **Configuration** tab.
- **4** Select **Processing Servers** > <processing server>.
- **5** Right-click <processing server> and select **Delete**.
- **6** If you want to permanently remove the Processing Server, uninstall it. See the *HP TransactionVision Deployment Guide* PDF.

## <span id="page-46-0"></span>**How to Modify a Processing Server**

This task describes how to modify the properties of a Processing Server.

Most properties of a processing server can be changed without stopping the Processing Server. The Processing Server processes will stop and restart automatically upon configuration as needed. In rare cases, you may need to stop and restart the Processing Server processes manually. To do this, use the **nanny** utility. See ["Administration Utilities" on page 341](#page-340-0).

- **1** Select **Admin > Transaction Management**.
- **2** (left pane) Click the **Configuration** tab.
- **3** Select **Processing Servers** > <processing server>.

The processing server properties appear on the right. For details about this interface, see ["Processing Server Page, Configuration Tab" on page 64](#page-63-0).

 **4** (right pane) Click the **Configuration** tab.

## <span id="page-46-1"></span>**How to Synchronize a Processing Server's Configuration**

The configuration information you specify on the **Administration > Transaction Management > Configuration** tab is stored both locally in the Processing Server and in the BSM Management database.

The data in the two locations is synchronized automatically as needed. In rare cases, such as after Analyzer recovery, you may need to force the Analyzer to retrieve the current configuration from the BSM database.

#### **To synchronize the Analyzer configuration with the BSM database:**

- **1** Select **Admin > Transaction Management.**
- **2** (left pane) Click the **Configuration** tab.
- **3** Expand **Processing Servers**.
- **4** Right-click <processing\_server> and select **Synchronize Configuration**.

## <span id="page-47-0"></span>**How to Recover a Processing Server**

If the host on which a Processing Server is running shuts down, the Processing Server services (Windows) and daemons (UNIX) are stopped. When the host starts again, the Processing Server services and daemons automatically restart. For information about the service and daemon names, see the *HP TransactionVision Deployment Guide* PDF.

The Analyzers that were running on the Processing Server will need to be recovered. See ["How to Recover an Analyzer" on page 101.](#page-100-0)

## **Reference**

## <span id="page-48-0"></span>**& Processing Server User Interface**

This section describes:

- ➤ [Processing Server Wizard on page 49](#page-48-1)
- ➤ [Processing Servers Summary Page, Status Tab on page 59](#page-58-0)
- ➤ [Processing Servers Summary Page, Job Manager Tab on page 62](#page-61-0)
- ➤ [Processing Servers Summary Page, Query Engine Tab on page 63](#page-62-0)
- ➤ [Processing Server Page, Status Tab on page 63](#page-62-1)
- ➤ [Processing Server Page, Configuration Tab on page 64](#page-63-0)
- ➤ [Processing Server Page, Log Files Tab on page 70](#page-69-0)

## <span id="page-48-1"></span>**PR** Processing Server Wizard

This wizard enables you to add a new Processing Server to the deployment environment.

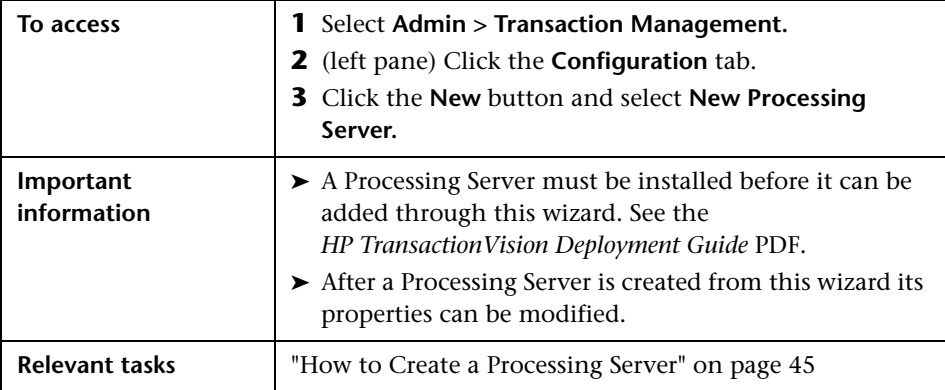

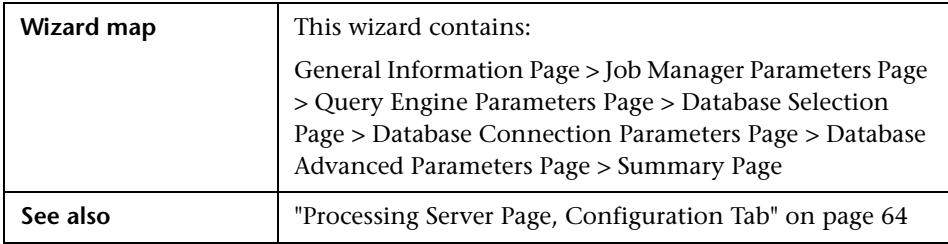

# <span id="page-49-0"></span>**General Information Page**

This wizard page enables you to name the Processing Server and designate a Job Manager or Query Engines to run in it.

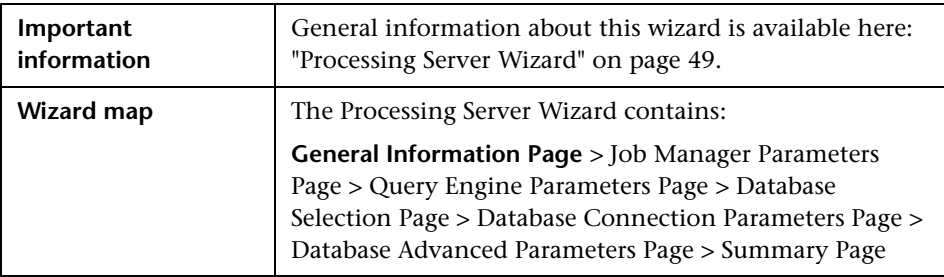

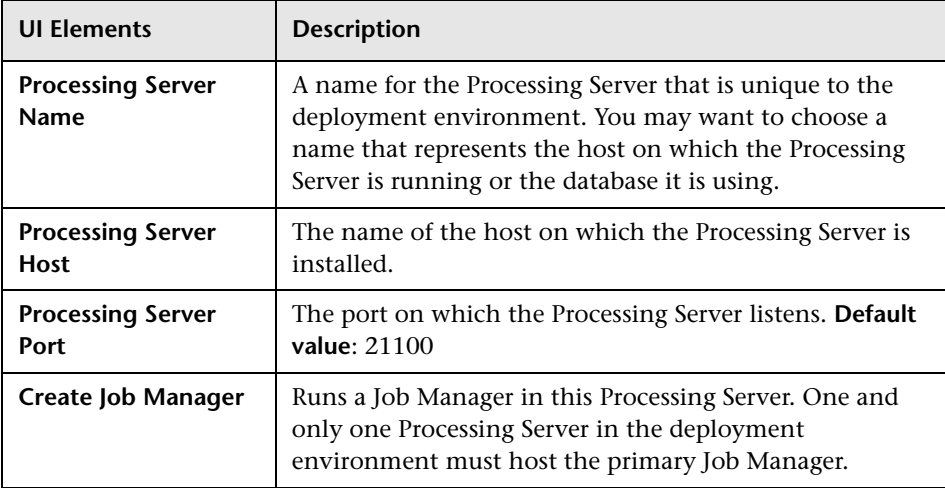

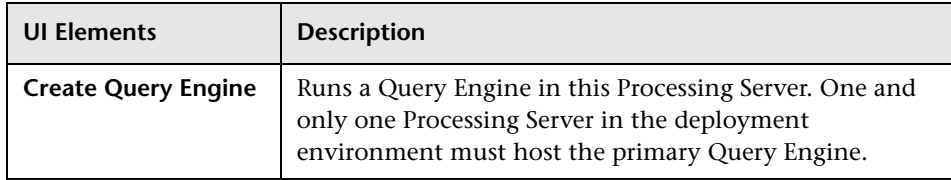

# <span id="page-50-0"></span>**Job Manager Parameters Page**

This wizard page enables you to configure a Job Manager.

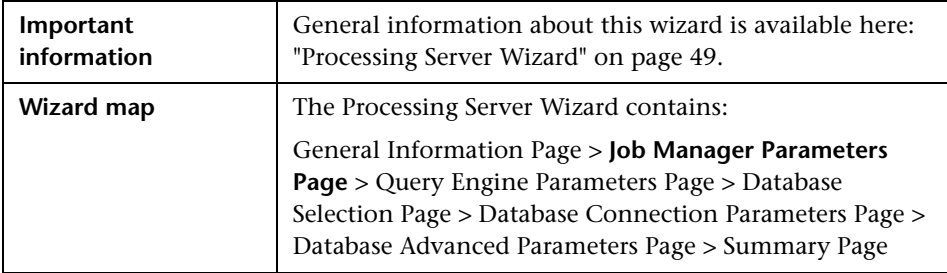

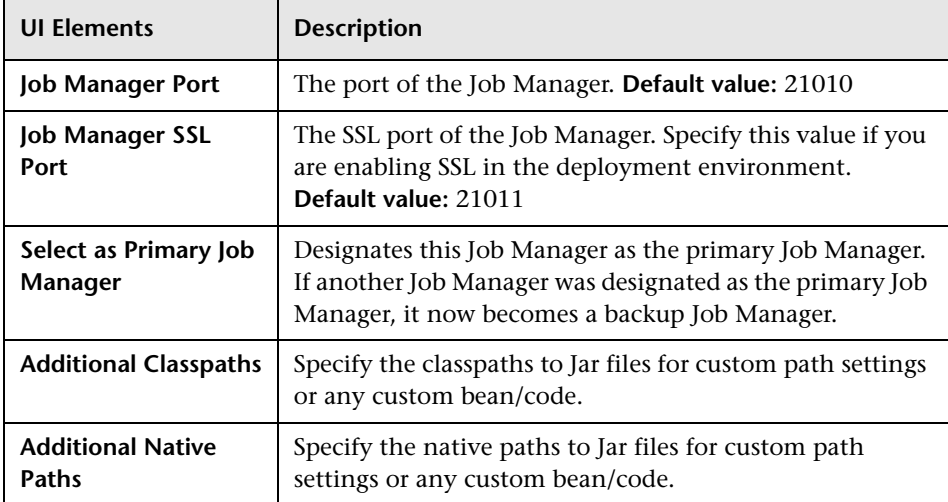

# <span id="page-51-0"></span>**Query Engine Parameters Page**

This wizard page enables you to configure a Query Engine.

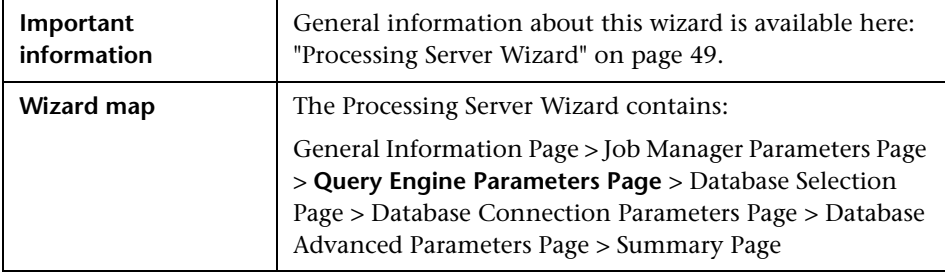

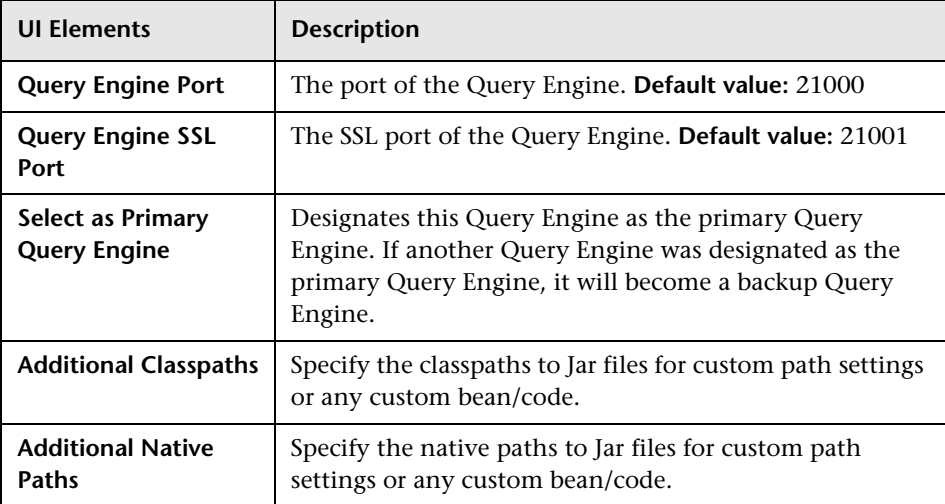

# <span id="page-52-0"></span>**2** Database Selection Page

This page enables you to choose the database type of the database in which the Processing Server stores transaction and event data.

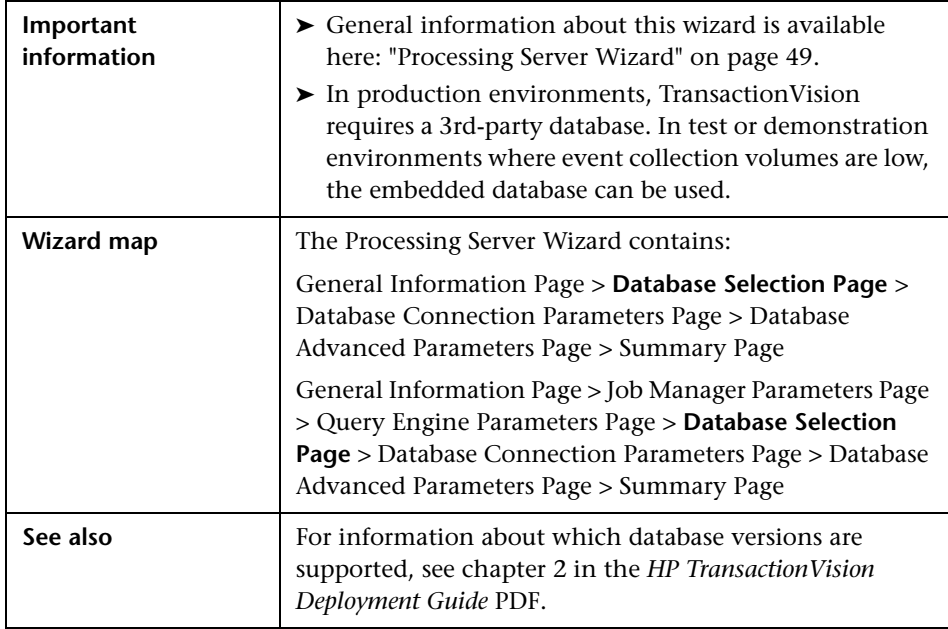

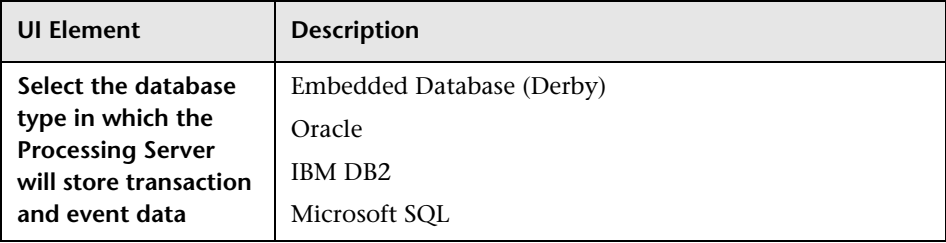

# <span id="page-53-0"></span>**2** Database Connection Parameters Page

This page enables you to specify the database connection information.

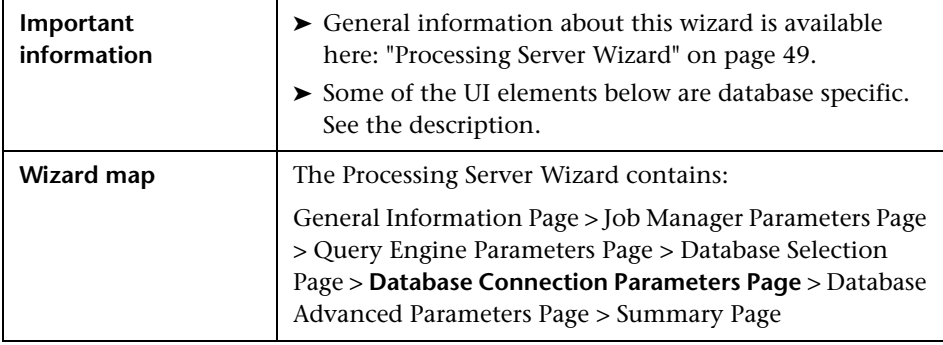

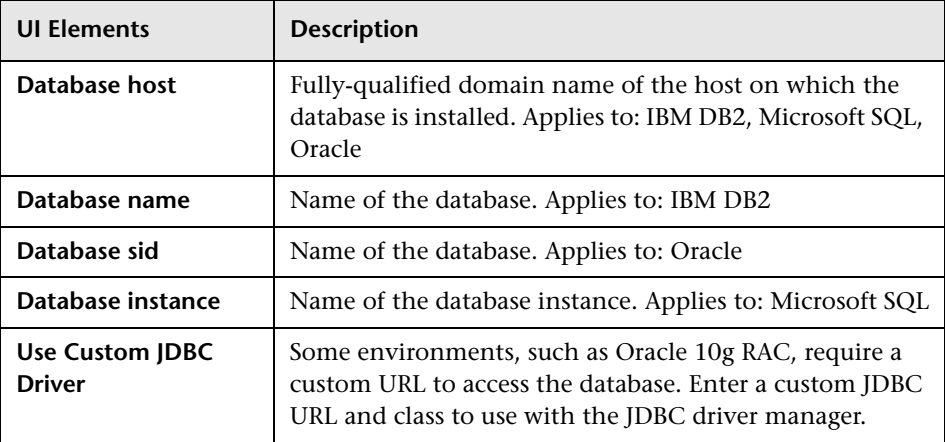

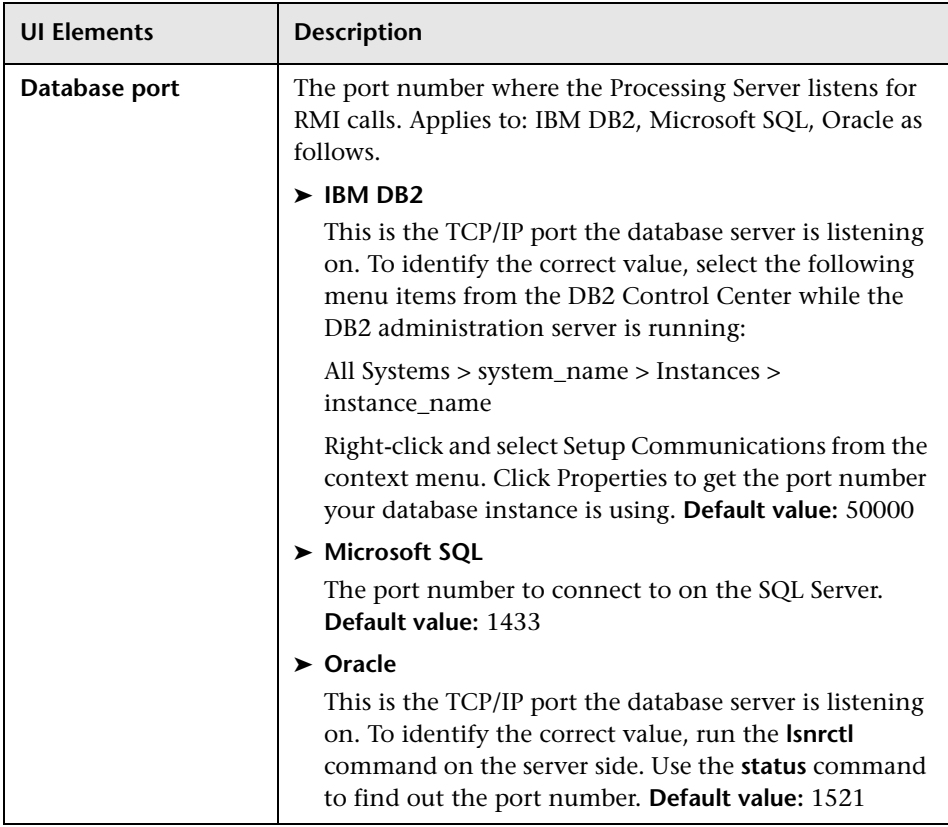

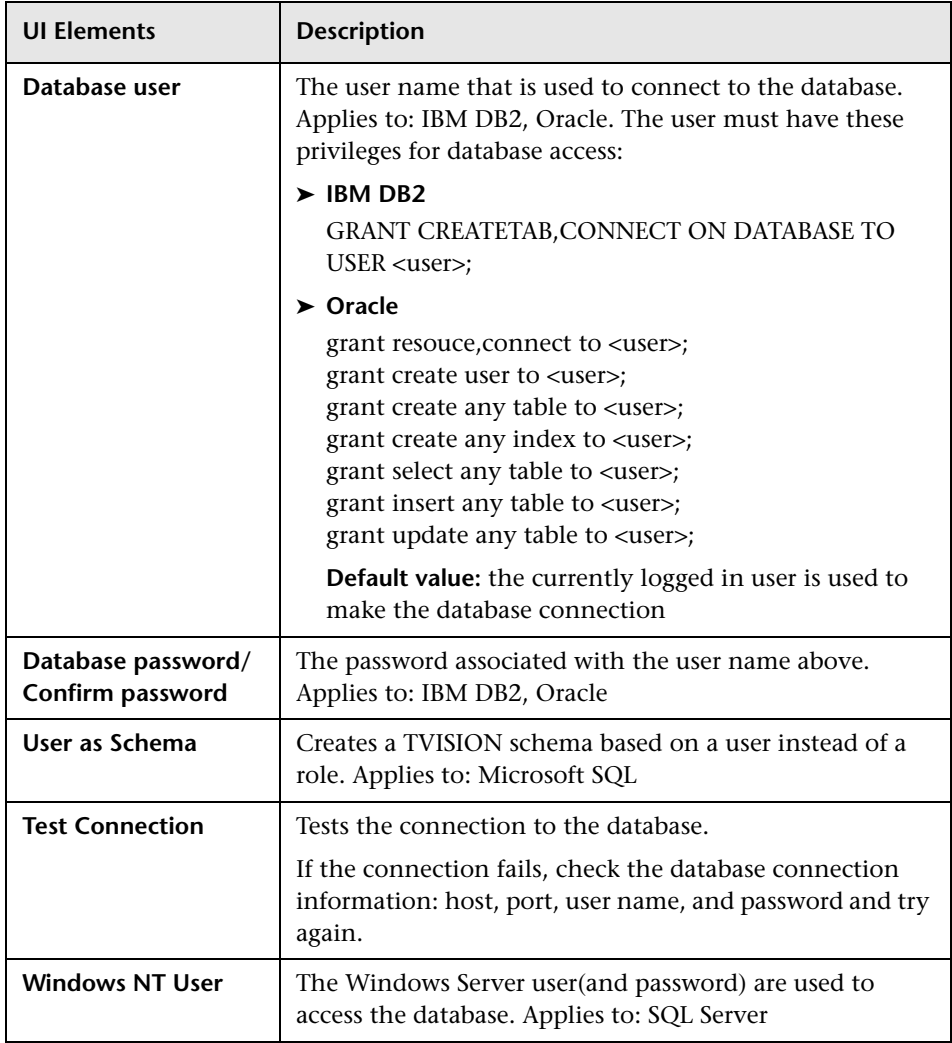

# <span id="page-56-0"></span>**2 Database Advanced Parameters Page**

This page enables you to specify some advanced configuration information for the database access.

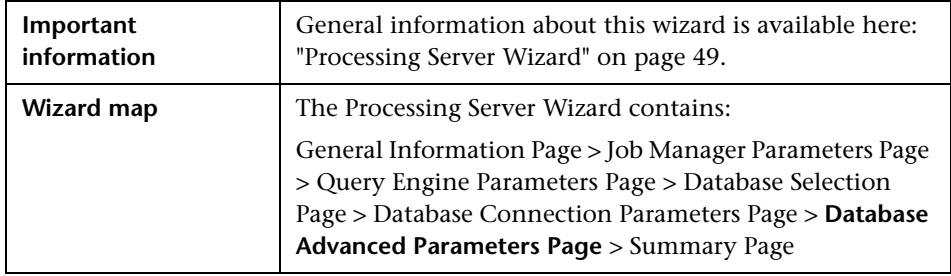

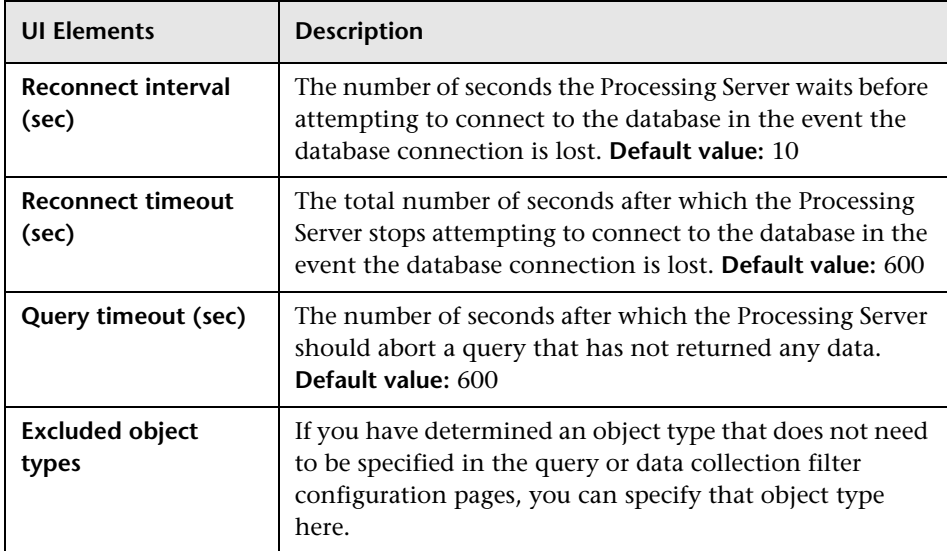

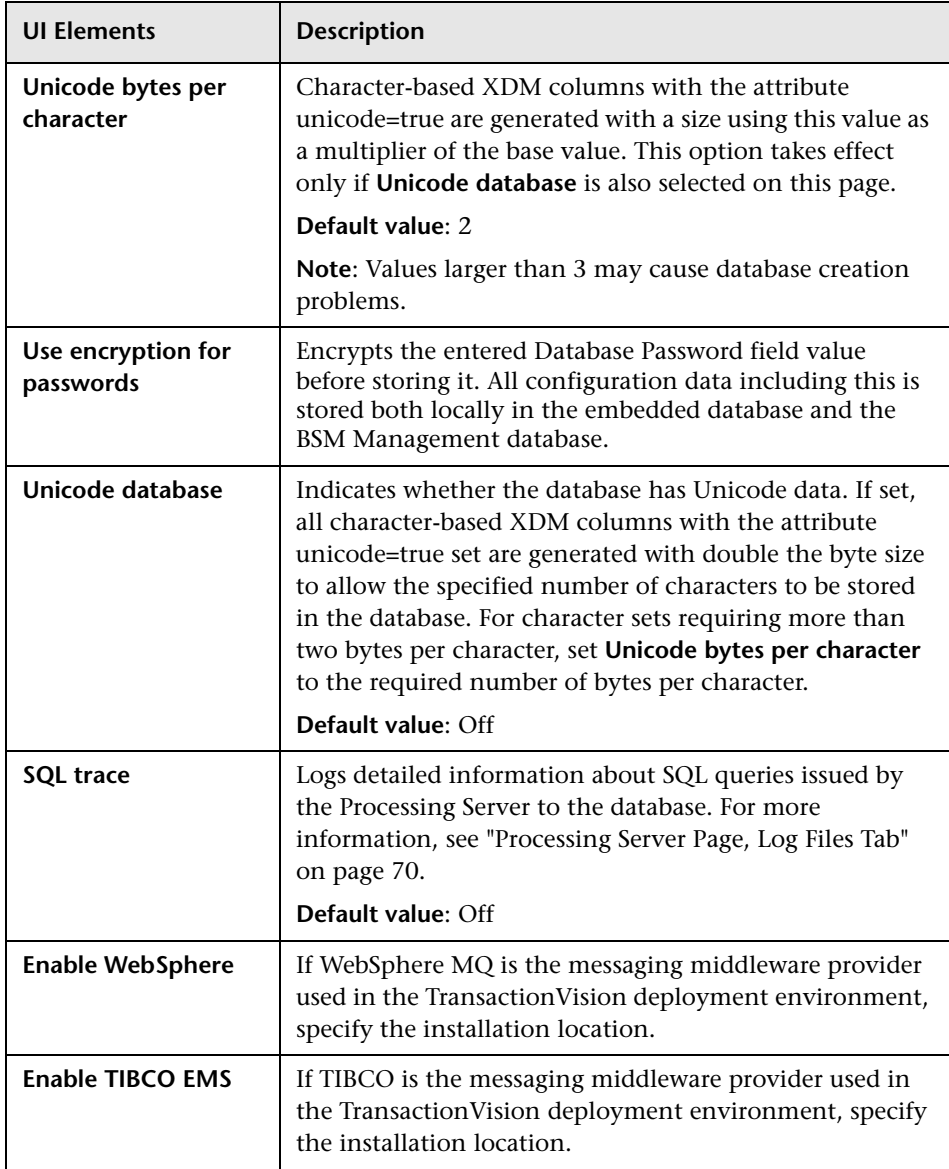

# <span id="page-58-0"></span>**Processing Servers Summary Page, Status Tab**

This tab enables you to view summary information about all Processing Servers in the deployment environment.

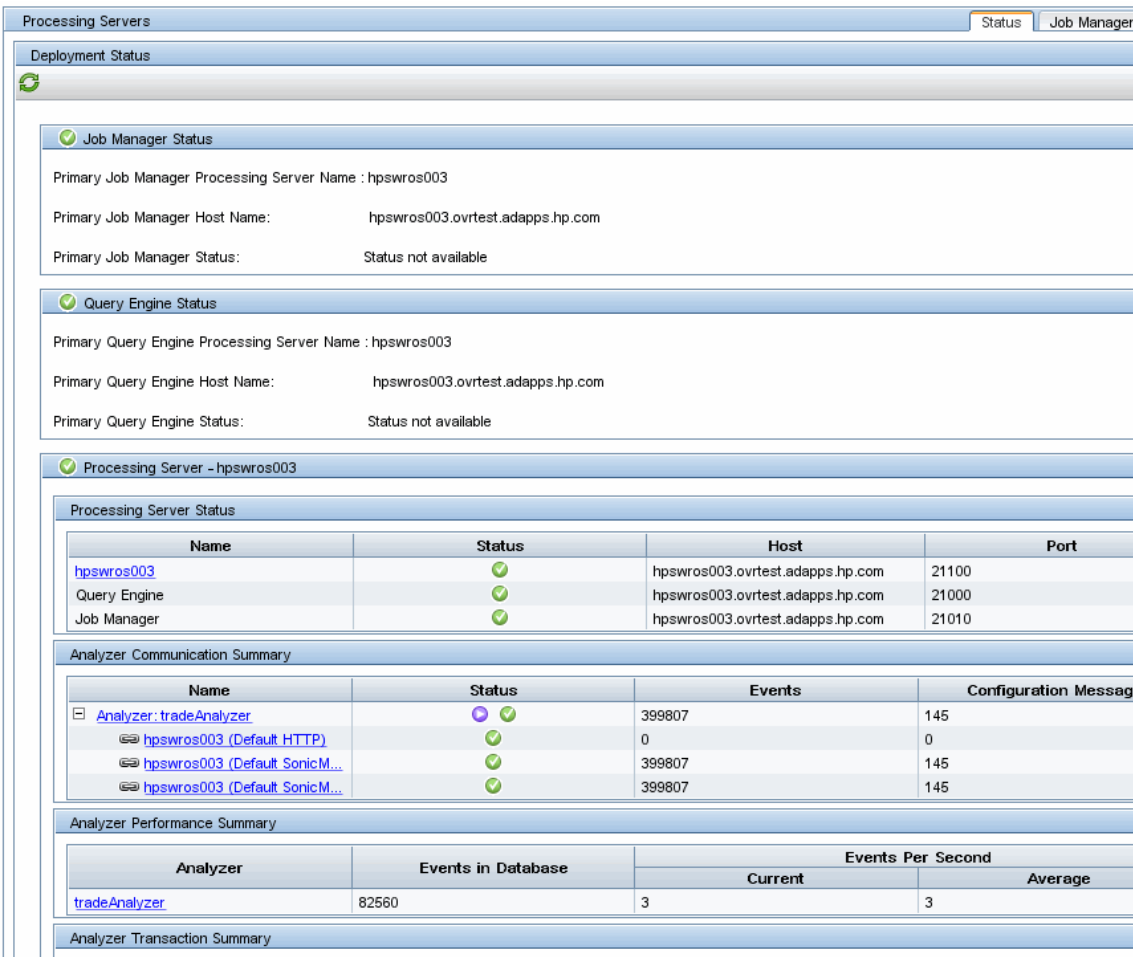

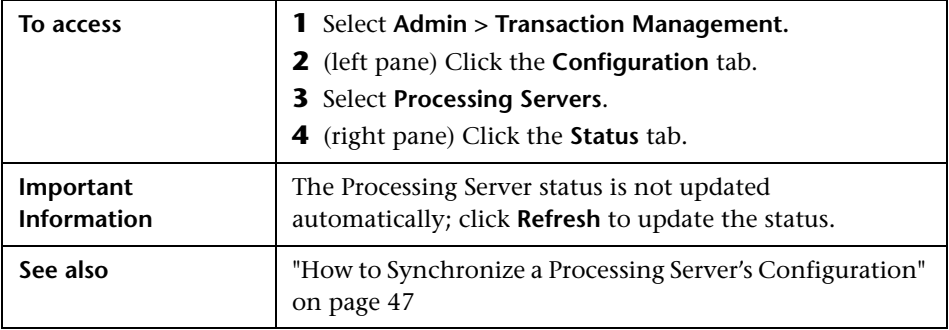

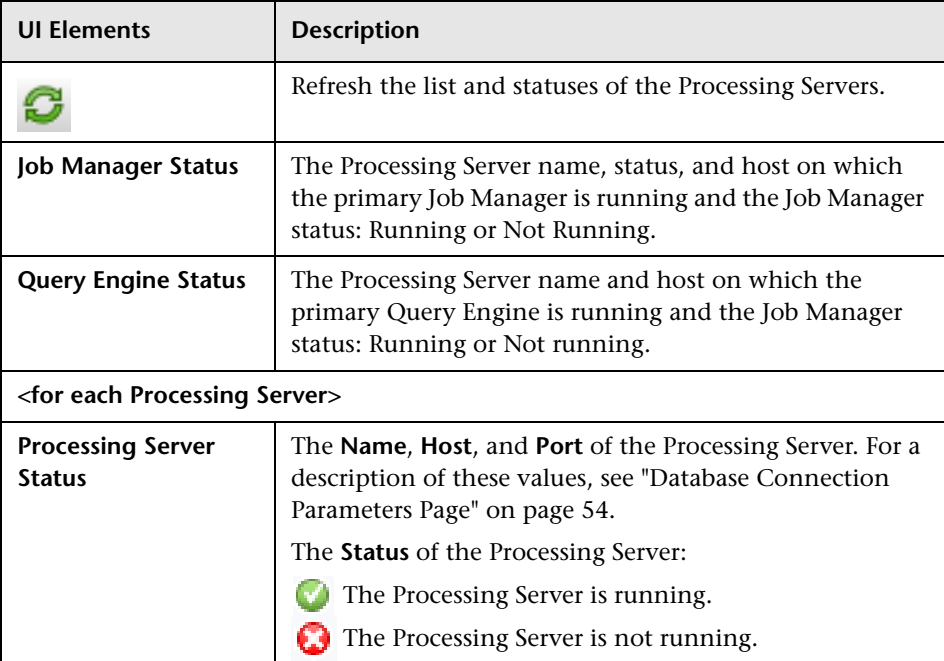

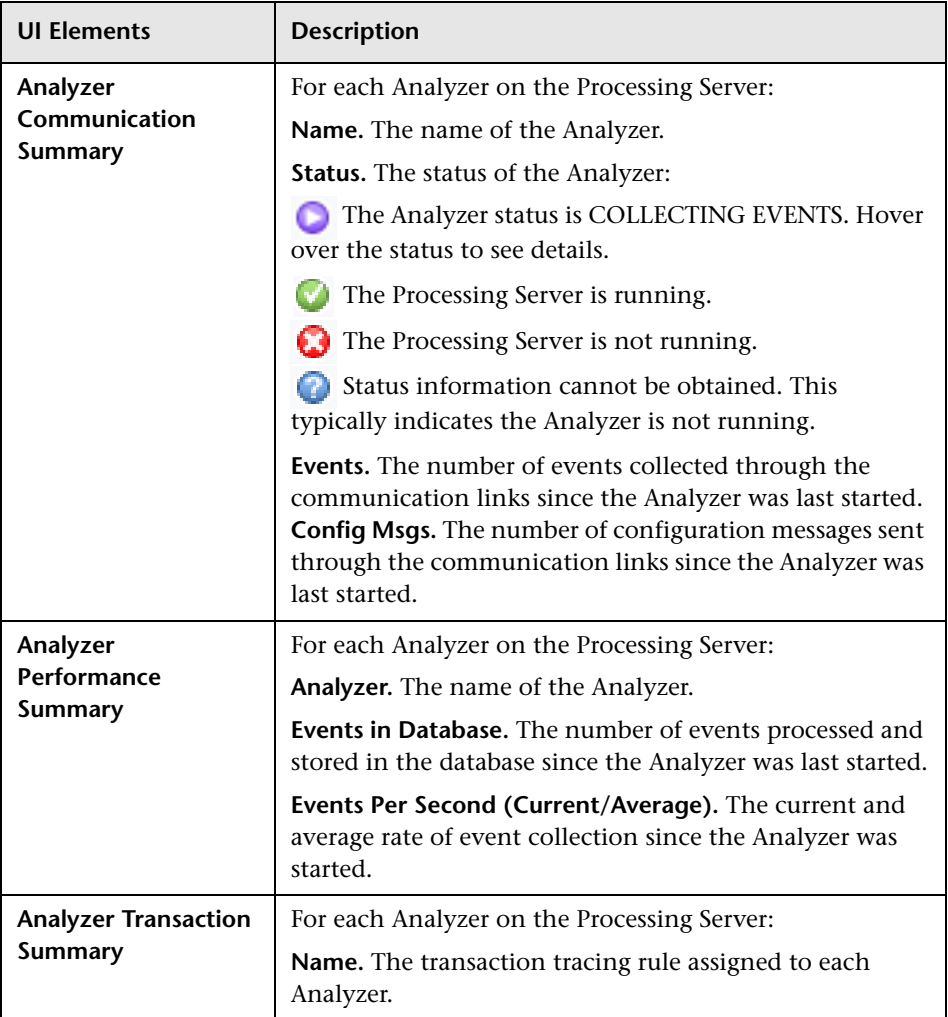

# <span id="page-61-0"></span>**R** Processing Servers Summary Page, Job Manager Tab

This tab enables you to view summary information about the Job Manager in the deployment environment.

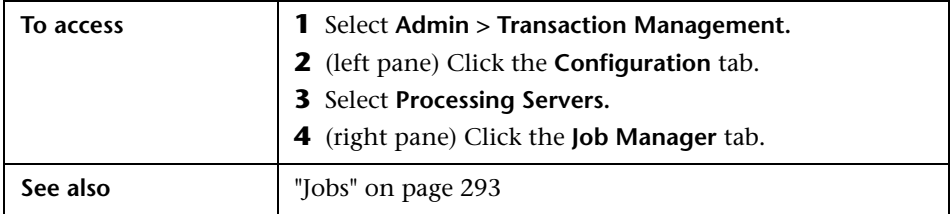

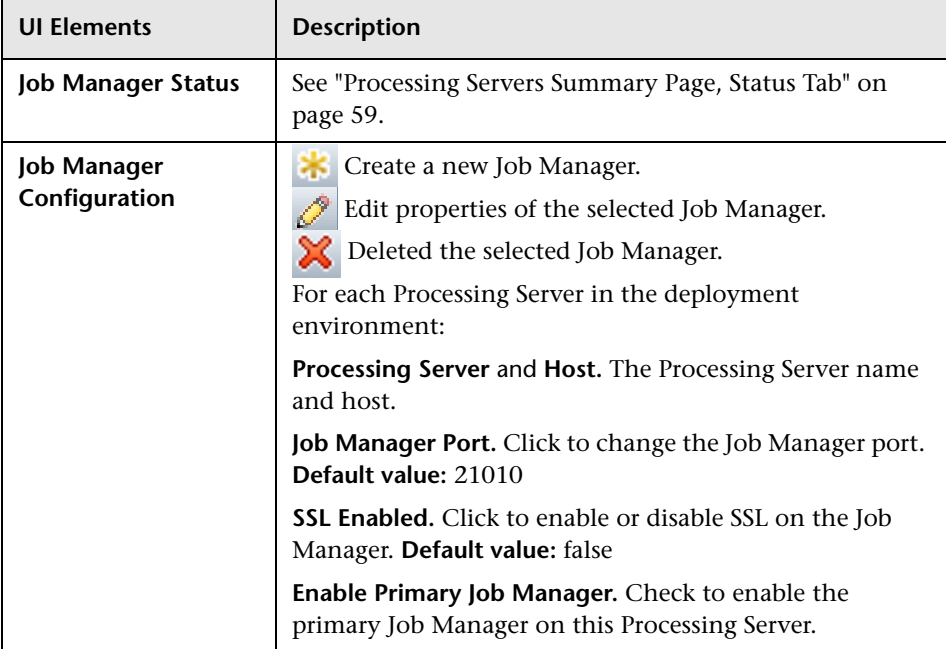

# <span id="page-62-0"></span>**& Processing Servers Summary Page, Query Engine Tab**

This tab enables you to view summary information about the Query Engine in the deployment environment.

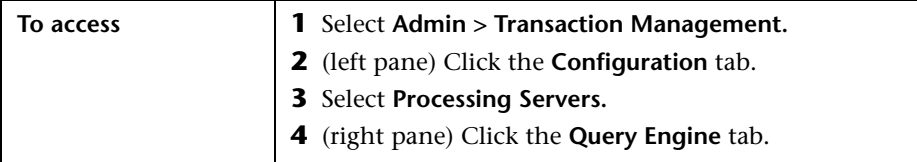

User interface elements are described below (unlabeled elements are shown in angle brackets):

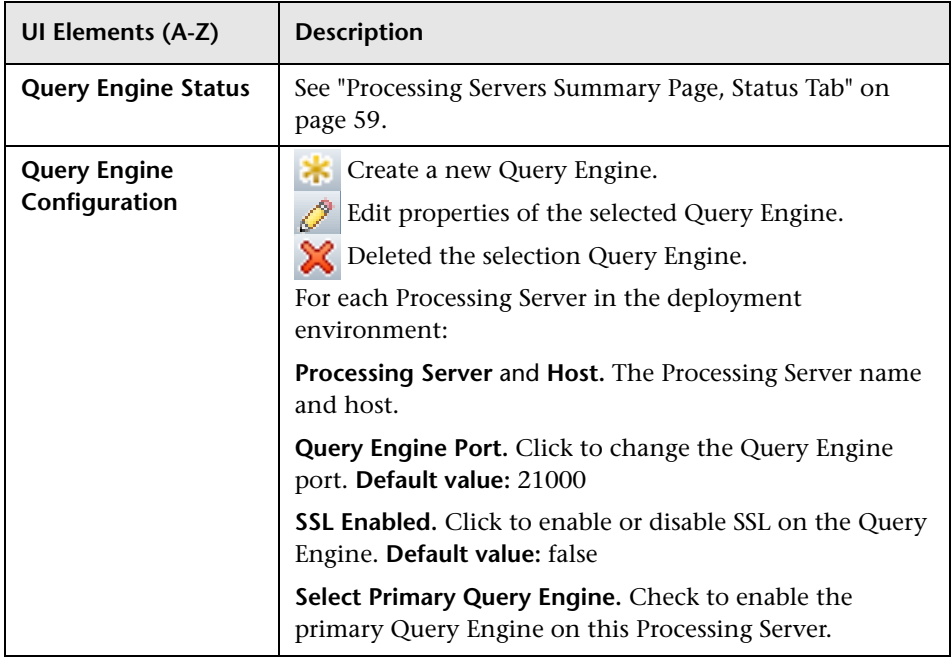

## <span id="page-62-1"></span>**PR** Processing Server Page, Status Tab

This tab contains the same information that appears on the Processing Servers Summary page Status tab. See ["Processing Servers Summary Page,](#page-58-0)  [Status Tab" on page 59](#page-58-0).

# <span id="page-63-0"></span>**R** Processing Server Page, Configuration Tab

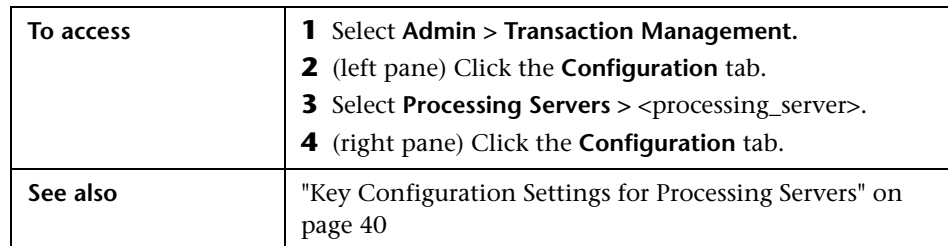

This tab enables you to change the settings of the Processing Server.

#### **General Area**

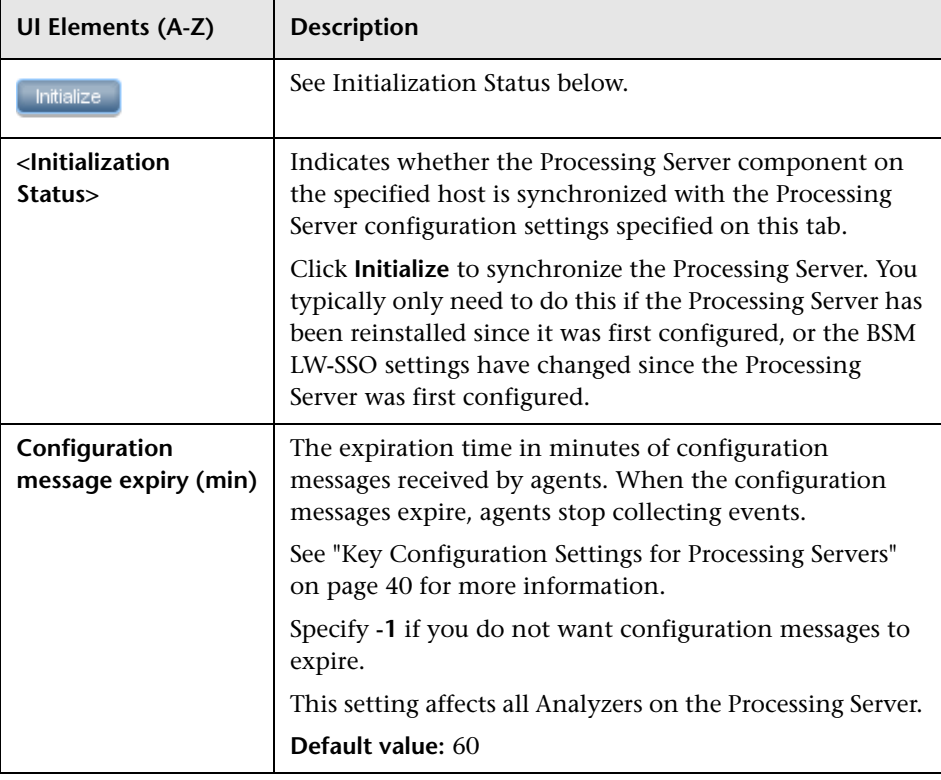

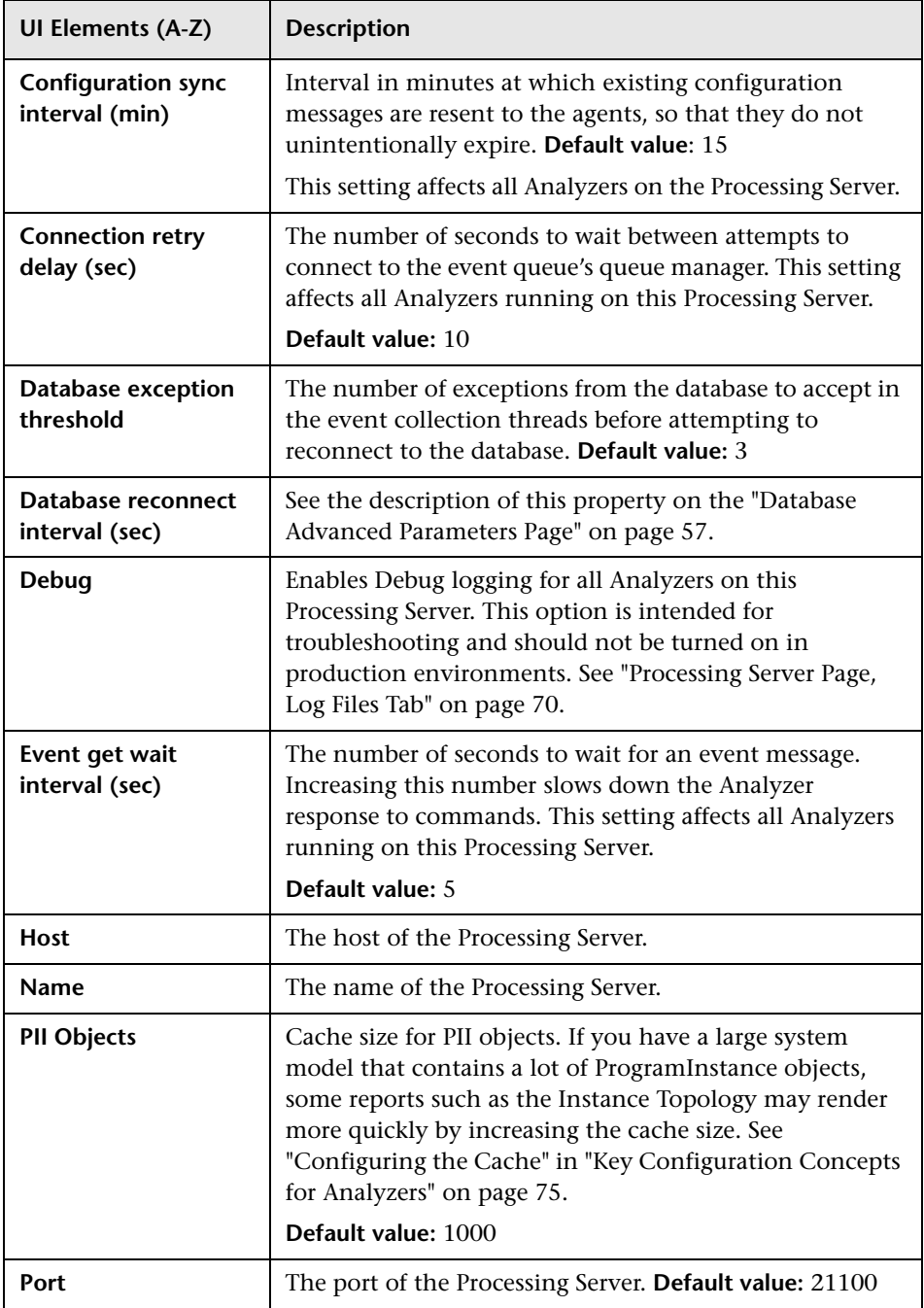

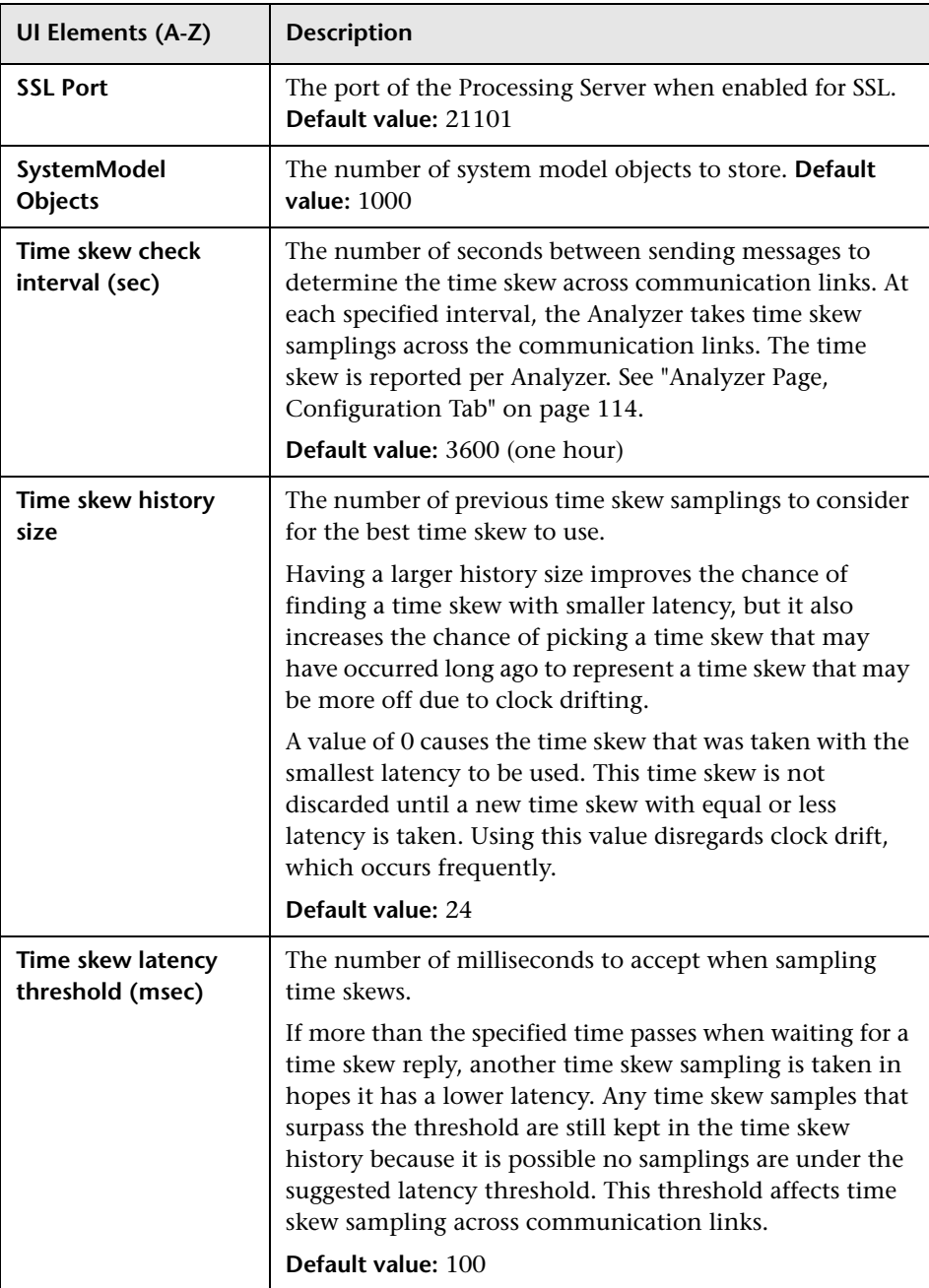

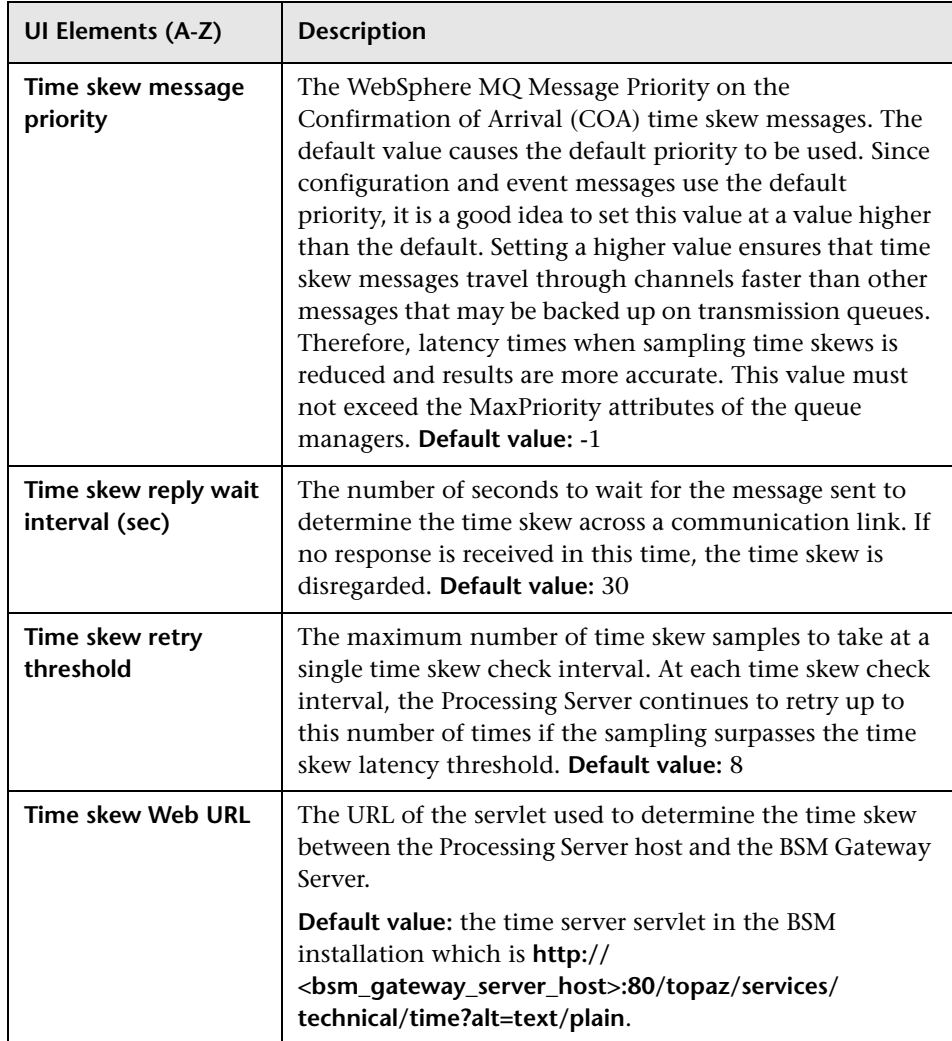

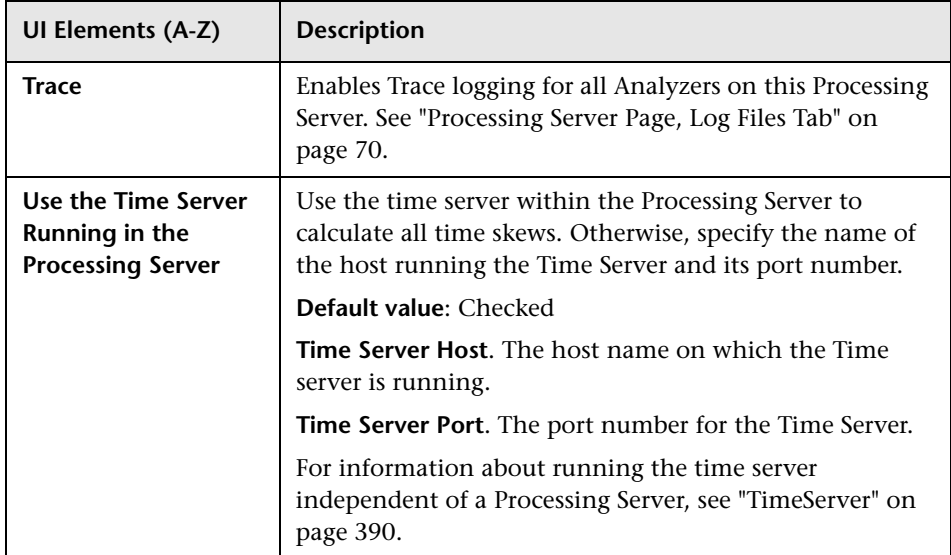

#### **Database Area**

These elements are described with the Processing Server Wizard. See the description on the ["Database Selection Page" on page 53,](#page-52-0) ["Database](#page-53-0)  [Connection Parameters Page" on page 54](#page-53-0) and ["Database Advanced](#page-56-0)  [Parameters Page" on page 57.](#page-56-0)

**Note:** Any changes to Database configuration settings for a Processing Server cause all Analyzers assigned to the Processing Server to be restarted.

### **Advanced Area**

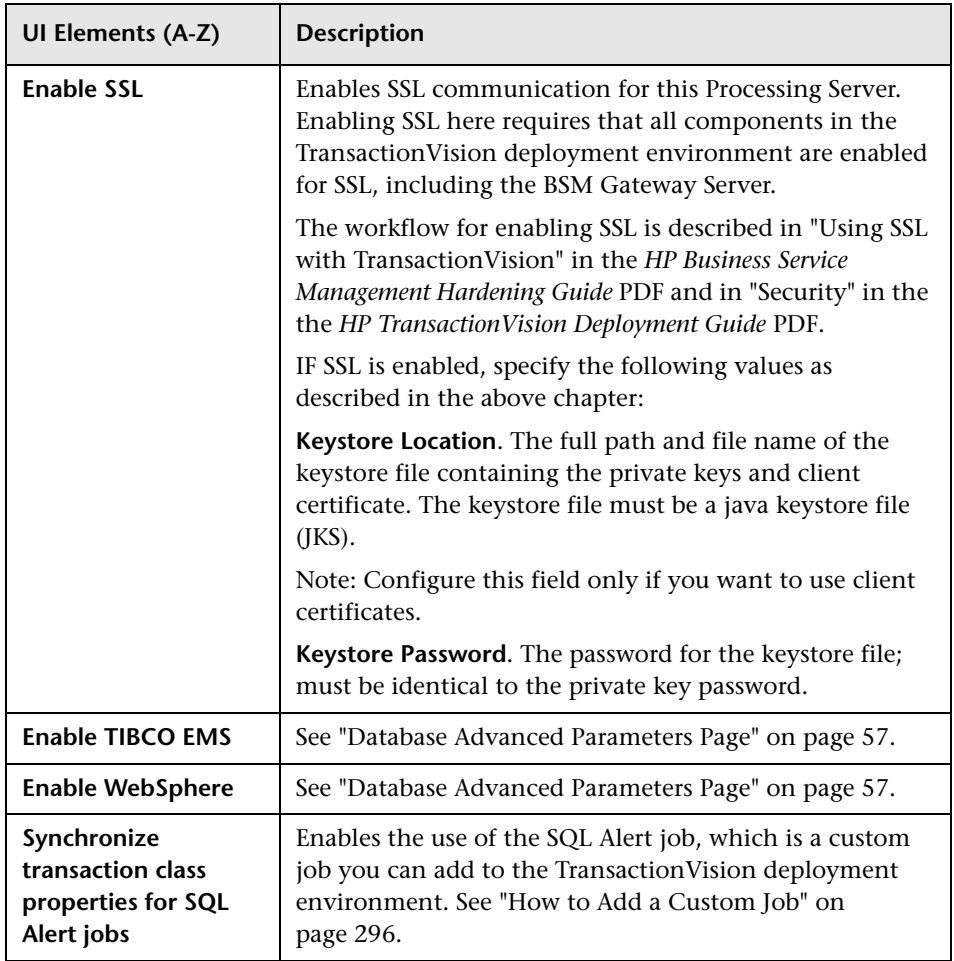

# <span id="page-69-0"></span>**R** Processing Server Page, Log Files Tab

This tab enables you to view the log files of a Processing Server.

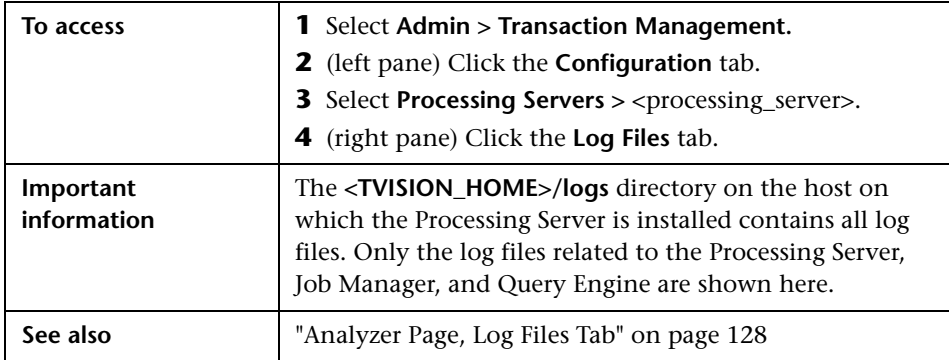

#### **Processing Server Area**

User interface elements are described below (unlabeled elements are shown in angle brackets):

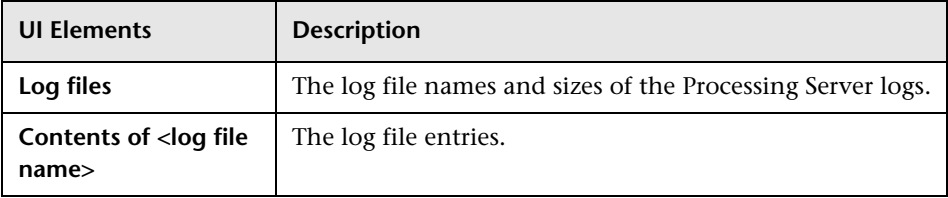

#### **Query Engine Area**

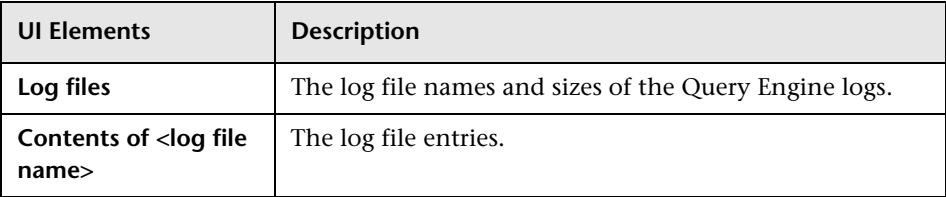

### **Job Manager Area**

User interface elements are described below (unlabeled elements are shown in angle brackets):

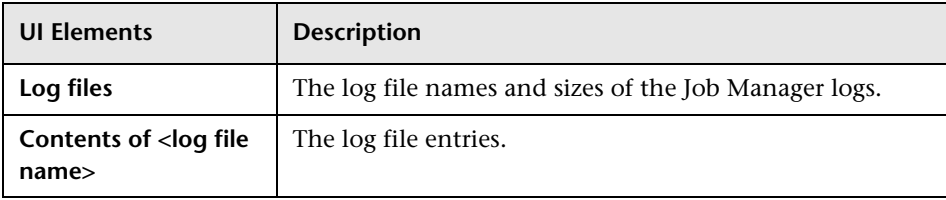

# <span id="page-70-0"></span>**Q** Troubleshooting and Limitations

### **Port Conflicts**

The Processing Server can fail to initialize a Job Manager, Query Engine, SonicMQ Broker or Analyzer due to a port conflict. That is, the port number that TransactionVision attempts to use is already in use by another application. If a port conflict occurs, the component cannot be created.

Review the following table to help you resolve port conflicts.

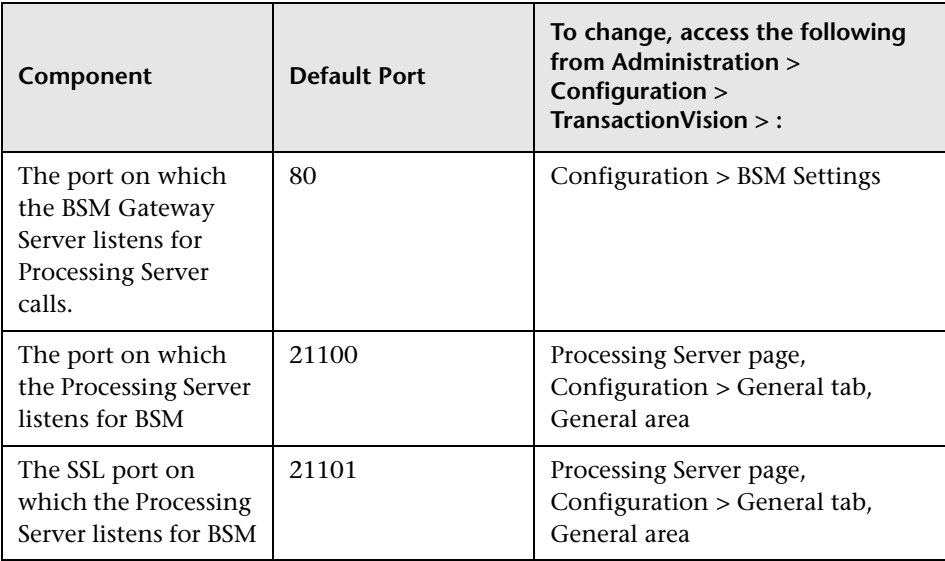

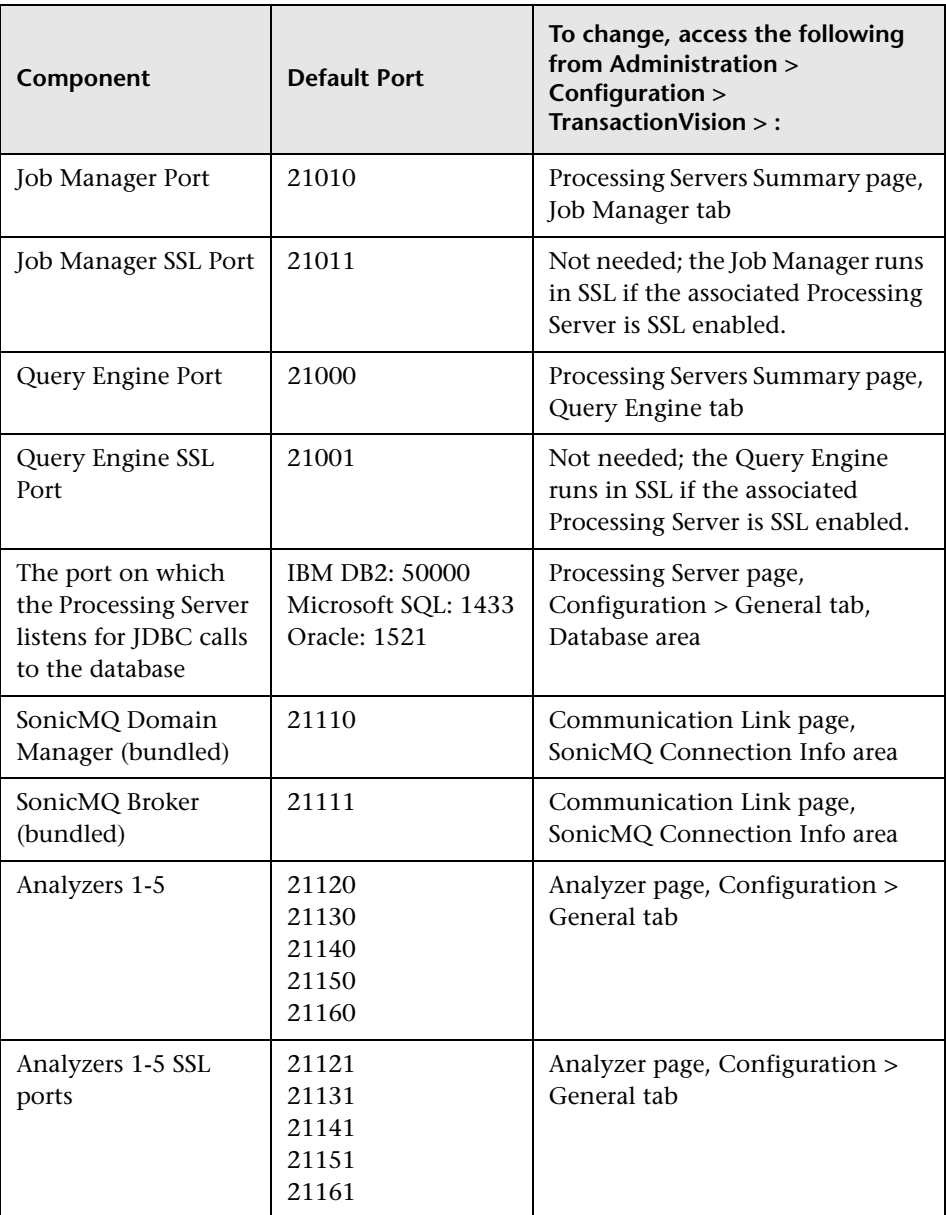
**3**

# **Analyzers**

#### **This chapter includes:**

#### **Concepts**

- ➤ [Analyzers Overview on page 74](#page-73-0)
- ➤ [Key Configuration Concepts for Analyzers on page 75](#page-74-0)
- ➤ [Correlation For DataPower Events on page 86](#page-85-0)

#### **Tasks**

- ➤ [How to Add an Analyzer to the Deployment Environment on page 96](#page-95-0)
- ➤ [How to Assign a Communication Link to an Analyzer on page 97](#page-96-0)
- ➤ [How to View Analyzer Status on page 98](#page-97-0)
- ➤ [How to Stop and Restart Event Collection on page 98](#page-97-1)
- ➤ [How to Stop and Restart an Analyzer on page 99](#page-98-0)
- ➤ [How to Remove an Analyzer from the Deployment Environment](#page-99-0)  [on page 100](#page-99-0)
- ➤ [How to Recover an Analyzer on page 101](#page-100-0)
- ➤ [How to Enable Failure Mode on an Analyzer on page 101](#page-100-1)

#### **Reference**

➤ [Analyzers User Interface on page 107](#page-106-0)

**[Troubleshooting and Limitations](#page-128-0)** on page 129

## **Concepts**

## <span id="page-73-0"></span>**Analyzers Overview**

The TransactionVision Analyzers process collected event data into business transactions. The Analyzer runs in the context (container) of a TransactionVision Processing Server.

The TransactionVision deployment environment can have multiple Analyzers. For more information about the TransactionVision deployment environment, see ["Processing Servers Overview" on page 38](#page-37-0).

The processing of events by an Analyzer occurs in the phases below:

**Phase 1: Event collection**. Raw events arrive in the event queues, and the Analyzer pulls them off and forms an in-memory Event.xml document to store and process them.

**Phase 2: Correlation**. The Analyzer process the events into one-to-one relationships indicating they are in the same transaction. The Analyzer then correlates events that are part of the same local transaction (an application unit of work).

**Note:** A local transaction is known only to the Analyzer on which correlation occurs. It is different from the business transaction which is created in Phase 3.

**Phase 3: Transaction Classification**. The Analyzer executes the rules assigned to it to classify the transaction into a business transaction. It also assigns transaction attributes to the transaction.

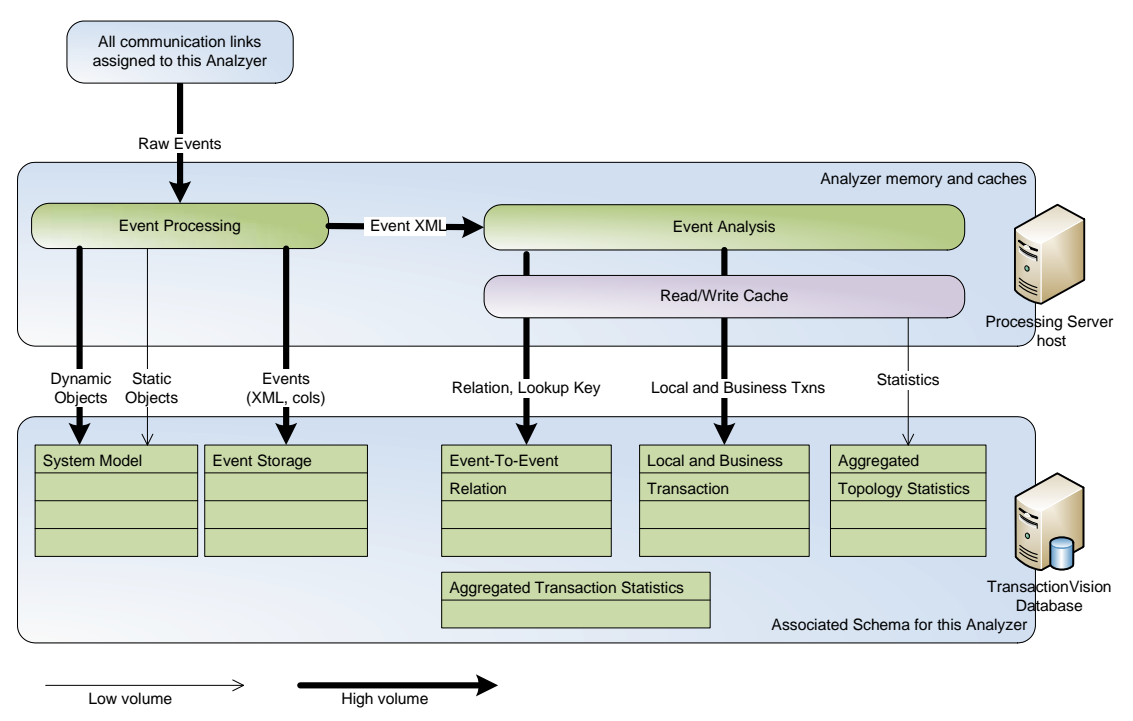

Throughout these phases, there are several points at which the Analyzer writes its data to the associated database schema:

The writing of user data, event XML, and raw events to the database can be enabled or disabled. See the ["Miscellaneous Information Page" on page 184](#page-183-0) in [Chapter 4, "Communication Links".](#page-140-0)

## <span id="page-74-0"></span>**Key Configuration Concepts for Analyzers**

Analyzers are highly configurable.

This section includes the main configuration concepts:

- ➤ ["About Data Purging" on page 76](#page-75-0)
- ➤ ["About Time Skews" on page 76](#page-75-1)
- ➤ ["Configuring the Caches" on page 77](#page-76-0)
- ➤ ["About Logging" on page 78](#page-77-0)
- ➤ ["Choosing Standard Mode or Failure Mode" on page 79](#page-78-0)
- ➤ ["Enabling Correlation For Certain Technologies" on page 83](#page-82-0)
- ➤ ["Enabling an Analyzer for RUM" on page 85](#page-84-0)
- ➤ ["Enabling an Analyzer for BPI" on page 86](#page-85-1)

### <span id="page-75-0"></span>**About Data Purging**

In the TransactionVision deployment environment, the data storage tables which contain the event and transaction data can grow to a very large size. You need to determine how long the data be retained to support the needs of the Transaction Management users and schedule data purging accordingly. A full database causes the Analyzers writing to it to stop event collection and also generates database exceptions.

By default, no data is purged. You can schedule the purging based on event age or other factors. See the Data Purge tab in ["Configuration Tab, Data](#page-124-0)  [Purge Tab" on page 125](#page-124-0).

### <span id="page-75-1"></span>**About Time Skews**

The time difference between an agent host and the Analyzer host to which the agent is sending events is a time skew. Time skews are calculated by the Processing Servers and automatically applied to the relevant event data, such as event start time or stop time. That way, differences in the time on the different hosts don't affect the event data.

Time skews rely on the time servers that are run by the Processing Server. If an agent cannot access the Processing Server host, it uses another time server as designated in the communication link definition.

Time skews are reported on the Communication Links Summary page. See ["Communication Links Summary Page" on page 187](#page-186-0).

Time skews also exist between a Processing Server and the BSM Gateway Server. See ["Key Configuration Settings for Processing Servers" on page 40](#page-39-0).

## <span id="page-76-0"></span>**Configuring the Caches**

The Analyzer uses several caches to hold data it is processing for event analysis. A bigger cache size minimizes database access and increases performance, but also increases the amount of memory used by the Analyzer.

Each analyzer has its own set of caches, since each Analyzer runs in its own JVM.

The cache is configurable as follows:

➤ PII objects

Specifies the number of PII system model objects cached.

➤ events

Specifies the size per each event's cache.

➤ transactions

Specifies the size of each transaction correlation cache.

Typically, you do not need to modify the default cache sizes. However, if you are running the Analyzer in Failure mode, you do need to increase the caches sizes. See ["Memory Cache Changes Needed for Failure Mode" on](#page-80-0)  [page 81](#page-80-0).

The statistics cache is a special cache that is used to hold the data shown in the Component Topology. The statistic cache is structured based on a configurable timeslice value.

The timeslice is used to partition data into different pieces so that depending on what timeframe one is interested in looking at this data can be quickly retrieved. A timeslice represents a period of time during which all events belonging to the same program and MQ object are condensed into a single statistic. For example, if you had a program putting messages to a particular queue, all the statistics data relating to the program and the queue (latency times, success counts, etc.) during a particular timeslice are stored in the same database row. By changing the values of the time slice interval

you can control how big and how efficient access to the statistics table is. The larger the timeslice, the more efficient the storage of results will be; the trade-off you lose is that your time slice interval is the smallest increment of time that you can view your data in for the Component Topology in Static mode. For example, if you were to set a time slice of one day, you would not be able to view these statistics on an hourly basis. By default it is 60 minutes.

To change the default time slice, go to **Admin > Transaction Management > TransactionVision (root) > Configuration > General.** Click **Server** and then set the **topologyStateTimeslice.** Click **Apply**.

All Analyzers use this value.

## <span id="page-77-0"></span>**About Logging**

These special types of logging can be enabled for an Analyzer:

➤ **Performance Logging**. Analyzer event processing rate and other associated metrics are logged. The log provides metrics for average events per second overall and over the last event sampling period.

Log location: Navigate to **Admin > Transaction Management > Configuration > Processing Servers >** <my processing server> **>** < my analyzer> **> Log Files > PerfLog**.

To enable: Navigate to **Admin > Transaction Management > Configuration > Processing Servers > <my processing server> > < my** analyzer> **> Configuration > Events > Performance.**

➤ **Trace Logging**. Verbose and detailed information about what an Analyzer is doing internally. This logging is used mainly to troubleshoot problems and should not be turned on in a production environment.

Log location: Navigate to **Admin > Transaction Management > Configuration >> Processing Servers > <my processing server> > <my** analyzer> **> Log Files > Trace.**

To enable: Navigate to **Admin > Transaction Management > Configuration > Processing Servers > <my processing server> > < my** analyzer> **> Configuration > General > Analyzer General.**

➤ **Debug Logging**. Highly detailed information about what an Analyzer is doing internally. This logging is used to troubleshoot problems and should not be turned on in a production environment.

Log location: Navigate to **Admin > Transaction Management > Configuration > Processing Servers > <my processing server> > <my** analyzer> **> Log Files > DebugLog.**

To enable: Navigate to **Admin > Transaction Management > Configuration > Processing Servers >** <my processing server> **>** < my analyzer> **> Configuration > General > Analyzer General.**

For information about accessing log files, see the *HP TransactionVision Deployment Guide* PDF.

Logging also occurs at the Processing Server level. See ["Processing Server](#page-69-0)  [Page, Log Files Tab" on page 70.](#page-69-0)

### <span id="page-78-0"></span>**Choosing Standard Mode or Failure Mode**

By default, Analyzers run in standard mode. In standard mode, all event, correlation, and local transaction data is flushed continuously to the database.

The Analyzer can be configured to run in failure mode. In this mode, the Analyzer flushes only the event, correlation, and local transaction data of failed transactions or transactions that have violated their defined threshold to the database. Event data for successful transactions is not stored.

Business transaction-level data is always written to the database, regardless of the mode.

Failure mode is useful because it significantly reduces the data storage requirement for the Analyzer. This reduction in database access also increases the performance of the Analyzer.

However, an Analyzer running in failure mode cannot recover from a system crash or processing error because event data is kept only in memory.

Failure mode can be enabled on a per-Analyzer basis, allowing you to run certain Analyzers in failure mode while running others in standard mode. A typical use case for the failure mode is for high-volume systems with short-lived transactions where statistics collection and failure alerting is the primary requirement.

### **When Data is Flushed to the Database in Failure Mode**

In failure mode, the business transaction data is always flushed to the database. The remaining data (event XML, user data, correlation and local transaction data) is stored in memory caches until either:

- ➤ The transaction **result** attribute is set to **SUCCESS** by matching classification rules, in which case all data for this transaction kept in memory is discarded. Further events for this transaction are discarded as well.
- ➤ The transaction result is set to **FAILED** by the classification rule engine, in which case all data of this transaction is flushed to the database. Further events for this transaction are stored as well.
- ➤ The transaction violates its threshold. The response time of a transaction is continuously monitored and transaction data is flushed to the database if this response times exceeds the **Threshold** value specified in the business transaction tracing properties.
- ➤ The transaction result has still not been set even after a certain configurable time has passed, in which case the transaction is also considered to be "aged out", and all data is flushed to the database. The SLA status column of the transaction is set to **Aged Out**. In case an event is processed later which marks the transaction as **successful**, the SLA status is reset and the transaction is treated in the same way as a successful transaction - all further events are discarded.

The time after which a transaction is considered to "age out" is dynamically computed from the sum of the transaction threshold plus **Process delay time** specified in the Analyzer configuration. This value specifies the maximum time the processing of any event can be 'delayed' within the Analyzer in respect to other events of the same transaction. There is a certain amount of lag between the time events in a transaction are generated at the agent and the time events for a transaction are completely

processed by the Analyzer. This lag is due to the effects of queuing in the WebSphere MQ infrastructure, event batching, multithreading, and context switches by the OS. So if for example, the transaction threshold is defined as 5 seconds, and the Process delay setting is 10 seconds, any transaction whose result has not been determined 15 seconds after the first event has been processed are aged out.

Successful transactions still appear together with their attribute values on the Transaction Tracking Report, but it is not possible any more to navigate to any other views or drill down to the event level, since all this data has not been written to the database. But for failed and aged out transactions all data is available, and the report offers the same functionality as if those transactions had been processed in Standard Mode.

### <span id="page-80-0"></span>**Memory Cache Changes Needed for Failure Mode**

A high system load, too small cache sizes, or keeping event data too long in the caches can all lead to cache overflows (indicated by a **FailureModeCacheOverflow** warning in the **AppLog** file). When this happens, the entire cache contents are written to the database slowing down the Analyzer event processing rate.

As mentioned previously, failure mode only works efficiently if the Analyzer is able to clear out the memory caches as quickly as new data is coming in. If a cache overflow occurs, the system slows down considerably since all the data has to be written to the database. A system with frequent cache overflows does not perform as expected.

The ability of the Analyzer to keep the caches from overflowing is determined by the multiple factors:

- ➤ Rate of which new events are coming into the system
- ➤ Database performance
- ➤ Configured size of the caches
- ➤ Time an open transaction is kept in the system (determined by threshold + process delay)

The Analyzer Failure Mode is intended for systems with short lived transactions, with threshold values in the range of seconds. As the threshold values get bigger, the transactions need to be kept in the caches much longer, and more data can accumulate in the caches. Such a system can still work properly if the cache sizes are large enough, or if the load on the system is small enough.

### **Failure Mode Considerations**

There are certain issues with the Failure Mode about which you need to be aware. First, since all event data is initially only kept in memory, this mode does not offer any recoverability. If an Analyzer crash, database error, or general system failure occurs, the data in the caches is lost. In standard processing mode, the XML event is always written to the database, so that in case of such a failure the missing analysis data can be recovered. In Failure Mode, the XML event data might not have been written to the database, so there is nothing to recover from.

Another issue arises when events for a successful transaction are being processed (or even entering the system) after the data for the transaction has been discarded from the caches. If these events contain an event which increases the response time of the transaction beyond the threshold value, and if writing of threshold violations is enabled, then this transaction only has partial data stored in the database, because previous event data has already been discarded. Note that this issue does not occur if the transaction classification contains time rules, since successful transaction are not removed from the cache until the time rules have fired.

The second case in which late events can cause a problem occurs when the event is being processed so late that the correlation data for the corresponding transaction has already been pushed out of the lookup caches (which are, like the write caches, also limited in size). In this case, an event might not get correlated into the existing transaction, and a new transaction is created instead. Increasing the size of the caches (event\_based) could remedy the problem, but it might also be an indicator that the Failure Mode is not well suited for this kind of transaction.

### <span id="page-82-0"></span>**Enabling Correlation For Certain Technologies**

For collected events, the Analyzer generates and stores lookup keys in the database to be used for correlation. These database storage operations affect the overall Analyzer performance. To avoid unnecessary lookup key generation and storage, some of the correlations that the Analyzer can perform have been disabled by default.

If you are collecting events of the technologies listed below, you must manually enable the correlation. This must be done before collecting the events you want to correlate.

Correlation is enabled by editing the **Beans.xml** file for each Analyzer. This file controls the beans loaded by the Analyzer framework for event processing. The **Beans.xml** file is accessed on each Analyzer's **Configuration** > **XML** tab.

**Tip:** To find text in the **Beans.xml** file, click anywhere in the text and then enter CRTL-F.

#### **WMQ-IMS bridge**

If you collect WMQ-IMS bridge events, enable the following bean in the **CorrelationMQHelperCtx** section by removing the XML comments (shown in bold):

```
<!--Module type="Bean" 
class="com.bristol.tvision.services.analysis.eventanalysis.MQToBridgeRelationshipBea
n"/-->
```
#### **WMQ-JMS**

If you collect events from WMQ and JMS with messages passing between both technologies, enable the following bean in the **CorrelationJMSHelperCtx** by removing the XML comments (shown in bold):

```
<!--Module type="Bean" 
class="com.bristol.tvision.services.analysis.eventanalysis.JMSToMQRelationshipBean"
/-->
```
### **DataPower**

If you collect DataPower events, you choose one of two beans to be enabled depending on the needs of your monitoring environment. For information about DataPower correlation, see ["Correlation For DataPower Events" on](#page-85-0)  [page 86](#page-85-0).

### **.NET**

If you collect events from .NET Agents, enable the following attribute by removing the XML comments (shown in bold):

```
<Attribute name="UserCorrelationBean" 
value="com.bristol.tvision.services.analysis.eventanalysis.XMLRuleCorrelationBean"/>
```
Also, uncomment the .NET Agent section in **EventCorrelationDefinition.xml** file

For more information about the **EventCorrelationDefinition.xml** file, see the *TransactionVision Advanced Customization Guide*.

## <span id="page-84-0"></span>**Enabling an Analyzer for RUM**

Transaction Management reports and topologies can be configured to include RUM data by integrating TransactionVision components with RUM components in the same deployment environment.

An Analyzer in the deployment environment must be enabled to collect the RUM events. That Analyzer uses the built-in RUM communication link to communicate with the RUM Engine. In this example deployment environment, Analyzer A combines events from RUM with the events from Agent 1 resulting in transactions containing information from both:

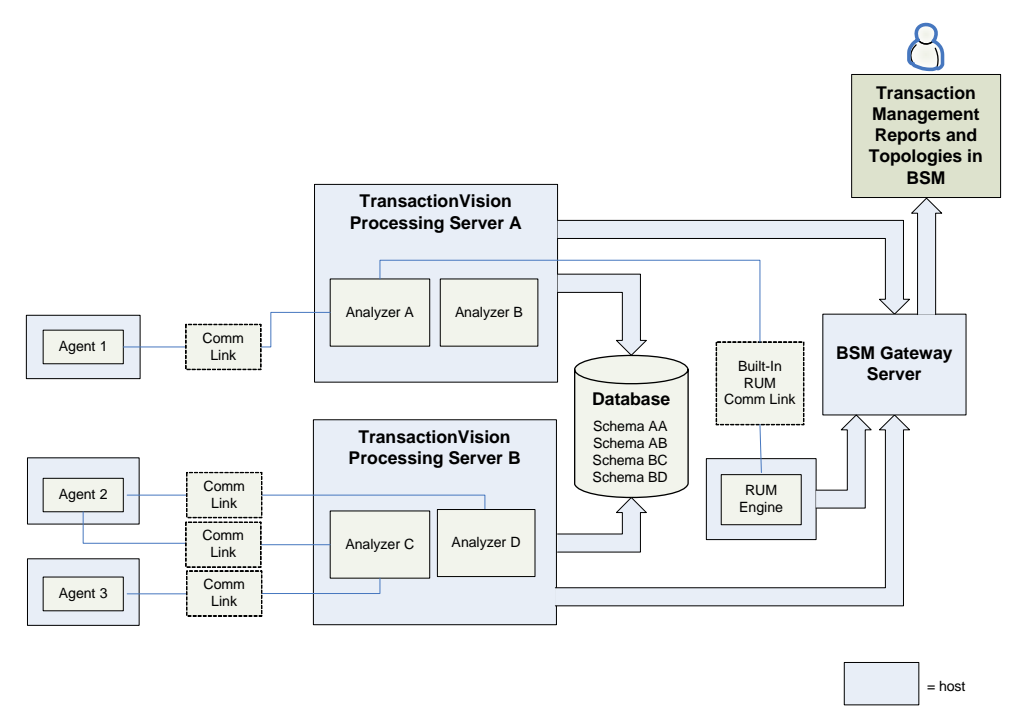

To enable an Analyzer for RUM, set the corresponding check box on the General page of the Analyzer wizard. See ["Analyzer Wizard" on page 107.](#page-106-1)

The Analyzer cache size for RUM objects is configurable. See ["Configuration](#page-113-0)  [Tab, General Tab" on page 114.](#page-113-0)

The RUM Engine must also be configured to communicate with TransactionVision. See ["How to Enable Communication Between RUM and](#page-336-0)  [TransactionVision" on page 337.](#page-336-0)

### <span id="page-85-1"></span>**Enabling an Analyzer for BPI**

One or more Analyzers can be configured to send events to BPI, where they are used as input for Business Process modeling.

To enable an Analyzer for BPI, see the BPI settings group in ["Configuration](#page-118-0)  [Tab, Events Tab" on page 119.](#page-118-0)

For more information about the communication between BPI and TransactionVision, see ["Business Process Insight" on page 331](#page-330-0).

## <span id="page-85-0"></span>*Correlation For DataPower Events*

TransactionVision can correlate DataPower events with events collected from other technologies. This correlation is managed by enabling specific event relationship beans in the **Beans.xml** configuration file of the corresponding Analyzer. These event relationship beans allow all related events to be correlated into the same business transaction, regardless of the technology on which they are based.

**Note:** To optimize out-of-the-box performance, not all event relationship beans are enabled by default. You must enable the event relationship beans for the technologies that will be collected by each Analyzer. This is done in the Analyzer's **Beans.xml** configuration. See the sections that follow.

This section describes the different correlations for DataPower Events:

- ➤ ["DataPower to DataPower Correlation" on page 87](#page-86-0)
- ➤ ["DataPower to Servlet Correlation" on page 87](#page-86-1)
- ➤ ["DataPower to WebSphere MQ Correlation" on page 88](#page-87-0)

## <span id="page-86-0"></span>**DataPower to DataPower Correlation**

DataPower services can call other DataPower services whether it is as a backend to the service or as a side service call. Although this case does not involve a different technology, it still requires an event relationship bean to correlate calls between multiple DataPower events.

Uncomment the following line in **Beans.xml** to enable DataPower to DataPower event correlation:

```
<Module type="Bean" 
class="com.bristol.tvision.services.analysis.eventanalysis.DataPowerToDataPowerRel
ationshipBean"/>
```
The **Beans.xml** file is accessed on each Analyzer's **Configuration** > **XML** tab.

## <span id="page-86-1"></span>*DataPower to Servlet Correlation*

DataPower can interact with J2EE Servlets. TransactionVision can correlate DataPower events to Servlet events when Servlets are being called as a backend to the service or as a side service call.

Uncomment the following lines in **Beans.xml** to enable DataPower and Servlet event correlation:

```
<Module type="Bean" 
class="com.bristol.tvision.services.analysis.eventanalysis.ServletToDataPowerRelation
shipBean"/>
<Module type="Bean" 
class="com.bristol.tvision.services.analysis.eventanalysis.DataPowerToServletRelation
shipBean"/>
```
The **Beans.xml** file is accessed on each Analyzer's **Configuration** > **XML** tab.

## <span id="page-87-0"></span>*C* DataPower to WebSphere MQ Correlation

DataPower Multi-Protocol Gateways can interact with WebSphere MQ. A DataPower Multi-Protocol Gateway can be initiated by a message from a request queue with the response being delivered to a response queue on the frontend. Similarly, WebSphere MQ can also be called as a backend service to a Multi-Protocol Gateway. TransactionVision can correlate DataPower events with WebSphere MQ events for both frontend and backend relationships.

Two different correlation algorithms are provided to correlate with WebSphere MQ. One of the two different algorithms must be chosen for the Analyzer when there is a need to correlate between DataPower and WebSphere MQ events.

The preferred algorithm is used to correlate DataPower events with its WebSphere MQ API calls occurring within the WebSphere MQ Listener that the Multi-Protocol Gateway is connected to.

An alternative algorithm attempts to correlate the DataPower events directly to the WebSphere MQ application that is interacting with the Multi-Protocol Gateway. Each algorithm has its caveats and limitations which should be considered when deciding which one best fits the needs of the environment to be monitored by TransactionVision.

### **Option 1: WebSphere MQ Listener Relationship Algorithm Beans (Preferred)**

The preferred event relationship algorithm to use to correlate DataPower events with WebSphere MQ events relies on the collection of WebSphere MQ Listener events (runmqlsr or amqrmppa). With this algorithm, the DataPower events are correlated to the WebSphere MQ API calls made in the Listener by the DataPower Multi-Protocol Gateway when putting and getting messages from the queue manager.

With this kind of event relationship, the TransactionVision topologies show the DataPower service node linked to the WebSphere MQ Listener program in a transactional manner-much like the DataPower service node would be linked to a Servlet node. This relationship is preferred because of the statistical information (particularly latency) provided by DataPower events is more suited for transactional call links rather than message path links used in WebSphere MQ.

This event relationship is also preferred, because the DataPower Agent does not have the ability to perform WebSphere MQ object resolution. This means that DataPower events do not contain queue type information. For example, if DataPower is putting to a remote queue, the event generated by the DataPower event will not contain the fact that the queue is a remote queue or what the remote queue resolves to. Since this event relation connects the DataPower service node to the WebSphere MQ Listener program, all WebSphere MQ object resolution and message path statistics are handled by the Listener WebSphere MQ events, and the Listener events are related and connected with the WebSphere MQ application that is interacting with DataPower on the frontend and/or backend.

Uncomment the following lines in **Beans.xml** to enable the WebSphere MQ Listener Relationship Beans (Option 1):

```
<Module type="Bean"
```

```
class="com.bristol.tvision.services.analysis.eventanalysis.MQListenerToDataPowerRel
ationshipBean"/>>
```

```
<!--<Module type="Bean"
```
The **Beans.xml** file is accessed on each Analyzer's **Configuration** > **XML** tab.

class="com.bristol.tvision.services.analysis.eventanalysis.DataPowerToMQListenerRel ationshipBean">

#### **WebSphere MQ Listener Relationship Algorithm Notes and Limitations**

Relating DataPower events to the WebSphere MQ Listener is the preferred method as it allows proper WebSphere MQ object resolution to be handled by the WebSphere MQ Agent on both sides of the transaction. In addition, latency and other statistics are more accurate.

In order to use this algorithm, the WebSphere MQ Listener of the queue manager(s) that DataPower connects to must be monitored by the WebSphere MQ Agent. Since the WebSphere MQ Listener program can handle many connections and activities other than just DataPower connections and communications, great care should be taken to limit the amount of events produced from the Listener.

Some examples of additional traffic may include connections and communications from other WebSphere MQ clients that are of no interest and connections and communications from receiver channels-a remote queue definition from another queue manager that resolves to a queue on the monitored queue manager.

The following steps may be needed to limit the events collected from WebSphere MQ Listeners so that unwanted, unrelated events do not complicate the business transaction correlation.

 **1** Only collect events from the WebSphere MQ Listeners in which DataPower directly connects to.

For example, if DataPower is connecting to one queue manager to send messages across a remote queue definition or cluster queue to other queue managers, the WebSphere MQ Listener of the other queue managers should not be monitored by the WebSphere MQ Agent.

Monitoring the other WebSphere MQ Agents could cause unwanted events from remote queue receiver channels will be correlated into the business transaction causing confusing results in TransactionVision topologies.

There are two ways of limiting collection to only the WebSphere MQ Listeners that DataPower is connecting to.

 **a** Most efficiently, the Agent can be completely disabled for the WebSphere MQ Listeners on any given host by adding the following lines to wmq\_exit\_agent.deny:

runmqlsr\* amqrmppa\*

- **b** Alternatively, data collection filters can be designed to include WebSphere MQ Listener program names (runmqlsr\*, amqrmppa\*) on the queue managers of interest and exclude those that are not of interest. This would require creating two data collection filters-one that would include the WebSphere MQ Listener program and another that does not. Each data collection filter would be assigned to each WebSphere MQ communication link based on if the WebSphere MQ Listener program should be collected on that queue manager or not.
- **2** Only collect events from the WebSphere MQ Listener when they are involved with the queues being used by the monitored DataPower Multi-Protocol Gateways. Since the WebSphere MQ Listener could be serving other clients or receiver channels, these other activities may not be of interest or may add inaccurate correlated events to the business transaction of interest. In the data collection filter(s), filters including only those queue names in which the DataPower Multi-Protocol Gateways are interacting with can greatly reduce the unwanted events produced from the WebSphere MQ Agent monitoring the Listener.

**Note:** It is also suggested to always limit the WebSphere MQ APIs collected to only MQGET, MQPUT, and MQPUT1 in any new data collection filter created.

#### **Chapter 3** • Analyzers

 **3** There may be cases where it is necessary to monitor other WebSphere MQ Listeners-those not directly connected to by DataPower. If such WebSphere MQ Listeners provide connectivity for remote queue definitions on the queue manager that DataPower connects to through receiver channels, additional filtering needs to be designed to prevent unwanted correlated events to be collected as a result of remote queue message delivery through the receiver channel to the Listener.

Considering the scenario where DataPower is communicating messages through an intermediate queue manager over remote or cluster queues to a backend queue manager where the interacting WebSphere MQ application is processing the messages from DataPower, activity on the local queue in which the WebSphere MQ application gets remote messages from DataPower needs to be collected from the application but not from the WebSphere MQ Listener receiving the message through the receiver channel. In such scenarios where it is desired to monitor the WebSphere MQ Listener for other reasons, filtering should be added to exclude MQPUT events in the Listener to the local queue in which the WebSphere MQ application is getting messages originating from DataPower.

In order to implement such complex filtering, multiple data collection filters would need to be designed and assigned to the communication link. One data collection filter would select specifically on the WebSphere MQ Listener program (runmqlsr\*, amqrmppa\*). In this data collection filter, the local queue names in which any WebSphere MQ applications getting messages from DataPower would be excluded. In a second data collection filter, all other programs would be selected to collect from. This is done by excluding the WebSphere MQ Listener program (runmqlsr\*, amqrmppa\*). Both of these two data collection filters need to be assigned to the communication link for the queue manager in question.

**Note:** It is also suggested to always limit the WebSphere MQ APIs collected to only MQGET, MQPUT, and MQPUT1 in any new data collection filter created.

#### **Option 2: WebSphere MQ Relationship Algorithm Beans**

An alternative WebSphere MQ relationship algorithm is provided to address the possible use case where it may not be possible or desirable to monitor WebSphere MQ Listeners. This alternative relationship algorithm attempts to correlate events from the DataPower Agent directly to the interacting WebSphere MQ applications processing messages delivered to and from the DataPower Multi-Protocol Gateways.

With this kind of event relationship, the TransactionVision topologies show the DataPower service node linked to the WebSphere MQ queues that the interacting application is linked to. Such a link through a queue in the topology shows message path metrics rather than transactional (a program calling another program) in which DataPower events are typically related.

Uncomment the following lines in **Beans.xml** to enable the alternative WebSphere MQ Relationship Beans:

```
<Module type="Bean" 
class="com.bristol.tvision.services.analysis.eventanalysis.MQToDataPowerRelationshi
pBean"/>
<Module type="Bean" 
class="com.bristol.tvision.services.analysis.eventanalysis.DataPowerToMQRelationshi
pBean"/>
```
The **Beans.xml** file is accessed on each Analyzer's **Configuration** > **XML** tab.

#### **WebSphere MQ Relationship Algorithm Notes and Limitations**

As this alternative WebSphere MQ relationship algorithm is not the preferred, it includes several limitations and potential inaccuracies.

➤ Inaccurate Latency Statistics

Being that this type of relationship links the DataPower service node to the queues in which messages are passed to and from the monitored interacting WebSphere MQ applications, the latency statistics represent time spent on the queue rather than a transactional latency (total time spent before control comes back to DataPower) which DataPower events provide. In order for accurate message path latency calculations, there needs to be timestamp information when the MQPUT occurs and when the resulting MQGET occurs. When matching a DataPower event to a WebSphere MQ event, the DataPower event only contains a general

timestamp of when the service is called. It does not contain a timestamp of when exactly the MQPUT or MQGET occurs. This means there will be some inaccuracy of the calculated message path latency. For example, an MQPUT on the backend of a Multi-Protocol Gateway would include the time spent in the request rule when calculating the message path latency of the backend request message. In addition to this latency inaccuracy with this alternative algorithm, there is also the potential of timeskew differences which can further affect the latencies.

➤ DataPower Nodes Potentially Linked to Wrong Queues

Since this relationship links the DataPower service node to the queue that the related interacting WebSphere MQ application is linked to, there is the potential that the DataPower service is not linked to the appropriate queue. This scenario will occur when remote or cluster queues are used. The DataPower Agent does not have the ability to lookup and resolve queues that it is interacting with. Because of this limitation, TransactionVision only has the queue resolved by the interacting WebSphere MQ application to link to. For example, if a Multi-Protocol Gateway is putting a request message through a remote queue definition, it would be expected that the DataPower service node in the topologies would link to that remote queue definition. However, the DataPower service will actually be linked to the local queue that the remote queue definition resolves to in which the interacting WebSphere MQ application is getting the message from. Also, there would be no indication of the remote queue existence within the topology since there was no resolution of the remote queue. This may or may not be a large concern as long as there is a connection shown between the DataPower service to the interacting WebSphere MQ application.

➤ No Correlation When WebSphere MQ Only On DataPower Service Frontend

There is one use case in which the DataPower event cannot be correlated to a WebSphere MQ event. When a Multi-Protocol Gateway is defined with WebSphere MQ on the frontend and some other technology on the backend, there is no way to correlate the DataPower event to the MQGET of the frontend interacting WebSphere MQ application receiving the response. In this use case, there is no available MQMD information for the frontend response in order for correlation.

**Important:** Collection of WebSphere MQ Listener events should be completely avoided when using this relationship algorithm as it will cause unwanted events to be correlated into the business transactions. If there is a need to collect from the WebSphere MQ Listeners, serious consideration should be made to use the preferred WebSphere MQ Listener Relationship Algorithm Beans.

## **Tasks**

## <span id="page-95-0"></span>**How to Add an Analyzer to the Deployment Environment**

This task describes how to add a new instance of an Analyzer to the deployment environment.

This task includes the following steps:

- ➤ ["Prerequisites" on page 96](#page-95-1)
- ➤ ["Launch the Analyzer Wizard" on page 97](#page-96-2)
- ➤ ["Results" on page 97](#page-96-3)
- ➤ ["Assign a Communication Link to the Analyzer" on page 97](#page-96-1)

#### <span id="page-95-1"></span> **1 Prerequisites**

Determine the Processing Server on which to add the Analyzer. A Processing Server can have up to 5 Analyzers.

If a new Processing Server is needed to host the Analyzer, see ["How to](#page-44-0)  [Create a Processing Server" on page 45.](#page-44-0)

Note that correlation cannot happen across Analyzers. Events for a single transaction must all be collected and sent to the same Analyzer so that correlation can occur.

An agent, on behalf of a single application, can send events to more than one Analyzer however. This can be a desirable configuration for partitioning the traffic into different Analyzers/transaction classes. For example, if the application is some sort of general purpose hub (like IBM WMB), different events coming from the same broker may have different business meanings and belong in different business transactions.

### <span id="page-96-2"></span> **2 Launch the Analyzer Wizard**

- **a** Select **Admin > Transaction Management.**
- **b** (left pane) Click the **Configuration** tab.
- **c** Navigate to the Processing Server to which to add the new Analyzer, then right-click and select **New Analyzer**.
- **d** The Analyzer Wizard appears. For details about this interface, see ["Analyzer Wizard" on page 107.](#page-106-1)

### <span id="page-96-3"></span> **3 Results**

The new Analyzer appears in the Configuration tab.

#### <span id="page-96-1"></span> **4 Assign a Communication Link to the Analyzer**

The way that an Analyzer gets events is by one or more communication links assigned to it. See ["How to Assign a Communication Link to an](#page-96-0)  [Analyzer" on page 97](#page-96-0).

## <span id="page-96-0"></span>**How to Assign a Communication Link to an Analyzer**

This task describes how to assign a communication link to an Analyzer. The Analyzer processes events from its assigned communication links only.

- **1** Select **Admin > Transaction Management**.
- **2** (left pane) Select the **Configuration** tab.
- **3** Navigate to and select the target Analyzer. You may have to expand the **Processing Servers** folder.
- **4** (right pane) Click the **Configuration** tab.
- **5** In the Communication Link and Data Collector Filter Assignment area, click the **Assign communication link** button.
- **6** In the Communication Link and Data Collector Filter Assignment group, choose the communication link to assign to the Analyzer and click **OK**.

 **7** Click **Apply**.

By default, the Collect All data collection filter is assigned to the communication link. To assign a different data collection filter, see ["How](#page-162-0)  [to Assign a Data Collection Filter to a Communication Link" on page 163.](#page-162-0)

## <span id="page-97-0"></span>**How to View Analyzer Status**

This task describes how to view the status for an Analyzer.

- **1** Select **Admin > Transaction Management.**
- **2** (left pane) Click the **Configuration** tab.
- **3** Navigate to the Analyzer for which you want to view the status and select it. You may have to expand the Processing Server folder.
- **4** The Analyzer status is displayed on the Status tab. For details about this interface, see ["Analyzer Page, Status Tab" on page 109](#page-108-0).

## <span id="page-97-1"></span>**How to Stop and Restart Event Collection**

For some maintenance tasks in the TransactionVision deployment environment, you need to temporarily start or stop event collection of an Analyzer. These tasks include:

- ➤ Database imports or exports involving the database tables directly (not through the Transaction Management Administration pages).
- ➤ Analyzer configuration involving changing schema definition

**To stop event collection for an Analyzer:**

- **1** Select **Admin** > **Transaction Management**.
- **2** (left pane) Click the **Configuration** tab.
- **3** Select **Processing Servers** > <processing\_server> > <analyzer>.
- **4** (right pane) Click the **Status** tab and then click the **Stop Analyzer** button. For more information about this user interface, see ["Analyzer Page, Status](#page-108-0)  [Tab" on page 109.](#page-108-0)

The Analyzer shuts down all collection threads without waiting for them to clean out events in the event queue. While the Analyzer is shutting down all the threads, its status is set to QUIESCING. Once all collection threads are shut down, the status changes to STOPPED.

#### **To start event collection for an Analyzer:**

- **1** Select **Admin > Transaction Management.**
- **2** (left pane) Click the **Configuration** tab.
- **3** Select **Processing Servers** > <processing server> > <analyzer>.
- **4** (right pane) Click the **Status** tab and then click the **Start Analyzer** button.

The Analyzer status becomes COLLECTING and details about event collection are displayed for each communication link associated with the Analyzer in the Analyzer and Communication Link Status area.

For more information, see ["Analyzer Page, Status Tab" on page 109.](#page-108-0)

## <span id="page-98-0"></span>**How to Stop and Restart an Analyzer**

Some database maintenance tasks require that the Analyzer service or process be shut down.

A Processing Server can host up to 5 Analyzers. Each Analyzer is has a unique service name as follows:

- $\blacktriangleright$  tv analyzer1
- ➤ tv\_analyzer2
- $\blacktriangleright$  tv analyzer3
- ➤ tv\_analyzer4
- ► tv\_analyzer5

To completely stop the Analyzer process, use the **nanny** utility on the host on which the Processing Server is running, and specify the Analyzer service name:

nanny stopService tv\_analyzer1

If you stop the analyzer by using the **nanny** utility, you need to use the same utility to restart the Analyzer. To restart the Analyzer, use the following nanny command:

```
nanny startService tv_analyzer1
```
For more information about the nanny command, see ["nanny" on page 379.](#page-378-0)

## <span id="page-99-0"></span>**How to Remove an Analyzer from the Deployment Environment**

There are two ways of removing an Analyzer from the deployment environment.

#### **Delete an Analyzer Permanently**

- **1** Select **Admin > Transaction Management.**
- **2** (left pane) Click the **Configuration** tab.
- **3** Expand **Processing Servers**.
- **4** Navigate to the Analyzer, then right-click and select **Delete.**

#### **Archive an Analyzer**

You can set an Analyzer to Archive mode to deactivate it. A deactivated Analyzer cannot be started or stopped by the nanny and does not collect events, however its configuration is retained.

You may want to use Archive mode to retain the analyzer configuration, either for documentation purposes or if you want to make the Analyzer active again at some other time.

- **1** Select **Admin > Transaction Management**.
- **2** (left pane) Click the **Configuration** tab.
- **3** Expand **Processing Servers**.
- **4** Navigate to the Analyzer.
- **5** (right pane) Click the **Configuration** tab.
- **6** On the **General** tab, set **Archived**.
- **7** Click **Apply**.

## <span id="page-100-0"></span>**How to Recover an Analyzer**

Errors in Analyzer processing can happen in two different stages:

➤ Event processing - where events are unmarshalled and the event.xml is created.

In this case the events will be put on the exception queues defined for the communication links and remain there. You use the ManageQueue utility to process them. For more information about this utility, see ["ManageQueue" on page 371.](#page-370-0)

➤ Event analysis - processing that results in the local transaction being defined.

In this case, the events are pulled of the queues and not available anymore. Next time the Analyzer starts it scans the associated database schema for unprocessed events and automatically recovers the statistics cache and resumes processing.

## <span id="page-100-1"></span>**How to Enable Failure Mode on an Analyzer**

This task describes how to run an Analyzer in Failure mode.

This task includes the following steps:

- ➤ ["Prerequisites" on page 96](#page-95-1)
- ➤ ["Enable Threshold Violation Tracking Optional" on page 102](#page-101-0)
- ➤ ["Set the Enable failure mode setting to ON." on page 103](#page-102-0)
- ➤ ["Adjust Caches" on page 104](#page-103-0)
- ➤ ["Set Other Related Properties" on page 104](#page-103-1)
- ➤ ["Tune the Settings Optional" on page 105](#page-104-0)

### **1 Prerequisites**

Using failure mode requires that the **Result** attribute of the transaction be defined accurately. See "Data Rules" in ["Transaction Tracing Rules Page,](#page-497-0)  [Rules Definition Tab" on page 498](#page-497-0).

### <span id="page-101-0"></span> **2 Enable Threshold Violation Tracking - Optional**

By default, failure mode captures data for transactions that have a FAILED result or have timed out.

Failure mode can also capture data for transactions that have violated their threshold setting. To enable threshold violation tracking, enable the LogSLAViiolationBean section in the Analyzer's **Beans.xml**:

```
<Module name="LogSLAViolationCtx" type="Context">
  <Module 
class="com.bristol.tvision.services.analysis.eventanalysis.LogSLAViolationBean" 
type="Bean">
    <Attribute name="WriteTxn" value="true"/>
    <Attribute name="LogLevel" value="Warning"/>
  </Module>
</Module>
```
The **Beans.xml** file is accessed through the **Analyzer > Configuration > XML** tab.

When this section is enabled, the response time of each transaction is continuously monitored against the threshold setting that is defined for this transaction class, and the status is stored in the **sla\_status** for the transaction. If the response time exceeds the threshold, a value of 1 (=Violated) is stored, otherwise a value of 0 (=None). For transactions which age out during the analysis process (as mentioned above), a value of 2 (=AgedOut) is stored into the column. When the **WriteTxn** attribute is set to true, transactions violating the threshold are treated like failed transactions.

The **LogLevel** attribute specifies the severity level of the log message and can be adjusted to the level of the corresponding log appender. Valid values are **Info**, **Warning**, and **Error**. The default is **Warning**.

**Note:** If you are using the SMTP log appender to send SLA alerts via email, the **LogLevel** attribute has to be set to **Error**.

### <span id="page-102-0"></span> **3 Set the Enable failure mode setting to ON.**

To enable failure mode processing in the Analyzer, set the **Failure mode** check box on the **Analyzer > Configuration > Cache** tab. By default, failure mode is disabled.

The Analyzer does not need to be stopped to enable or disable failure mode. Once the mode is set and the Analyzer starts processing new events, those events are processed using the new processing mode.

### <span id="page-103-0"></span> **4 Adjust Caches**

Failure Mode requires increases to the default settings of the cache sizes. In general; you need to increase the sizes to at least twice the sizes used in the standard processing mode. See ["Key Configuration Concepts for](#page-74-0)  [Analyzers" on page 75](#page-74-0).

### <span id="page-103-1"></span> **5 Set Other Related Properties**

The following other configuration parameters should also be changed:

- ➤ **Thread count.** Defines the number of flushing threads to use for Failure Mode. This number should be set high enough so that the cache data can be flushed fast enough, but low enough to not waste too many system resources. The default value is 2.
- ➤ **Process delay time.** Defines the amount of time, in milliseconds, which gets added to the threshold value for determining the age out timeout and is a crucial value for the Failure Mode. If this value is set too low, a lot of successful transaction data unnecessarily ages out and is written to the database, which results in poorer performance, and wasted database disk space. If this value is set too high, too much data is held in the memory caches. If the cache sizes are not large enough for the system load, cache overflows occur frequently and lead to very poor performance. The default value is 5 seconds.
- ➤ **Discard overflow.** In case of a cache overflow all the data in the caches is normally written to the database. If the overflow was caused, for whichever reason, by a longer lasting system slowdown, the constant flushing of the cache could further worsen the situation and slow down the Analyzer even more. If the main concern is to avoid any chance of filling up the event queue in such situations, you can set the above parameter to true and force the discarding of all cache data in case of an overflow. The default value is false.

### <span id="page-104-0"></span> **6 Tune the Settings - Optional**

The diagnostic status output of the Analyzer can assist in finding appropriate configuration values for the Failure Mode. The following steps show how to get a meaningful status.

- **a** In the Analyzer configuration page, enable **Events > Performance Logging > Log Details**.
- **b** Enable Failure Mode.
- **c** Run the Analyzer in Failure Mode for a sufficient amount of time on typical data.
- **d** Run **AnalyzerManager –n** <analyzer\_id> **–diagstatus**.
- **e** Look for the section beginning with **FailureMode Cache Manager statistics for schema**.

```
Sample output
```
FailureMode Cache Manager statistics for schema TEST […] Number of forced flushes: 0 FailureMode FlushThread#0: last flush: 4 rows 0 ms current flush time  $= 0$  ms total flush cycles: 213 cycles skipped: 3 max scan depth: 0 FailureMode FlushThread#1: last flush: 0 rows 0 ms current flush time  $= 0$  ms total flush cycles: 309 cycles skipped: 309 max scan depth: 0 Max txn processing time in schema TEST: 16188 ms (business txn 858) Avg txn processing time in schema TEST: 4842 ms Number of txns (success/failed/agedOut) : 0/129/6 Number of overflow cache writes in schema TEST: 0

105

The values of interest are:

- ➤ **Number of forced flushes.** This is the number of times the Analyzer processing had to wait for the caches to be flushed to disk. If there are no forced flushes, the event processing and data flush happen mostly asynchronously with maximum performance. If the number of forced flushes is high, the processing threads have to suspend the analysis process until the flushing threads have emptied the caches often, which results in poor Analyzer performance. To minimize forced flushes, increase the number of flushing threads, or the size of the caches.
- ➤ **total flush cycles / cycles skipped.** The ratio of both numbers gives an indication of how well the flushing threads are used. If the number of cycles skipped is very close to the total number of flush cycles, the threads are idle most of the time and the number of flushing threads can be reduced to save some system resources. If all flushing threads show a very low number of skipped cycles, it indicates that all threads are fully utilized, and additional flush threads might be necessary.
- ➤ **Maximum txn processing time.** This is the longest time a transaction has been processing inside the Analyzer (from first to last event). The Failure Mode process delay value should be chosen at least so big that the maximum processing time is still less than the sum of transaction class threshold and process\_delay value to avoid unnecessary aging out of transaction data. If the value is set too high or too low, it can lead to performance issues as described earlier.
- ➤ **Number of overflow cache writes.** The number of times the complete cache contents had to be flushed to the database because a cache overflow occurred. Since overflow cache writes have a severe impact on the performance, it should always be tried to keep this value at zero by configuring the parameters explained above as required. If this still won't succeed it might indicate that the system load or transaction structure may not be well suited to be processed in Failure Mode.

## **Reference**

# <span id="page-106-0"></span>**Analyzers User Interface**

This section describes:

- ➤ [Analyzer Wizard on page 107](#page-106-1)
- ➤ [Analyzer Page, Status Tab on page 109](#page-108-0)
- ➤ [Analyzer Page, Configuration Tab on page 114](#page-113-1)
- ➤ [Analyzer Page, Log Files Tab on page 128](#page-127-0)

# <span id="page-106-1"></span>**Analyzer Wizard**

This wizard enables you to define an instance of the Analyzer.

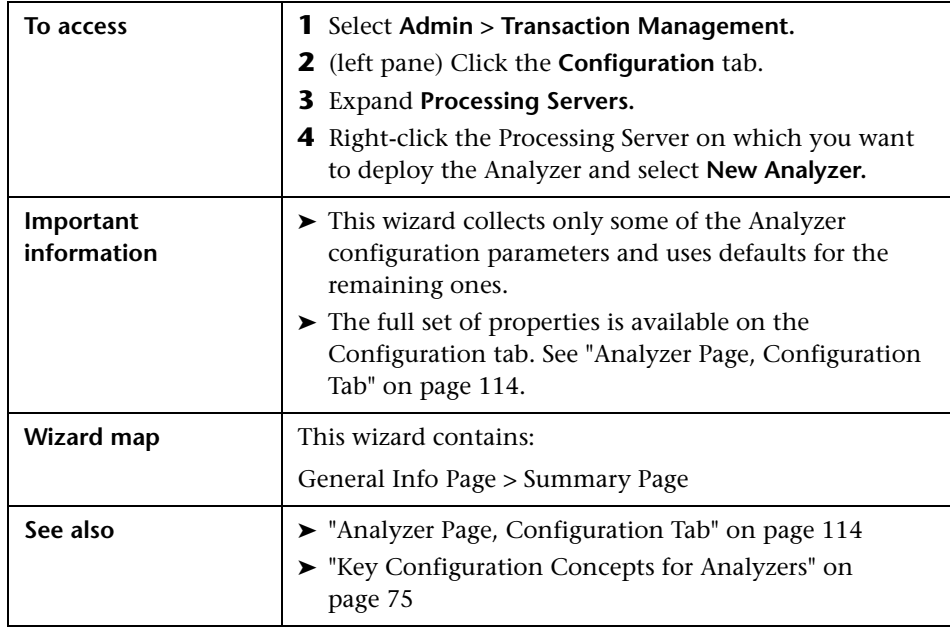

# <span id="page-107-0"></span>**General Info Page**

This page enables you to configure the Analyzer.

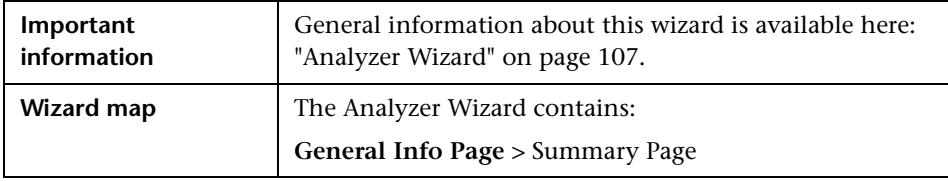

User interface elements are described below (unlabeled elements are shown in angle brackets):

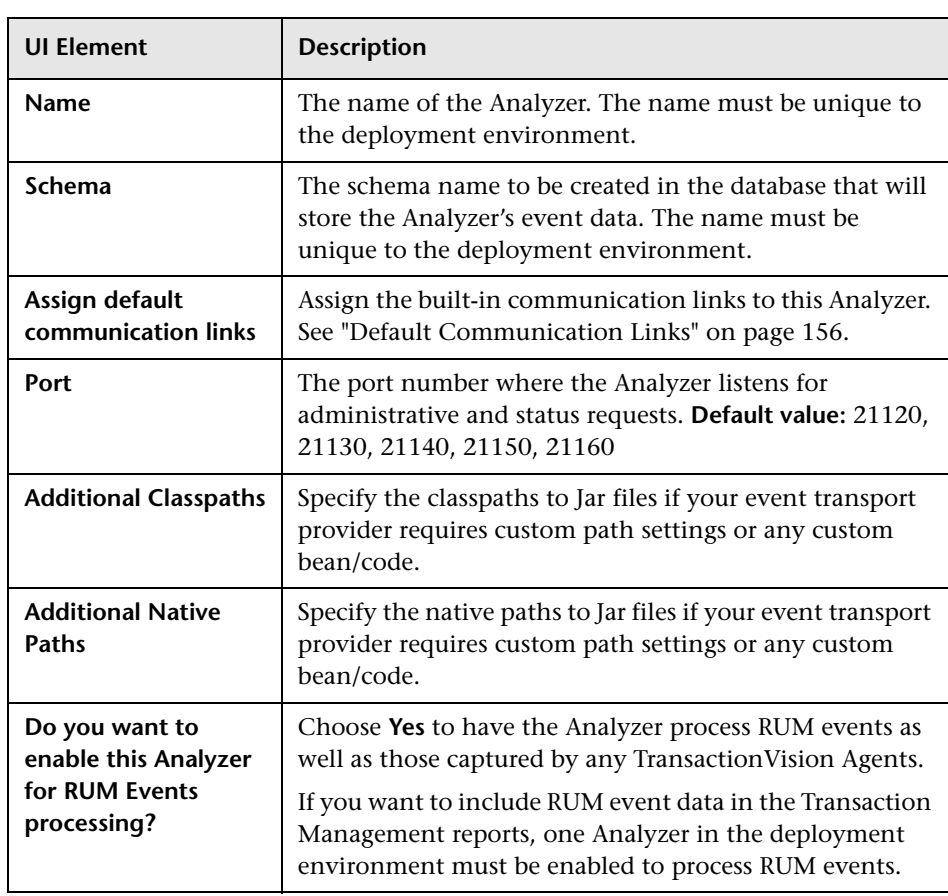
# **Analyzer Page, Status Tab**

The Status tab of the Analyzer page provides the current status of the selected Analyzer. The following is an example of the Status tab of the Analyzer page.

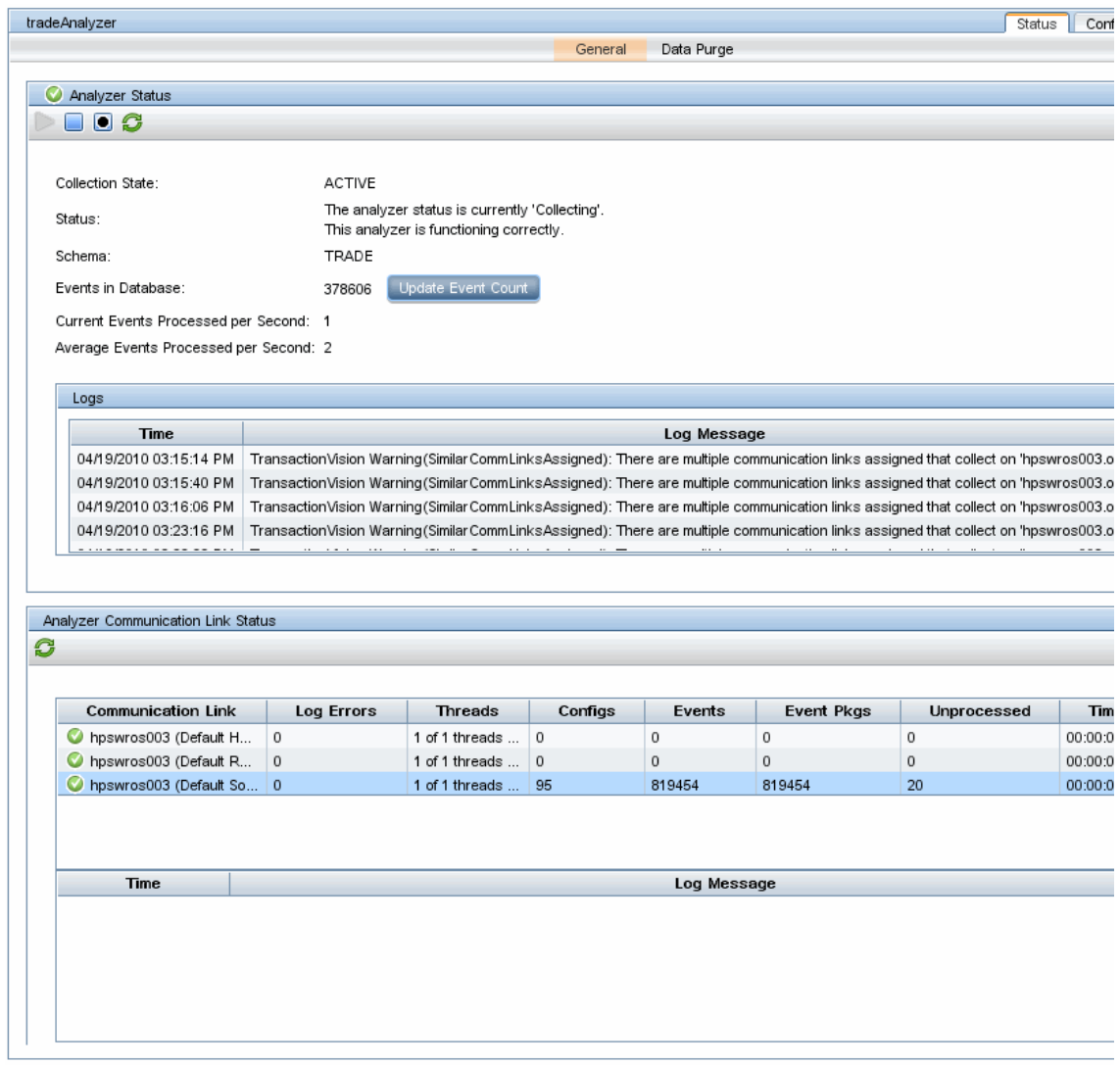

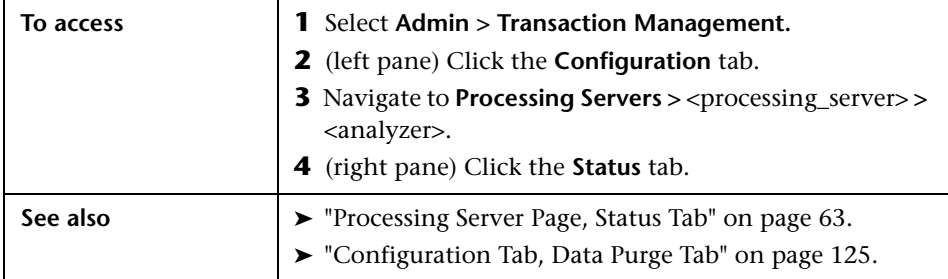

## **General Tab**

User interface elements are described below.

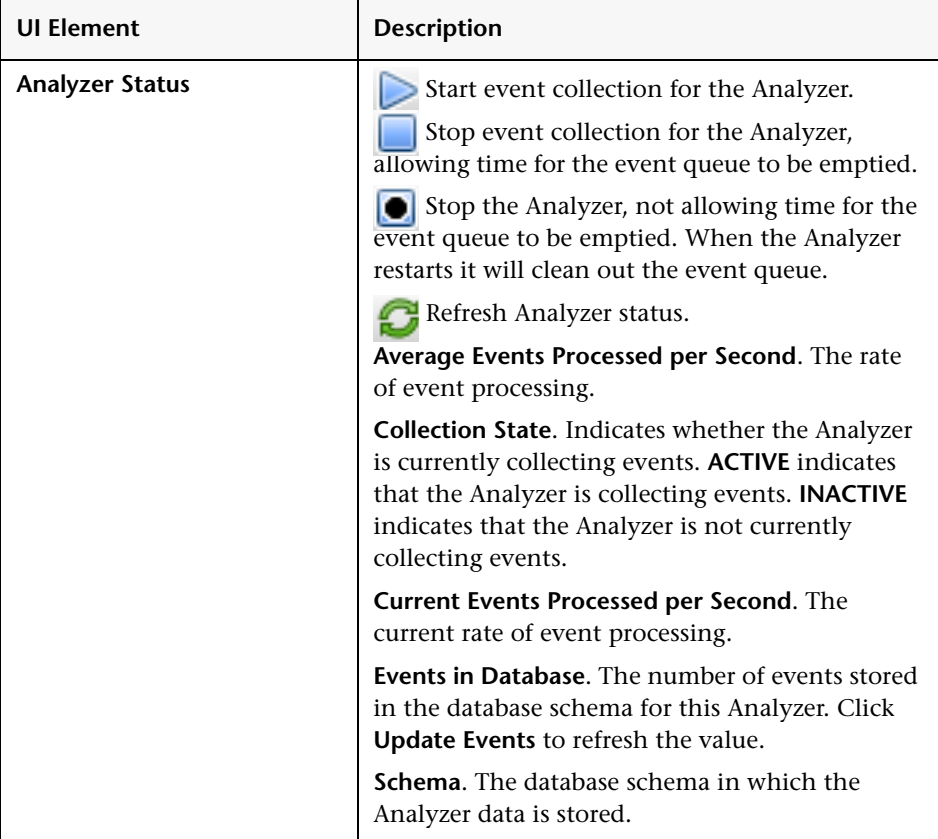

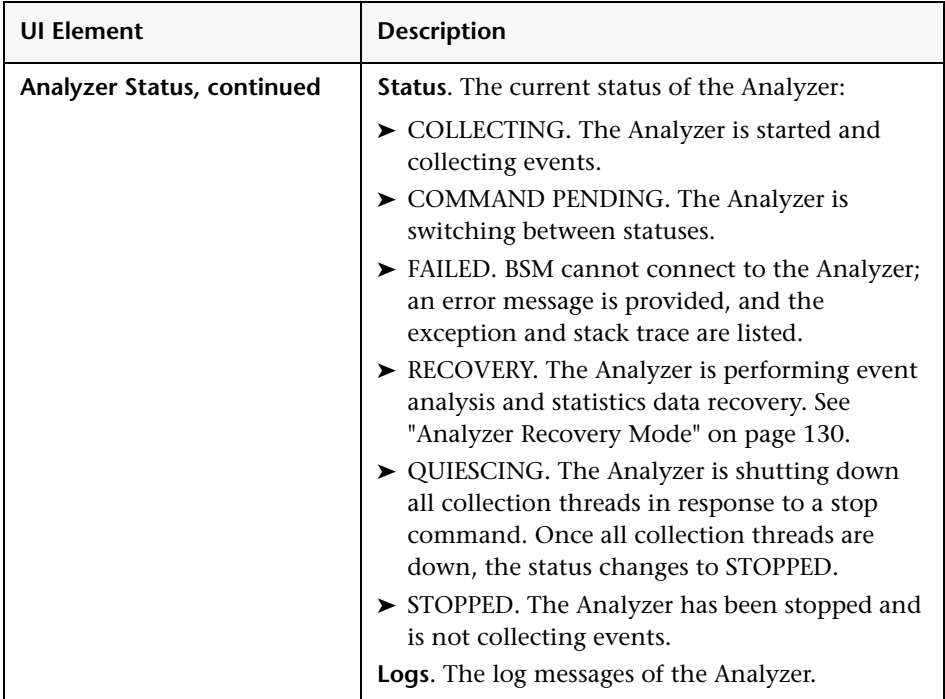

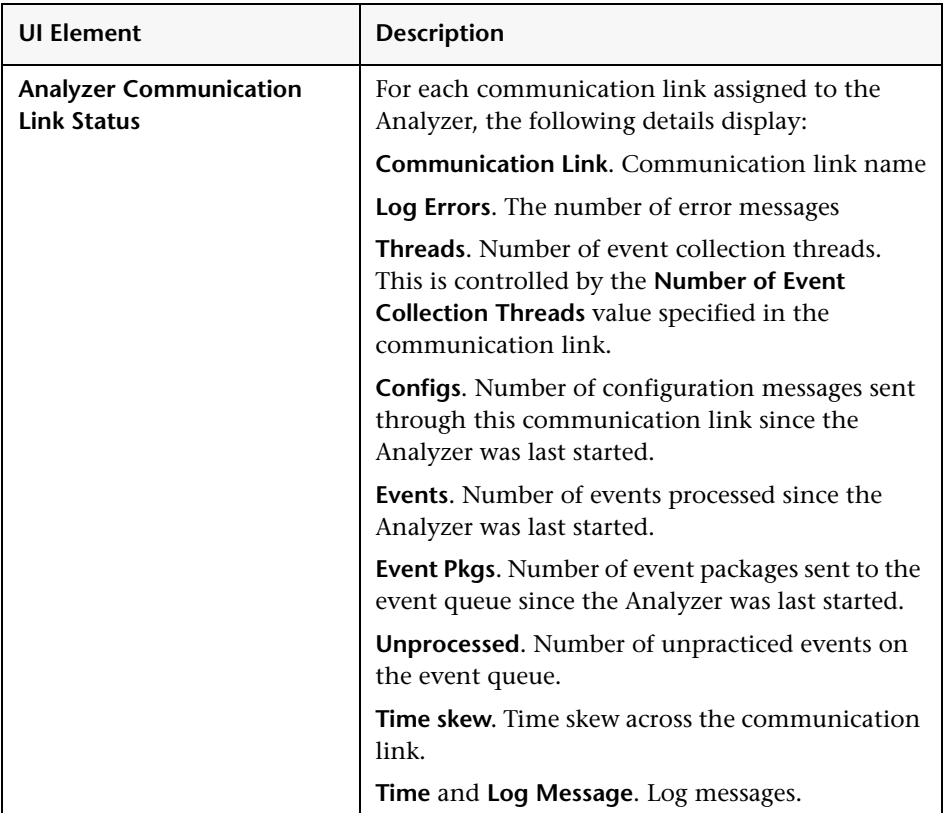

## **Data Purge Tab**

User interface elements are described below.

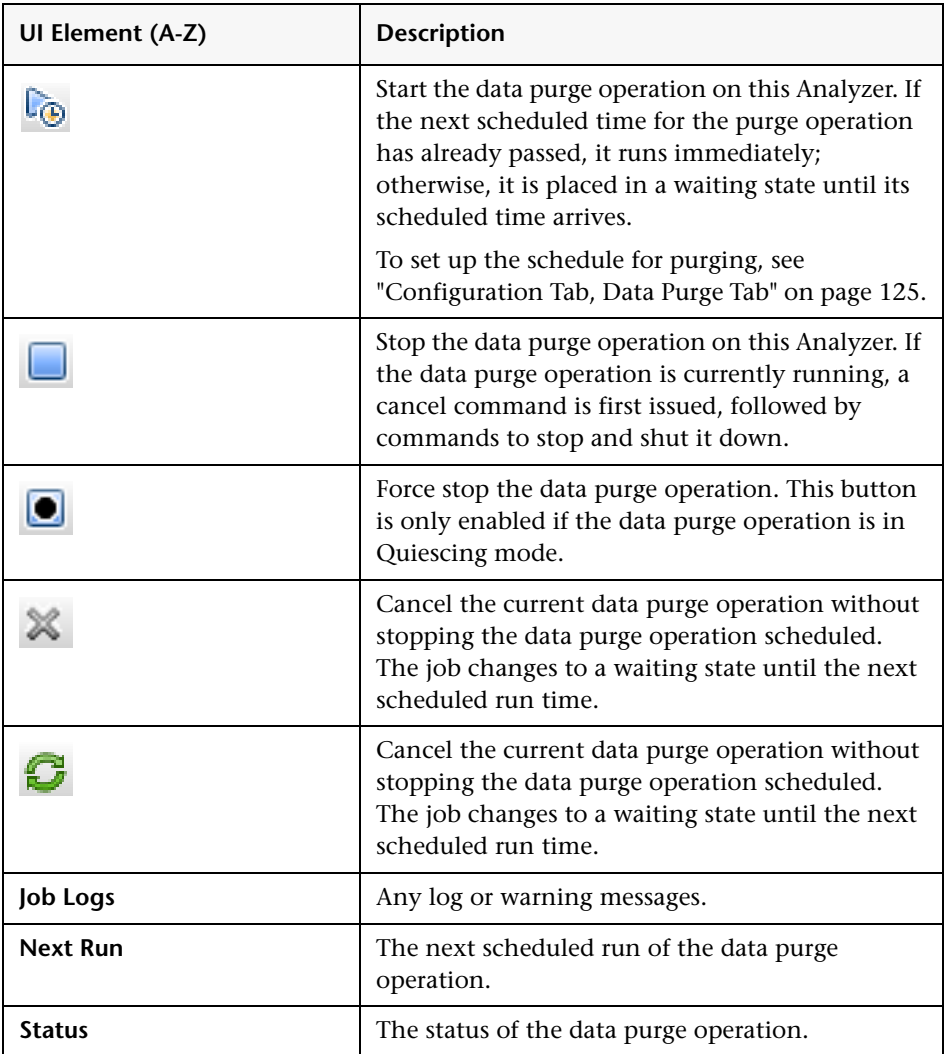

## **& Analyzer Page, Configuration Tab**

**Note:** Some changes require the Analyzer to be automatically restarted. These changes include modifying the native path, classpath, ports and schema/xdm (which is handled elsewhere) changes.

The Configuration tab has these tabs:

- ➤ ["Configuration Tab, General Tab" on page 114](#page-113-0)
- ➤ ["Configuration Tab, Cache Tab" on page 116](#page-115-0)
- ➤ ["Configuration Tab, Events Tab" on page 119](#page-118-0)
- ➤ ["Configuration Tab, Data Purge Tab" on page 125](#page-124-0)
- ➤ ["Configuration Tab, XML Tab" on page 127](#page-126-0)

## <span id="page-113-0"></span>**R** Configuration Tab, General Tab

The General tab of the Configuration tab enables you to view and modify Analyzer properties.

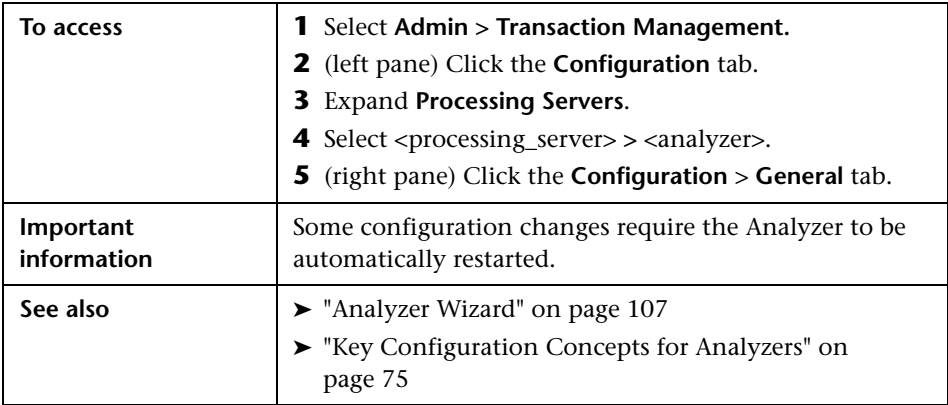

User interface elements are described below:

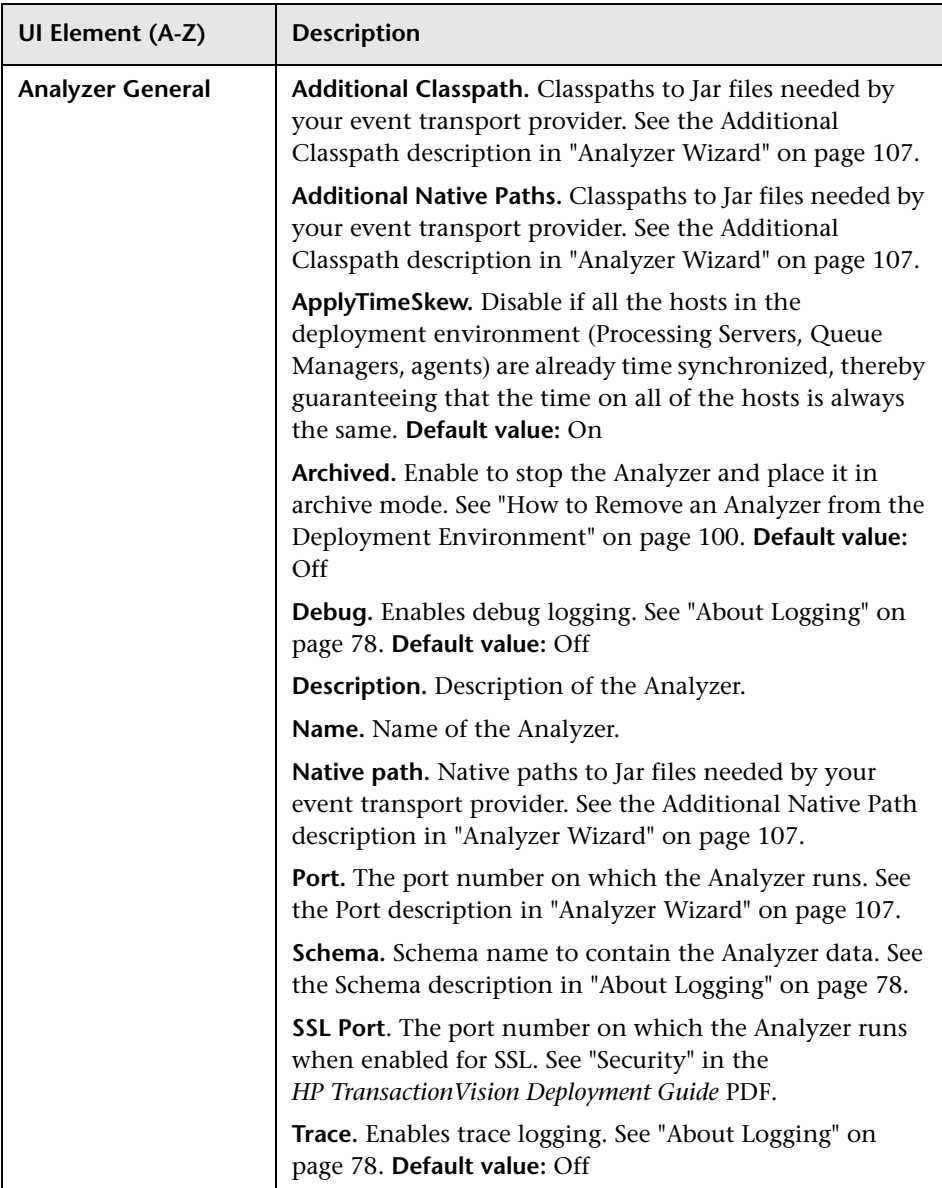

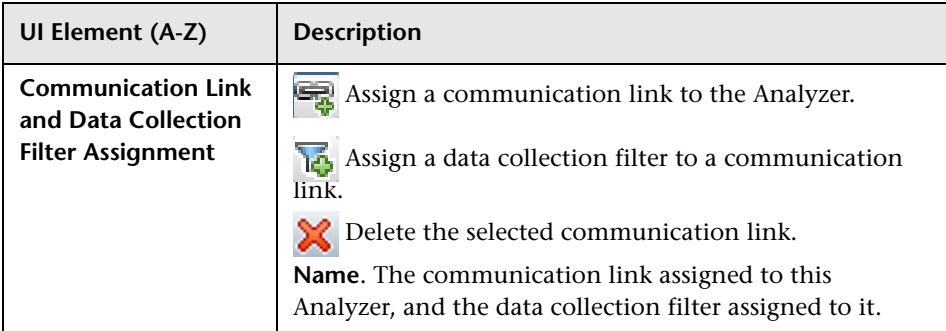

# <span id="page-115-0"></span>**R** Configuration Tab, Cache Tab

The Cache tab of the Configuration tab enables you to view and modify Analyzer properties related to the caches.

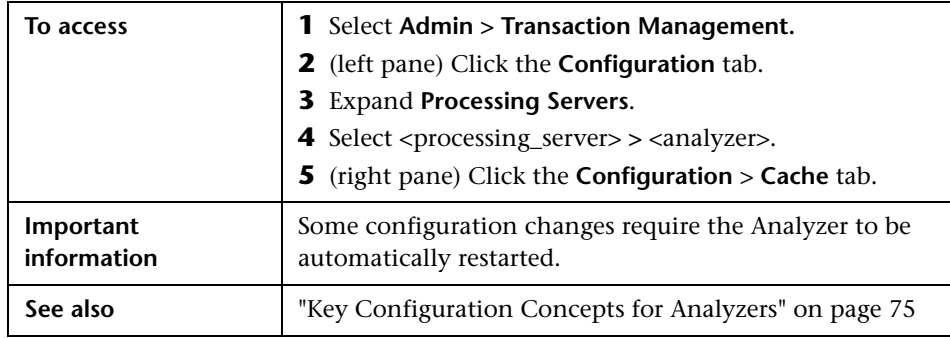

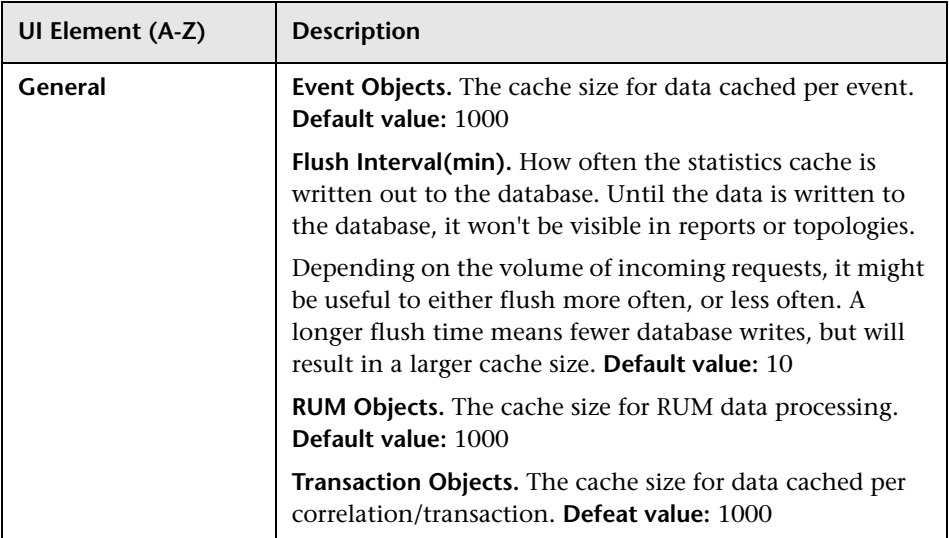

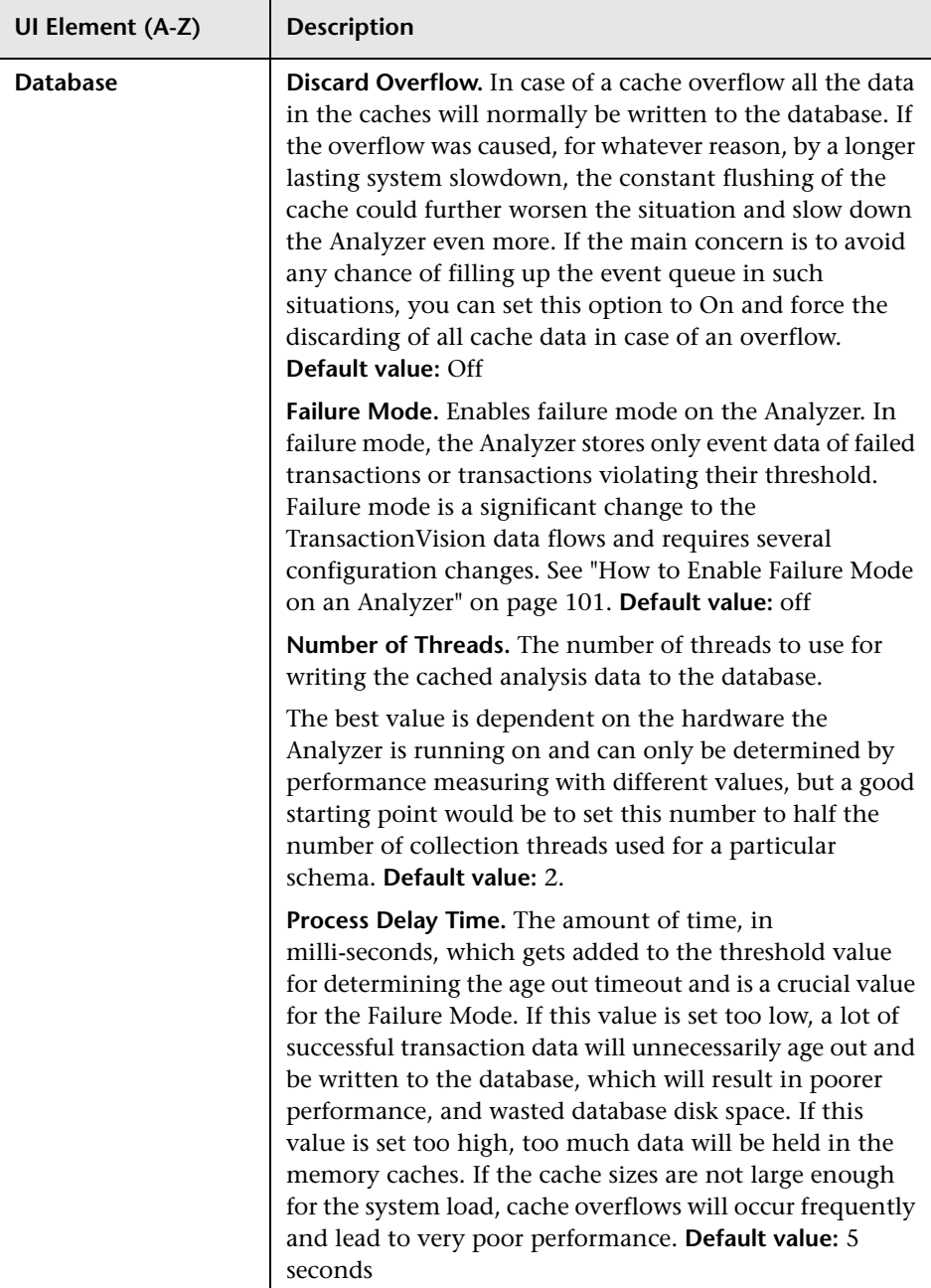

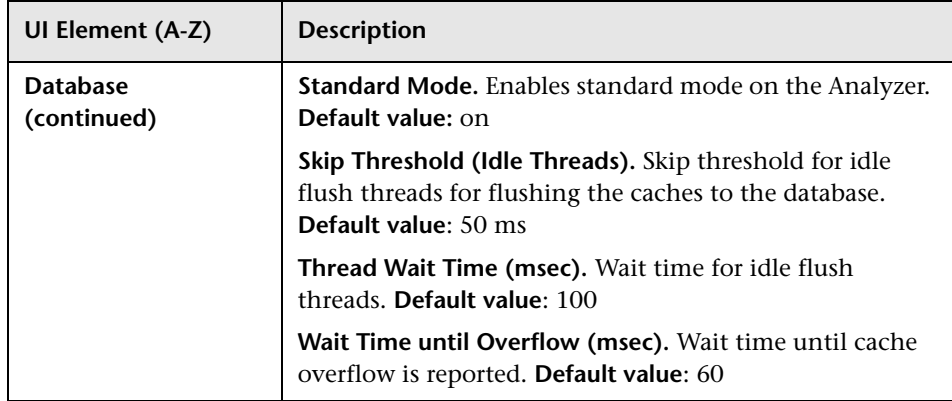

# <span id="page-118-0"></span>**R** Configuration Tab, Events Tab

The Events tab of the Configuration tab enables you to view and modify Analyzer properties related to event handling.

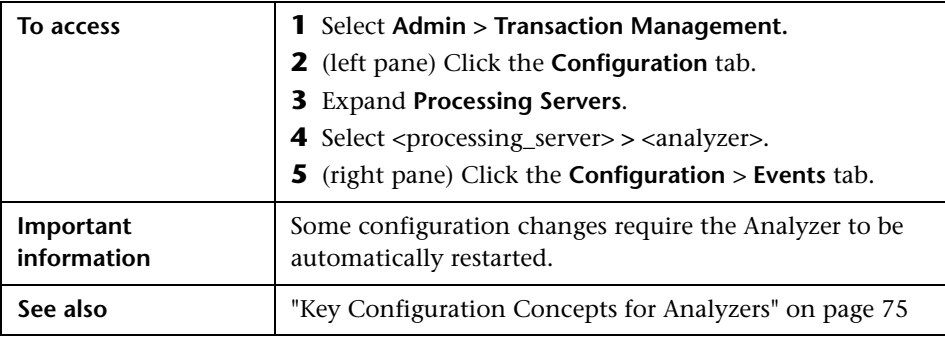

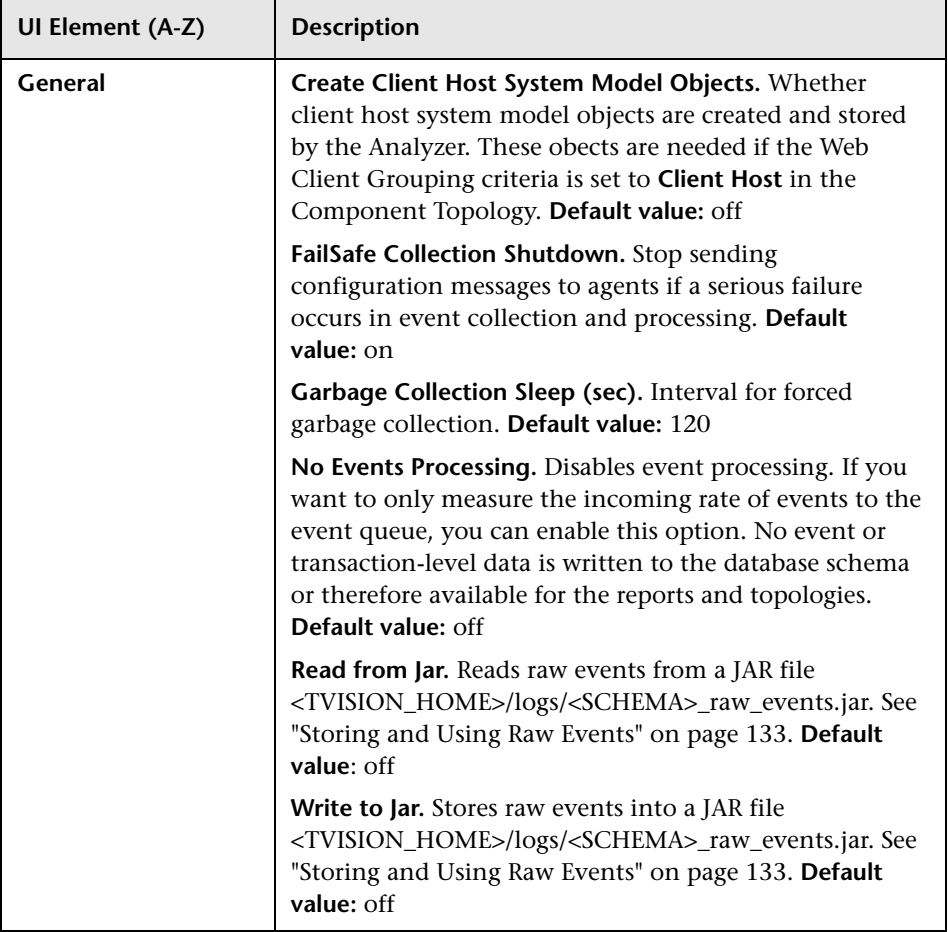

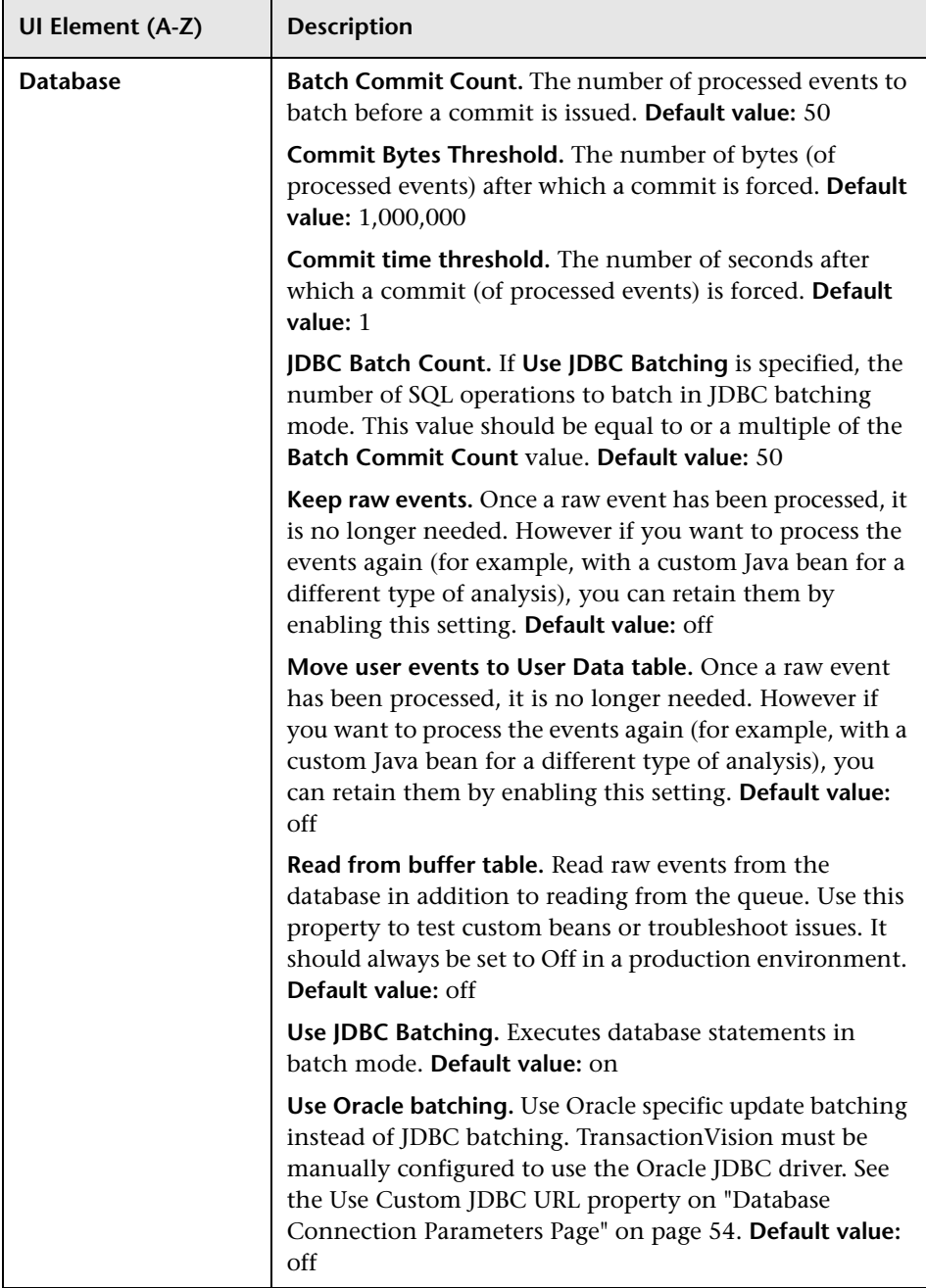

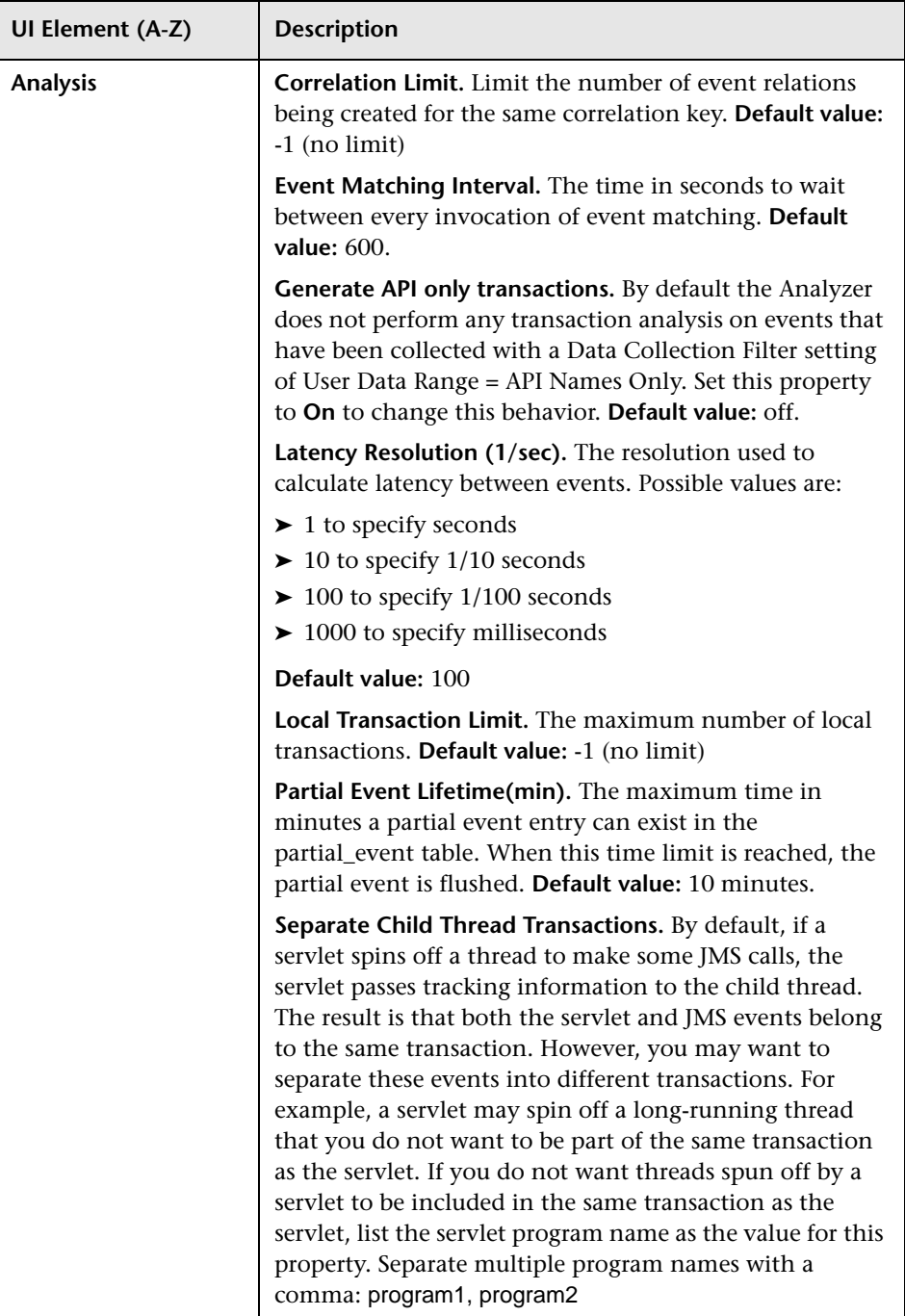

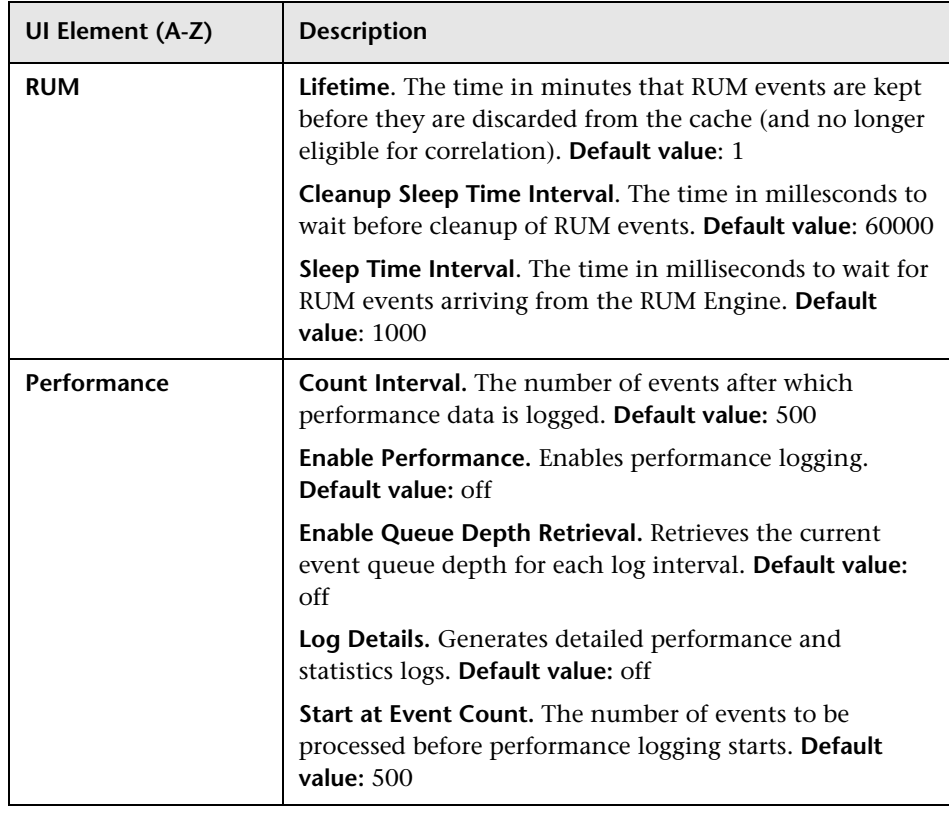

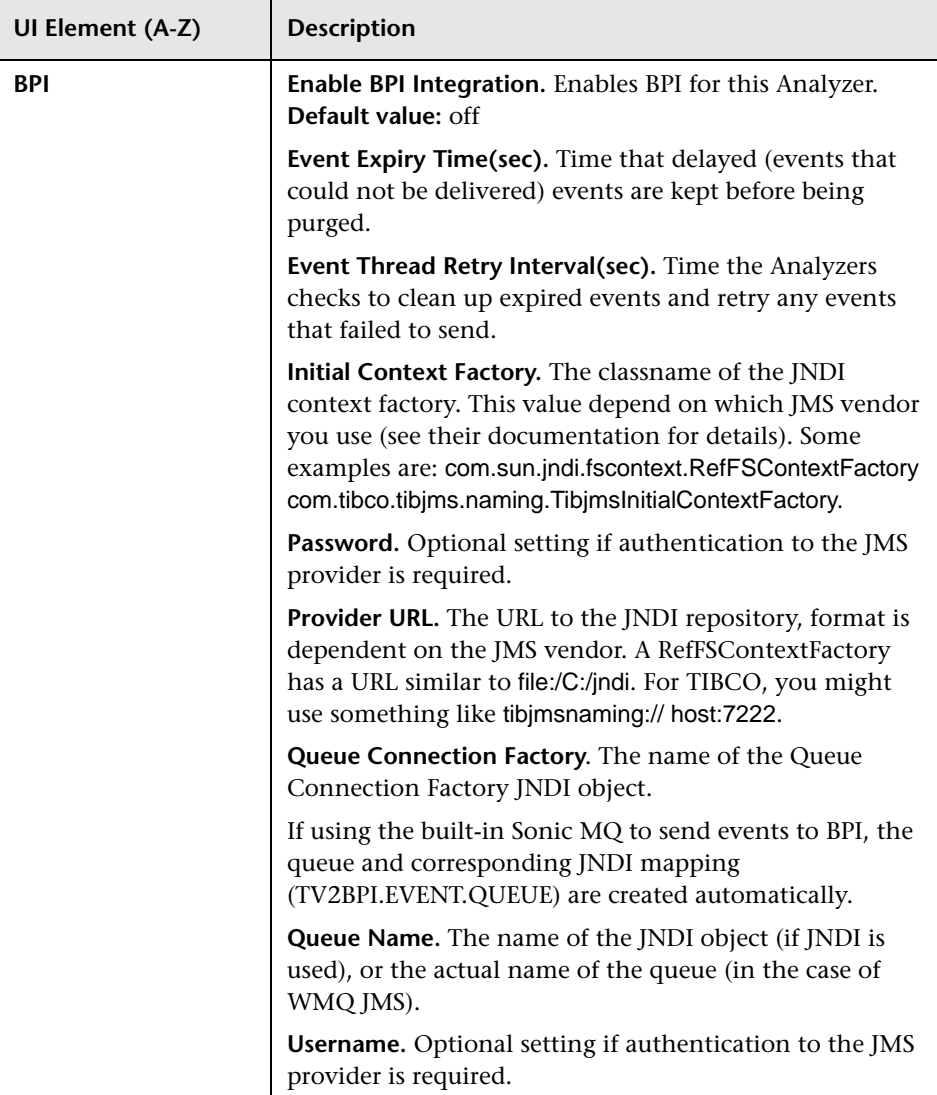

# <span id="page-124-0"></span>**Configuration Tab, Data Purge Tab**

The Data Purge tab of the Configuration tab enables you to control when event data is deleted from the database.

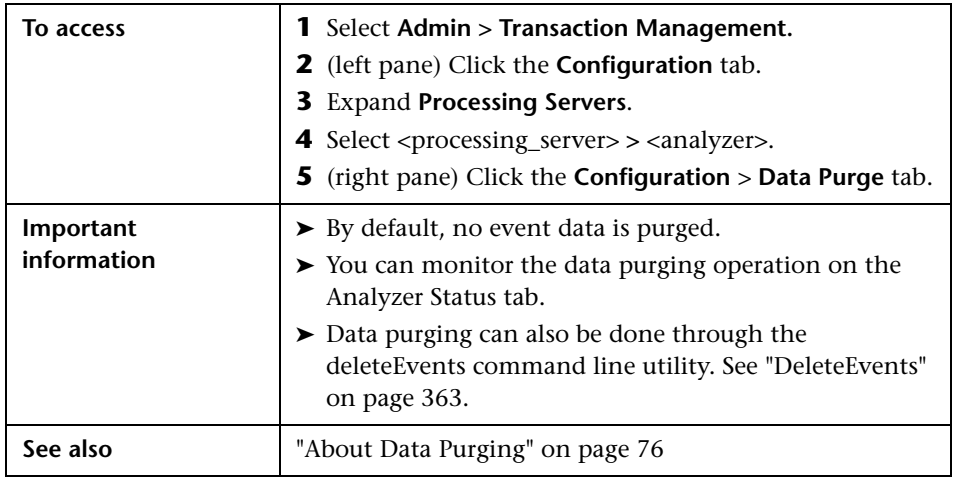

The user interface elements are grouped into three categories:

### **Purge Options**

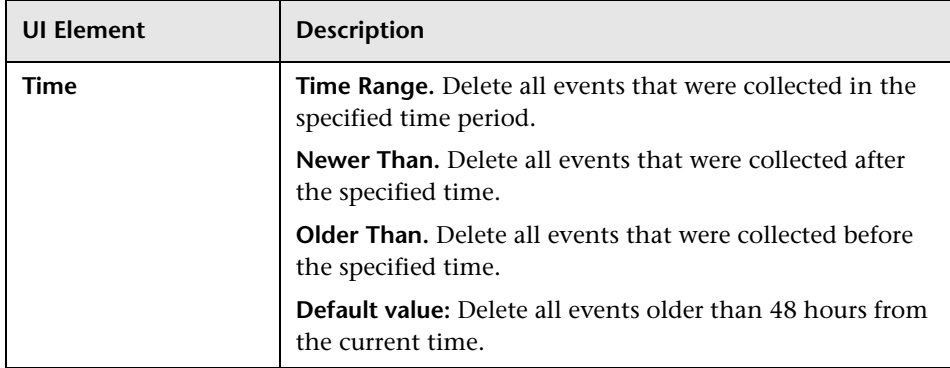

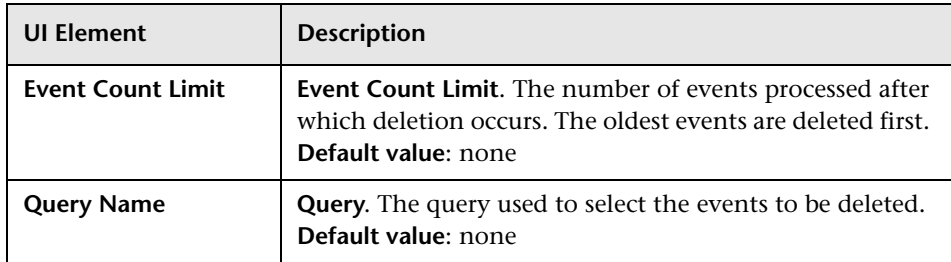

### **Common Options**

User interface elements are described below (unlabeled elements are shown in angle brackets):

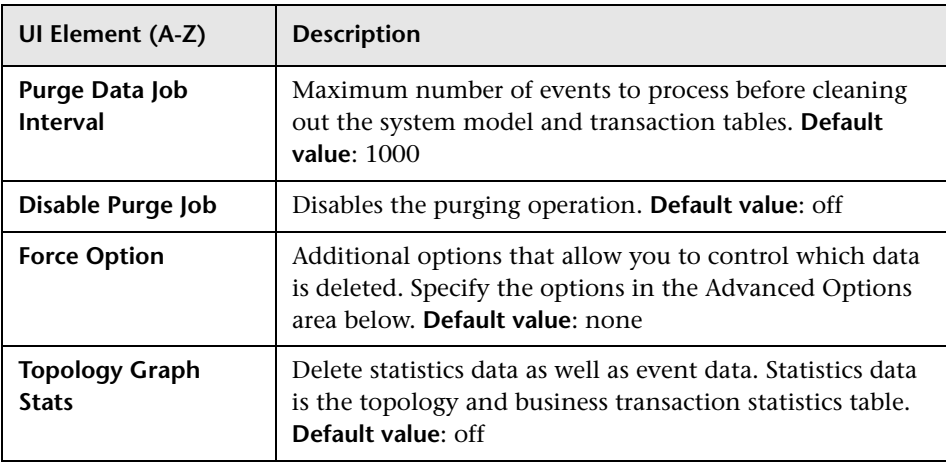

### **Advanced Options**

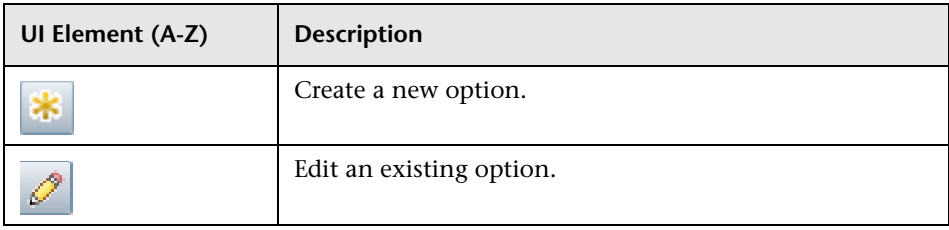

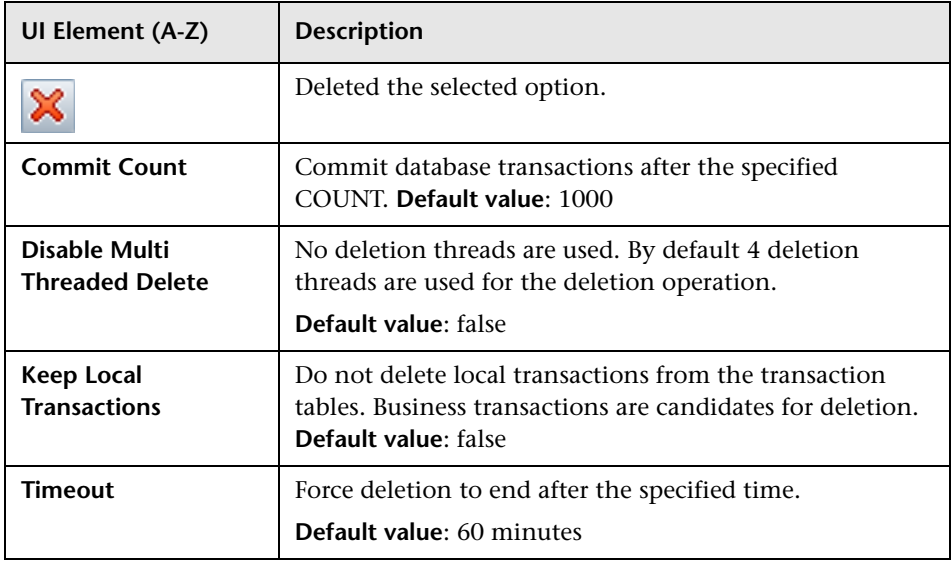

# <span id="page-126-0"></span>**R** Configuration Tab, XML Tab

The XML tab of the Configuration tab enables you to view and modify Analyzer XML files.

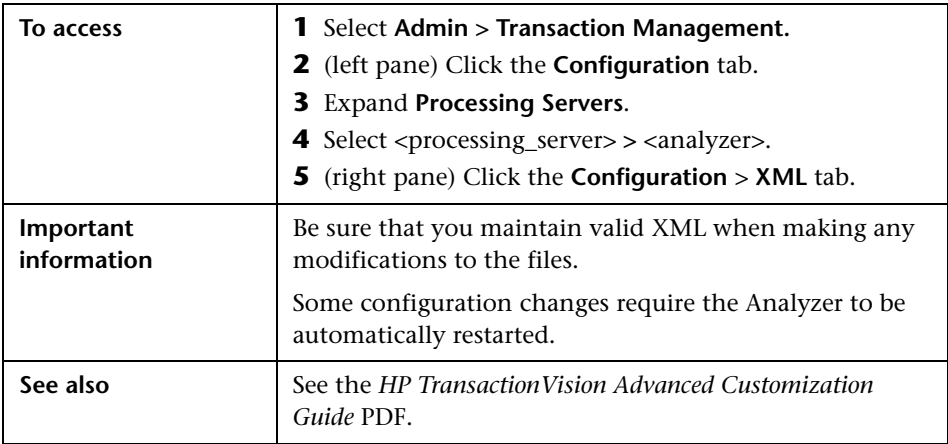

User interface elements are described below (unlabeled elements are shown in angle brackets):

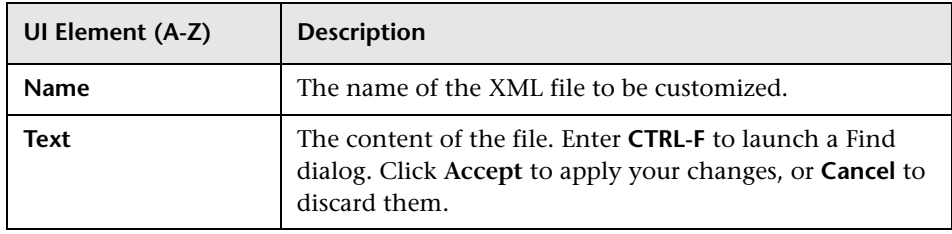

# **R** Analyzer Page, Log Files Tab

The Log Files tab of the Analyzer page provides the current log files for the selected Analyzer.

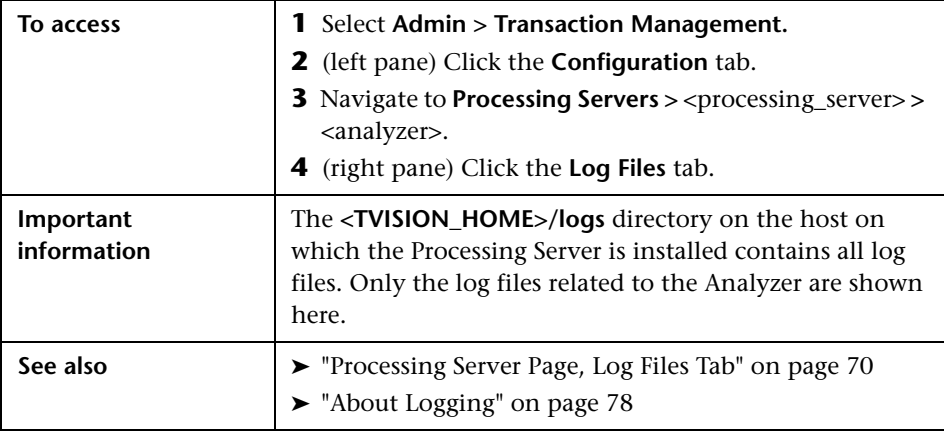

User interface elements are described below.

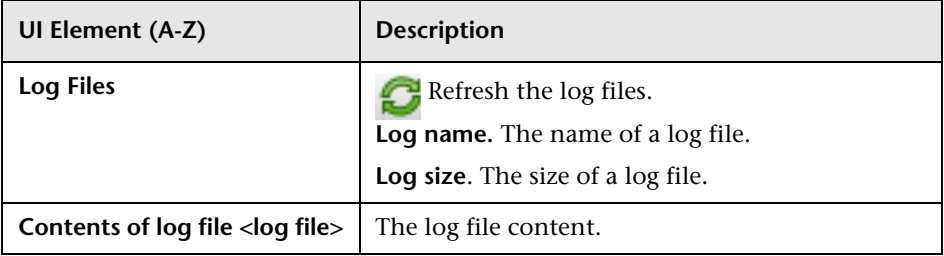

## **Q** Troubleshooting and Limitations

This section provides the following troubleshooting and limitation information:

- ➤ ["Common Log Entries" on page 129](#page-128-0)
- ➤ ["Retrieving Events From the Exception Message Queue" on page 130](#page-129-1)
- ➤ ["Analyzer Recovery Mode" on page 130](#page-129-0)
- ➤ ["Memory Resource Problems" on page 132](#page-131-0)
- ➤ ["Storing and Using Raw Events" on page 133](#page-132-0)
- ➤ ["Correlated Event Threshold Exceeded" on page 136](#page-135-0)
- ➤ ["Local Transaction Threshold Exceeded" on page 136](#page-135-1)
- ➤ ["DataPower Event Correlation" on page 137](#page-136-0)
- ➤ ["Batching Multiple Listener Events in a Transaction" on page 138](#page-137-0)
- ➤ ["JDBC Batch Error Due to Incorrect Database Version" on page 140](#page-139-0)

## <span id="page-128-0"></span>**Common Log Entries**

TransactionVision Error(ErrorGettingSkewFromWebAppServer): Error getting time skew from web application server (http:// OVRNTT44.ovrtest.adapps.hp.com:80/topaz/services/technical/ time?alt=text/plain): Unexpected end of file from server

Check the time skew settings for the Processing Server. See ["Key](#page-39-0)  [Configuration Settings for Processing Servers" on page 40](#page-39-0).

### <span id="page-129-1"></span>**Retrieving Events From the Exception Message Queue**

Event messages that could not be placed on the event queue for any reason, are placed on the exception message queue defined in the communication link. See ["Communication Links" on page 141](#page-140-0), for more information.

Once the cause of the failure is resolved, use the ManageQueue utility to replay the events on the exception message queue to the event queue, as in the following example:

ManageQueue.bat -iq TVISION.EXCEPTION.QUEUE -oq TVISION.EVENT.QUEUE -qm YOUR\_QUEUE\_ MANAGER

For more information about this utility, see ["ManageQueue" on page 371](#page-370-0).

If the exception message queue contains events that have failed after the XML data of the event has been written to the database (in the event analysis stage), those events cause a "Duplicate XML event" warning when they are replayed to the event queue. You can safely ignore this warning.

### <span id="page-129-0"></span>**Analyzer Recovery Mode**

The Analyzer uses in-memory caches to accumulate and store event analysis data as well as the statistics data for the Static Component Topology. This data is flushed and written to disk frequently by separate flush threads.

While the Analyzer is running, it keeps track of which events the analysis and statistics data has been flushed. If the writing of the cache data fails for any reason, the transaction and statistics data is incomplete, and the Analyzer schema is marked for RECOVERY mode. Failures that can lead to RECOVERY mode include database errors, event processing errors, and abnormal termination of the Analyzer process.

When an Analyzer whose schema has been marked for RECOVERY is started, the Analyzer goes into RECOVERY mode to regenerate the analysis and statistics data from the stored XML event. The time needed for the recovery process is proportional to the number of events that need to re-analyzed, and is usually slower than the normal event processing rate.

When the Analyzer is in RECOVERY mode, the Analyzer status displays the number of events processed and the total number of events to process (for example, "230 of 2140 events processed"). Click **Refresh** to update the number of events processed. A log entry in the **AppLog** file also shows how many events need to be recovered:

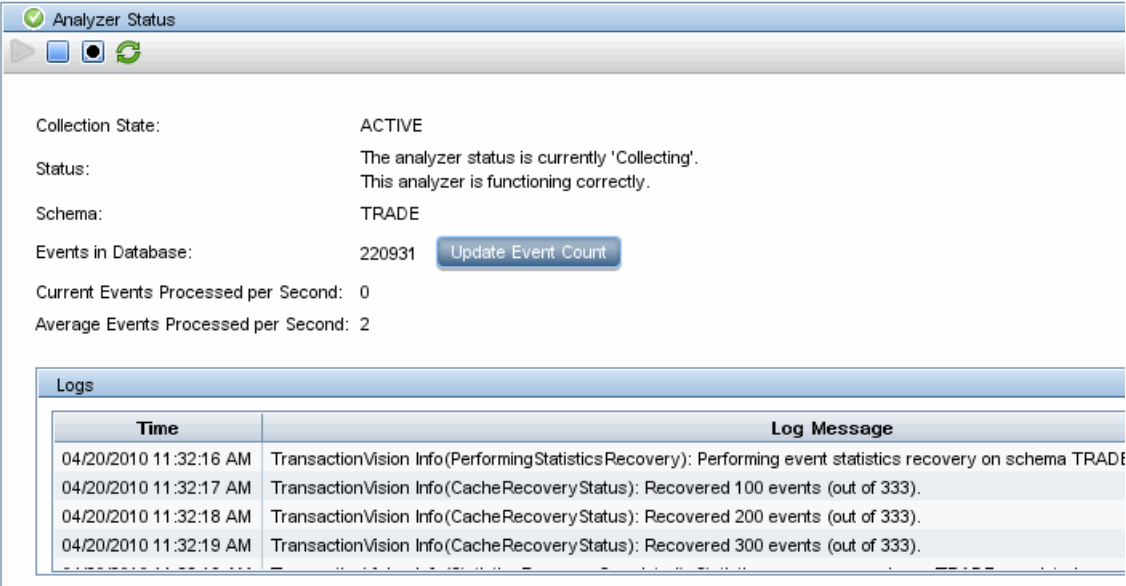

If Trace logging is enabled for the Analyzer, the progress of the recover process is also logged. To enable trace logging for the Analyzer, set the value of the Trace property to On on the Analyzer Configuration page.

Once the data has been flushed to disk successfully, the recovery mode of the schema is reset, and the Analyzer starts up normally the next time.

**Note:** If the data is not flushed because of a processing error which cannot be resolved, the Analyzer is not able to re-analyze the corresponding events and continue to start up in RECOVERY mode. In such a case, the recovery state can be cleaned out with the FlushStatusUtil utility. After the state has been cleaned, the Analyzer does not attempt to recover those events again. For more information about this utility, see ["FlushStatusUtil" on page 370.](#page-369-0)

### <span id="page-131-0"></span>**Memory Resource Problems**

The amount of memory the Analyzer can use for event processing is bound by the JVM parameter "-Xmx" which defines the maximum JVM heap size. The default value is 256 Megabytes, but this value can be changed via the **JVMOPTS** parameter in the <TVISION HOME>\bin\start\_analyzer.bat or start\_analyzer.sh script.

If the in-memory caches in the Analyzer are configured too large, the Analyzer tries to keep more data in memory than the JVM is capable of and at some point throws an OutOfMemory exception such as:

TransactionVision Fatal(OutOfMemoryError) : Please check your TVision cache size settings in file <TVISION\_HOME>/config/services/CacheSize.properties and the JVM heap size setting.

In this case the Analyzer stops processing, and the error is logged to the **AppLog** file. To resolve this problem either reduce the cache sizes on the Analyzer **Configuration > Cache** tab or increase the JVM heap size in the <TVISION\_HOME>\bin\start\_analyzer.bat or start\_analyzer.sh script.

Another possible memory related error is the overflow of the analysis caches. When this error occurs, the following error is logged to the **AppLog** file:

TransactionVision Error(EventAnalyzeFailed): Failed to analyze events from ('CSQ1' 'TVISION.EVENT.QUEUE') in database ('TVISION'): TransactionVision Error(CacheOverflow): Overflow of DB cache RelationLookup in schema MQIMS

This error can indicate two different issues: a) the DB caches are too small for the event volume (solution is to increase the cache sizes on the Analyzer Cache tab), or b) the event data cannot be written fast enough to the database (solution is to increase the throughput of the database).

A cache overflow means that the amount of data for one or more transactions that the Analyzer is trying to store in memory exceeds the configured capacity of the caches. The caches most likely to overflow are "LocalTransaction" (the size of which may be configured by the **Transaction Objects** setting), "RelationLookup", and "EventRelation" (both of which may be configured by the **Event Objects** setting).

The follow table summarizes possible causes of a cache overflow and includes instructions regarding how the problem may be corrected:

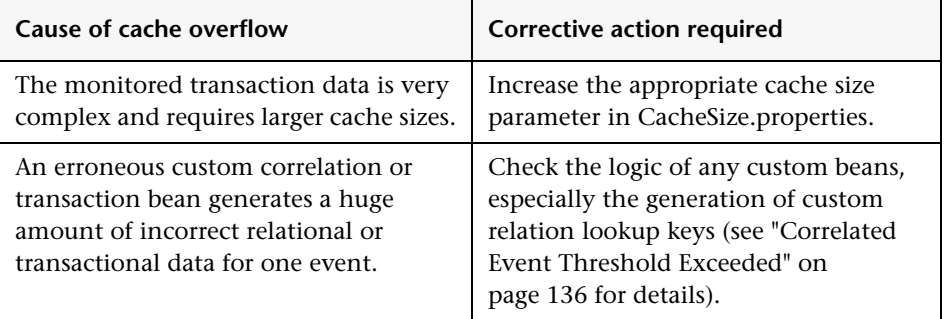

## <span id="page-132-0"></span>**Storing and Using Raw Events**

The TransactionVision agents generate event messages and put them on the event queue. The Analyzer collects these event messages, processes them, and stores them in the database. The unprocessed event messages are called raw events.

TransactionVision provides two ways to store and re-process raw events in a JAR file: either using the ManageQueue utility or configuring the Analyzer during processing.

#### **Using the ManageQueue Utility**

- ➤ ManageQueue can get raw events from a queue (such as the event queue or exception queue) to a JAR file. This can be used to obtain events that the Analyzer failed to process (if those events are still available on the exception queue) for initial investigation.
- ➤ ManageQueue can read a JAR file and put the events back to a queue (such as the event queue).

For more information about using the ManageQueue utility, see ["ManageQueue" on page 371.](#page-370-0) Specifically, see the following examples:

- ➤ Archive all messages on the event queue into a jar file while leaving them on the queue.
- ➤ Replay all events stored in a jar file for the TVISION schema to the **TVision–tv.qmgr** communication link.

#### **Configuring the Analyzer**

The Analyzer can be configured to:

➤ Automatically store raw events that are collected during Analyzer processing into a JAR file. This should be used after a problem in the Analyzer has occurred to obtain all events that were collected.

**Note:** Since writing the JAR file has a performance penalty it should never be enabled during production.

- ➤ Read raw events from the JAR file and process them as if they originated from the event queue.
- ➤ Enable JAR reading and writing during the Analyzer run time.

**To configure a JAR file for storing raw events:**

- **1** Select **Admin > Transaction Management.**
- **2** (left pane) Click the **Configuration** tab.
- **3** Expand **Processing Servers**.
- **4** Select <processing\_server> **>** <analyzer>**.**
- **5** (right pane) Click the **Configuration** > **General** tab.
- **6** Set the **Write to jar** check box.
- **7** Stop and Start the Analyzer.

Once you start an Analyzer and collect events, a JAR file with the name **SCHEMA\_raw\_events.jar** is created in **<TVISION\_HOME>/logs**.

Any events for this Analyzer are stored in the JAR file.

 **8** Stop the Analyzer to use the JAR file.

#### **To configure a JAR file for processing raw events:**

- **1** Select **Admin > Transaction Management.**
- **2** (left pane) Click the **Configuration** tab.
- **3** Expand **Processing Servers**.
- **4** Select <processing\_server> > <analyzer>.
- **5** (right pane) Click the **Configuration** > **General** tab.
- **6** Set the **Read from jar** check box.
- **7** Stop and Start the Analyzer.
- **8** Copy the JAR file with the name <**SCHEMA>\_raw\_events.jar** into **\$TVISION\_HOME/logs.** Replace **<SCHEMA>** with the actual schema name for the Analyzer.

The Analyzer gets the JAR file, processes all events in the file, and then renames the JAR file to

**<SCHEMA>\_raw\_events.jar.processed.TIMESTAMP**. This avoids the Analyzer from processing the JAR file again the next time the Analyzer is started. Also, this allows multiple JARs to be processed (after each one has finished processing) for one Analyzer.

**To enable JAR writing, execute:**

**AnalyzerManager -debugcmd write\_jar on**

**To disable JAR writing, execute:**

**AnalyzerManager -debugcmd write\_jar off**

**To enable JAR reading, execute:**

**AnalyzerManager -debugcmd read\_jar on**

**To disable JAR reading, execute:**

**AnalyzerManager -debugcmd read\_jar off**

## <span id="page-135-0"></span>**Correlated Event Threshold Exceeded**

The Analyzer issues the following warnings when it detects potential problems correlating events into local transactions.

TransactionVision Warning(): Number of correlated events exceeds threshold: event ID='(1245,23)', count=30.

The event with the specified ID has been correlated into a message path together with an unusually large number of related events. If you are using custom correlation beans, this warning could indicate that the logic in the custom beans does not work correctly.

If no custom correlation logic is in place, this warning could indicate that the message data in the events used for correlation are not well-suited for the standard correlation, and custom correlation may be necessary. For example, applications may re-use WebSphere MQ message IDs.

## <span id="page-135-1"></span>**Local Transaction Threshold Exceeded**

The Analyzer issues the following warnings when it detects potential problems correlating local transactions into transactions

TransactionVision Warning(): Number of local transactions in one business transaction exceeds threshold: business txn ID='32', count=1000.

The transaction with the specified ID consists of an unusually large number of local transactions. If you are using custom analysis beans, this warning could indicate that the logic in the custom beans does not work correctly.

If no custom analysis logic is in place, this warning could indicate that the nature of the message data might not be well-suited for the standard analysis algorithms, and custom correlation/transaction logic may be necessary.

## <span id="page-136-0"></span>**DataPower Event Correlation**

If the proper steps are not made to generate and propagate the correlation information through the monitored services, the topology graphs in TransactionVision may not properly show message flow between events. Or, worse, some events may not be properly correlated into their proper business transaction.

There are several things that can be done to help diagnose and fix problems with correlation. In addition to the standard DataPower troubleshooting tools such as the multistep probe and log files, the events received in TransactionVision can be examined for potential correlation issues.

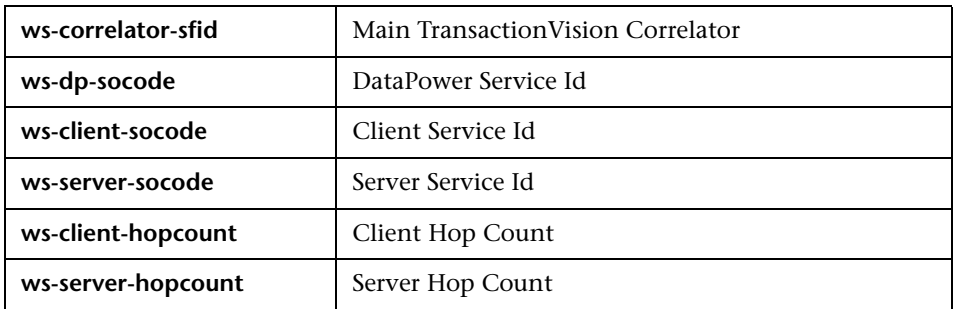

The following six fields in the DataPower events are important for correlation:

The fields are relevant as follows:

➤ Business Transaction Correlation

The **ws-correlator-sfid** is used to correlate DataPower events into the same business transaction. If this field is missing, there is no correlation being created for the service.

➤ Message and Service Call Flow Paths

While business transaction correlation is the most important part of correlation in TransactionVision, correlating DataPower service to service calls is important to properly show service call flow with the TransactionVision topology graphs.

In addition to correlating events into a business transaction, TransactionVision also correlates events to other events for message or call relationships or paths. This deeper event level correlation is controlled by the Service Id and the Hop Count fields.

The ws-dp-socode contains a unique id for the service. If an event contains a ws-client-socode, it means that another service of the given id has called this service. If an event contains a ws-server-socode, it means that this service called another service of the given id.

The Hop Counts help TransactionVision determine the call order.

For general DataPower Agent troubleshooting information, see "Installing and Configuring the IBM WebSphere DataPower Agent" in the *HP TransactionVision Deployment Guide* PDF.

## <span id="page-137-0"></span>**Batching Multiple Listener Events in a Transaction**

In environments where the WebSphere MQ channels have a non-zero BATCHINT (batch interval) parameter, events are batched up by the WebSphere MQ listener process and committed after n events. This causes TransactionVision to group together transactions that would normally be separate.

To work around this issue, a local transaction definition file can be defined that splits up listener messages into separate local transactions or unit of works (UOW), regardless of their actual commit point.

The following is a sample definition file. Refer to the *HP TransactionVision Advanced Customization Guide* PDF for more information about this file. The following rules may be further customized to include specific queues, queue managers or event brokers.

```
<LocalTransactionDefinition>
  <LocalTransactionType dbschema="*" hasMultiTracking= "false" >
   <Match xpath="/Event/StdHeader/TechName" operator= "EQUAL" 
value="MQSERIES"/>
   <Match xpath="/Event/StdHeader/ProgramName" operator= "EQUAL" 
value="AMQRMPPA"/>
   <LocalTransactionAttributes>
      <Attribute name="LookupKey">
        <Path>/LocalTransaction/LookupKey</Path>
        <ValueRule name="SetLookupKey">
           <Value type="XPath">/Event/EventID/ @programInstID</Value>
           <Value type="Constant">-</Value>
           <Value type="XPath">/Event/EventID/ @sequenceNum</Value> 
     </ValueRule>
     </Attribute>
     </LocalTransactionAttributes>
  </LocalTransactionType>
```
</LocalTransactionDefinition>

## <span id="page-139-0"></span>**JDBC Batch Error Due to Incorrect Database Version**

The following exception in the Analyzer logs indicates that DB2 8.1 FixPack 11 (also known as DB2 8.2 FixPack 4) is not installed:

2006-07-05 15:15:28,562 [MQJava0-July05-11] ERROR AppLog - TransactionVision Error(DBFailedEventStore): Failed to store events from ('chenhpc.tv1.manager' 'TVISION.EVENT.QUEUE') in database ('tv'): Non-atomic batch failure. The batch was submitted, but at least one exception occurred on an individual member of the batch. Use getNextException() to retrieve the exceptions for specific batched elements.

2006-07-05 15:15:28,562 [MQJava0-July05-11] ERROR AppLog - TransactionVision Error(ProcessEventError): Error while processing event.

2006-07-05 15:15:28,562 [MQJava0-July05-11] ERROR AppLog - TransactionVision Error(JDBCBatchError): Error while executing JDBC batch operation 'INSERT INTO JULY05.USER\_DATA (proginst\_id, sequence\_no, data\_num, type, ccsid, event\_time, user\_data) VALUES (?,?,?,?,?,?,?)' - SQL Error : com.ibm.db2.jcc.b.vd: Non-atomic batch failure. The batch was submitted, but at least one exception occurred on an individual member of the batch. Use getNextException() to retrieve the exceptions for specific batched elements.

# <span id="page-140-0"></span>**Communication Links**

#### **This chapter includes:**

#### **Concepts**

- ➤ [Communication Links Overview on page 142](#page-141-0)
- ➤ [Message Queues in Communication Links on page 143](#page-142-0)
- ➤ [Message Queue Configurations on page 146](#page-145-0)
- ➤ [Message Queue Requirements on page 148](#page-147-0)
- ➤ [Default Communication Links on page 156](#page-155-0)

#### **Tasks**

- ➤ [How to Create a Communication Link on page 160](#page-159-0)
- ➤ [How to Assign a Communication Link to an Analyzer on page 161](#page-160-0)
- ➤ [How to Test a Communication Link on page 161](#page-160-1)
- ➤ [How to Modify a Communication Link on page 163](#page-162-0)
- ➤ [How to Assign a Data Collection Filter to a Communication Link](#page-162-1)  [on page 163](#page-162-1)
- ➤ [How to Monitor a Communication Link on page 164](#page-163-0)
- ➤ [How to Configure DataPower Communication Links for Multiple](#page-163-1)  [Analyzers on page 164](#page-163-1)
- ➤ [How to Remove a Communication Link on page 166](#page-165-0)

#### **Reference**

➤ [Communication Links User Interface on page 167](#page-166-0)

**[Troubleshooting and Limitations](#page-189-0)** on page 190

## **Concepts**

## <span id="page-141-0"></span>*Communication Links Overview*

A communication link defines the message queues used to pass configuration and event messages between an agent and an Analyzer. Communication links are created and managed through TransactionVision. Message queues are created and directly managed by a messaging middleware product. TransactionVision works with any of four messaging middleware products, including SonicMQ which is bundled and installed with the TransactionVision Processing Server. For more information about supported messaging middleware providers, see the *HP TransactionVision Deployment Guide* PDF.

Each agent has a communication link between it and the Analyzer to which it is sending events. For example, the following deployment scenario has 5 communication links:

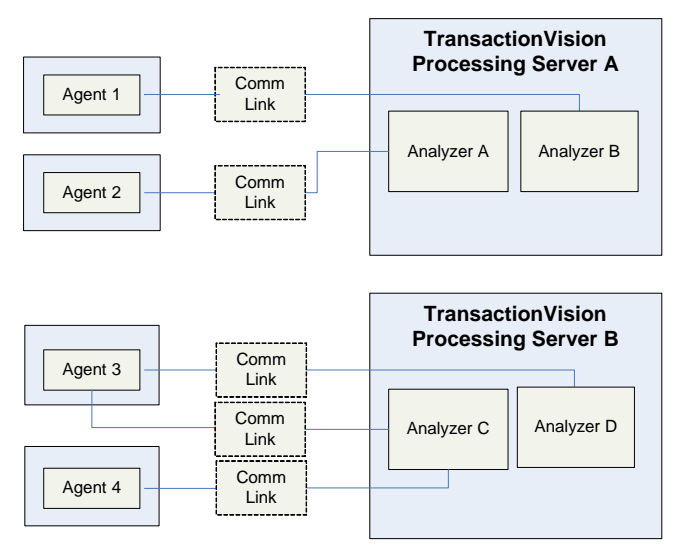

## <span id="page-142-0"></span>**Message Queues in Communication Links**

Each communication link uses three message queues:

- ➤ **Configuration queue**. Agents monitor this queue for configuration messages from the Analyzer.
- ➤ **Event queue**. The Analyzer monitors this queue for event messages from agents.
- ➤ **Exception message queue**. Contains events that fail to be processed by the Analyzer. These events are removed from the event queue and put on the exception message queue.

The following diagram shows the way events flow to and from the message queues:

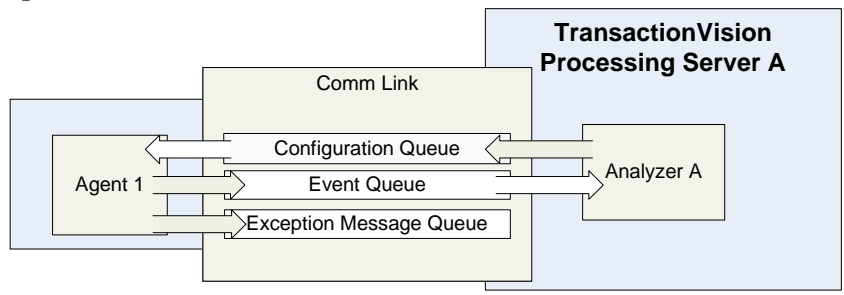

This section describes the following queues:

- ➤ ["Configuration Queues" on page 144](#page-143-0)
- ➤ ["Event Queues" on page 145](#page-144-0)
- ➤ ["Exception Message Queues" on page 145](#page-144-1)

## <span id="page-143-0"></span>**Configuration Queues**

The Analyzer sends configuration messages to the configuration queues. This configuration message defines the data collection filter conditions, the name of the event queue that event messages should be sent to, and when event collection should stop.

The Analyzer sends configuration messages at these times:

- ➤ A communication link setting is changed, such as specifying a new Time Server location.
- ➤ A data collection filter assigned to the communication link is changed, such as new criteria was added or some criteria removed.
- ➤ A new data collection filter is assigned to the communication link.
- ➤ The Analyzer state changes from INACTIVE to ACTIVE.
- ➤ The Analyzer is started.

When the Analyzer stops collecting events, it sends a new configuration message to the configuration queue indicating that no more events should be collected. The Analyzer can stop collecting events for any of the following reasons:

- ➤ Event collection is stopped for the Analyzer.
- ➤ Events stop being sent by the agent because the end time specified in the data collection filter is reached.
### **Event Queues**

The agent evaluates each event in the monitored application against the data collection filter conditions specified in the configuration message. If the filter conditions are met, the agent creates an event entry message about the API call. The agent then delegates control to the user application to finish the work. When the work finishes, the agent creates an event exit message, and then passes the return on to the calling application. Entry and exit events are grouped into a single message to be put on the specified event queue. There may be more than one configuration message, so event messages may be put on more than one event queue.

After the first successfully monitored event, the agent continues to check the configuration queue periodically for new configuration messages.

### **Exception Message Queues**

If an event fails to be processed by the Analyzer, either because of an invalid event or an unexpected error or exception, the event is removed from the event queue and put on the exception message queue.

Any fatal Java errors (such as **OutOfMemoryError**) causes the event to be put on the exception message queue and events are no longer pulled off the event queue until the Analyzer is restarted. If the exception message queue name is not specified, the failed events are discarded.

You can use the **ManageQueue** utility to transfer messages from the specified exception message queue to an Analyzer for reprocessing. For more information, see ["ManageQueue" on page 371](#page-370-0).

### <span id="page-145-1"></span>**Message Queue Configurations**

This section describes configuration requirements for the following communication link types:

- ➤ ["WebSphere MQ Configurations" on page 146](#page-145-0)
- ➤ ["TIBCO EMS Configurations" on page 147](#page-146-0)
- ➤ ["SonicMQ Configurations" on page 147](#page-146-1)
- ➤ ["WebLogic JMS Configurations" on page 148](#page-147-0)
- ➤ ["HTTP Based Queues" on page 148](#page-147-1)

### <span id="page-145-0"></span>**WebSphere MQ Configurations**

The following are possible configurations for agents that use WebSphere MQ:

- ➤ Both the agent and the Analyzer communicate directly with the same queue manager.
- ➤ The agent uses one queue manager and the Analyzer uses a different one.
- ➤ The agent uses one queue manager, and the Analyzer sends configuration messages to a second queue manager and monitors an event queue on a third queue manager.
- ➤ The agent uses one queue manager to monitor for configuration messages and a second queue manager to send event messages to; the Analyzer uses a third queue manager.

Most agent types can use WebSphere MQ, but not all can. For more information, see "Supported Messaging Middleware Providers" in chapter 3 of the *HP TransactionVision Deployment Guide* PDF.

### <span id="page-146-0"></span>**TIBCO EMS Configurations**

The following are possible configurations for agents that use TIBCO EMS:

- ➤ Both the agent and the Analyzer communicate directly with the TIBCO EMS server.
- ➤ The agent uses one TIBCO EMS server, and the Analyzer uses a different one. The configuration queue and/or event queue on one TIBCO EMS server is defined as a route to the TIBCO route home queue of the same name on the other TIBCO EMS server.
- ➤ The agent uses one TIBCO EMS server, and the Analyzer sends configuration messages to one TIBCO EMS server but use another TIBCO EMS server to retrieve events.

Only some agent types can use Tibco EMS. For more information, see "Supported Messaging Middleware Providers" in chapter 3 of the *HP TransactionVision Deployment Guide* PDF.

### <span id="page-146-1"></span>**SonicMQ Configurations**

The following are possible configurations for agents that use SonicMQ:

- ➤ Both the agent and the Analyzer communicate directly with the same SonicMQ broker.
- ➤ The agent uses one SonicMQ broker, and the Analyzer uses a different one. The configuration queue and/or event queue on one SonicMQ broker is listed as a routing definition to the queue on the other SonicMQ broker.
- ➤ The agent uses one SonicMQ broker, and the Analyzer sends configuration messages to one SonicMQ broker but uses another SonicMQ broker to retrieve events.

Only some agent types can use SonicMQ. For more information, see "Supported Messaging Middleware Providers" in chapter 3 of the *HP TransactionVision Deployment Guide* PDF.

For information about SonicMQ's Dynamic Routing Architecture, see the *Progress SonicMQ Deployment Guide*.

### <span id="page-147-0"></span>**WebLogic JMS Configurations**

The configuration queue and event queue must use the same WebLogic JMS server to make a connection.

Only some agent types can use WebLogic JMS. For more information, see "Supported Messaging Middleware Providers" in chapter 3 of the *HP TransactionVision Deployment Guide* PDF.

### <span id="page-147-1"></span>**HTTP Based Queues**

If the agents in your deployment environment are not supported by one of the above messaging middleware providers, you can use HTTP-based message queues.

This type of message queue is used by the BEA Tuxedo and NonStop TMF agents. This type of queue can also be used by custom User Event Agents.

For more information about the HTTP acceptor, see the Sonic MQ product's Deployment Guide (*mq\_deploy.pdf*).

Only some agent types can use HTTP based queues. For more information, see "Supported Messaging Middleware Providers" in chapter 3 of the *HP TransactionVision Deployment Guide* PDF.

## <span id="page-147-2"></span>**Message Queue Requirements**

If you are not using the SonicMQ messaging middleware product bundled with TransactionVision, you need to create and manage queues using the messaging middleware provider's tools.

**Note:** TIBCO EMS and WebLogic JMS are supported only for release 8.0x agents.

The queues to be used by TransactionVision have requirements as described below for each event transport provider type:

- ➤ ["WebSphere MQ" on page 149](#page-148-0)
- ➤ ["SonicMQ" on page 153](#page-152-0)
- ➤ ["TIBCO EMS" on page 154](#page-153-0)
- ➤ ["WebLogic JMS" on page 156](#page-155-0)

### <span id="page-148-0"></span>**WebSphere MQ**

The following sections describe the queue requirements for WebSphere MQ:

- ➤ ["Message Length" on page 149](#page-148-1)
- ➤ ["Queue Depth" on page 150](#page-149-0)
- ➤ ["Event Queue Manager" on page 150](#page-149-1)
- ➤ ["Event Queue Storage" on page 151](#page-150-0)
- ➤ ["Event Queue Message Persistency" on page 151](#page-150-1)
- ➤ ["Queue Parameters" on page 151](#page-150-2)
- ➤ ["Agent Security Permissions" on page 151](#page-150-3)
- ➤ ["Analyzer Security Permissions" on page 152](#page-151-0)

#### <span id="page-148-1"></span>**Message Length**

The message length requirements for configuration queues are small. A default configuration message uses approximately 500 bytes. However, specifying data collection filter conditions increases the size of configuration messages. A minimum message length of 10,000 bytes is required.

The length of event messages can vary greatly, depending on the parameters passed to the API, the user data passed through the calls, and data collection filter conditions. For event queues, it is recommended to use the default maximum message length of 4194304 bytes; a minimum message length of 10,000 bytes is required. To restrict the message length based on your applications, consider the length of messages sent by your application and allow an additional 4000 bytes for event information.

### <span id="page-149-0"></span>**Queue Depth**

For configuration queues, the default queue depth should be sufficient. Analyzers send configuration messages to start data collection, to change data collection filter conditions, to end data collections, and to determine time skews across hosts. The number of configuration messages sent to a configuration queue depends on the number of Analyzers sending messages to the queue.

Event queue depth should be set to a value that matches the queue manager storage space based on the average event message size. It should be adequate to handle the peak volume. It is recommended to use the largest queue depth possible for the event queue and, in the case of remote communication link configurations, all queues in between.

In some cases, agents put event messages on the event queues faster than Analyzers retrieve them. If event delay retry is enabled on the communication link, insufficient queue depth may result in event queues filling up and agents slowing down waiting for the Analyzer to catch up. Increasing the event queue depth helps prevent this situation.

For information about average message size, see the *HP TransactionVision Planning Guide* PDF.

### <span id="page-149-1"></span>**Event Queue Manager**

It is best to have the actual event queue hosted on a queue manager other than the production queue manager, so that issues related to event queues (such as running out of disk storage due to event backlog) does not affect normal operations.

**Note:** The channel on which the TransactionVision event queue is located should have the channel property **CONVERT** set to **NO**. If this property is set to **YES**, event messages are discarded to the exception message queue. If the channel is being shared by queues that have messages that require the property to be set to **YES**, please create a separate channel specifically for the event queue.

#### <span id="page-150-0"></span>**Event Queue Storage**

Event queue storage should match the event queue depth based on the event message size. It should not exceed the storage capability of the queue manager host system. This is especially important when the event queue and exception message queue are hosted by the production queue manager because running out of storage space may stop the queue manager completely.

#### <span id="page-150-1"></span>**Event Queue Message Persistency**

The event queue message persistency property should match the event collecting policy.

#### <span id="page-150-2"></span>**Queue Parameters**

Queue parameters require the following:

- ➤ Configuration and event queues must:
	- ➤ have the Default Share Option (**DEFSOPT**) set to **SHARED**.
	- ➤ allow Shared Access (**SHARED**).
	- ➤ allow Get (**GET(ENABLED)**) and Put (**PUT(ENABLED)**) operations.
- ➤ TransactionVision configuration queues must allow messages of at least 10,000 bytes in length (**MAXMSGL**).
- ➤ TransactionVision event queues must allow messages of at least 10,000 bytes in length (**MAXMSGL**).
- ➤ All channels (including client channels) must have **MAXMSGL** of at least 10,000 bytes.

### <span id="page-150-3"></span>**Agent Security Permissions**

Userids of programs using the agent require the following:

- ➤ **GET** and **BROWSE** authority to the configuration queue.
- ➤ **PUT** authority to the event queue.

### <span id="page-151-0"></span>**Analyzer Security Permissions**

Users of the Analyzer require the following:

- ➤ **PUT**, **GET**, **BROWSE**, and **INQ** authority to all configuration and event queues.
- ➤ **Passid** permission to test communication links.

Note that Analyzer users can be given authority to only subsets of the configuration/event queues if you want to limit access to certain agents.

If a user does not have the required access permission on the configuration queue (**TVISION.CONFIGURATION.QUEUE** by default), the following message is found in the agent logs:

TransactionVision agent: cannot open event queue TVISION.CONFIGURATION.QUEUE on queue manager merce.es1.manager: Not authorized for access.

To set access permission of **TVISION.CONFIGURATION.QUEUE** for a user (tester in this example), run the following command:

```
setmqaut -m queuemanager -n TVISION.CONFIGURATION.QUEUE -t queue -p tester. 
+get +browse +put +inq
```
It returns a message that the command completed successfully.

To display the access permission of **TVISION.CONFIGURATION.QUEUE** for a user (tester in this example), run the following command:

dspmqaut -m queuemanager -n TVISION.CONFIGURATION.QUEUE -t queue -p tester

It returns output similar to the following example:

Entity tester has the following authorizations for object TVISION.CONFIGURATION.QUEUE: get browse put inq

# <span id="page-152-0"></span>**SonicMQ**

SonicMQ is included with each TransactionVision Processing Server. The messaging queues are created automatically and you do not need to configure them as described here. See ["Default Communication Links" on](#page-155-1)  [page 156](#page-155-1).

However you can use a standalone version of SonicMQ if necessary for your deployment environment. The following sections describe the queue requirements for SonicMQ:

- ➤ ["Event Queue SonicMQ Broker" on page 153](#page-152-1)
- ➤ ["Event Queue Storage" on page 153](#page-152-2)
- ➤ ["Queue Parameters" on page 154](#page-153-1)
- ➤ ["Agent Security Permissions" on page 154](#page-153-2)

### <span id="page-152-1"></span>**Event Queue SonicMQ Broker**

It is best to have the actual event queue hosted on a SonicMQ broker other than the production broker, so that issues related to event queues (such as running out of disk storage due to event backlog) do not affect normal operations.

#### <span id="page-152-2"></span>**Event Queue Storage**

Event queue storage should not exceed the storage capability of the SonicMQ broker host system. This is especially important when the event queue and TransactionVision exception message queue are hosted by the production SonicMQ broker. The behavior of the production SonicMQ broker may be unpredictable if you run out of storage space.

#### <span id="page-153-1"></span>**Queue Parameters**

Queue parameters require the following:

- ➤ TransactionVision configuration and event queues must allow receive, send, and browse operations that are defined at TransactionVision setup, to be granted to the user.
- ➤ TransactionVision configuration queues must allow messages of at least 10,000 bytes in length (**maxbytes**).
- ➤ TransactionVision event queues must allow messages of at least 10,000 bytes in length (**maxbytes**).

### <span id="page-153-2"></span>**Agent Security Permissions**

The user name that is used by the agent must have the following permissions to use the configuration and event queues:

- ➤ receive and browse permission to the TransactionVision configuration queue
- ➤ send permission to the TransactionVision event queue

Furthermore, to allow the SonicMQ Agent to resolve route and bridge information correctly, the user name provided in SonicMQ broker setup must have administrative permission.

# <span id="page-153-0"></span>*<b>P* TIBCO EMS

The following sections describe the queue requirements for TIBCO EMS:

- ➤ ["Event Queue TIBCO EMS Server" on page 155](#page-154-0)
- ➤ ["Event Queue Storage" on page 155](#page-154-1)
- ➤ ["Event Queue Message Persistency" on page 155](#page-154-2)
- ➤ ["Queue Parameters" on page 155](#page-154-3)
- ➤ ["Agent Security Permissions" on page 155](#page-154-4)
- ➤ ["Analyzer Security Permissions" on page 156](#page-155-2)

#### <span id="page-154-0"></span>**Event Queue TIBCO EMS Server**

It is best to have the actual event queue hosted on a TIBCO EMS server other than the production EMS server, so that issues related to event queues (such as running out of disk storage due to event backlog) do not affect normal operations.

#### <span id="page-154-1"></span>**Event Queue Storage**

Event queue storage should not exceed the storage capability of the TIBCO EMS server host system. This is especially important when the event queue and TransactionVision exception message queue are hosted by the production TIBCO EMS server because running out of storage space may cause unpredictable behavior of the production EMS server.

#### <span id="page-154-2"></span>**Event Queue Message Persistency**

The event queue message persistency property should match the event collecting policy.

### <span id="page-154-3"></span>**Queue Parameters**

Queue parameters require the following:

- ➤ Configuration and event queues must allow receive, send, browse operations are granted to the user that are defined at TransactionVision setup.
- ➤ Configuration queues must allow messages of at least 10,000 bytes in length (**maxbytes**).
- ➤ Event queues must allow messages of at least 10,000 bytes in length (**maxbytes**).

### <span id="page-154-4"></span>**Agent Security Permissions**

The user used by the agent to connect to configuration and event queues must have the following permissions:

- ➤ receive and browse permission to the configuration queue
- ➤ send permission to the event queue

Furthermore, to allow the TIBCO EMS Agent to resolve route and bridge information correctly, the user name provided in TIBCO EMS server setup must have administrative permission

### <span id="page-155-2"></span>**Analyzer Security Permissions**

The user used by the Analyzer to connect to configuration and event queues must have the following permissions:

- ➤ send, receive, browse permission to all configuration and event queues
- ➤ view-destination permission on event queues to check the pending unprocessed event count

<span id="page-155-0"></span>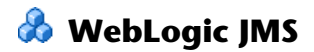

### **Queues**

Point-to-point queues should be used for all TransactionVision queues.

### **JMS Server Configuration**

If possible, create a separate JMS Server to host the queues needed for TransactionVision.

Configure the JMS Server to use "File Persistent Store".

### <span id="page-155-1"></span>*<b>B* Default Communication Links

When a TransactionVision Processing Server is installed, it includes a SonicMQ Broker. The SonicMQ Broker is automatically started and stopped when an Analyzer on that Processing Server is started or stopped.

When a TransactionVision Processing Server is created in the Transaction Management Administration page, four default communication links are automatically created as described below. The name of these communication links is prefixed with the name of the Processing Server.

The following sections describe the default communication links:

- ➤ ["Default SonicMQ" on page 157](#page-156-0)
- ➤ ["Default SonicMQ RUM" on page 157](#page-156-1)
- ➤ ["Default SonicMQ DataPower" on page 158](#page-157-0)
- ➤ ["Default SonicMQ HTTP" on page 159](#page-158-0)

### <span id="page-156-0"></span>**Default SonicMQ**

Use this communication link when TransactionVision Agents (such as the Java and .NET Agents) use the default messaging queues on the Processing Server.

**Important:** Do not assign this communication link to more than one Analyzer in your deployment environment.

#### <span id="page-156-1"></span>**Default SonicMQ RUM**

Use this communication link to allow a RUM Engine to send events to TransactionVision. When this communication link is assigned to an Analyzer and the RUM Engine is configured to send events to the SonicMQ Broker RUM event queue, then TransactionVision can merge data from the two sources into a single transaction.

**Important:** Do not assign this communication link to more than one Analyzer in your deployment environment. Also no data collection filter can be assigned to this communication link.

See also "Enabling an Analyzer for RUM" in "Key Configuration Concepts for Analyzers" on page 73.

### <span id="page-157-0"></span>**Default SonicMQ DataPower**

This communication link is used only for DataPower Agents. When this communication link is assigned to an Analyzer, all DataPower agents send events to the SonicMQ Broker HTTP event queue in that Analyzer's Processing Server.

The communication link is prepopulated as follows

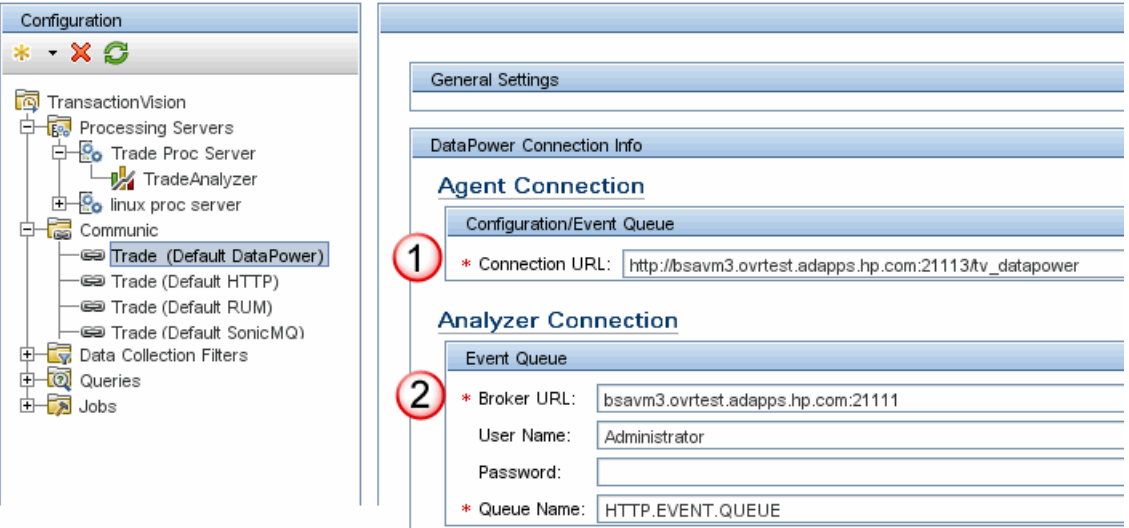

The following table describes the numbered locations in this page:

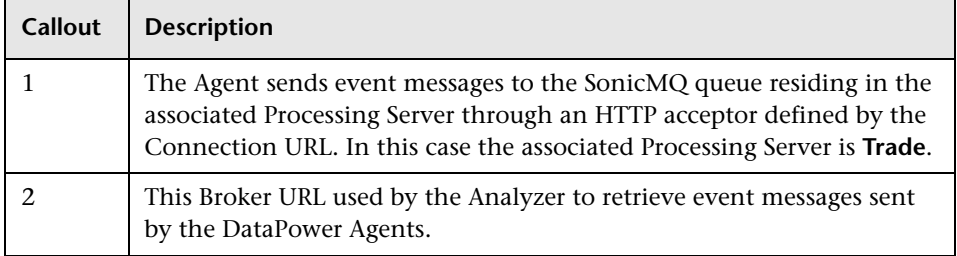

**Note:** DataPower events are not automatically enabled for correlation. You must enable them. See ["Correlation For DataPower Events" on page 86](#page-85-0).

### <span id="page-158-0"></span>**Default SonicMQ HTTP**

Use this communication for TransactionVision Agents that use the HTTP protocol to send events to the SonicMQ Broker HTTP event queue, such as Tuxedo and NonStop Agents.

The event queue is called **HTTP.EVENT.QUEUE**, and the exception queue is called **HTTP.EXCEPTION.QUEUE**.

Agents post HTTP messages to the HTTP acceptor URL **http://<hostname>:21113/tv\_http** and SonicMQ broker receives the messages and forwards them to **HTTP.EVENT.QUEUE** as JMS messages, which are then read by the Analyzer.

To configure the HTTP communication link to use SSL, you would change the URL to be **https://<hostname>:21114/tv\_http**.

### **Tasks**

### <span id="page-159-2"></span>**How to Create a Communication Link**

This task describes how to create a new communication link.

This task includes the following steps:

- ➤ ["Prerequisites" on page 160](#page-159-0)
- ➤ ["Step Through the Communication Link Wizard" on page 160](#page-159-1)

#### <span id="page-159-0"></span> **1 Prerequisites**

You should first determine if one of the built-in communication links meets your requirements. If it does, you do not need to create a new communication link. For information about the default communication links, see ["Default Communication Links" on page 156](#page-155-1).

The Communication Link Wizard will collect information from you about the agent's environment and the Analyzer's environment. The information that you will need to specify is described in ["Message Queue](#page-147-2)  [Requirements" on page 148](#page-147-2). You will also need to know the names of the event queue, configuration queue, and the exception queue.

Except for SonicMQ, these queues are created by using 3rd-party messaging middleware provider tools.

#### <span id="page-159-1"></span> **2 Step Through the Communication Link Wizard**

- **a** Select **Admin > Transaction Management**.
- **b** (left pane) Select the **Configuration** tab.
- **c** Click the **New** button and select **New Communication Link**.

The Communication Link Wizard appears. For details about this interface, see ["Communication Link Wizard" on page 168](#page-167-0).

### <span id="page-160-4"></span>**How to Assign a Communication Link to an Analyzer**

This task describes how to assign a communication link to an Analyzer.

This task includes the following steps:

- ➤ ["Prerequisites" on page 161](#page-160-0)
- ➤ ["Assign the Communication Link to the Analyzer" on page 161](#page-160-2)
- ➤ ["Verify the Communication Link is working" on page 161](#page-160-1)

#### <span id="page-160-0"></span> **1 Prerequisites**

Determine which Analyzer should handle the incoming events. For more information, see the *HP TransactionVision Planning Guide PDF*.

#### <span id="page-160-2"></span> **2 Assign the Communication Link to the Analyzer**

See ["How to Assign a Communication Link to an Analyzer" on page 97.](#page-96-0)

#### <span id="page-160-1"></span> **3 Verify the Communication Link is working**

To test the communication link; see ["How to Test a Communication Link"](#page-160-3)  [on page 161.](#page-160-3)

If the test shows the communication link is working successfully, the communication link is effective immediately. Events should appear on the Event Analysis report.

### <span id="page-160-3"></span>**How to Test a Communication Link**

This task describes how to test a communication link.

- **1** Select **Admin > Transaction Management**.
- **2** (left pane) Select the **Configuration** tab.
- **3** Select **Communication Links**.
- **4** (right pane) Select the communication link to test.

**5** Choose the Analyzer with which to test from the drop-down list. Typically you would select the Analyzer that are going to assign the communication link to.

#### **6** Click **Test**.

If the selected communication link uses WebSphere MQ queues, the selected Analyzer sends a request message to the configuration queue requesting a confirmation on arrival (COA). The COA report message is sent to the event queue by the configuration queue that the communication link is configured to monitor. The end result is much like the behavior of typical communication between the Analyzer and agents. The communication link entry in the list of communication links is updated to show the Analyzer and test status.

If the selected communication link uses SonicMQ, WebLogic JMS, or TIBCO EMS, the test only checks whether the selected Analyzer can successfully make a connection to the given configuration queue and event queue.

If the test fails, the error message is displayed in the **Test Status** column. The following are the most common reasons for a communication link test to fail:

➤ Timeout waiting for a reply message

This error is typically caused by channel problems with remote configurations. The request message may not make it to the final queue manager that is to report, or the report message may not make it to the queue manager to which the Communication Link Editor is connected. If the link test fails for this reason, see ["Troubleshooting](#page-189-0)  [and Limitations" on page 190](#page-189-0).

➤ WebSphere MQ errors

WebSphere MQ problems within the communication link are reported with the WebSphere MQ error reason, which usually provides enough information to isolate the problem.

### <span id="page-162-0"></span>**How to Modify a Communication Link**

This task describes how to modify a communication link:

- **1** Select **Admin > Transaction Management**.
- **2** (left pane) Select the **Configuration** tab.
- **3** Expand **Communication Links**.
- **4** Select the communication link to modify.
- **5** (right pane) Modify the desired settings. See ["Communication Link Page"](#page-188-0)  [on page 189.](#page-188-0)
- **6** Retest the communication link if desired.

### **How to Assign a Data Collection Filter to a Communication Link**

Data collection files can be assigned only to communication links that are assigned to an Analyzer.

This task describes how to assign a data collection filter to a communication link.

- **1** Select **Admin > Transaction Management**.
- **2** (left pane) Select the **Configuration** tab.
- **3** Expand **Processing Servers**.
- **4** Navigate to and select the Analyzer that has the target communication link.
- **5** (right pane) In the Communication Link and Data Collector Filter Assignment area, right-click the target communication link and select **Assign a Data Collection Filter**.
- **6** Choose the target data collection filter from the Available data collection filters dialog and click **OK**.
- **7** Click **Apply**.

### **How to Monitor a Communication Link**

The Processing Server Summary page displays the status and activity of each communication link in the deployment environment. See ["Processing](#page-58-0)  [Servers Summary Page, Status Tab" on page 59.](#page-58-0)

### **How to Configure DataPower Communication Links for Multiple Analyzers**

In some deployment scenarios, there may be a need to collect DataPower events from two DataPower appliances, and send them to two separate Analyzers on the same Processing Server. For example, you may want to keep DataPower events collected from a development environment separate from those collected from a QA environment.

To achieve this, create an additional DataPower communication link and configure the DataPower Agent to communicate with it.

This procedure is not required if the Analyzers each reside in separate Processing Servers. In those cases, separate communication links for each Processing Server are already in place.

This procedure requires two tasks.

#### **Task 1: Create a second DataPower communication link**

- **1** Select **Admin > Transaction Management**.
- **2** (left pane) Select the **Configuration** tab.
- **3** Expand **Communication Links**.
- **4** Right-click the default DataPower communication link and choose **Copy**.
- <span id="page-164-0"></span>**5** In the newly created DataPower communication link:
	- **a** Set **Connection URL** to a different URI from that in the original DataPower communication link (for example, **http://bsavm3.ovrtest.adapps.hp.com:21113/tv\_datapower\_dev**).
	- **b** Set **Event Queue** to a different queue name from that in the original DataPower communication link (for example, HTTP.DEV.EVENT.QUEUE).
- **6** Access the Sonic Management Console on the Processing Server to create the new event queue as named in Ste[p 5](#page-164-0) above.

You drill down to Queues under the message broker, right-click and choose **New Queue...**.

For information about using the Console, see the *Progress SonicMQ Configuration and Management Guide*.

 **7** Assign the newly created DataPower Communication Link to the second Analyzer. See ["How to Assign a Communication Link to an Analyzer" on](#page-160-4)  [page 161](#page-160-4).

#### **Task 2: Configure the DataPower agent to send events to the second DataPower communication link**

On the DataPower appliance host:

- **1** Change the **<monitor-url>** value in **local:///properties.xml** in the HPTVMonitoring domain to the new URL defined in the second DataPower communication link (for example, http://bsavm3.ovrtest.adapps.hp.com:21113/tv\_datapower\_dev).
- **2** Change the **X-JMS-DestinationQueue Header Injection Parameter** in the **hptv-wsman-subscriber Multi-Protocol Gateway** to the new event queue name defined in the second DataPower communication link.

For details, see "Step 2: Define TransactionVision Multi-Protocol Gateway HTTP Header Injections" in "Transformations" in the "Installing and Configuring the IBM WebSphere DataPower Agent" chapter of the *HP TransactionVision Deployment Guide* PDF.

## **How to Remove a Communication Link**

- Select **Admin > Transaction Management**.
- (left pane) Select the **Configuration** tab.
- Expand **Communication Links**.
- Right-click the communication link name and select **Delete**.

### **Reference**

# **R** Communication Links User Interface

This section describes:

- ➤ [Communication Link Wizard on page 168](#page-167-0)
- ➤ [Communication Links Summary Page on page 187](#page-186-0)
- ➤ [Communication Link Page on page 189](#page-188-0)

# <span id="page-167-0"></span>**R** Communication Link Wizard

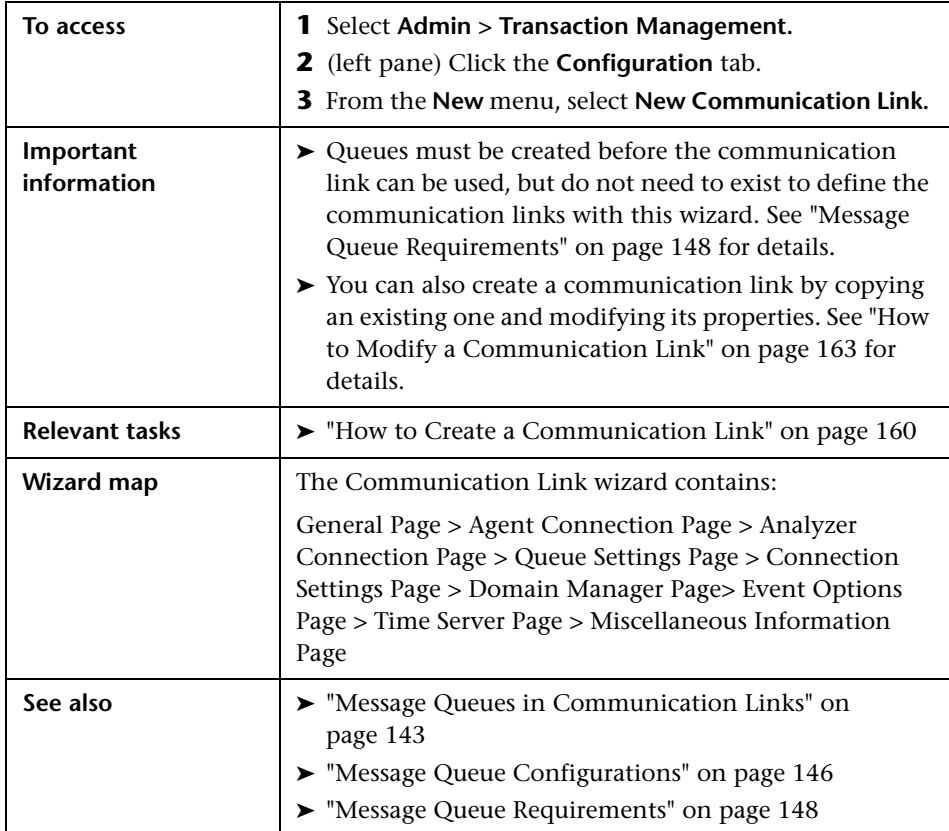

This wizard enables you to create a communication link.

# <span id="page-168-0"></span>**General Page**

This wizard page enables you to name the new communication link and specify the type of event transport provider it requires.

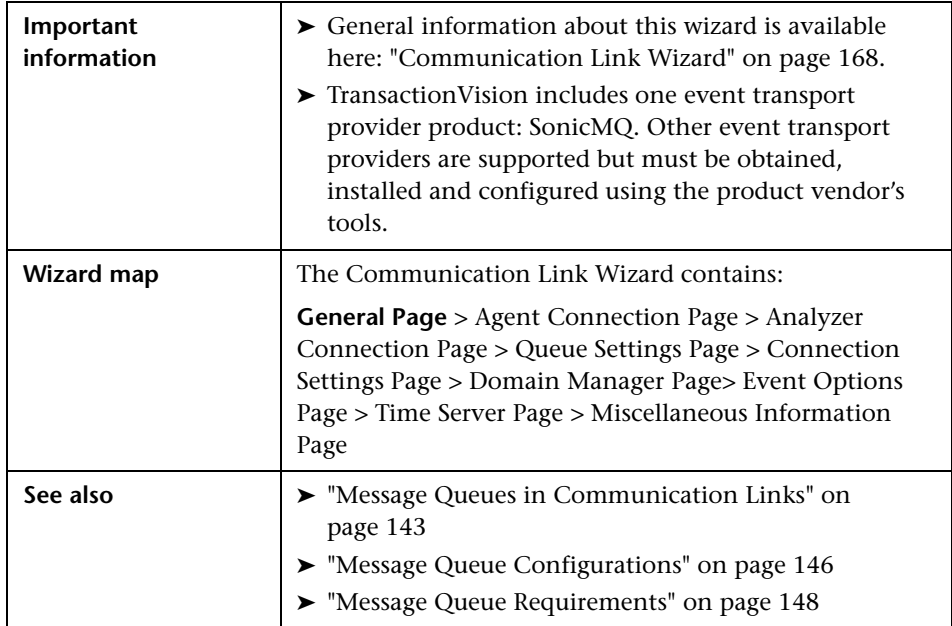

User interface elements are described below (unlabeled elements are shown in angle brackets):

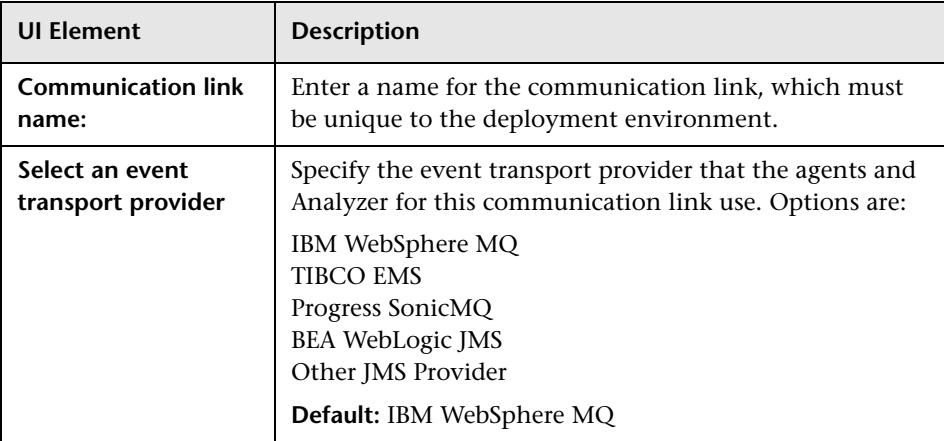

# <span id="page-169-0"></span>**Agent Connection Page**

This wizard page enables you to specify the queue details for the Agentspecific queues.

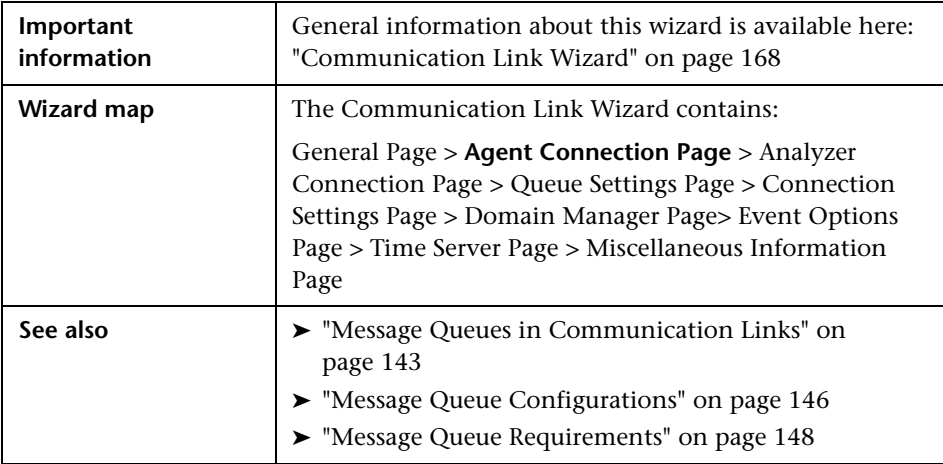

User interface elements are described below (unlabeled elements are shown in angle brackets):

### **IBM WebSphere MQ**

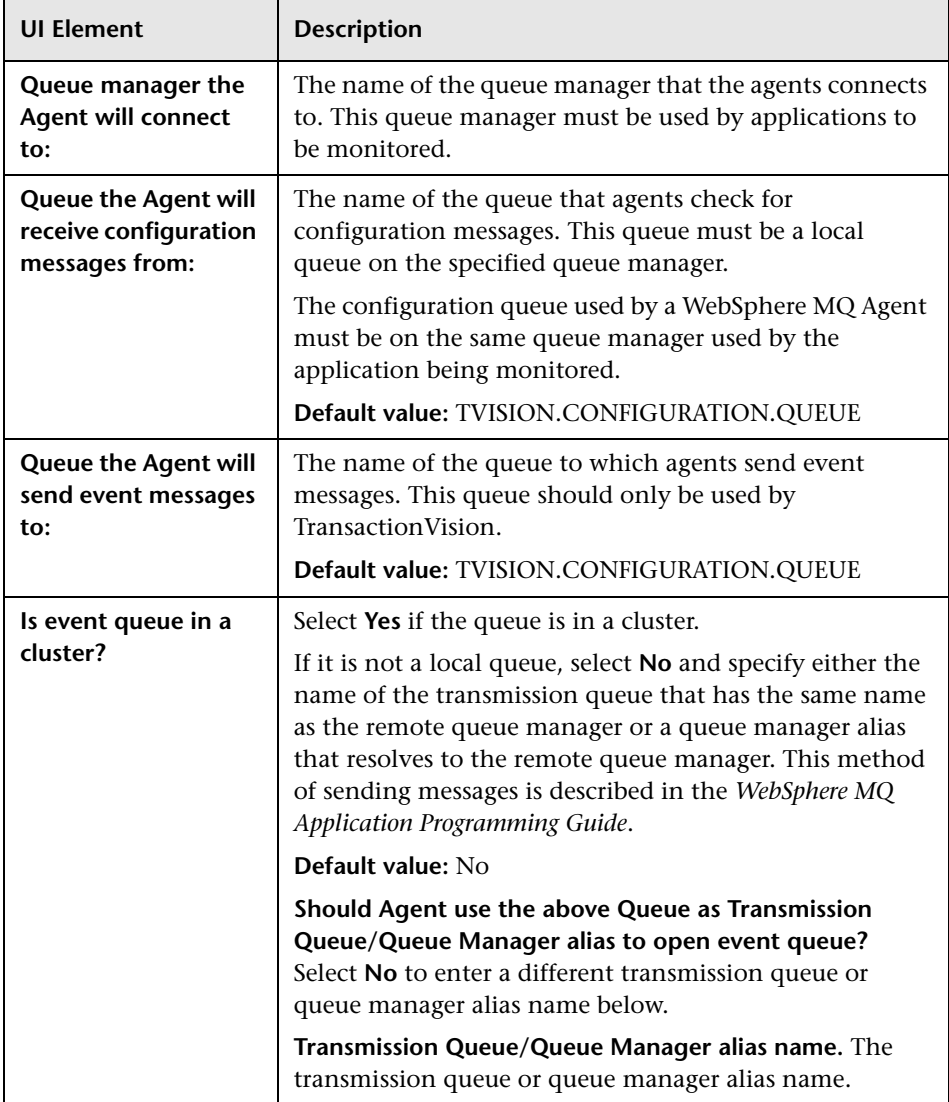

### **TIBCO EMS**

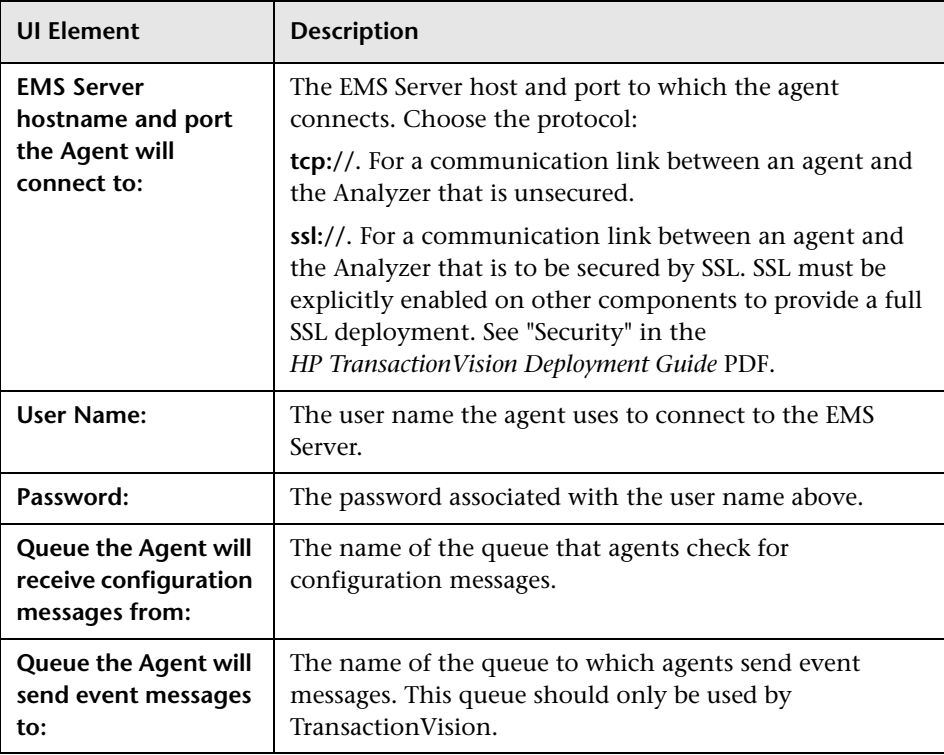

### **Progress SonicMQ**

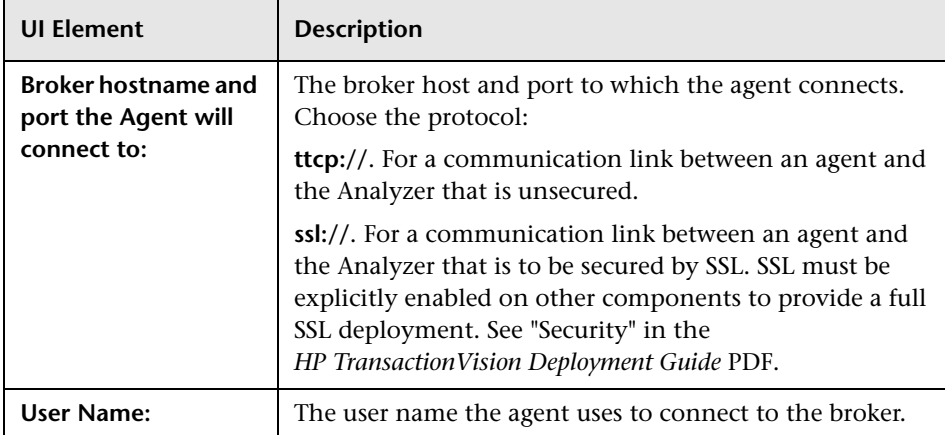

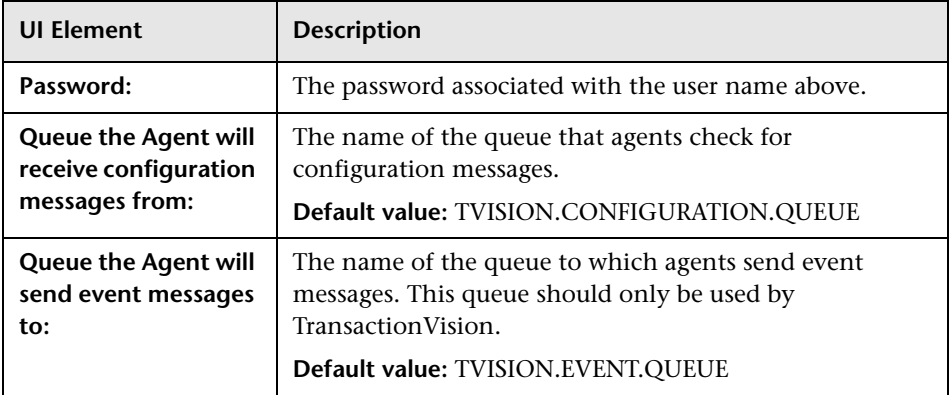

### **BEA WebLogic**

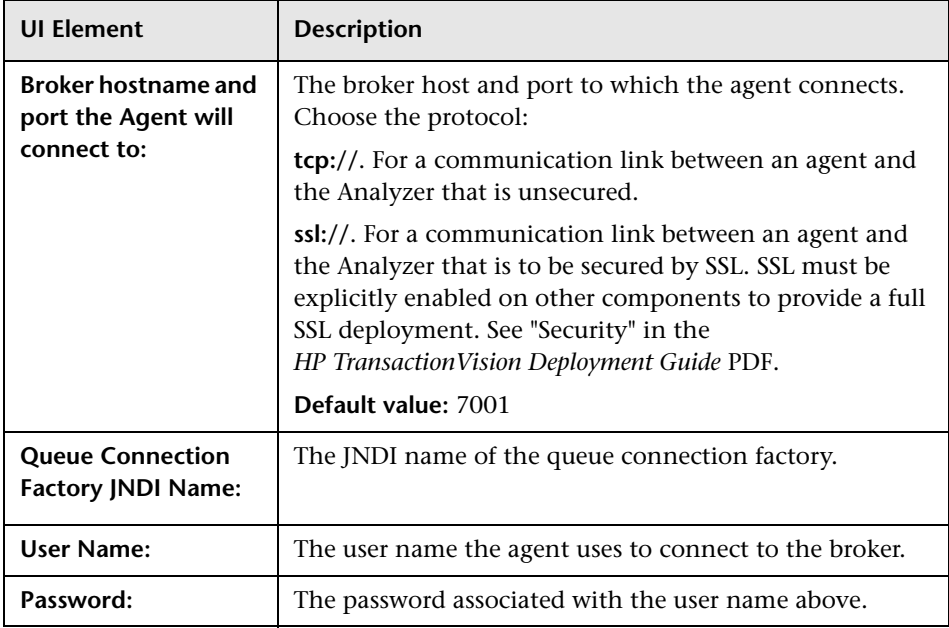

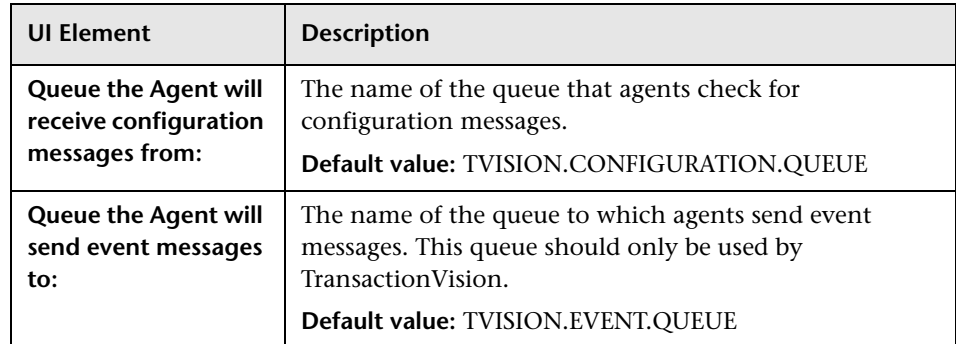

### **Other JMS Providers**

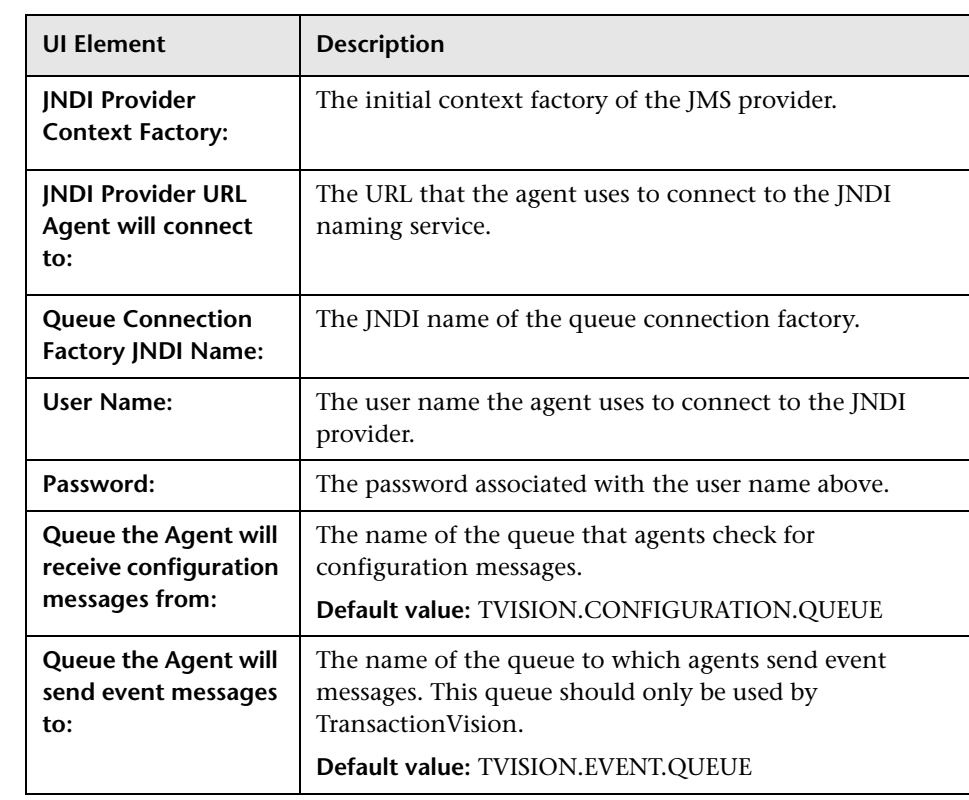

# <span id="page-174-0"></span>**Analyzer Connection Page**

This wizard page enables you to specify which queues the Analyzer connects to.

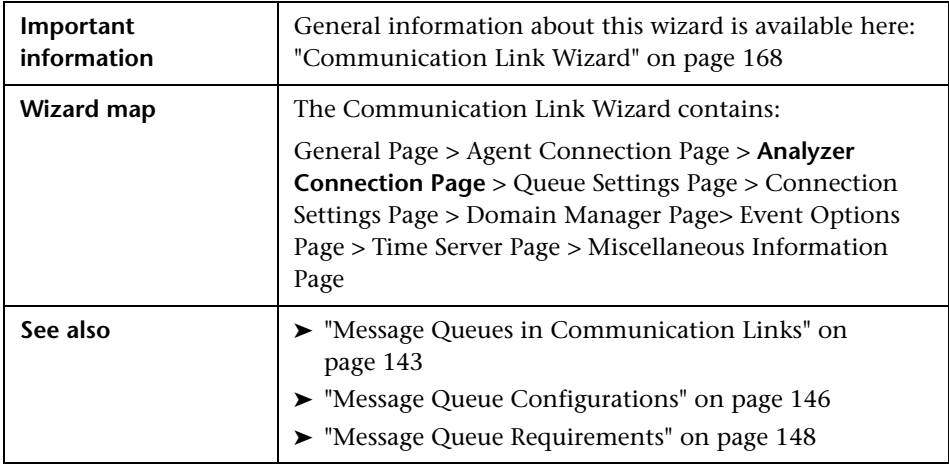

User interface elements are described below (unlabeled elements are shown in angle brackets):

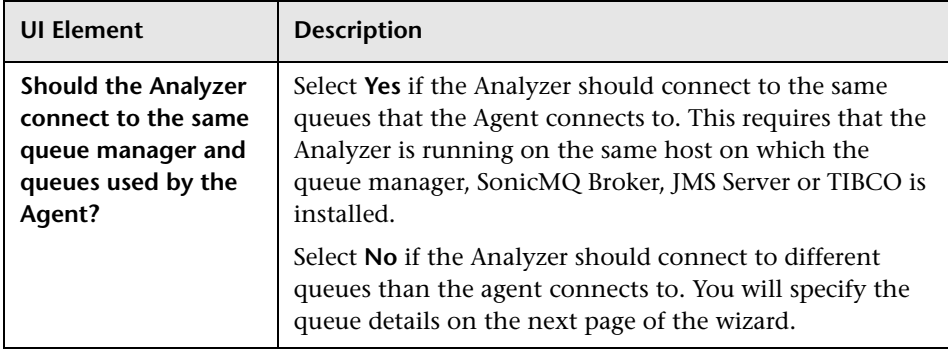

# <span id="page-175-0"></span>**Queue Settings Page**

This wizard page enables you to specify the queue information for the Analyzer. This page appears only if No was specified on the previous page (Analyzer Connection page).

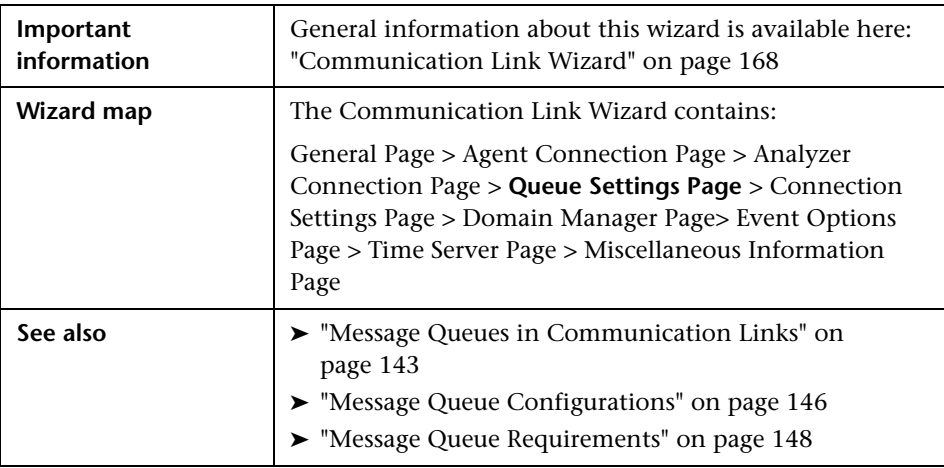

User interface elements are described below (unlabeled elements are shown in angle brackets):

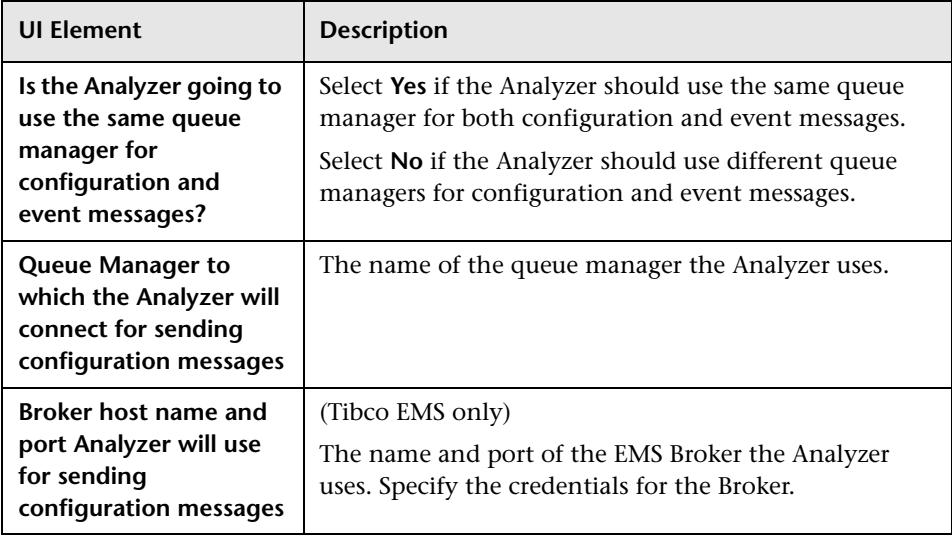

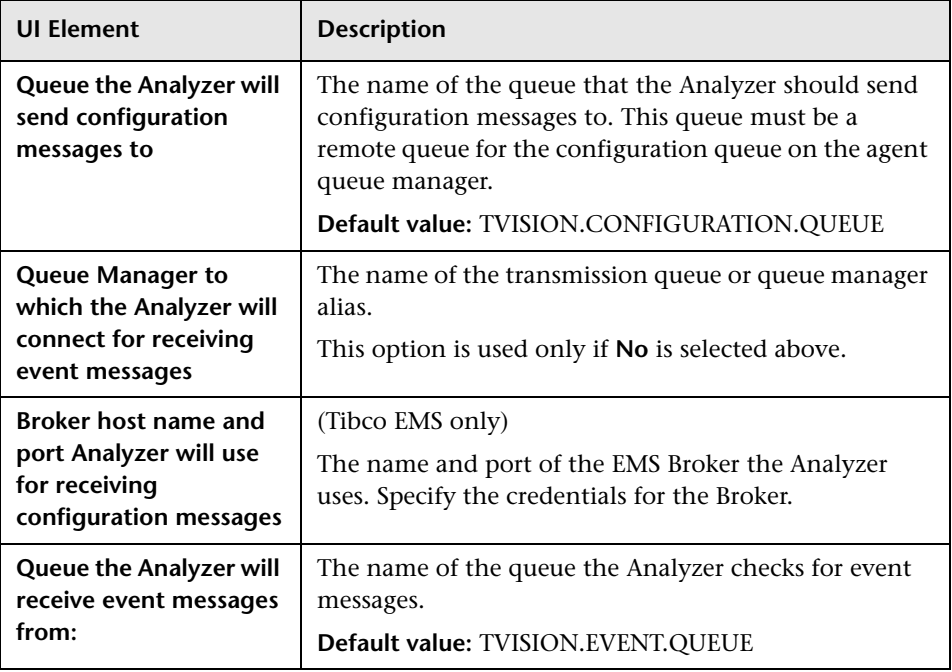

# <span id="page-176-0"></span>**R** Connection Settings Page

This wizard page enables you to specify the connection information for the Analyzer.

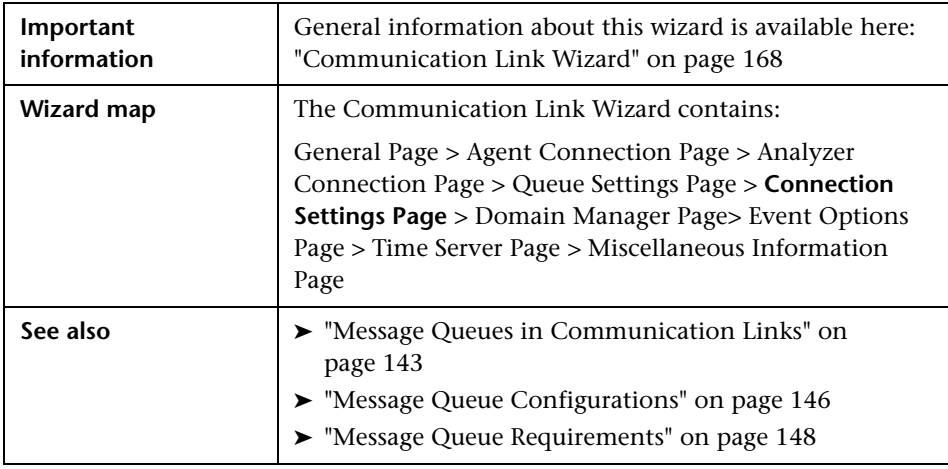

User interface elements are described below (unlabeled elements are shown in angle brackets):

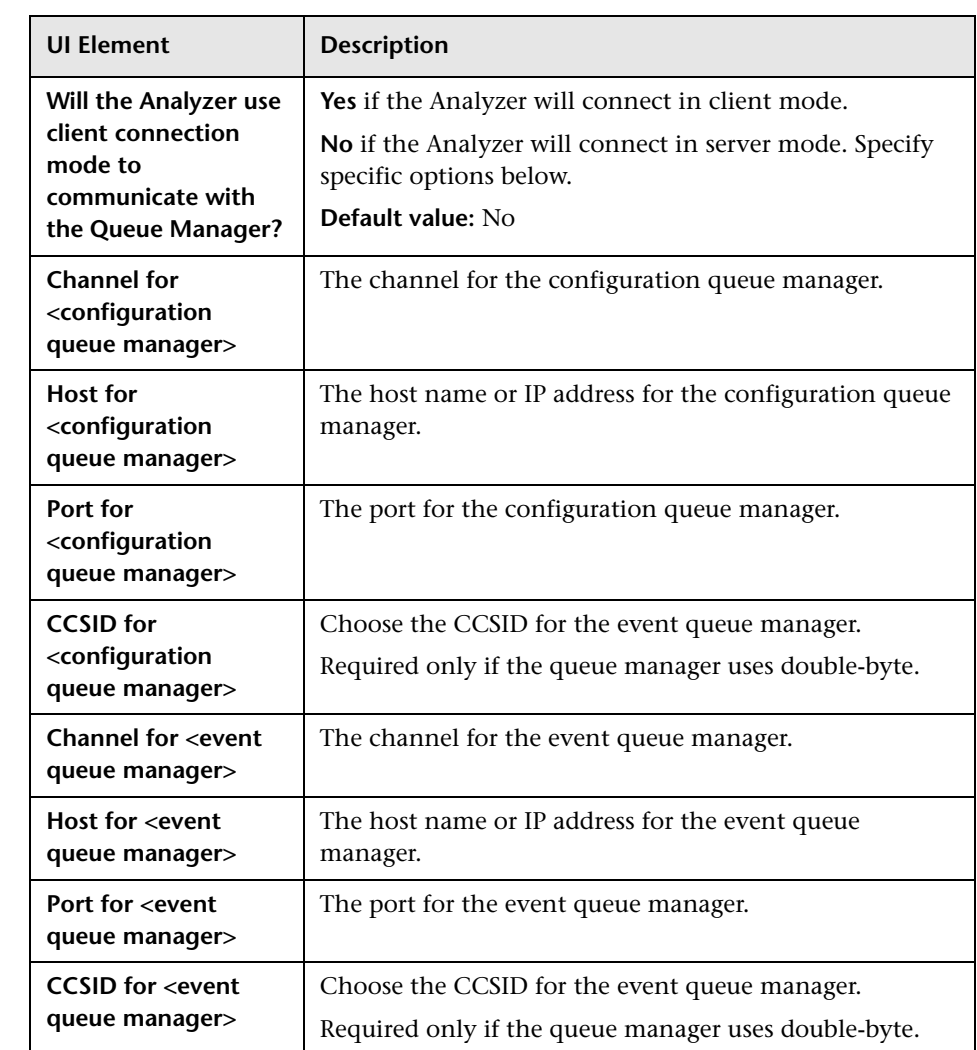

# <span id="page-178-0"></span>**Domain Manager Page**

This wizard page enables you to specify SonicMQ domain information if you are not using the default domain.

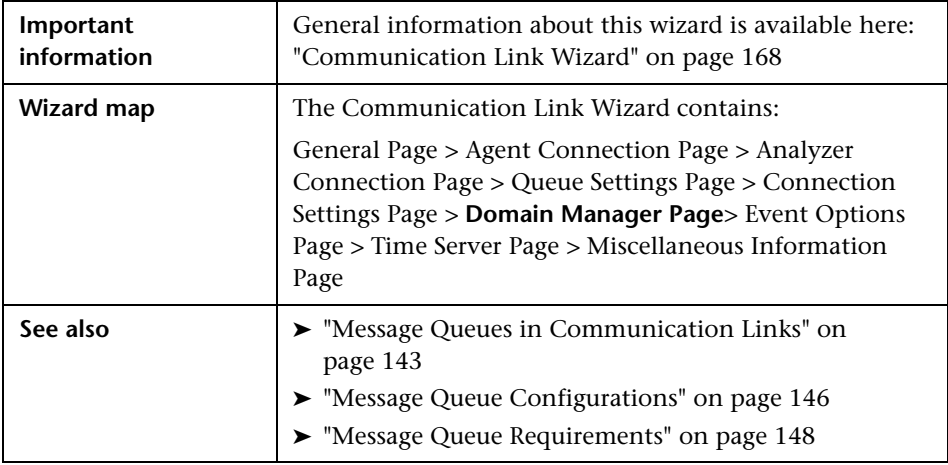

User interface elements are described below (unlabeled elements are shown in angle brackets):

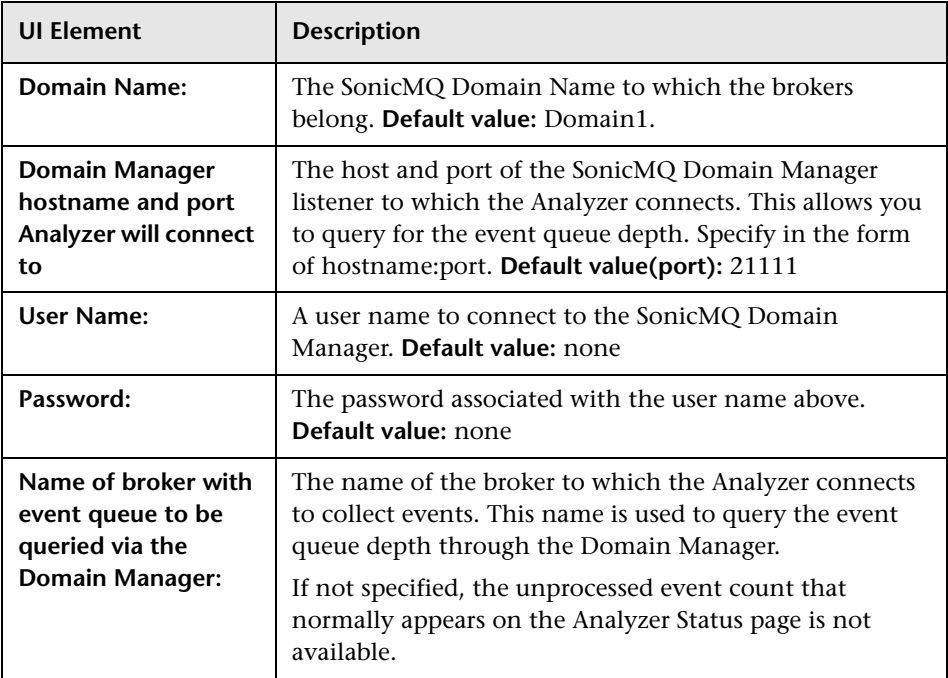
## <span id="page-180-0"></span>**Event Options Page**

This wizard page enables you to configure the event queue maximum size and the behavior to follow when an event message cannot be delivered.

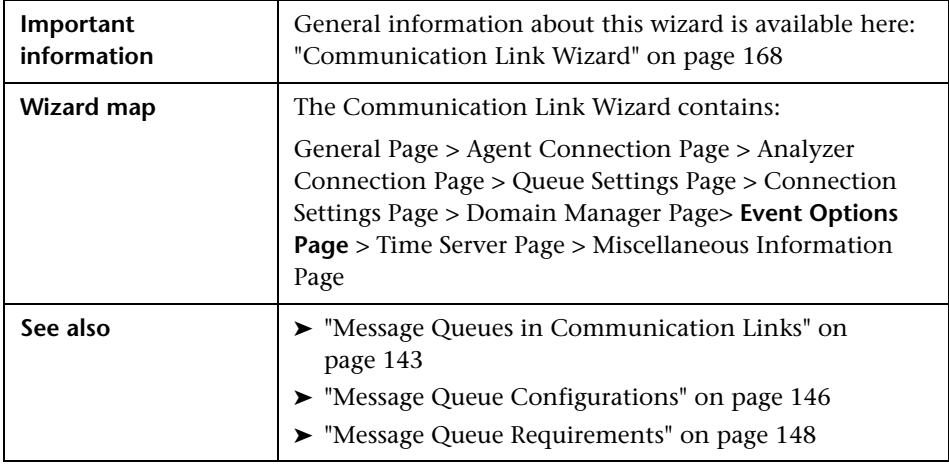

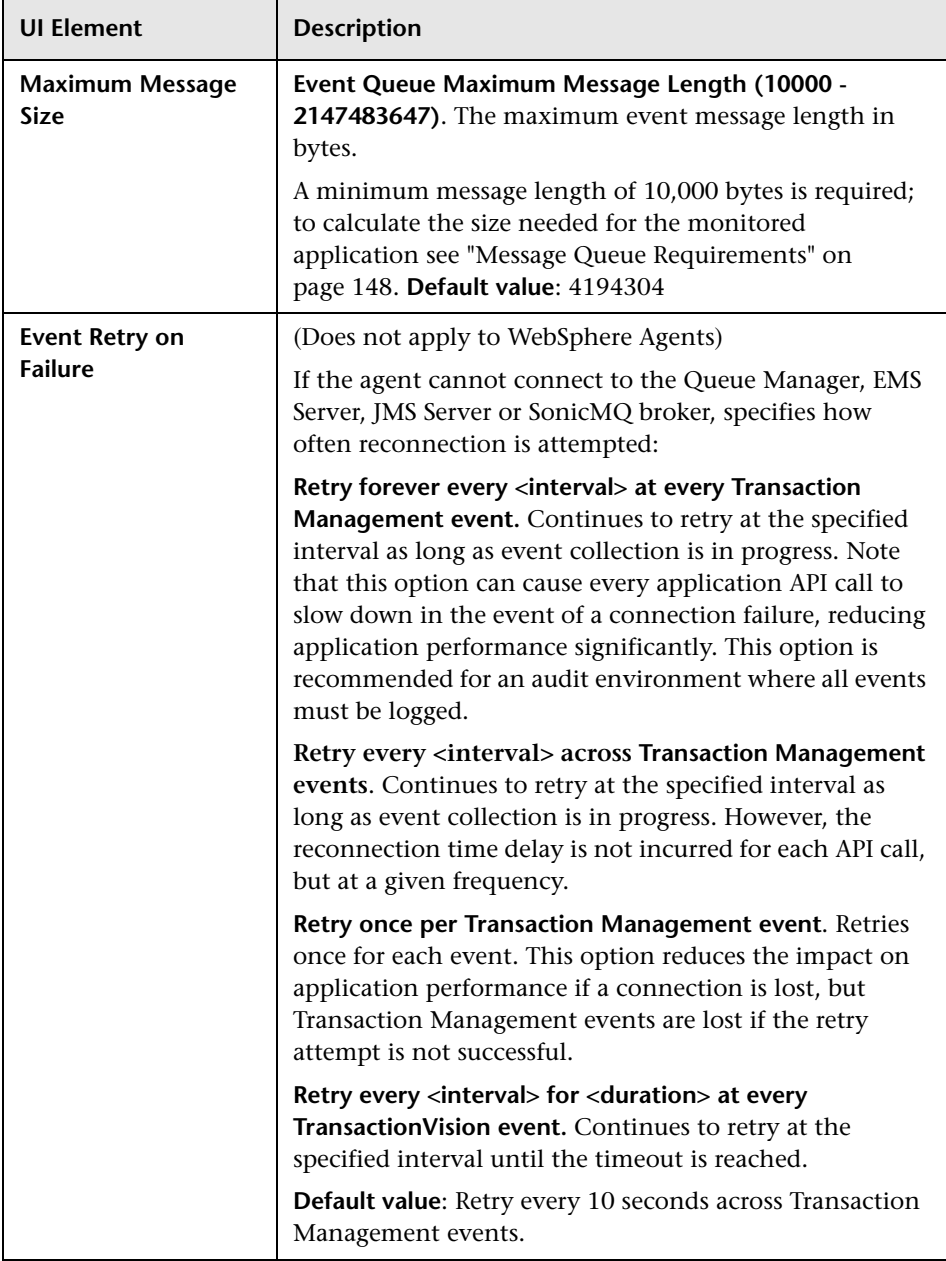

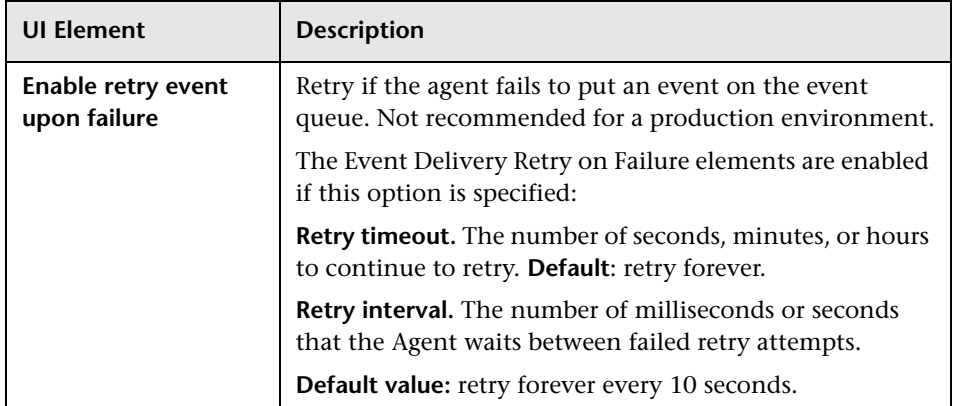

# <span id="page-182-0"></span>**R** Time Server Page

This wizard page enables you to specify the time server to calculate the time skew information for the Analyzer and agents.

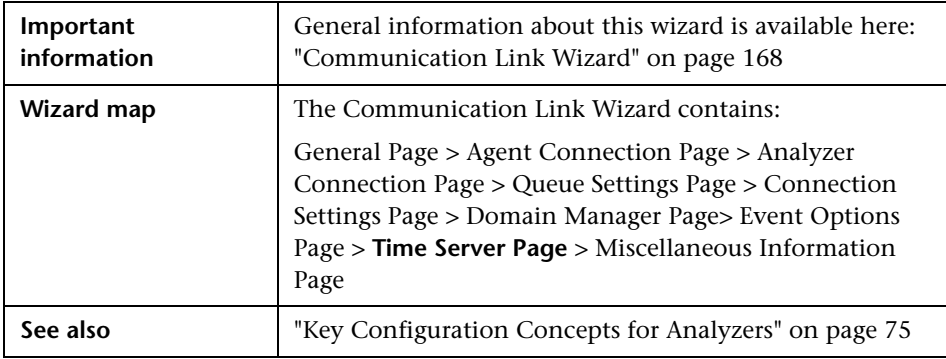

User interface elements are described below (unlabeled elements are shown in angle brackets):

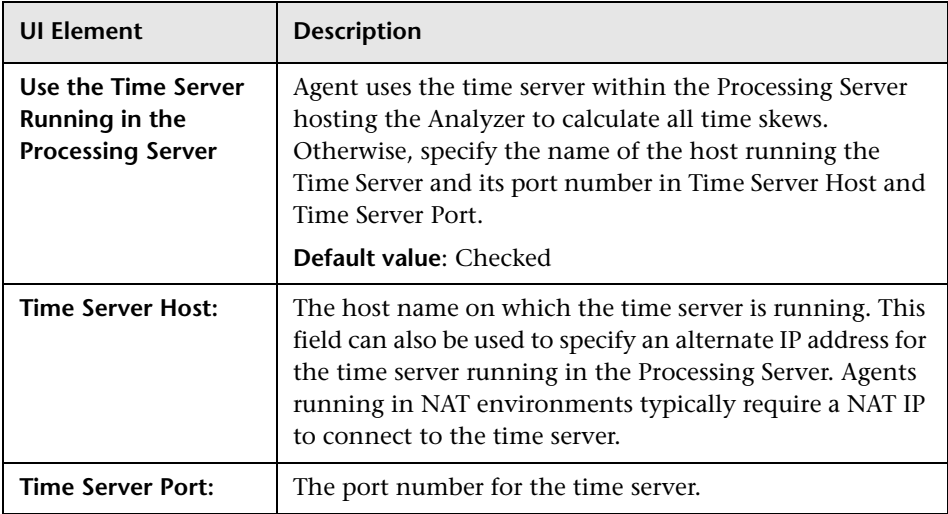

# <span id="page-183-0"></span>**Miscellaneous Information Page**

This wizard page enables you to specify miscellaneous information for the Analyzer and agents.

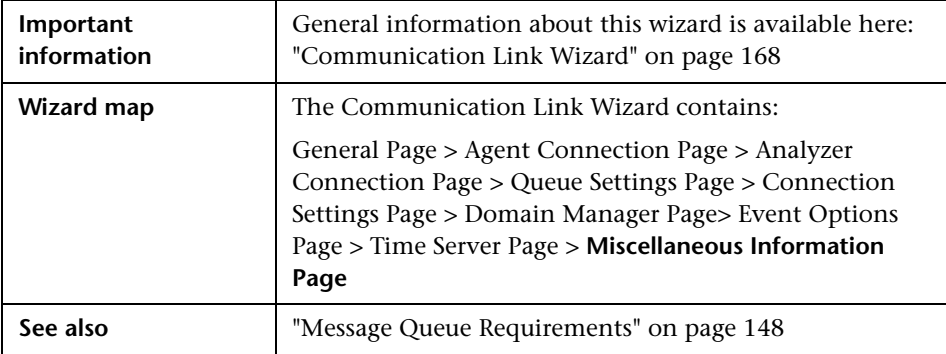

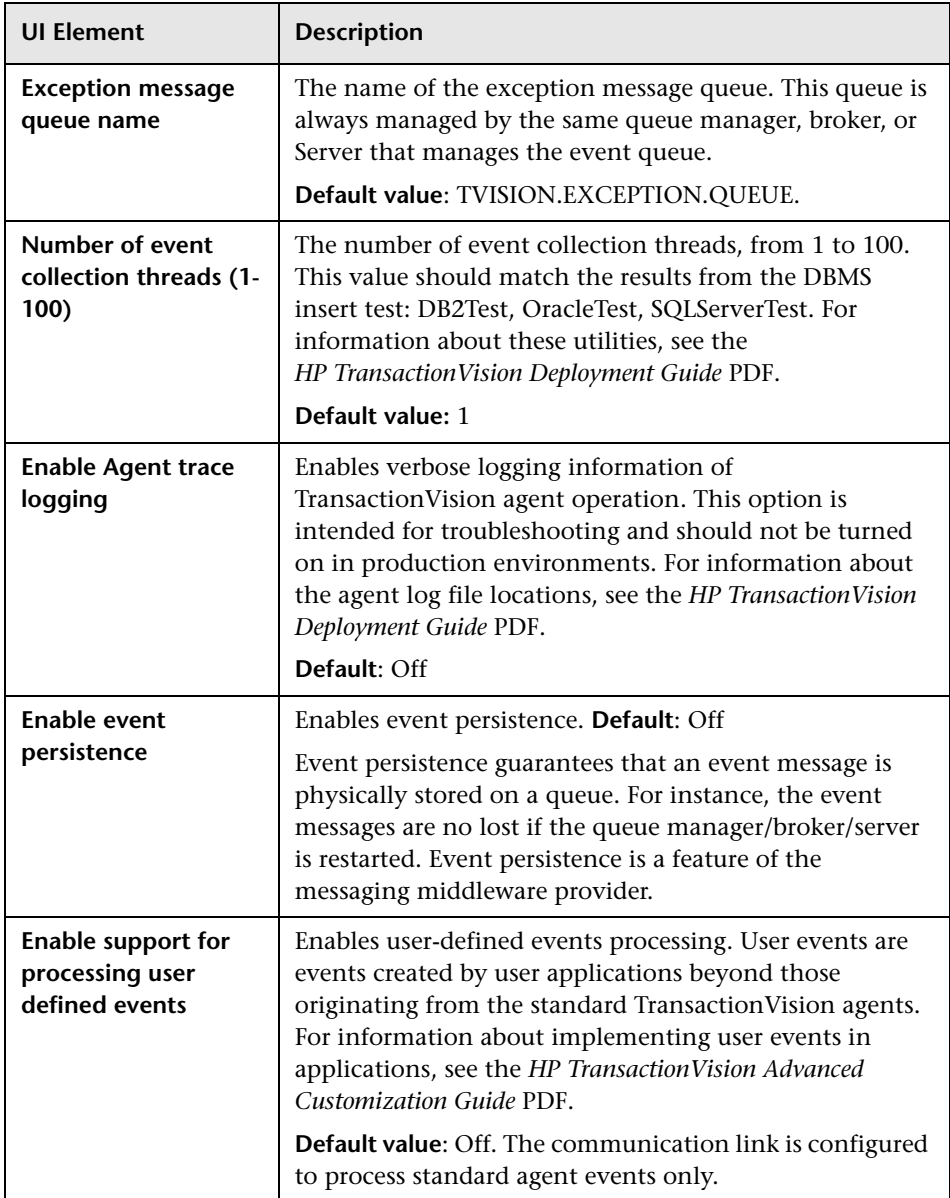

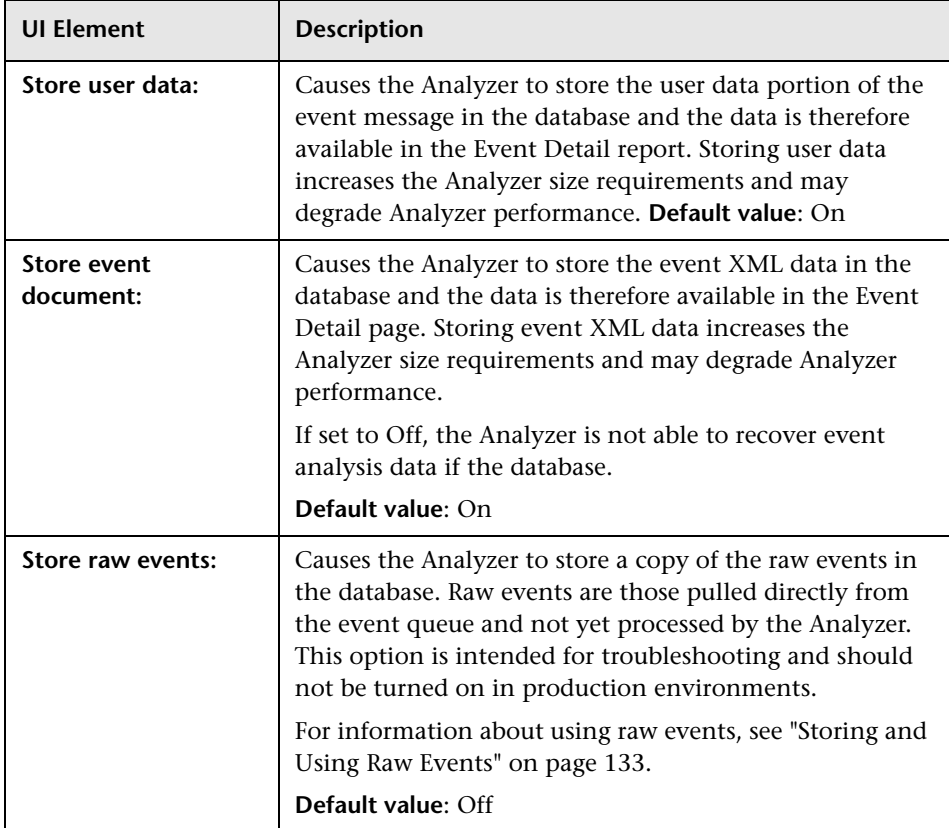

# <sup>2</sup> Communication Links Summary Page

This page enables you to view the status of all communication links in the deployment environment. The following is an example of the Communication Links Summary page.

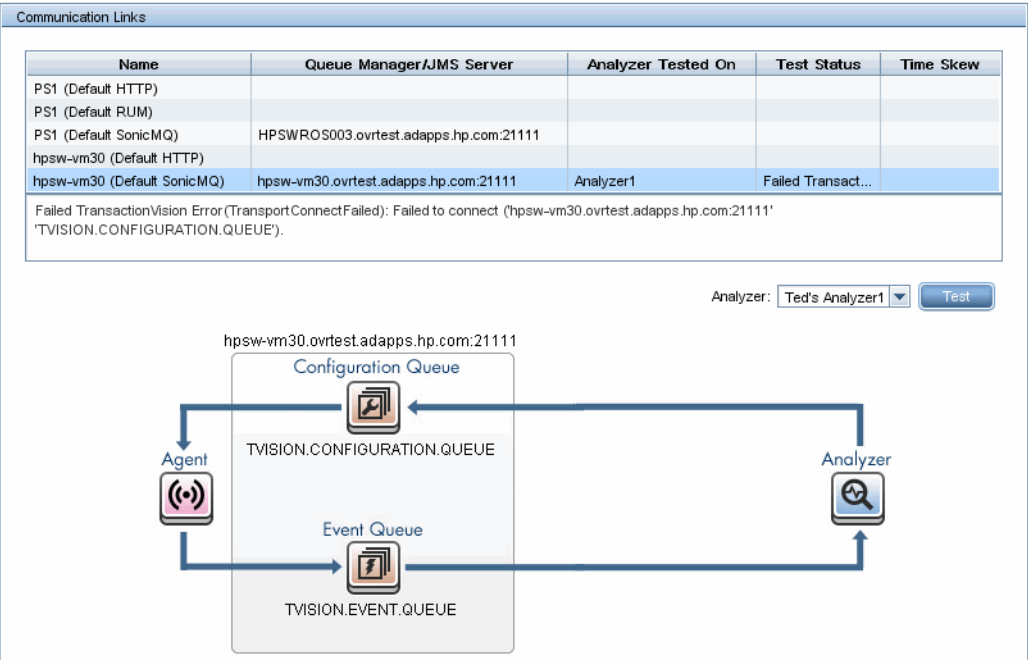

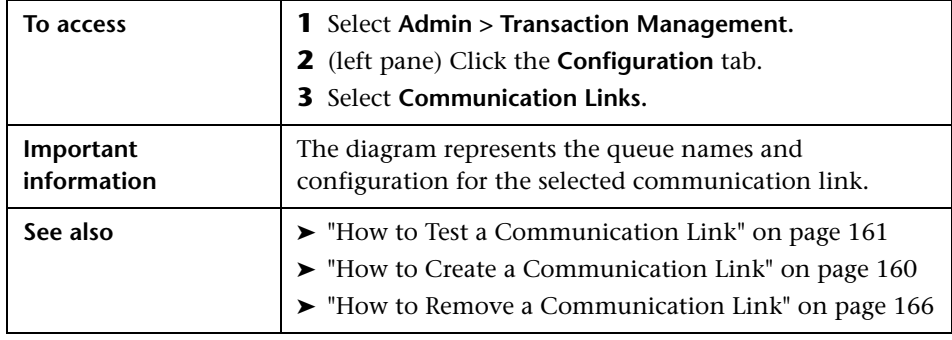

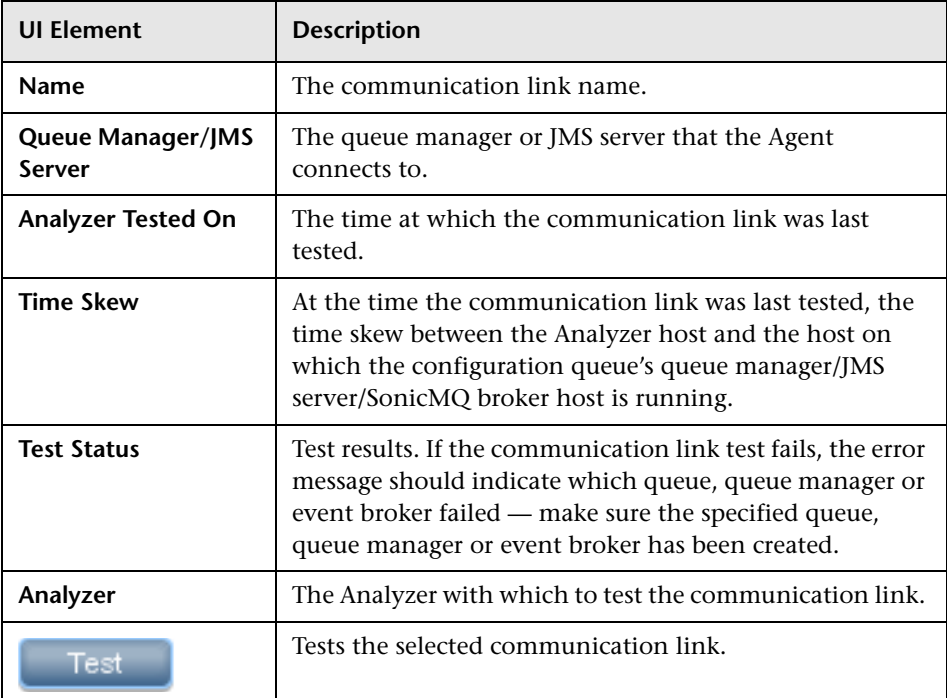

## **R** Communication Link Page

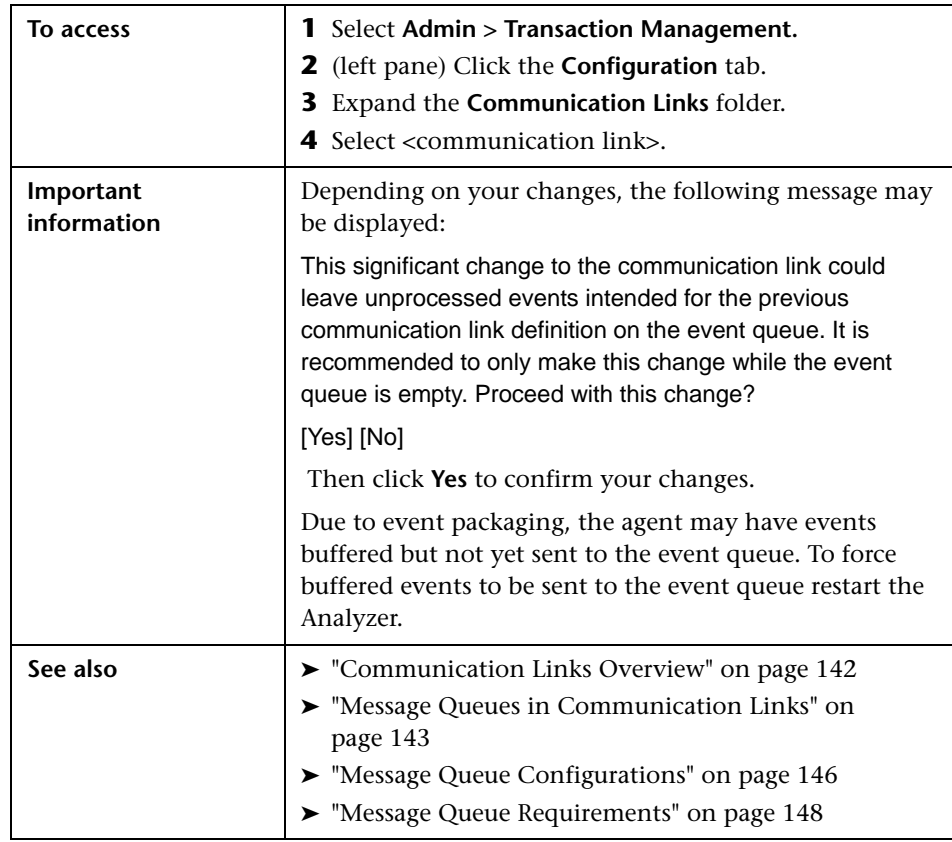

This page enables you to edit the communication link settings.

#### **General Settings Area**

The settings in this area are described as part of the Communication Link Wizard, where they are originally set. See ["General Page" on page 169,](#page-168-0) ["Time](#page-182-0)  [Server Page" on page 183](#page-182-0) and ["Miscellaneous Information Page" on](#page-183-0)  [page 184](#page-183-0).

#### **<event transport provider> Connection Area**

The settings in this area are described as part of the Communication Link Wizard, where they are originally set. See ["Connection Settings Page" on](#page-176-0)  [page 177.](#page-176-0)

#### **Event Retry on Failure Area**

The settings in this area are described as part of the Communication Link Wizard, where they are originally set. See ["Event Options Page" on page 181.](#page-180-0)

#### **Q** Troubleshooting and Limitations

If the communication link does not appear to be collecting the expected events, there may be a problem with the communication link.

#### **To diagnose the problem, perform the following steps:**

- **1** Ensure that the communication link is assigned to at least one Analyzer and the results of testing the communication link are successful.
- **2** Ensure that data collection filters are not filtering out the events you expect to see.
- **3** If you are viewing the collected events based on a query, ensure that the query is getting the right event data from the database.
- **4** Ensure that an agent is intercepting WebSphere MQ API calls from the monitored application. On UNIX and Windows platforms, set the **TVISION\_BANNER** environment variable, then start the application. A banner indicating that the application is loading the agent should appear. To disable this behavior, unset **TVISION\_BANNER**. This environment variable can be set to any value. On Windows, it must be set to a value other than an empty string. On i5/OS, **TVISION\_BANNER** does not display the library path as it does on UNIX.

If not, set the environment variable for your platform to cause the application to load the agent library instead of the standard WebSphere MQ library.

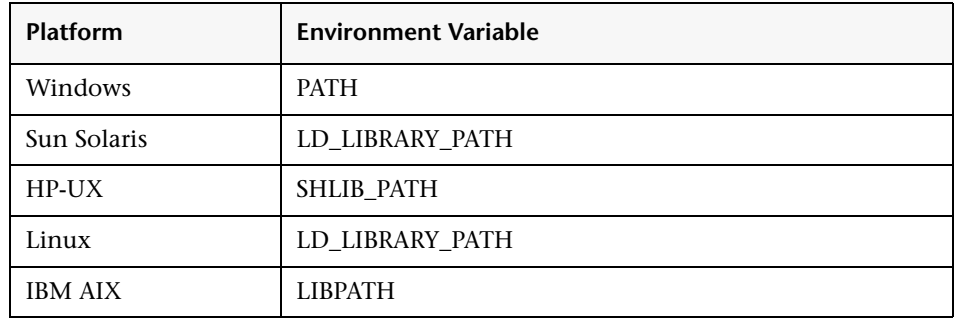

The following table shows the appropriate environment variables:

On z/OS, the CICS region prints a message when it connects to the queue manager or event broker, indicating that the WebSphere MQ crossing exit was found and used. If the WebSphere MQ crossing exit was not found or loaded, a message indicating the error appears.

- **5** If the agent library is being loaded by the application, check the monitored application host's system log for any error messages.
- **6** If there are no error messages in the system log, enable trace logging for the active communication links.

Look at the trace messages in the application host's UNIX system log, Windows event log, z/OS operator console log, or i5/OS user's job log for any WebSphere MQ-related errors or messages that indicate that the data collection criteria such as collection time or collection entities were too restrictive.

On UNIX platforms, you can specify the log facility by setting the **TVISION SYSLOG** environment variable to one of the following values: **user**, **local0**, **local1**, **local2**, **local3**, **local4**, **local5**, **local6**, or **local7**. If **TVISION SYSLOG** is not set or is set to a value other than those listed, TransactionVision uses **local0**. The target log file must already exist.

To view the job log on i5/OS, use the **DSPJOBLOG** command.

**Chapter 4** • Communication Links

**5**

# **Data Collection Filters**

#### **This chapter includes:**

#### **Concepts**

- ➤ [Data Collection Filters Overview on page 194](#page-193-0)
- ➤ [Categories of Filter Criteria on page 195](#page-194-0)
- ➤ [About Building the Data Collection Filter on page 196](#page-195-0)
- ➤ [Guidelines for Good Data Collection Filtering on page 198](#page-197-0)

#### **Tasks**

- ➤ [How to Create a Data Collection Filter on page 199](#page-198-0)
- ➤ [How to Assign a Data Collection Filter to a Communication Link](#page-200-0)  [on page 201](#page-200-0)
- ➤ [How to Modify a Data Collection Filter on page 201](#page-200-1)
- ➤ [How to Remove a Data Collection Filter on page 202](#page-201-0)

#### **Reference**

➤ [Data Collection Filters User Interface on page 203](#page-202-0)

## **Concepts**

### <span id="page-193-0"></span>*A* Data Collection Filters Overview

Collecting all possible event information about all API calls can cause the TransactionVision database to grow quite large. It also adds to your communication link overhead — the more events that are collected, the more event messages are sent back to the Analyzer for processing.

You typically do not need to collect all information about every event that occurs in the monitored application to successfully obtain business transaction information. For example, you may only need to collect events that occur on a specific host, events for a specific API, events with a specific MQI reason code, or events with a specific value in the user data. Additionally, you may require only a subset of the user data for each event.

Data collection filters limit the number of events and the amount of data for each event that agents collect and forward to the Analyzer. The Analyzer communicates data collection filter criteria to agents through configuration messages. The agent only collects events that match the filter criteria specified in the configuration message:

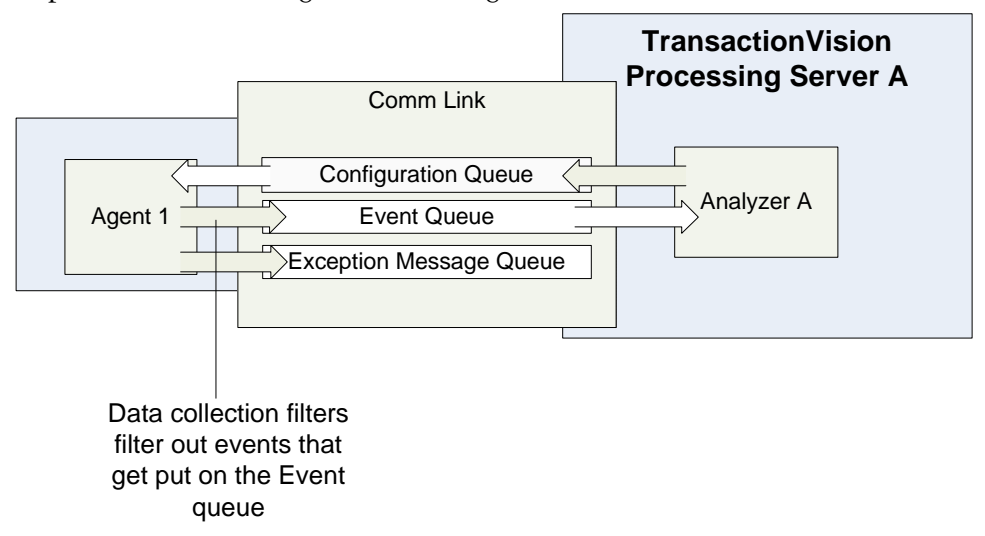

A data collection filter is assigned to a particular communication link. A communication link can have more than one data collection filter assigned to it, and a specific data collection filter can be assigned to more than one communication links.

#### <span id="page-194-0"></span>**Categories of Filter Criteria**

A data collection filter has many criteria that can be specified as part of the filter. The criteria are grouped into the following categories:

➤ Common Options

Criteria that can be specified for any type of agent such as the hose on which the event occurred, or the program name that generated the event.

➤ Technology-specific options

CICS: criteria for the CICS Agent EJB: criteria for EJB-related messages of the Java Agent JDBC: criteria for JDBC-related messages of the Java Agent JMS: criteria for JMS-related messages of the Java Agent Servlet: criteria for servlet-related messages of the Java Agent WebSphere MQ: criteria for WebSphere MQ Agent User Event: criteria for the Tuxedo, .NET, and NonStop TMF Agents All filter criteria in the Common Options category can be overridden in the technology-specific category. For example, you can specify **All Hosts** as a common option that applies to all technologies. Then for the JMS specific technology, you can specify host **Host1**. Then only JMS events originating on **Host1** match the filter criteria

## <span id="page-195-0"></span>**About Building the Data Collection Filter**

When creating a data collection filter, you typically supply multiple criteria. The criteria work together as follows:

- ➤ Selections within the same criteria and data collection filter are ORed together.
- ➤ Include/Exclude is applied to the overall criteria. For example: !(a OR b OR c)). An event only meets filter criteria if it matches all criteria specified for the filter. The AND operation is used within each filter.
- ➤ Different criteria selections within the same data collection filter are ANDed together.
- ➤ You may need to define more than one filter to meet your specific requirements.
- ➤ Multiple Data Collection Filters are ORed. For example: (Filter1) OR (Filter2)). The agent collects events that meet the criteria for any assigned filter. The OR operation is used between filters.

For example, suppose you want to collect all events from applications TradeServlet and TradeSession, except MQCMIT events. You also don't want to collect any event with the MQRC\_NO\_MSQ\_AVAILABLE reason code.

You would use a single data collection filter with the three criterion settings. The Summary pane in the Data Collection Filter page displays the filter as follows:

```
Summary
Technology:WebSphere MQ
   Program/Servlet/EJB
    Program is equal to TradeServlet or TradeSession
   API Name
    MQAPI is not equal to MQCMIT
   Reason Code
    ReasonCode is not equal to MQRC_NO_MSG_AVAILABLE
```
Only events that meet all three criteria are collected; the criteria are AND'd.

If you have another application on the monitored system for which you do want to collect MQCMIT events, you would create a second data collection filter for this and apply both data collection filters to the communication link.

#### **The Default Filter**

If no data collection filter is specified, then the default filter is used. This filter can be customized but has the following initial settings:

- ➤ For WebSphere MQ:
	- ➤ Only MQGET, MQPUT, and MQPUT1 API names are included.
	- ➤ Do not send browsing MQGET is set.
- ➤ For JMS: send, receive, receiveNoWait, publish, and onMessage methods are included.
- ➤ For Servlet: only the first 1024 bytes of HTTP request and response data are included.
- ➤ The JDBC technology is off.
- ➤ For all technologies: event packaging is enabled and the number of events to package is set to 10 events.

## <span id="page-197-0"></span>**Guidelines for Good Data Collection Filtering**

The primary goal of a data collection filter is to avoid unneeded events. Some common examples of things to exclude:

- ➤ Programs and/or Queues that are not part of "in scope" transactions (customer specific)
- ➤ Steps that are not of any interest (and aren't needed for correlation)
- ➤ MQ APIs others than MQGET, MQPUT, MQPUT1
- ➤ amqrmppa channel program
- ➤ MQ explorer or MQ monitoring tools

The secondary goal of the data collection filter is to limit the data collected per event. This is typically done by specifying the Data Range criterion to avoid unlimited data ranges when necessary. Typically, the following guidelines are good starting points:

- ➤ Limit MQ message sizes collected to the first 1-10K.
- ➤ Limit HTTP request/response data collected to the first 1-5K.

#### **Tasks**

## <span id="page-198-0"></span>**How to Create a Data Collection Filter**

This task describes how to create a new data collection filter.

 **1** Prerequisites

Determine the technology that applies to the application being monitored. Then, determine which events you want to include or exclude.

Review the list of technologies on ["Categories of Filter Criteria" on](#page-194-0)  [page 195](#page-194-0). Review the list of event categories on ["Data Collection Filter](#page-205-0)  [Page, Filter Criteria Tab" on page 206](#page-205-0).

- **2** Select **Admin > Transaction Management.**
- **3** (left pane) Click the **Configuration** tab.
- **4** Right-click **Data Collection Filters** select **New Data Collection Filter**.

The New Data Collection Filter dialog appears.

 **5** Enter a name and click **OK**.

 **6** (right pane) Use the **Filter Criteria** tab to manage and set the criteria for the data collection filter. On this tab, you perform these general steps:

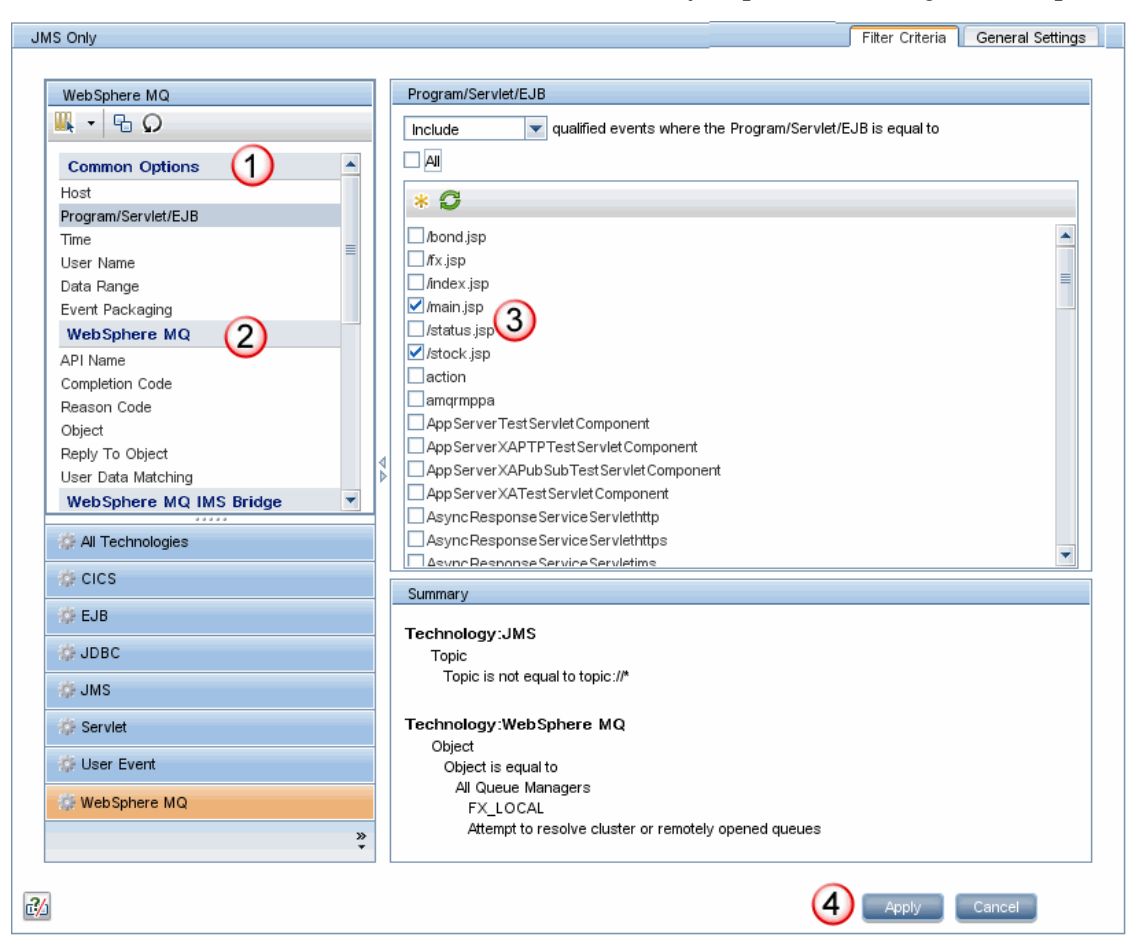

The following table describes the locations in this page:

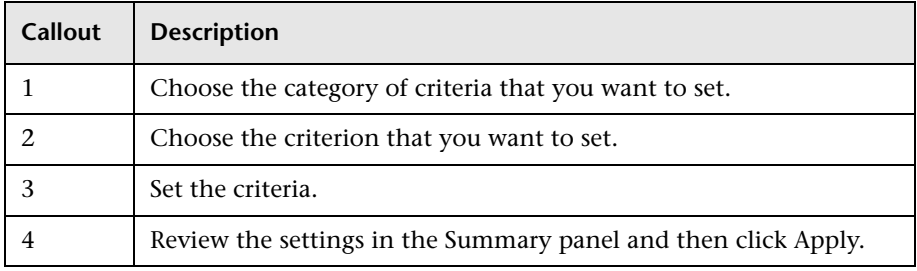

For more details about this interface, see ["Data Collection Filter Page,](#page-205-0)  [Filter Criteria Tab" on page 206](#page-205-0).

## <span id="page-200-0"></span>**How to Assign a Data Collection Filter to a Communication Link**

You need to assign the data collection filter to a communication link before it can have any effect. See ["How to Assign a Data Collection Filter to a](#page-162-0)  [Communication Link" on page 163](#page-162-0).

**Note:** Multiple data collection filters are not supported by the BEA Tuxedo Agent. The BEA Tuxedo Agent applies the first data collection filter it finds that matches the Technology and Program/Servlet/EJB criteria. Therefore you should enable only one data collection filter for this type of agent on each Analyzer.

#### <span id="page-200-1"></span>**How to Modify a Data Collection Filter**

This task describes how to modify a data collection filter.

 **1** Prerequisites

Determine which events you want to include or exclude.

- **2** Select **Admin > Transaction Management.**
- **3** (left pane) Click the **Configuration** tab.
- **4** Select **Data Collection Filters** > <data collection filter>.
- **5** (right pane) Use the **Filter Criteria** page to change the criteria for the data collection filter. For details about this interface, see ["Data Collection Filter](#page-205-0)  [Page, Filter Criteria Tab" on page 206](#page-205-0).

After you click Apply, the filter becomes effective. Any associated agents are notified about the filter change through a new configuration message. For more information about configuration messages, see ["Message Queues](#page-142-1)  [in Communication Links" on page 143.](#page-142-1)

 **6** Use the **General Settings** tab to rename the data collection filter if desired. For details about this interface, see ["Data Collection Filter Page, General](#page-243-0)  [Settings Tab" on page 244.](#page-243-0)

**Note:** Renaming a data collection filter unassigns it from any communication links that it was assigned to before renaming.

### <span id="page-201-0"></span>**How to Remove a Data Collection Filter**

This task describes how to remove a data collection filter.

 **1** Prerequisites

Make sure no communication links are using the data collection filter.

- **2** Select **Admin > Transaction Management.**
- **3** (left pane) Click the **Configuration** tab.
- **4** Select **Data Collection Filters** > <data collection filter>.
- **5** Right-click and select **Delete**.

## **Reference**

# <span id="page-202-0"></span>**2 Data Collection Filters User Interface**

This section describes:

- ➤ [Data Collection Filters Summary Page on page 204](#page-203-0)
- ➤ [Data Collection Filter Page, Filter Criteria Tab on page 206](#page-205-0)
- ➤ [Data Collection Filter Page, General Settings Tab on page 244](#page-243-0)

# <span id="page-203-0"></span>**R** Data Collection Filters Summary Page

This page enables you to view all data collection filters and the technologies to which a selected filter apply.

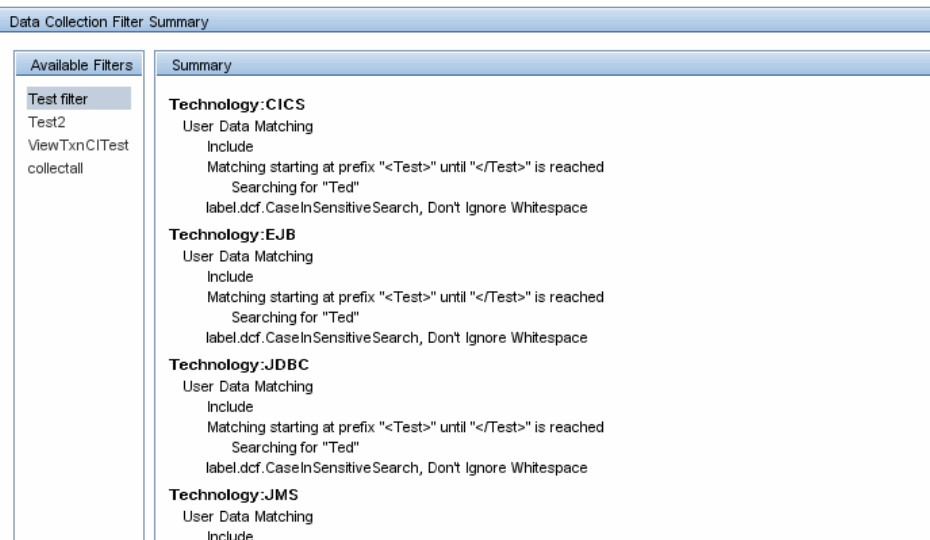

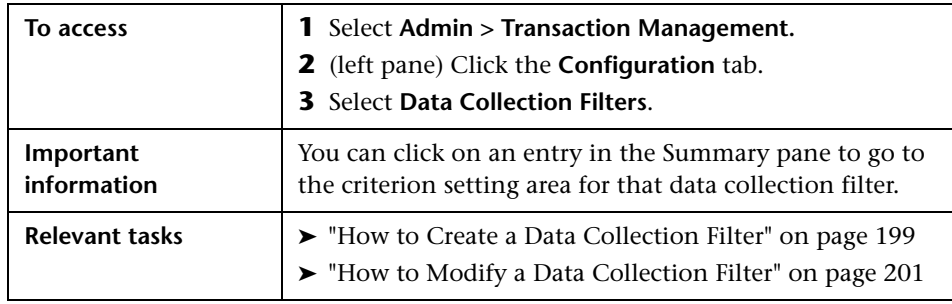

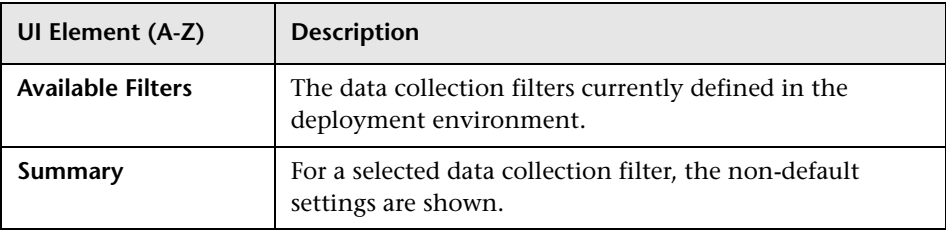

# <span id="page-205-0"></span>**Data Collection Filter Page, Filter Criteria Tab**

This page enables you to specify data collection filter criteria.

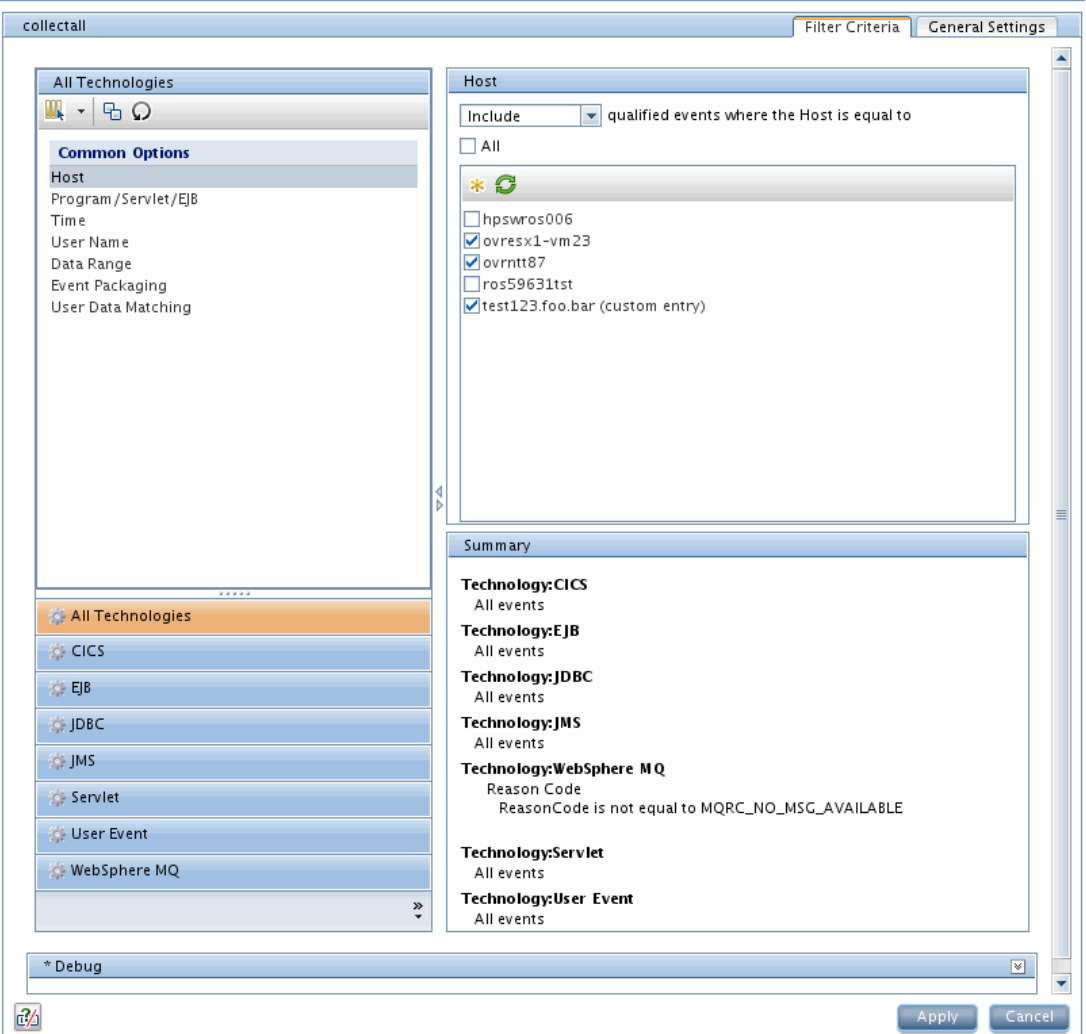

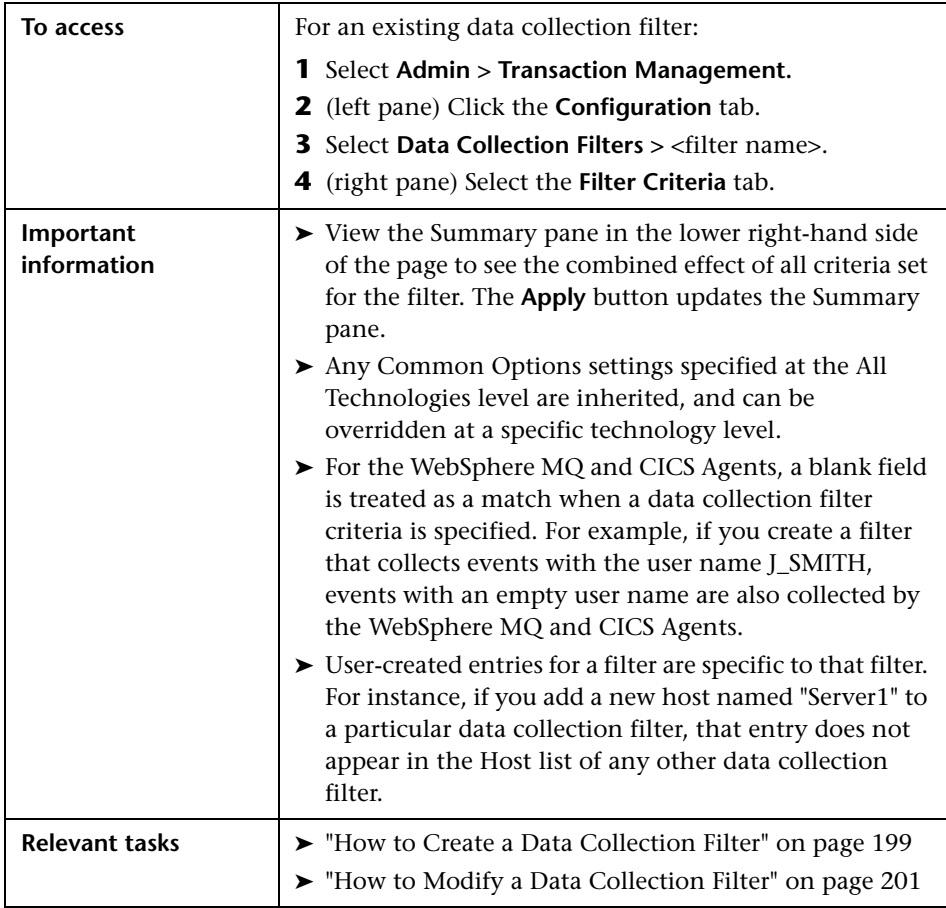

#### **Common Options Criteria**

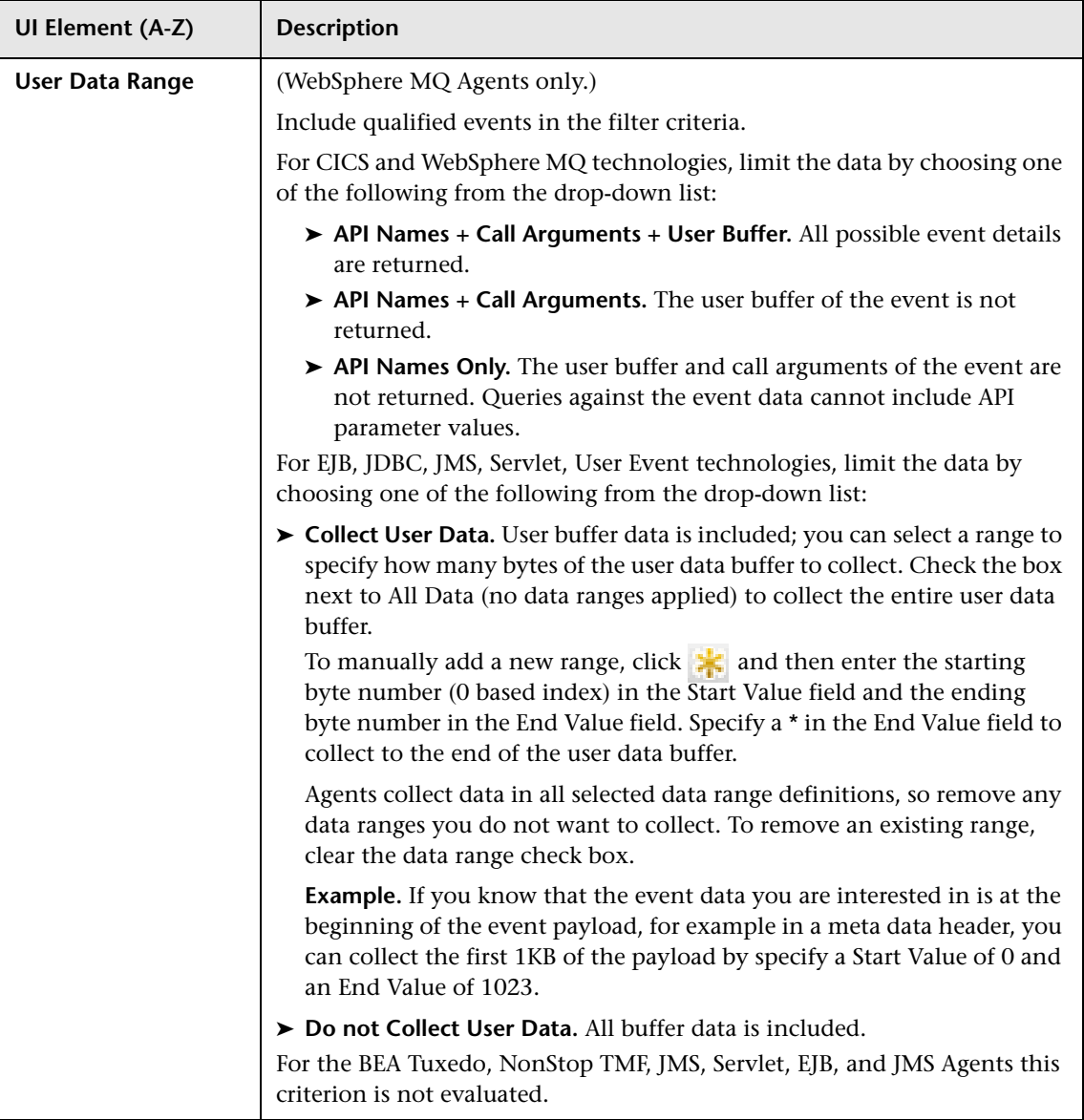

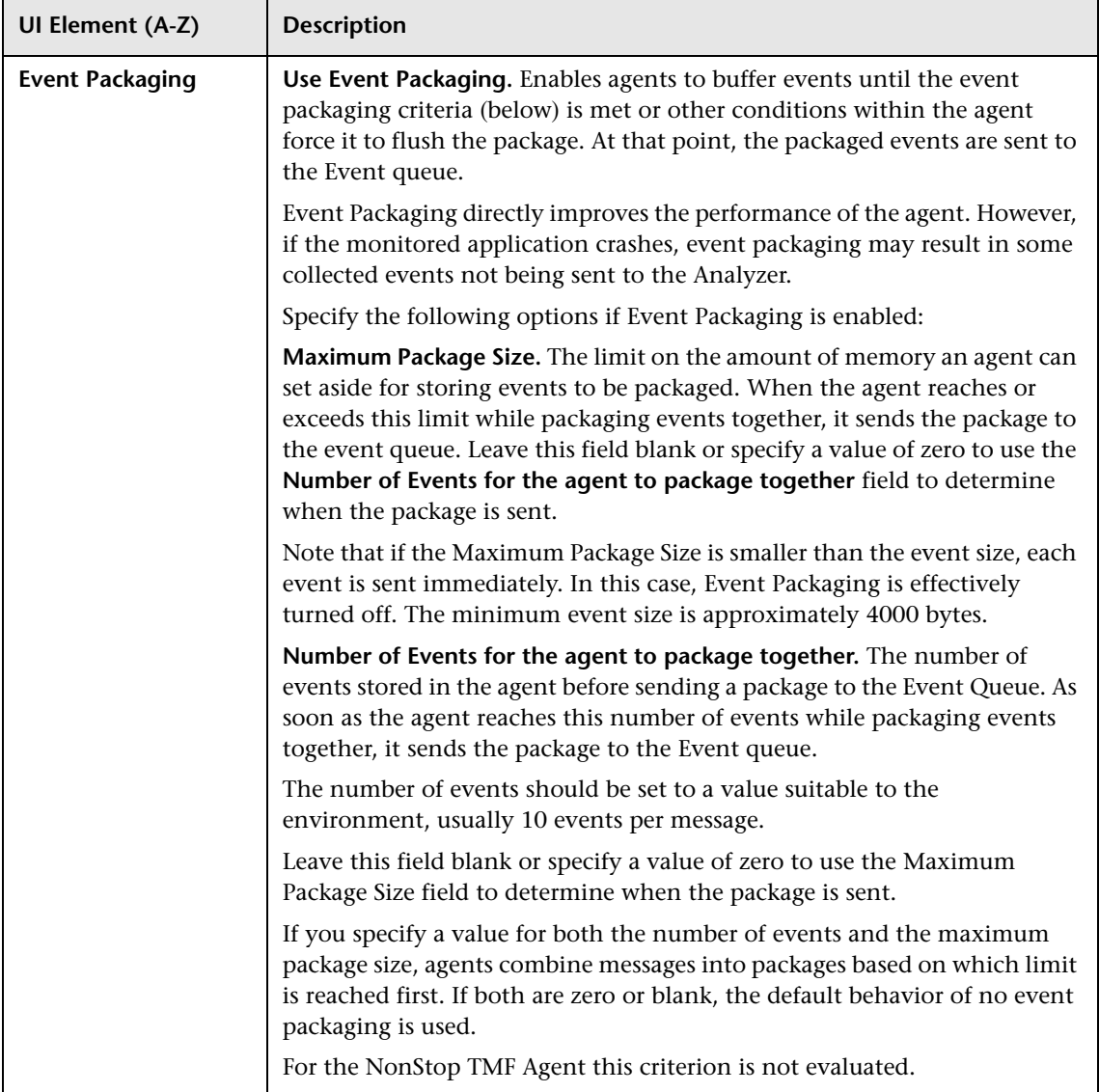

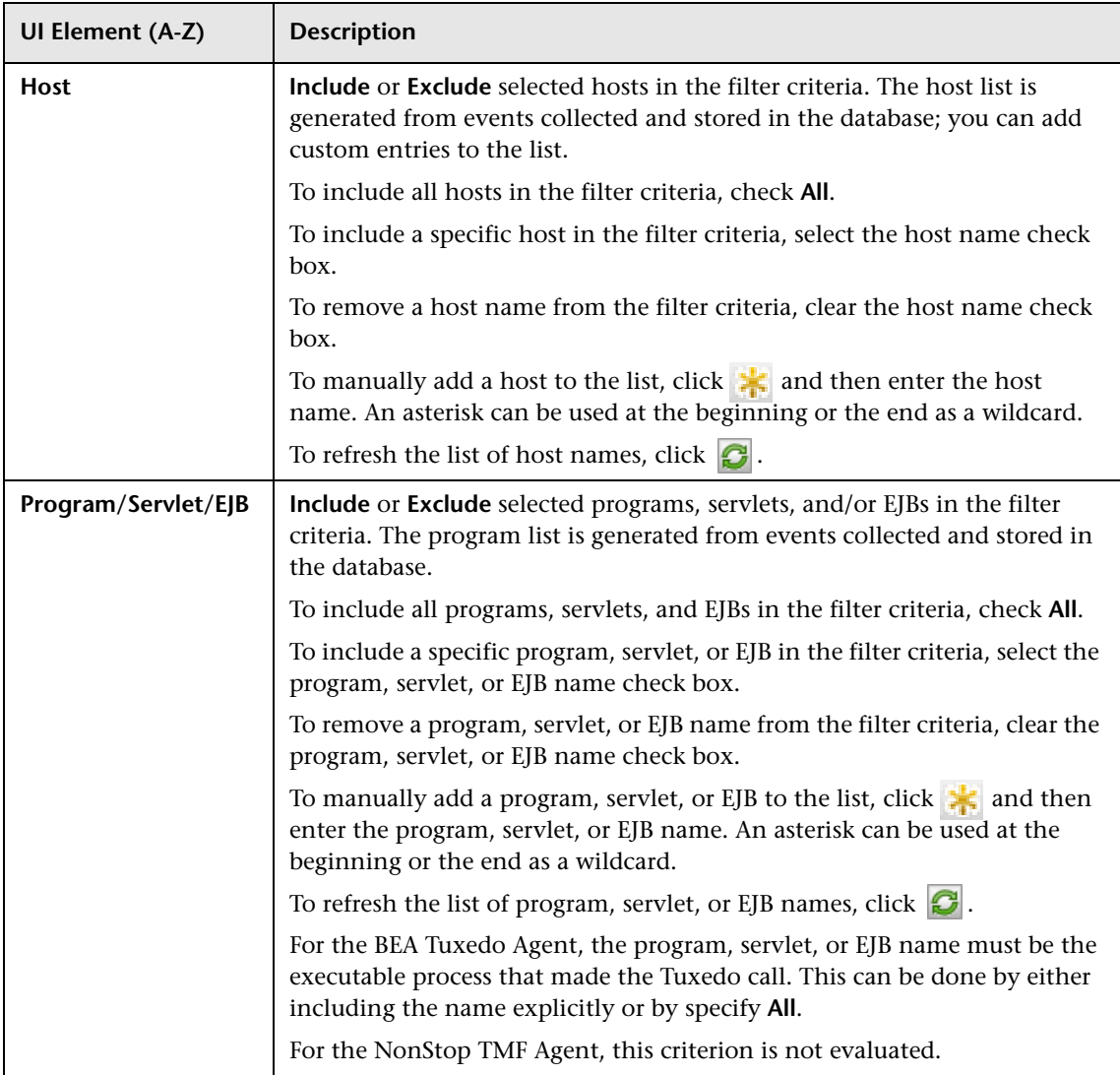

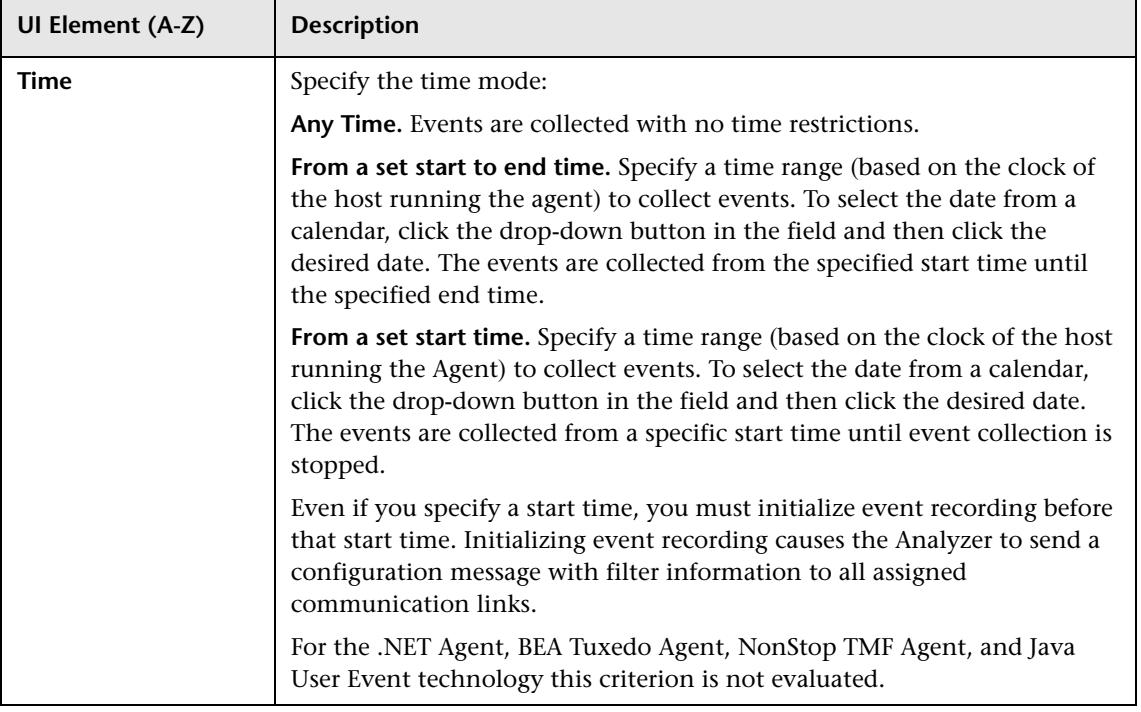

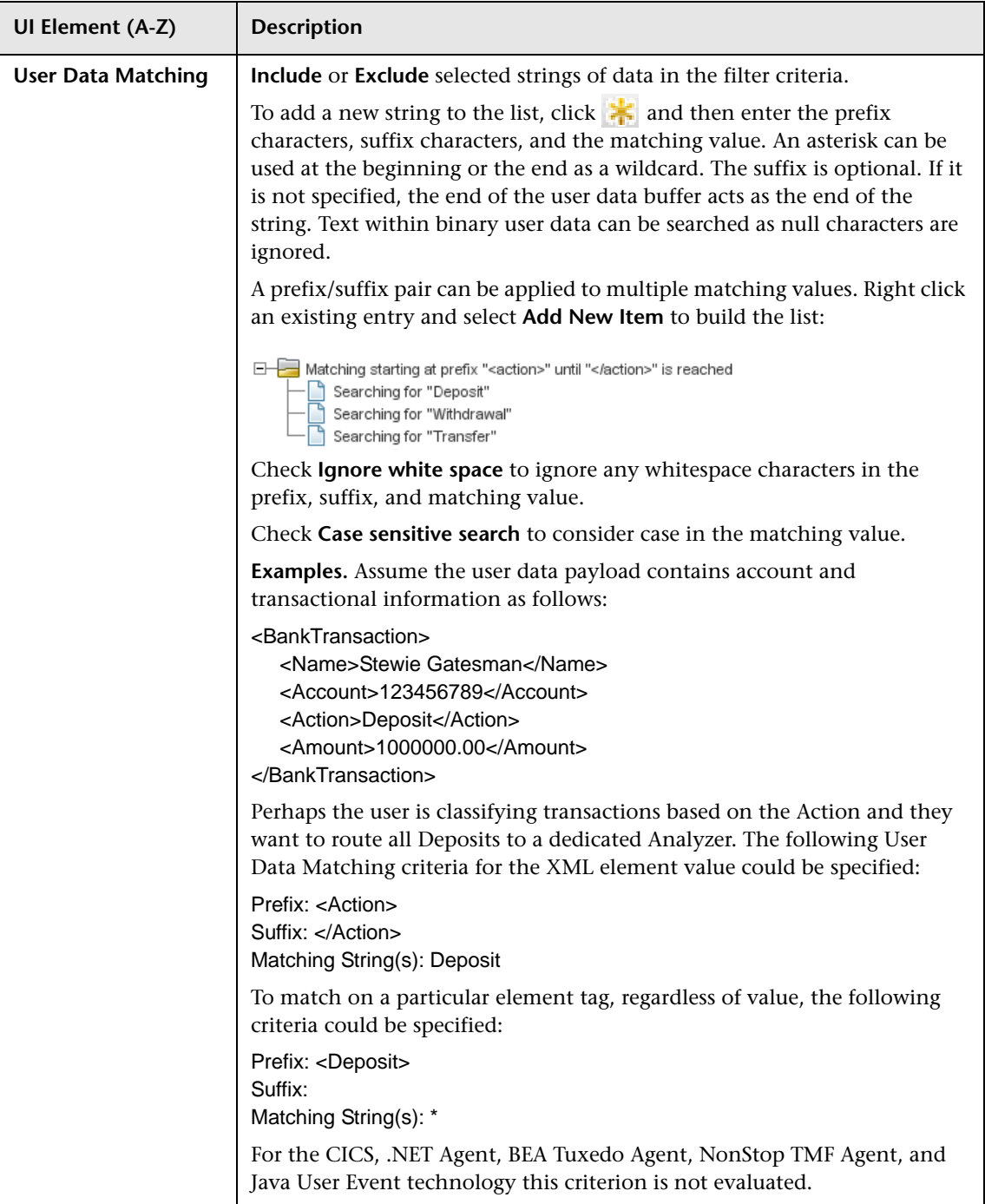

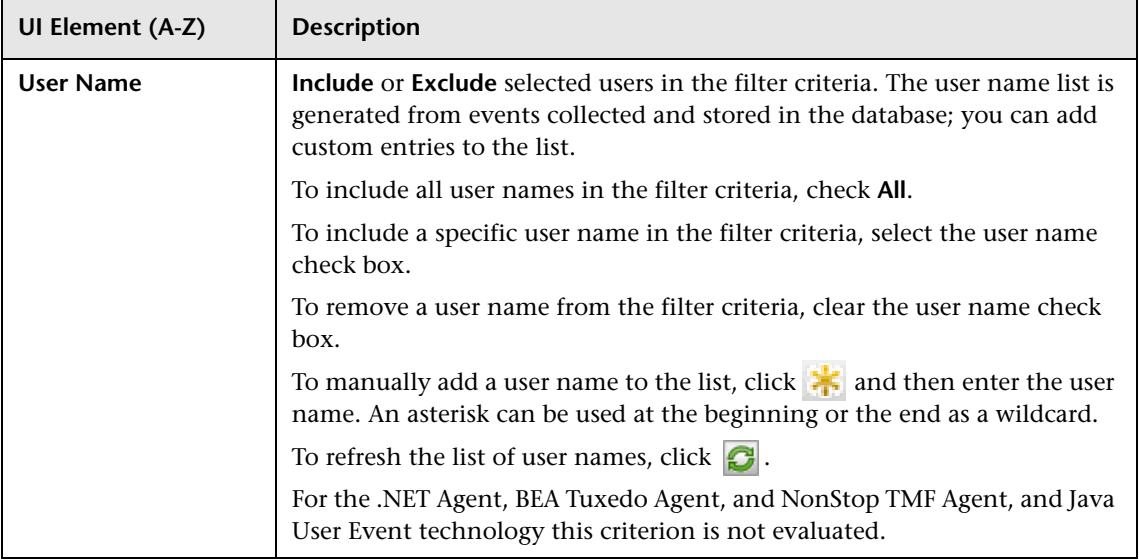

#### **CICS Agent Criteria**

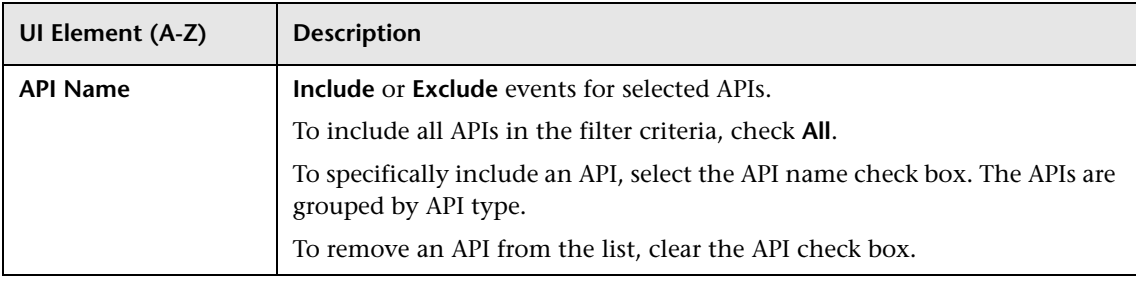

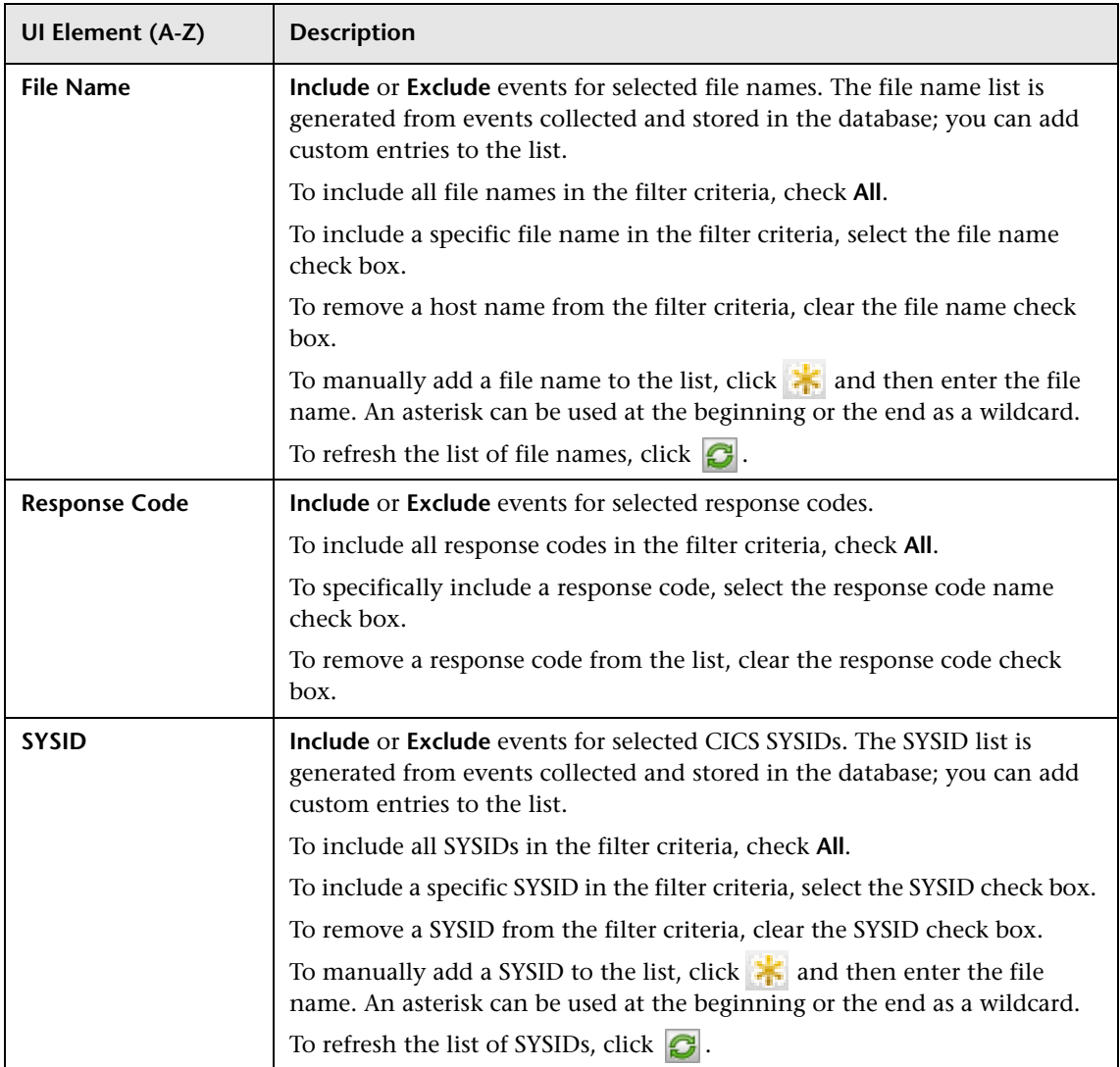

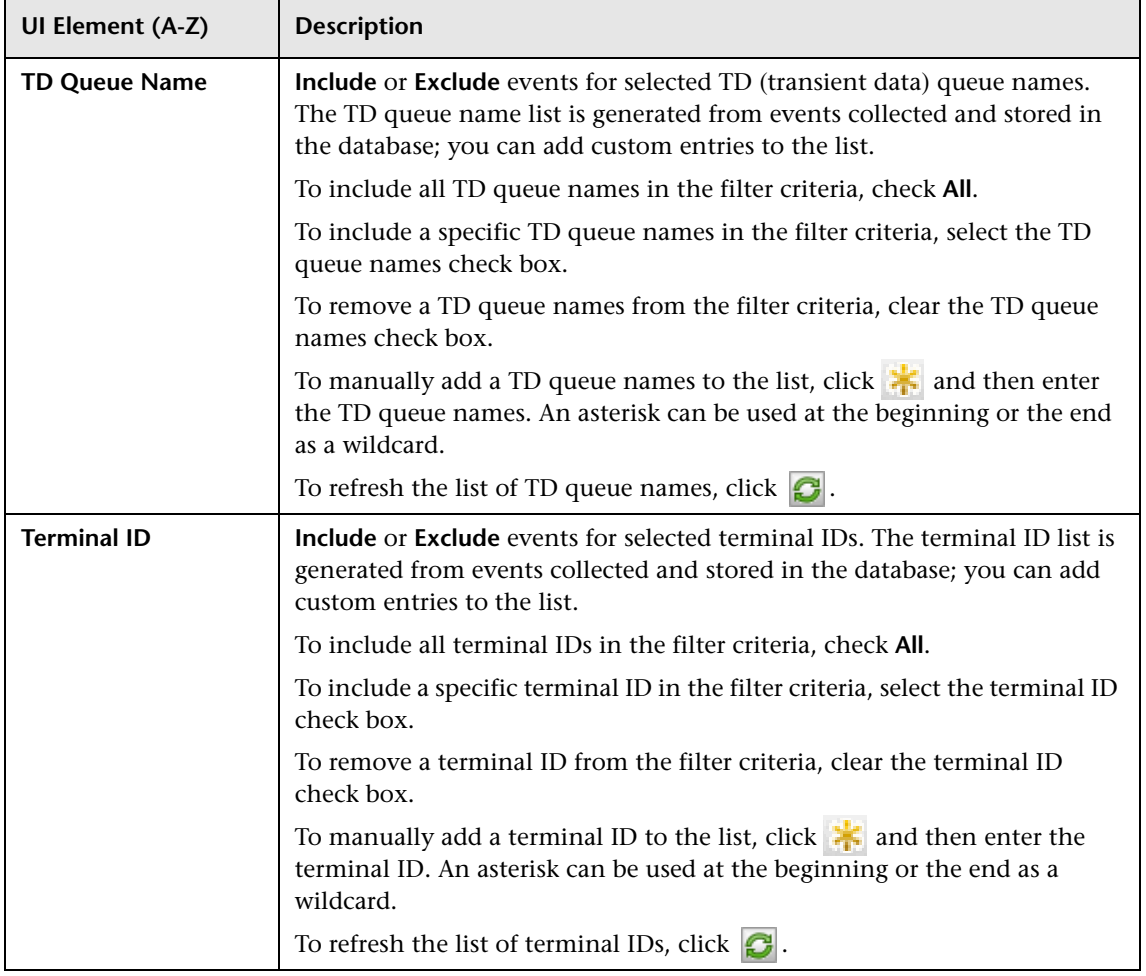

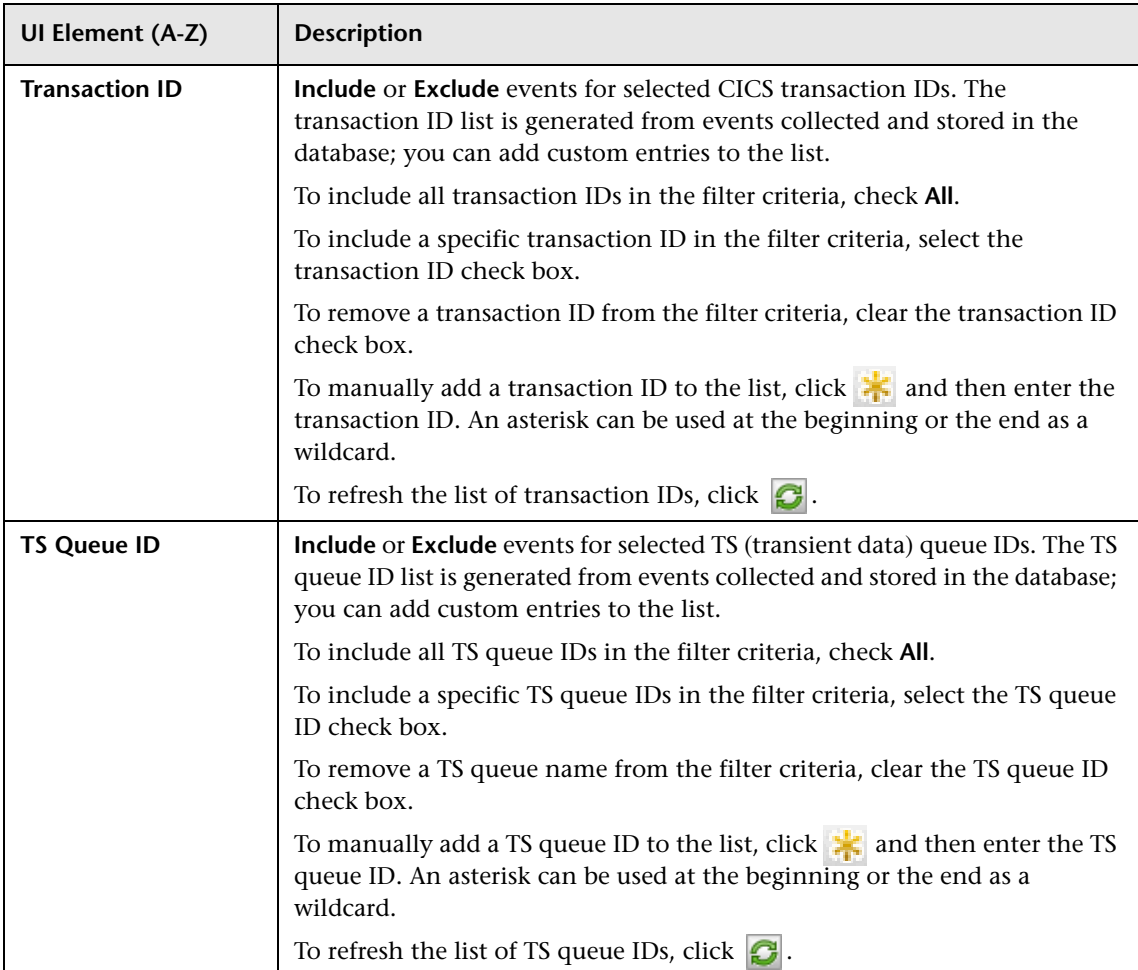
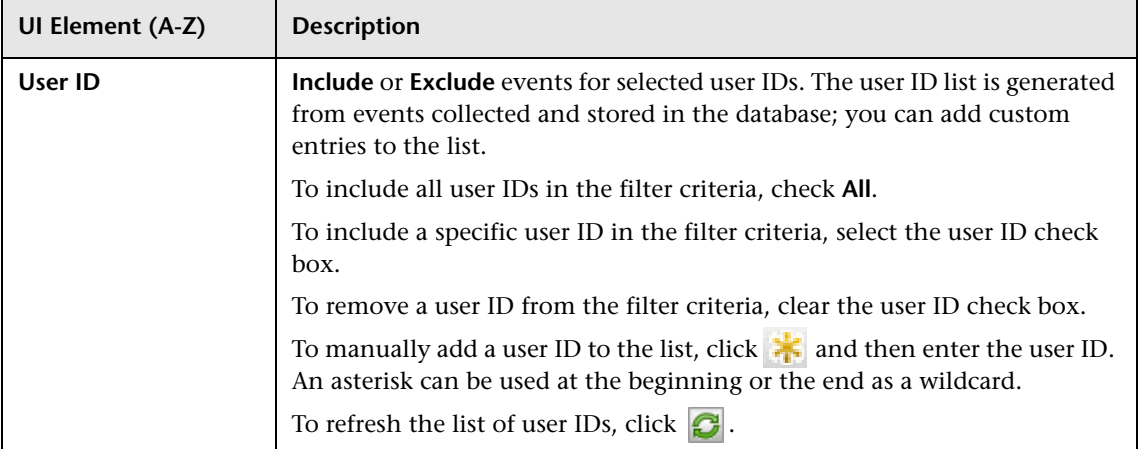

#### **EJB Agent Criteria**

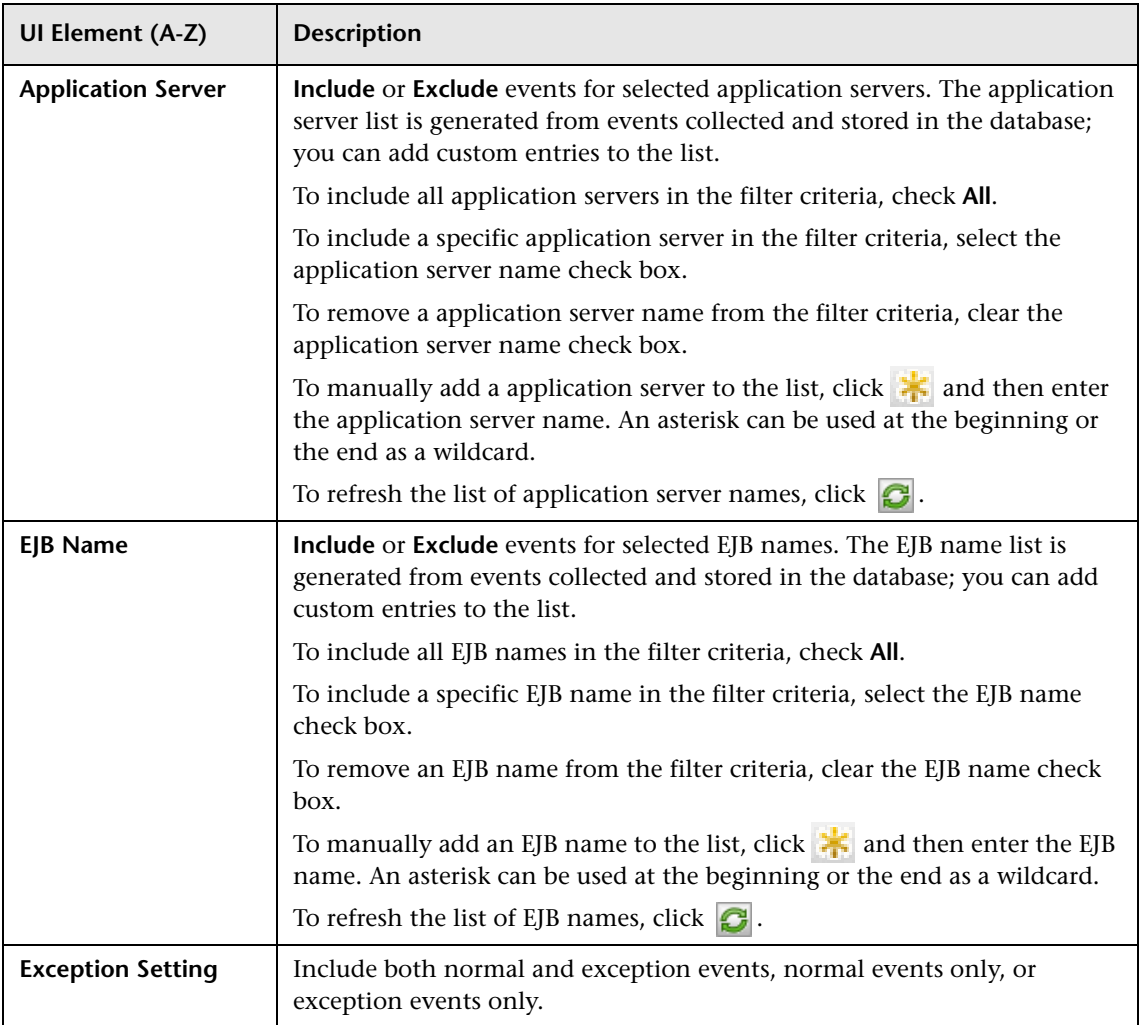

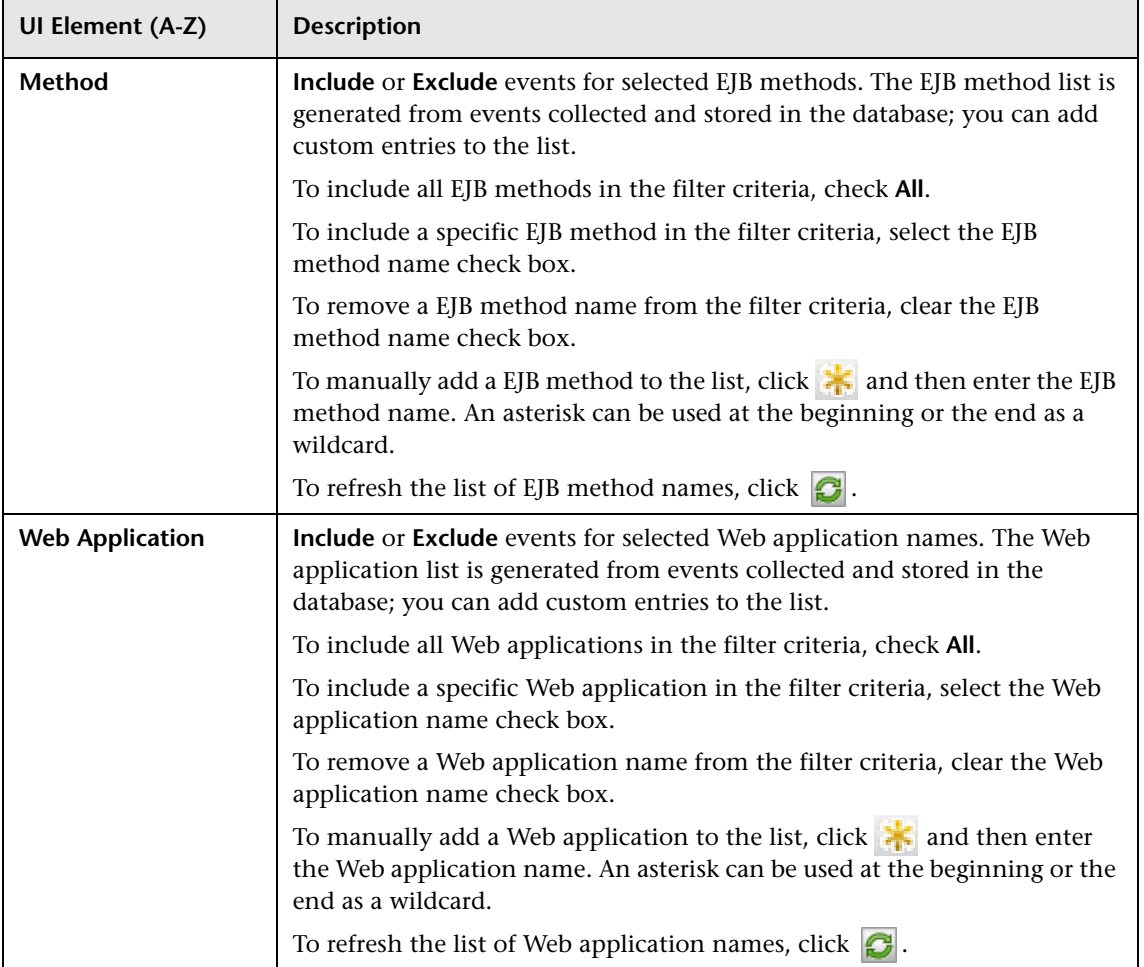

#### **JDBC Agent Criteria**

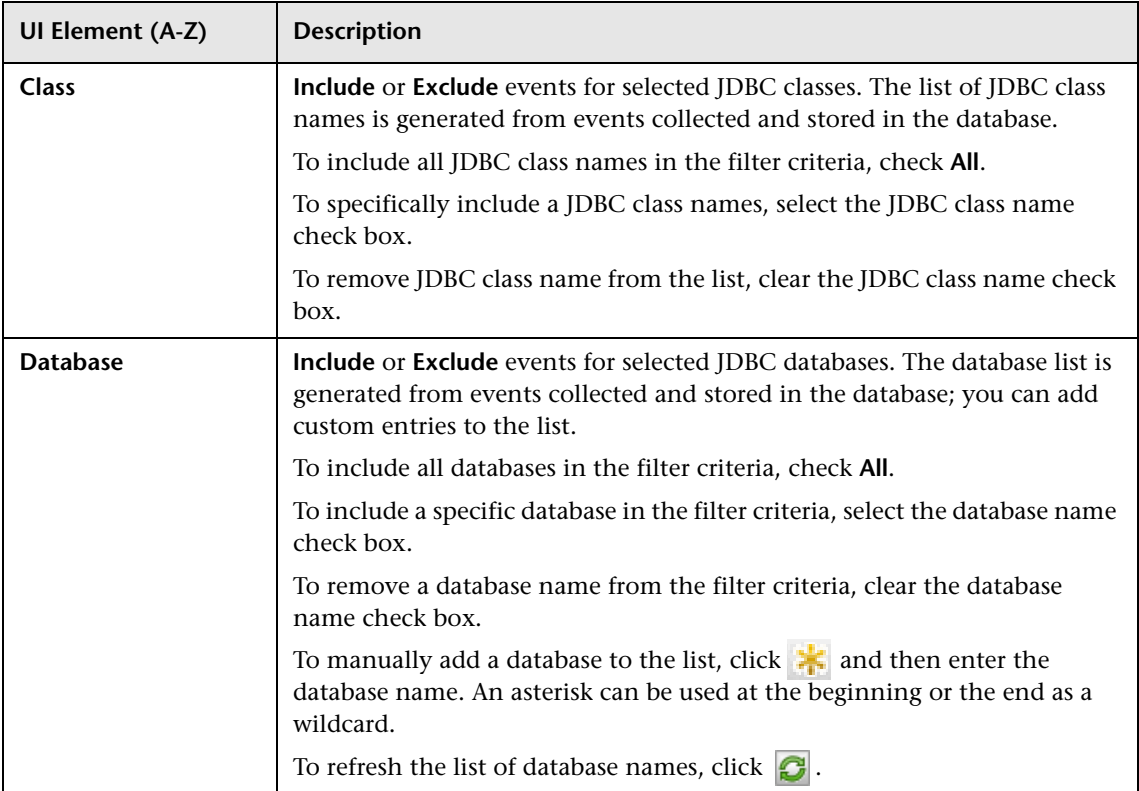

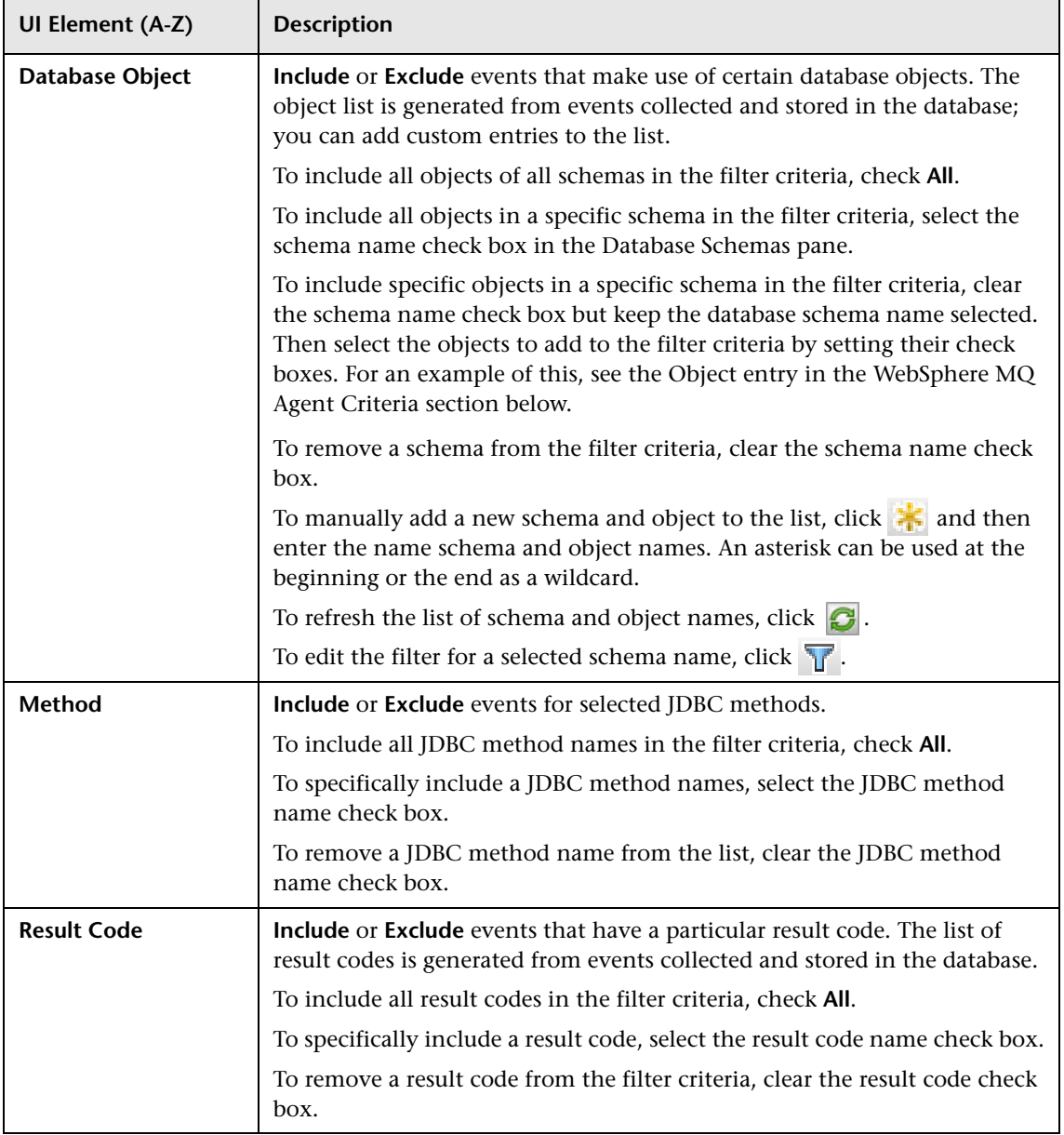

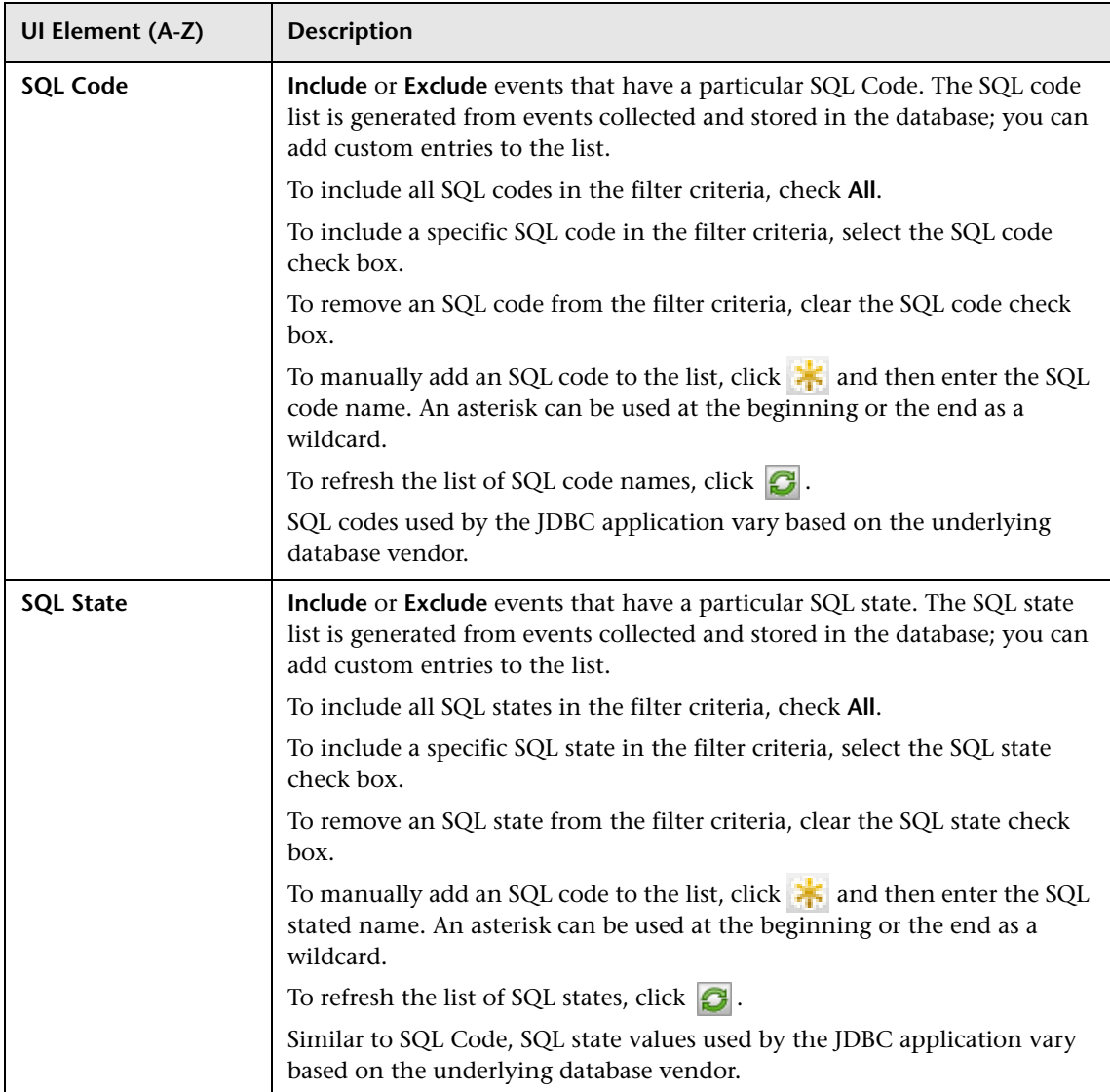

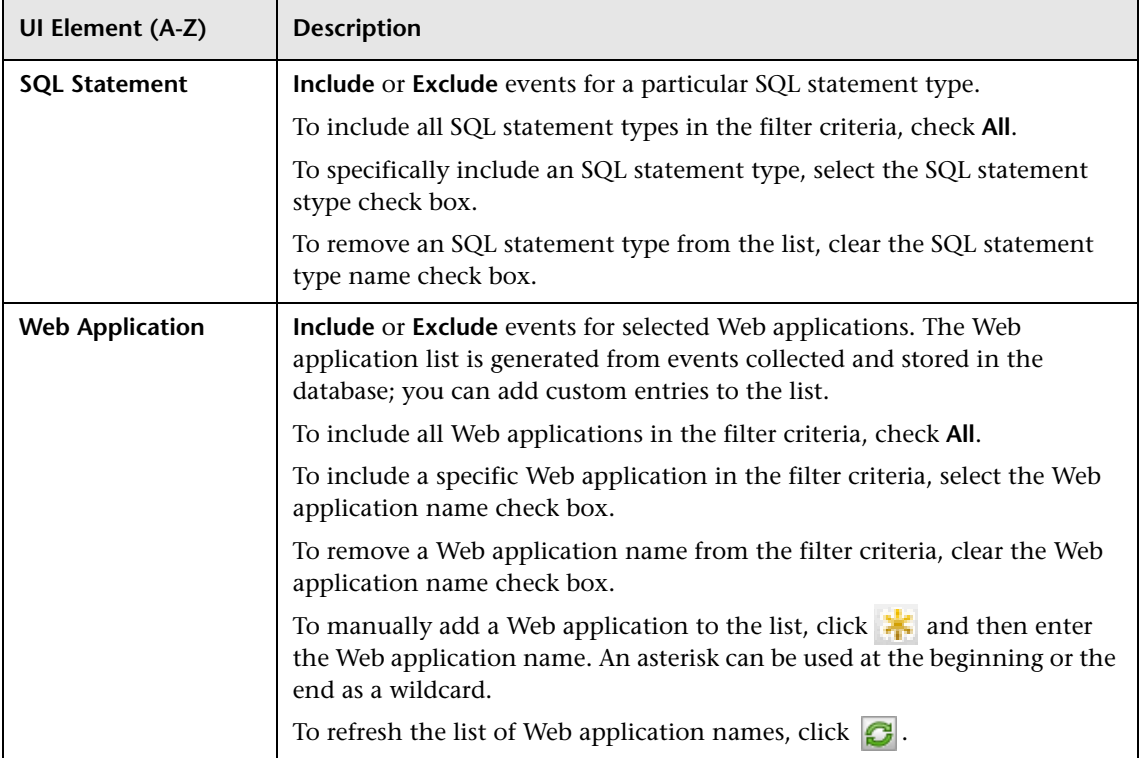

#### **JMS Agent Criteria**

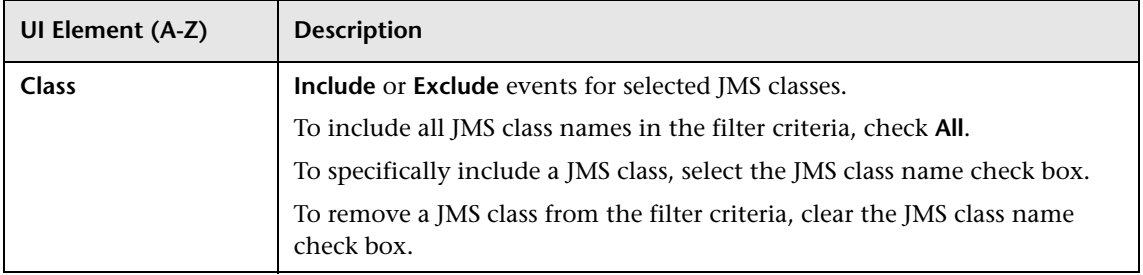

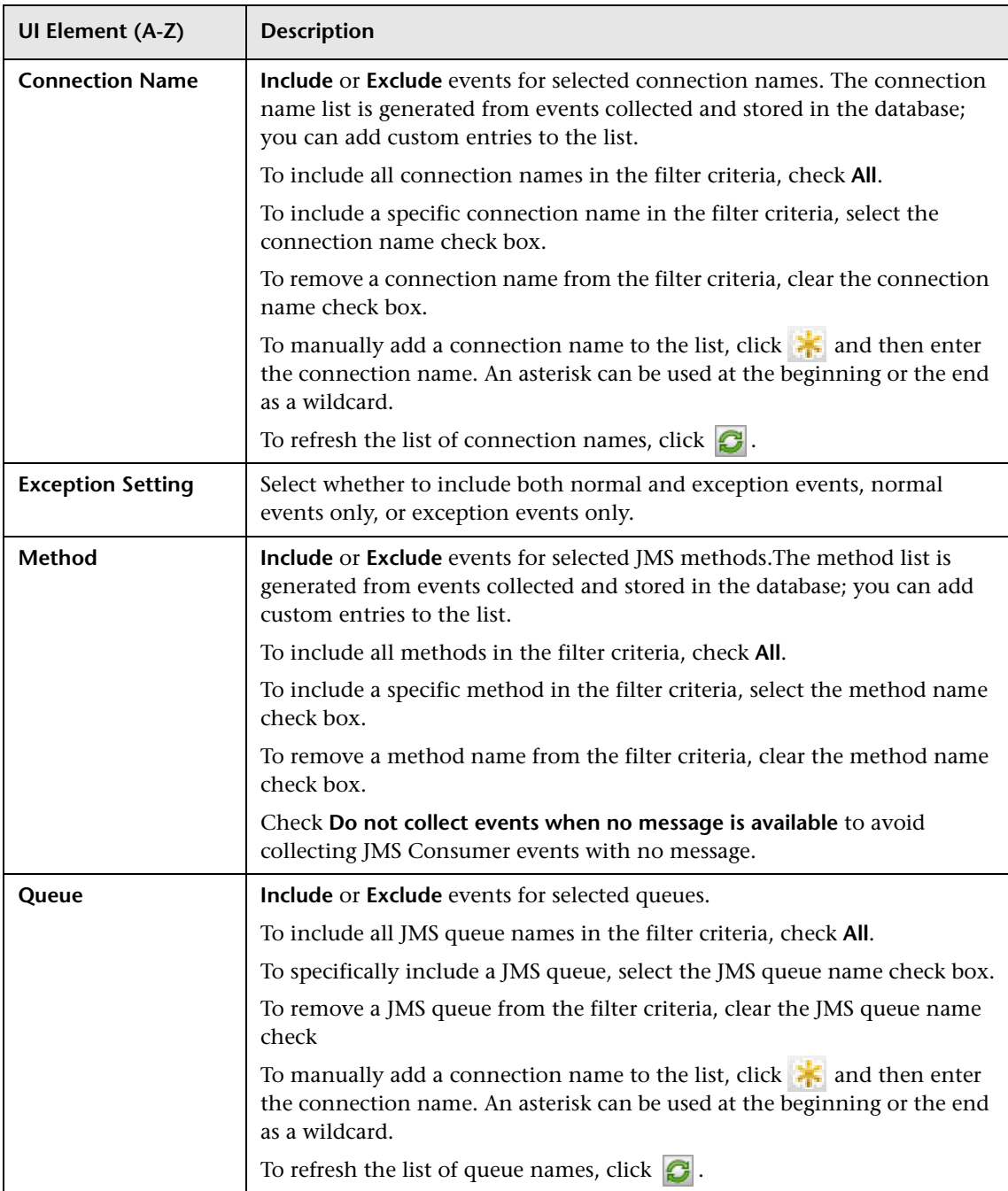

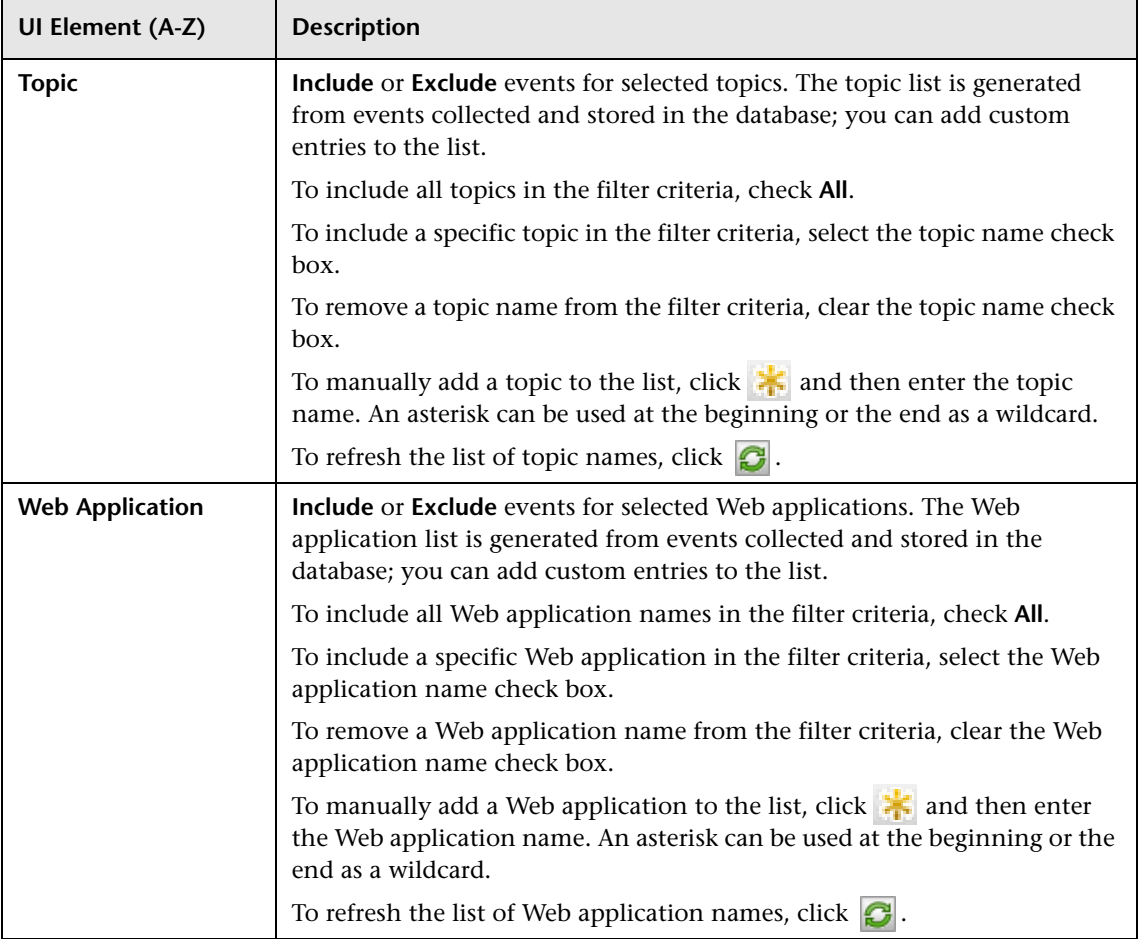

#### **Servlet Agent Criteria**

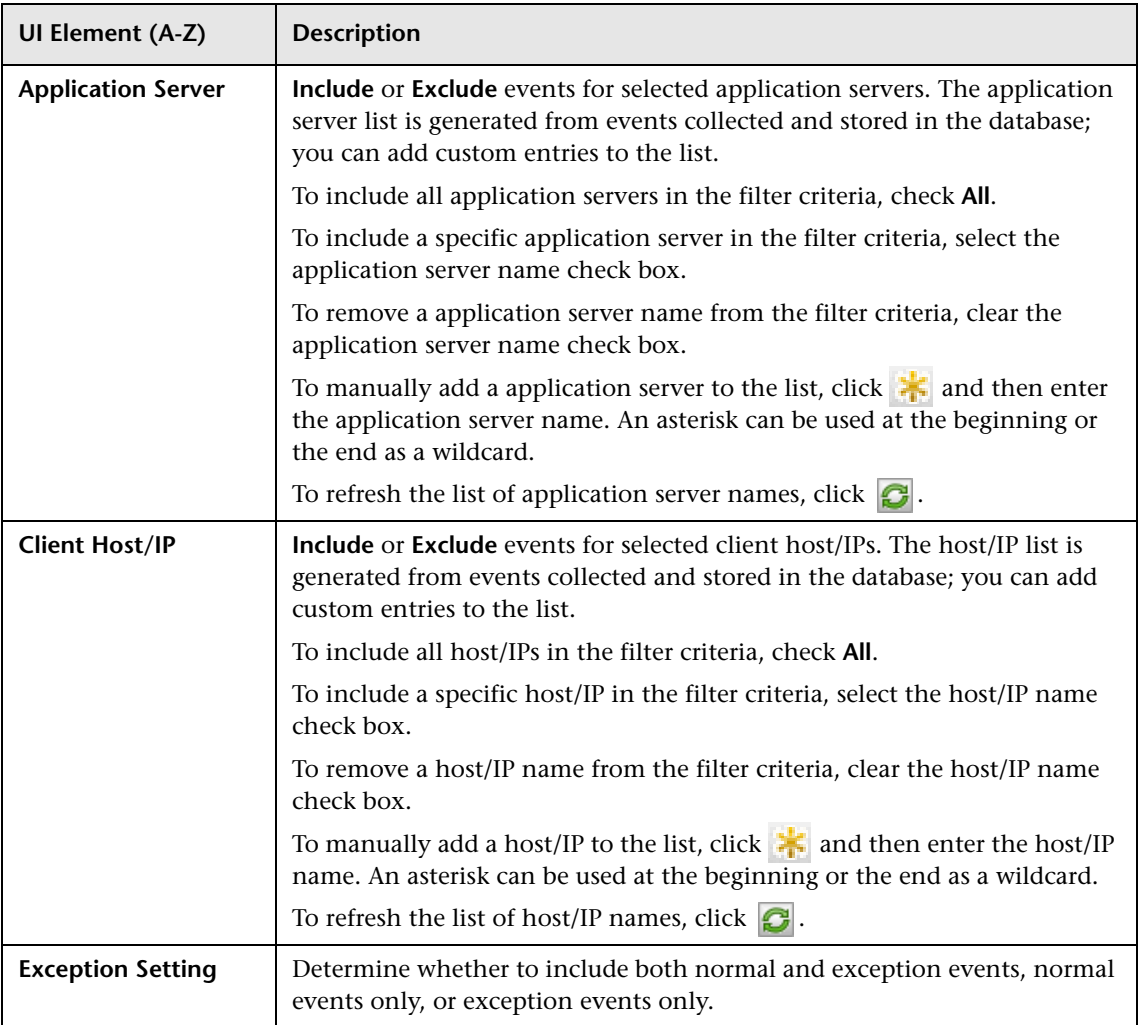

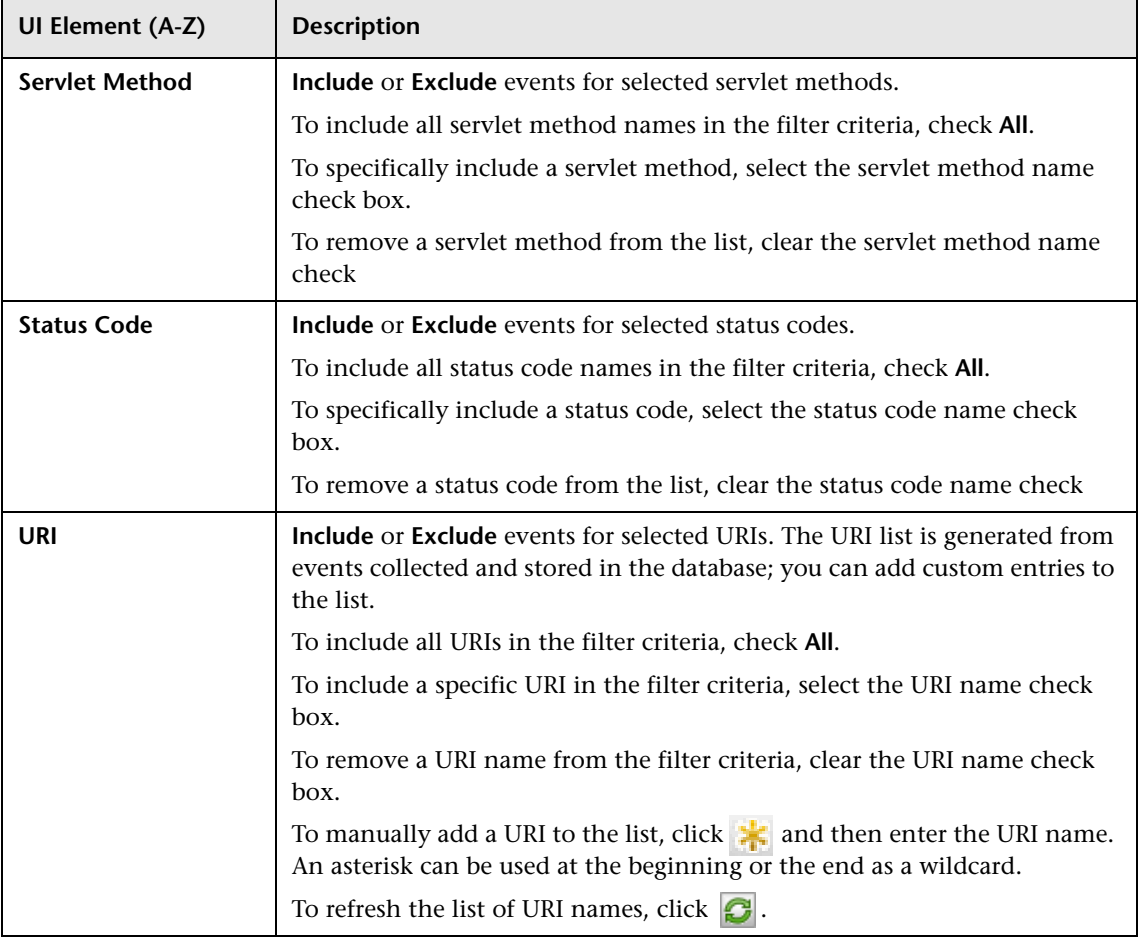

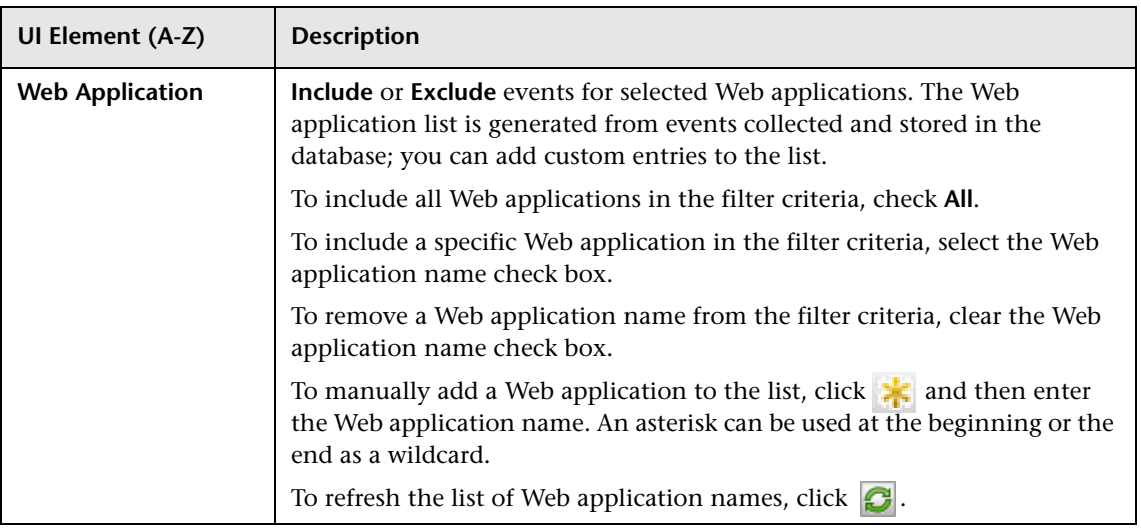

#### **User Event Agent Criteria**

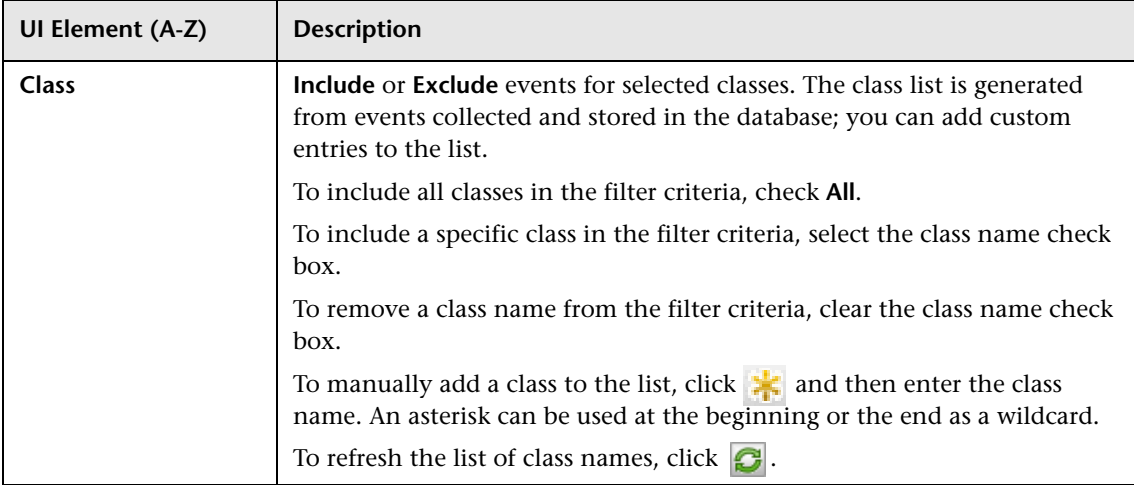

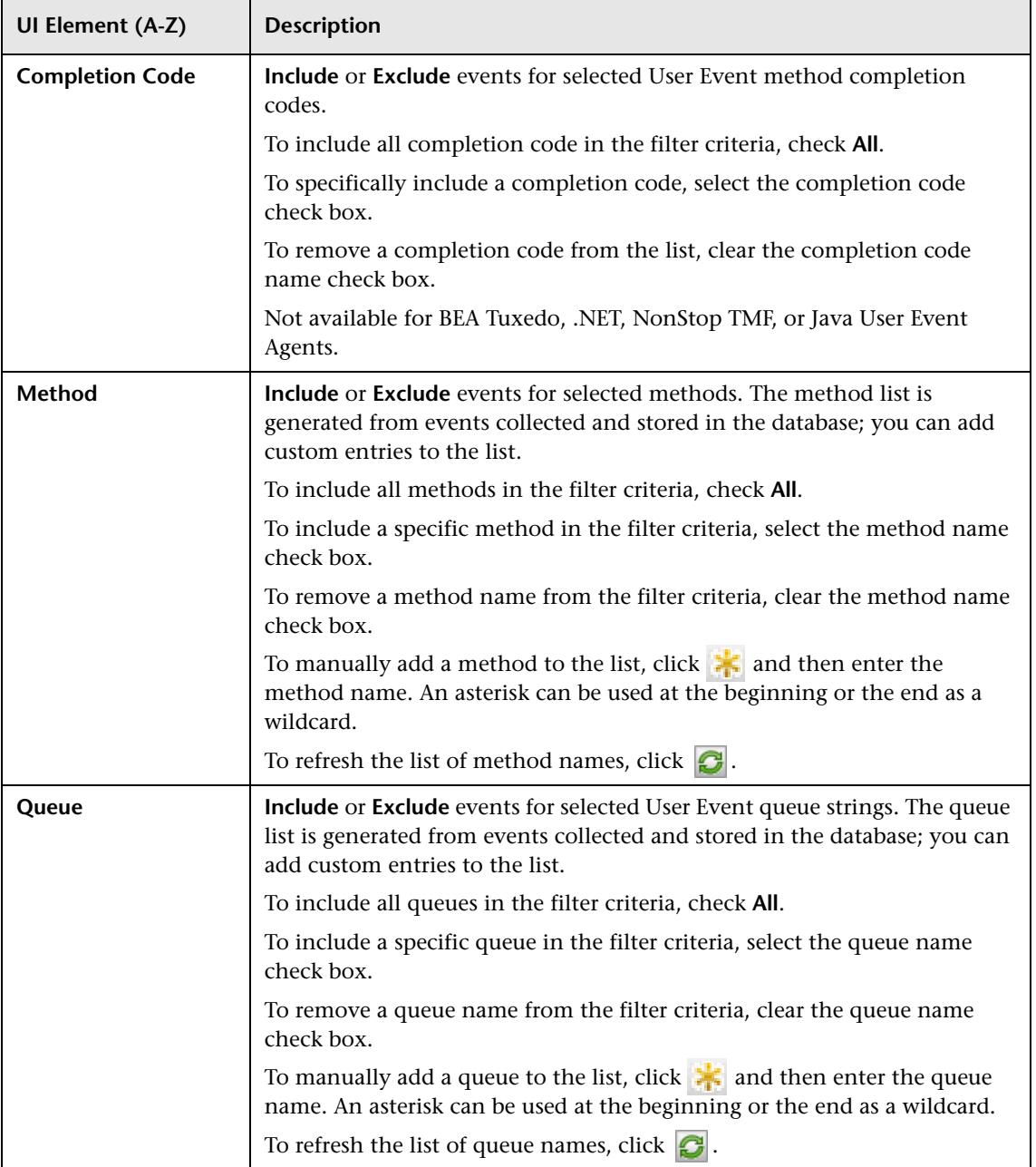

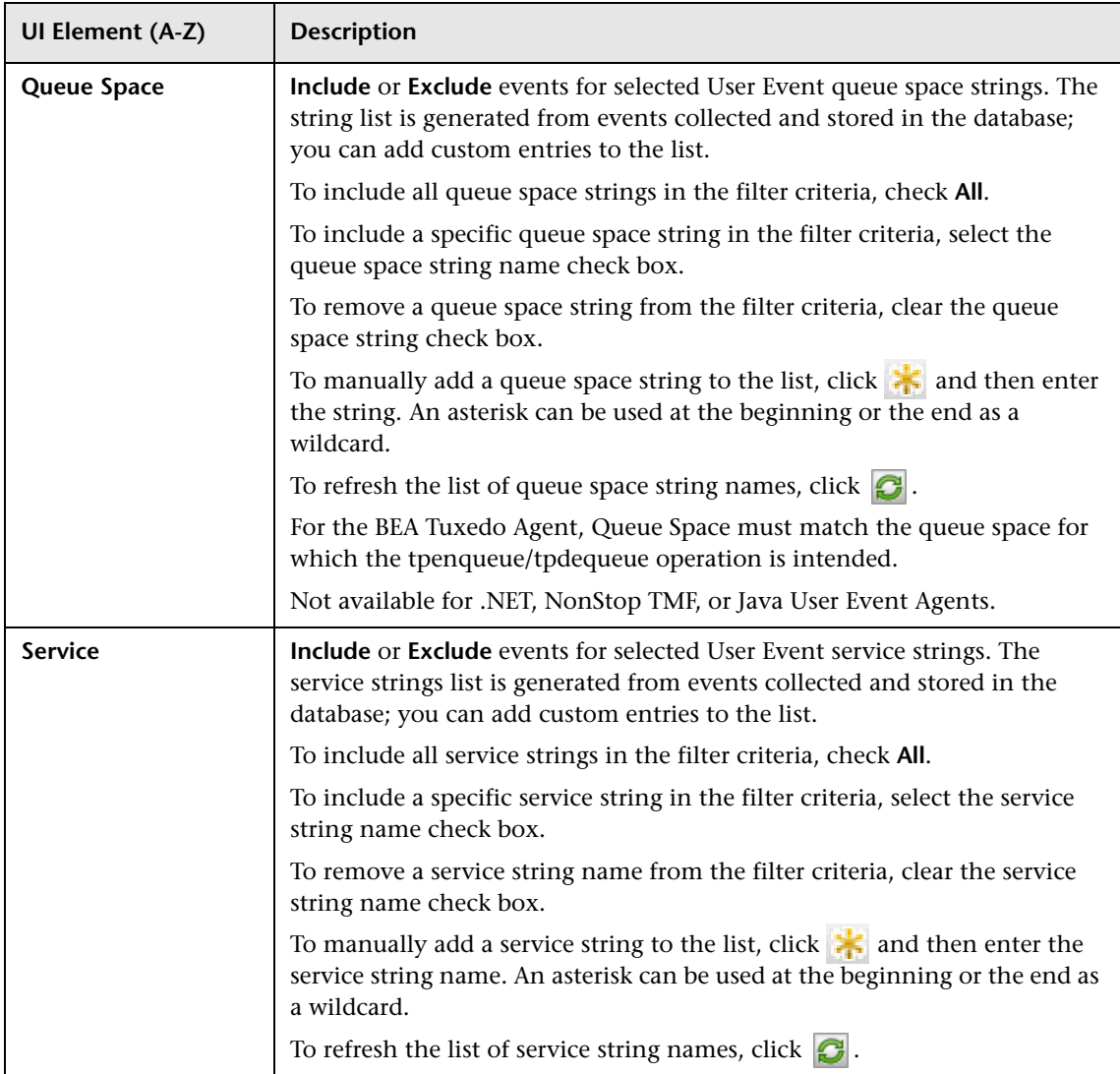

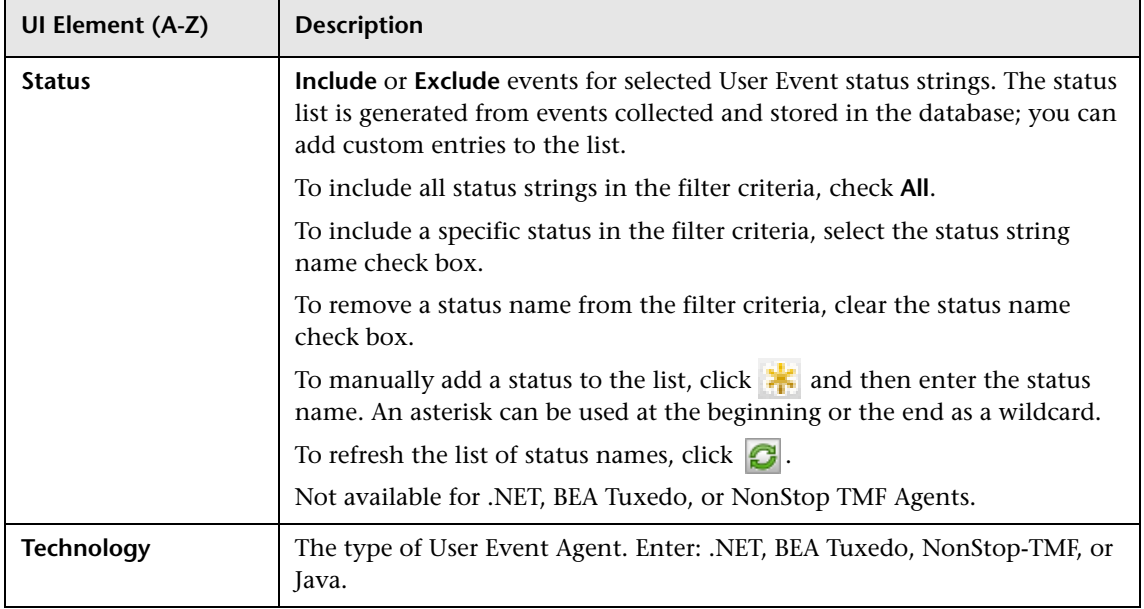

#### **WebSphere MQ Agent Criteria**

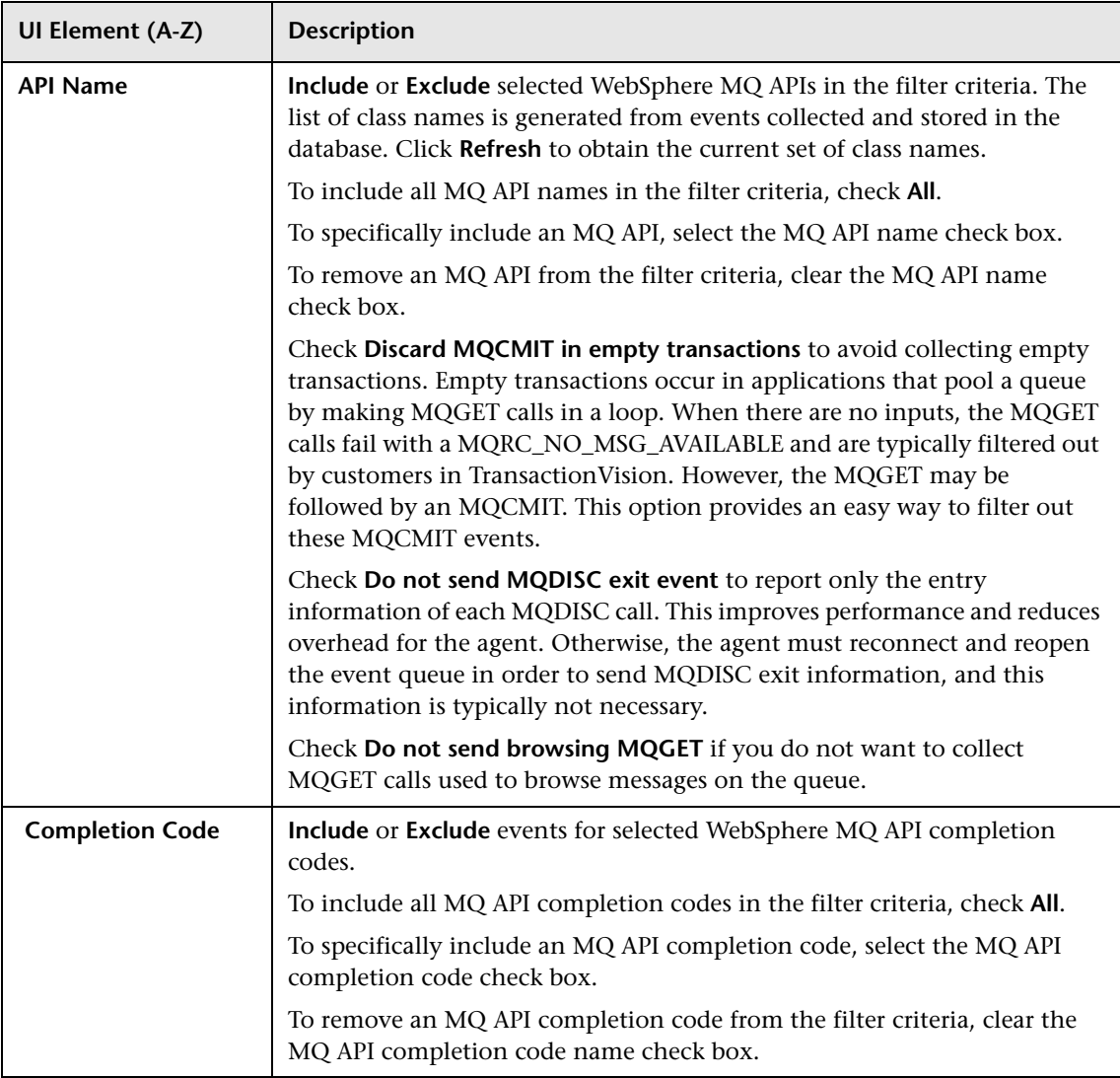

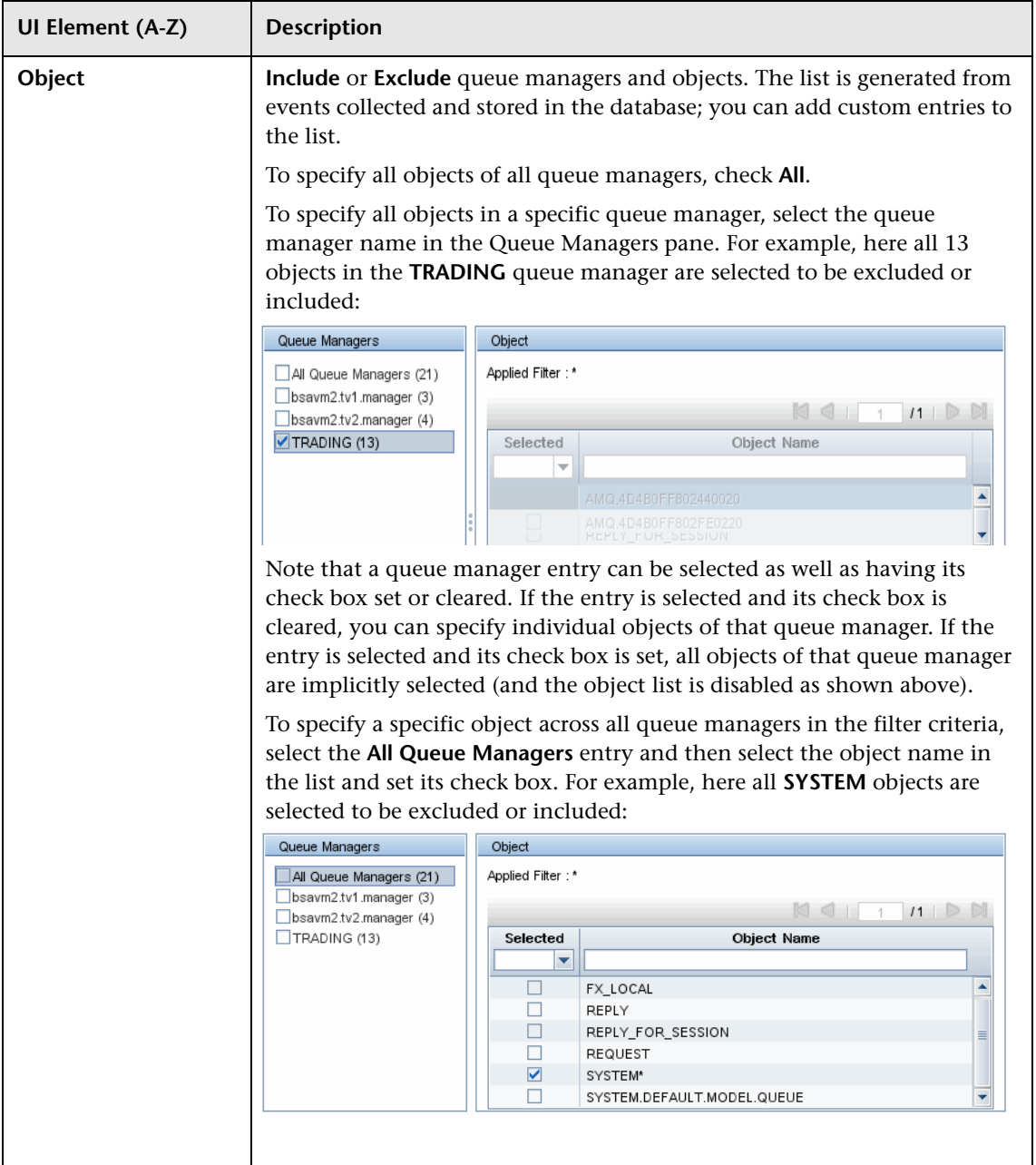

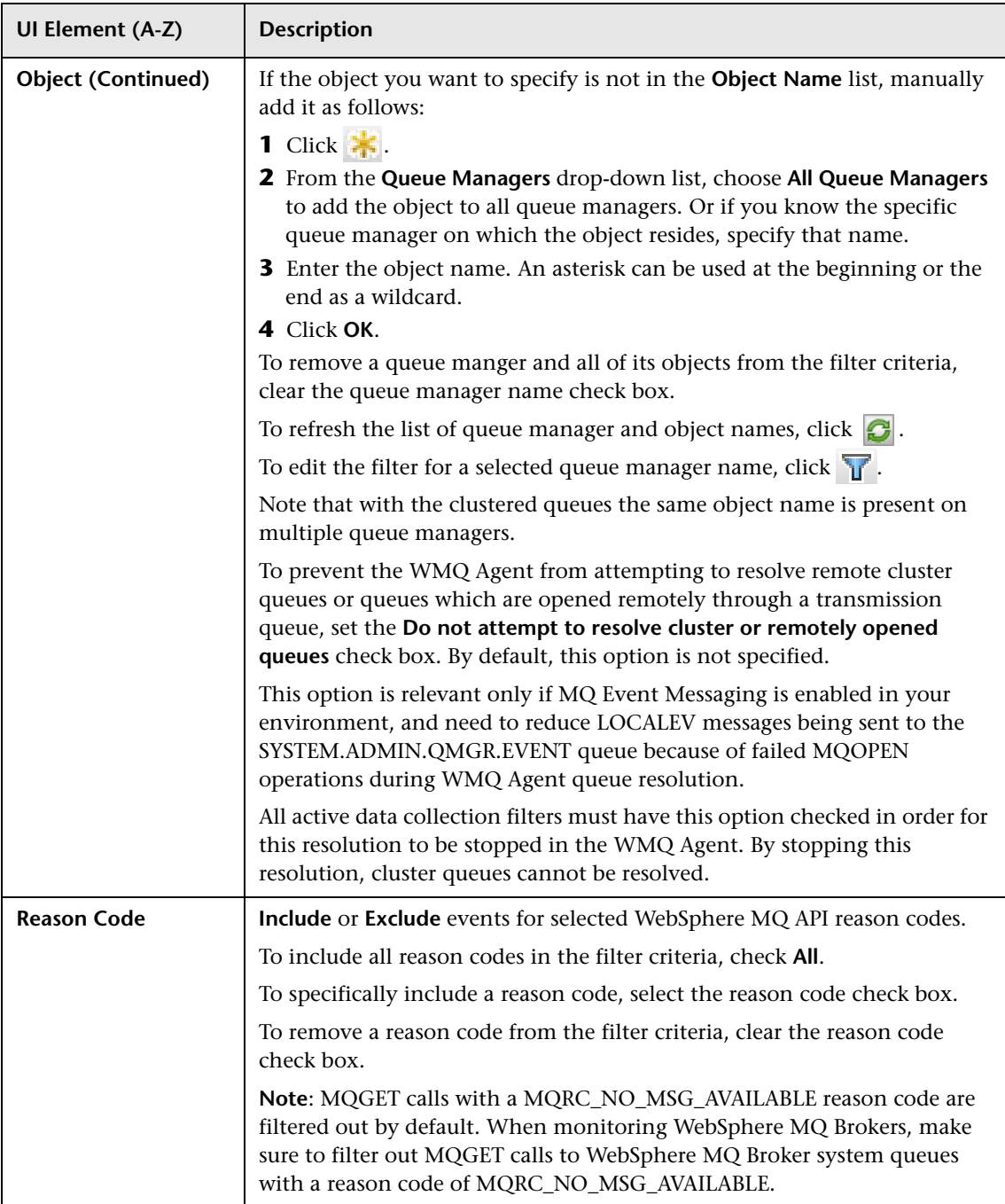

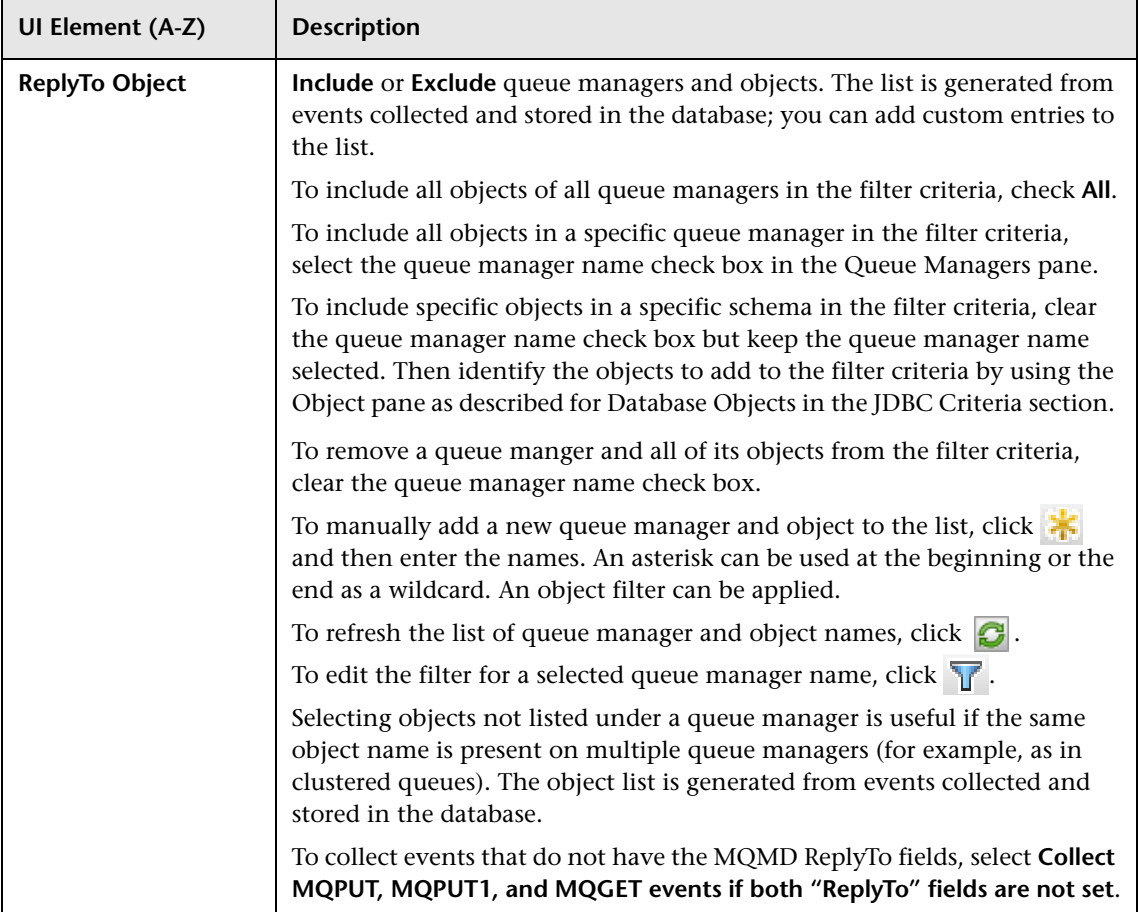

#### **WebSphere MQ IMS Bridge Agent Criteria**

User interface elements are described below (unlabeled elements are shown in angle brackets):

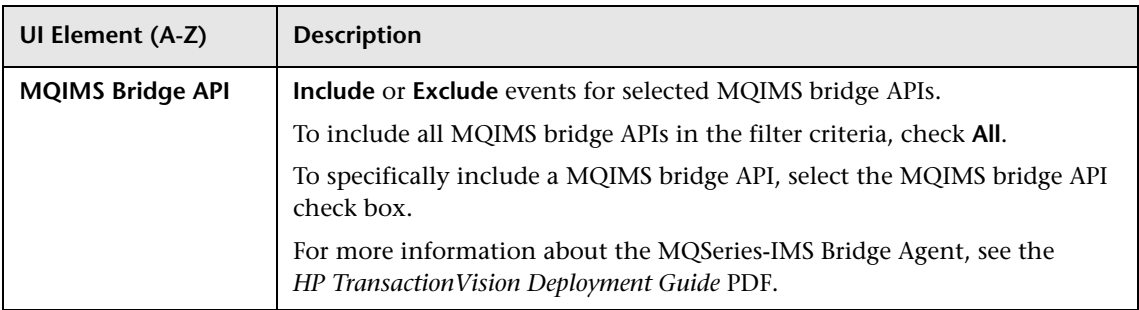

#### **WebSphere MQ z/OS Agent Criteria**

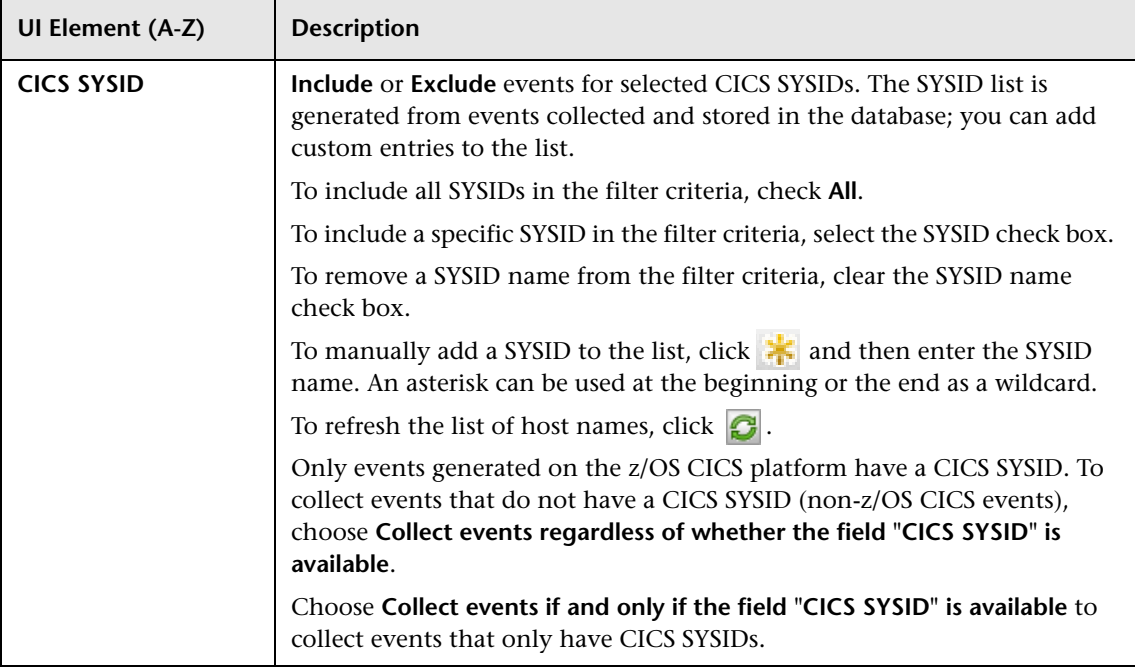

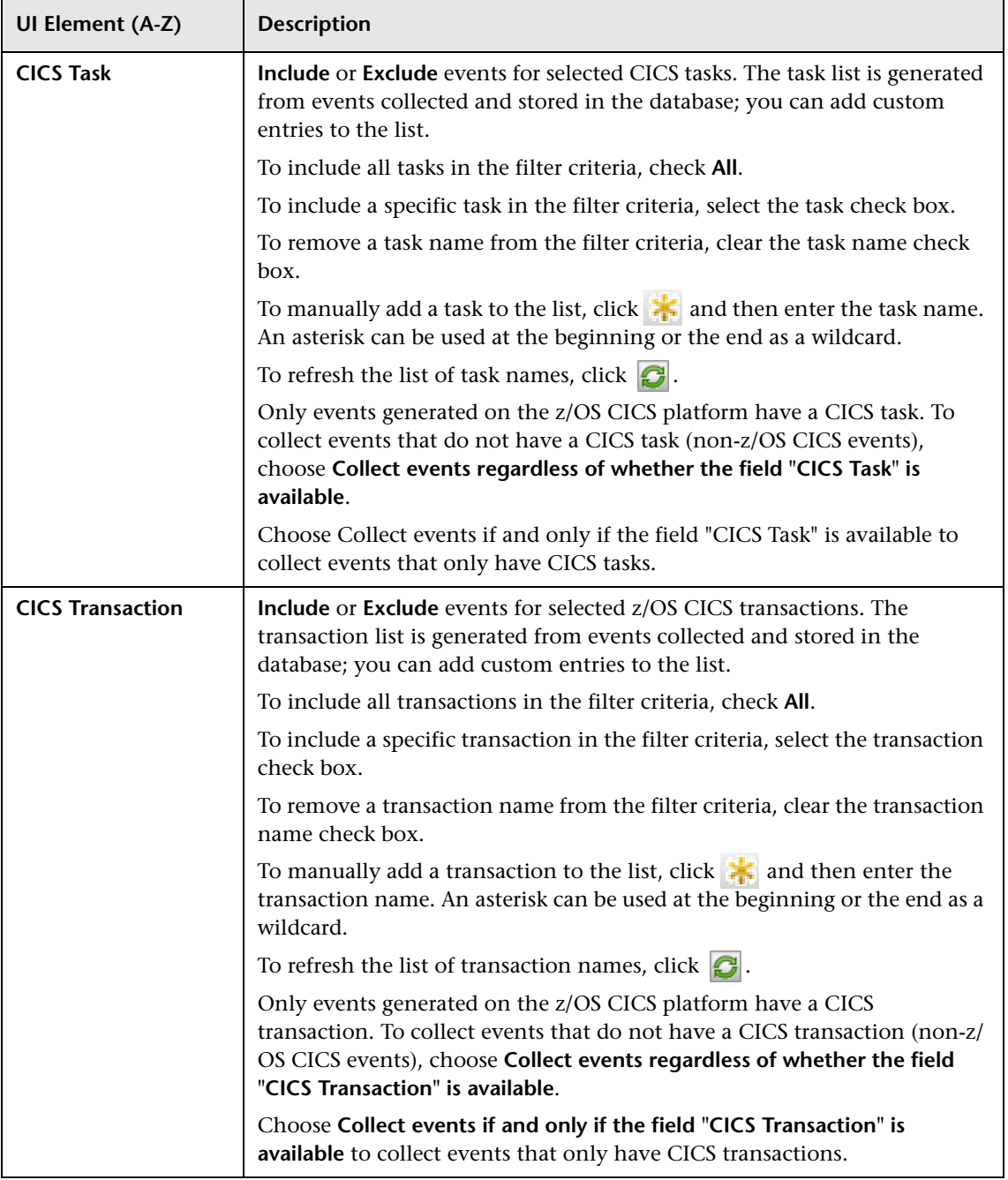

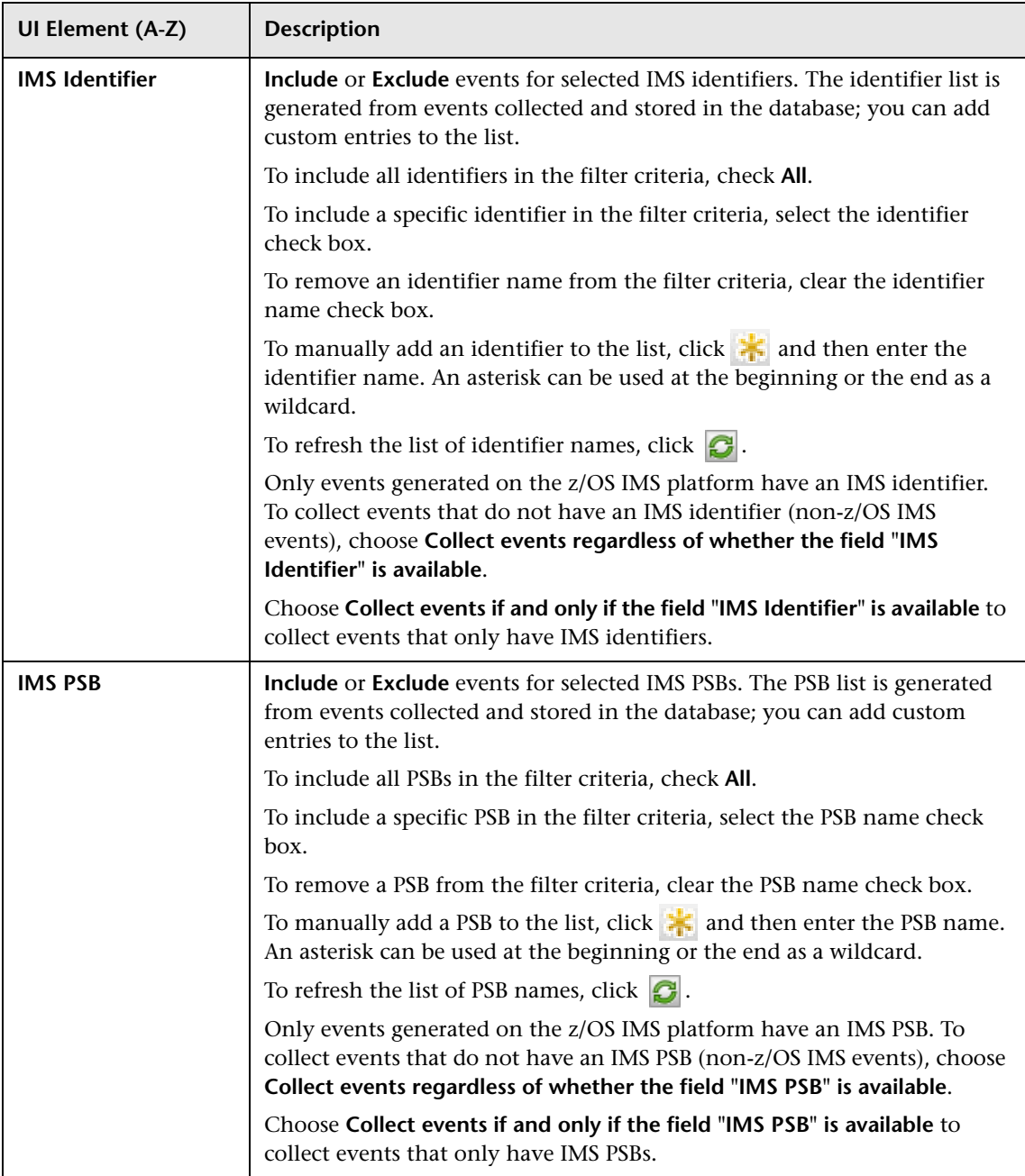

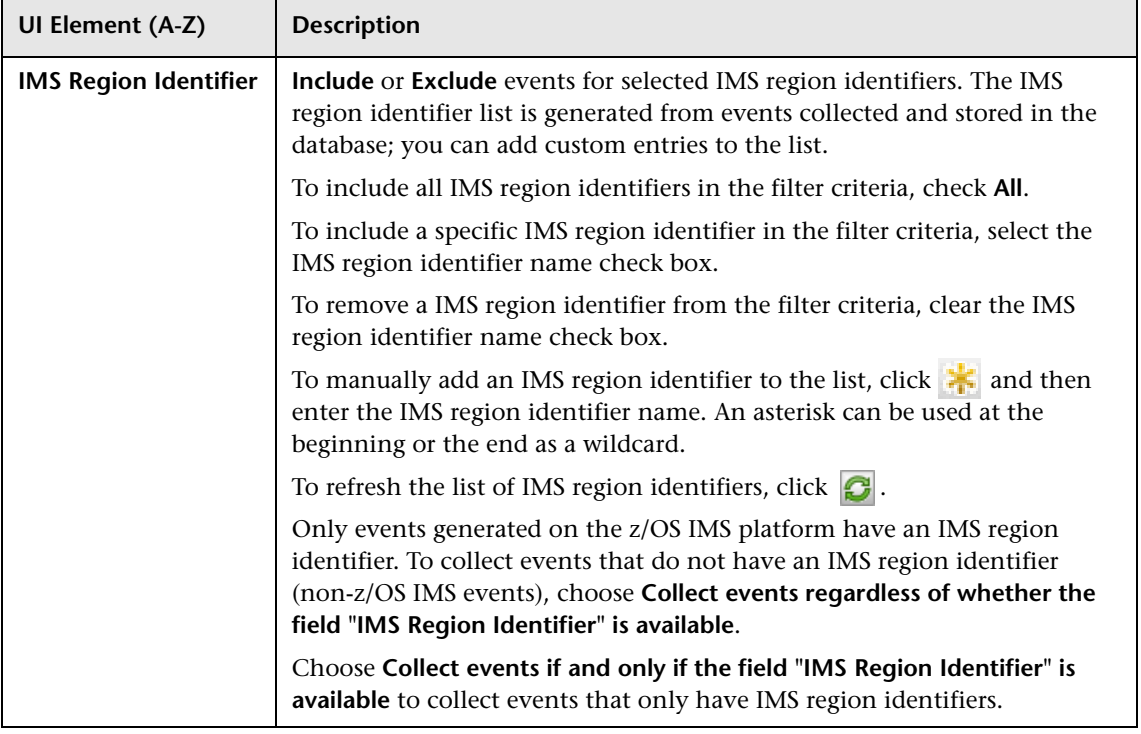

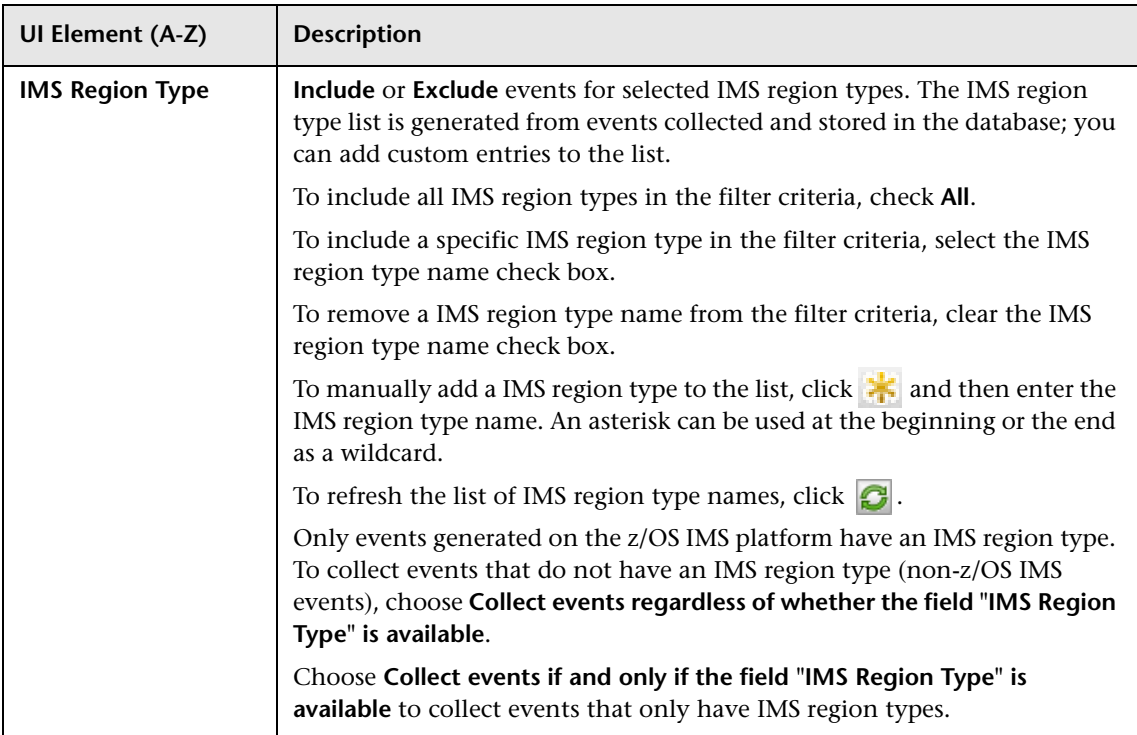

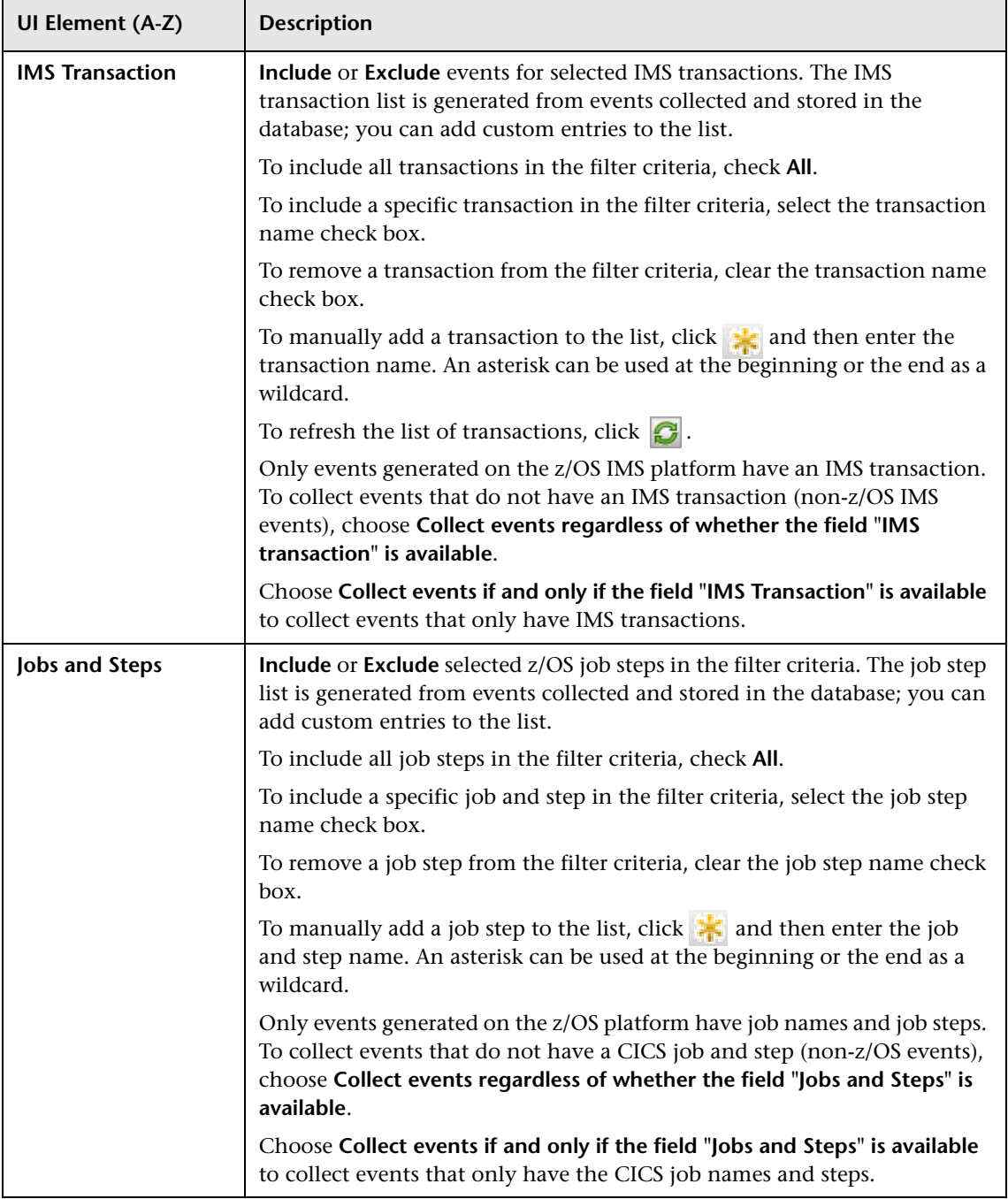

#### **WebSphere MQ i5/OS Agent Criteria**

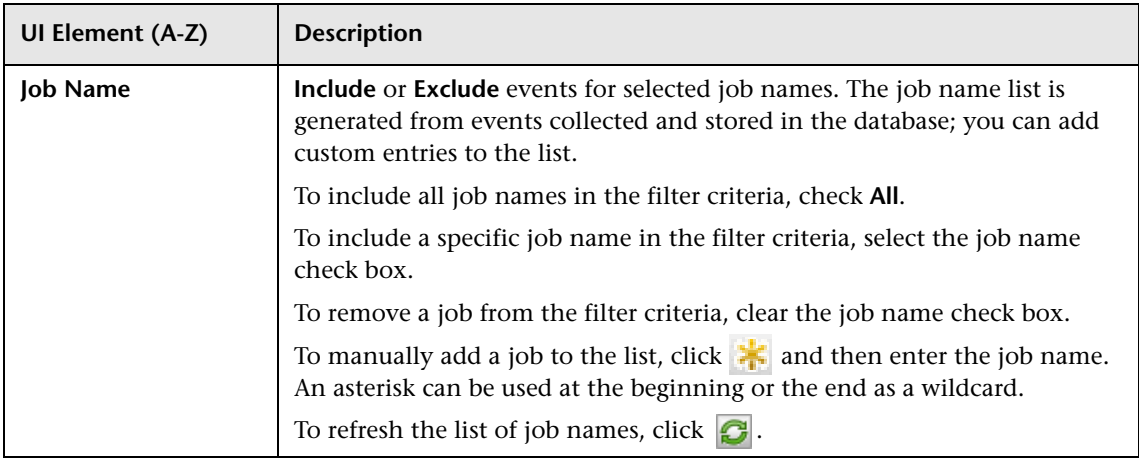

#### **WebSphere MQ BTTRACE Agent Criteria**

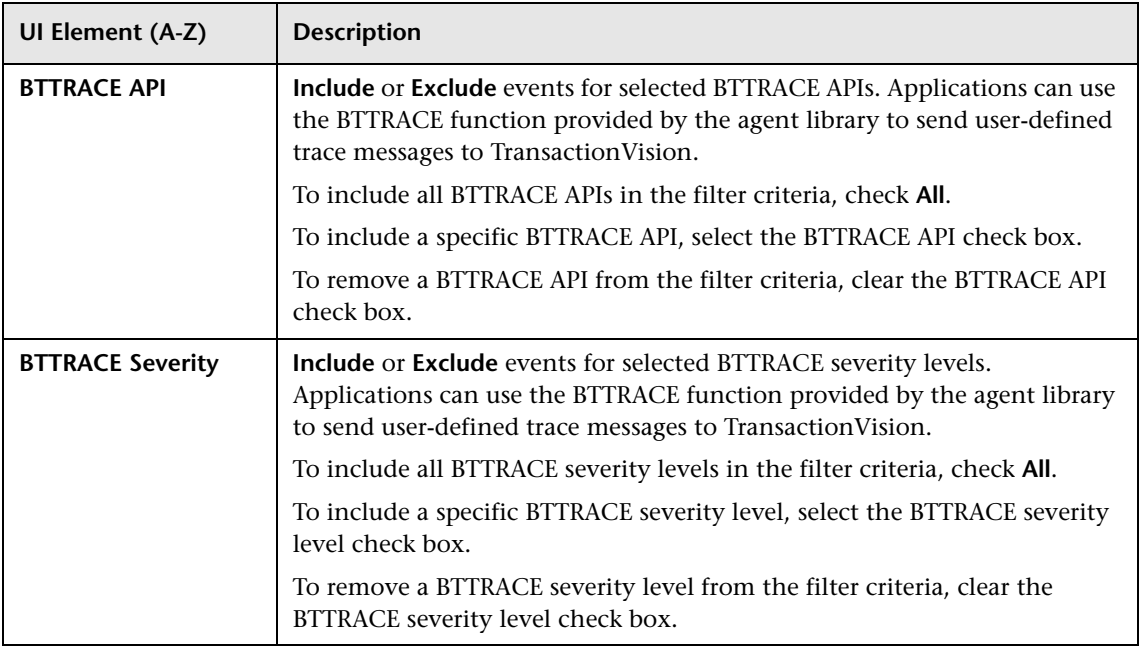

# **R** Data Collection Filter Page, General Settings Tab

This page enables you to specify data collection filter names and descriptions.

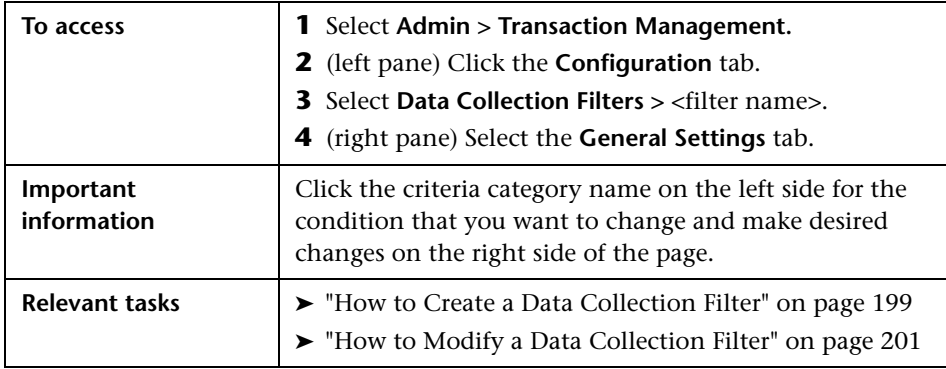

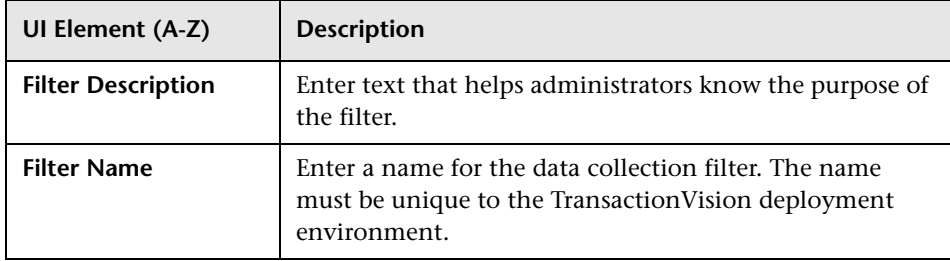

# **6**

# **Queries**

#### **This chapter includes:**

#### **Concepts**

- ➤ [Queries Overview on page 246](#page-245-0)
- ➤ [Optimizing Query Performance on page 246](#page-245-1)

#### **Tasks**

- ➤ [How to Add a Query on page 248](#page-247-0)
- ➤ [How to Modify a Query on page 250](#page-249-0)
- ➤ [How to Test a Query on page 250](#page-249-1)

#### **Reference**

➤ [Queries User Interface on page 251](#page-250-0)

# **Concepts**

#### <span id="page-245-0"></span>*Queries Overview*

Queries control which events in the database are displayed in the Event Analysis report or used for analysis in the Component Topology. You can specify to use a built-in query or a custom query. The built-in queries are:

- ➤ All Events: Includes all events in all schemas in the database.
- ➤ Last 24 hours: Includes only the events collected in the last 24 hours.

A custom query includes events based on any number of criteria. For instance, specific hosts, Queue Managers, programs, time frames and APIs can all be used to exclude or include events. This allows you to choose only the event data you need for analysis or to resolve a specific problem.

### <span id="page-245-1"></span>*<b>B* Optimizing Query Performance

To improve the time it takes to render the Event Analysis report or the Component Topology, define queries that meet the following guidelines:

➤ Include only those technologies that you need. By default, all technologies are specified.

For example, if your query need only include WebSphere MQ events, disable the remaining technologies on the Technology drop-down list so that only WebSphere MQ remains selected:

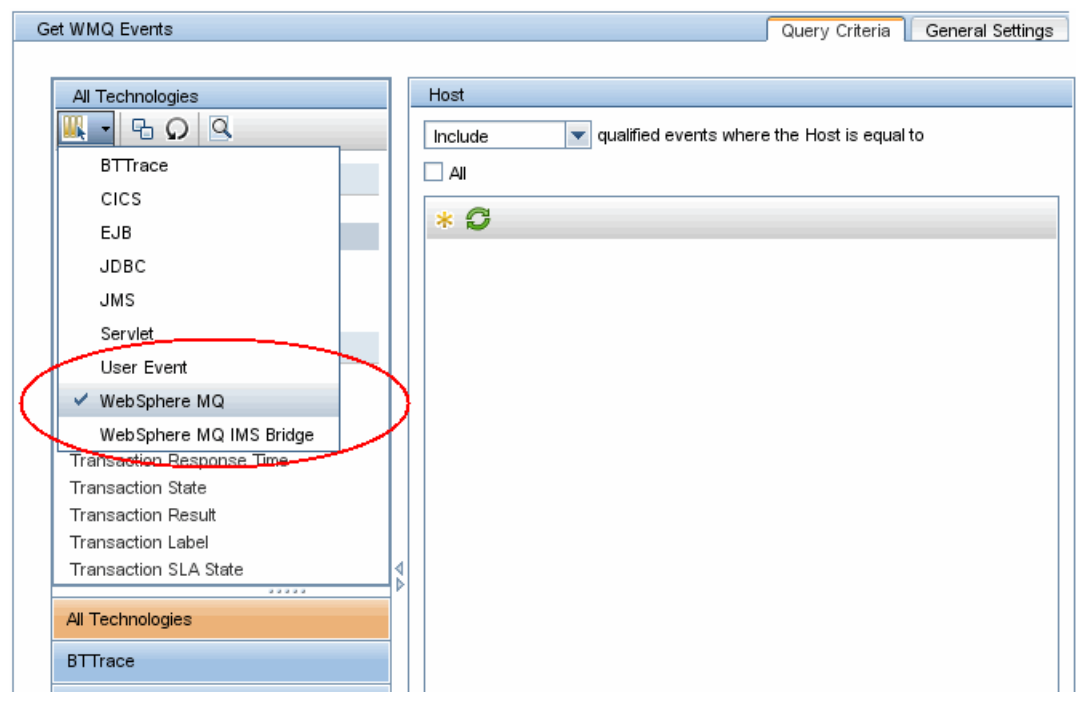

➤ Specify User Buffer Data criteria in its own query.

For most criteria, TransactionVision uses a database lookup table, which stores a set of predefined key values along with event IDs. However, it uses a linear search for the User Buffer Data criteria. Although linear searching enhances query capabilities, it reduces query performance. If you include these criteria in your query, query performance is degraded. To minimize the impact on query performance, avoid specifying these criteria together in the same query when possible.

Another drawback of linear searches is that the resulting reports have limited page navigation capabilities since the total number of events and result pages is unknown. For example, after running a query that contains a query condition for event User Buffer data, the Event Analysis report would show page forward and backward options, but would not provide the number of events, the number of event pages, or controls to navigate to a particular page.

# **Tasks**

# <span id="page-247-0"></span>**How to Add a Query**

This task describes how to create a new query.

 **1** Prerequisites

Determine the technology that applies to the events you want to extract from the database. Then, determine which events you want to include or exclude.

Review the list of technologies in ["Categories of Filter Criteria" on](#page-194-0)  [page 195](#page-194-0). The technologies used for data collection filters are the same that apply to queries with one exception: queries have the additional Transaction Attributes category in Common Options.

Review the list of event categories on ["Query Page, Query Criteria Tab" on](#page-251-0)  [page 252](#page-251-0).

- **2** Select **Admin > Transaction Management.**
- **3** (left pane) Click the **Configuration** tab.
- **4** Right-click **Queries** and select **New Query**.

The New Query dialog appears.

 **5** Enter a name and click **OK**.

 **6** (right pane) Use the **Query Criteria** tab to manage and set the criteria for the query. On this tab, you perform these general steps:

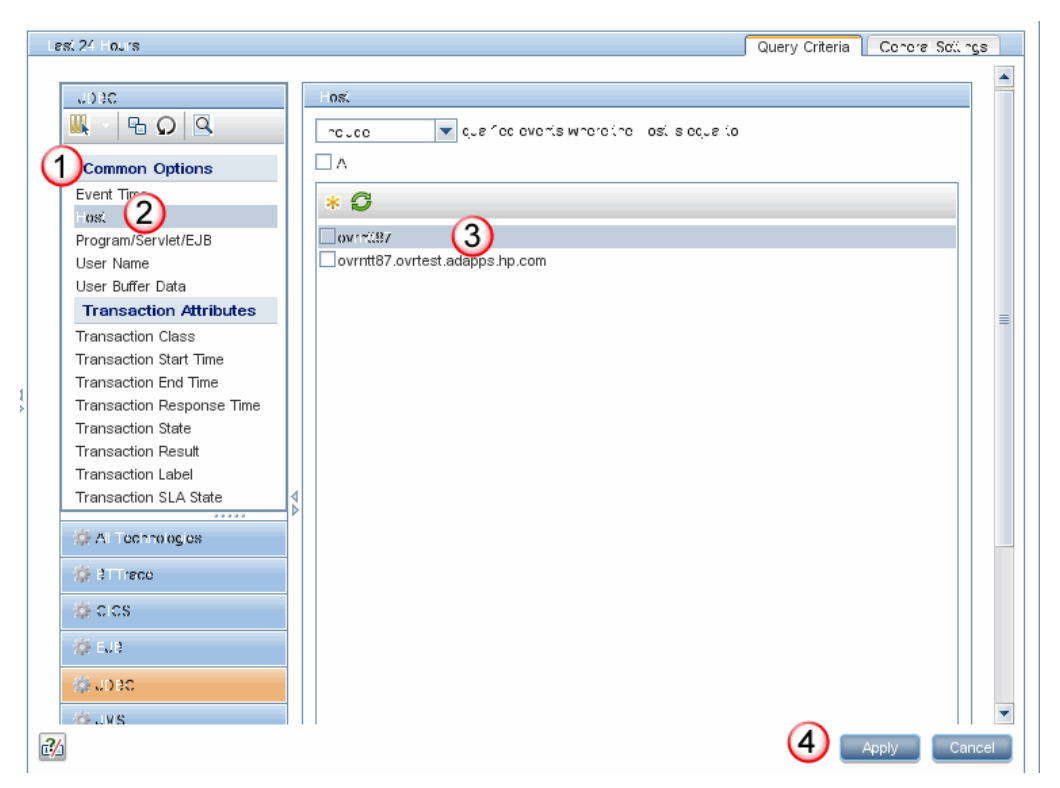

#### The following table describes the locations in this page:

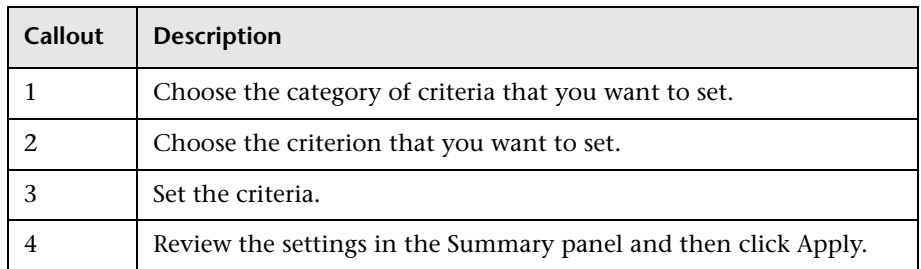

For more details about this interface, see ["Query Page, Query Criteria Tab"](#page-251-0)  [on page 252.](#page-251-0)

# <span id="page-249-0"></span>**How to Modify a Query**

To modify a query, change the criteria settings as follows:

- **1** Select **Admin > Transaction Management.**
- **2** (left pane) Click the **Configuration** tab.
- **3** Select **Queries** > <query name>.
- **4** (right pane) On the Query Criteria tab, update the query criteria.
- **5** Click **Apply**.

# <span id="page-249-1"></span>**How to Test a Query**

After you define a query, use the **Preview** button to test it.

You should see the expected events on the Event Analysis report. See ["Event](#page-566-0)  [Analysis Report" on page 567.](#page-566-0)

# **Reference**

# <span id="page-250-0"></span>**Queries User Interface**

This section describes:

- ➤ [Queries Summary Page on page 251](#page-250-1)
- ➤ [Query Page, Query Criteria Tab on page 252](#page-251-0)
- ➤ [Query Page, General Settings Tab on page 291](#page-290-0)

# <span id="page-250-1"></span>**Queries Summary Page**

The Queries Summary page enables you to view and manage all queries in the deployment environment.

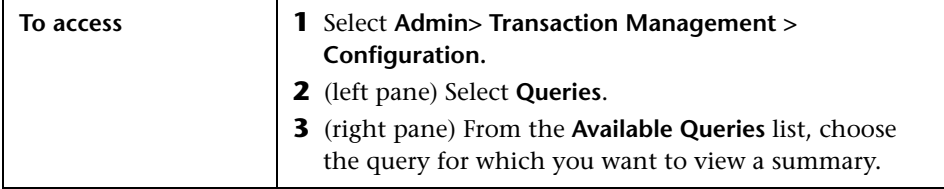

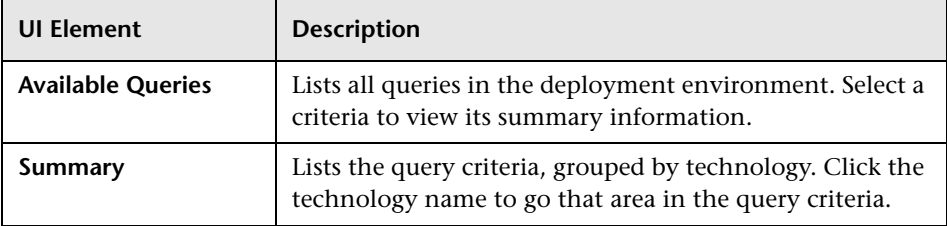

# <span id="page-251-0"></span>**Query Page, Query Criteria Tab**

This page enables you to specify query criteria.

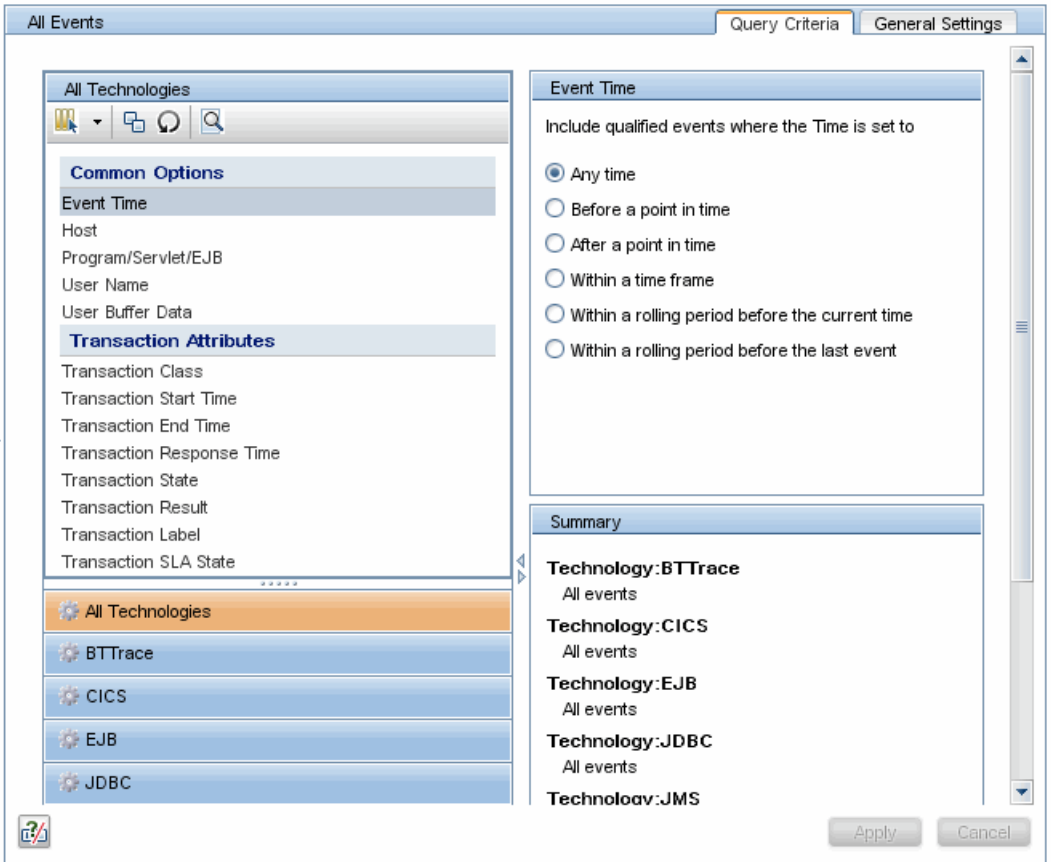
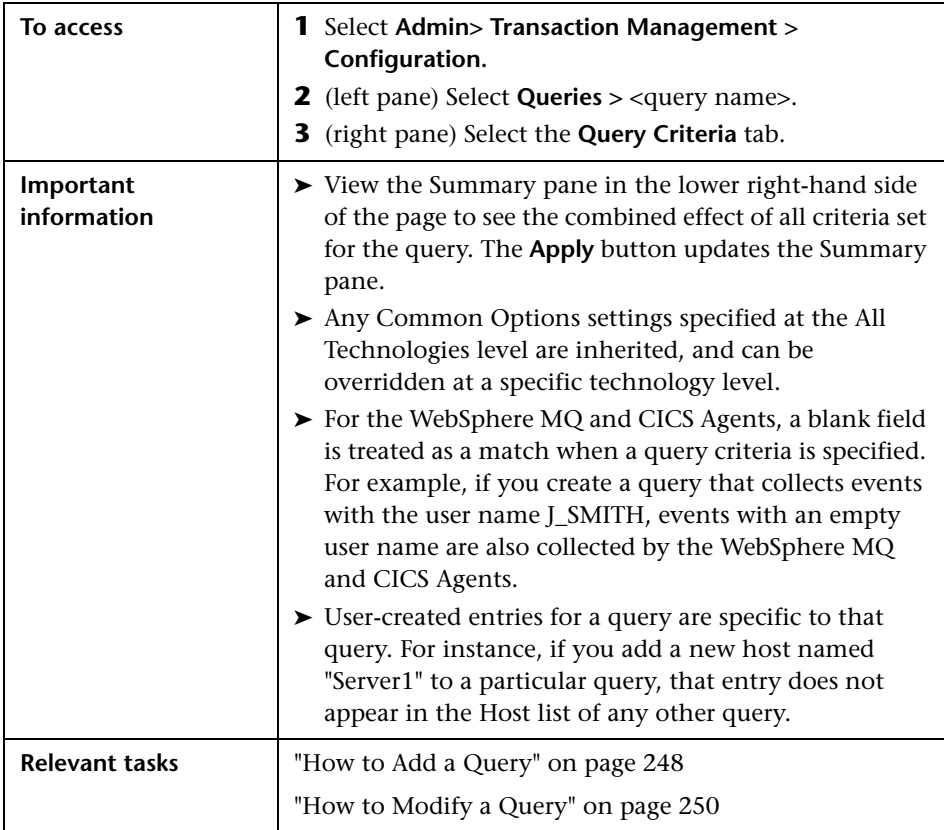

### **Query Criteria Tab, Common Options**

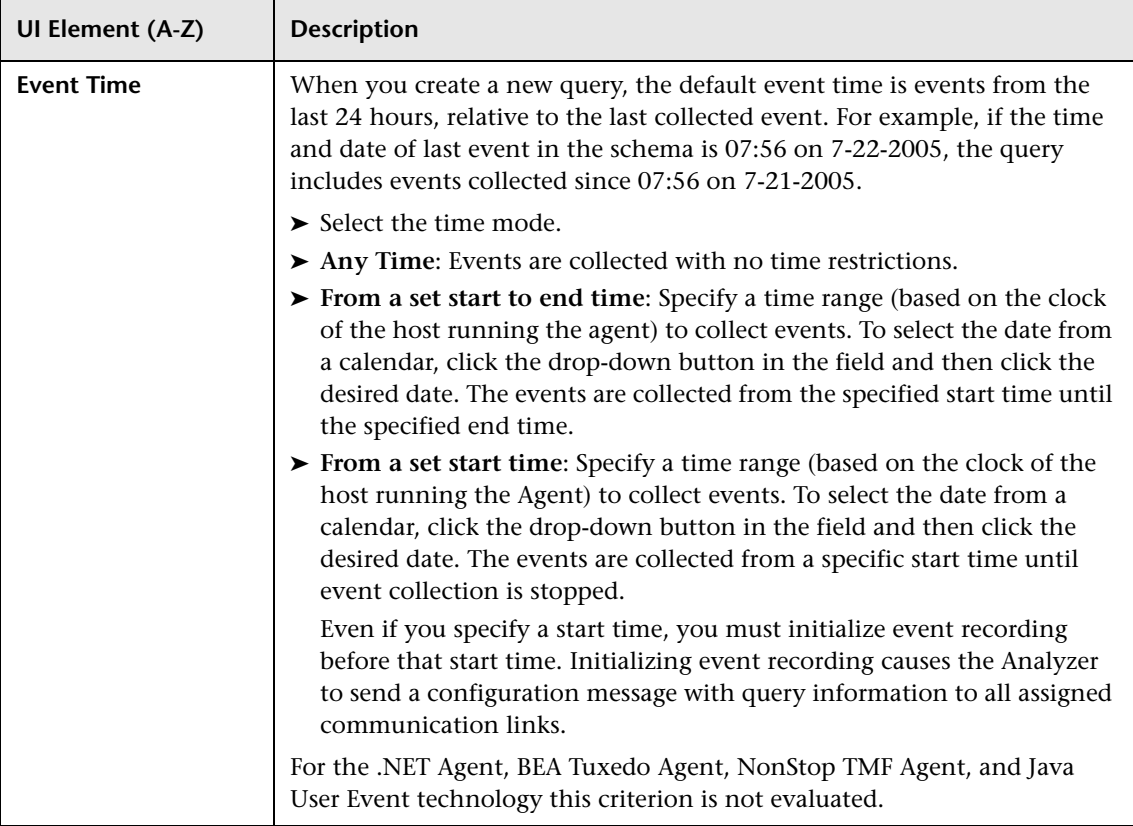

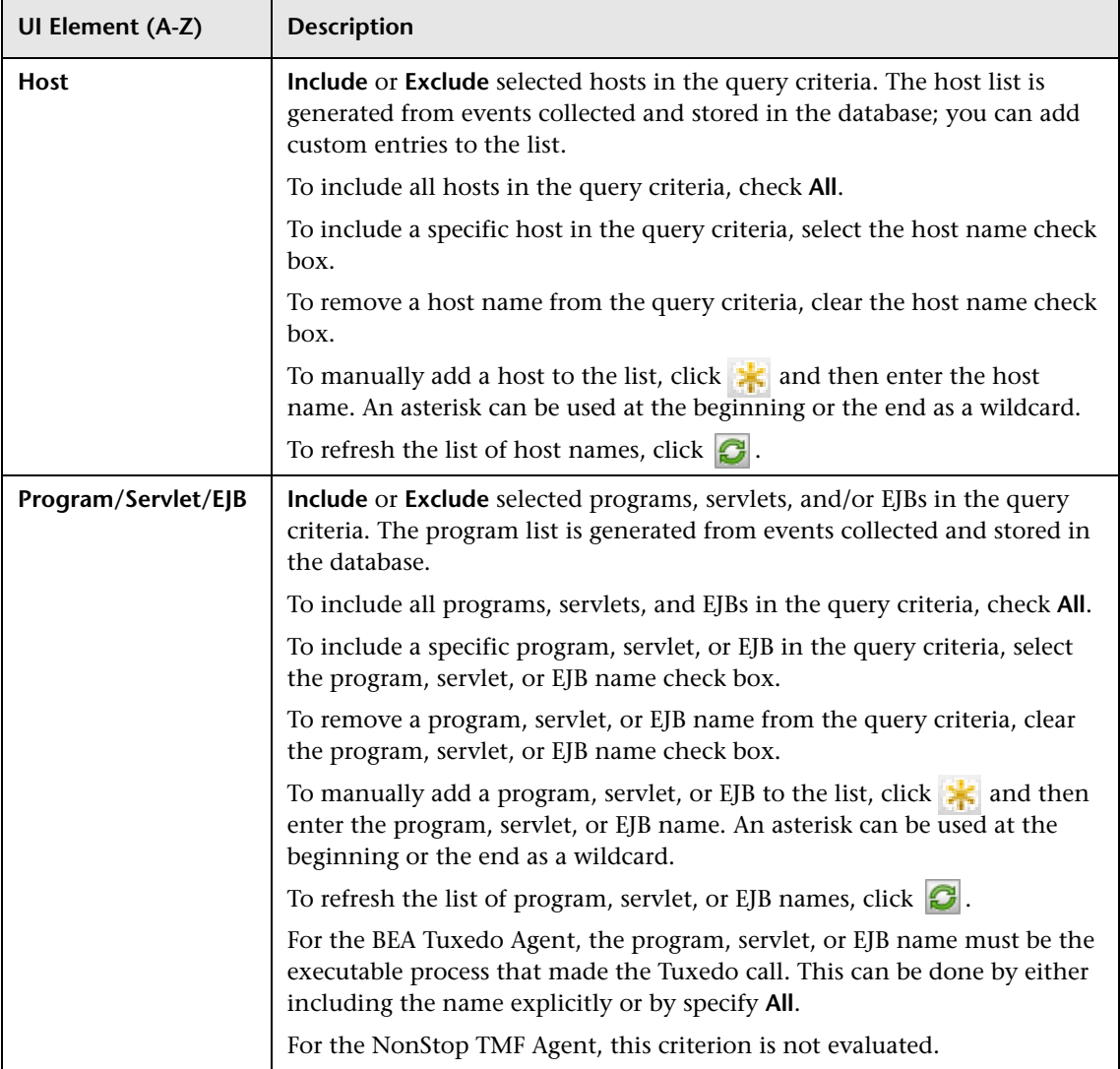

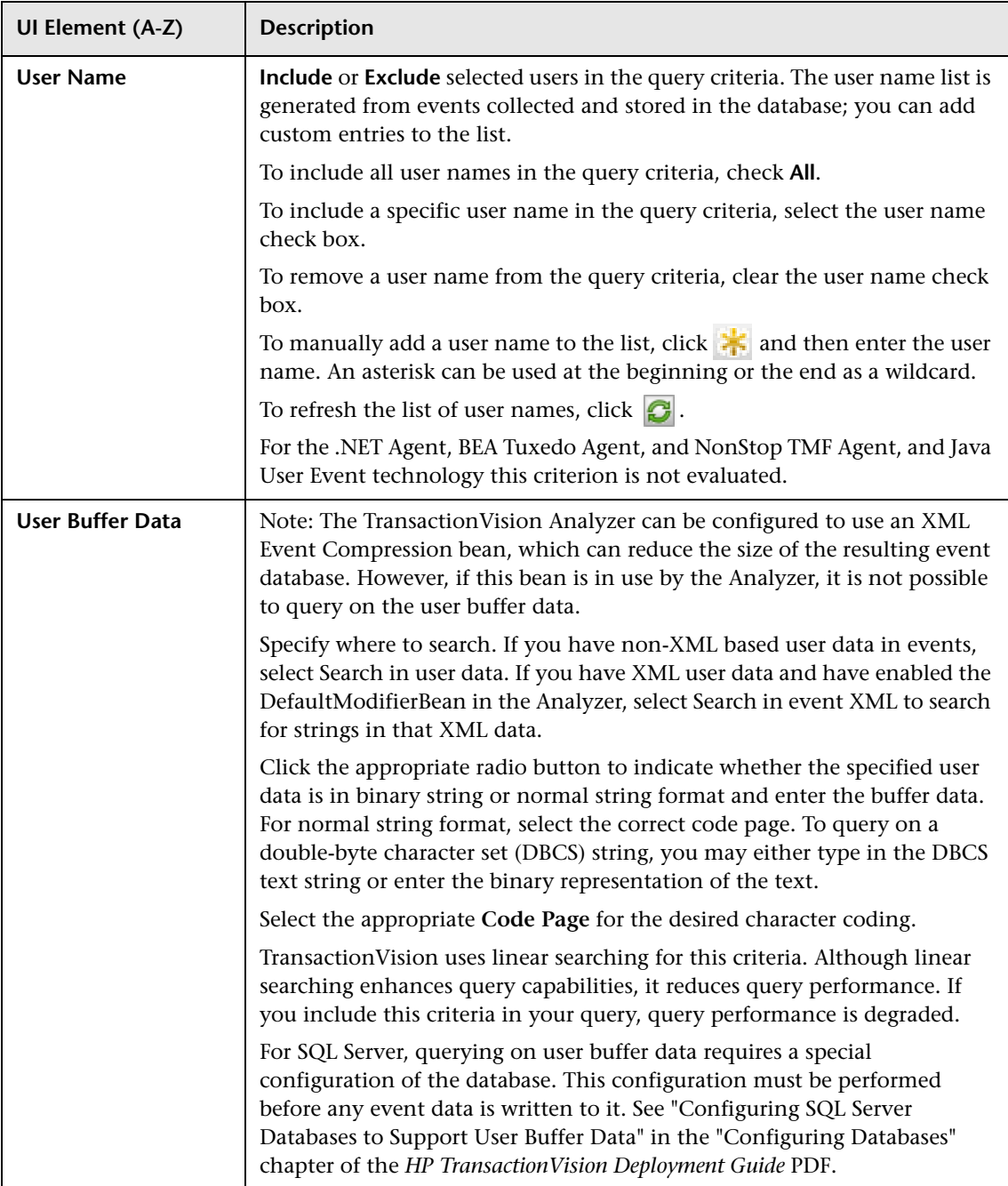

#### **Query Criteria Tab, Transaction Attributes**

The transaction related query criteria follow the same basic rules as other query criteria, allowing you to add criteria based on the transaction in which the event was a part.

For example, you can combine these two criteria:

- ➤ Ask for all events that have a certain program name.
- ➤ Ask only for events that are part of transactions that have been marked as failed.

User interface elements are described below:

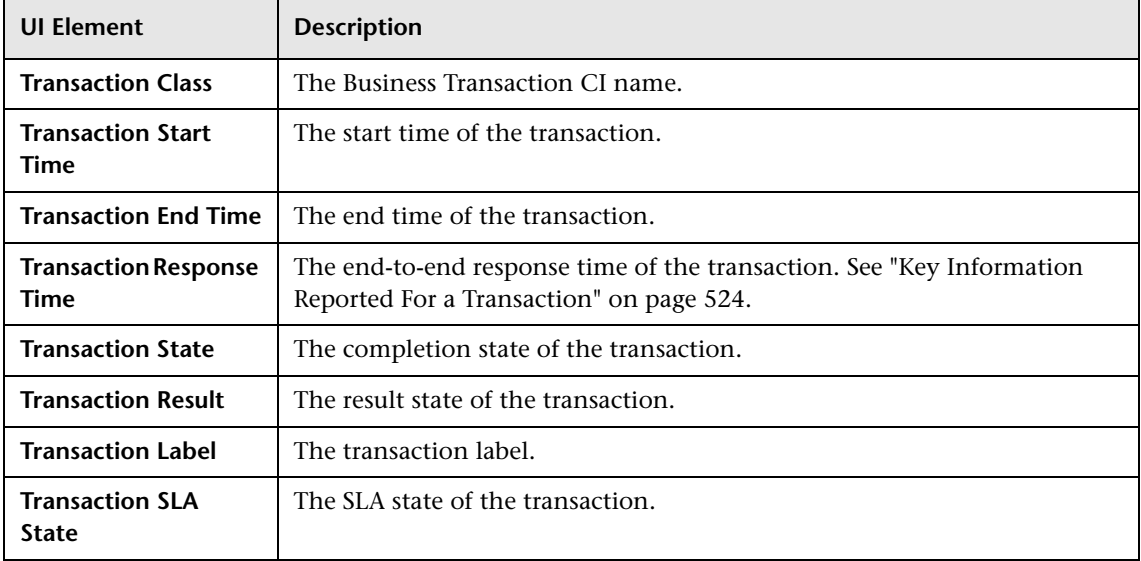

These elements are populated based on transaction data rules. See ["Business](#page-472-0)  [Transaction Tracing" on page 473](#page-472-0).

## **Query Criteria Tab, BTTRACE Agent Criteria**

User interface elements are described below (unlabeled elements are shown in angle brackets):

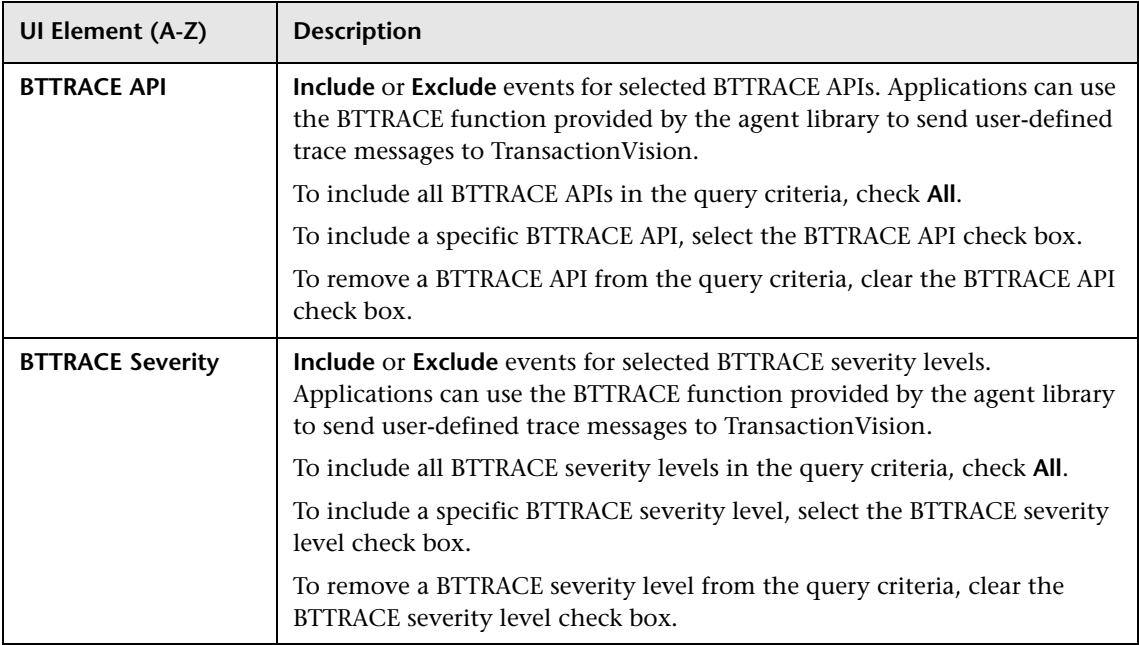

## **Query Criteria Tab, CICS Agent Criteria**

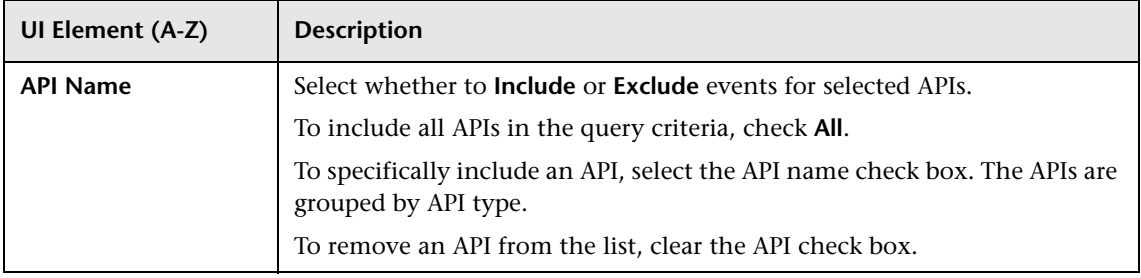

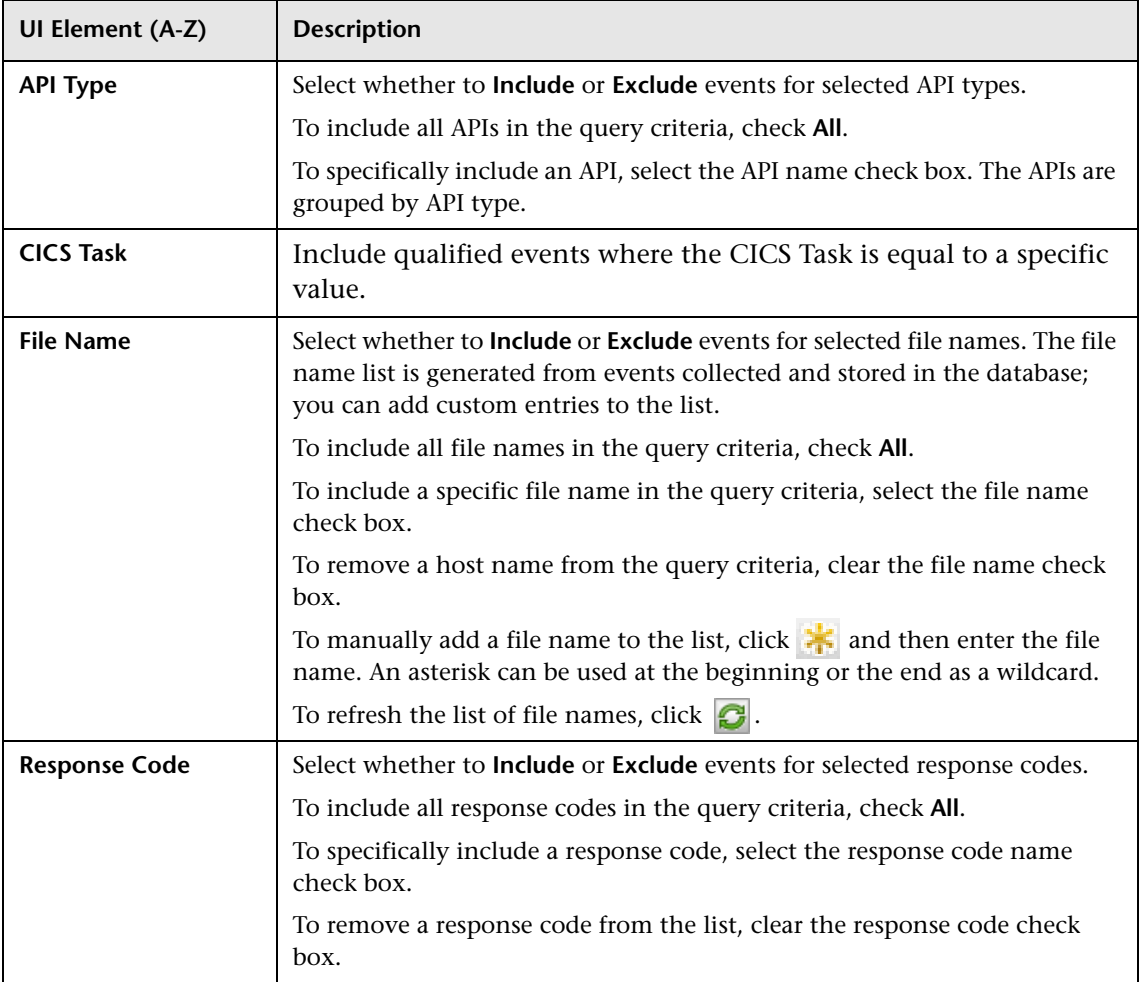

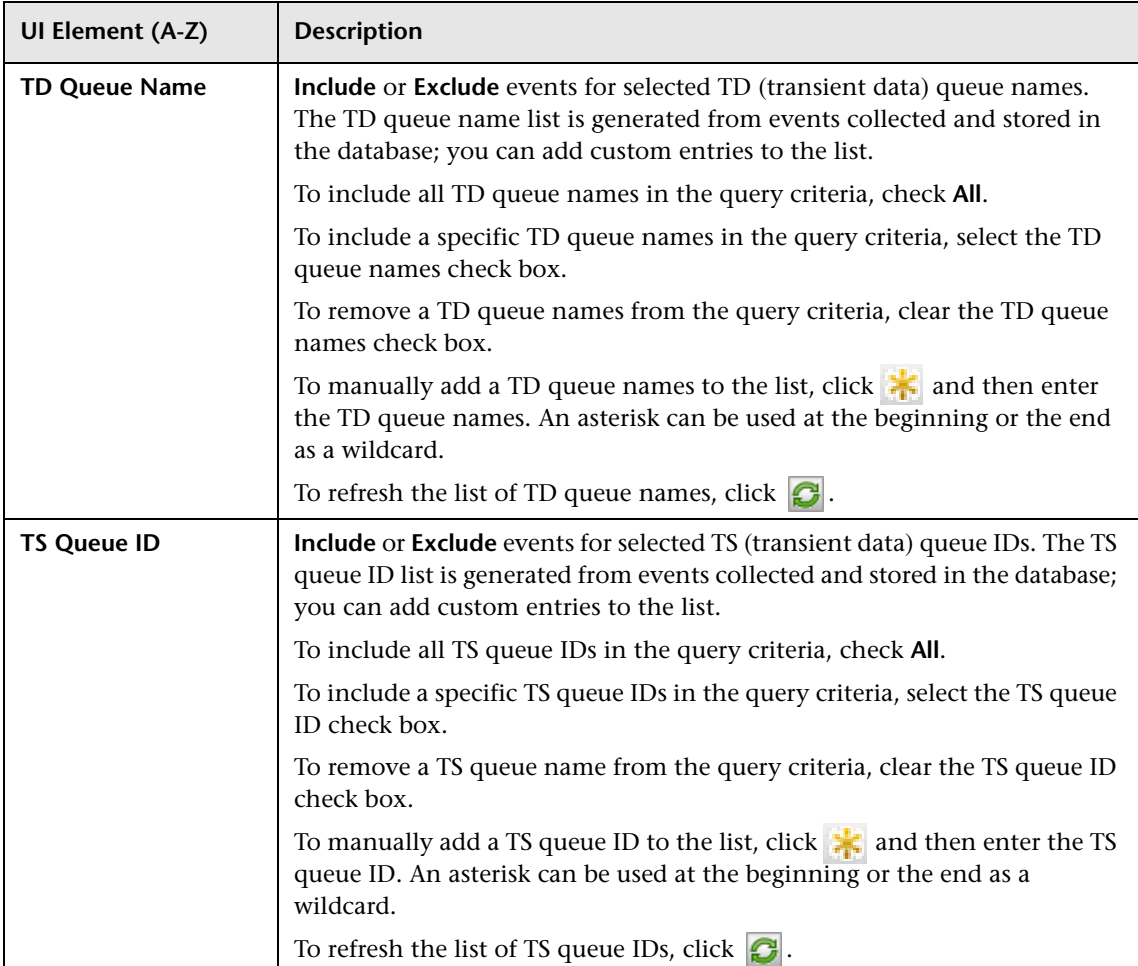

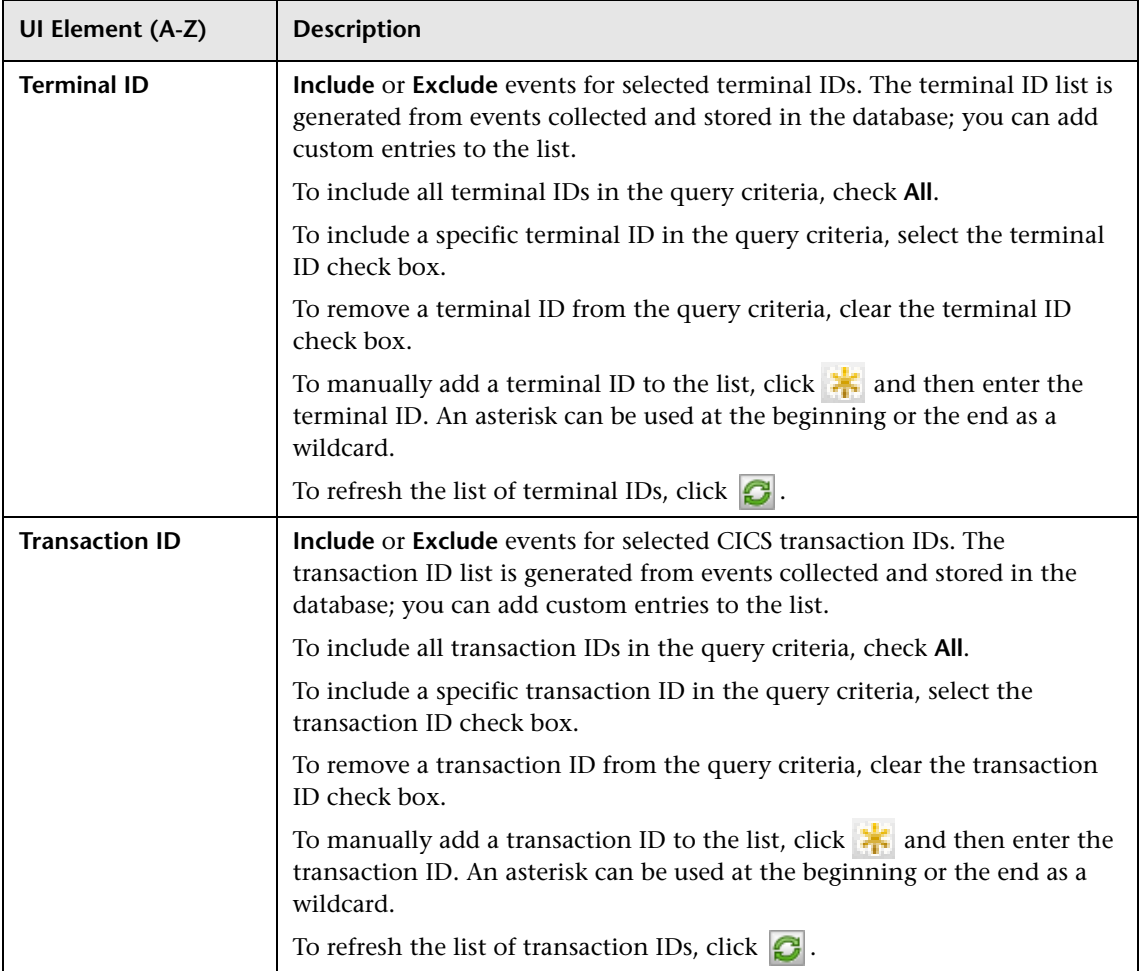

### **Query Criteria Tab, EJB Agent Criteria**

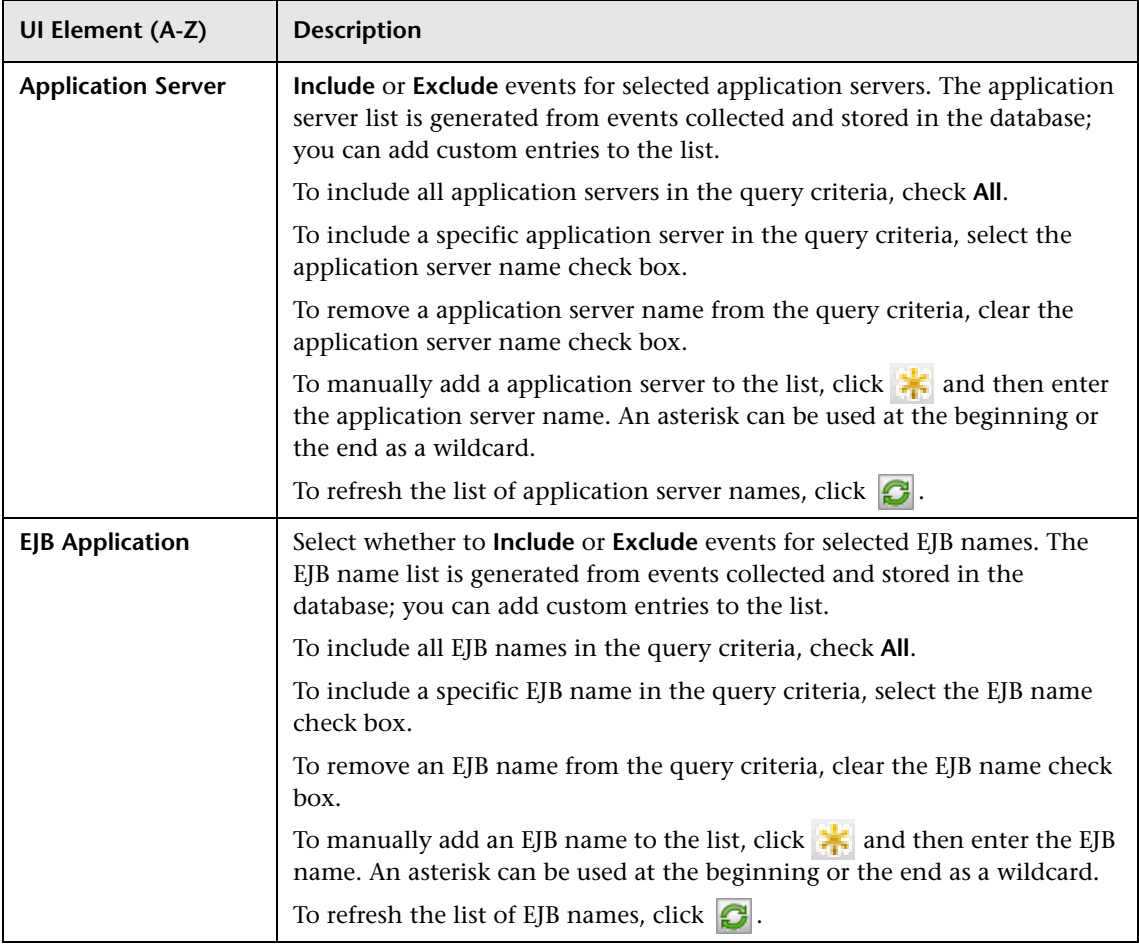

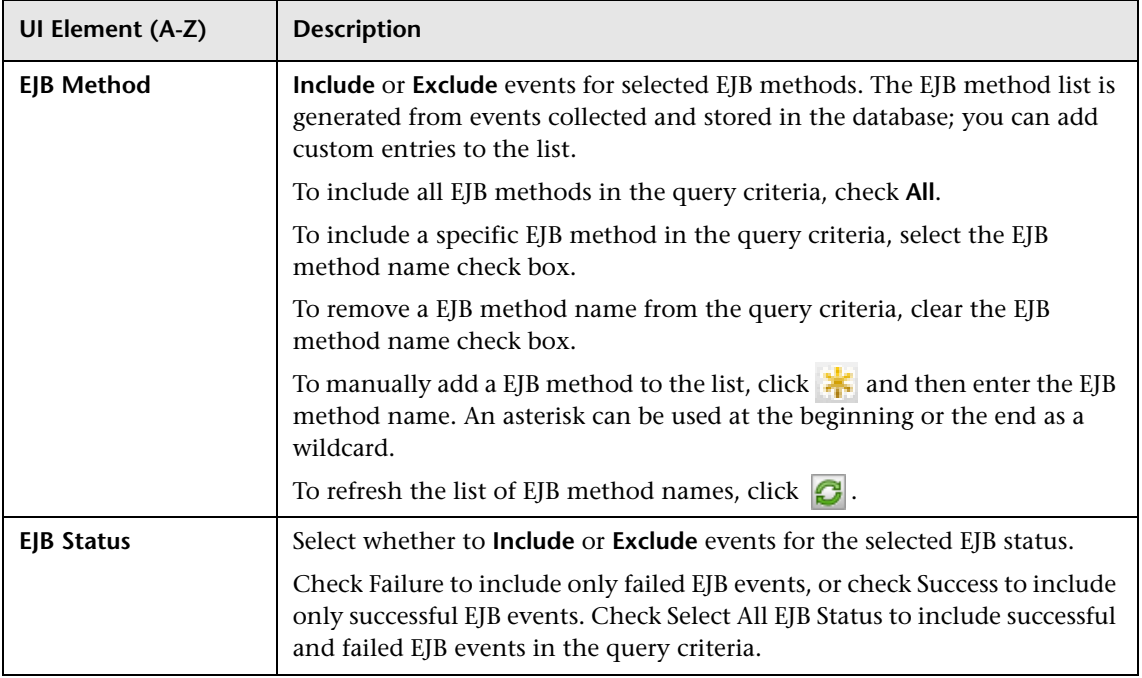

# **Query Criteria Tab, JDBC Agent Criteria**

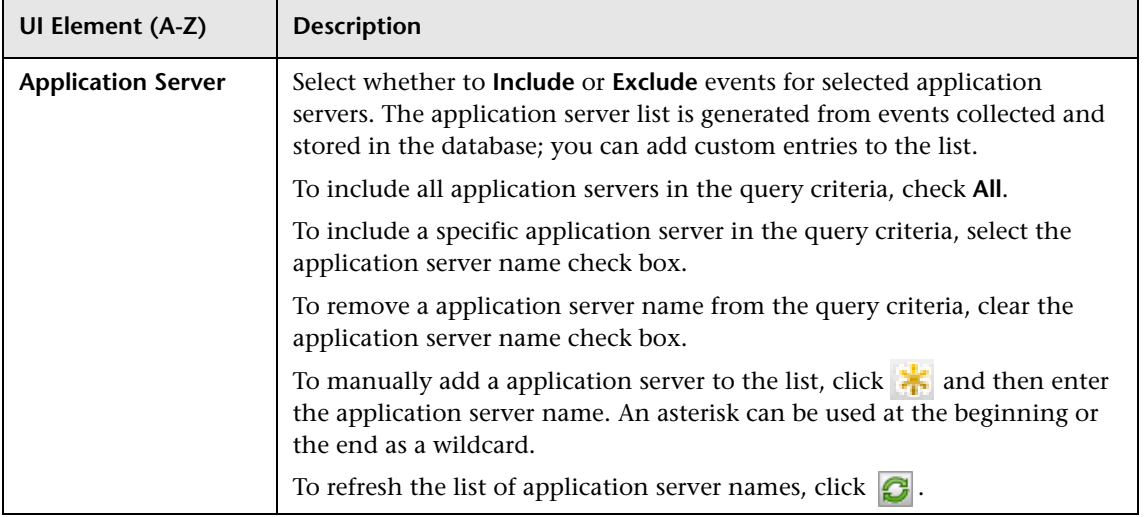

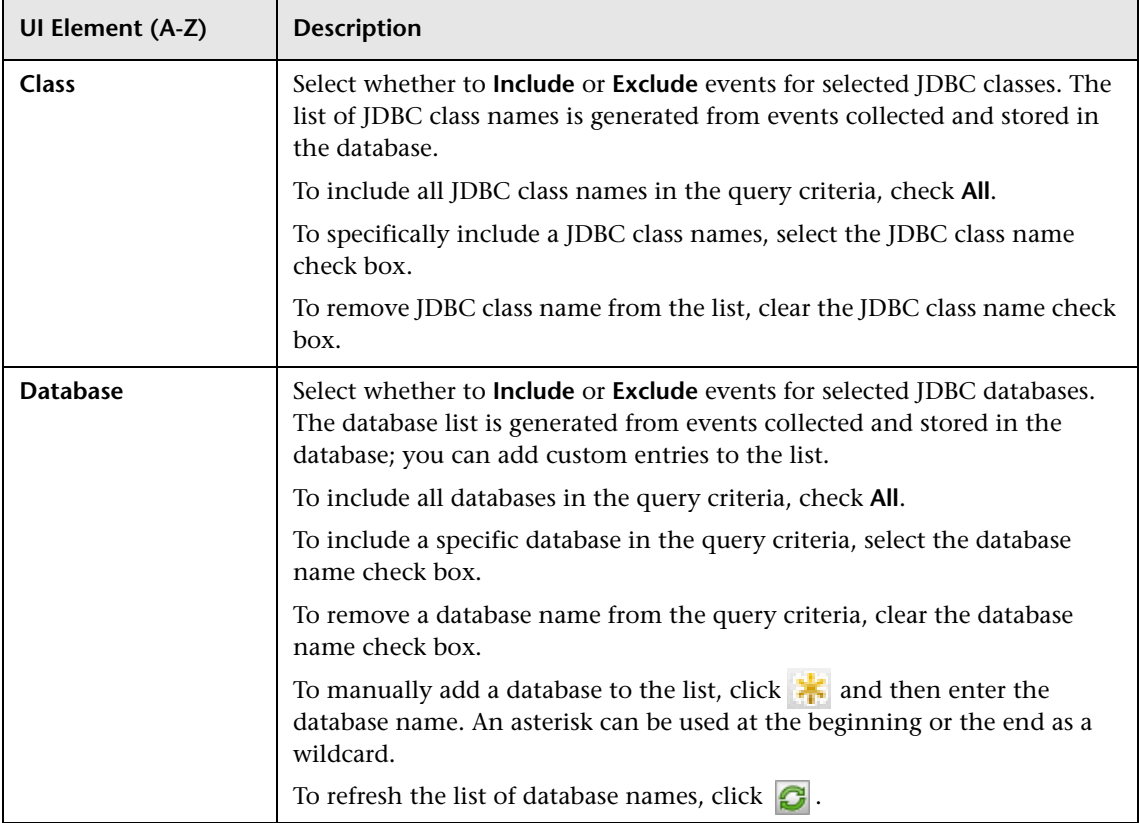

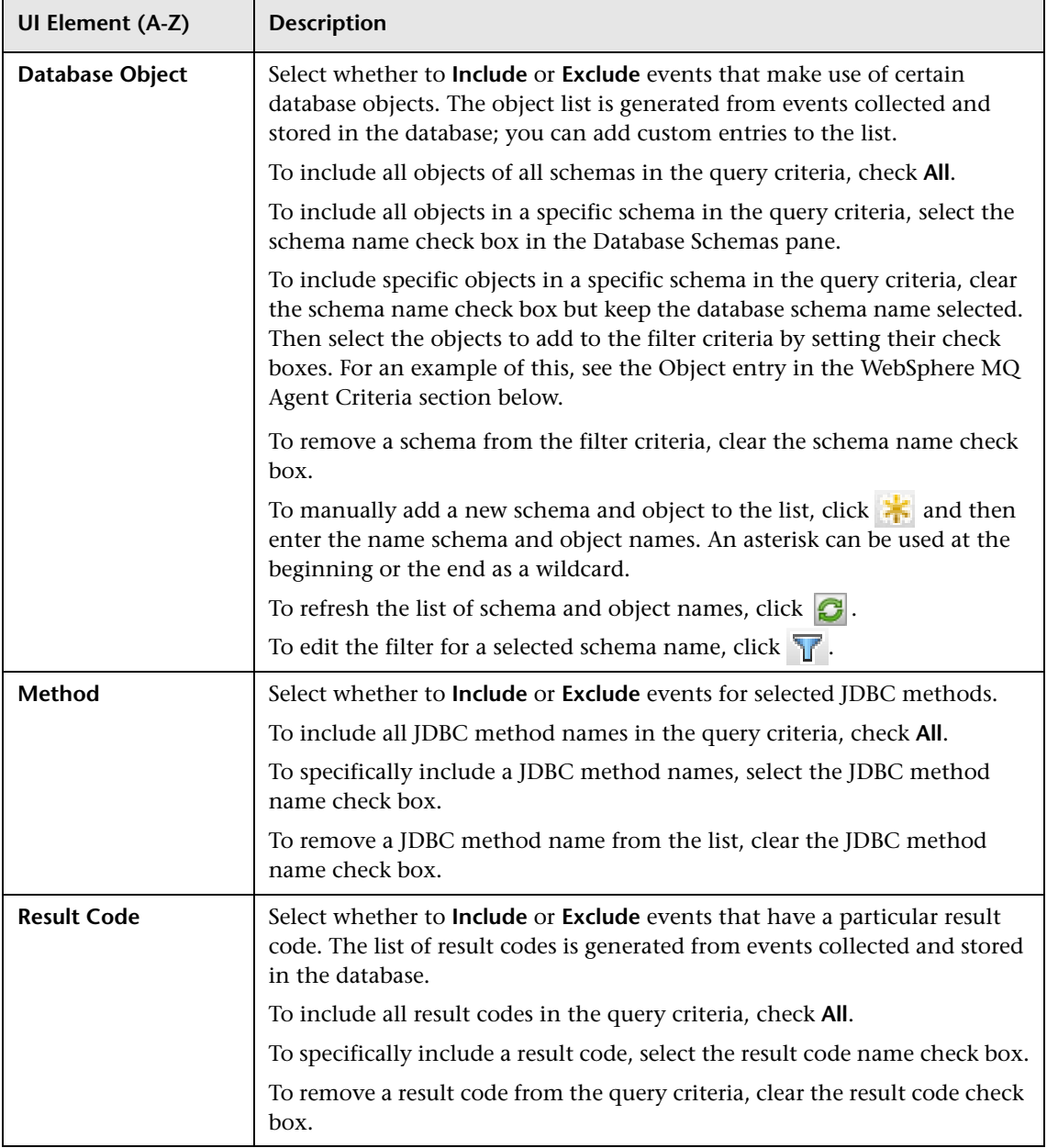

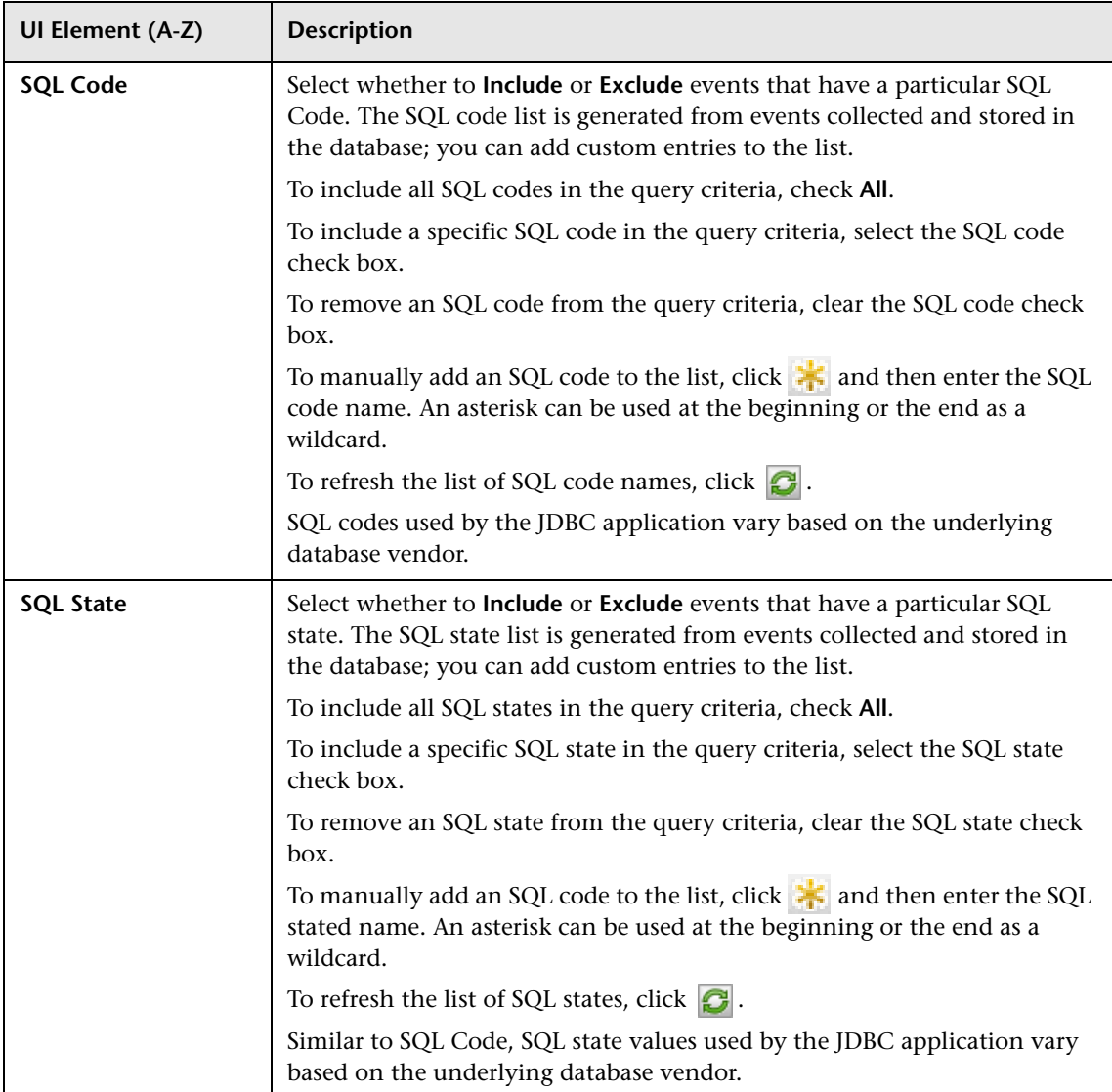

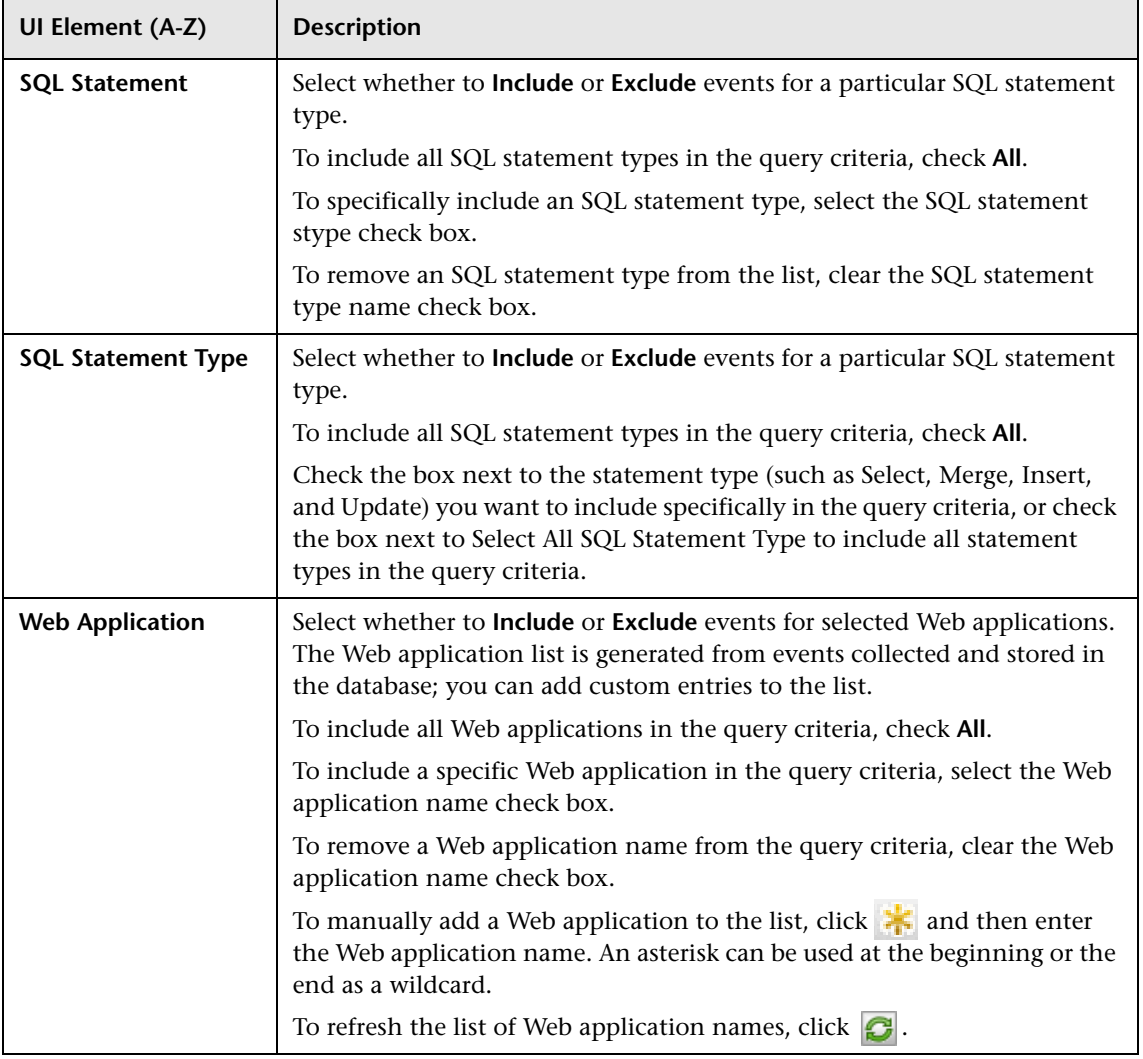

### **Query Criteria Tab, JMS Agent Criteria**

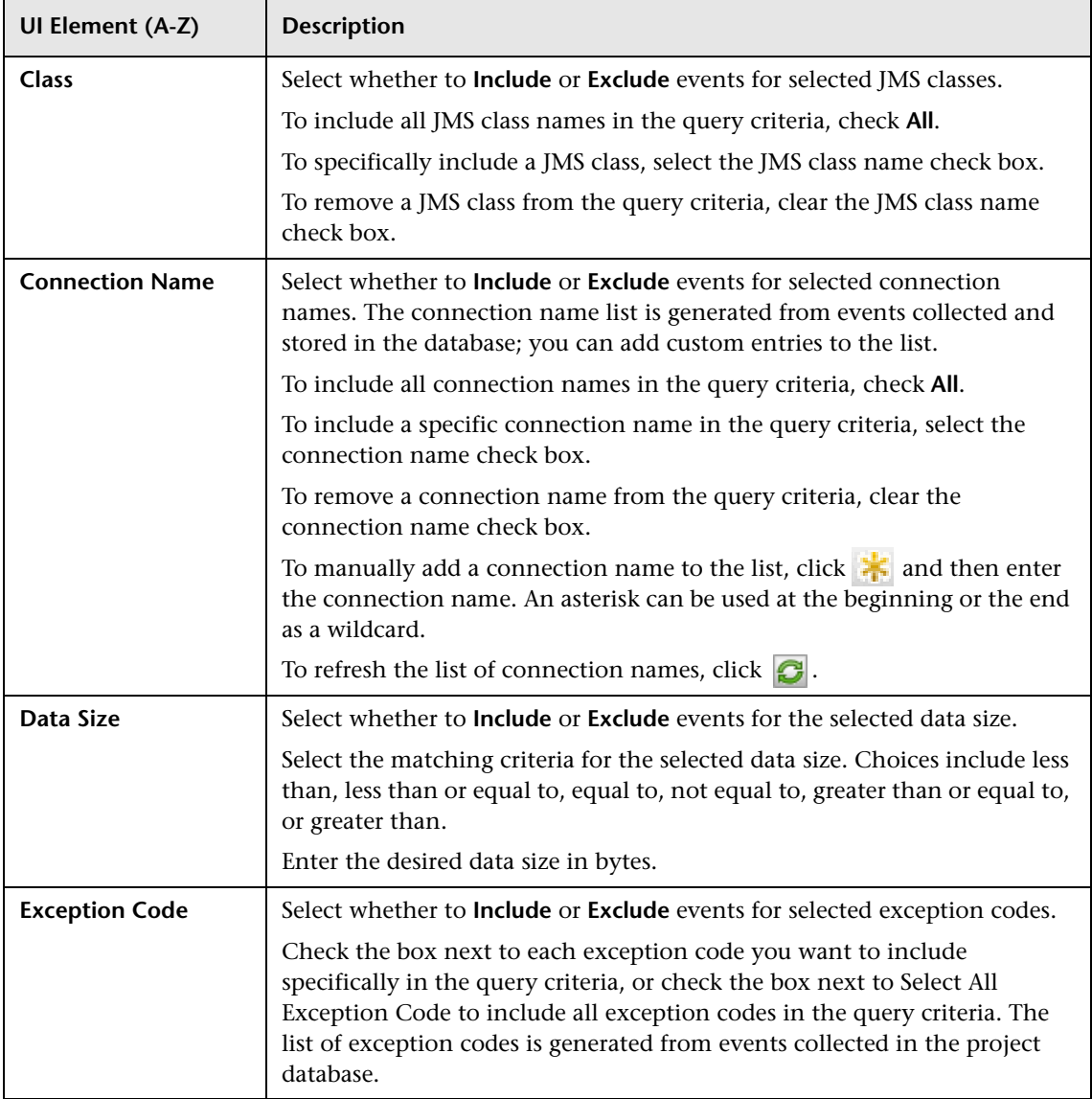

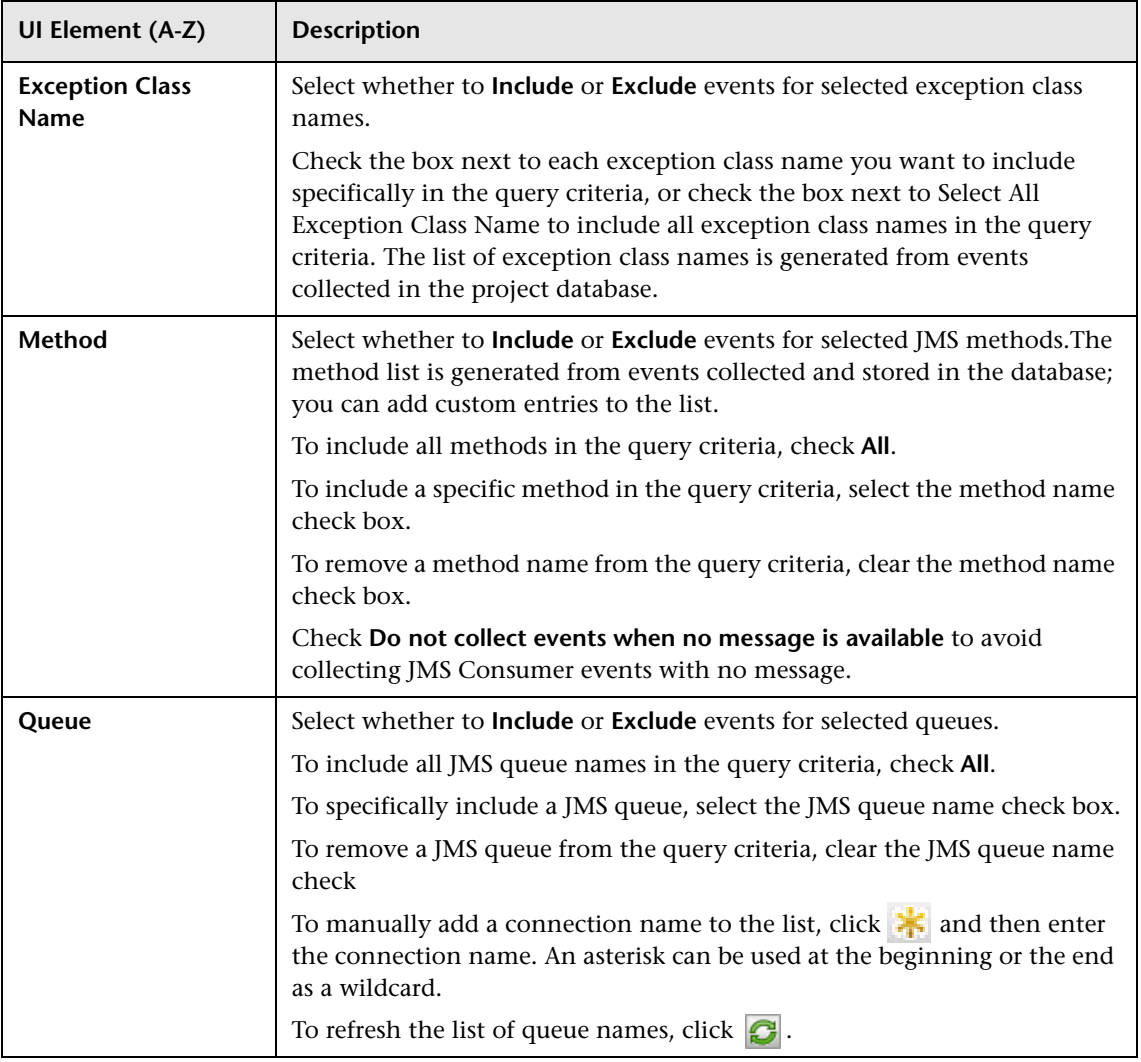

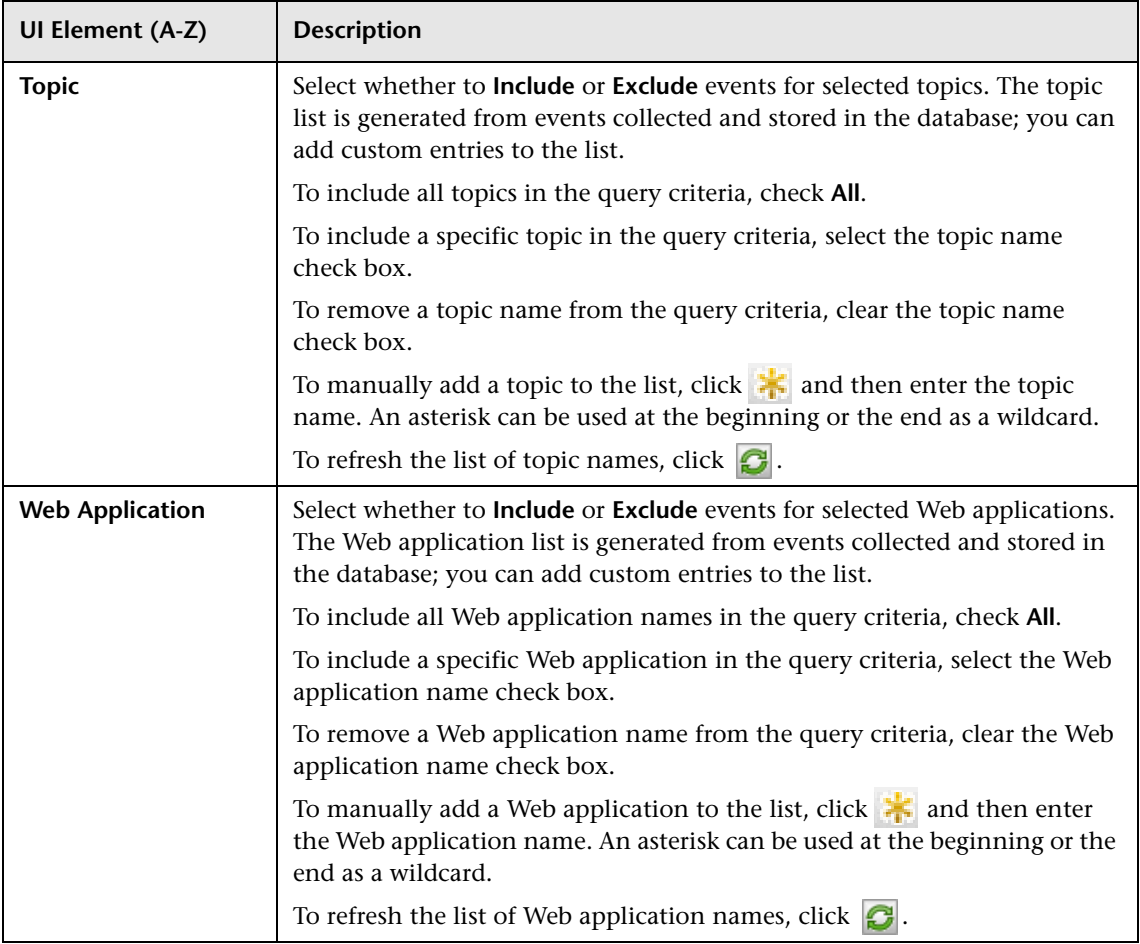

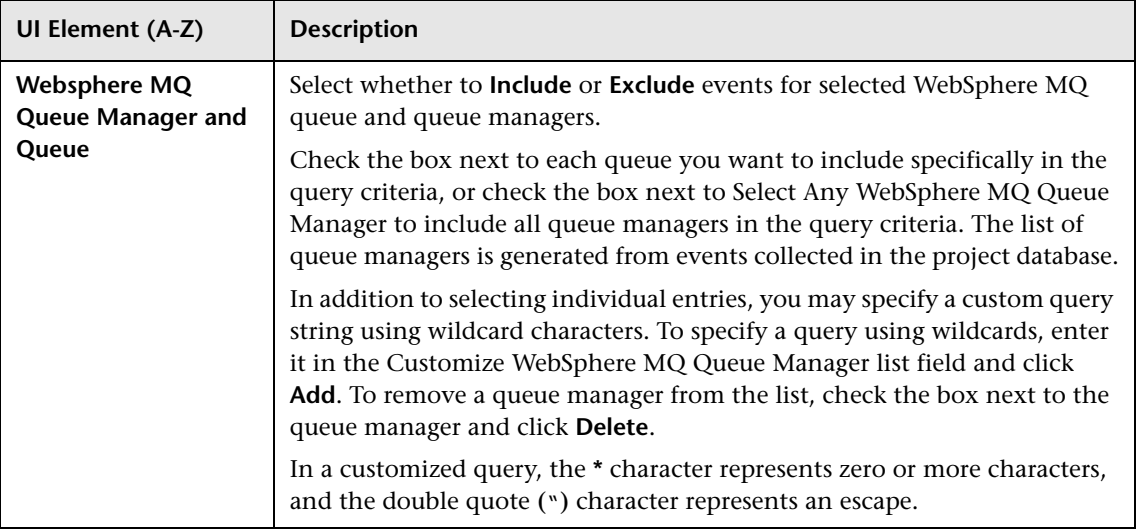

# **Query Criteria Tab, Servlet Agent Criteria**

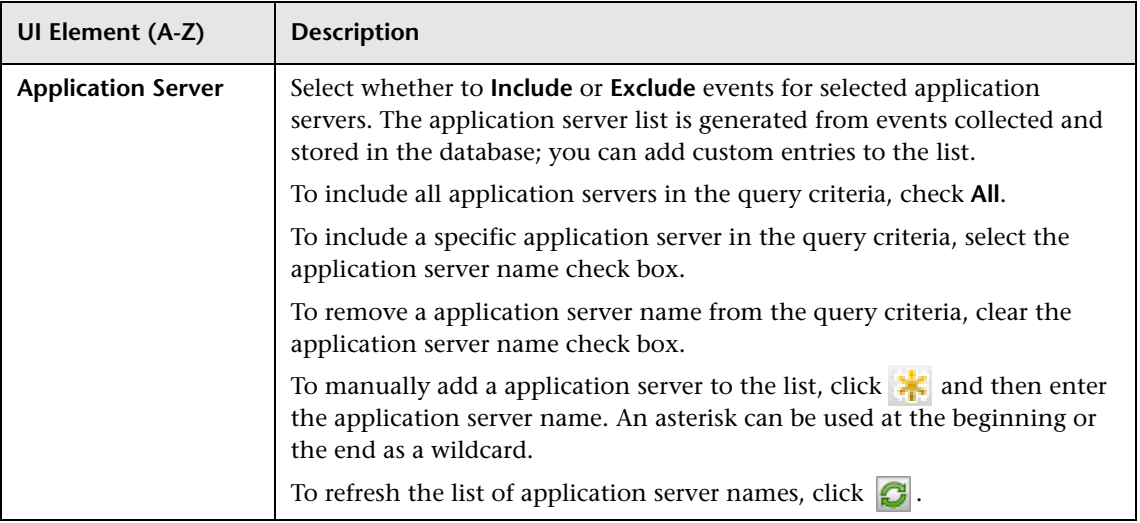

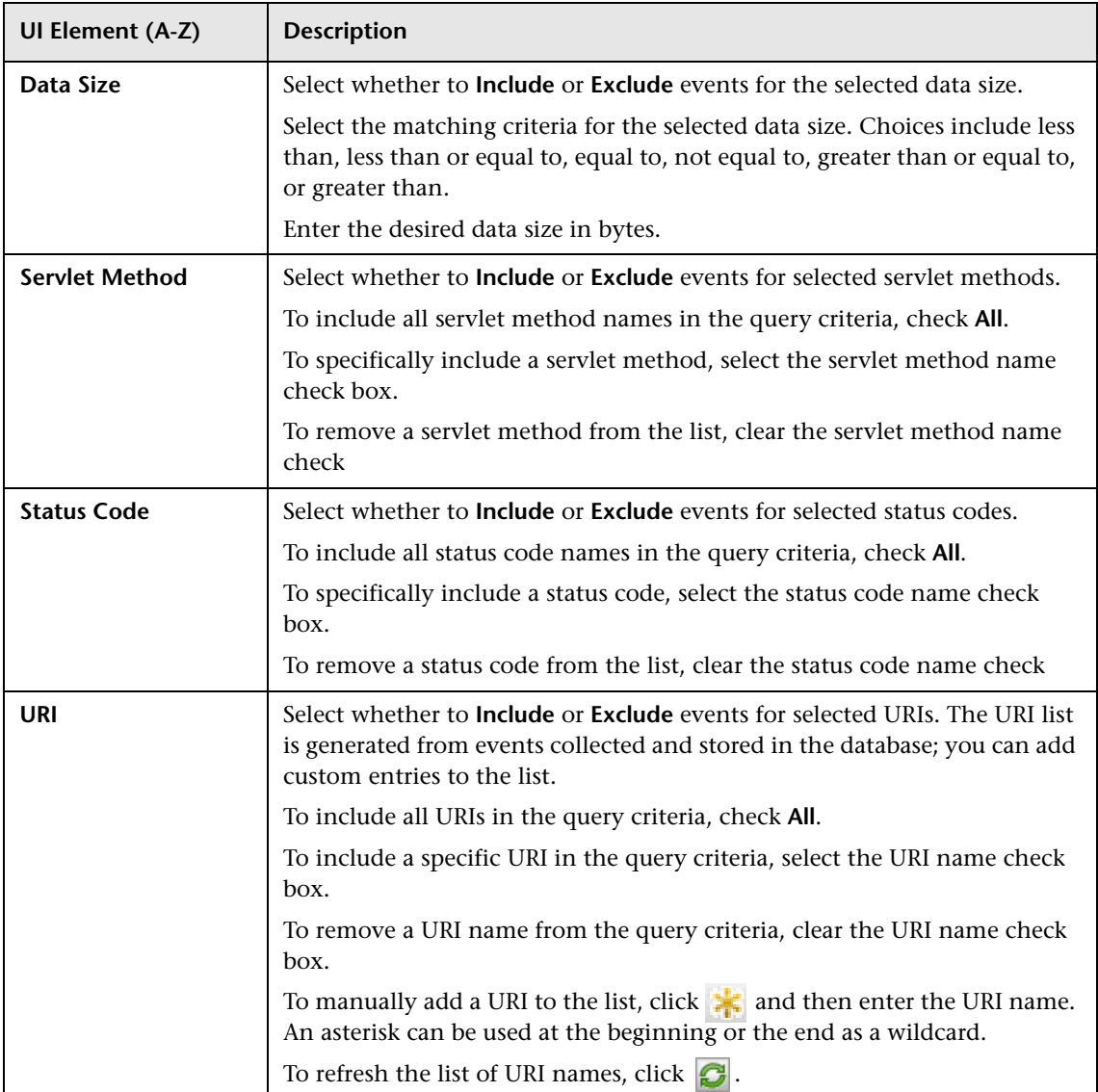

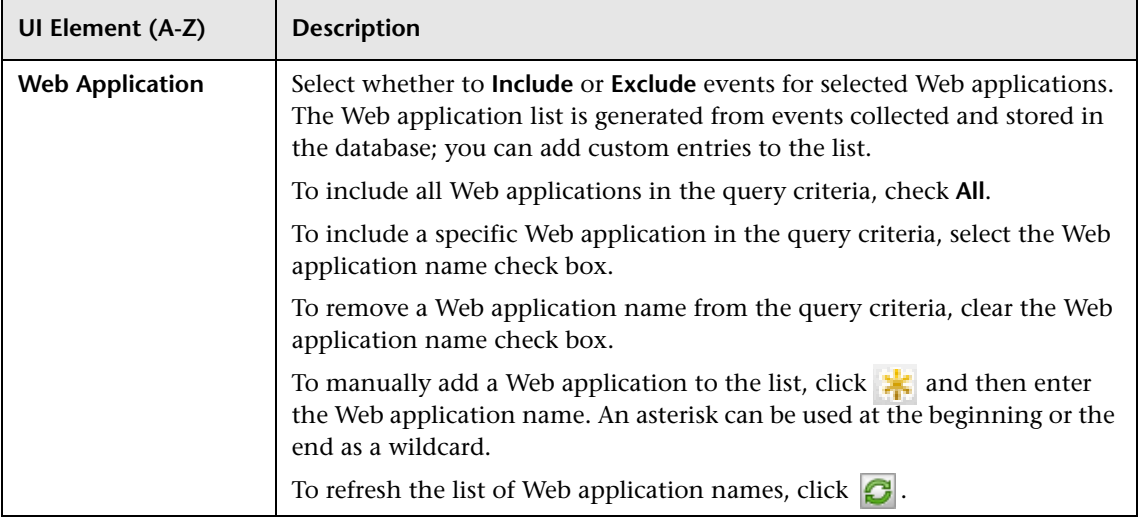

# **Query Criteria Tab, User Event Agent Criteria**

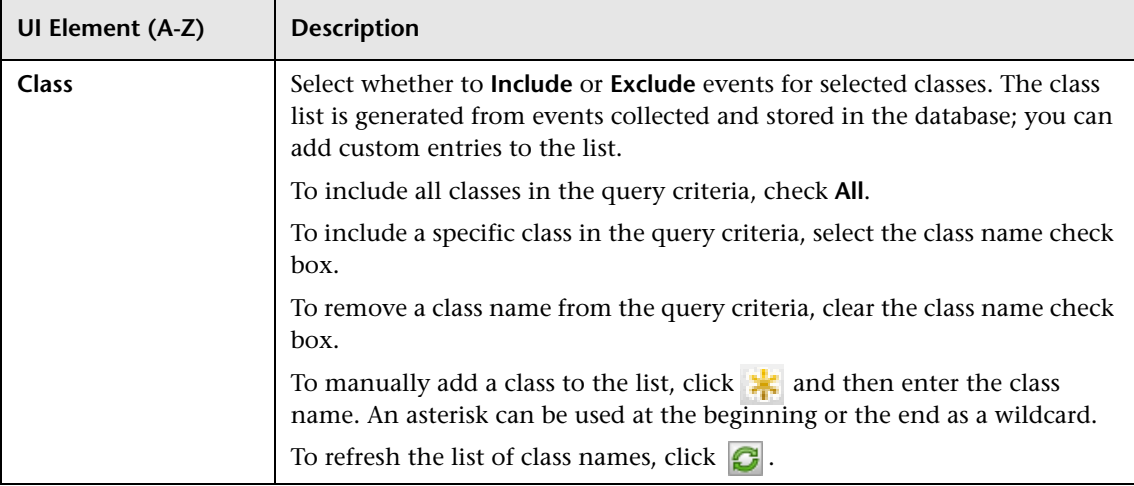

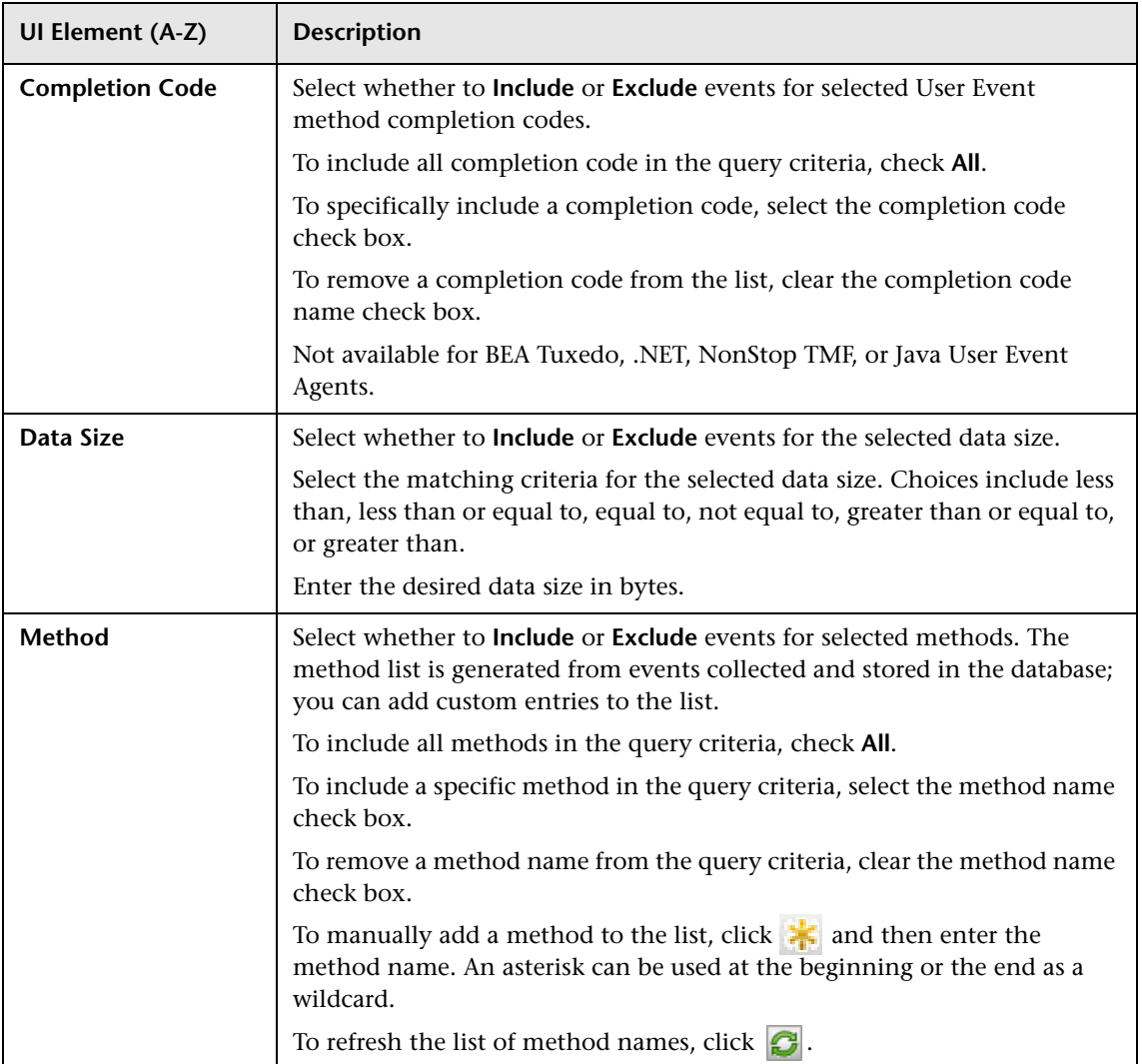

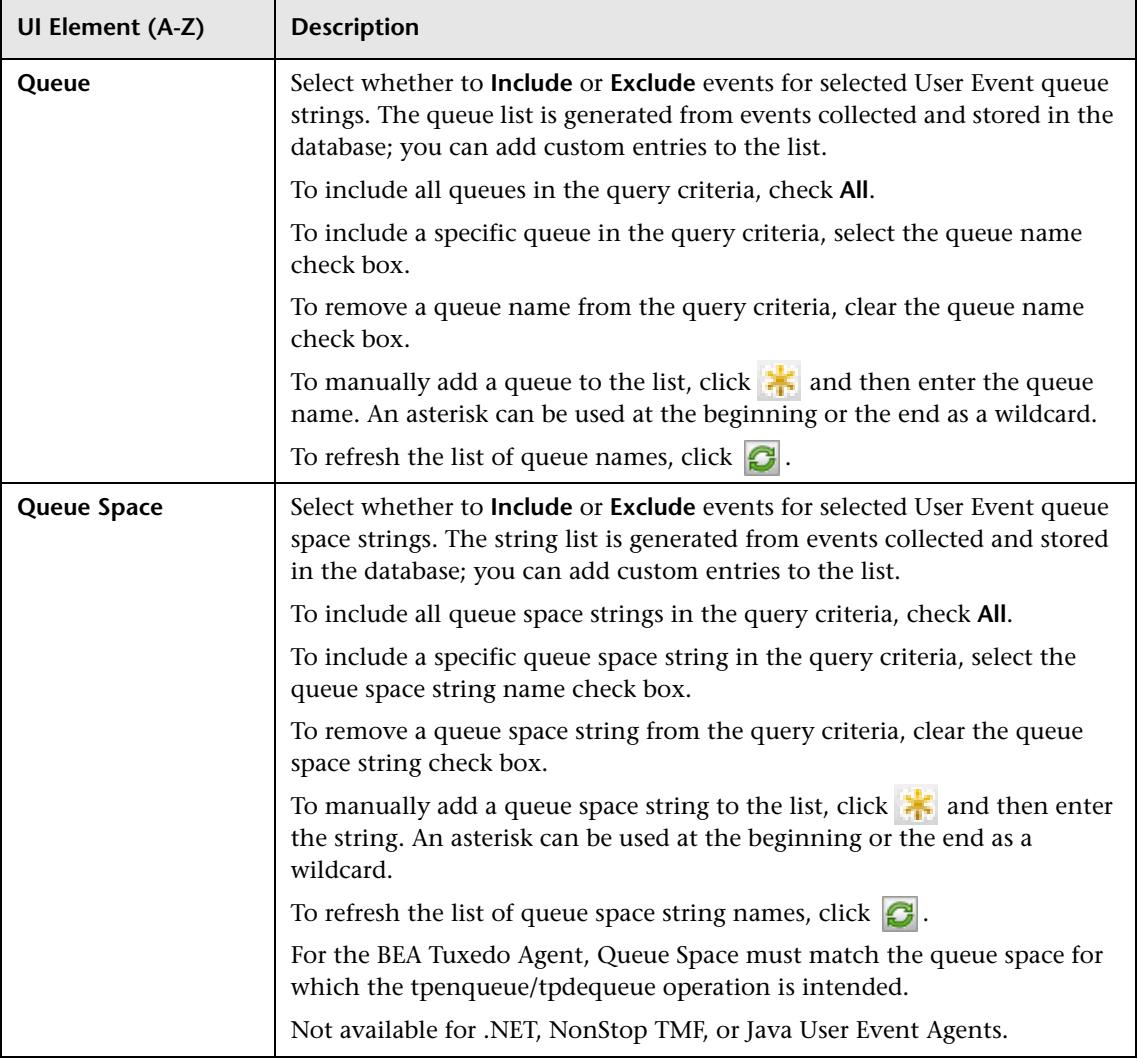

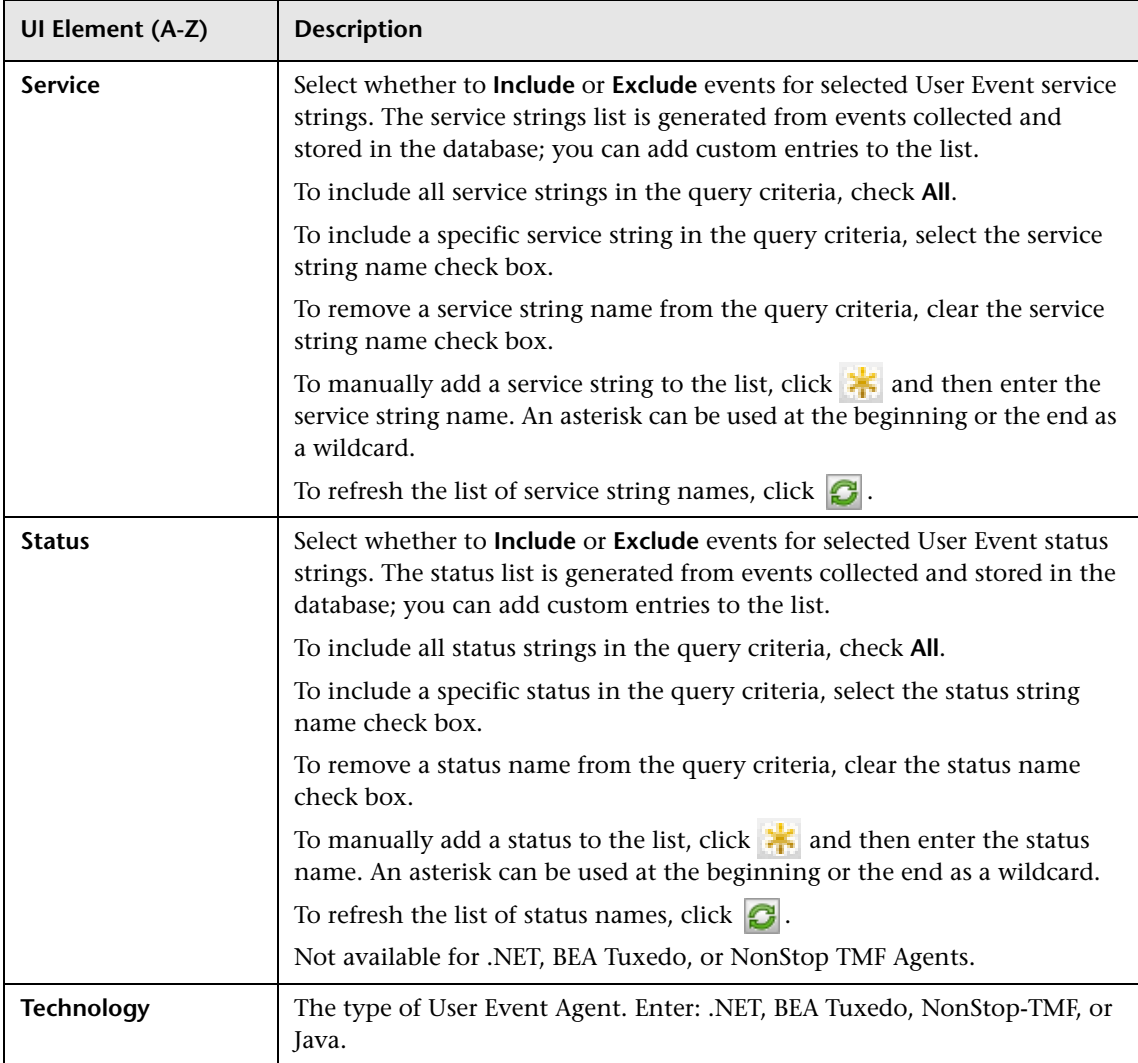

## **Query Criteria Tab, WebSphere MQ Agent Criteria**

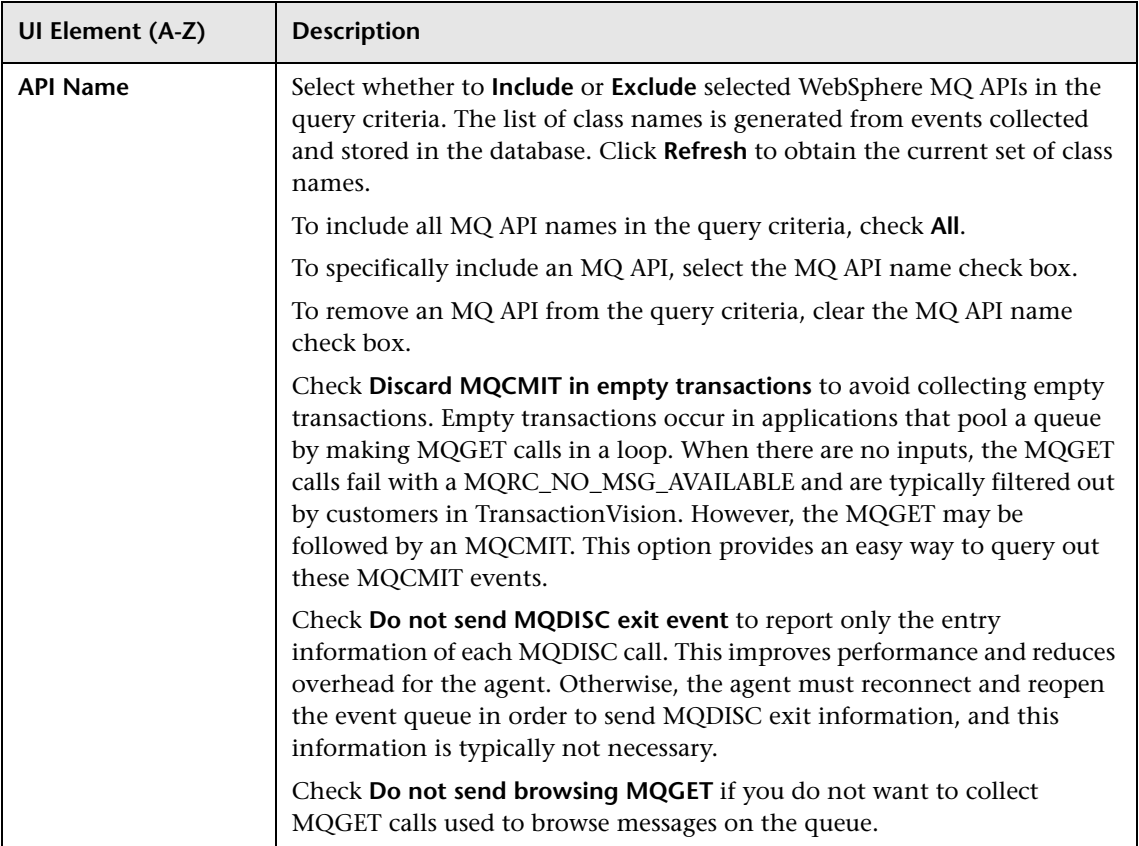

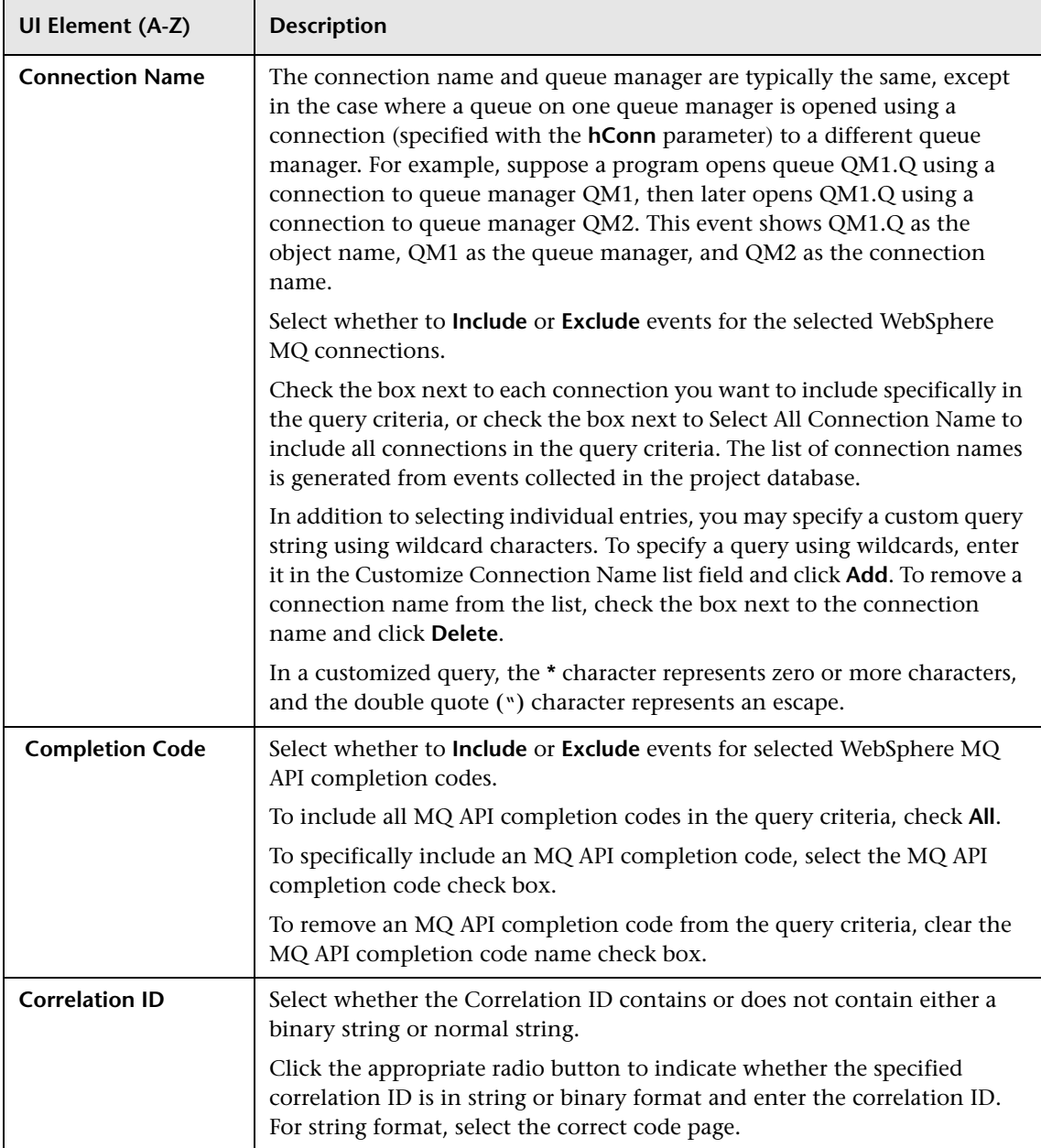

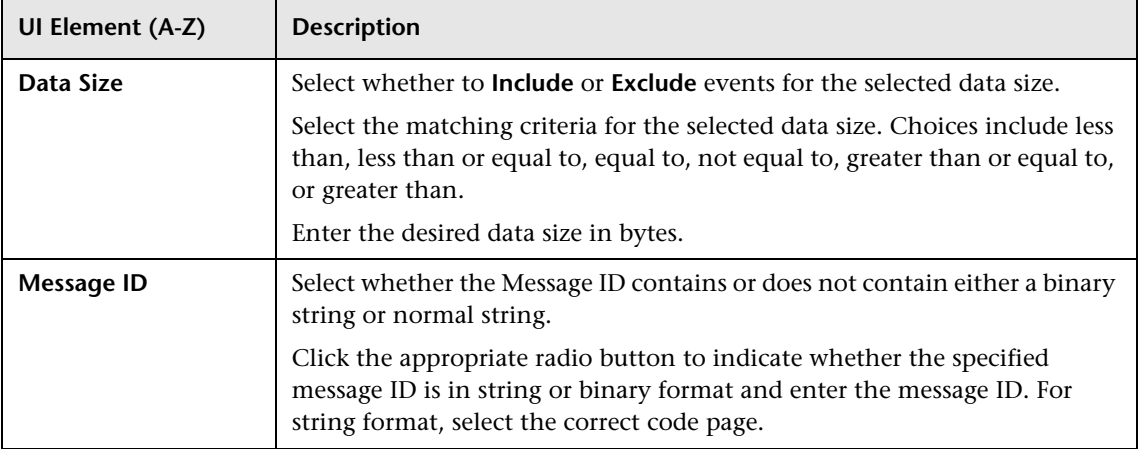

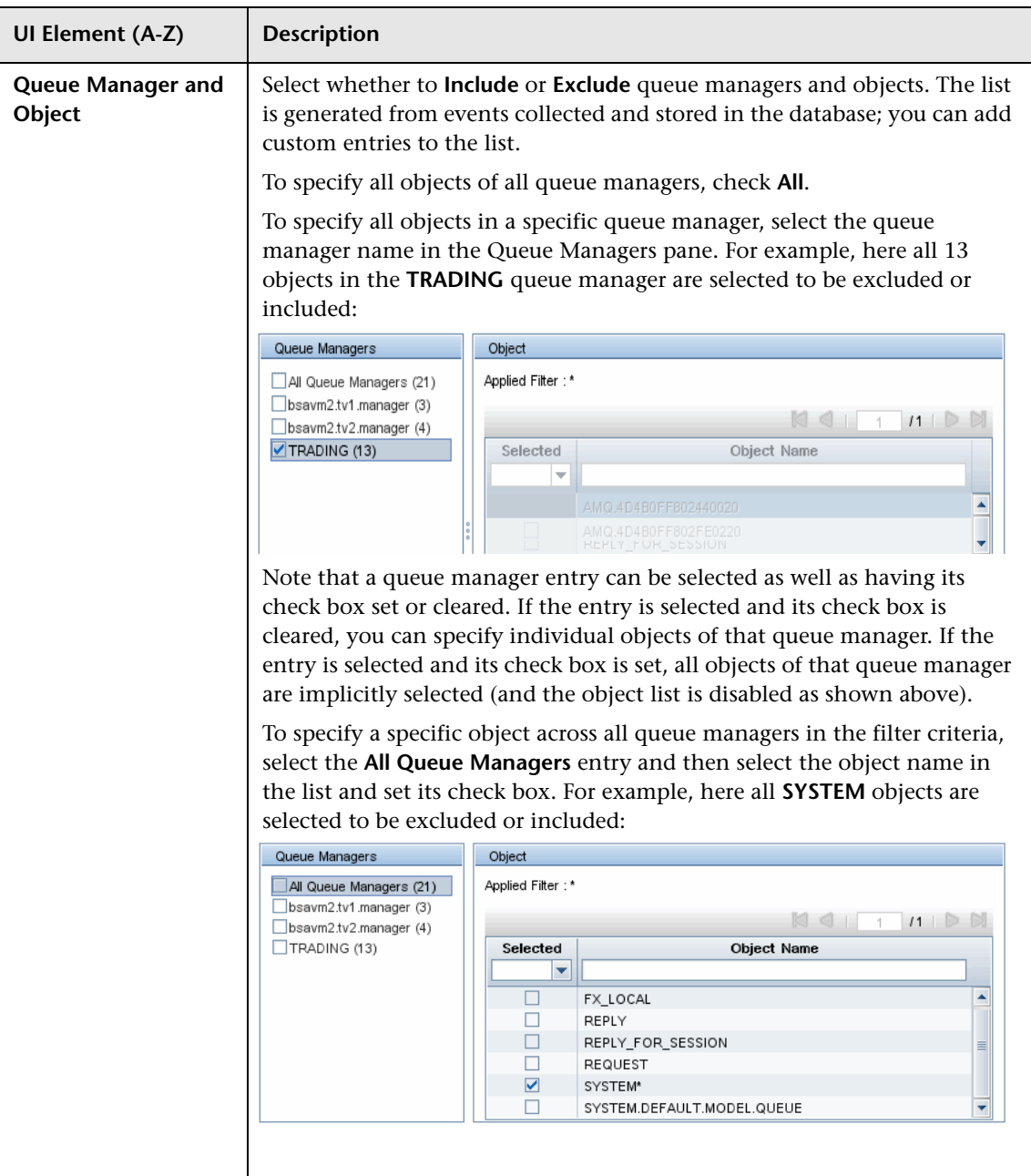

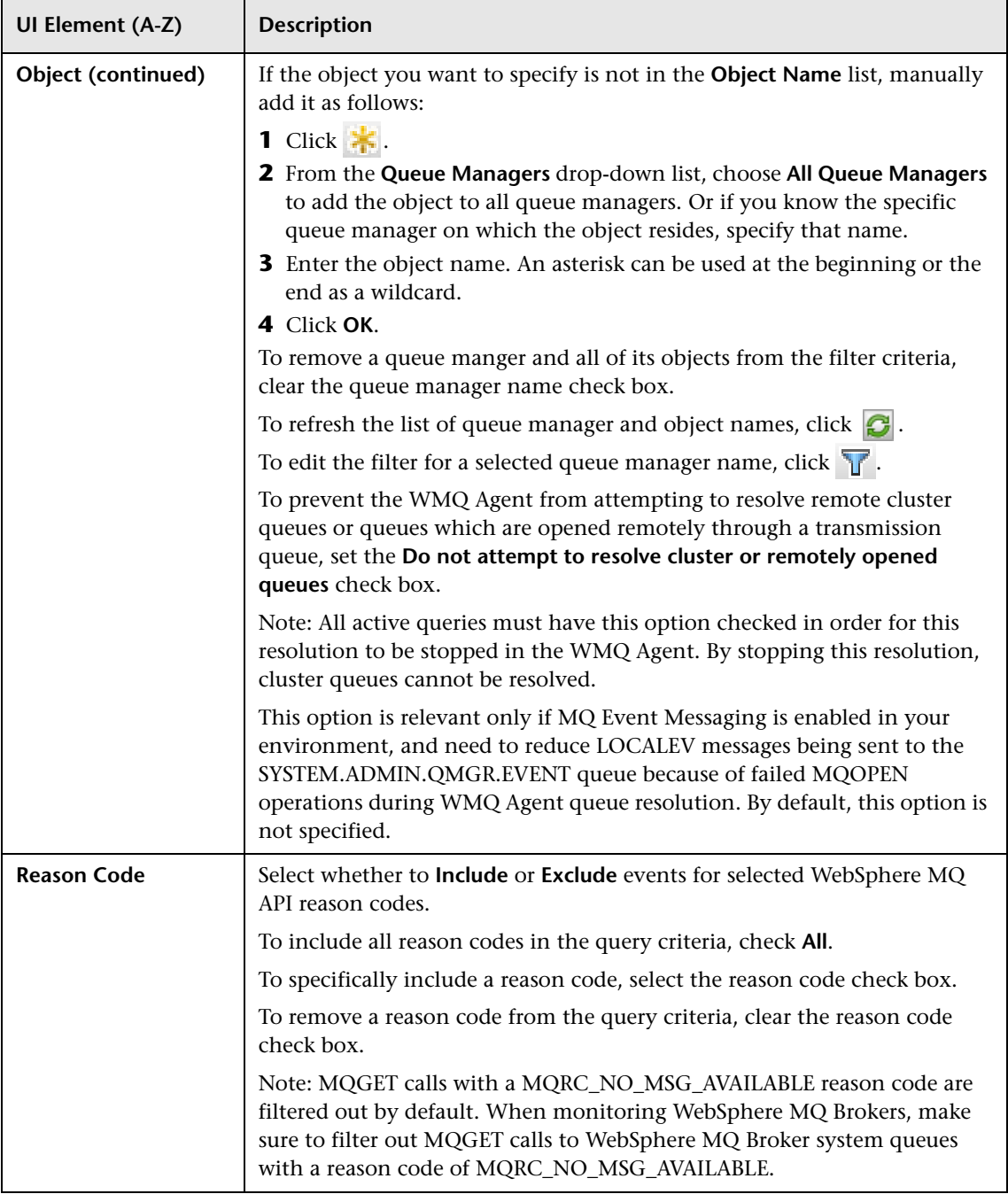

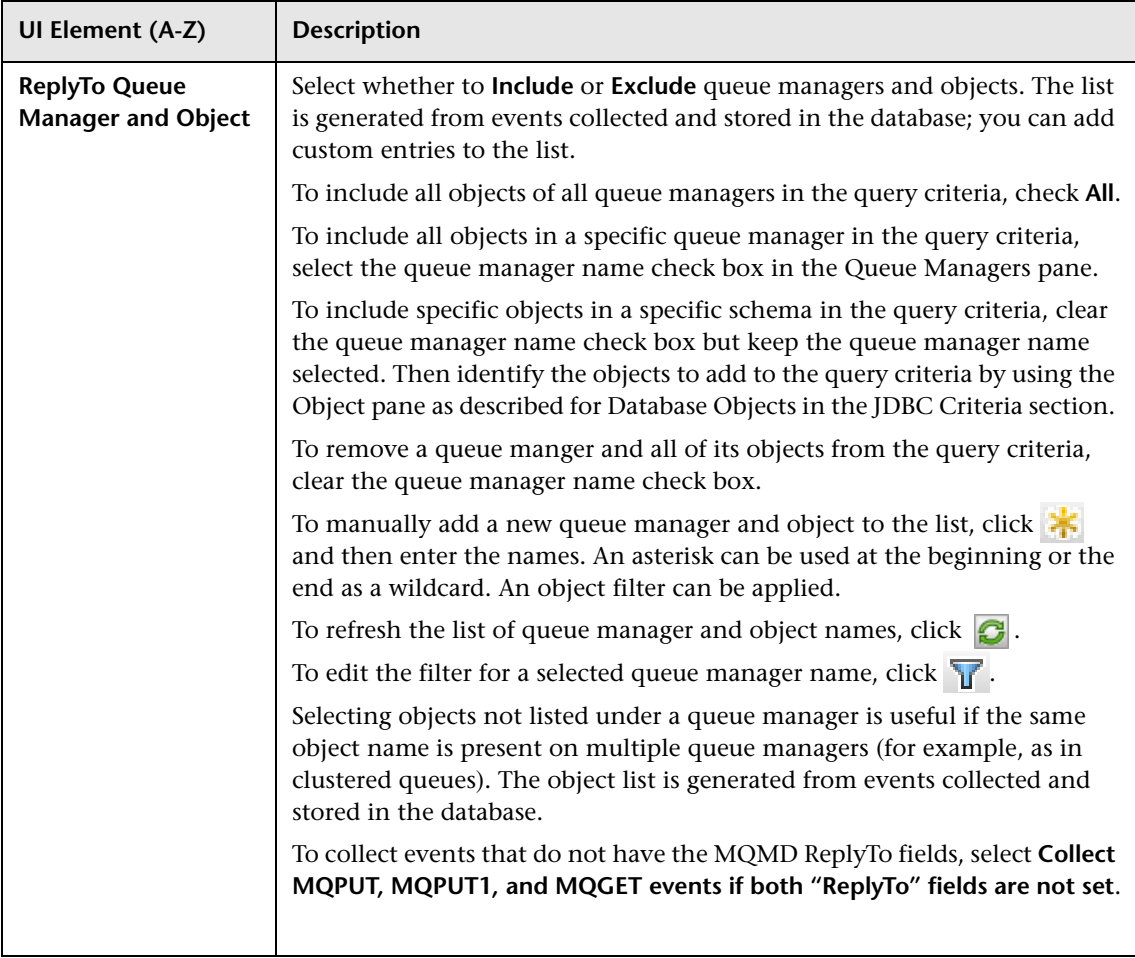

## **Query Criteria Tab, WebSphere MQ z/OS Agent Criteria**

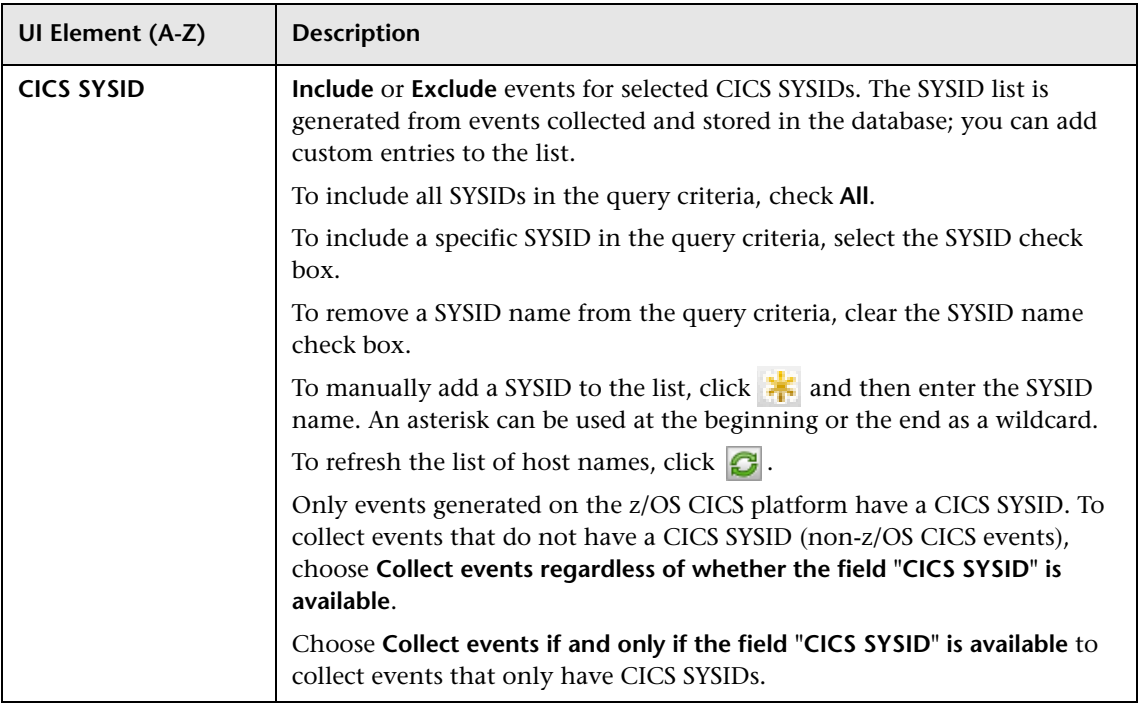

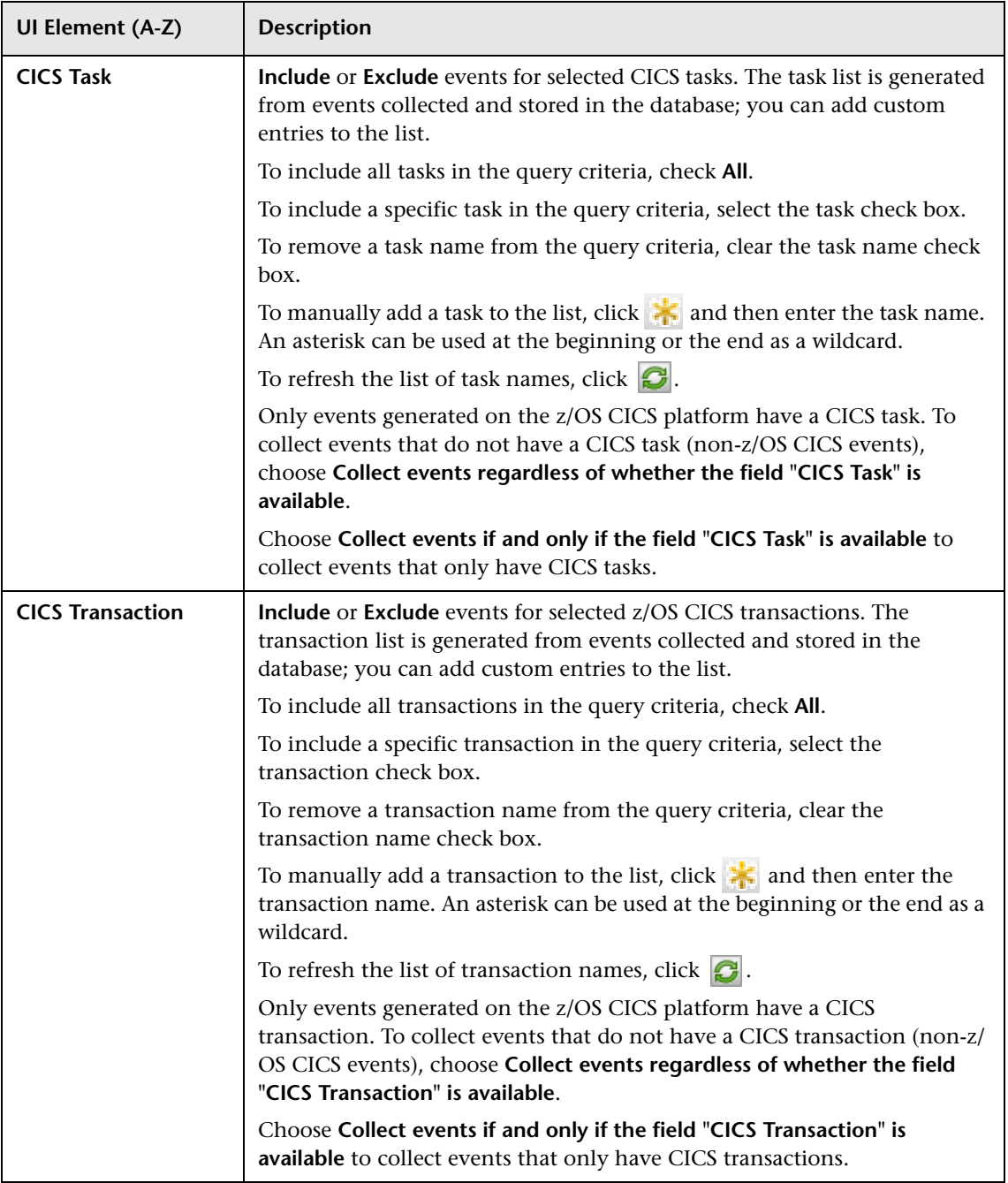

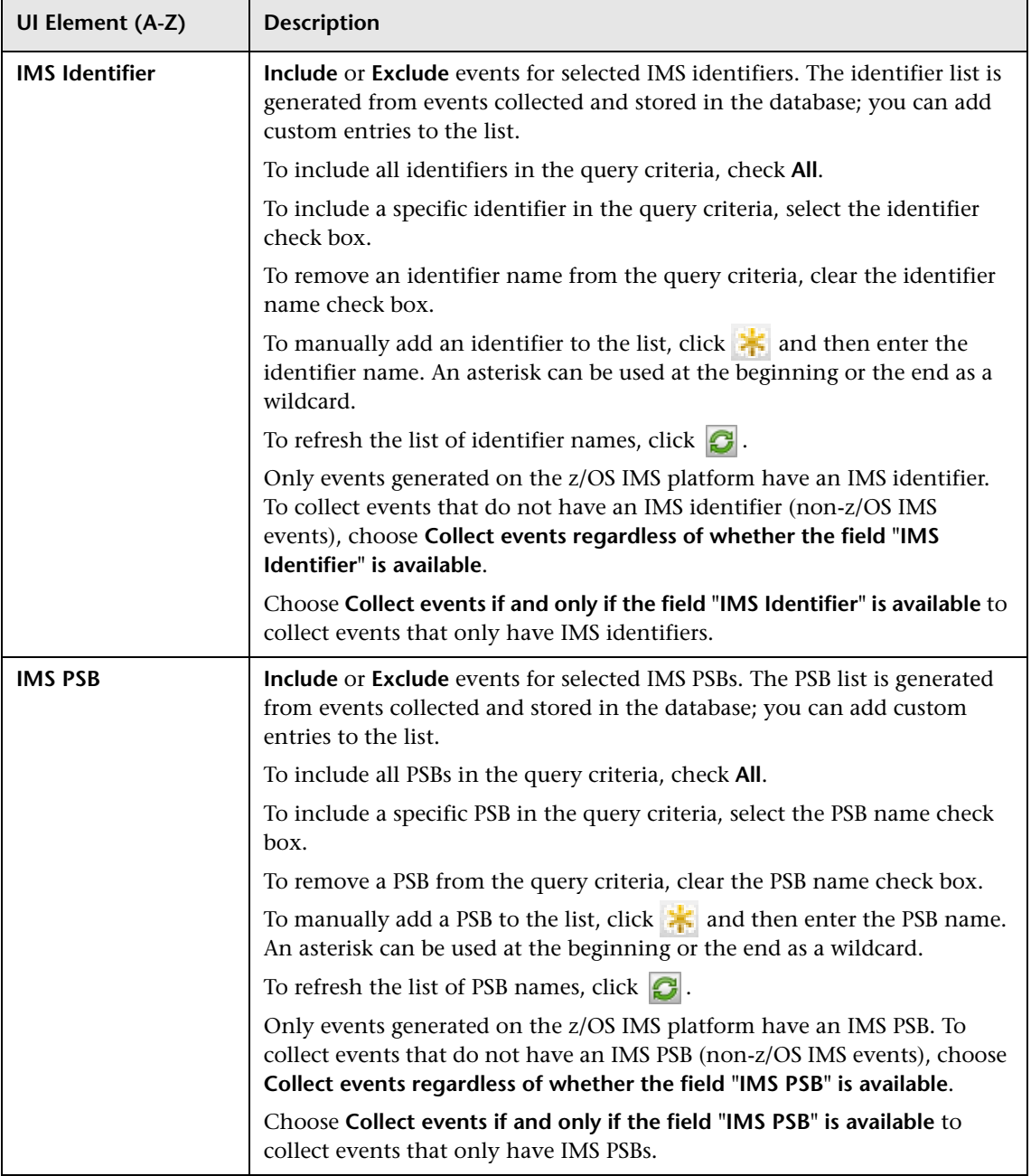

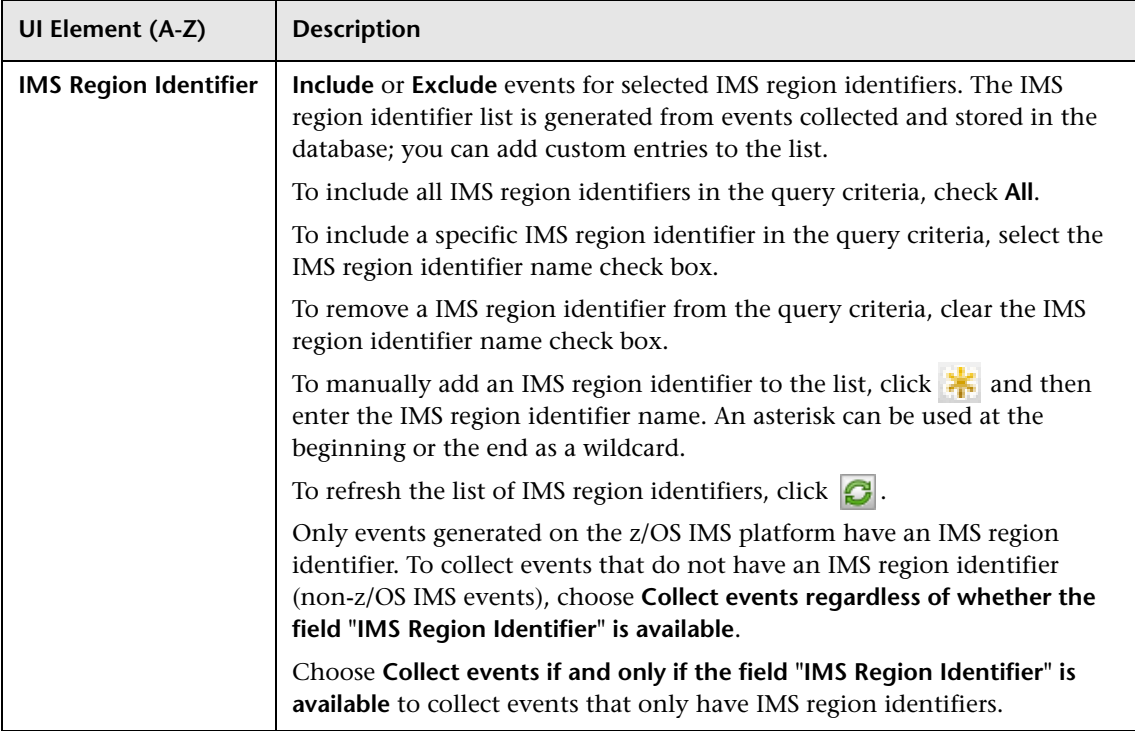

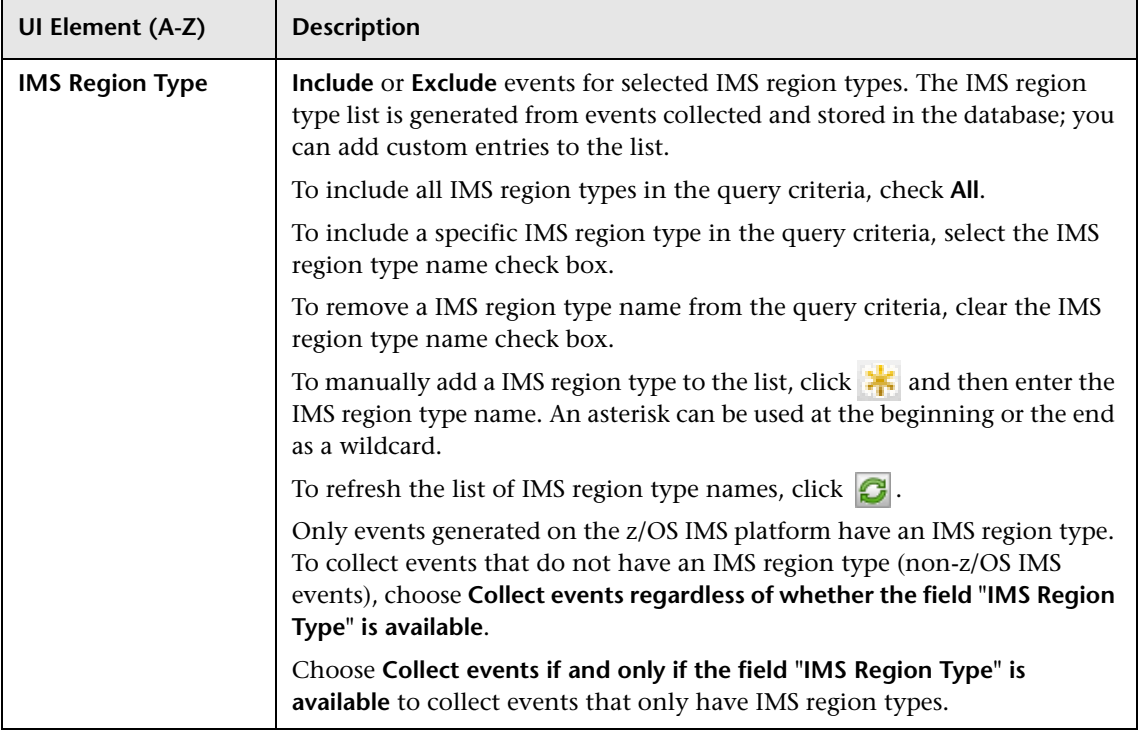

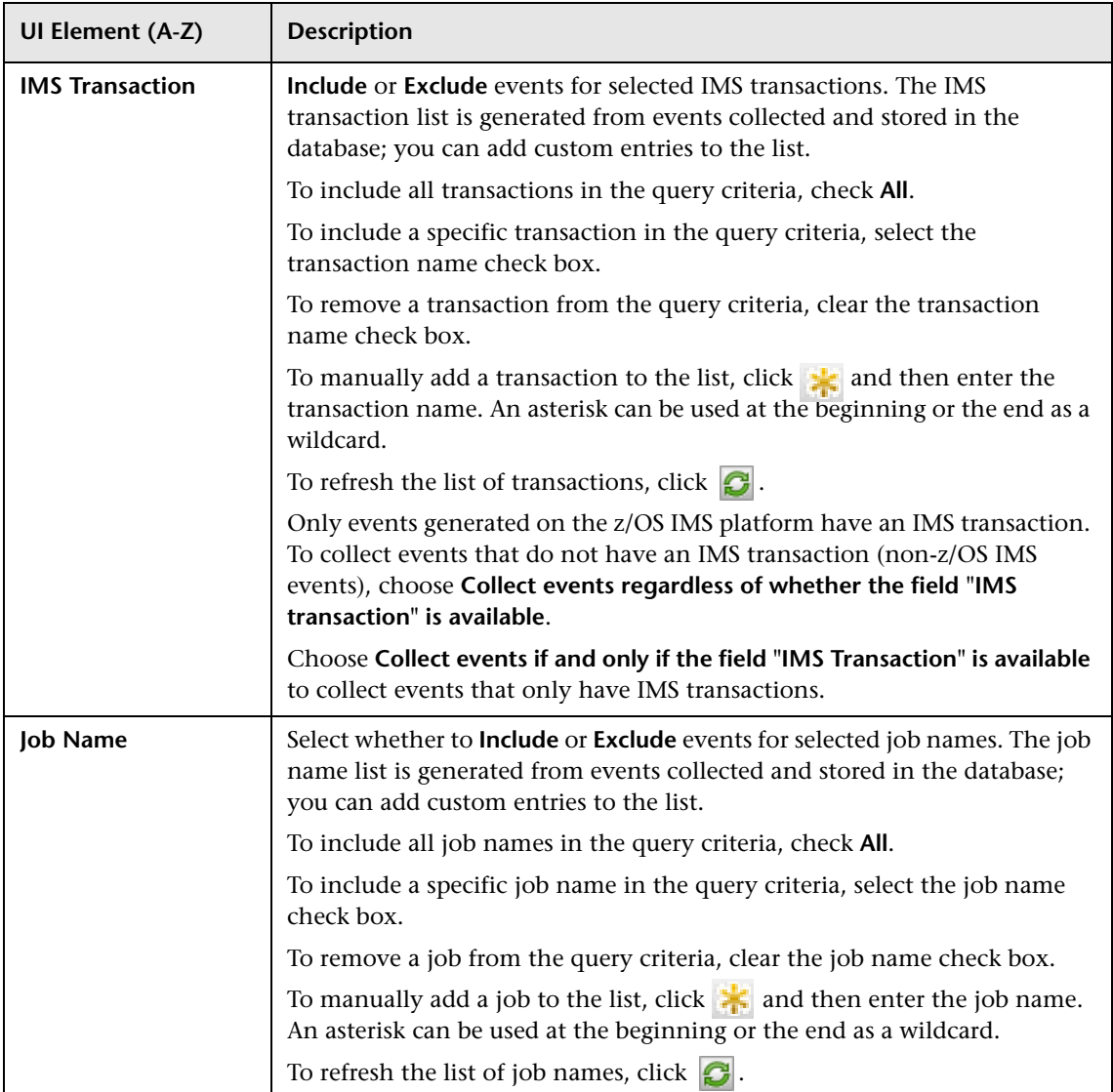
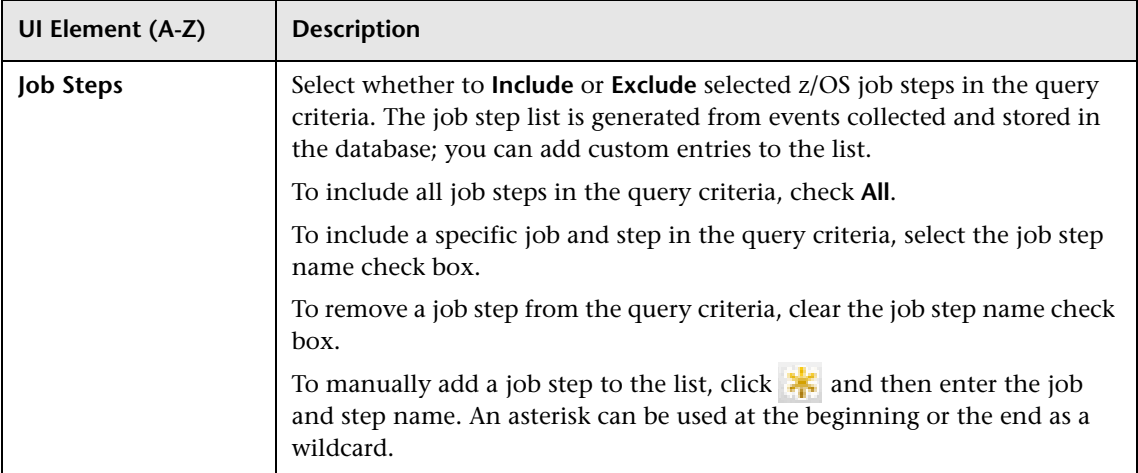

#### **Query Criteria Tab, WebSphere MQ i5/OS Agent Criteria**

User interface elements are described below (unlabeled elements are shown in angle brackets):

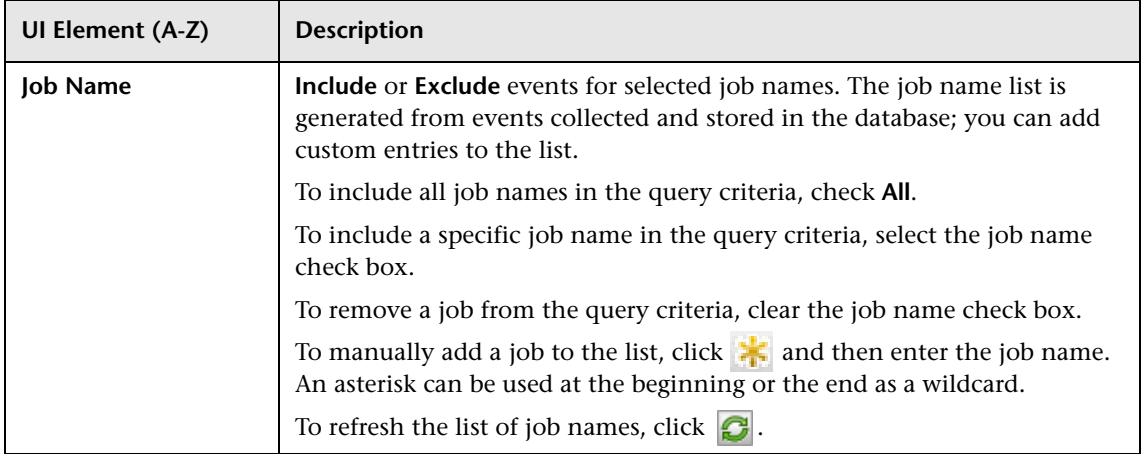

#### **Query Criteria Tab, WebSphere MQ IMS Bridge Agent Criteria**

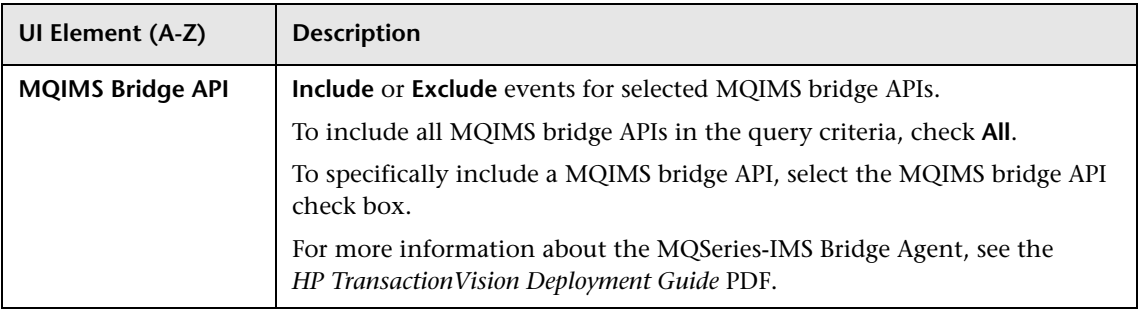

# **Query Page, General Settings Tab**

The General Settings tab enables you to view the query name and description.

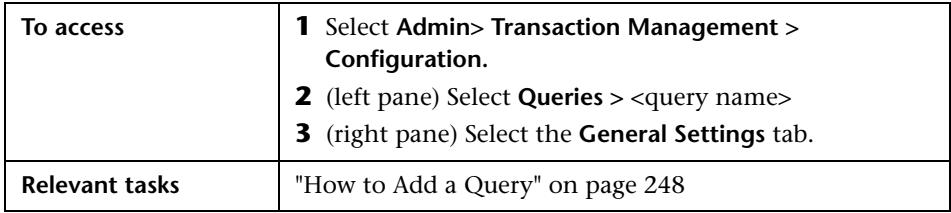

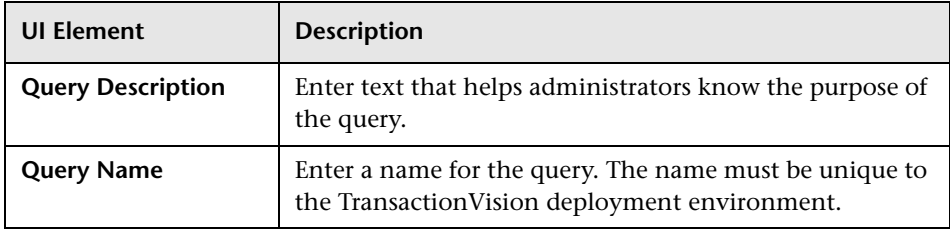

**Chapter 6** • Queries

# **7**

# **Jobs**

#### **This chapter includes:**

**Concepts**

- ➤ [Built-in Jobs on page 294](#page-293-0)
- ➤ [Custom Jobs on page 295](#page-294-0)

#### **Tasks**

- ➤ [How to Modify the Built-in Jobs on page 296](#page-295-0)
- ➤ [How to Add a Custom Job on page 296](#page-295-1)

#### **Reference**

➤ [Jobs User Interface on page 298](#page-297-0)

### **Concepts**

# <span id="page-293-0"></span>**Built-in Jobs**

Transaction Management uses these built-in jobs to manage data synchronization between various data repositories. TransactionVision provides the following built-in jobs:

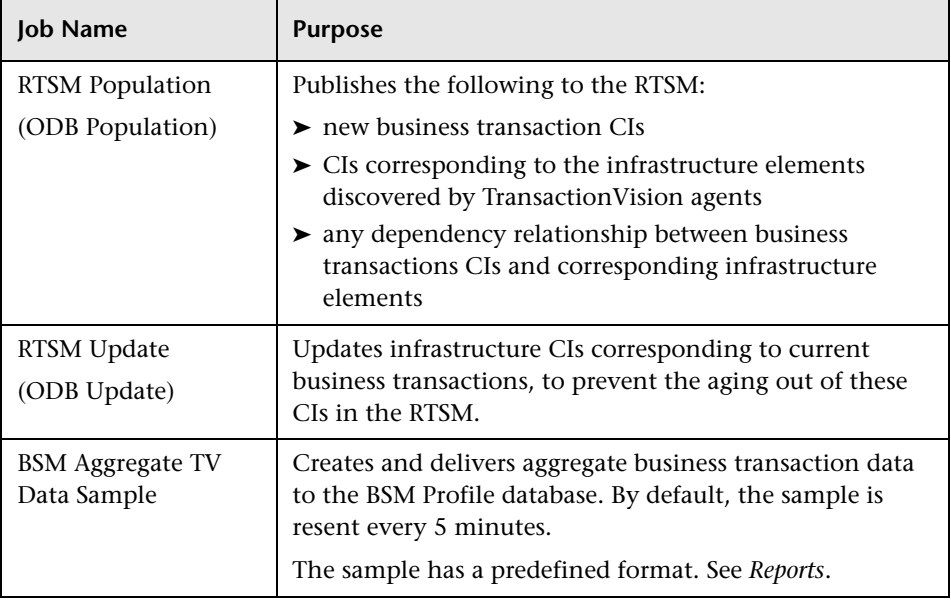

**Note:** The BSM ODB has been renamed to Run-time Service Model (RTSM). The TransactionVision built-in job names may appear with the old names, ODB Population and ODB Update, in some installations.

# <span id="page-294-0"></span>**Custom Jobs**

Transaction Management can also run custom jobs. Custom jobs are created by writing Java classes that use the JobBean basic class and implement the IJob interface.

### **Tasks**

### <span id="page-295-0"></span>**How to Modify the Built-in Jobs**

**To modify the BSM Aggregate TV Data Sample Job:** 

- **1** Select **Admin > Transaction Management.**
- **2** (left pane) Select **Configuration > Transaction Vision > Jobs.**
- **3** Right-click **BSM Aggregate TV Data Sample** and select **Edit Job**.
- **4** The **Edit Job** dialog appears. For details about this interface, see ["Edit Job](#page-303-0)  [Dialog" on page 304.](#page-303-0)

**To modify the ODB Population or Update Job:** 

- **1** Select **Admin > Transaction Management.**
- **2** (left pane) Select **Configuration > Transaction Vision > Jobs.**
- **3** Right-click **ODB Population or ODB Update and** select **Edit Job**.
- **4** The **Edit Job** dialog appears. For details about this interface, see ["Edit Job](#page-303-0)  [Dialog" on page 304.](#page-303-0)

### <span id="page-295-1"></span>**How to Add a Custom Job**

This task describes how to create a new custom job for the TransactionVision deployment environment.

This task includes the following steps:

- ➤ ["Prerequisite" on page 297](#page-296-0)
- ➤ ["Fill out the Add Job dialog" on page 297](#page-296-1)
- ➤ ["Start the Job if necessary" on page 297](#page-296-2)

#### <span id="page-296-0"></span> **1 Prerequisite**

Write and test the Java class that represents the task you want the job to do. For an example of a custom job Java class, see the *HP TransactionVision Advanced Customization Guide* PDF.

#### <span id="page-296-1"></span> **2 Fill out the Add Job dialog**

**Note:** If class files are part of a package, they must be placed in that corresponding directory. For example, a Java class named com.mycompany.TestClass would need to be placed in the com/ mycompany directory within WEB-INF/classes.

- **a** Select **Admin > Transaction Management.**
- **b (left pane) Select Configuration**.
- **c** Click New **a** and then select **New Job**.
- **d** The **Add Job** dialog appears. For details about this interface, see ["Add](#page-302-0)  [Job Dialog" on page 303](#page-302-0).

#### <span id="page-296-2"></span> **3 Start the Job if necessary**

The job name and description appear on the Job Status page.

# **Reference**

# <span id="page-297-0"></span>**&** Jobs User Interface

This section describes:

- ➤ [Job Summary Page, Job Manager Status tab on page 299](#page-298-0)
- ➤ [Job Status Page on page 300](#page-299-0)
- ➤ [Add Job Dialog on page 303](#page-302-0)
- ➤ [Edit Job Dialog on page 304](#page-303-0)

# <span id="page-298-0"></span>**& Job Summary Page, Job Manager Status tab**

The Job Manager Status page enables you to view the status of built-in and custom jobs. The following is an example of the Job Manager Status tab.

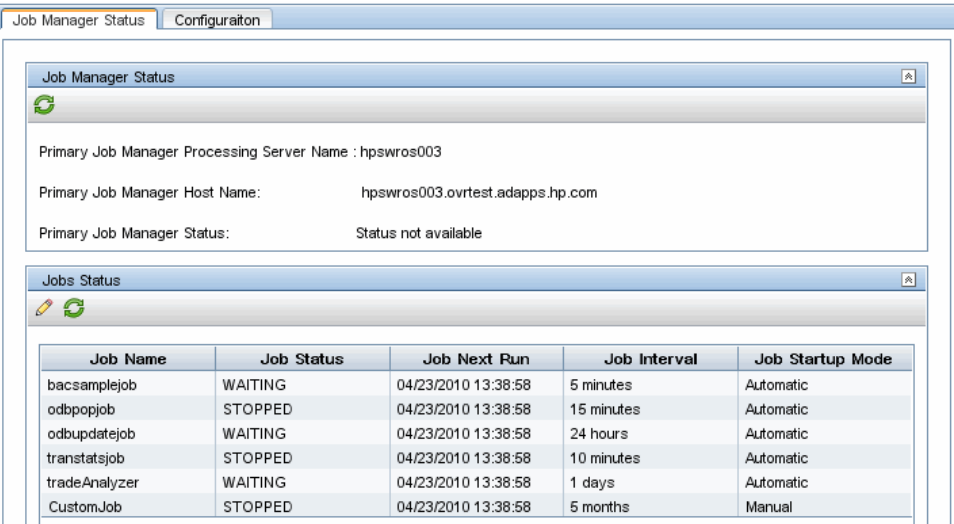

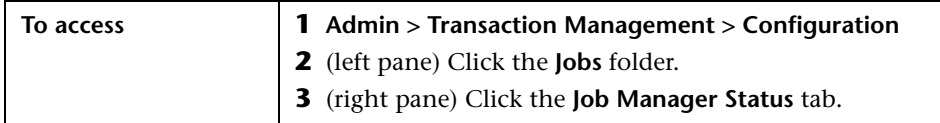

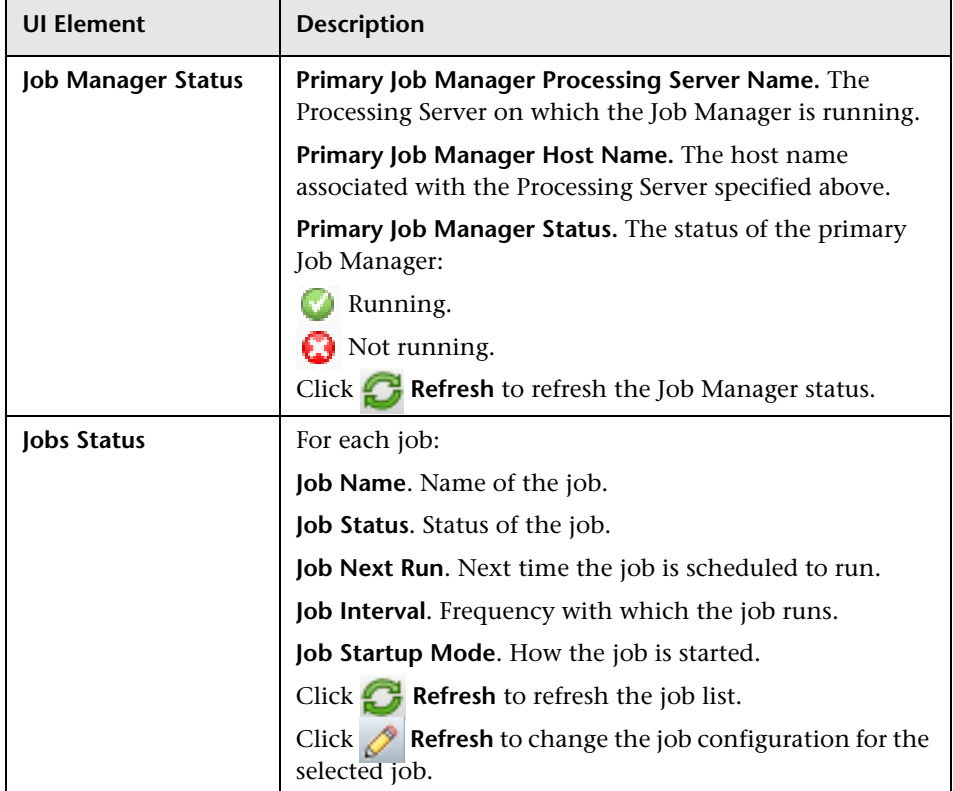

User interface elements are described below (unlabeled elements are shown in angle brackets):

# <span id="page-299-0"></span>**Job Status Page**

The Job Status page enables you to view the status of the selected job, as well as start and stop it.

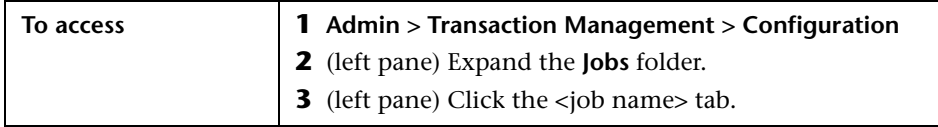

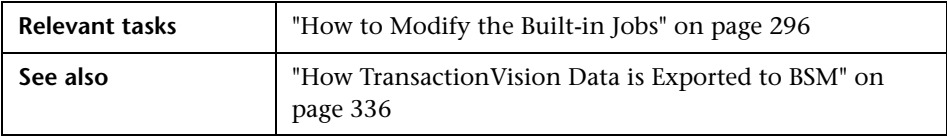

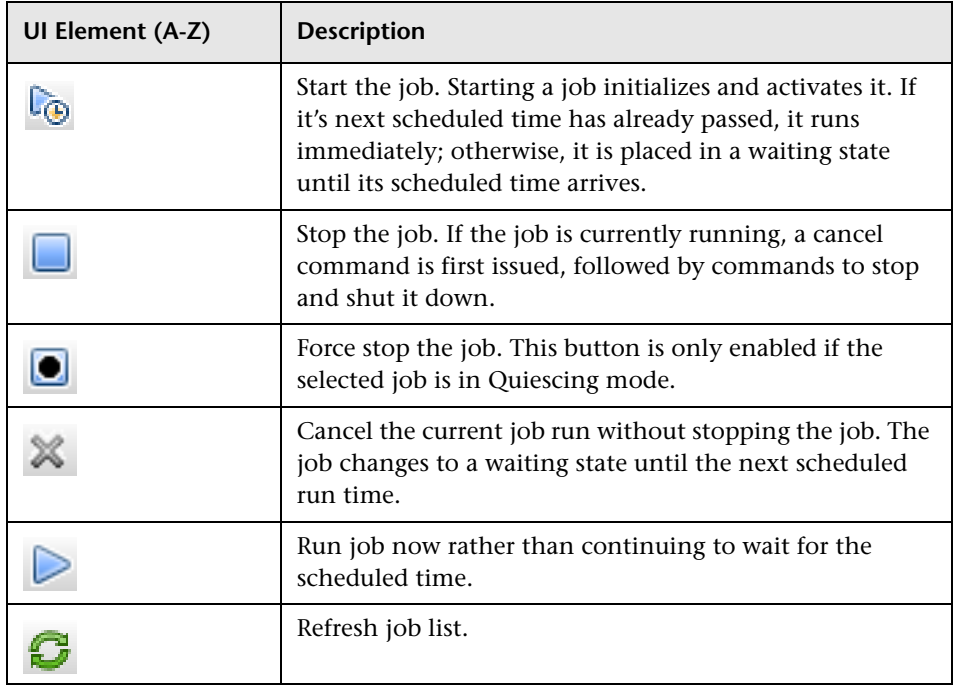

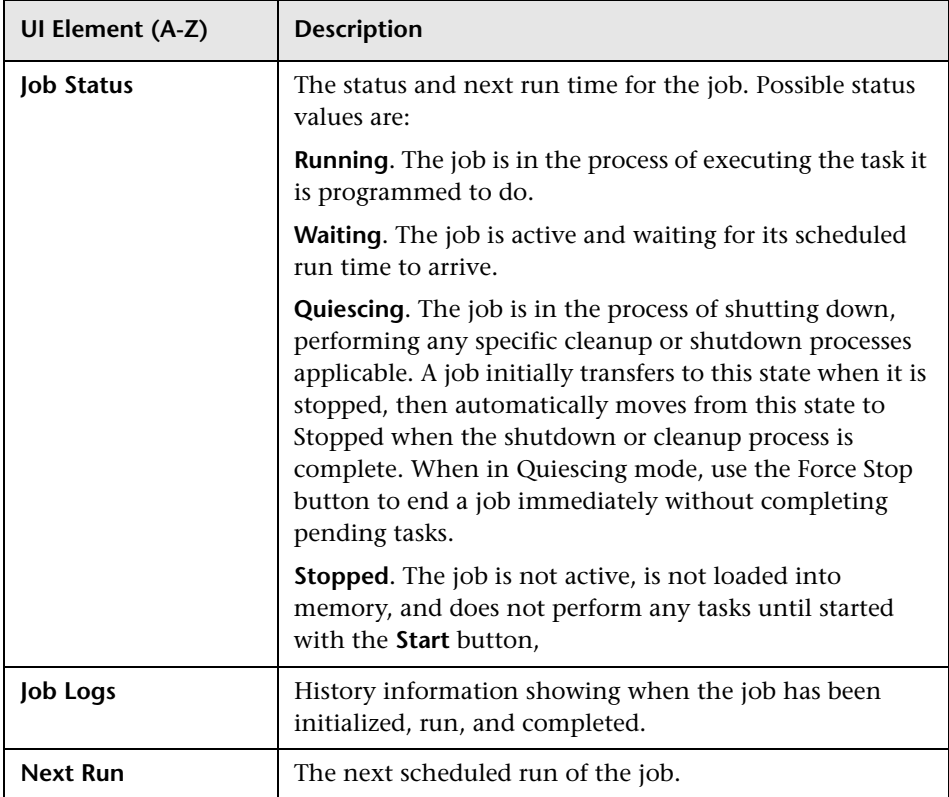

# <span id="page-302-0"></span>**Add Job Dialog**

The Add Job dialog box enables you to create a new custom job.

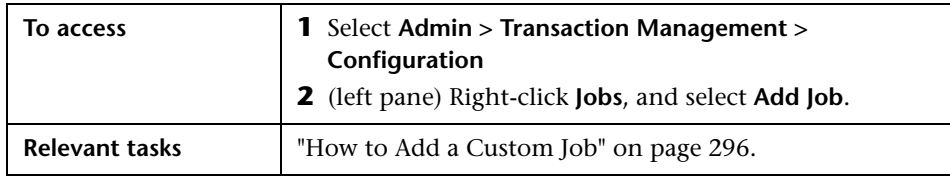

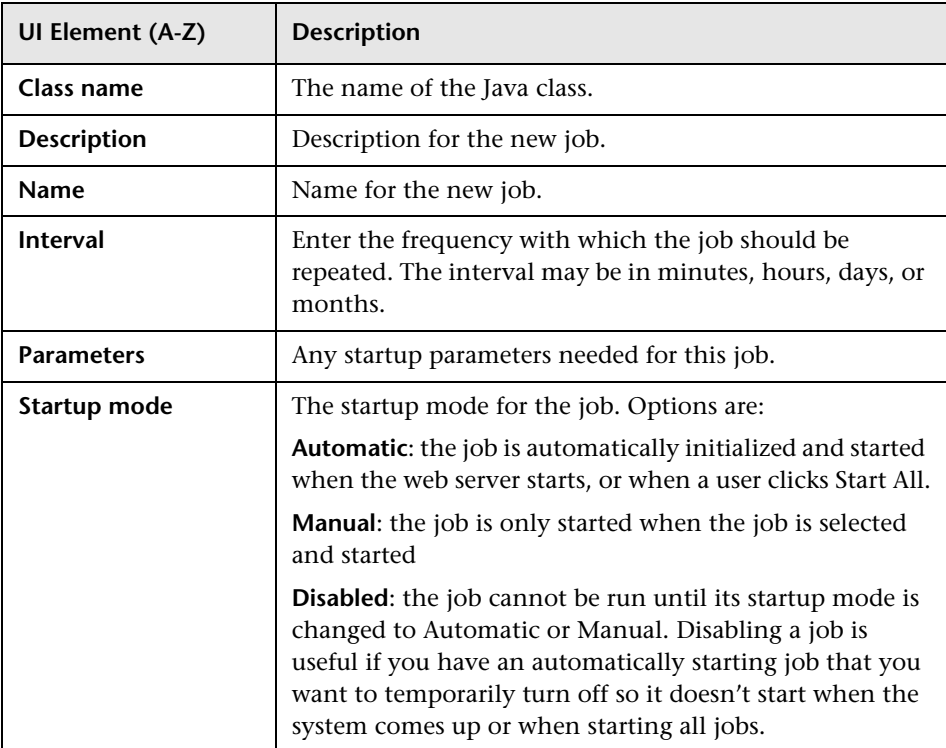

# <span id="page-303-0"></span>**Edit Job Dialog**

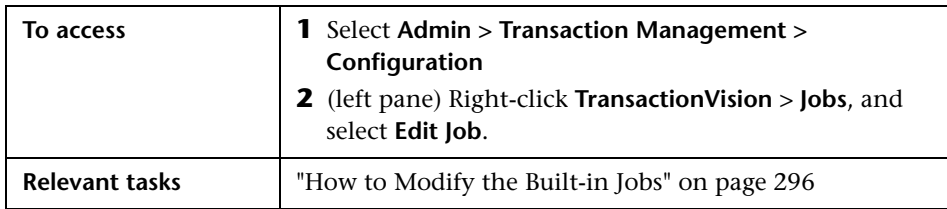

The Edit Job dialog box enables you to modify a job's configuration.

#### **The Edit Job Dialog for the BSM Aggregate TV Data Sample Job**

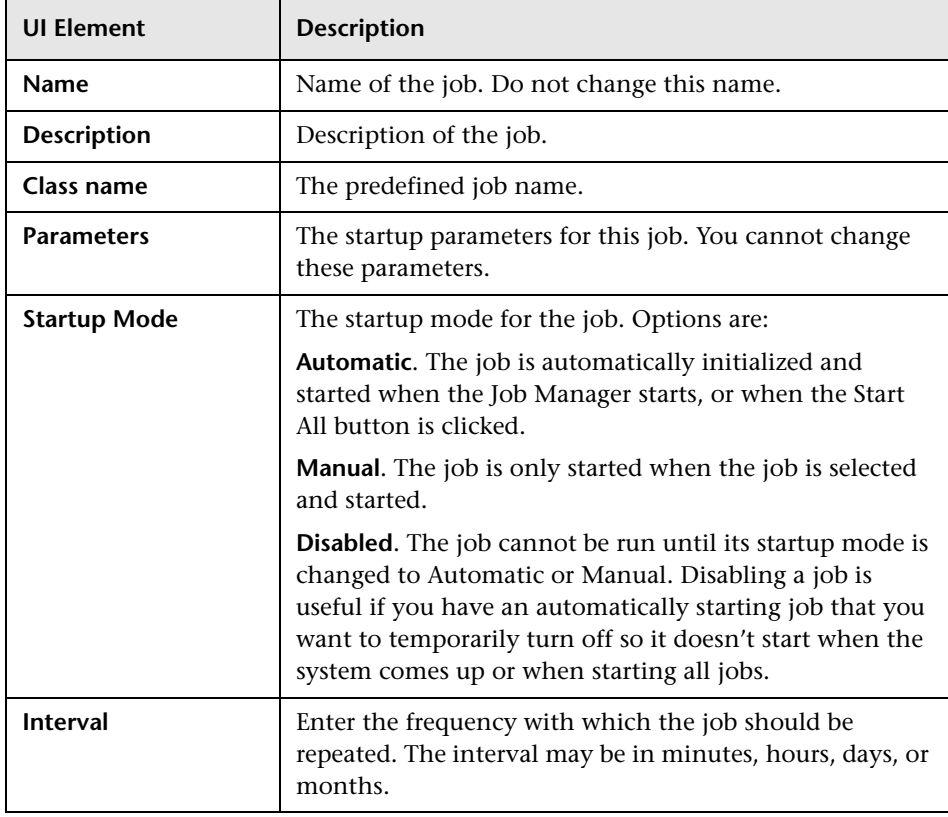

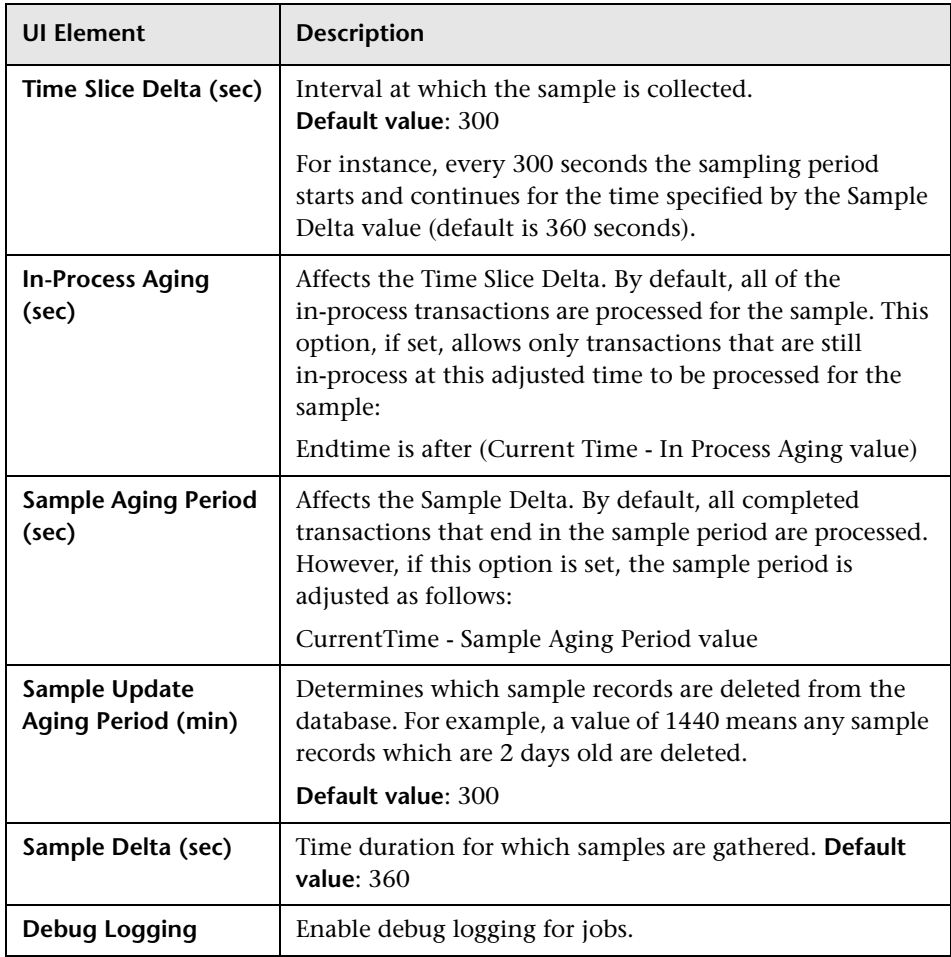

#### **The Edit Job Dialog for the ODB (RTSM) Population and Update Jobs**

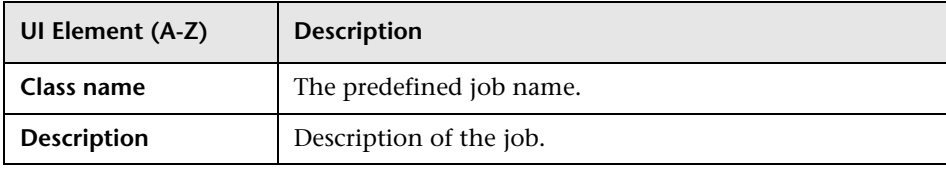

#### **Chapter 7** • Jobs

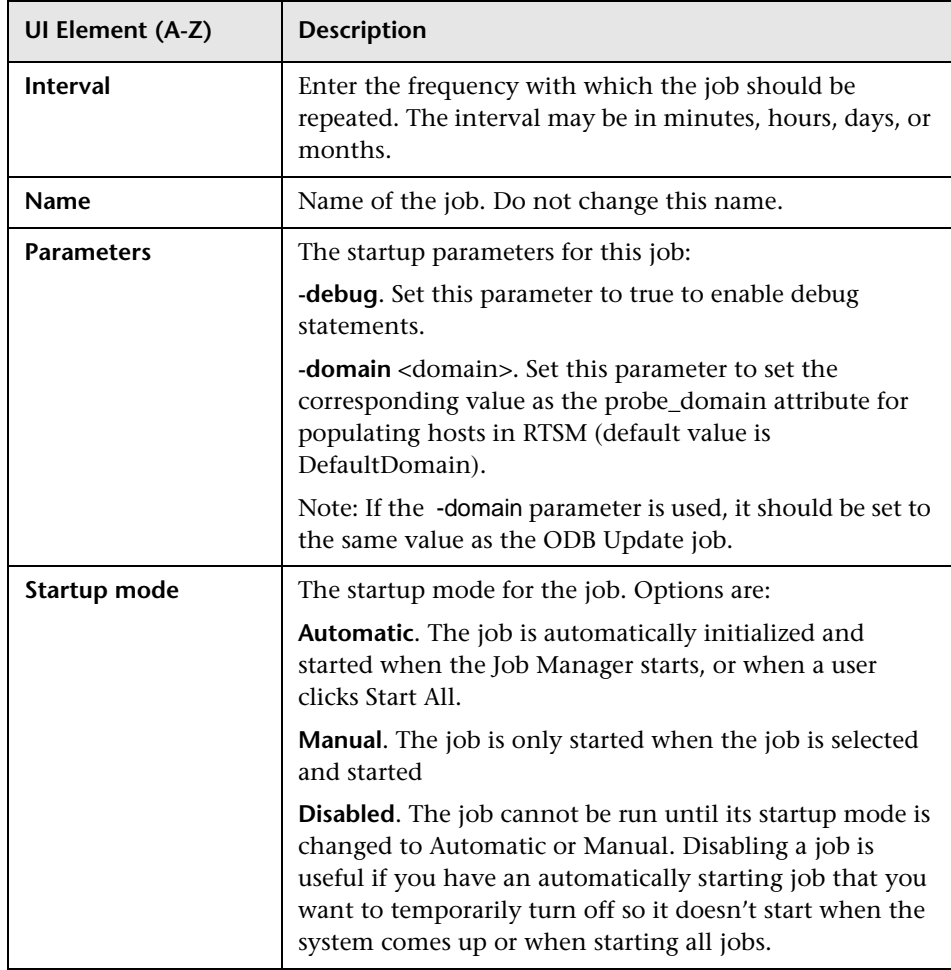

# **Advanced Configuration**

#### **This chapter includes:**

#### **Concepts**

➤ [About Advanced Configuration on page 308](#page-307-0)

#### **Tasks**

- ➤ [How to Modify the XDM Files on page 310](#page-309-0)
- ➤ [How to Modify the SonicMQ OOB Settings on page 311](#page-310-0)
- ➤ [How to Modify the Maximum File Size for User Data Display on page 311](#page-310-1)
- ➤ [How to Enable Session Tracking on page 312](#page-311-0)

#### **Reference**

➤ [Advanced Configuration User Interface on page 315](#page-314-0)

### **Concepts**

### <span id="page-307-0"></span>**About Advanced Configuration**

Advanced configuration refers to modifications you typically do not need to make as an administrator of the TransactionVision deployment environment. Advanced configuration can be divided into two categories:

- ➤ ["Customizing the TransactionVision Database Schema" on page 308](#page-307-1)
- ➤ ["Customizing System Information" on page 309](#page-308-0)

#### <span id="page-307-1"></span>**Customizing the TransactionVision Database Schema**

In some cases information in the message data that is needed for analysis is not captured by default. In these cases, you can extract fields from the message data and map them to database columns where they can be stored. Once they are stored in the database, they are available for analysis and use in the Transaction Management reports they are visible in any reports dealing with instance level detail, for example the Transaction Tracking or Transaction Detail report.

Before these fields can be written to a database column by the Analyzer, they need to be extracted from the message and converted to XML (if not already in the XML format). For information about how to extract data from a message, see chapter 3 in the *HP TransactionVision Advanced Customization Guide* PDF.

The TransactionVision database schema also must be customized to accept the new data. The schema is made extensible through the XML to Database Mapping (XDM) files. As message data specific columns are added to the database, the XDM files can be updated to describe the new schema. Hence XML to Database mapping serves multiple purposes:

➤ To describe the layout of the database schema tables. Each Analyzer has its own unique schema in the database, but all schemas must have the same table layout.

- ➤ To describe to the Analyzer the fields that are to be extracted from the XML event data and stored in event lookup tables for fast searching and retrieval.
- ➤ To describe to the Analyzer the fields that are to be extracted from the transaction XML document and stored in the transaction lookup tables.
- ➤ To describe the database schema to the query services for use in Transaction Management reports and topologies.

#### <span id="page-308-0"></span>**Customizing System Information**

Some properties can require customization. These properties affect the entire deployment.

The properties are in the following groups:

- ➤ DataCollectionFilter
- ➤ DefaultUserColumnData
- ➤ FixedXPaths
- ➤ Initial.Logging
- ➤ JobManager.Logging
- ➤ Migrate.Logging
- ➤ OOBSonic
- ➤ PresentationQuery
- ➤ QueryEngine.Logging
- ➤ Setup.Logging
- ➤ SystemModelDefinition
- ➤ UIBeans
- ➤ UIProperties

### **Tasks**

### <span id="page-309-0"></span>**How to Modify the XDM Files**

This task describes how to modify the default XDM files. Modifying these files changes the table structure used to store data of the corresponding type. Therefore, once you modify a default or existing XDM file, previous versions of the XDM file cannot be used.

**Important:** Changing the table structure requires that the tables be recreated (this occurs automatically). Existing data in the tables will be lost.

This task includes the following steps:

- $\blacktriangleright$  ["Prerequisites" on page 310](#page-309-1)
- ➤ ["Modify the XDM File" on page 310](#page-309-2)

#### <span id="page-309-1"></span> **1 Prerequisites**

Determine which XDM file you need to modify.

#### <span id="page-309-2"></span> **2 Modify the XDM File**

- **a** Select **Admin > Transaction Management.**
- **b** (left pane) Click the **TransactionVision** top-level folder.
- **c** (right pane) Select **Configuration > XDM** tab.

Make the needed changes and click **Apply**.

For information about this tab, see ["Configuration Tab, XDM Tab" on](#page-315-0)  [page 316](#page-315-0).

### <span id="page-310-0"></span>**How to Modify the SonicMQ OOB Settings**

This task describes how to modify the configuration of the built-in SonicMQ broker. For example, to change the size of the RecoveryLog maxFileSize or the port used by the SonicMQ Broker.

- **1** Select **Admin > Transaction Management.**
- **2** (left pane) Click the **TransactionVision** top-level folder.
- **3** (right pane) Select **Configuration > General** tab.
- **4** Choose **SonicOOB**.

Make the needed changes and click **Apply**.

**Note:** Changes to the recovery log size or location need also be made to the SonicMQ Broker itself through the SonicMQ Management Console.

 **5** Restart the TransactionVision Processing Servers by using **<TVISION\_HOME>\bin\SupervisorStop** and **SupervisorStart** on each one.

# <span id="page-310-1"></span>**How to Modify the Maximum File Size for User Data Display**

This task describes how to change the maximum file size for which user data is displayed in tree format in the Event Details report. Displaying user data in tree format improves readability, but takes more time to build before the report can be displayed.

By default, the maximum file size for which XML data is displayed in tree format is 50000 bytes.

- **1** Select **Admin > Transaction Management.**
- **2** (left pane) Click the **TransactionVision** top-level folder.
- **3** (right pane) Select **Configuration > General** tab.
- **4** Choose **uiproperties**.
- **5** Locate the **eventListXmlPayloadMax** entry.
- **6** Make the needed change to the setting and click **Apply**.
- **7** Restart the TransactionVision Processing Servers by using <**TVISION\_HOME>\bin\SupervisorStop** and **SupervisorStart** on each one.

# <span id="page-311-0"></span>**How to Enable Session Tracking**

This task describes how to enable analysis and classification of Session ID with a servlet's transaction, to allow classifying and analyzing Session ID data for the Web Session report.

#### **To enable session tracking:**

- **1** Navigate to the **transaction.xdm** file as described in ["Configuration Tab,](#page-315-0)  [XDM Tab" on page 316](#page-315-0).
- **2** To the bottom of the file, add the following lines:

```
<Column name="sessionid" type="VARCHAR" size="32" 
description="SessionId">
```
<Path>/Transaction/SessionId</Path>

</Column>

After saving the file changes, a warning displays indicating that the transaction model will be changed. Transaction data in the previous model will no longer be available.

 **3** Create a data rule in your transaction tracing rule that populates the HTTP Session ID from your event data (/Event/Technology/Servlet/ Session/ID).

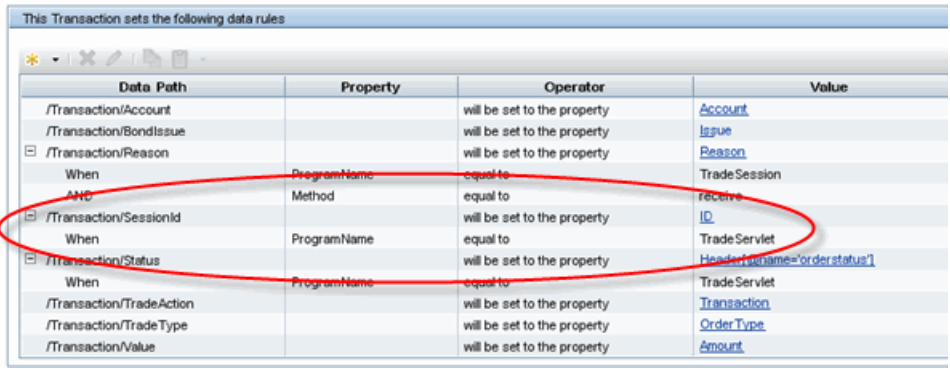

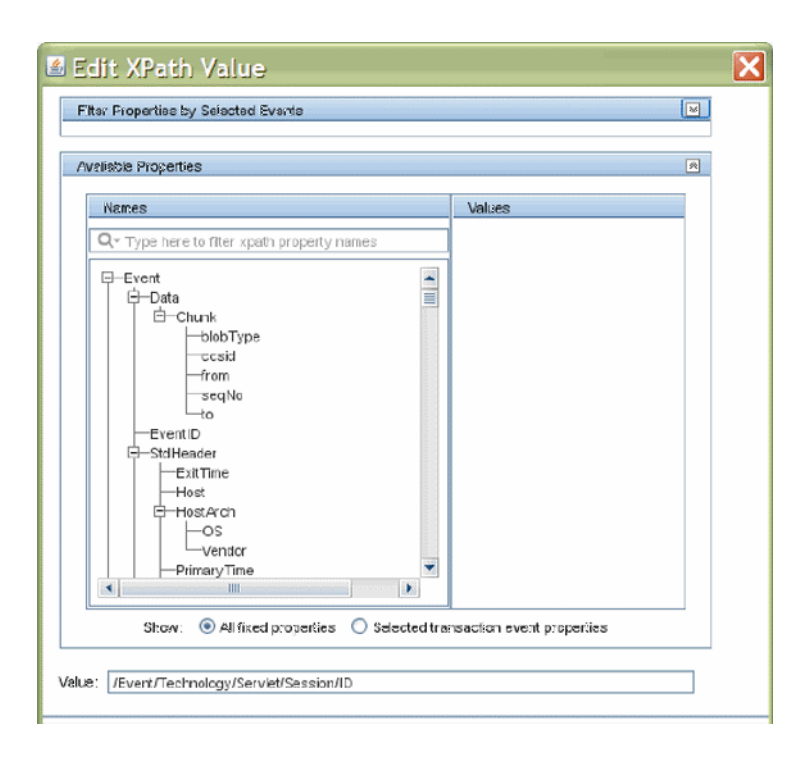

 **4** Start collecting events.

The transaction class using this rule should now be setting the Session ID. This can be verified by going to the Transaction Tracking report and seeing transactions listed in the Session ID column or by running the Web Session report.

### **Reference**

# <span id="page-314-0"></span>**Advanced Configuration User Interface**

This section describes:

- ➤ [Configuration Tab, General Tab on page 315](#page-314-1)
- ➤ [Configuration Tab, XDM Tab on page 316](#page-315-0)
- ➤ [Configuration Tab, BSM Settings Tab on page 317](#page-316-0)

### <span id="page-314-1"></span>**Configuration Tab, General Tab**

This tab enables you to customize various system-wide property settings.

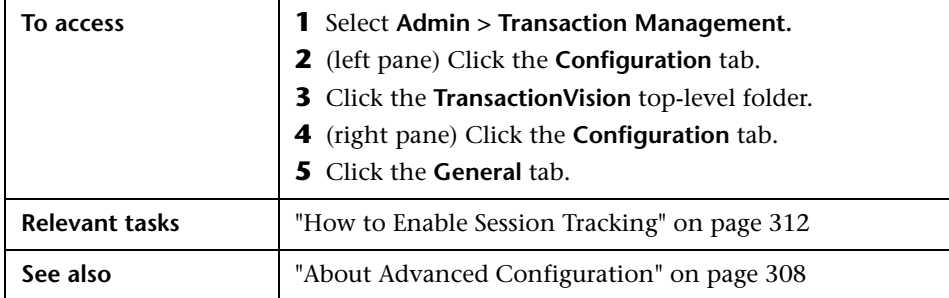

User interface elements are described below:

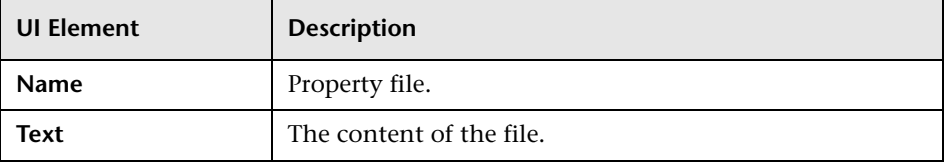

# <span id="page-315-0"></span>**R** Configuration Tab, XDM Tab

This tab enables you to customize the XDM files that represent the TransactionVision database tables.

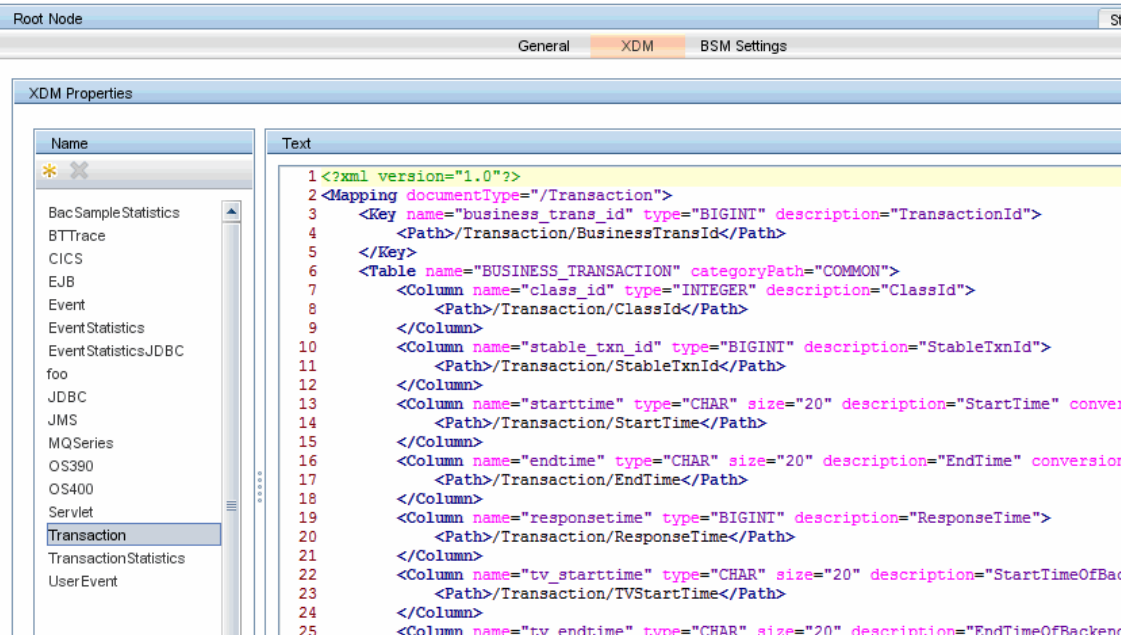

You can add a new table but you cannot remove any of the built-in tables.

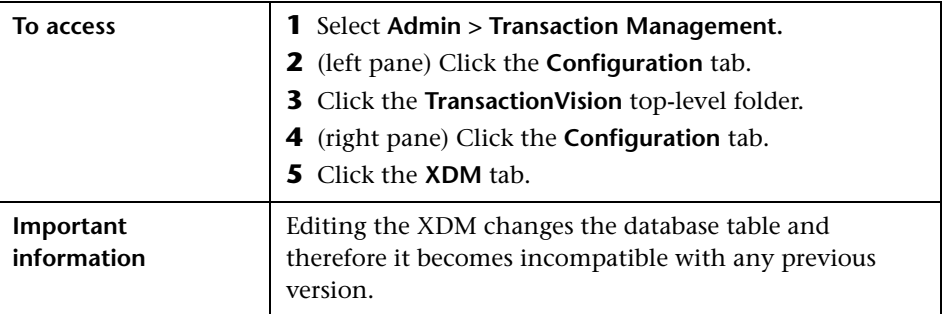

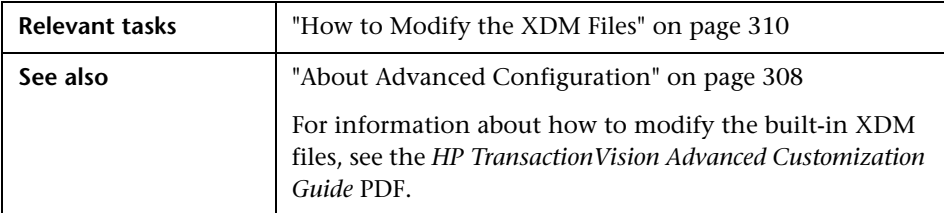

User interface elements are described below:

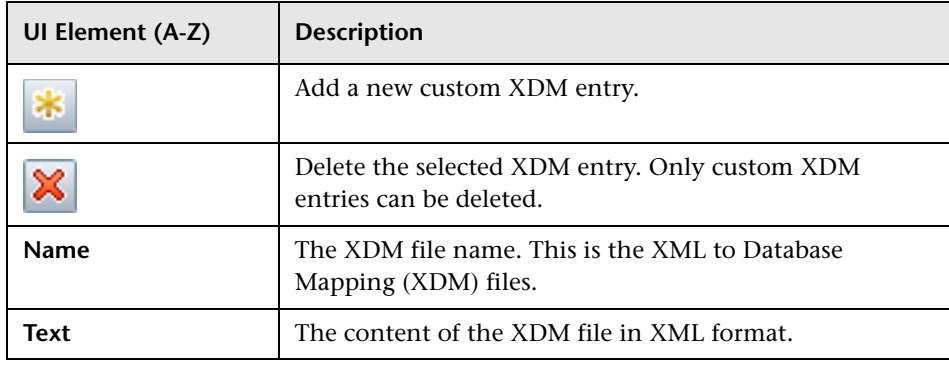

# <span id="page-316-0"></span>**R** Configuration Tab, BSM Settings Tab

This tab enables you to configure access to the BSM Gateway Server, the RTSM and the RUM engine.

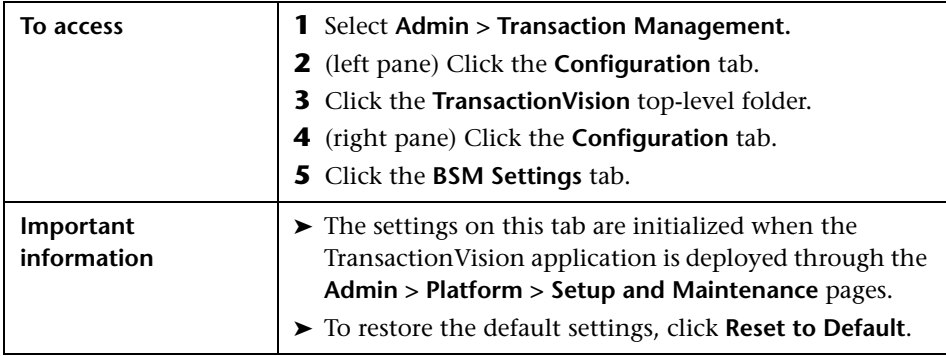

User interface elements are described below:

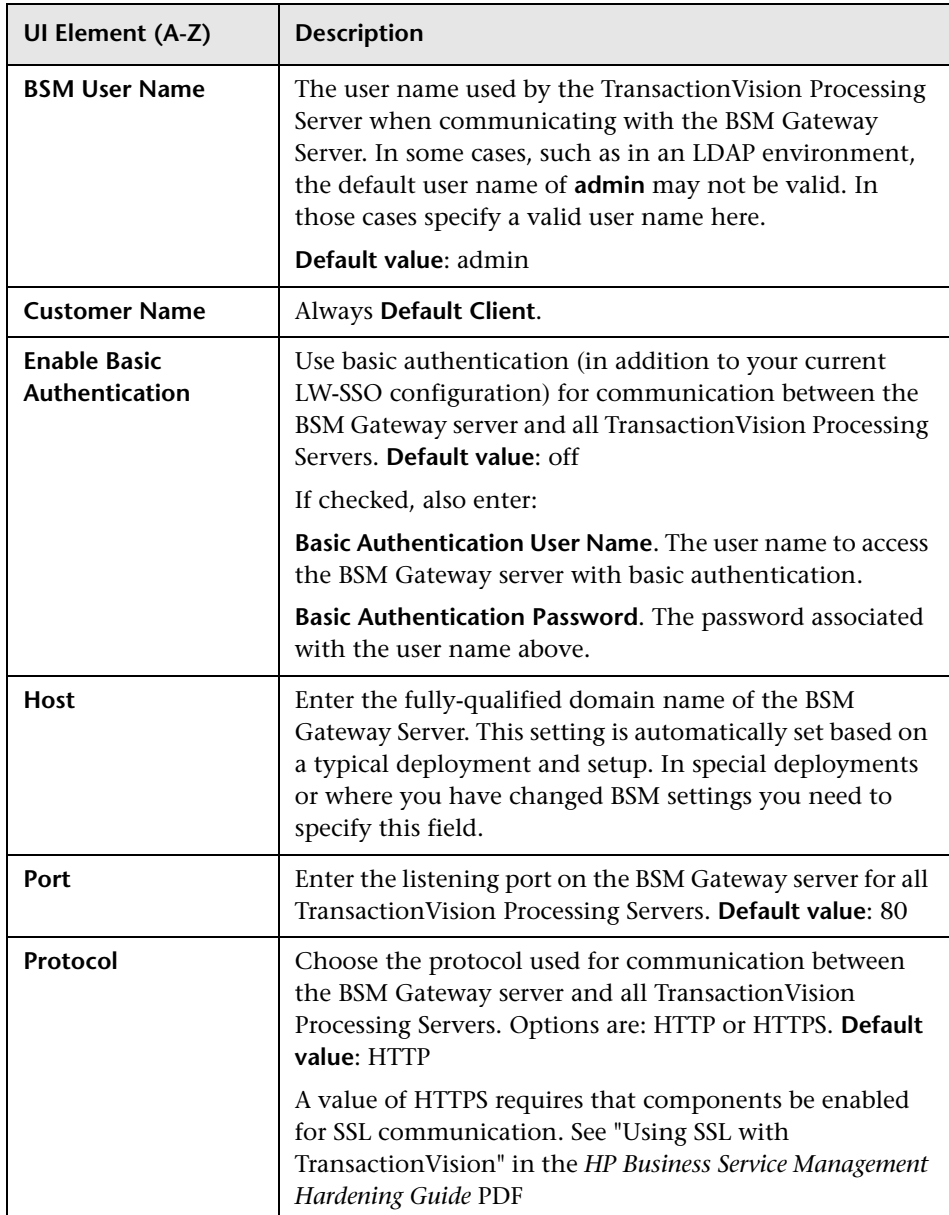

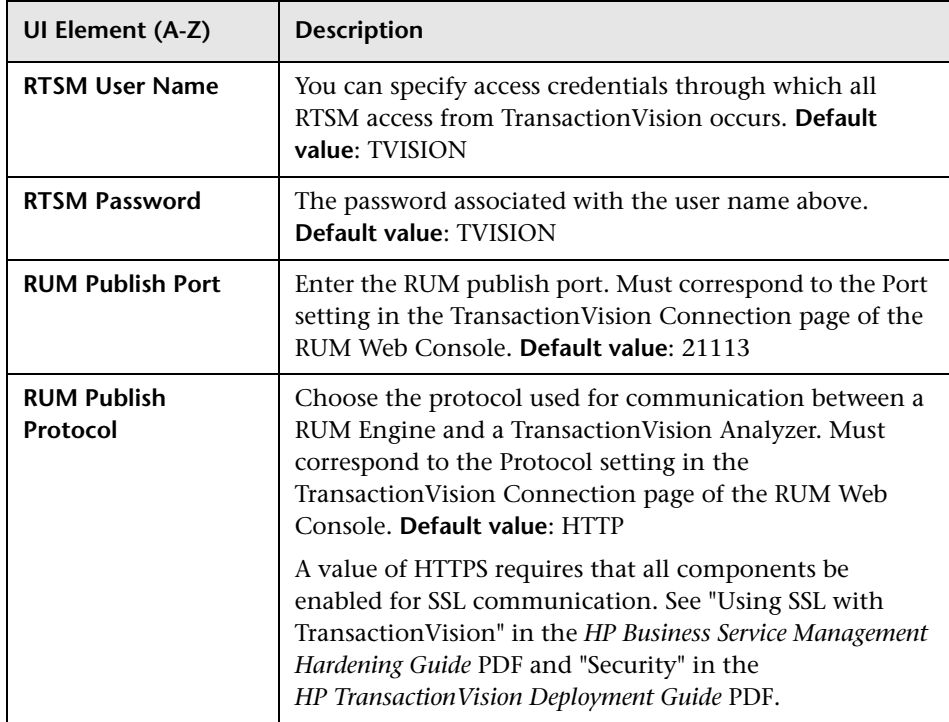

**Chapter 8** • Advanced Configuration

# **Working with Other Applications in BSM**

#### **This chapter includes:**

#### **Concepts**

- ➤ [Service Health on page 322](#page-321-0)
- ➤ [MyBSM on page 327](#page-326-0)
- ➤ [Service Level Management on page 327](#page-326-1)
- ➤ [End User Management on page 329](#page-328-0)
- ➤ [HP Diagnostics on page 331](#page-330-0)
- ➤ [Business Process Insight on page 331](#page-330-1)
- ➤ [TransactionVision Data in the BSM Profile Database on page 334](#page-333-0)
- ➤ [TransactionVision Data in the RTSM on page 336](#page-335-1)
- ➤ [How TransactionVision Data is Exported to BSM on page 336](#page-335-2)

#### **Tasks**

- ➤ [How to Verify or Modify Communication Between BSM and](#page-336-0)  [TransactionVision on page 337](#page-336-0)
- ➤ [How to Enable Communication Between RUM and TransactionVision](#page-336-1)  [on page 337](#page-336-1)
- ➤ [How to Enable Communication Between BPI and TransactionVision](#page-337-0)  [on page 338](#page-337-0)

**[Troubleshooting and Limitations](#page-337-1)** on page 338

# **Concepts**

# <span id="page-321-0"></span>**Service Health**

#### **Data Sent From TransactionVision For Use With Service Health**

The TransactionVision Processing Servers automatically send their business transaction CI data to BSM. This data is used to calculate some Health Indicators and KPIs for use with the Service Health application.

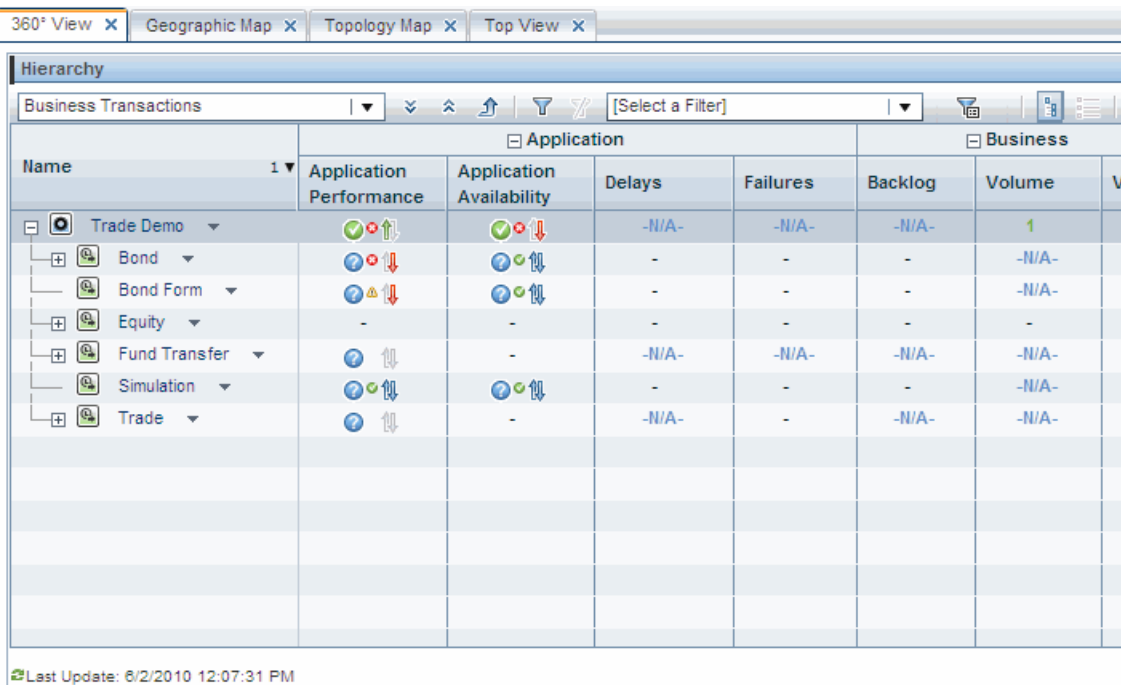

For example, the KPIs for a business transaction display on the 360 View:

Each Business Transaction CI has default KPIs and HIs (health indicators) that define what is monitored for the transaction.

The following table shows the relationship among the predefined Business Transaction CI KPIs, Health Indicators and TransactionVision data.

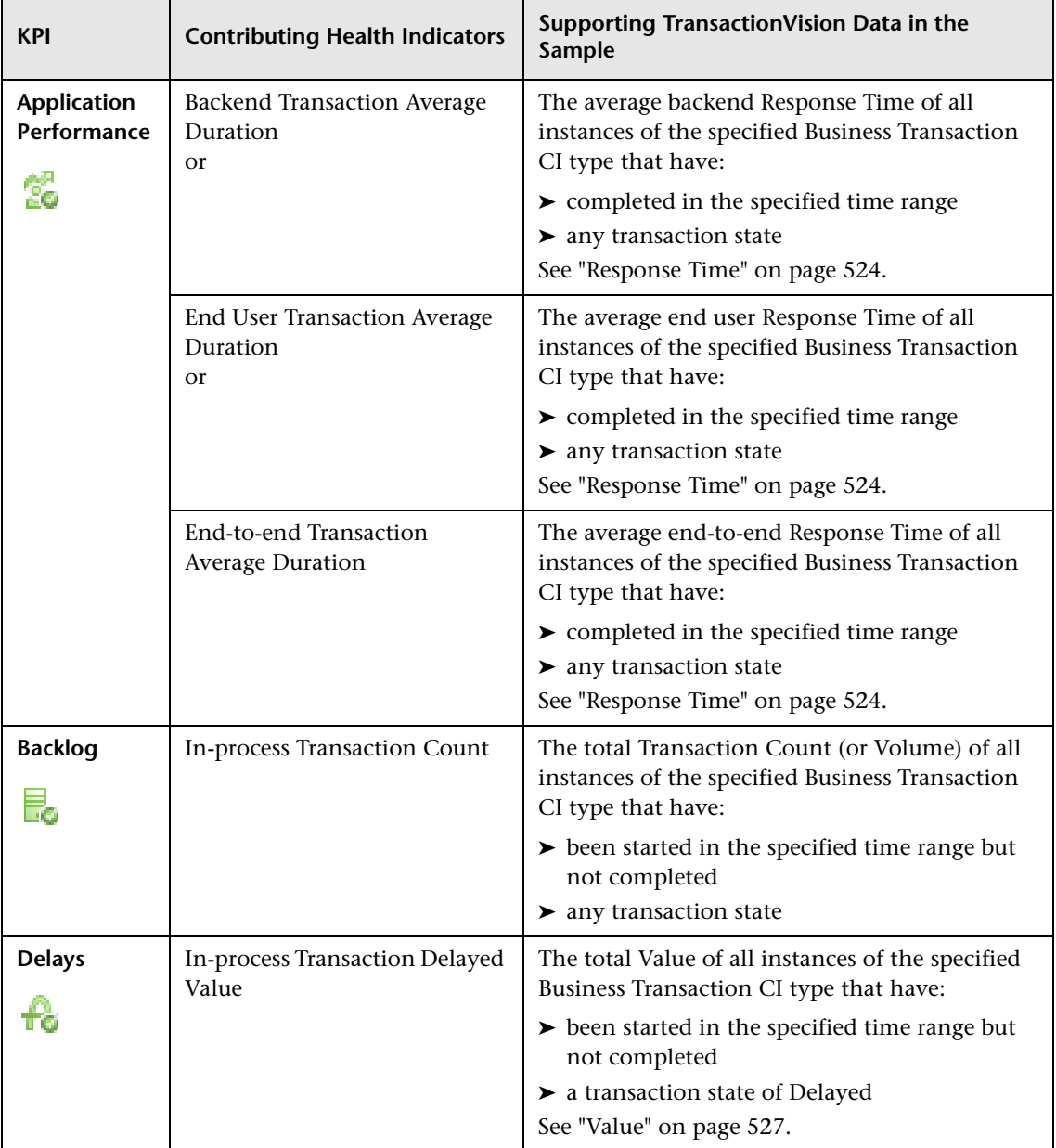

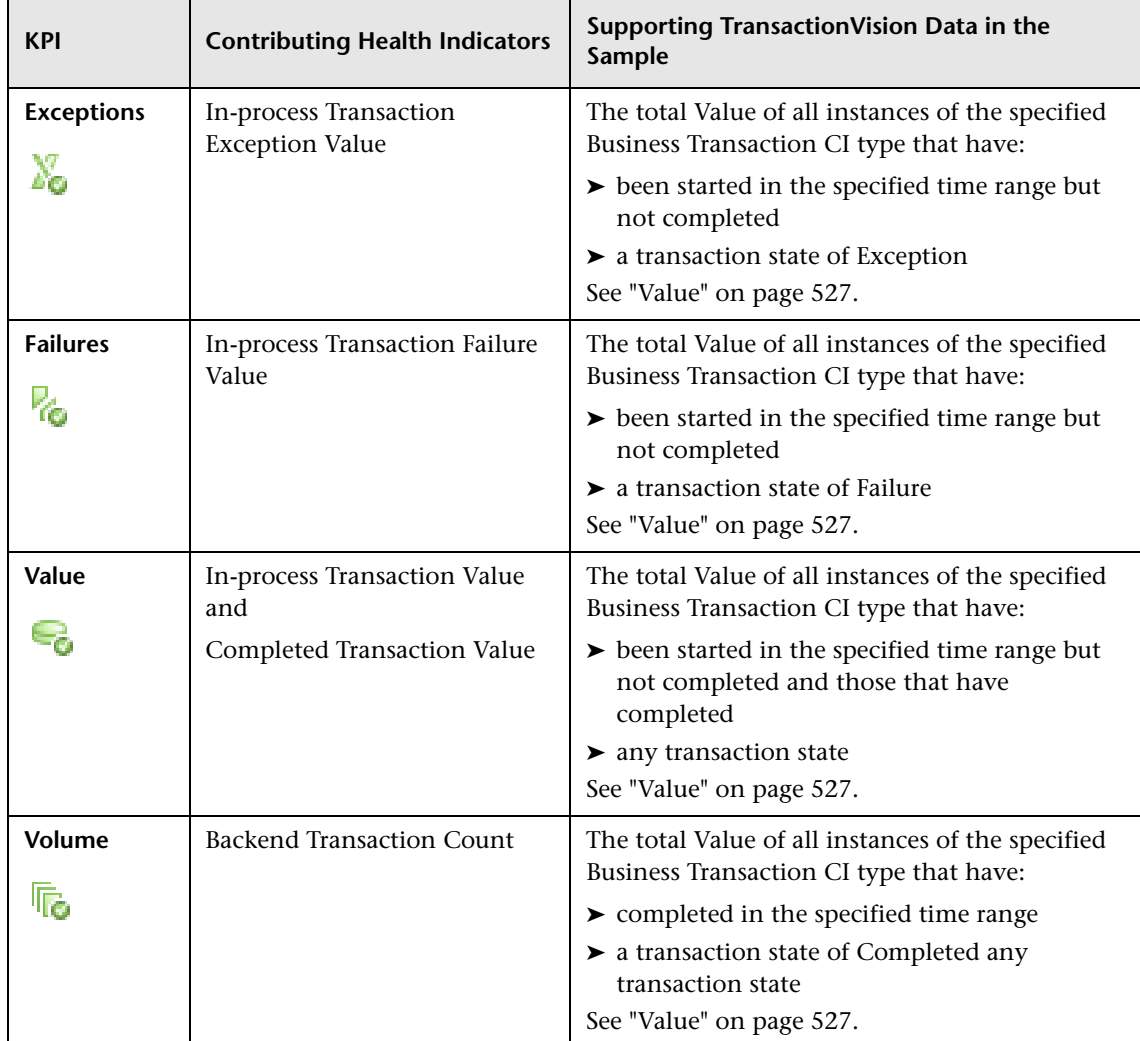

You can view the Indicators that exist in the BSM deployment environment by selecting **Admin > Service Health > Repositories > Indicators > CI Types > Business Element > Business Transaction**. For more details about the Indicators, see "Indicator Repository" in *Using Service Health*.

You can view the KPIs that exist in the BSM deployment environment by selecting **Admin > Service Health > Repositories > KPIs**. For more details about the KPIs, see "KPI Repository" in *Using Service Health*.
## **The Transaction States Relevant to Service Health**

The transaction state is the current state of the transaction and can be one or more of the following:

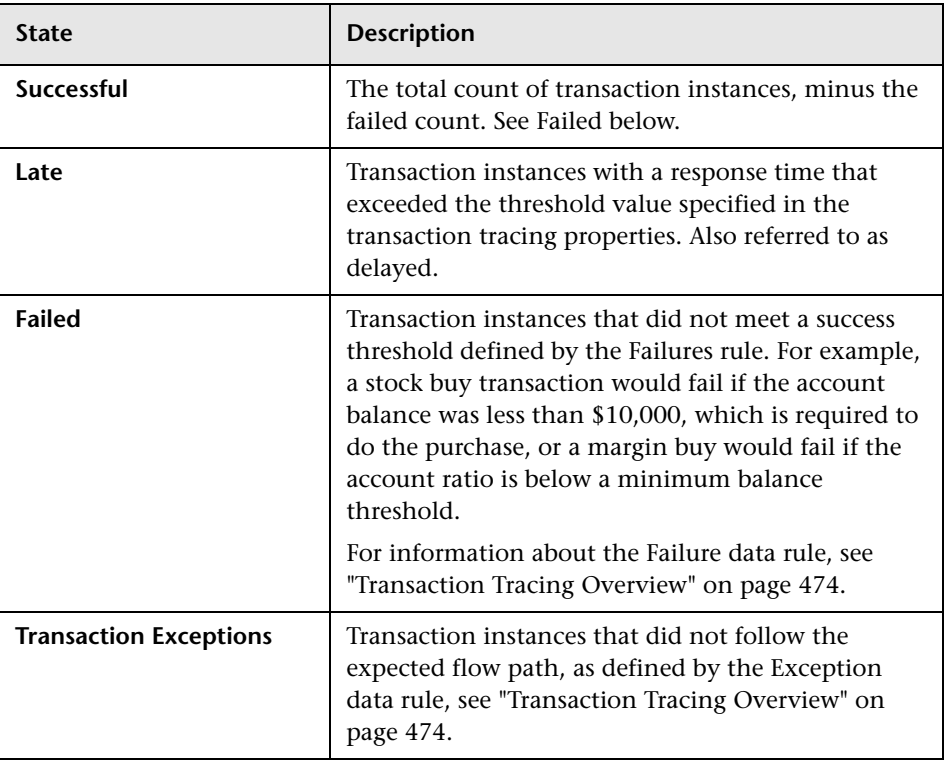

Transactions can be classified in more than one state category, for example, as both late and as successful.

## **Drilldowns From Service Health to the Transaction Management Reports and Topologies**

There are drilldowns from Service Health to the following Transaction Management reports:

- ➤ Transaction Over Time Report
- ➤ Transaction Summary Report
- ➤ Transaction Tracking Report
- ➤ Aggregate Topology

These drilldowns are accessed by right-clicking any TransactionVision-defined Business Transaction CI that appears in the Service Health Application. For example:

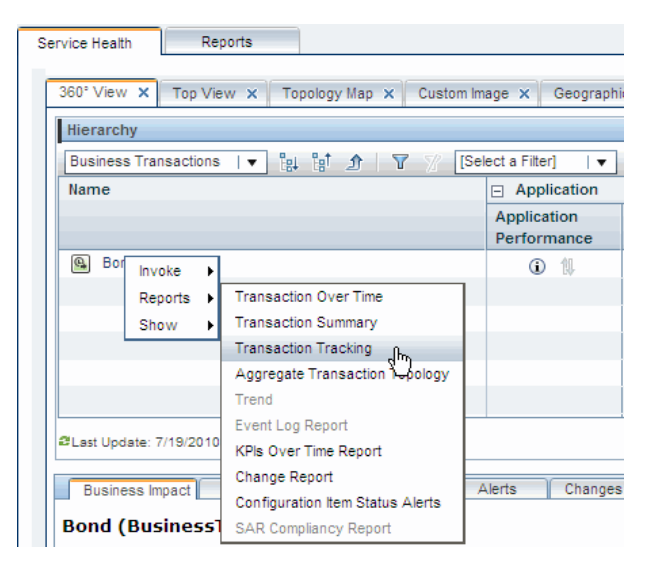

For more information about the Service Health Application, see *Using Service Health*.

## *<u><b>MyBSM*</u>

In MyBSM you can create your own workspace based on built-in or custom pages. To those pages, the following components based on Transaction Management reports can be added:

- ➤ Transaction Summary report.
- ➤ The Volume/Response graph of the Transaction Over Time Report.
- ➤ The Volume Analysis graph of the Transaction Over Time Report.
- ➤ The Transaction State graph from the Transaction Over Time Report" in Using Transaction Management.
- ➤ The Transaction Capacity Planning Graph of the Transaction Over Time Report.
- ➤ The Transaction Measurement Correlation Graph of the Transaction Over Time Report.

For more information about MyBSM, see *Using MyBSM*.

## **Service Level Management**

Similar to the way that TransactionVision data is used in Service Health, it is used in Service Level Management.

See also "KPIs Based On Monetary Value" on page 507 in *Using Service Level Management*.

The following table shows the relationship among the predefined Business Transaction CI KPIs, Health Indicators and TransactionVision data.

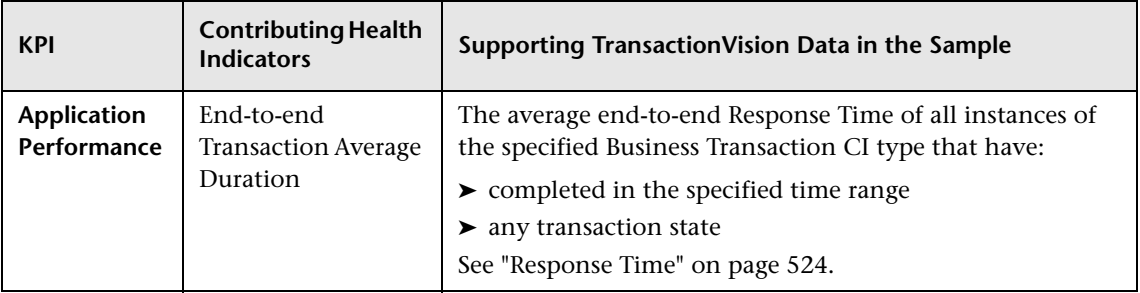

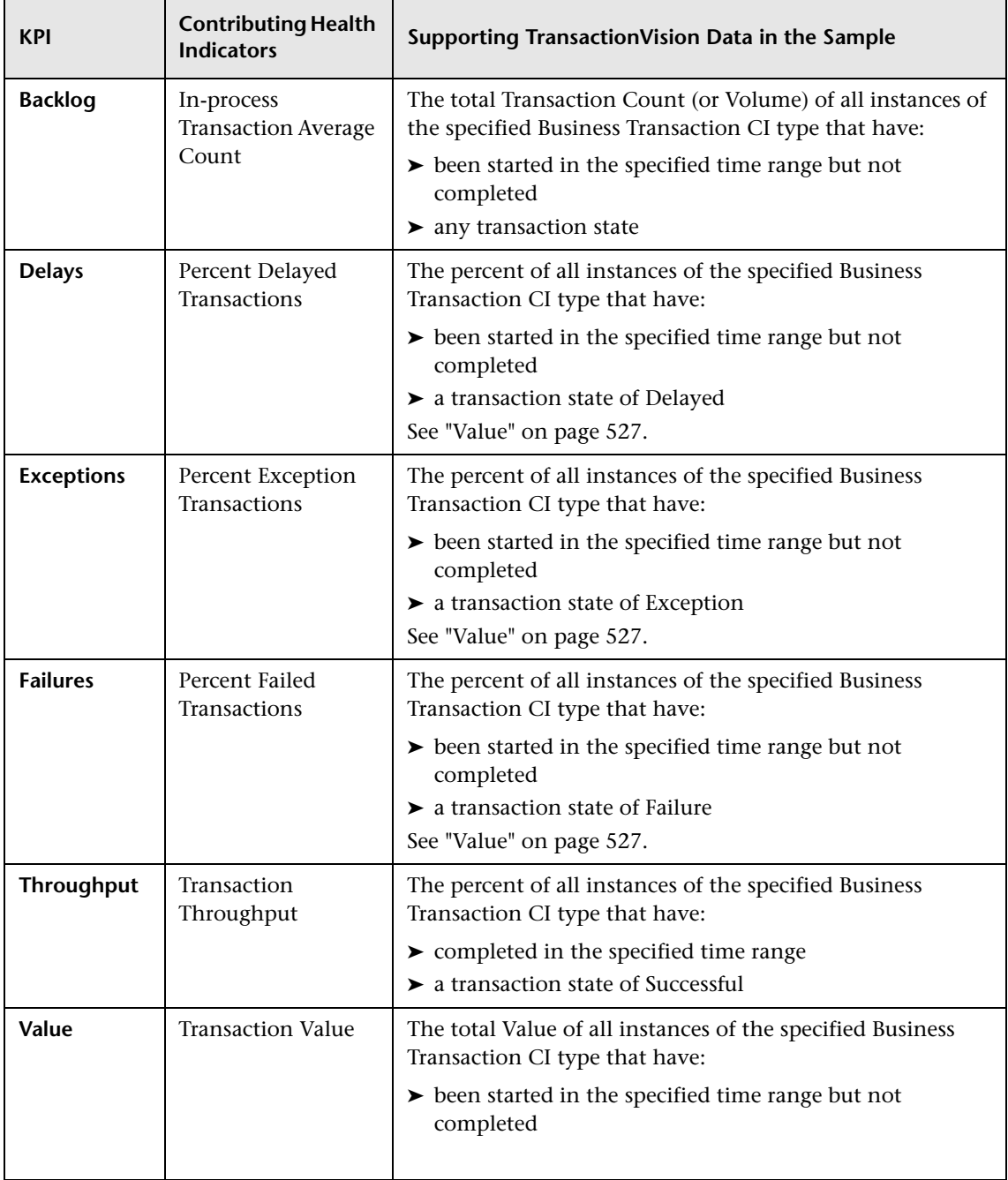

## **B** End User Management

Transaction Management interacts with End User Management in the following ways:

- ➤ ["Data Sent From RUM to TransactionVision" on page 329](#page-328-0)
- ➤ ["Drilldowns From RUM Reports to the Transaction Management Reports](#page-329-0)  [and Topologies" on page 330](#page-329-0)
- ➤ ["Drilldowns From BPM Reports to the Transaction Management Reports](#page-329-1)  [and Topologies" on page 330](#page-329-1)

## <span id="page-328-0"></span>**Data Sent From RUM to TransactionVision**

RUM data can be sent to TransactionVision. This allows the end user perspective data to be added to the business transaction data collected by TransactionVision.

This integration has the following requirements:

- ➤ The application must be monitored by both RUM and either TransactionVision or HP Diagnostics.
- ➤ Only J2EE Web transactions are eligible.
- ➤ The TransactionVision deployment environment must have an Analyzer enabled for RUM. See ["How to Enable Communication Between RUM and](#page-336-0)  [TransactionVision" on page 337](#page-336-0).

## <span id="page-329-0"></span>**Drilldowns From RUM Reports to the Transaction Management Reports and Topologies**

The integration between End User Management and TransactionVision helps isolate problems occurring on the server side. In TransactionVision you can identify which parts of a server call are causing long server response times, and see all the events that participate in a server call plus the time taken for each sub-step of the server call.

The following RUM reports provide drilldown links to Transaction Management reports:

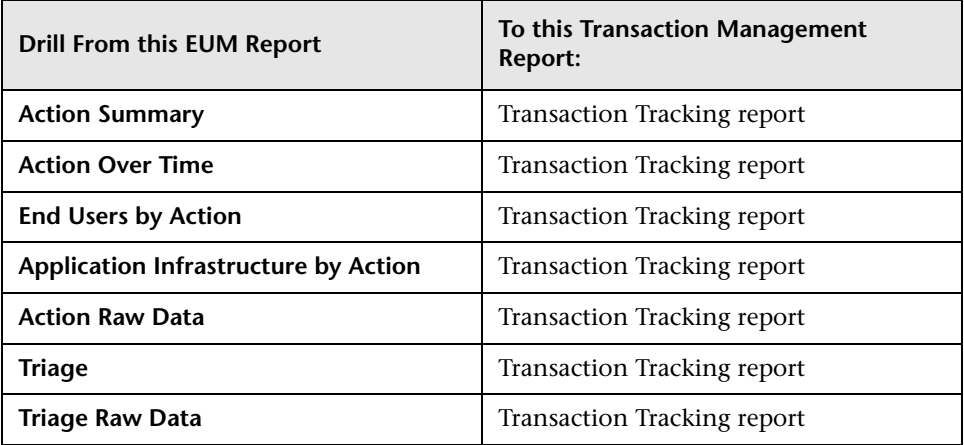

## <span id="page-329-1"></span>**Drilldowns From BPM Reports to the Transaction Management Reports and Topologies**

The following BPM reports provide drilldown links to Transaction Management reports:

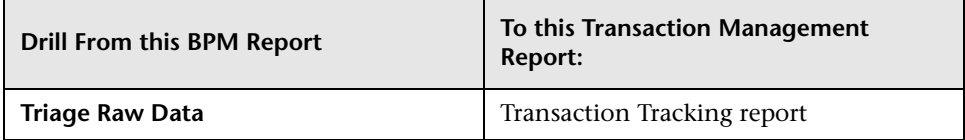

The drilldown is based on Business Process Monitor's BPM Profile, BPM Location, and BPM Transaction.

## **A** HP Diagnostics

If HP Diagnostics is deployed in the BSM environment, you can drill down to Diagnostics data from some of the Transaction Management reports and topologies.

TransactionVision automatically detects when Diagnostics has data on a component, shows it with a special Diagnostics drilldown icon where relevant.

The drilldowns have the following requirements:

- ➤ Applies only to Servlet/JSP components and hosts.
- ➤ The Agent monitoring the applications is configured to act as both a Diagnostics probe and a TransactionVision Agent.
- ➤ Both tracing and monitoring are enabled on the transaction.

For more information about the drilldowns, see ["Reports Overview" on](#page-529-0)  [page 530](#page-529-0).

## **Business Process Insight**

Transaction Management interacts with Business Process Insight in the following ways:

- ➤ ["Data Sent by TransactionVision to Business Process Insight" on page 332](#page-331-0)
- ➤ ["Drilldowns Between Business Process Insight and the Transaction](#page-331-1)  [Management Reports and Topologies" on page 332](#page-331-1)
- ➤ ["Design-Time Integration with Business Process Insight" on page 332](#page-331-2)
- ➤ ["Run-Time Integration with Business Process Insight" on page 333](#page-332-0)

## <span id="page-331-0"></span>**Data Sent by TransactionVision to Business Process Insight**

You can define rules that define which business transaction events to make available to Business Process Insight. TransactionVision then collects these events and aggregates the data related to the events.

The events and the aggregated data are placed on a JMS queue and are available for Business Process Insight to import into the Model Repository. See the task ["How to Send Events to BPI" on page 483.](#page-482-0)

## <span id="page-331-1"></span>**Drilldowns Between Business Process Insight and the Transaction Management Reports and Topologies**

- ➤ Progress to Business Process Insight business processes with data received from TransactionVision business transaction events.
- ➤ Link from details of TransactionVision instances, to the process instance details page within the Business Process Insight Business Process Dashboard.

## <span id="page-331-2"></span>**Design-Time Integration with Business Process Insight**

Event and transaction rules are defined to filter the incoming transactions according to your requirements. The required transaction events are placed on the configured Business Process Insight JMS queue.

The event importer component reads the transaction events from the JMS queue and imports them into the Model Repository, where they are available to the Modeler.

You define your processes as usual and create Data definitions, which can then subscribe to the imported Event definitions.

## <span id="page-332-0"></span>**Run-Time Integration with Business Process Insight**

When TransactionVision and Business Process Insight are both deployed in the BSM deployment environment, event data flows from each TransactionVision Processing Server to the BPI Server as follows:

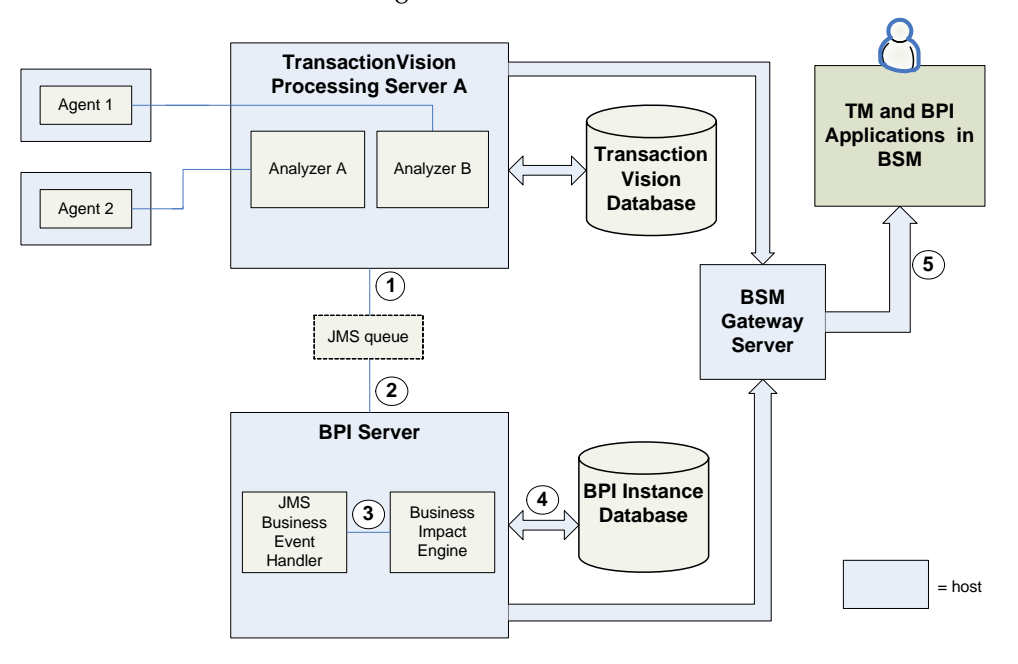

The numbered labels in the diagram have the following meaning:

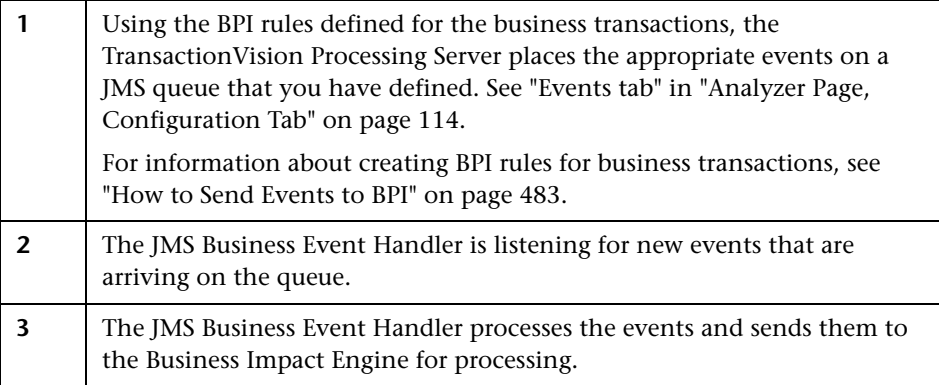

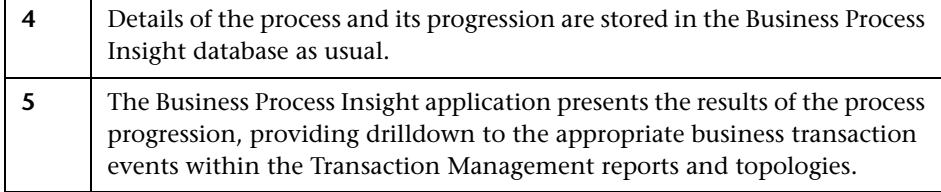

## **<sup>2</sup>** TransactionVision Data in the BSM Profile Database

The TransactionVision Sample is frequently uploaded to the BSM Profile database where it used for other BSM applications such as Service Health. This data can also be extracted into custom reports by using the BSM API. See *Reports*.

For more details about the fields in the data sample structure than below, see "Data Sample for TransactionVision" on page 605 in *Reference Information*.

The Sample contains information for each Business Transaction CI, including:

➤ Transaction name

The Business Transaction CI name. This name is specified when the CI was created. For information about creating Business Transaction CIs, see ["How to Create a Business Transaction CI" on page 480.](#page-479-0)

➤ Transaction instance response times for completed transactions

Sum of end-to-end response time of transactions instances that completed in the reporting interval and did not have a state of Failed.

The maximum response time of any transactions instance that completed in the reporting interval (failed transaction instances are not eligible) is also included.

The minimum response time of any transactions instance that completed in the reporting interval (failed transaction instances are not eligible) is also included.

For more information about response times, see ["Key Information](#page-523-2)  [Reported For a Transaction" on page 524.](#page-523-2)

➤ Transaction instance end user response times for completed transactions

If RUM is also providing data about the monitored application:

- ➤ Total end user response time of transactions instances that completed in the reporting interval and did not have a state of Failed.
- ➤ The maximum end user response time of any transactions instance that completed in the reporting interval (failed transaction instances are not eligible) is also included.
- ➤ The minimum response time of any transactions instance that completed in the reporting interval (failed transaction instances are not eligible) is also included.
- ➤ Transaction instance counts for completed transactions

Total numbers of transaction instances that completed in the reporting interval, including subtotals for failed, late, and exception transaction instances.

➤ Transaction instance counts for in-process transactions

Total numbers of transaction instances that exist but have not yet completed in the reporting interval, including subtotals for failed, late, and exception transaction instances.

➤ Transaction instance values for completed transactions

Total value of transaction instances that completed in the reporting interval, including subtotals for failed, late, and exception transaction instances.

➤ Transaction instance values for in-process transactions

Total value of transaction instances that exist but have not yet completed in the reporting interval, including subtotals for failed, late, and exception transaction instances.

➤ Customer name

Customer name to which the sample belongs. This is only applicable for HP Software-as-a-Service deployments. For all others it is Default client.

➤ TV id

The ID for the transaction in TransactionVision.

## **<sup>2</sup>** TransactionVision Data in the RTSM

TransactionVision publishes CIs other than Business Transaction CIs.

It publishes information corresponding to the infrastructure elements discovered by TransactionVision agents. These dependencies can then be viewed from the Business Transactions view in System Health.

## **How TransactionVision Data is Exported to BSM**

The TransactionVision Data Samples are sent to BSM through the built-in **BSM Aggregate TV Data Sample** job. Along with other built-in jobs, this job is run by the TransactionVision Job Manager.

The job creates and then delivers aggregate Business Transaction CI data to the BSM Profile database. It queries the TransactionVision database, and every 5 minutes (300 seconds) delivers it to BSM via HTTP Post.

The TransactionVision infrastructure CIs are sent to BSM through the **ODB Population** and **ODB Update** job. These jobs publish and refresh, respectively, the following information about the infrastructure:

- ➤ J2EE applications
- ➤ J2EE servers on which the J2EE applications reside
- ➤ and any machines on which J2EE servers are hosted

This job also creates and reports each dependency relationship between business transactions and corresponding J2EE applications.

For more information about these job, see ["Built-in Jobs" on page 294.](#page-293-0)

## **Tasks**

## **How to Verify or Modify Communication Between BSM and TransactionVision**

- **1** Select **Admin > Transaction Management.**
- **2** (left pane) Click the **TransactionVision** top-level folder.
- **3** (right pane) Select **Configuration > BSM Settings** tab.

For information about this tab, see ["Configuration Tab, BSM Settings Tab"](#page-316-0)  [on page 317.](#page-316-0)

## <span id="page-336-0"></span>**How to Enable Communication Between RUM and TransactionVision**

**In the Transaction Management Administration pages:**

Designate one (and only one) Analyzer in the TransactionVision deployment environment to process RUM events. This involves setting the **Do you want to enable this Analyzer for RUM events**? check box in the Analyzer wizard. See ["Key Configuration Concepts for Analyzers" on](#page-74-0)  [page 75](#page-74-0).

The built-in RUM Commlink is automatically assigned to the Analyzer. See ["Default Communication Links" on page 156.](#page-155-0)

#### **In the RUM Administration user interface:**

Designate one and only one RUM Engine to connect to the TransactionVision Analyzer from step 1 above.

This involves using the Configuration drop-down menu on the RUM Engine Web console to access the TV Connection Settings. See the *Real User Monitor Administration* PDF.

## **How to Enable Communication Between BPI and TransactionVision**

In the Transaction Management Administration pages:

- **1** Designate a single Analyzer in the TransactionVision deployment environment to process BPI events. This involves setting options in the BPI group in the Analyzer's Configuration Page, Events tab. See ["Configuration Tab, Events Tab" on page 119.](#page-118-0)
- **2** Designate which events you want to export to BPI. See ["How to Send](#page-482-0)  [Events to BPI" on page 483.](#page-482-0)

In the BPI Server Administration user interface:

 **1** Specify the JMS Service Provider configuration that matches the values specified on the BPI group in the Analyzer's Configuration Page, Events tab.

If you are using the built-in SonicMQ as the messaging middleware product, the default settings in the JMS Service Provider configuration should apply.

This makes the events automatically available within process definitions.

 **2** In the BPI Modeler, add the events.

For complete details on importing events into Business Process Insight, see *Using Business Process Insight*.

## **Q** Troubleshooting and Limitations

This section includes the following topics:

- ➤ ["Time Zone On Target Applications Must Be Set Correctly" on page 338](#page-337-0)
- ➤ ["Samples Not Delivered to BSM" on page 339](#page-338-0)

#### <span id="page-337-0"></span>**Time Zone On Target Applications Must Be Set Correctly**

Make sure all components (for example TransactionVision, Real User Monitor, Business Process Monitor) are time synched with BSM, or the data might not be consistent across the different components.

## <span id="page-338-0"></span>**Samples Not Delivered to BSM**

When TransactionVision samples are not delivered to BSM check the settings described on the ["Configuration Tab, BSM Settings Tab" on](#page-316-0)  [page 317](#page-316-0).

If you still do not see TransactionVision samples in the BSM applications such as Service Health, you can debug further by turning on tracing. See ["How to Modify the Built-in Jobs" on page 296.](#page-295-0)

**Chapter 9** • Working with Other Applications in BSM

# **10**

# **Administration Utilities**

#### **This chapter includes:**

#### **Reference**

- ➤ [AnalyzerManager on page 342](#page-341-0)
- ➤ [ConfigurationTool on page 343](#page-342-0)
- ➤ [CorrelationUtil on page 345](#page-344-0)
- ➤ [CreateSqlScript on page 357](#page-356-0)
- ➤ [DataUtil on page 361](#page-360-0)
- ➤ [DeleteEvents on page 363](#page-362-0)
- ➤ [FlushStatusUtil on page 370](#page-369-0)
- ➤ [ManageQueue on page 371](#page-370-0)
- ➤ [MigrateDB on page 379](#page-378-0)
- ➤ [nanny on page 379](#page-378-1)
- ➤ [PartitionUtil on page 381](#page-380-0)
- ➤ [PassGen on page 383](#page-382-0)
- ➤ [rebind\\_agent on page 384](#page-383-0)
- ➤ [rebind\\_tux\\_sensor on page 385](#page-384-0)
- ➤ [runSupportSnapshot on page 386](#page-385-0)
- ➤ [SetupModule on page 389](#page-388-0)
- ➤ [TimeServer on page 390](#page-389-0)
- ➤ [ValidateXml on page 391](#page-390-0)

## **Reference**

## <span id="page-341-0"></span>**AnalyzerManager**

#### **Location:**

<TVISION\_HOME>/bin/AnalyzerManager.[sh|bat]

#### **Purpose:**

Manage the TransactionVision Analyzer service.

#### **Syntax:**

AnalyzerManager -status -processinfo | -reconfig | -version | -exit [keepcollect] | -debug on|off | -trace on|off) | -perf on|off [-host HOST] [-index INDEX]

#### **Options:**

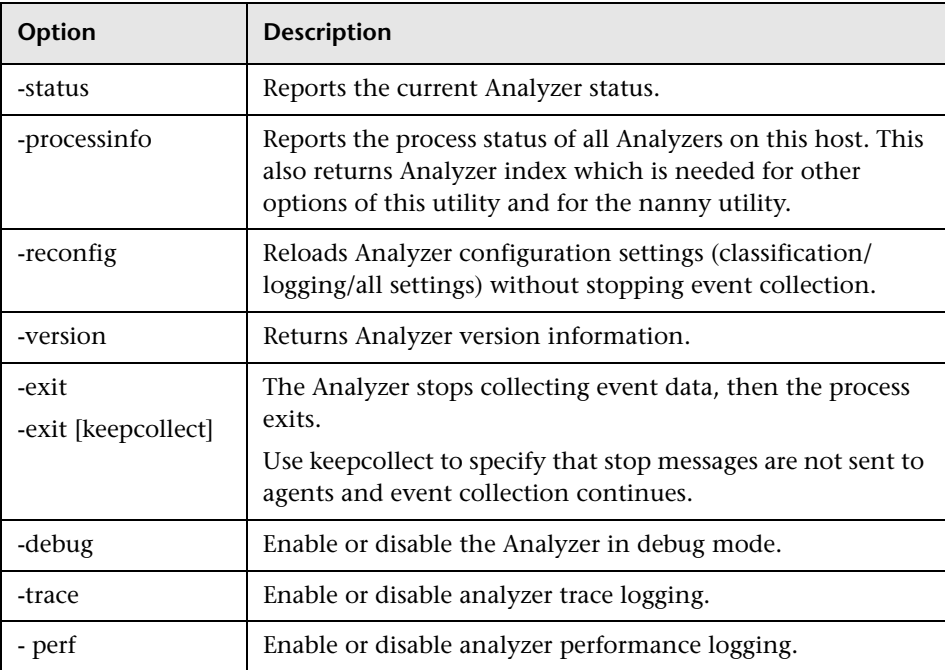

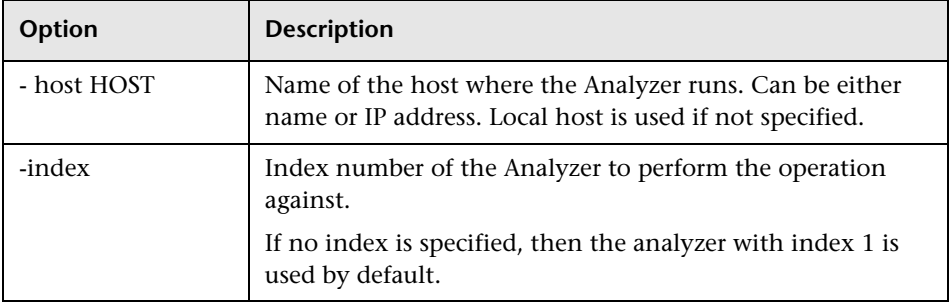

#### **Examples:**

To exit the Analyzer without sending a stop collection message to the agent (so that the agent continues to collect events), use the following command:

AnalyzerManager -exit -keepcollect

Note that the agent only continues to collect events until the last configuration message has expired, since there will not be any new configuration messages sent by the Analyzer. You can change the configuration message expiry on the Analyzer configuration.

#### **Examples:**

AnalyzerManager –stop –host HOST

## <span id="page-342-0"></span>**R** ConfigurationTool

#### **Location:**

<TVISION\_HOME>/bin/ConfigurationTool.[sh|bat]

#### **Purpose:**

Use this utility to manually send Stop configuration messages to TransactionVision agents. This tool can be used as an emergency means of stopping TransactionVision agents from sending events.

This utility works with WebSphere MQ and SonicMQ event transport providers only.

The database name, database host IP, database schema id, and communication link id are specified to construct the Stop Configuration message. ManageQueue -show\_event\_ids can be used to examine the events on the event queue to determine what to use for these values.

#### **Syntax:**

ConfigurationTool [Queue Connection Options] [Configuration Options] <Action> [Input/Output Options] [Miscellaneous Options]

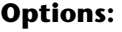

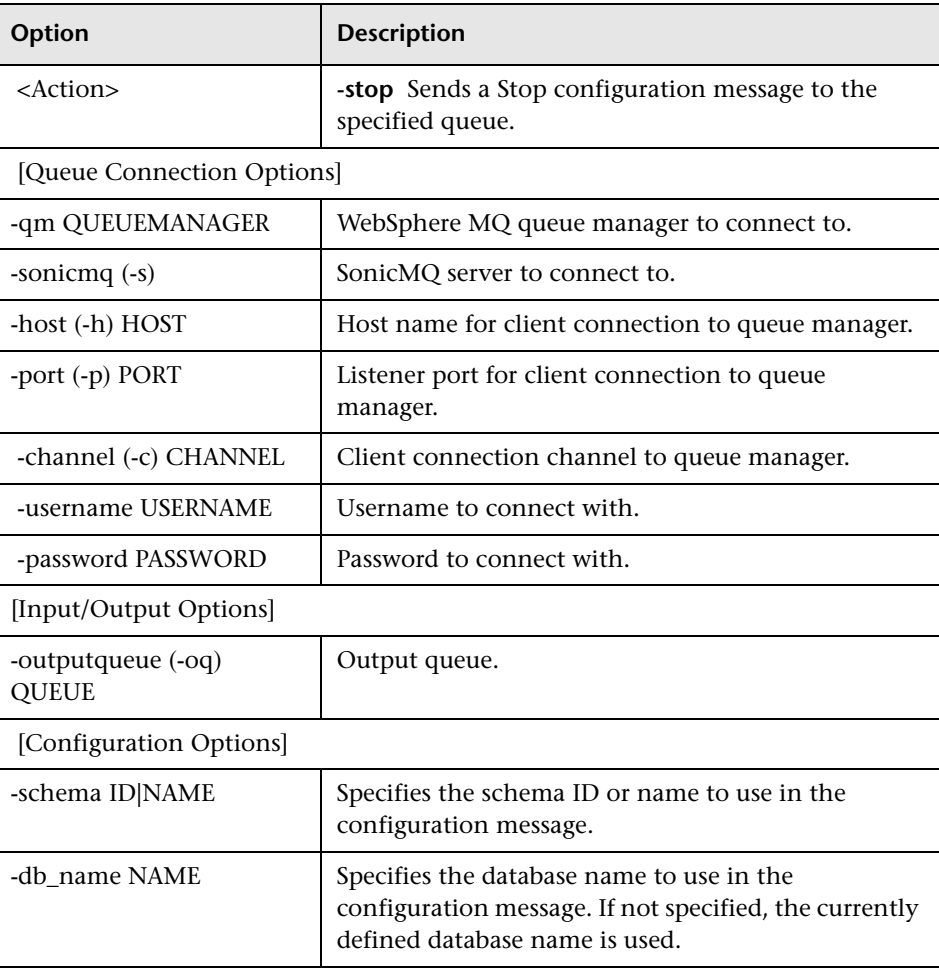

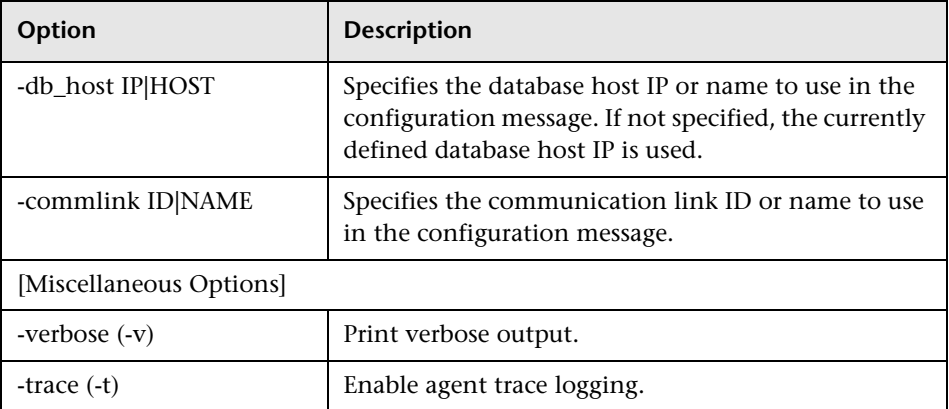

#### **Usage Notes:**

In some cases, events continue to be collected from the WMQ Agent despite the fact that collection has been stopped from the TransactionVision user interface. This may be due to orphaned configuration messages on the config queues that had infinite timeout, which would cause them to stay enabled indefinitely. Shutting down the queue managers would resolve the problem, but this is not possible in a production environment.

To clear out the orphaned messages from the configuration queue, and thereby stop event collection use the ConfigurationTool utility to issue an emergency stop message.

## <span id="page-344-0"></span>**<sup><sup>2</sup>**</sup> CorrelationUtil

#### **Location:**

Run from the following command line on the Processing Server host:

RunClass.bat com.bristol.tvision.admin.CorrelationUtil

#### **Purpose:**

Use this utility to manually manage correlation after a correlation problem has been identified. For instance, collected events from multiple transactions are being correlated into one single transaction.

This utility works with all technologies.

To troubleshoot and identify the cause of correlation issues, all events in this transaction have to be analyzed in an iterative fashion. Local transaction containment, standard and custom event relations, and tracking ids must all be taken into account.The **CorrelationUtil** utility automates this process, by performing SQL queries, XML data retrieval, event comparison, and so forth.

The input to the utility is a transaction in the database, a list of one or more events that are known to be valid in the transaction, and a list of one or more events that are known to be correlated into the transaction by error. The output is the path that explains why those events are correlated together.

#### **Syntax:**

**CorrelationUtil**  -schema(-s) schemaname -find(-f) [pii,seqNo | btxnId] pii,seqNo | -txninfo(-ti) [pii,seqNo | btxnId] | -correlinfo(-ci) pii,seqNo | -alltxninfo(-ati) { -timeout seconds } { -dbparams(-db) [db2|oracle|sqlserver|derby] host dbname port user passwd }

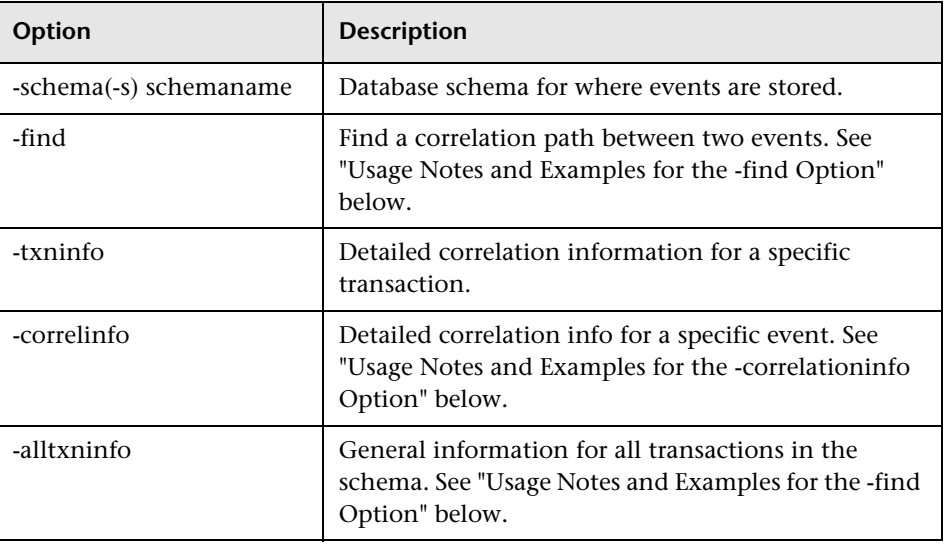

#### **Options:**

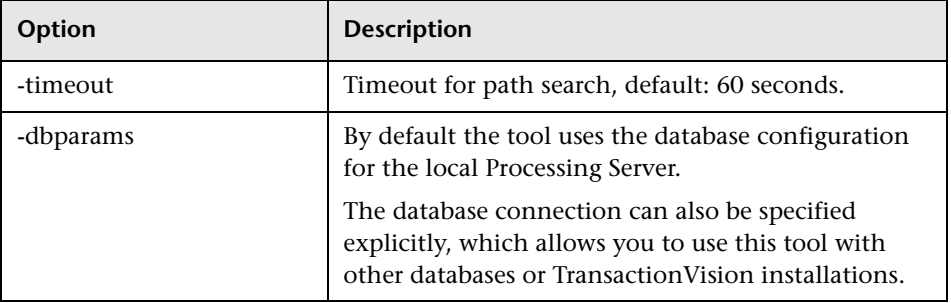

#### <span id="page-346-0"></span>**Usage Notes and Examples for the -find Option**

The -**find** option searches for a correlation path from one event in a transaction to another. The starting event can be specified via event id (pii,seqno), or via business transaction id (the first event of the transaction is chosen). The end event is specified via event id (pii, seqno).

Use this option to determine why specific events are correlated together incorrectly. A typical use case would be a transaction that contains one or more events that definitely should not belong in this transaction. Chose an event that correctly belongs to the transaction as the starting event, and chose one of the incorrect events as the end event. The utility determines the correlation path between both events, and you can identify which correlation step has to be broken up in order to exclude the incorrect event.

Example:

#### **RunClass.bat com.bristol.tvision.admin.CorrelationUtil -s trade -find 232,2320 292,83**

========================================= Path (232,2320) -> (292,83) in btxn 20:

=========================================

(232,2320) Servlet HTTP\_POST => (78,2326) JMS publish **TrackingId** SQ000000000SQ000000000GATESMAN8400:119cfe77829:fc00fc0.7715527662769313175 => (266,2337) JMS onMessage Relation 535130303030303030303029:fc00fc0.7715527662769313:654976778:1210393699429:61 => (258,2332) JMS send

**TrackingId** 

SQ000000000SQ000000000GATESMAN8400:119cfe77829:fc00fc0.7715527662769313178 => (312,2381) JMS onMessage Relation 53513030303030303030302020202020336124482001D7123239313234363432383132313033 39333639393432390000 => (308,2376) JMS send **TrackingId** SQ000000000SQ000000000GATESMAN8400:119cfe77829:fc00fc0.771552766276931317b => (288,1) MQSERIES MQGET Relation 53513030303030303030302020202020336124482001D5103239313234363432383132313033 39333639393432390000 => (292,82) CICS LINK TrackingId CICSBTCD78003419360605516C  $\Rightarrow$  (292,83) CICS WRITEQ TD

 LocalTxn TVCICS-00 5E 00 F2 00 9B 00 40 00 00 00 00 00 00 00 00 00 00 00 00 00 00 00 00 00 00 00 00 00 00 00 00

- HTTP POST (232,2320) is correlated to JMS Publish (78,2326) via tracking id - JMS Publish (78,2326) is correlated to JMS onMessage (266,2337) via event relationship - JMS onMessage (266,2337) is correlated to JMS Send (258,2332) via tracking id -[…]

-CICS LINK (292,82) is correlated to CICS WRITEQ TD (292,83) via local transaction

#### **Usage Notes and Examples for the -alltxninfo Option**

The -**alltxninfo** option displays general information about all business transactions in the given database schema.

Example:

#### **RunClass.bat com.bristol.tvision.admin.CorrelationUtil -s trade -alltxninfo**

======================================== All txns in schema trade :

========================================

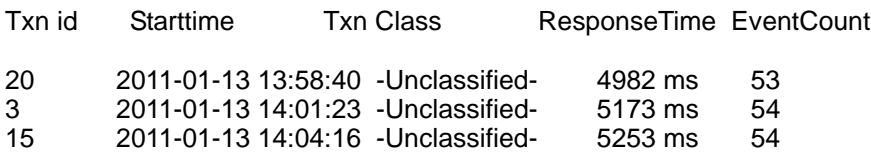

Total txns: 3

Txns with a large number of events:

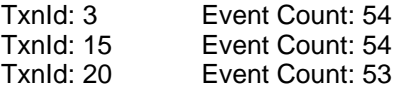

#### <span id="page-349-0"></span>**Usage Notes and Examples for the -correlationinfo Option**

The **correlationinfo** option displays detailed correlation information for a specific event.

Example:

#### **RunClass.bat com.bristol.tvision.admin.CorrelationUtil -s trade -correlationinfo 78,2326**

============================================ Correlation info for (78,2326) :

============================================

Btxn id: 20

Ltxn key: SQ000000000SQ000000000TVTXID:GATESMAN8400:119cfe77829:fc00fc0.77155276627693 13:7e5

Events with same ltxn key: (78,2326) JMS publish

Tracking IDs: SQ000000000SQ000000000GATESMAN8400:119cfe77829:fc00fc0.7715527662769313175

Events with same tracking ID: (78,2368) JMS receive (212,2389) Servlet HTTP\_POST (232,2320) Servlet HTTP\_POST (78,2387) EJB processTrade (228,2388) Servlet HTTP\_POST

Relation keys:

1

53513030303030303030302020202020336124482001D30B3239313234363432383132313033 39333639393432390000 4 535130303030303030303029:fc00fc0.7715527662769313:654976778:1210393699429:61 6 535130303030303030303029:fc00fc0.7715527662769313:654976778:1210393699429:61

Correlated events: (286,1679) MQSERIES MQGET (266,2337) JMS onMessage

#### **Usage Notes and Examples for the -txinfo Option**

The -**txninfo** option displays detailed correlation information for a specific transaction. The transaction can be specified by business transaction id, or by specifying the event id of any event in the transaction. Note: if the event time of an event in the event list is preceded with an exclamation mark ('!'), the utility detected that the message put event occurred before the corresponding message get event, and is an indication of a timeskew problem.

Example:

**RunClass.bat com.bristol.tvision.admin.CorrelationUtil -s trade -txninfo 20**

============================================ Transaction info for btxn 20 :

============================================

Events total: 53

5 tracking IDs 26 local txn keys 16 relation lookup keys

Some events are out of order!

Detailed info has been written to txninfo.txt

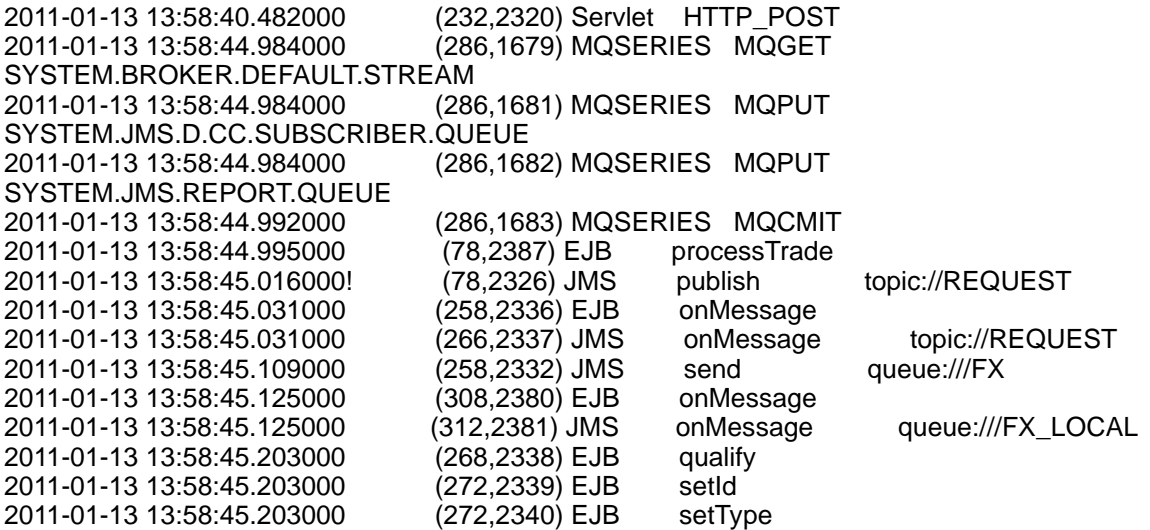

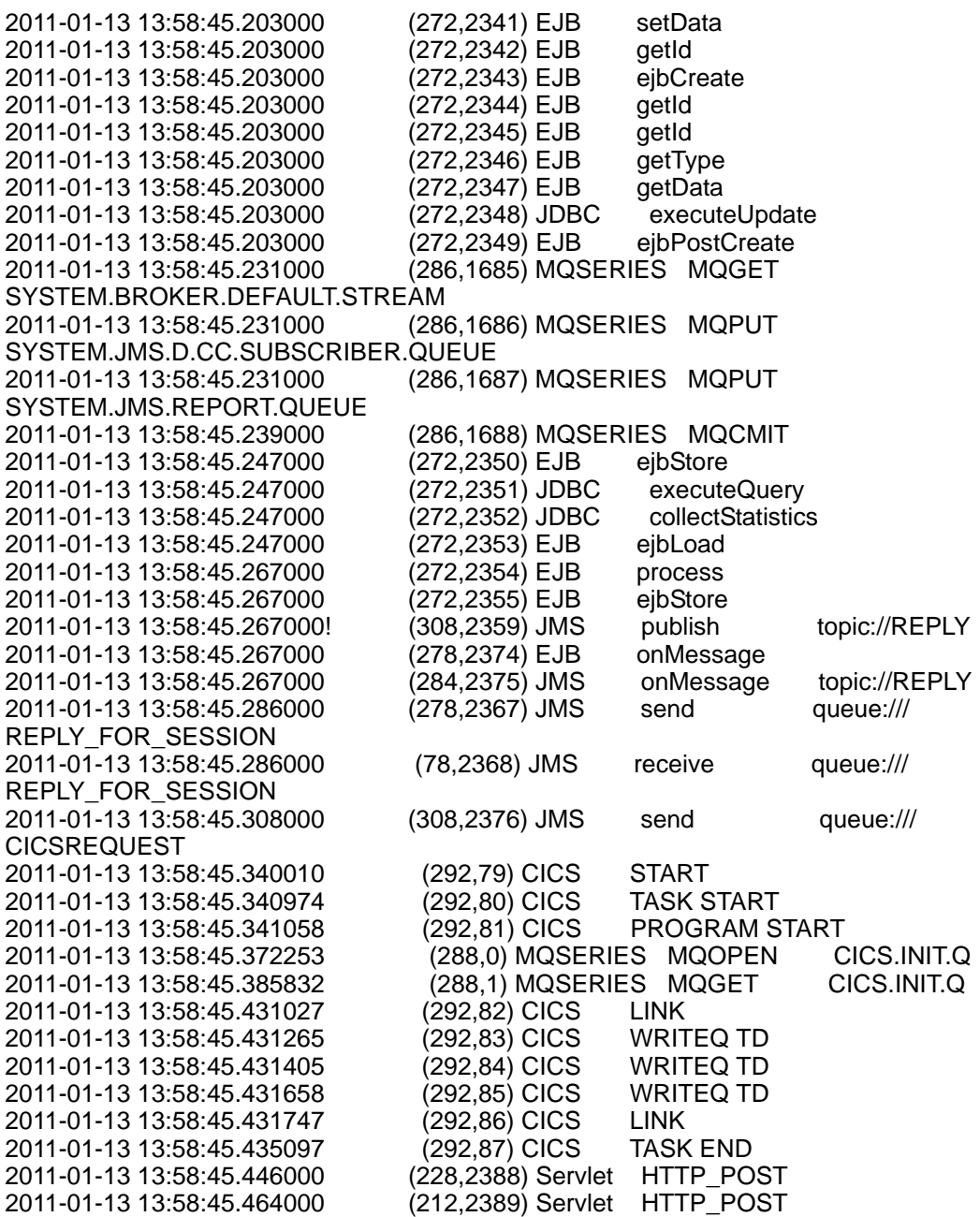

Tracking IDs of transaction:

(22)

SQ000000000SQ000000000GATESMAN8400:119cfe77829:fc00fc0.771552766276931317b (3) SQ000000000SQ000000000GATESMAN8400:119cfe77829:fc00fc0.771552766276931317e (10) CICSBTCD78003419360605516C (6) SQ000000000SQ000000000GATESMAN8400:119cfe77829:fc00fc0.7715527662769313175 (3) SQ000000000SQ000000000GATESMAN8400:119cfe77829:fc00fc0.7715527662769313178 Tracking ID with most events: SQ000000000SQ000000000GATESMAN8400:119cfe77829:fc00fc0.771552766276931317b (22) Events: (308,2380) onMessage (312,2381) onMessage (268,2338) qualify (272,2339) setId (272,2340) setType (272,2341) setData (272,2342) getId (272,2343) ejbCreate (272,2344) getId (272,2345) getId (272,2346) getType (272,2347) getData (272,2348) executeUpdate (272,2349) ejbPostCreate (272,2350) ejbStore (272,2351) executeQuery (272,2352) collectStatistics (272,2353) ejbLoad (272,2354) process (272,2355) ejbStore (308,2359) publish (308,2376) send Local txn keys of transaction: (1) SQ000000000SQ000000000TVTXID:GATESMAN8400:119cfe77829:fc00fc0.77155276627693 13:7f4

(1)

SQ000000000SQ000000000TVTXID:GATESMAN8400:119cfe77829:fc00fc0.77155276627693 13:7e4

(1) SQ000000000SQ000000000694561126:119d116254f

**Chapter 10** • Administration Utilities

(1)

SQ000000000SQ000000000TVTXID:GATESMAN8400:119cfe77829:fc00fc0.77155276627693 13:7e6

(1) SQ000000000SQ0000000001229211972:119d1162474

(1)

SQ000000000SQ000000000TVTXID:GATESMAN8400:119cfe77829:fc00fc0.77155276627693 13:7e8

(1)

SQ000000000SQ000000000TVTXID:GATESMAN8400:119cfe77829:fc00fc0.77155276627693 13:7e5

Local txn with most events: 65 (12) Events: (272,2339) setId (272,2340) setType (272,2341) setData

(272,2342) getId (272,2343) ejbCreate (272,2344) getId (272,2345) getId (272,2346) getType (272,2347) getData (272,2348) executeUpdate (272,2349) ejbPostCreate (272,2350) ejbStore

Relation lookup keys of transaction:

(2)

53513030303030303030302020202020336124482001D30B3239313234363432383132313 03339333639393432390000

(1)

53513030303030303030302020202020336124482001C91F414D512054524144494E47202 0202020336124482001D30B

(1) CICSTDQ3X'C25E81F23BF32380'

(2)

535130303030303030303029:fc00fc0.7715527662769313:654976778:1210393699429:61

(2)

53513030303030303030302020202020336124482001D60B3239313234363432383132313 03339333639393432390000

(1)

53513030303030303030302020202020336124482001C91E3239313234363432383132313 03339333639393432390000

(2)

535130303030303030303029:fc00fc0.7715527662769313:1552571530:1210393699663:62

(1)

53513030303030303030302020202020336124482001C91E414D512054524144494E47202 0202020CC65234820002607

(1)

53513030303030303030302020202020336124482001C920414D512054524144494E47202 0202020CC65234820002307

(1)

53513030303030303030302020202020336124482001C9203239313234363432383132313 03339333639393432390000

(2)

53513030303030303030302020202020336124482001D7123239313234363432383132313 03339333639393432390000

(1)

53513030303030303030302020202020336124482001C921414D512054524144494E47202 0202020336124482001D60B

(2)

53513030303030303030302020202020336124482001D5103239313234363432383132313 03339333639393432390000

(1) CICSTDQ2X'C25E81F23BE35300'

(2) CICSX'C25E81F2268D2640'

(2)

53513030303030303030302020202020336124482001D7133239313234363432383132313 03339333639393432390000

Relation lookup key with most events: 53513030303030303030302020202020336124482001D30B3239313234363432383132313 03339333639393432390000 (2)

Events: (286,1679) MQGET (78,2326) publish Event with most related events: (78,2326) (2) Events: (286,1679) MQGET (266,2337) onMessage

## <span id="page-356-0"></span>**R** CreateSqlScript

#### **Location:**

<TVISION\_HOME>/bin/CreateSqlScript.[sh|bat]

#### **Purpose:**

To create and optionally execute an SQL script to create, drop, import or export a table in the TransactionVision database.

#### **Syntax:**

```
CreateSqlScript
```

```
\{-\text{create}(-c) \mid -\text{drop}(-d) \mid -\text{import}(-i) \mid -\text{export}(-ex) \mid -\text{grant}(-g) \mid -\text{dbstats}(-ds)\}{-system(-sys) | -schema(-s) SCHEMA | -table(-t) TABLE SCHEMA}
[-noscript(-n)] [-execute(-e)] [-noprompt(-np)] [-noinsert(-ni)]
[-tablespace(-ts) TABLESPACE] [-dbMove(-m)] [-fileType(-f) IXF|DEL]
[-lobPath(-lp) PATH] [-partCount COUNT] [-partStartDate DATE]
[-partLocalTime] [-partLength LENGTH] [-partInterval INTERVAL]
```
#### **Options:**

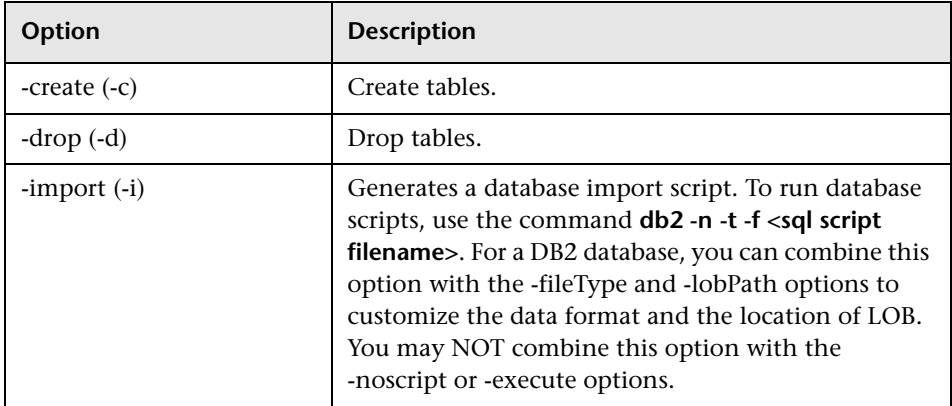

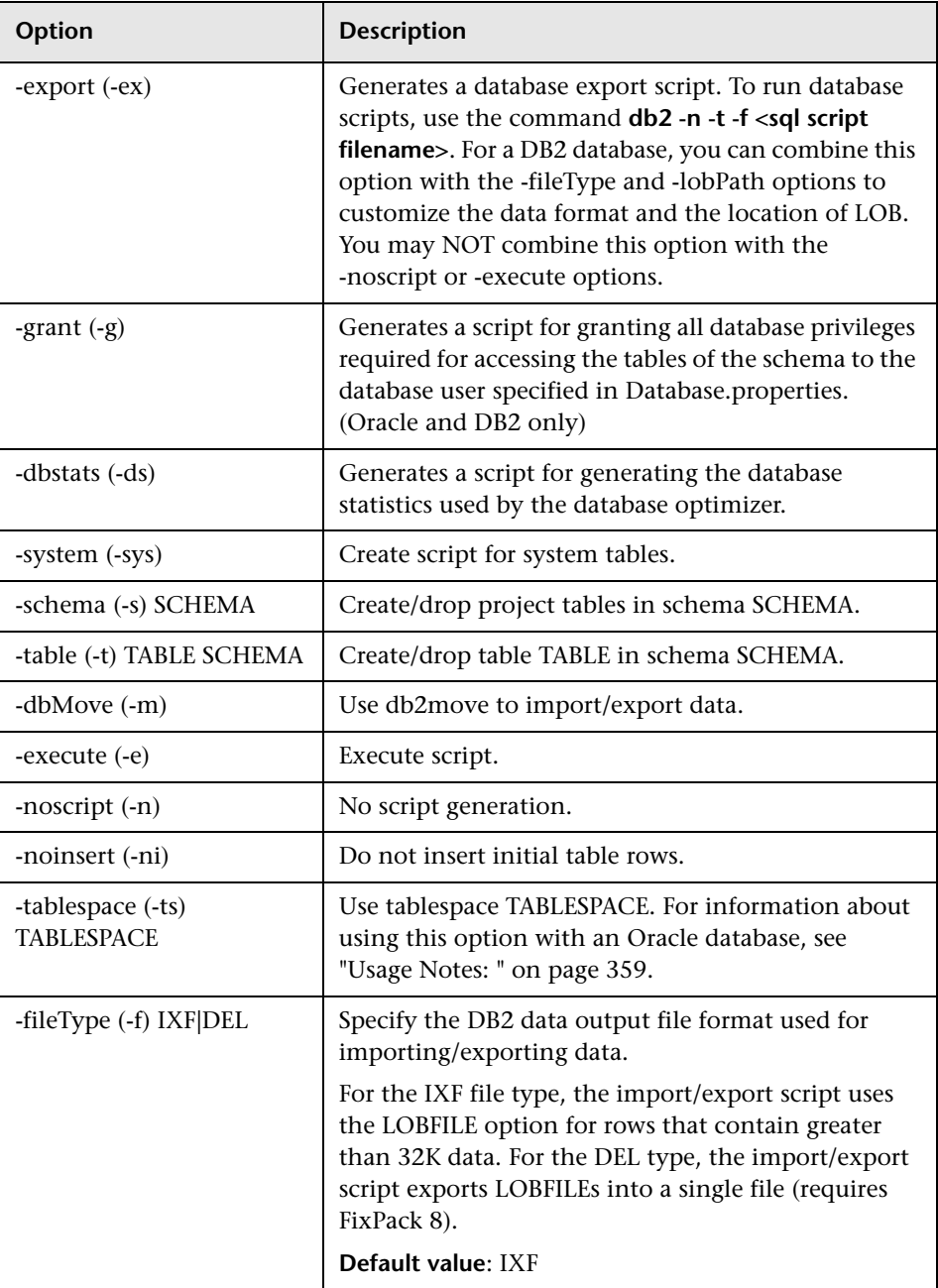

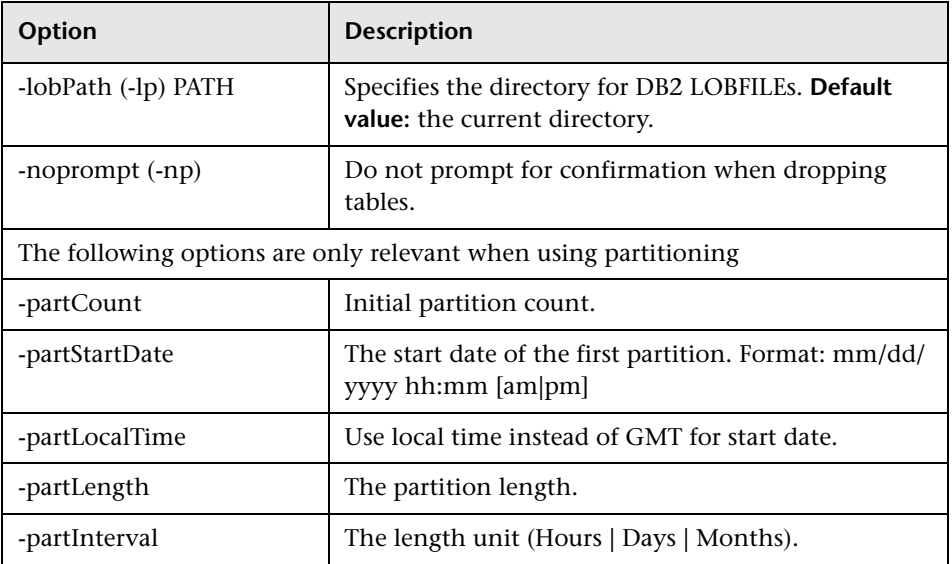

#### <span id="page-358-0"></span>**Usage Notes:**

**Note:** The TransactionVision Processing Server must be stopped before performing any database imports or exports. This is to avoid causing the database import/exports to fail because of database locks held by the Analyzer. If a schema is dropped, make sure that there are no active Analyzers or users logged in that are using that schema.

When the -**dbstats** option is specified, the generated SQL script updates statistics about the physical characteristics of a table and the associated indexes. These characteristics include metrics like number of records, number of pages, average record length, and so forth. The optimizer uses these statistics when determining access paths to the data.

This SQL script should get executed when a table has had many updates, such as when data is continuously collected into the database by the TransactionVision Analyzer.

It could result in large performance gains in queries made by TransactionVision views and reports, as well as queries made internally by the TransactionVision Analyzer to correlate events.

Alternatively, you can use the database vendor tools (Oracle Enterprise Manager, DB2 Control Center) to regenerate the database statistics.

**Note:** While the database statistics are being generated the TransactionVision Analyzer processing slows down.

SQL Server does not have the concept of "table spaces," but the "file group" is a similar concept. Though project tables can be distributed to different file groups by using custom DDL scripts, the creation of project tables in specific file groups is not supported.

#### **Examples:**

Create system tables with schema as TVISION and execute the procedure without generating SQL script:

CreateSqlScript –e –n –c –sys

Generate SQL script for creating tables with schema as ANALYZER1 without executing the procedure:

CreateSqlScript –c –s ANALYZER1

Drop table EVENT in schema ANALYZER1 and execute the procedure without generating SQL script:

CreateSqlScript –e –n –d –t EVENT ANALYZER1
# **DataUtil**

#### **Location:**

<TVISION\_HOME>/bin/DataUtil.[sh|bat]

#### **Purpose:**

Offers various functionality to display and manipulate TransactionVision data stored in the database, and is mainly used for diagnostics purposes. This utility obtains database connection information from the TransactionVision **Database.properties** file.

## **Syntax:**

DataUtil -schema(-s) schema [options]

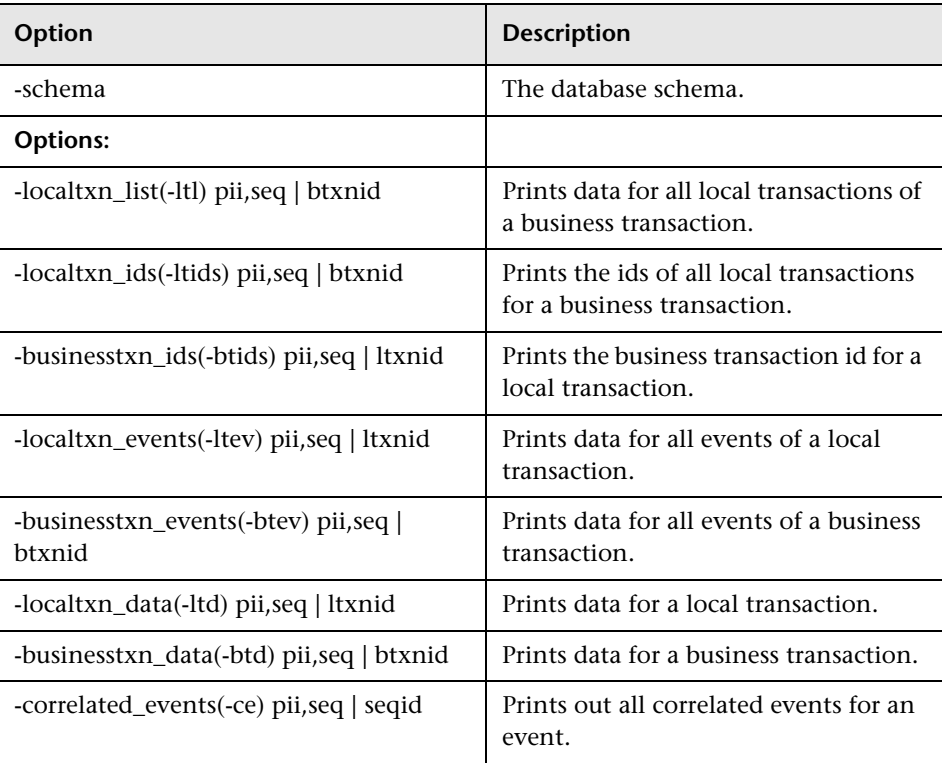

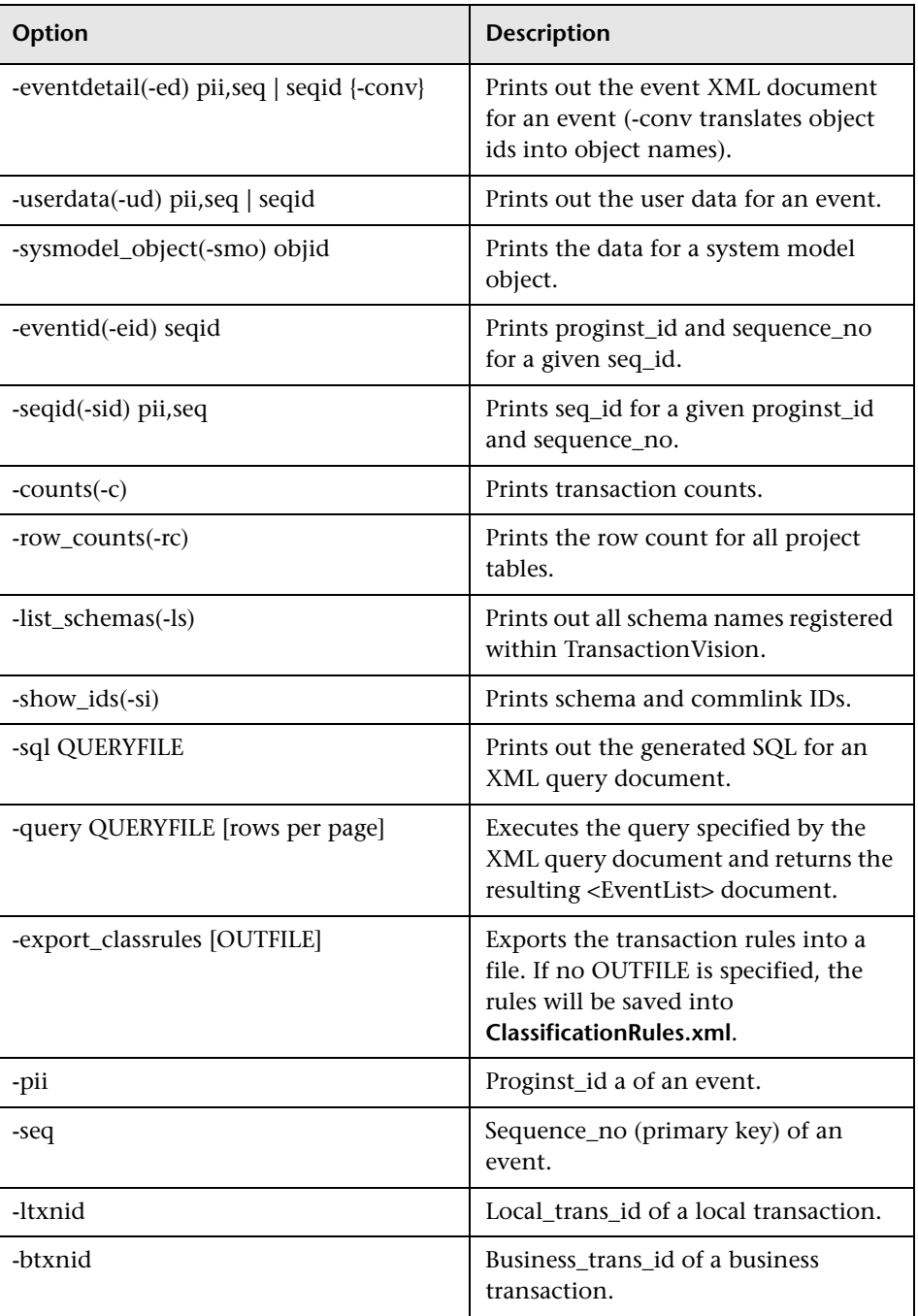

# **<sup><sup>2</sup>**</sup> DeleteEvents

## **Location:**

<TVISION\_HOME>/bin/DeleteEvents.[sh|bat]

## **Purpose:**

Allow the user to delete events in EVENT tables and clean up contents in other tables related to deleted events.

The utility (by default) does only delete the event data. In order to clean up other related table data like system model objects and transaction data, use the options -deletePiis and -deleteTxns described below. If you have deleted event data without these options, you can clean up the remaining data by running the DeleteEvents utility again with the option -cleanup.

## **Syntax:**

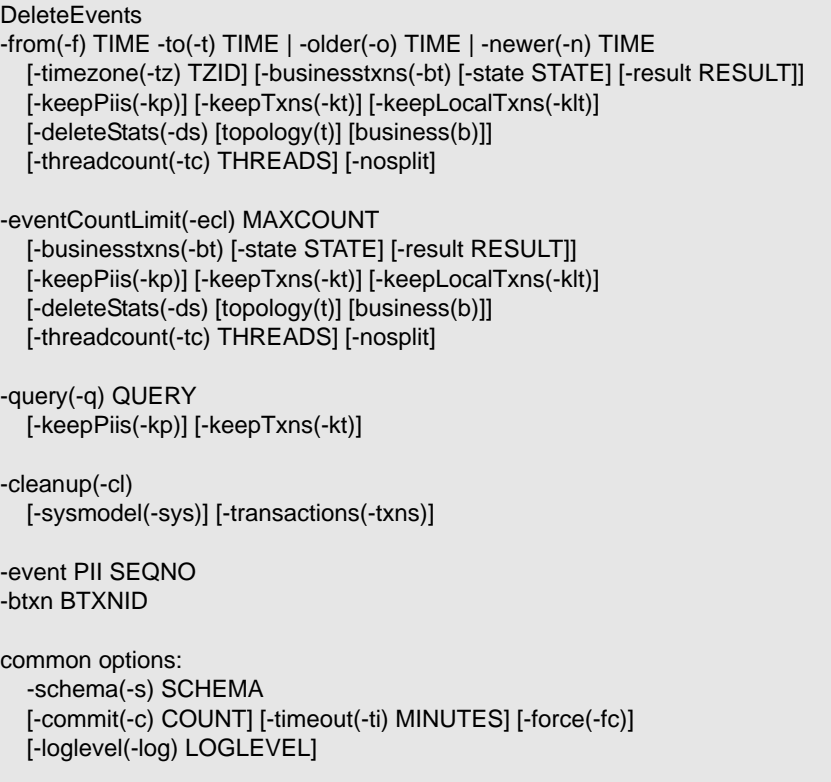

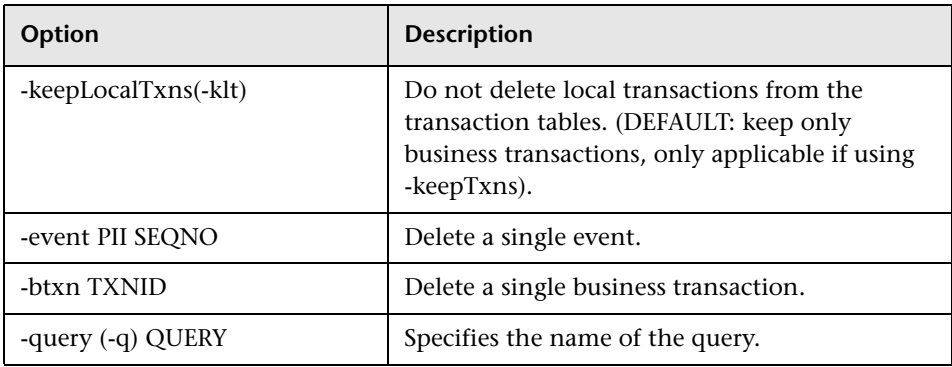

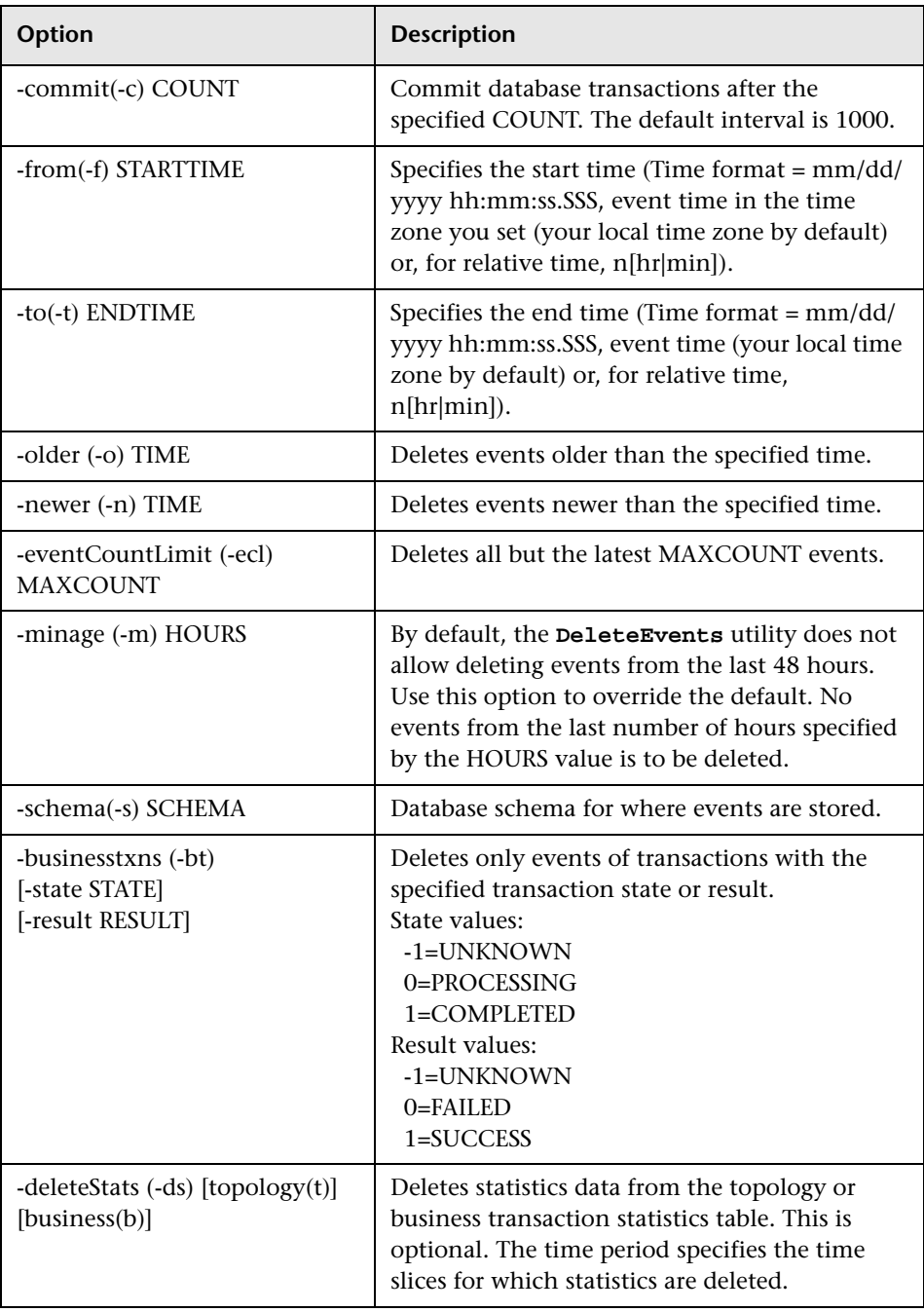

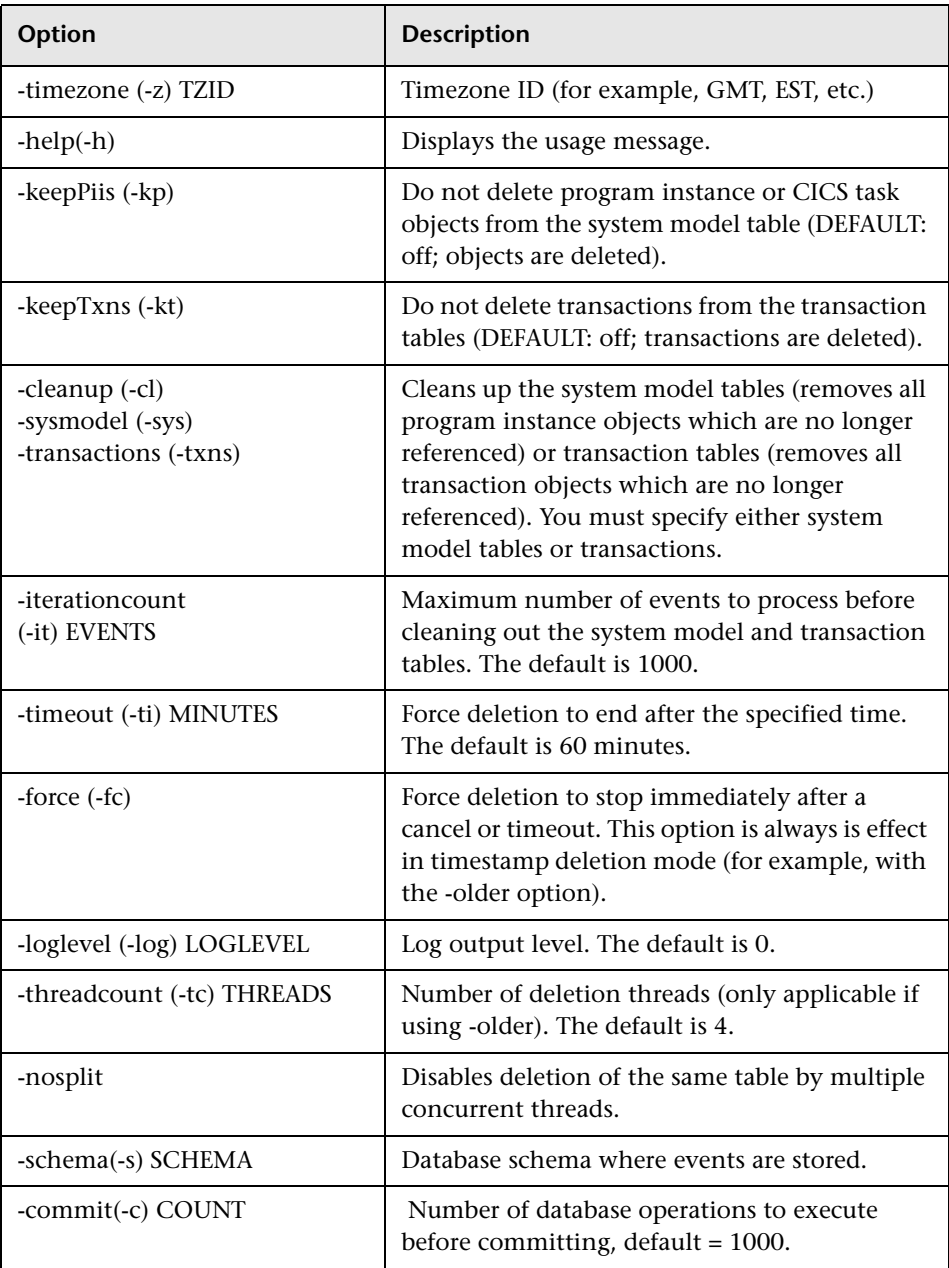

#### **Usage Notes:**

This utility operates in three modes: deleting by query mode, deleting by time mode, and cleaning up tables. Therefore, the options are grouped into three sets.

- ➤ Deleting by time options include: -from, -to, -older, -newer, -timezone, -keepPiis, -keepTxns, -deleteStats, -businesstxns, -state, -result (and -threadcount, -nosplit if using -older). The -force option is always in effect when deleting by time.
- ➤ Deleting by query options include: -query, -keepPiis, -keepTxns
- ➤ The cleanup mode options include: -cleanup, -sysmodel, -transactions

Options that can be used in all three modes include: -c, -ti, -fc, -log. Otherwise, these sets of options may not be mixed. For example, the following commands are INVALID and result in errors:

DeleteEvents -project MYPROJECT -query MYQUERY -business DeleteEvents -project MYPROJECT -query MYQUERY -older 05/15/2003 03:00:00.000

Execution of the DeleteEvents utility or setting the Purging options on the Analyzer configuration is processing events is only allowed for the -older and -eventCountLimit modes in which the Analyzer executes specific code to safeguard against accidental deletion of data in process. But due to the negative impact of deletion on the Analyzer performance it is still not recommended to delete data while the Analyzer is processing. However, sometimes it may not be feasible to shut down the Analyzer while DeleteEvents is running. In that case, make sure that you do not delete transactions for which events are likely to arrive.

On many systems, deleting events from 2 days to a week in the past can ensure this scenario does not occur. However, you need to consider the duration of your business transactions to determine a period beyond which events can be deleted. For example, if your business transactions can span a day, do not delete events in the last day, if your business transactions can span a week, do not delete events in the last week while the Analyzer is running. The utility (by default) does not delete any events that are younger than 48 hours. If you are sure that no transaction duration ever exceeds a certain value, you can override this behavior by specifying the option -minage n, where n is the time buffer to exclude in hours.

Deleting by time mode provides better performance results than deleting by query. The performance of the deletion options can be ordered in the following way:

- **1** Deletion by query (low performance)
- **2** Deletion by time with options -from/to or -newer (medium performance)
- **3** Deletion based on event count (medium-high performance)
- **4** Deletion by time with option -older (high performance)

The deletion by time with option -older is able to take advantage of timestamp columns present in the tables and achieves much higher performance than the other methods. Also, it can execute the deletion process with multiple threads (option -threadcount), where each thread deletes different portions of the tables at the same time. The default number of threads is 4. You should adjust this option to the number of CPUs (or higher) in your system.

The deletion based on event count (-eventCountLimit) has similar performance characteristics as the deletion by time. Internally, the deletion module determines the date from which to delete based on the event count parameter, and then performs a -older deletion.

The following conditions may also affect the performance of the DeleteEvents utility:

- ➤ Make sure your database log space is sufficient, and adjust the number of uncommitted database operations (option -commit) accordingly; otherwise, the deletion process fails running out of logspace. Usually a larger commit count yields better deletion performance.
- ➤ On DB2, you could encounter deadlocks if the deletion is using multiple threads and your database lock storage is low. In that case, please adjust the value of LOCKLIST and MAXLOCKS accordingly. On Oracle this is of no concern because Oracle never escalates row locks to table locks. Alternately, use the option -nosplit to DeleteEvents. This disables the concurrent deletion of a single table by multiple threads.

Time formats may be absolute format or relative format. Absolute times are specified as mm/dd/yyyy hh:mm:ss.SSS. Relative times are specified as n[hr|min]. Relative time is offset to the time you run the script. For example "12 hr" means "12 hours before the current time." You can specify the time in any of the following ways. The descriptions assume that the script was run at 9:00 a.m.

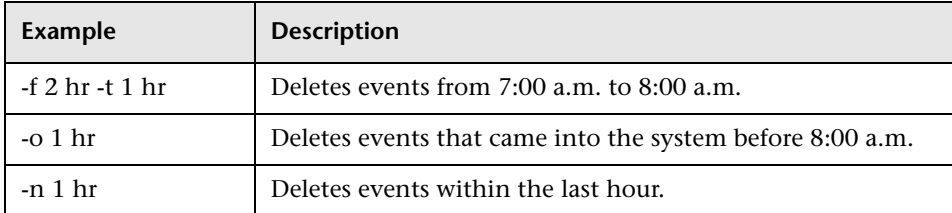

#### **Examples:**

 **1** Delete everything (event and related data) from project PROJECT which is older than 72 hours using 2 threads and commit database transactions after 10000 operations:

```
DeleteEvents -project PROJECT -older 72 hr -kp -kt 
-ds b t -tc 2 -c 10000
```
 **2** Delete events from project PROJECT using query QUERY and commit the database transaction after deletion of every 10 events:

```
DeleteEvents –project PROJECT –query QUERY –c 10
```
 **3** Delete events from GMT time 11:00AM, July 10, 2003 to GMT time 8:00PM, July 11, 2003:

DeleteEvents –from 07/10/2003 11:00:00.000 –to 07/11/2003 20:00:00.000 –z GMT

 **4** Delete events collected before 10 minutes together with statistic data from topology table:

```
DeleteEvents –older 1 hr -minage 1 –statistics t
```
 **5** Delete all but the latest 500,000 events in the project:

DeleteEvents -project PROJECT -eventCountLimit 500000

# **<sup><sup>8</sup>**</sup> FlushStatusUtil

## **Location:**

<TVISION\_HOME>/bin/FlushStatusUtil.[sh|bat]

#### **Purpose:**

Shows and cleans the flush status of transaction analysis data and cached statistics for the Static Component Topology. The status is stored in the database and determines whether recovery is needed when the Analyzer starts. This utility can be used to force Analyzer startup without performing recovery by cleaning the flush status before starting the Analyzer.

#### **Syntax:**

FlushStatusUtil –schema SCHEMA [-clean]

#### **Options:**

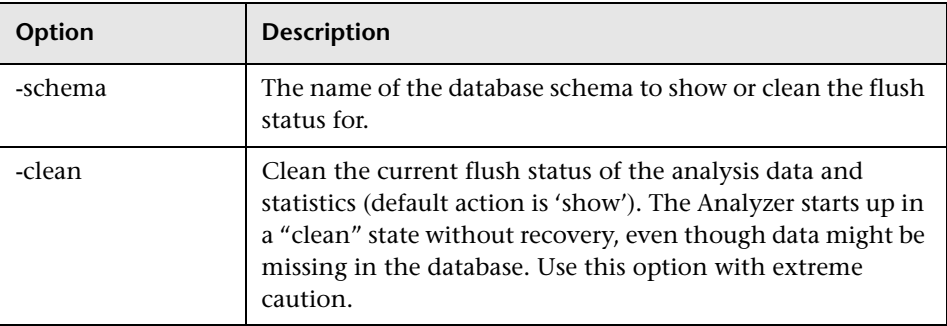

#### **Usage Notes:**

Shows and cleans the flush status of transaction analysis data and cached statistics for the Static Component Topology. The status is stored in the database and determines whether recovery is needed when the Analyzer starts.

For cached statistics, the status contains the IDs of the events for which statistics and analysis data are missing in the database.

This utility obtains database connection information from the TransactionVision Database.properties file.

Example Output:

The following output indicates that IDs 7916-8084 and the set of additional IDs are missing statistics and analysis data and need to be recovered at the next startup time:

Last written sequential\_id in EVENT\_LOOKUP: 8084

DBCACHE flush status: Last flushed sequential id: 7915 Additional ids not flushed: 7912,7911,7901,7892,7870,7872

STATISTICS flush status: Last flushed sequential id:7915 Additional ids not flushed: 7912,7911,7901,7892,7870,7872 The following output indicates that all statistics and analysis data has been flushed; no recovery is needed: Last written sequential id in EVENT\_LOOKUP: 9640

DBCACHE flush status: Last flushed sequential id: 9640 STATISTICS flush status: Last flushed sequential\_id: 9640

# **R** ManageQueue

#### **Location:**

<TVISION\_HOME>/bin/ManageQueue.[sh|bat]

#### **Purpose:**

This utility works with SonicMQ and WebsphereMQ only.

Use this multipurpose tool to manipulate and maintain TransactionVision event queues. This utility allows you to copy, move, and delete messages (usually TransactionVision related, but not limited to) from a queue. The messages can be transferred from the queue to another queue or archived into a jar file that can later be extracted and copied into a queue.

This utility also provides a means to query Analyzer (schema) related database IDs and summarize the contents of an event queue (or other queues).

#### **Syntax:**

ManageQueue <Action Options> [Queue Connection Options] [Input/Output Options] [Message Selection Options] [Miscellaneous Options]

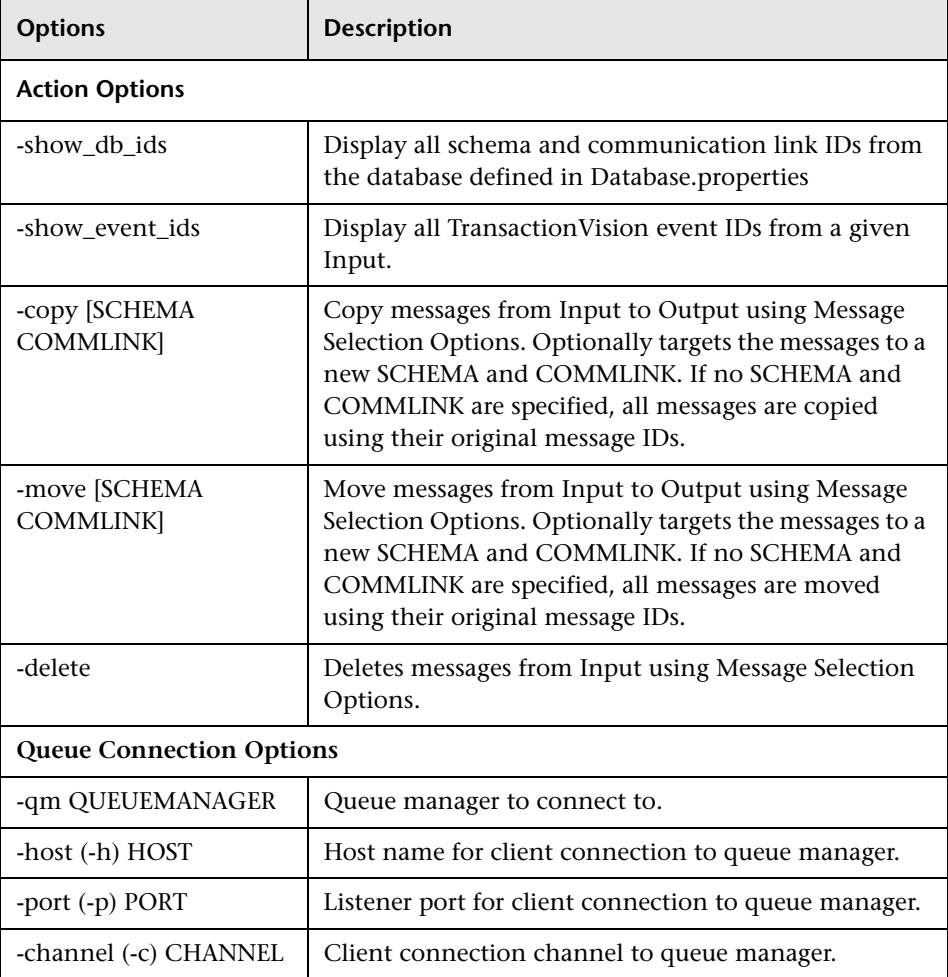

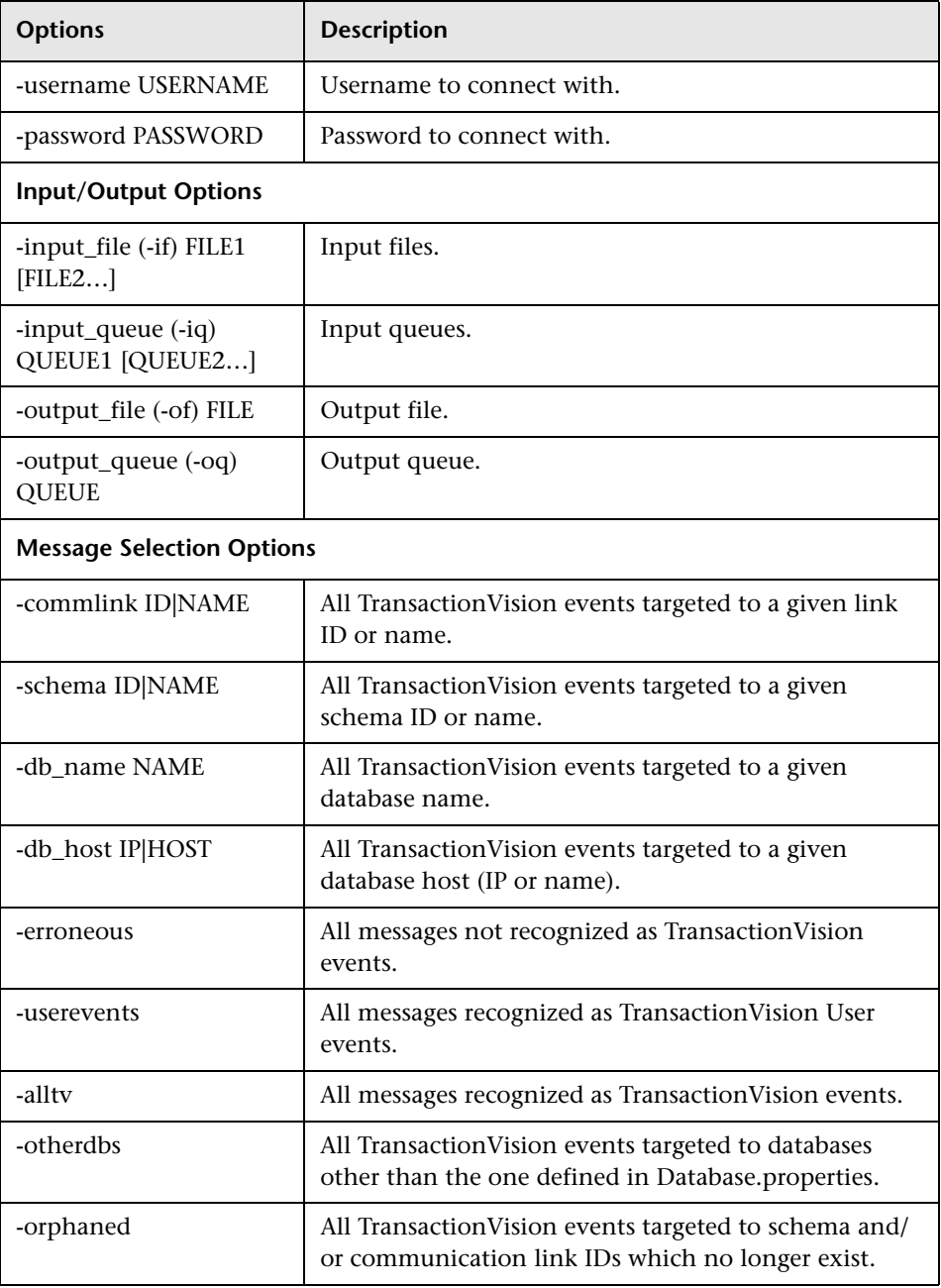

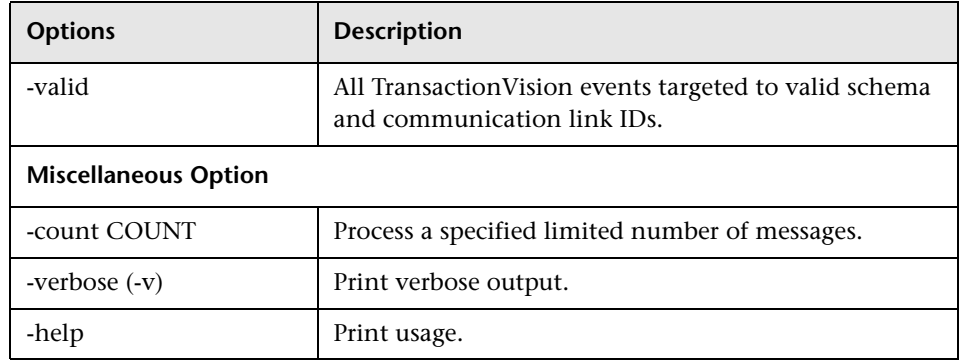

#### **Usage Notes:**

The utility takes five different types of options, most of which are optional with the exception to the Action. In addition to the Actions, there are Queue Connection Options which provide information needed to connect to a given queue manager or broker if needed.

Input and Output options are used to copy, move, or delete from a queue or jar file. An output option is only needed if there is a copy or move action performed.

Input Message Selection Options are special options only used in conjunction with the -input\_queue option. This provides a means for processing the Action on only a subset of the messages on the queue.

Miscellaneous Options provide additional functionality. The -verbose option shows additional information during message processing to show progress status, and displays a summary of what was processed at the end of execution. The –count option allows you to process only the first given number of events from the Input.

With the use of –show event ids, you can display a summary listing of all TransactionVision events on a given Input Queue. ManageQueue summarizes them by showing a count of each message and which database, schema, and communication link they are targeted for.

The –show\_event\_ids option also determines whether the messages are TransactionVision events with a valid destination (valid target schema and communication link on the defined database) and reports them as "Valid." Events which are targeted to a schema and/or communication link which no longer exist are shown as "Orphaned." And events targeted to another database which may or may not be valid are shown as "Other DB."

The –show\_event\_ids option also shows a count of events not recognized as TransactionVision events as "Erroneous Messages."

Input and Output can be combinations of queues and/or jar files. The following limitations apply to Input Files:

- ➤ You cannot use –show\_event\_ids with Input Files.
- ➤ You cannot use –move with Input Files. Use –copy instead.
- ➤ You cannot use –delete with Input Files.

When using an Input Queue and/or Output Queue, you must provide Queue Connection Options. For WebSphere MQ, if only a queue manager is specified (-qm), server binding is used. For client connections, use –host, -port, and -channel. The –port option is optional as the default port is 1414 when using the –host and –channel options. For SonicMQ, specify the -sonicmq option along with -host and -port to the SonicMQ broker.

ManageQueue only supports connection to one queue manager or broker. If there is a need you transfer messages from a queue on one queue manager or broker to a queue on a different queue manager, use a remote queue or cluster for the destination queue or broker, or transfer the messages to an Output File. Then transfer them from the file to the destination queue.

When using an Input Queue, you can specify Message Selection Options to process only a subset of the messages on the specified Input Queue. There are two types of message selection:

- ➤ Discrete Selectors
	- -commlink -schema -db\_name -db\_host
- ➤ Validity Selectors
	- -erroneous -alltv -otherdbs -orphaned -valid

If you use any Discrete Selectors, all Validity Selectors are ignored, with the exception of –erroneous because it does not apply to TransactionVision events. Discrete Selectors are ANDed so all Discrete Selectors specified must match in order for the message to be processed.

If no Discrete Selectors are used, the specified Validity Selectors are ORed. All messages matching any of the specified Validity Selectors are processed.

If no selectors are used, all messages are processed.

Any option that requires the user to specify a schema and/or communication link can take either the database ID or name. Surround names containing spaces with quotation marks.

When copying or moving messages to a queue, it may be necessary to specify new targeted schema and communication link IDs or names. This is especially useful when the messages have been orphaned (the targeted schema and/or communication link does not exist anymore). If no schema and communication link is specified, each message's original event information is used.

When copying or moving messages to a jar file, new schema and communication link IDs or names are not required. If they are specified, they are ignored by ManageQueue.

#### **Examples:**

➤ Remove all messages on the event queue which are not being processed. This includes non-TransactionVision (erroneous) messages and events that are targeted to a schema and/or communication link which no longer exists (orphaned):

ManageQueue.sh –qm tv.qmgr –input\_queue TVISION.EVENT.QUEUE – delete –erroneous –orphaned –verbose

➤ Show all messages on the event queue:

ManageQueue.sh –qm tv.qmgr –input\_queue TVISION.EVENT.QUEUE – show event ids

This command results in output similar to the following:

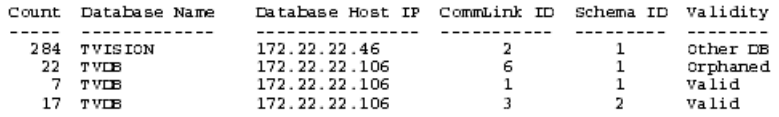

➤ Show all Database IDs:

ManageQueue.sh – show db ids

This command results in output similar to the following:

```
Schemas:
  1: TVISION
  2: TEST
Communication Links:
  1: TVision - tv. amar
  3: Test - TransactionVision.qmgr
```
➤ Connection to WebSphere MQ:

ManageQueue.sh -qm tv.qmgr -input\_queue TVISION.EVENT.QUEUE -delete -erroneous -orphaned -verbose

➤ Connection to TransactionVision SonicMQ:

ManageQueue.sh -sonicmq -host win2003 -port 21111 -input\_queue TVISION.EVENT.QUEUE -delete -erroneous -orphaned -verbose

➤ Move all TransactionVision events from the TransactionVision Exception Queue to the event queue. Target them to the TVISION schema and the TVision – TransactionVision.qmgr communication link.

ManageQueue.sh –qm tv.qmgr –input\_queue TVISION.EXCEPTION.QUEUE –output\_queue TVSISION.EVENT.QUEUE –move "TVISION" "TVISION – tv.qmgr" -alltv

or

ManageQueue.sh –qm tv.qmgr –input\_queue TVISION.EXCEPTION.QUEUE –output\_queue TVISION.EVENT.QUEUE –move 1 1 –alltv

➤ Retarget all events not being collected because they are currently targeted to a schema and/or communication link which no longer exists (orphaned):

ManageQueue.sh –qm tv.qmgr –input\_queue TVISION.EVENT.QUEUE – output\_queue TVISION.EVENT.QUEUE –move 1 1 -verbose

or

ManageQueue.sh –qm tv.qmgr –input\_queue TVISION.EVENT.QUEUE – output\_queue TVSION.EVENT.QUEUE –move "TVISION" "TVision – tv.qmgr" –verbose

➤ Move all TransactionVision events from the TransactionVision Exception Queue to their respective event queue. This example assumes that the schema TVISION uses the communication link "TVision – tv.qmgr" which in turn uses TVISION.EVENT.QUEUE, and schema TVISION2 uses communication link "Test – tv.qmgr" which in turn uses TVISION.TEST.QUEUE.

ManageQueue.sh –qm tv.qmgr –input\_queue TVISION.EXCEPTION.QUEUE –output\_queue TVISION.EVENT.QUEUE -move –schema "TVISION" – commlink "TVision – tv.qmgr"

ManageQueue.sh –qm tv.qmgr –input\_queue TVISION.EXCEPTION.QUEUE –output\_queue TVISION.TEST.QUEUE –move –schema "TEST" –commlink "Test – tv.qmgr"

➤ Archive all messages on the event queue into a jar file while leaving them on the queue:

ManageQueue.sh –qm tv.qmgr –input\_queue TVISION.EVENT.QUEUE – output\_file events.jar –copy –verbose

➤ Replay all events stored in a jar file for the TVISION schema to the **TVision – tv.qmgr** communication link:

ManageQueue.sh –qm tv.qmgr –input file events.jar -output\_queue TVISION.EVENT.QUEUE –copy "TVISION' "TVision – tv.qmgr" -verbose

or

ManageQueue.sh –qm tv.qmgr –input\_file events.jar –output\_queue TVISION.EVENT.QUEUE –copy 1 1 -verbose

# **R** MigrateDB

#### **Location:**

<TVISION\_HOME>/bin/MigrateDB.[sh|bat]

# **Description:**

Migrates project database files from an older version of TransactionVision to the current version. This script has to be run after an upgrade installation process. It must be run in a configured TransactionVision environment; the **Database.properties** must be set correctly for communication with the database.

## **Syntax:**

MigrateDB

# **nanny**

## **Location:**

<TVISION\_HOME>/bin/nanny.[sh|bat]

## **Description:**

Manages the services controlled by the Nanny Manager. TransactionVision components such as SonicMQ Domain Manager, SonicMQ Broker, and the Analyzer are services which are managed (started/stopped/monitored) by the Nanny Manager.

The Nanny Manager is a service (named HP Business Service Management) on Windows and a process on UNIX (nannyManager). This nanny utility can be used to find out which components are being managed by the NannyManager.

## **Syntax:**

nanny -s <hostname> -p <port> <cmd>

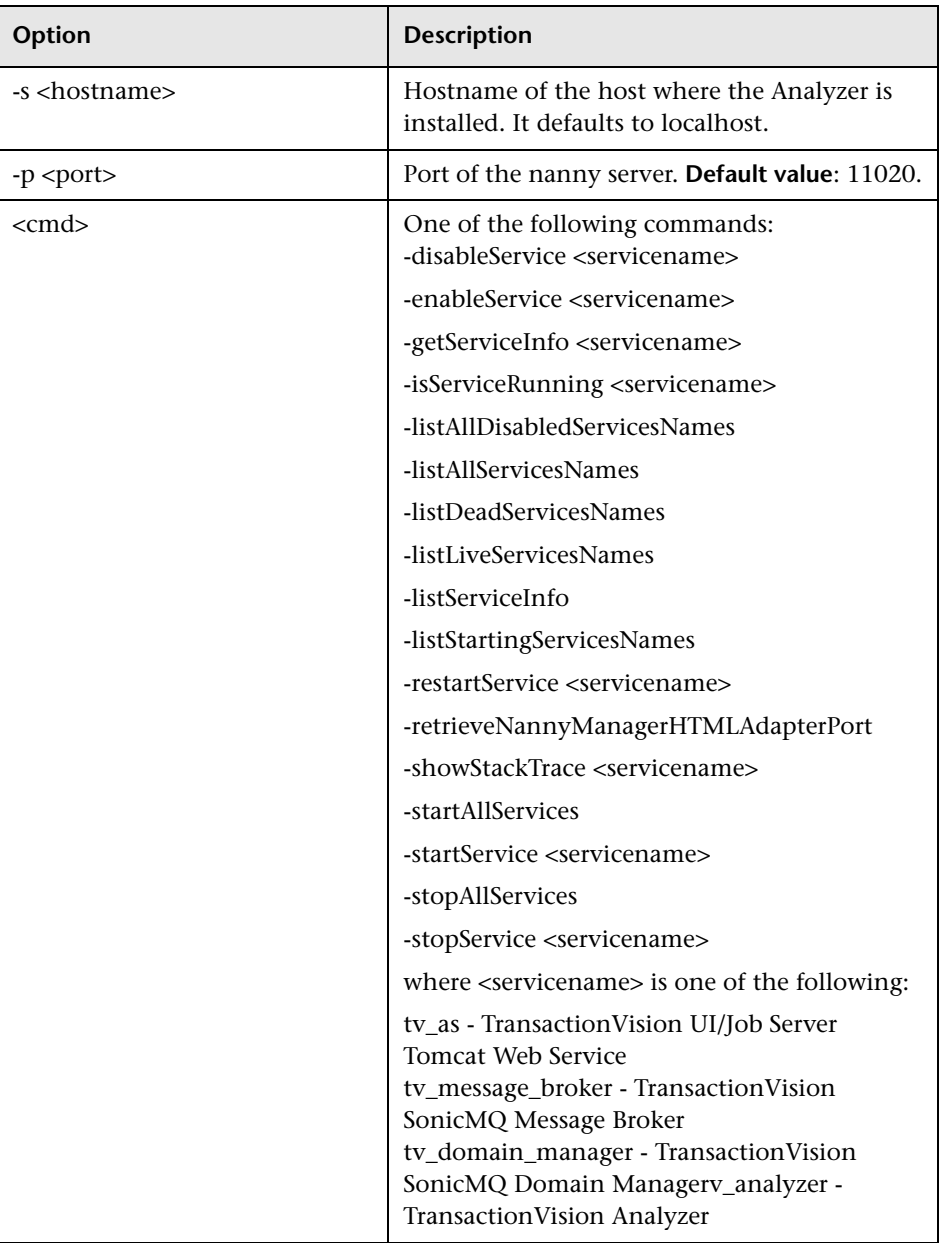

#### **Examples:**

To list all services being managed by the Nanny Manager, enter:

nanny.bat listAllServiceNames

The command generates the following output:

Executing: listAllServicesNames Service: on (localhost,11020) Result = [tv\_as, tv\_message\_broker, tv\_domain\_manager, tv\_analyzer]

The **nanny** utility can enable or disable a component. Once a component is disabled, it is not managed by the NannyManager until it is enabled.

To disable the Analyzer, run the following command:

nanny.bat disableService tv\_analyzer

To enable the Analyzer, run the following command:

nanny.bat enableService tv\_analyzer

The **nanny** utility can also be used to start a component after it has been enabled.

To start the Analyzer component, run the following command:

nanny.bat startService tv\_analyzer

# **PartitionUtil**

#### **Location:**

<TVISION\_HOME>/bin/PartitionUtil.[sh|bat]

#### **Description:**

Creates an SQL script for adding and dropping table partitions of TransactionVision tables database tables.

This utility only works on tables that were created with the table partitioning options of CreateSqlScript.

#### **Syntax:**

PartitionUtil -db DBTYPE [-add OPTIONS | -drop OPTIONS]

 add OPTIONS (date format: mm/dd/yyyy h:mm [am|pm]): -startNo PARTITION\_NO -count COUNT -startDate DATE [-localTime] -length LENGTH -interval {hours | days | months} -schema SCHEMA

 drop OPTIONS: -startNo PARTITION\_NO -count COUNT -schema SCHEMA

## **Options:**

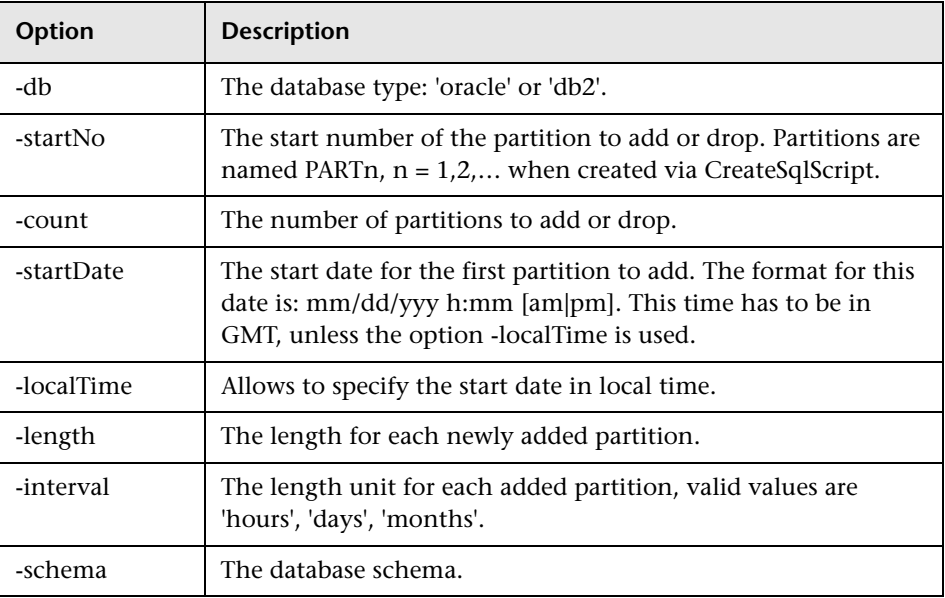

#### **Example:**

Generate SQL script for dropping the first two table partitions of project schema TRADE:

PartitionUtil.bat -db oracle -drop -s TRADE -startNo 1 -count 2

Generate SQL script for adding two new partitions spanning one day in tablespace TS1 to project schema TRADE. Assumption: five partitions (PART1 - PART5) have already been defined with CreateSqlScript, and the last partition reaches up to 04/01/2010 4:00 pm:

PartitionUtil.bat -db oracle -add -s TRADE -startNo 6 -count 2 -length 1 -interval days -startDate "04/01/2010 4:00 pm" -ts TS1

# **PassGen**

#### **Location:**

<TVISION\_HOME>/bin/PassGen

#### **Description:**

A password can be obfuscated by using the PassGen utility.

#### **Syntax:**

PassGen /system <password>

#### **Options:**

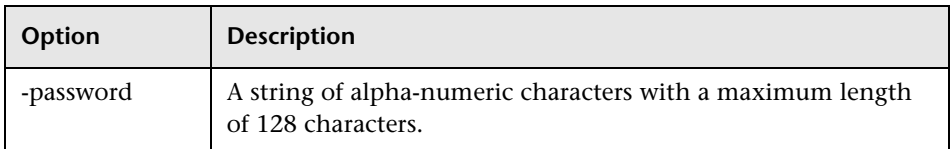

#### **Example:**

cd <installdir>/bin \$ PassGen /system TheLazyFoxJumpedHigh

password:

OBF:3q6r3xxz3y3r3xjs3wx03yc63n0r3lbr3vc03wd745893wre44u0413j3kn93zw y40vi432i44fr3m453m894493439040pc40303kjd419r44na3wx0451h3wir3v6m3 lfr3mwj3yi03wre3xpi3xxz3y3r3q23

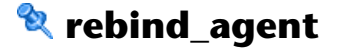

#### **Location:**

<TVISION\_HOME>/bin/rebind\_agent.sh

#### **Description:**

This script rebinds the TransactionVision WebSphere MQ Agent on the AIX platform.

In WebSphere MQ support pacs, internal symbols exported from the TransactionVision WebSphere MQ Agent on the AIX platform may change. When an internal symbol that has been exported from the agent library is no longer available in the WebSphere MQ library, the application cannot start and fails with various symbol resolution errors.

Hence, the rebind\_sensor script needs to be run whenever a WebSphere MQ support or fix pac is installed.

It modifies the TransactionVision agent libraries in **<TVISION\_HOME>/lib**.

On WebSphere MQ 6.0 and above, this utility needs to be run twice, to instrument the 32-bit libraries and the 64-bit libraries, as follows:

\$TVISION\_HOME/bin/rebind\_sensor.sh \$TVISION\_HOME/bin/rebind\_sensor.sh -64

#### **Syntax:**

```
rebind_sensor.sh [-v|-s|-h][-64]
```
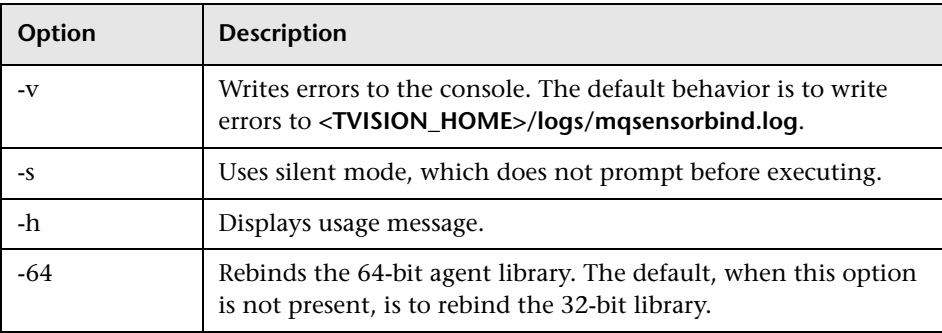

# **rebind\_tux\_sensor**

#### **Location:**

<TVISION\_HOME>/bin/rebind\_tux\_sensor.sh

## **Description:**

This script rebinds the TransactionVision BEA Tuxedo agent on the AIX, Solaris and HP-UX platforms.

On HP-UX PA-RISC systems using a 32-bit version of BEA Tuxedo, all Tuxedo applications should be shut down before running the **rebind\_tux\_sensor.sh** script. This will ensure the script does not encounter any conflicts due to another process using the BEA Tuxedo library.

## **Syntax:**

rebind\_tux\_sensor.sh [-v|-s|-h]

## **Options:**

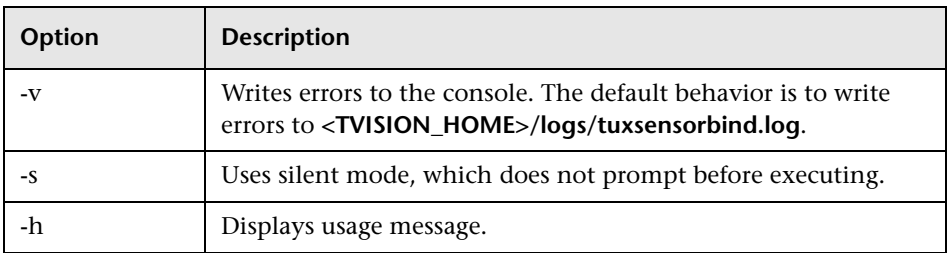

#### **Usage Notes:**

The BEA Tuxedo Agent library must be linked to the BEA Tuxedo library using its full path. If this is not done, a BEA Tuxedo application monitored by the TransactionVision agent may fail with errors indicated unresolved library dependencies or unresolved symbols.

Hence, the rebind tux sensor.sh script needs to be run after TransactionVision agent installation and whenever BEA Tuxedo is upgraded or its installation location is changed.

The **TVISION\_HOME** and **TUXDIR** environment variables must be set before running this script. **TUXDIR** should be set to the full absolute path of the BEA Tuxedo Agent installation directory. The script will modify the TransactionVision agent libraries in **<TVISION\_HOME>/lib** or **<TVISION\_HOME>/lib64** as necessary.

# **runSupportSnapshot**

#### **Location:**

**<Diagnostics\_probe\_install\_dir>/contrib/JASMutilities/snapins/ runSupportSnapshot.[sh|cmd]**

#### **Description:**

The **runSupportSnapshot** utility creates a .zip file containing the entire set of files relevant to troubleshooting one or more instances of the Java agent in a Diagnostics or TransactionVision deployment environment. This .zip file is intended for Customer Support.

The .zip file contains the following:

- ➤ Files from the **<Diagnostics\_probe\_install\_dir>\etc** directory
- ➤ Files from the **<Diagnostics\_probe\_install\_dir>\log** directory
- ➤ Files from the **<TransactionVision\_sensor\_install\_dir>\config** directory
- ➤ Files from the **<TransactionVision\_sensor\_install\_dir>\logs** directory
- ➤ Property Scanner report, which compares a modified agent directory with the release version, and reports differences between the property files, points files, and for TransactionVision agents only, XML files.
- ➤ Probe or agent instance information, including property settings. For agents running in 1.5 JVMs, environment variables, stack dumps, and class loader information is also included.

**Note:** If a Diagnostics probe is configured to support SSL, this utility cannot collect the instance information.

#### **Basic Syntax:**

This utility uses defaults that apply to most agent environments. Therefore the typical syntax is simply:

runSupportSnapshot.[sh|cmd] -console

#### **Full Syntax:**

This utility also allows you specify options to override the defaults, allowing it to work in non-typical agent environments. This optional syntax is:

```
runSupportSnapshot.[sh|cmd] -console [ -Zipfile ] [ -AddFiles ]
[ -JAUser ] [ -JAPass ] [ -JAPort ] [ -JACount ]
[ -FTPSite ] [ -User ] [ -Pass ] [ -RemoteFile ]
[ -Source1] [ -Source2 ] [ -DiffOnly ] [ -SubDirs ] [ -Sort ]
```
# **Optional Syntax Options:**

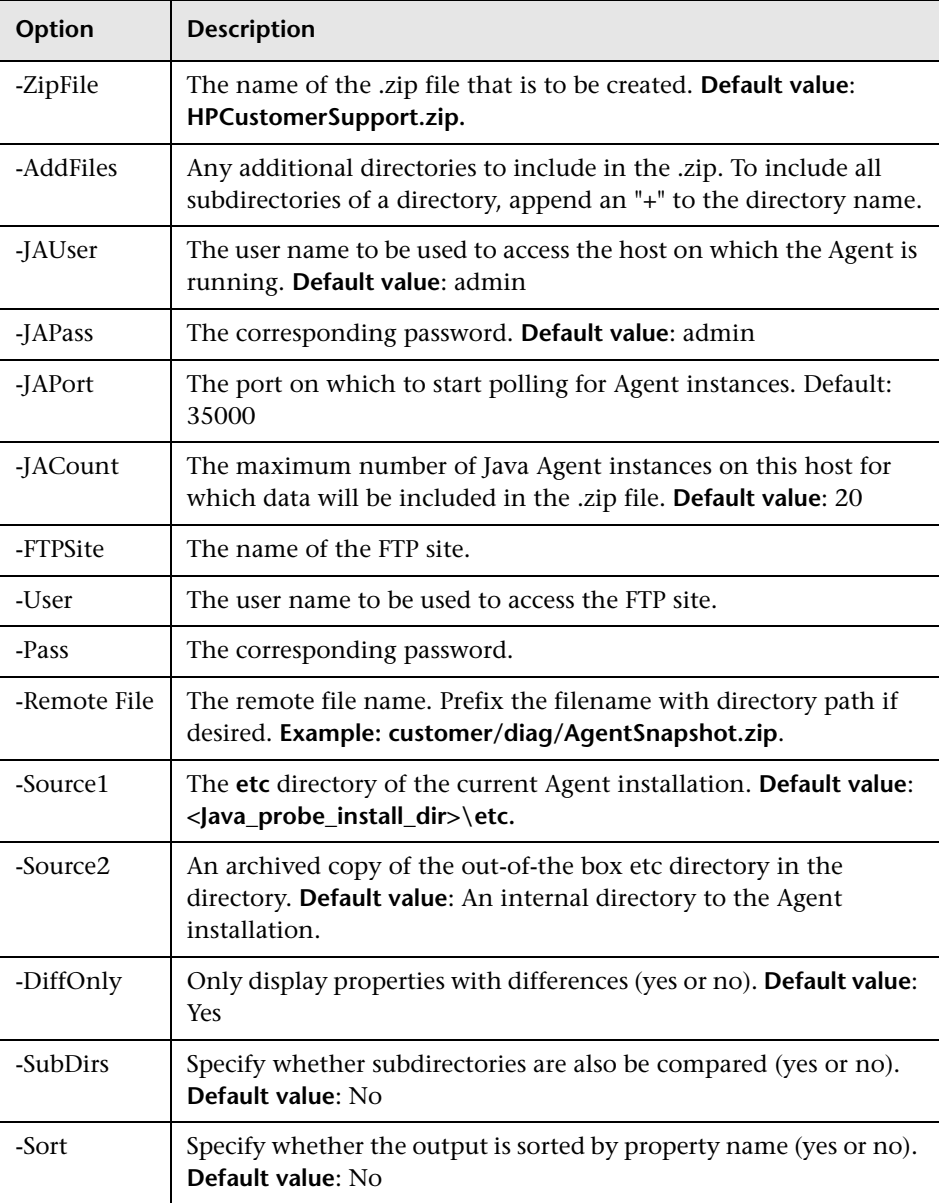

#### **Example:**

> cd C:\MercuryDiagnostics\JavaAgent\DiagnosticsAgent\contrib\JASMUtilties \Snapins > java -Dcom.hp.javaagent.diagnostics.home="..\..\.." -jar "..\..\..\lib\setupModule.jar" -launchClass com.mercury.opal.javaprobe.setupModule.SetupModule -launchMethod launchSetupModule -importJarList probe.jar,org.mortbay.jetty-jdk1.2.jar,javax.servlet.jar,mail.jar,activation.jar -importJarsFrom "..\..\..\lib,lib" -customerSnapshot -console INFORMATION-> [Looking for Java Agent Instances]: Looking for Java Agent Instances...please wait... INFORMATION-> [Java Agent found at http://localhost:35000/inst/ customerSupportSnapshot]: Java Agent Discovery INFORMATION-> [Creating Probe Information file]: Java Agent Information INFORMATION-> [Creating Configuration Information file]: Java Agent Configuration Information INFORMATION-> [Zip File Created]: Zip file C:\HPCode\diag\_head\javaprobe\build\contrib\JASMUtilities\Snapins\HPCustomerSup portFile.zip Created with length 159215

If desired, review the .zip file for any sensitive data before sending it to Customer Support.

# **&** SetupModule

#### **Location:**

**<java\_agent\_install\_dir>\DiagnosticsAgent\lib**

where <java\_agent\_install\_dir> refers to the path of your Java Agent installation directory. The default path is **C:\MercuryDiagnostics\JavaAgent** on Windows and**\opt\MercuryDiagnostics\JavaAgent** on UNIX.

#### **Description:**

This script starts the Java Agent Setup Module.

#### **Syntax:**

SetupModule -recordFile name.rec -installFile name.rec -console

# **Options:**

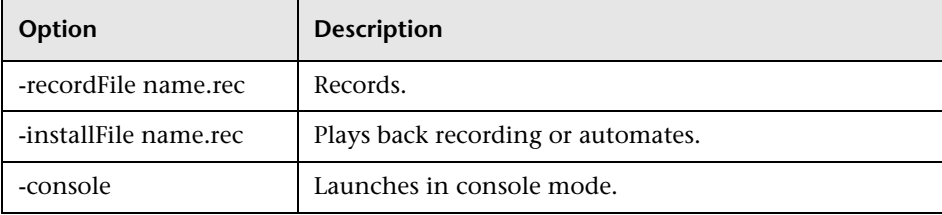

# **&** TimeServer

#### **Location:**

<TVISION\_HOME>/bin/TimeServer.[sh|bat]

#### **Purpose:**

Run the time server stand-alone.

#### **Syntax:**

TimeServer[.sh|.bat] [PORT]

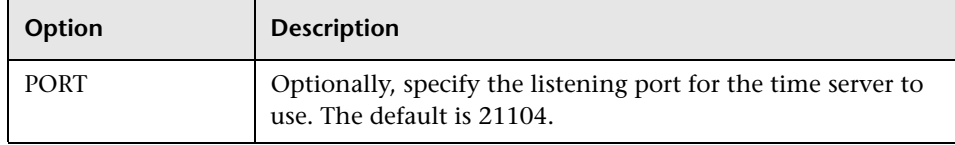

#### **Usage Notes:**

In TIBCO and generic JMS environments, TransactionVision is unable to determine time skew across a communication link using a COA as it can with WebSphere MQ JMS. Instead, a time server reports the current time on the host where it is running. Any TransactionVision component can connect to it via TCP/IP and get the time skew from the current host to the host running the time server.

The Analyzer itself can act as a time server, or it can be run on a different host. To run the time server within the Analyzer, modify the Analyzer.properties file as follows:

- ➤ Set the time\_server property to on
- ➤ Optionally, set time\_server\_port to the listening port you would like it to use. The default port is 21104.

Use the TimeServer utility to run the time server stand-alone.

The time server is configured per communication link found on the Time Server page in the Communication Link Wizard and under the Time Server Definition in the Edit Communication Link page. This definition tells the Analyzer and agents where the tie server is in order to calculate time skew.

# **ValidateXml**

#### **Location:**

<TVISION\_HOME>/bin/ValidateXml.[sh|bat]

#### **Purpose:**

Validates TransactionVision XML configuration files. Currently only the files TransactionDefinition.xml, EventCorrelationDefinition.xml, and LocalTransactionDefinition.xml can be validated. It is necessary to edit the XML file and remove the comments around the DTD declaration.

#### **Syntax:**

ValidateXML *XML\_filename*

**Chapter 10** • Administration Utilities

# **11**

# **Agent Error Messages**

By default, the agents log informational, error, warning, and trace messages to the local0 facility in the UNIX system log (syslogd), the Windows event log, the z/OS system log (SYSLOG), or the i5/OS user job log.

In the messages below, %s and %1-n represent text strings that are filled in with appropriate information at run time. The message identifiers shown before each message, for example SLDS101E, apply only for agents running under z/OS and do not appear on other platforms.

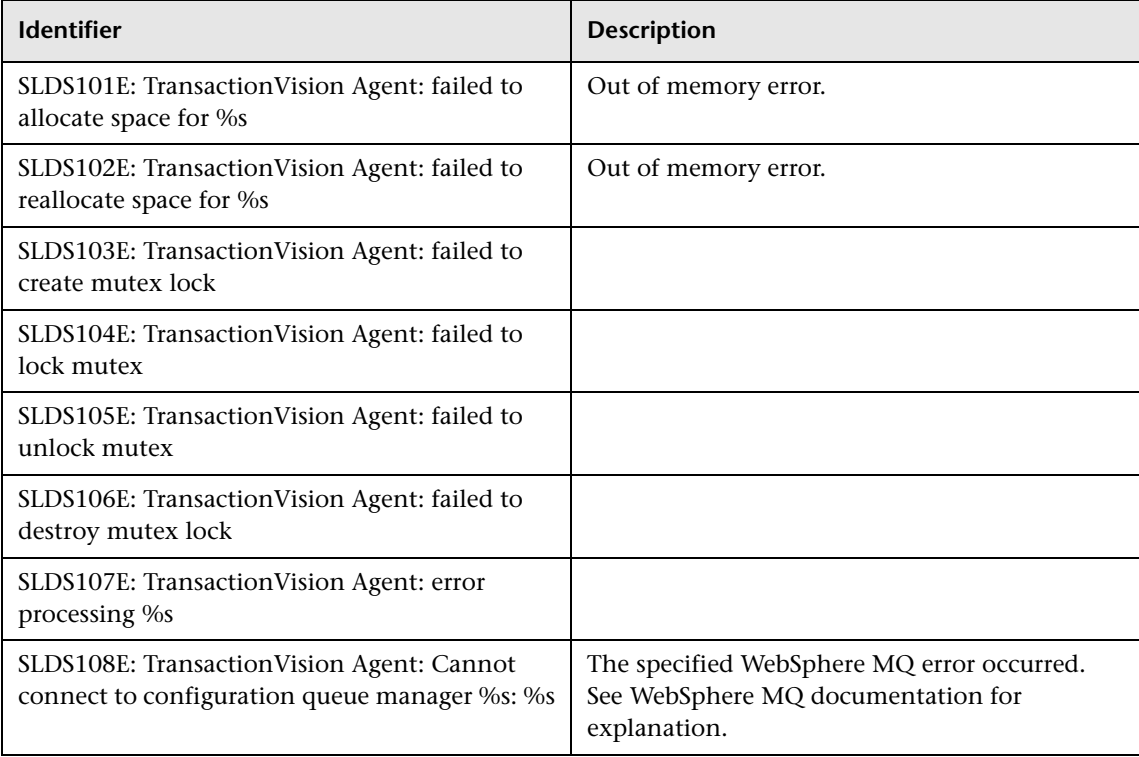

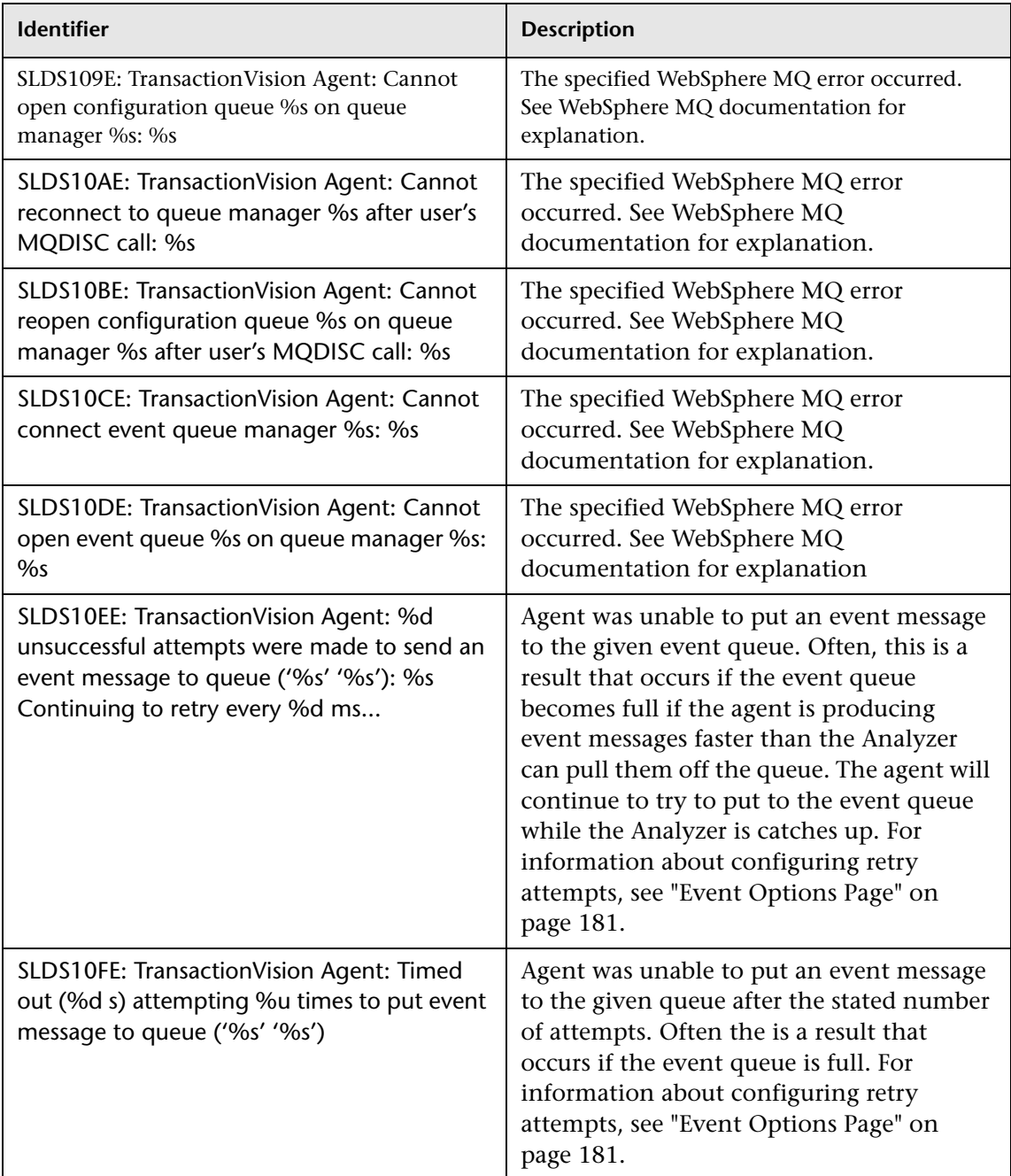

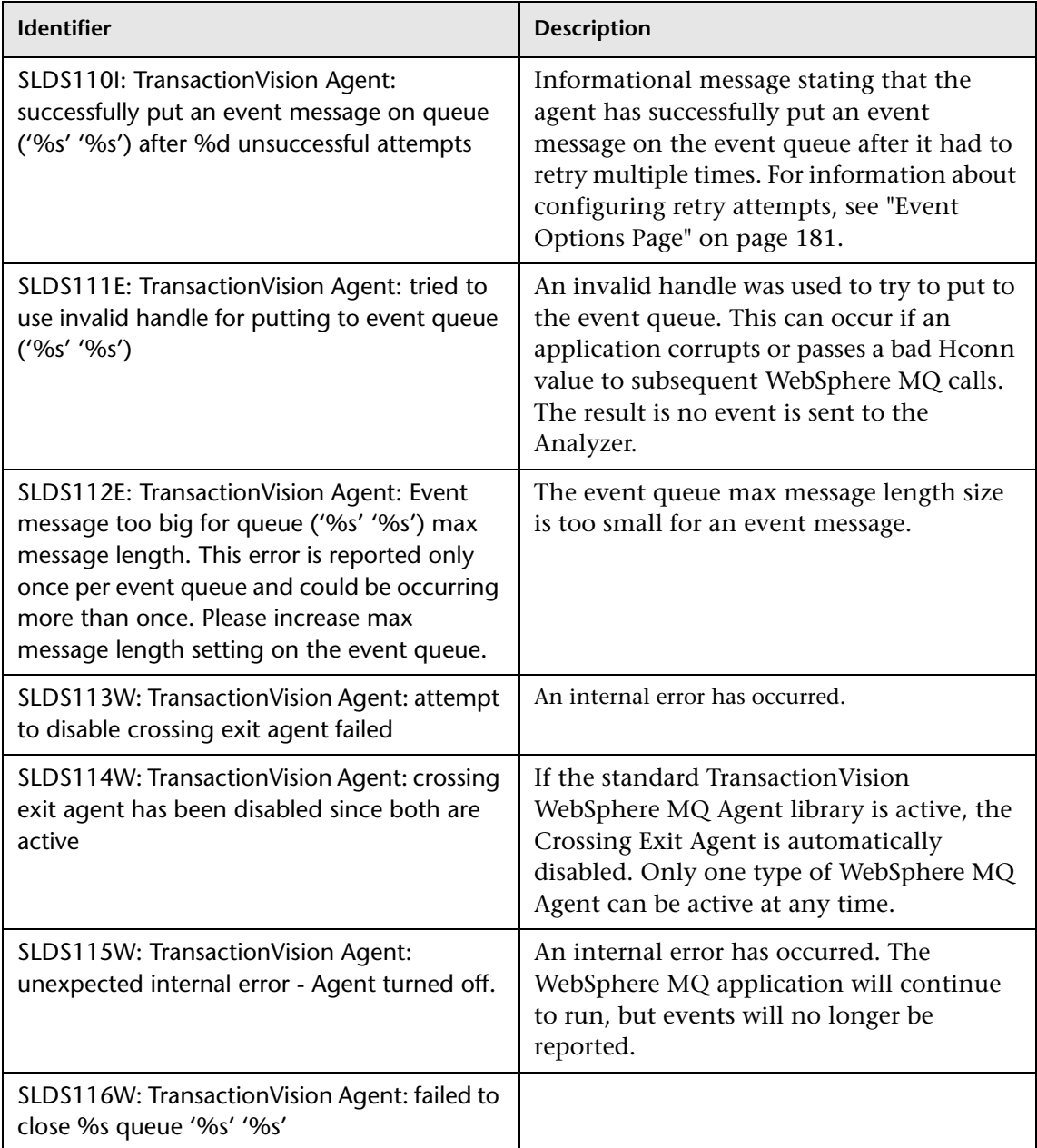

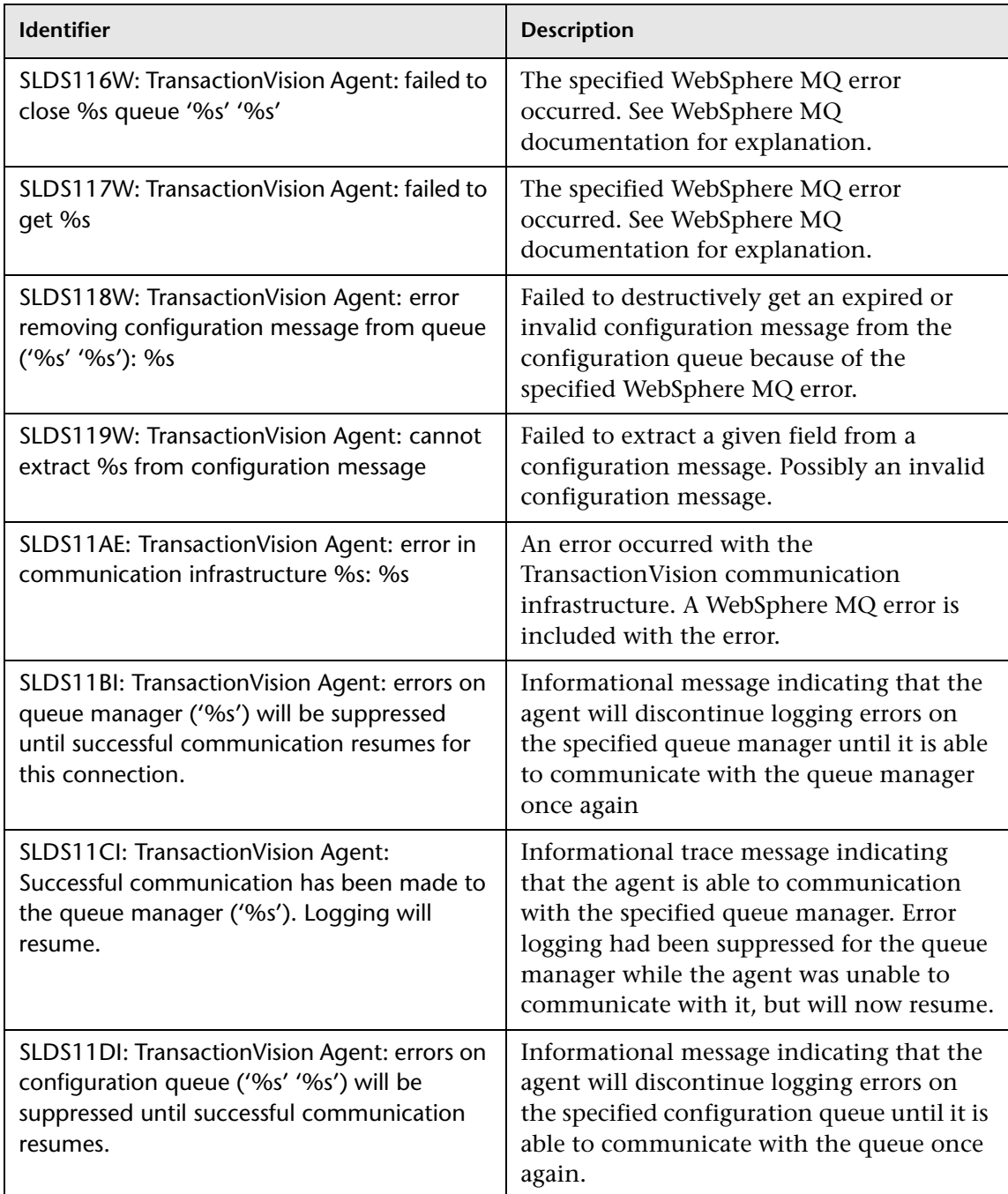
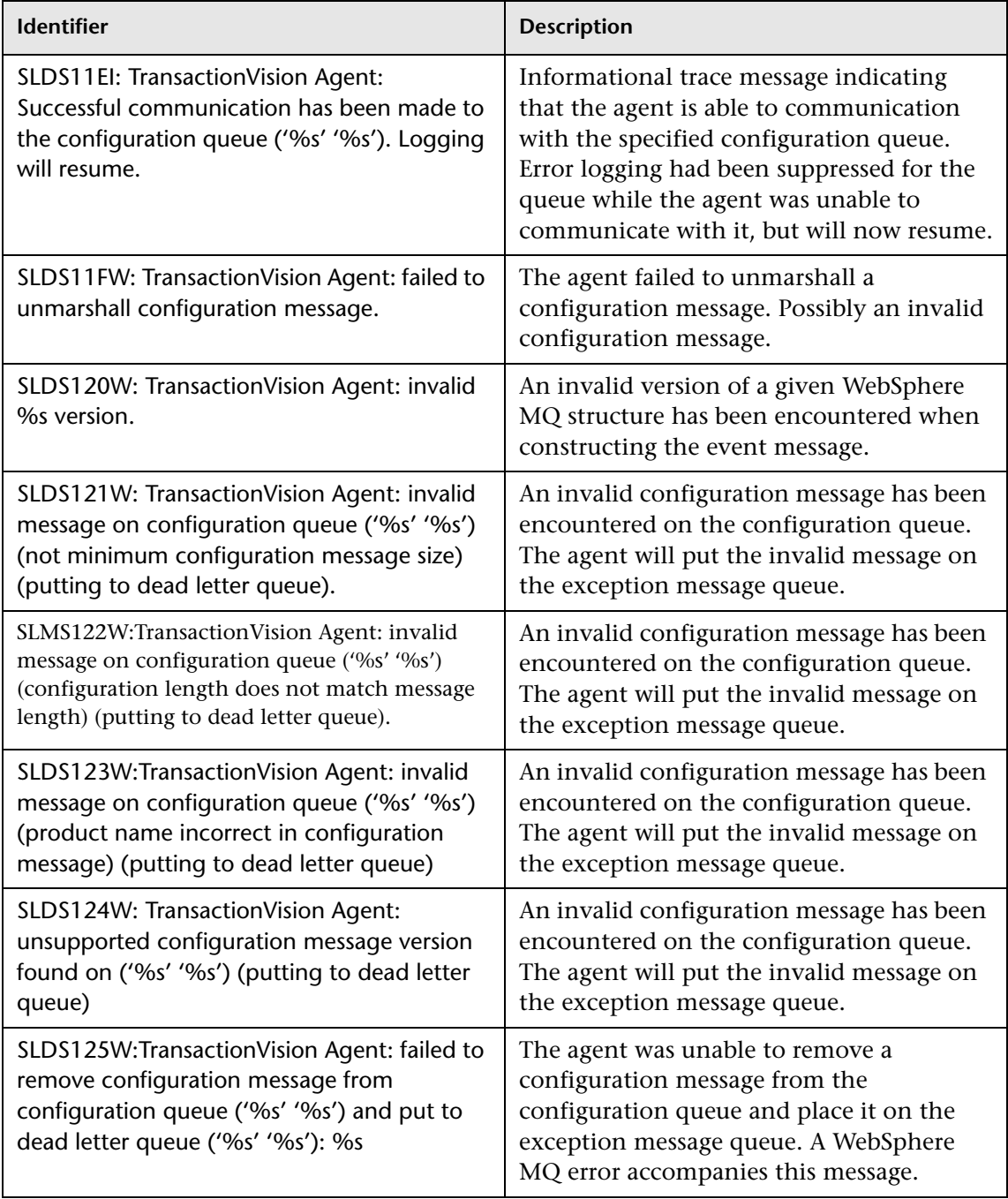

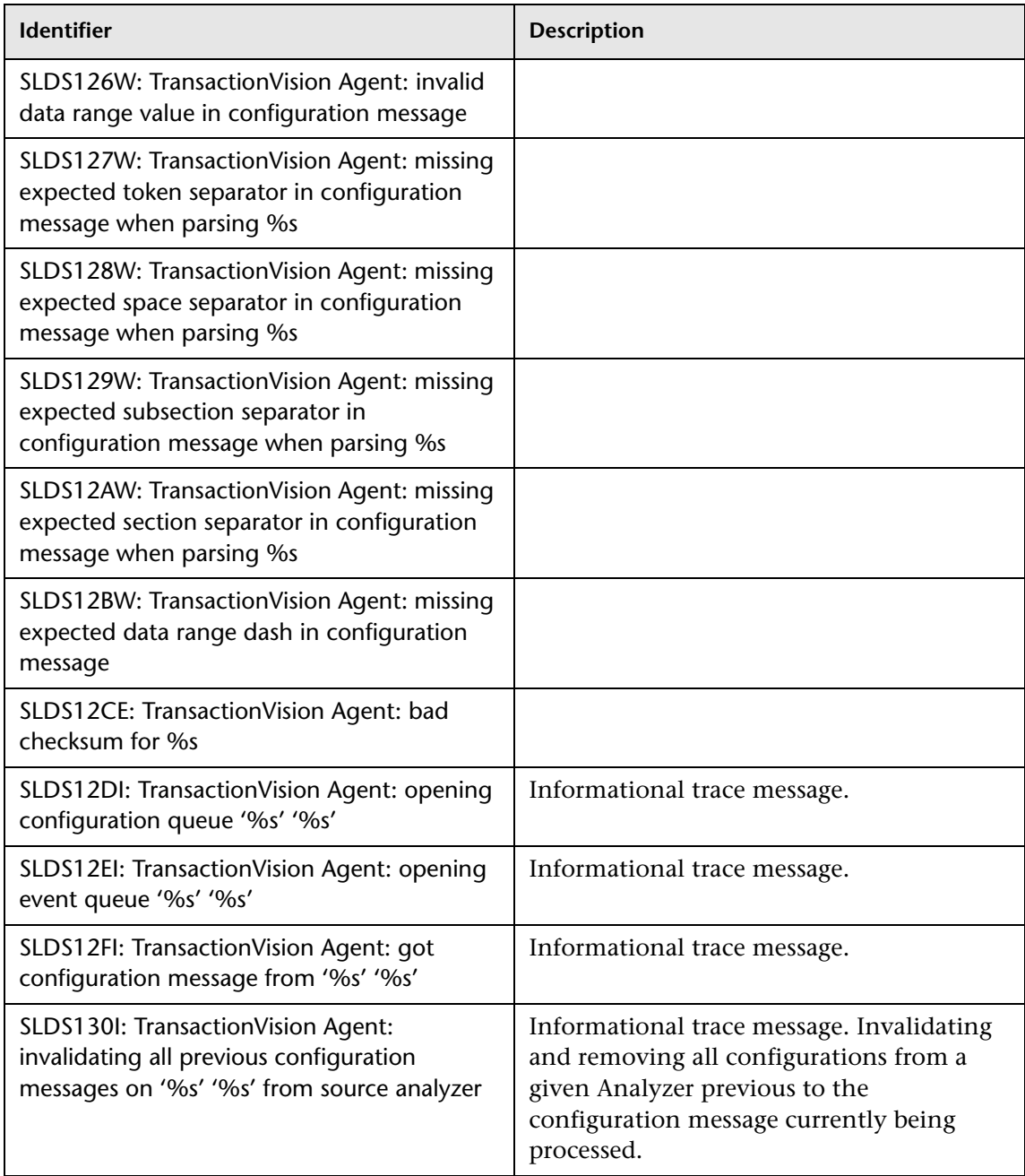

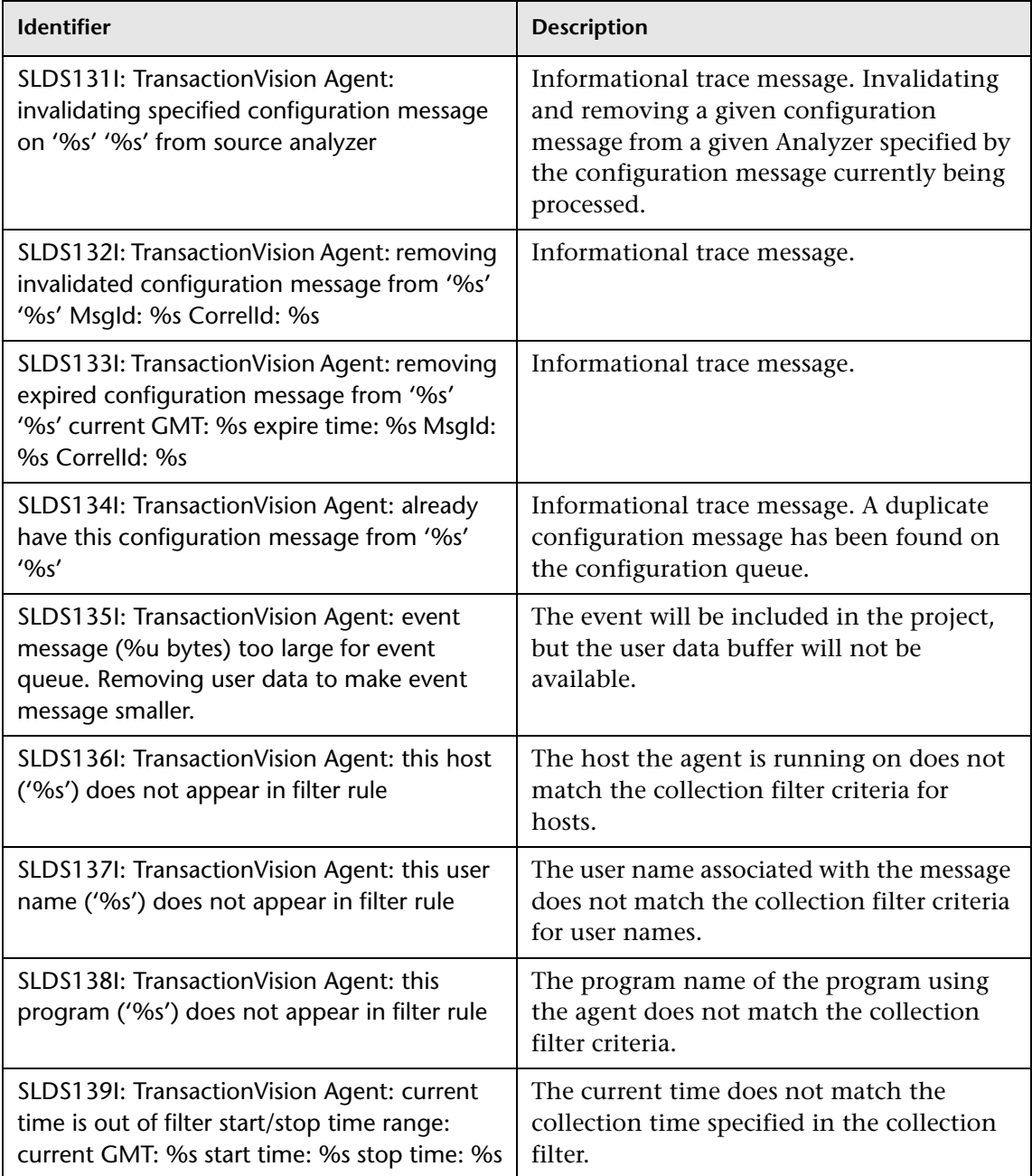

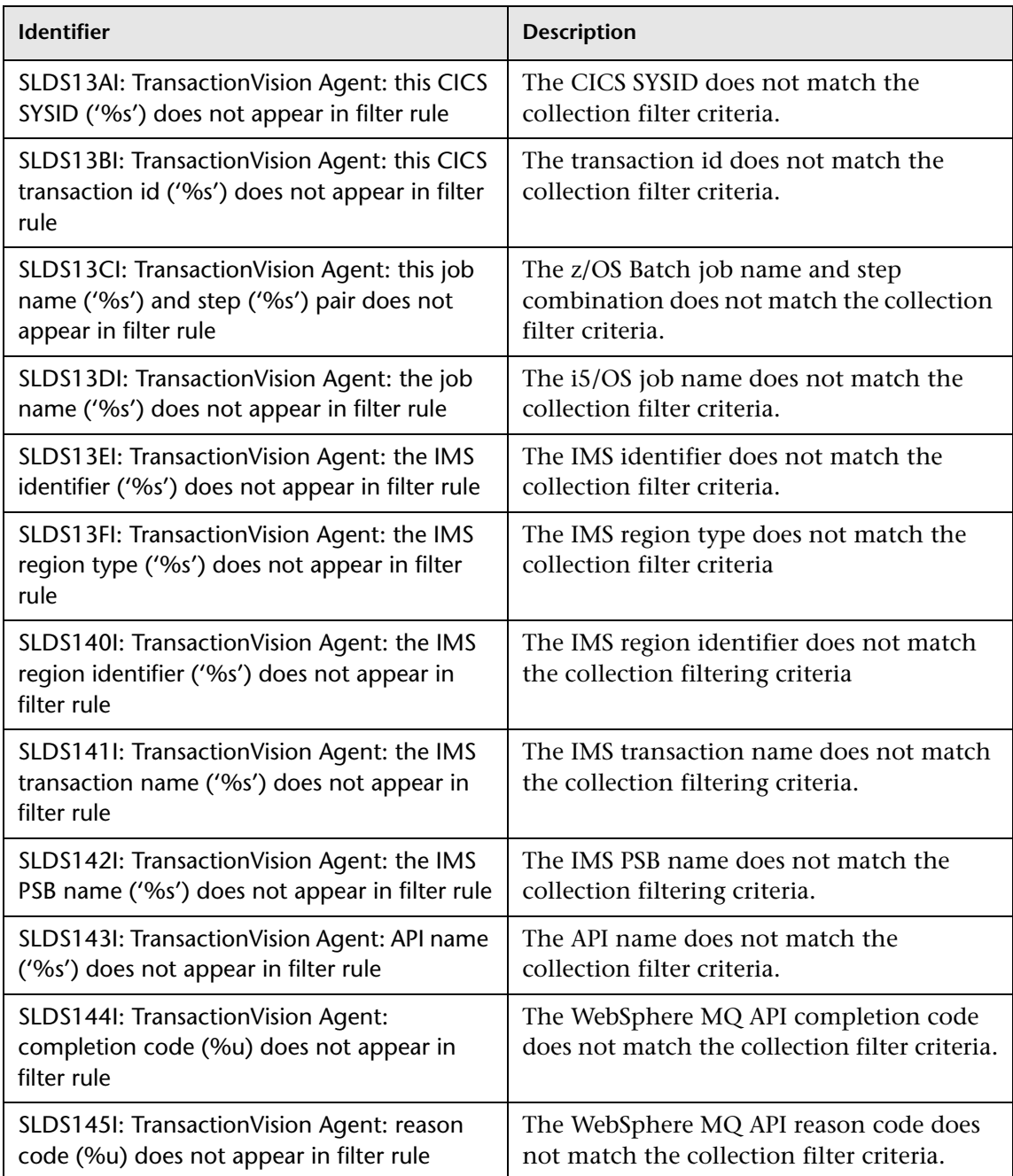

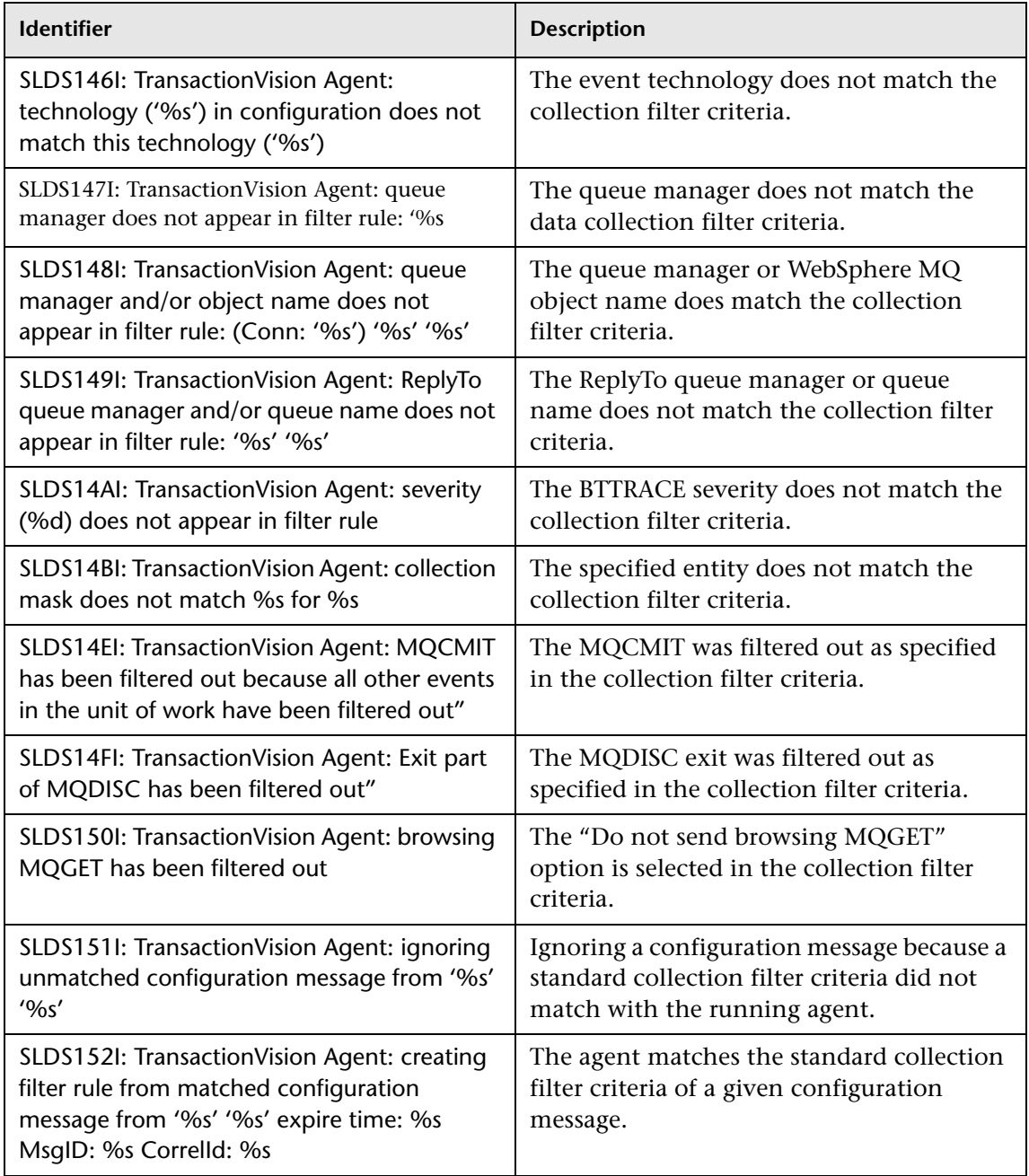

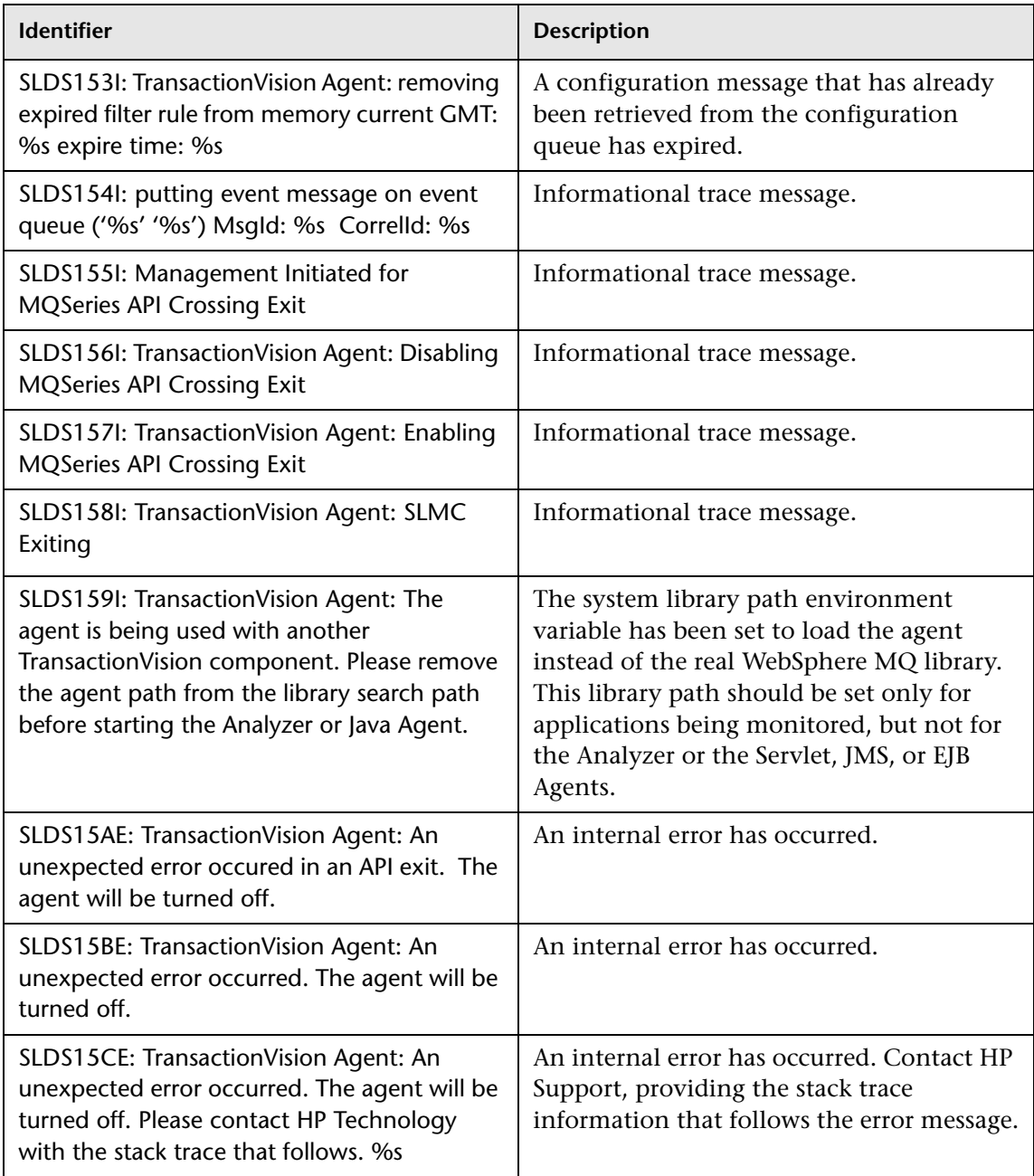

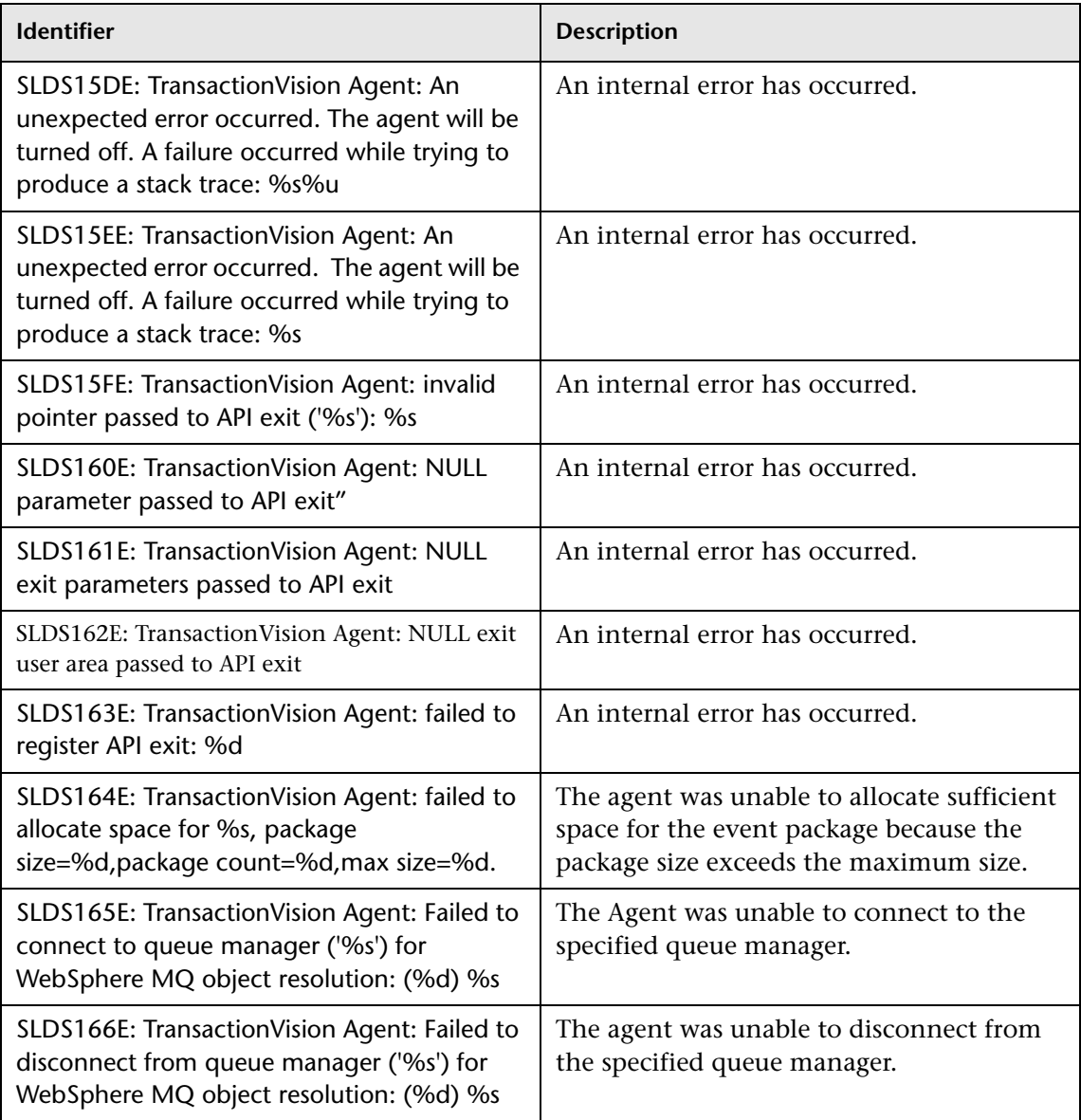

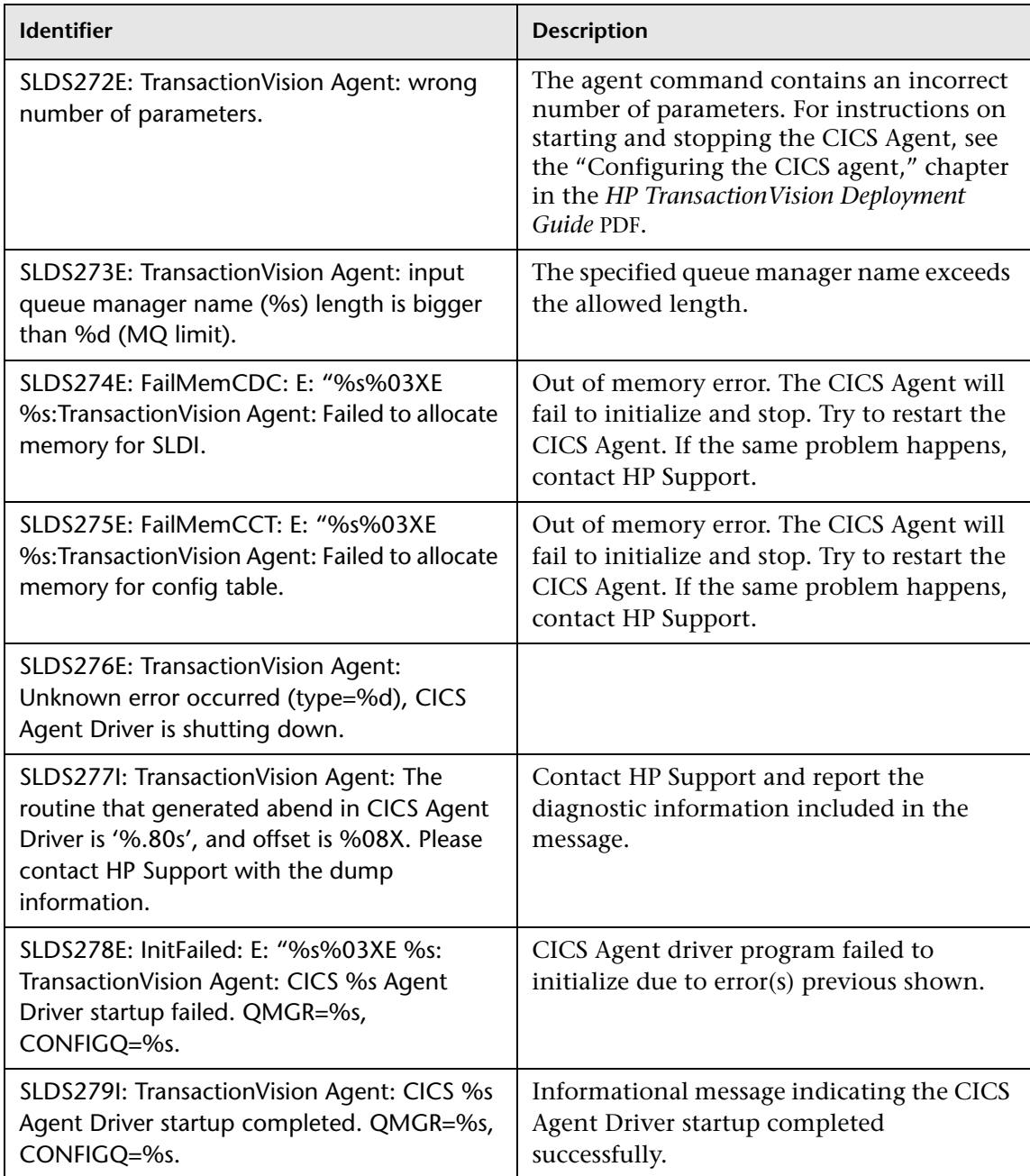

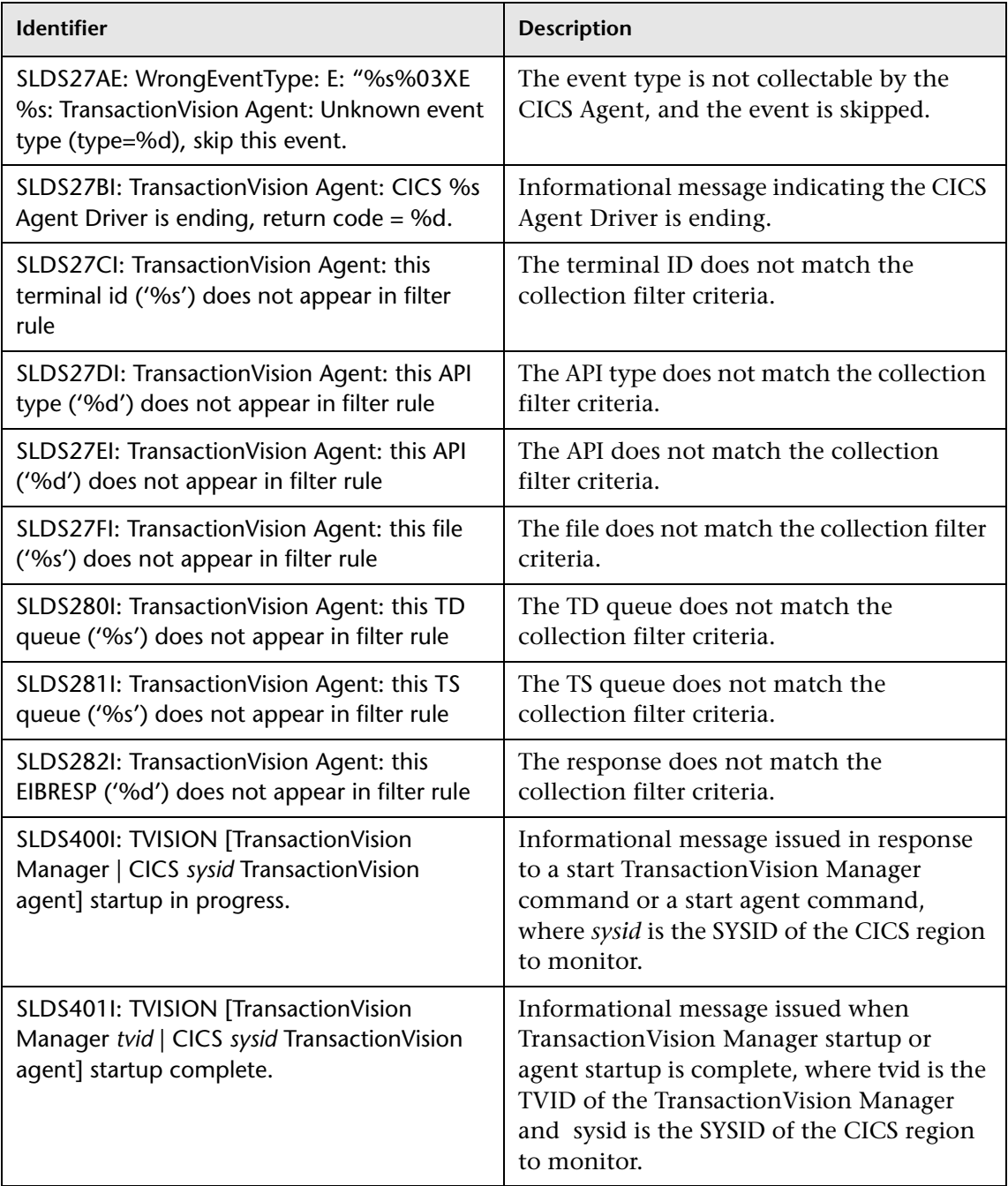

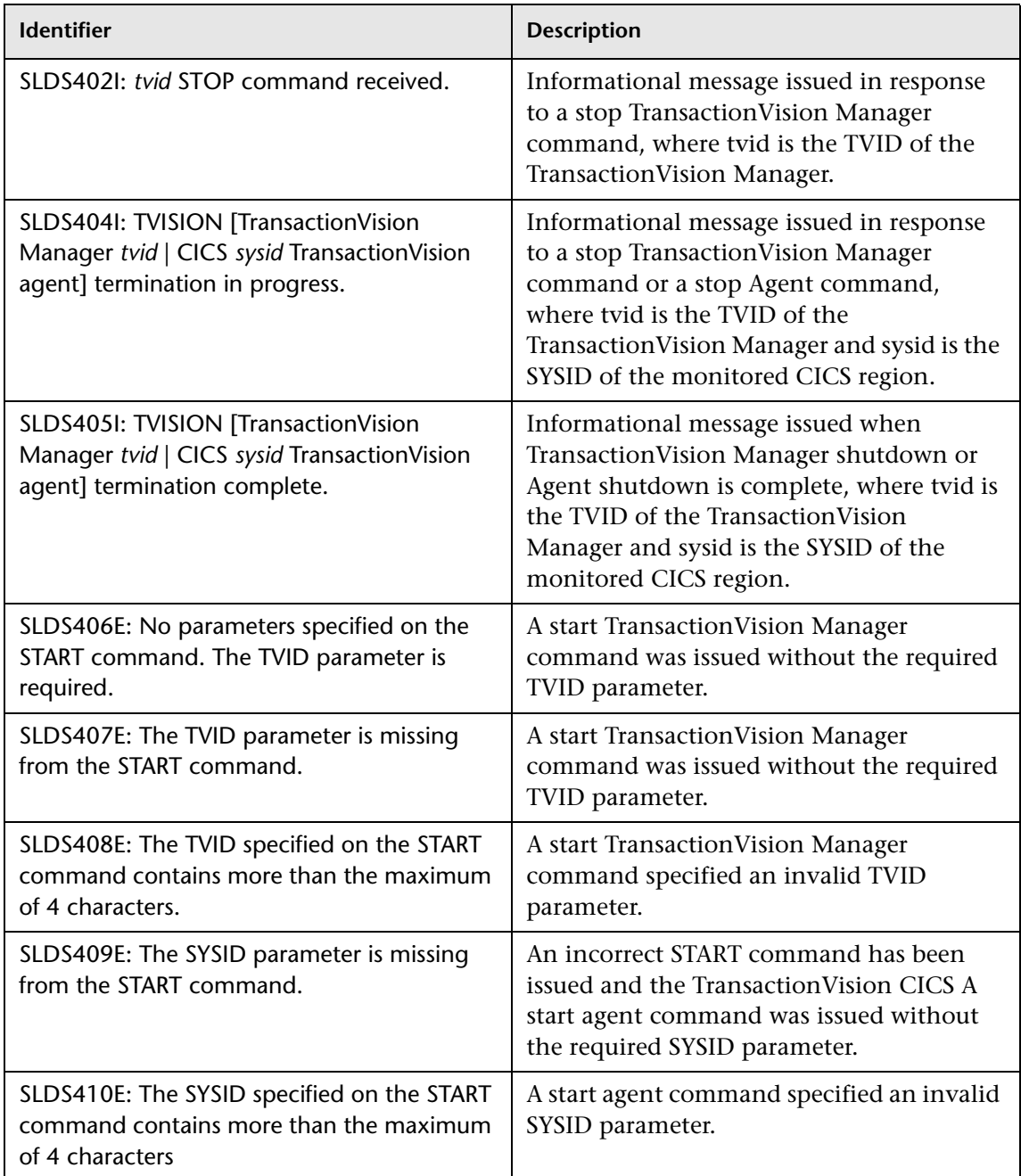

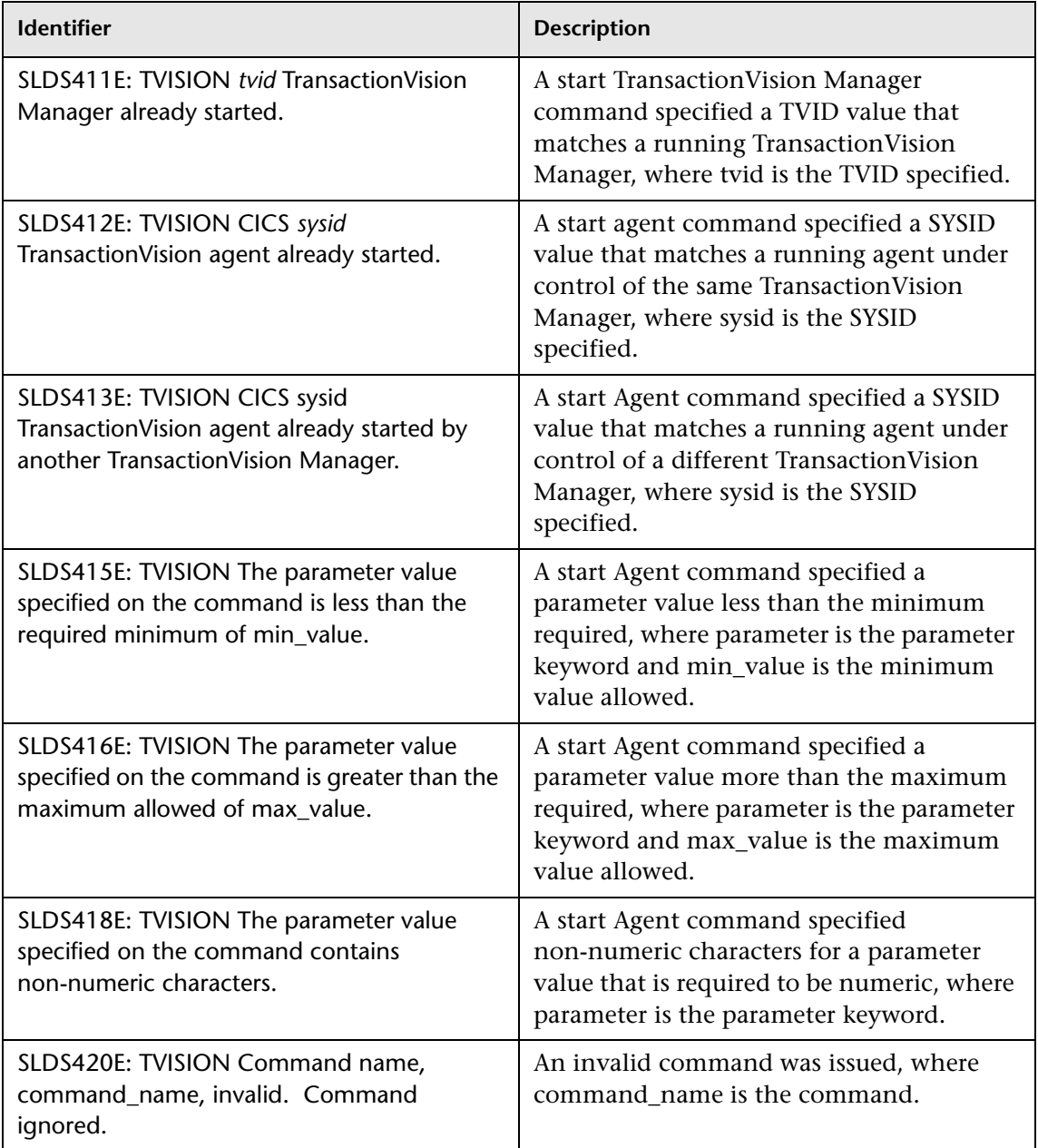

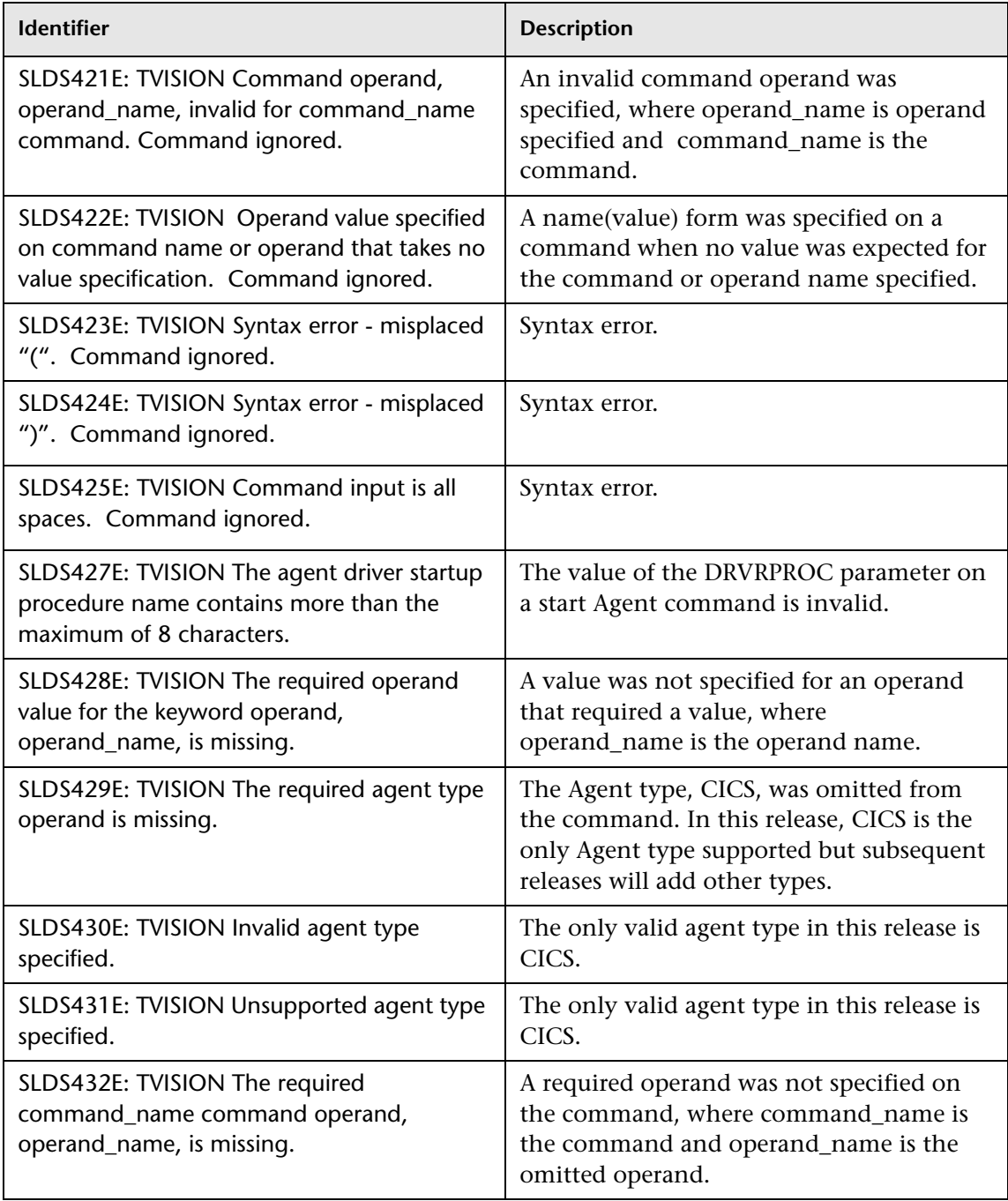

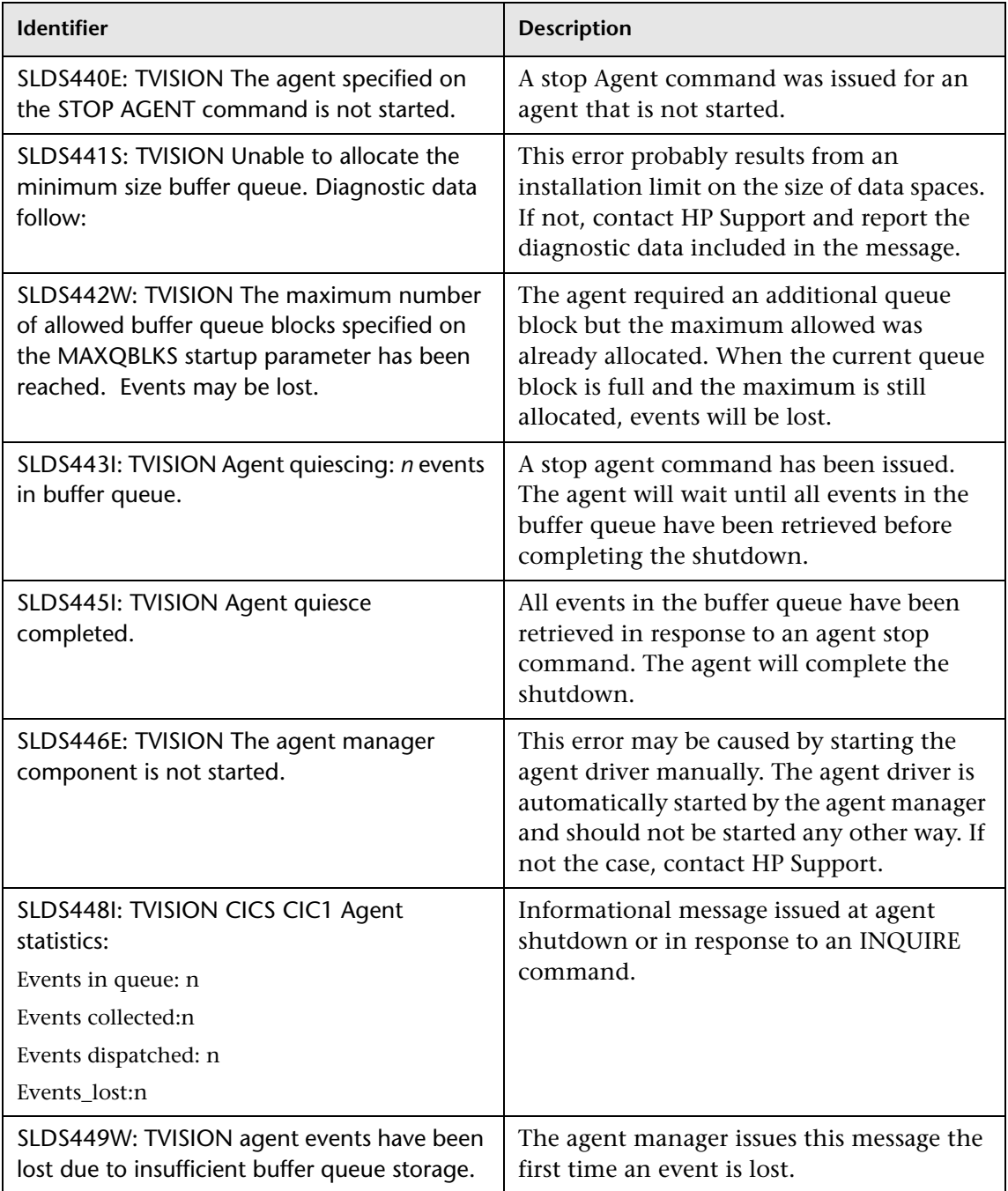

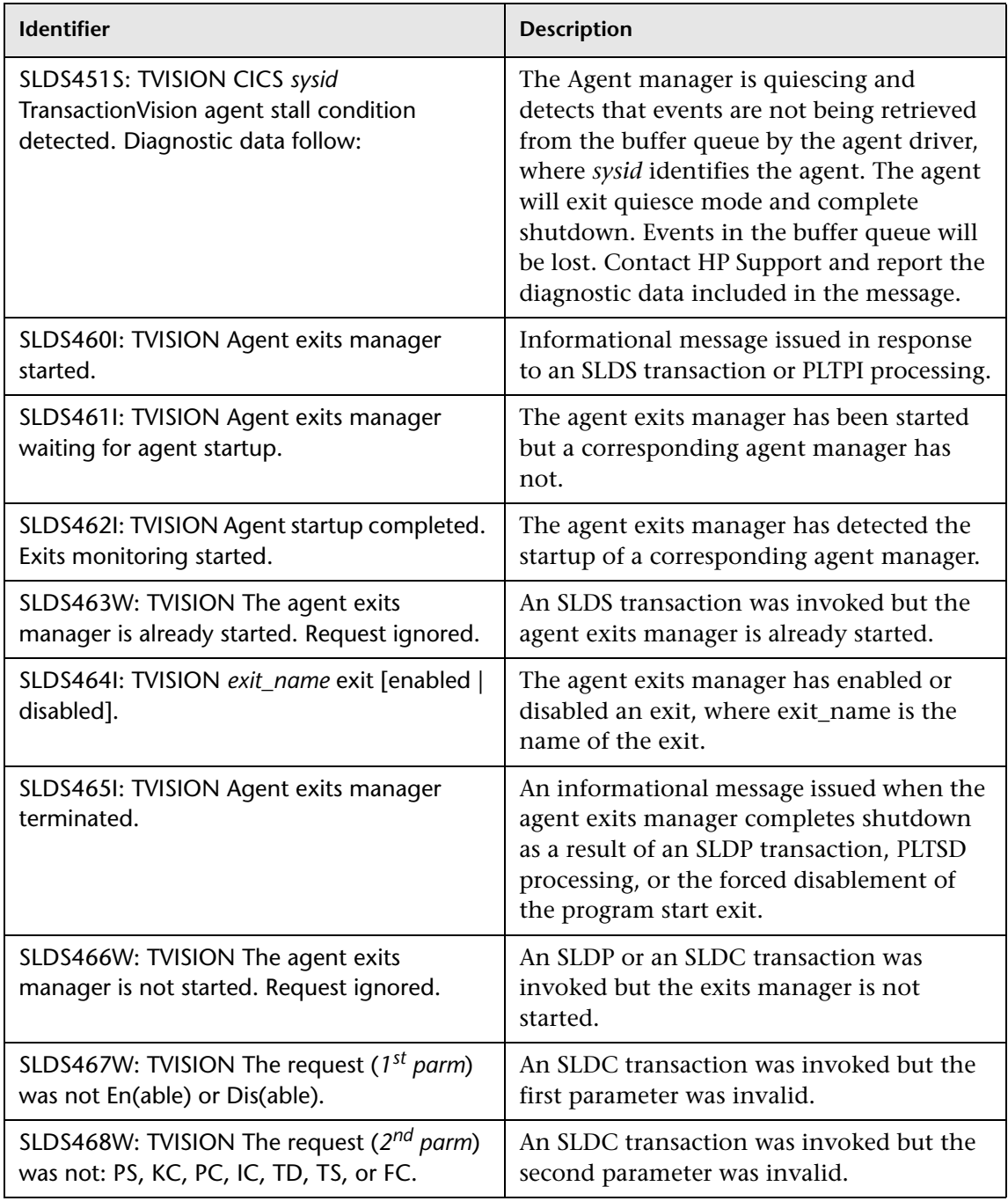

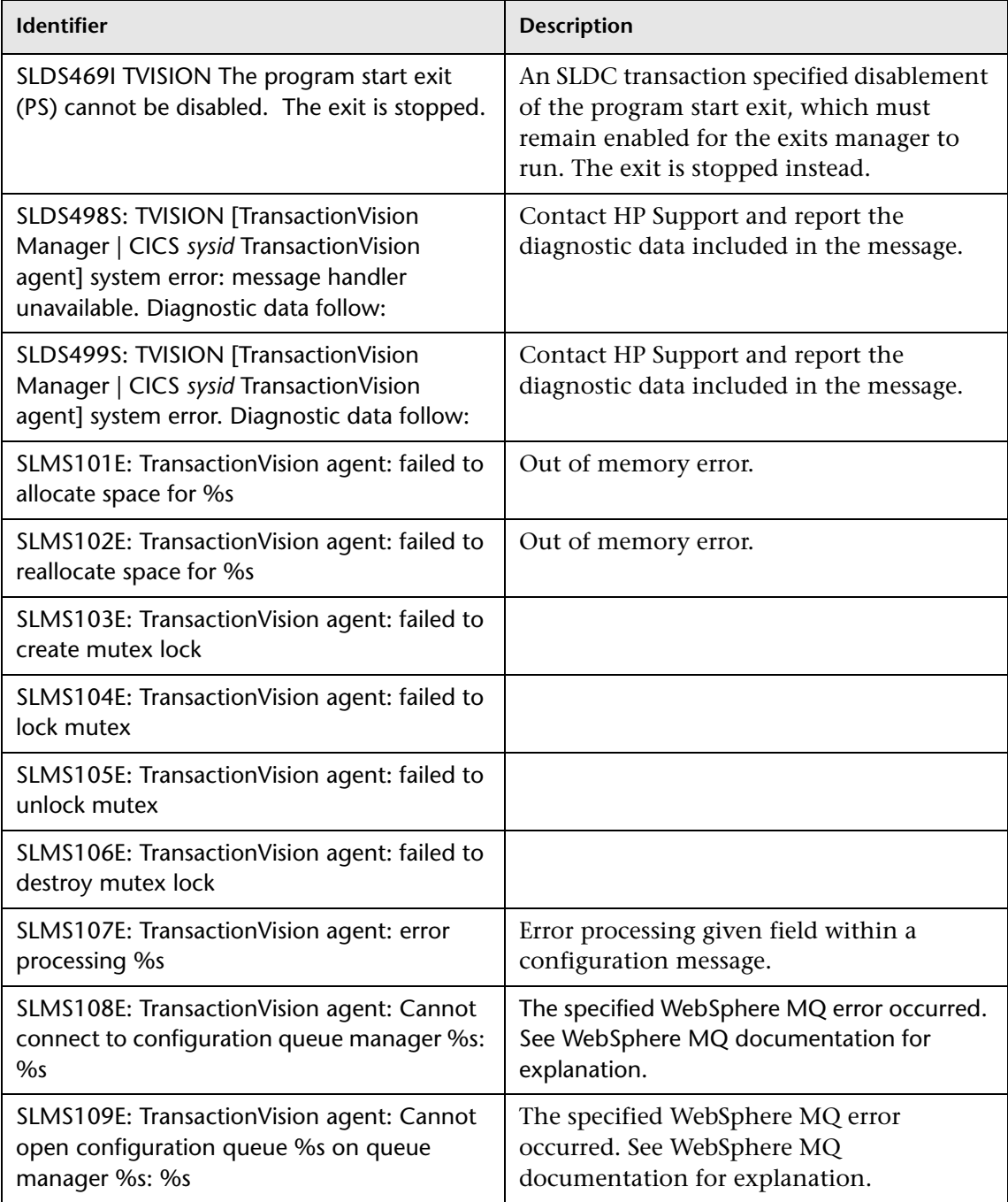

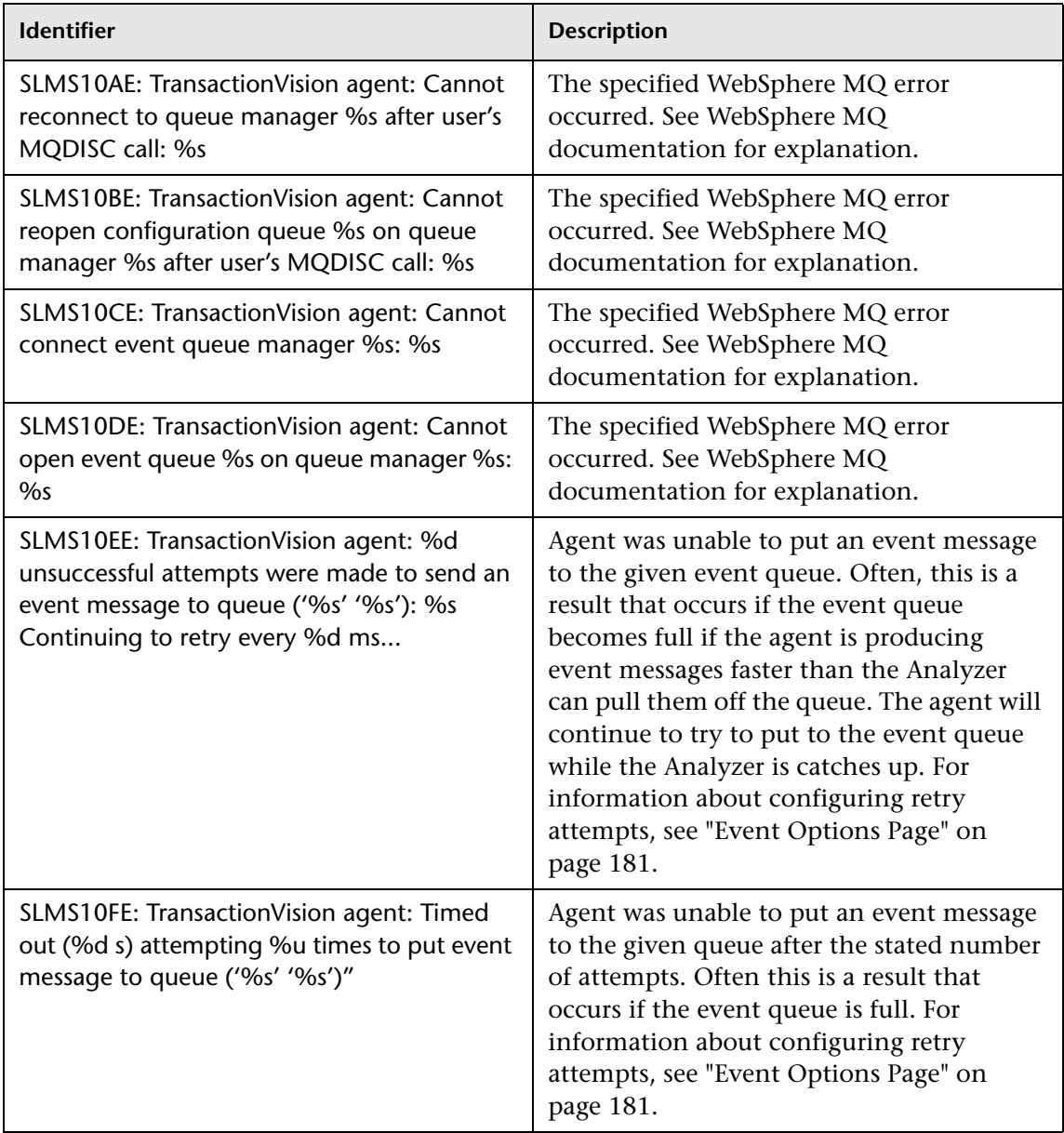

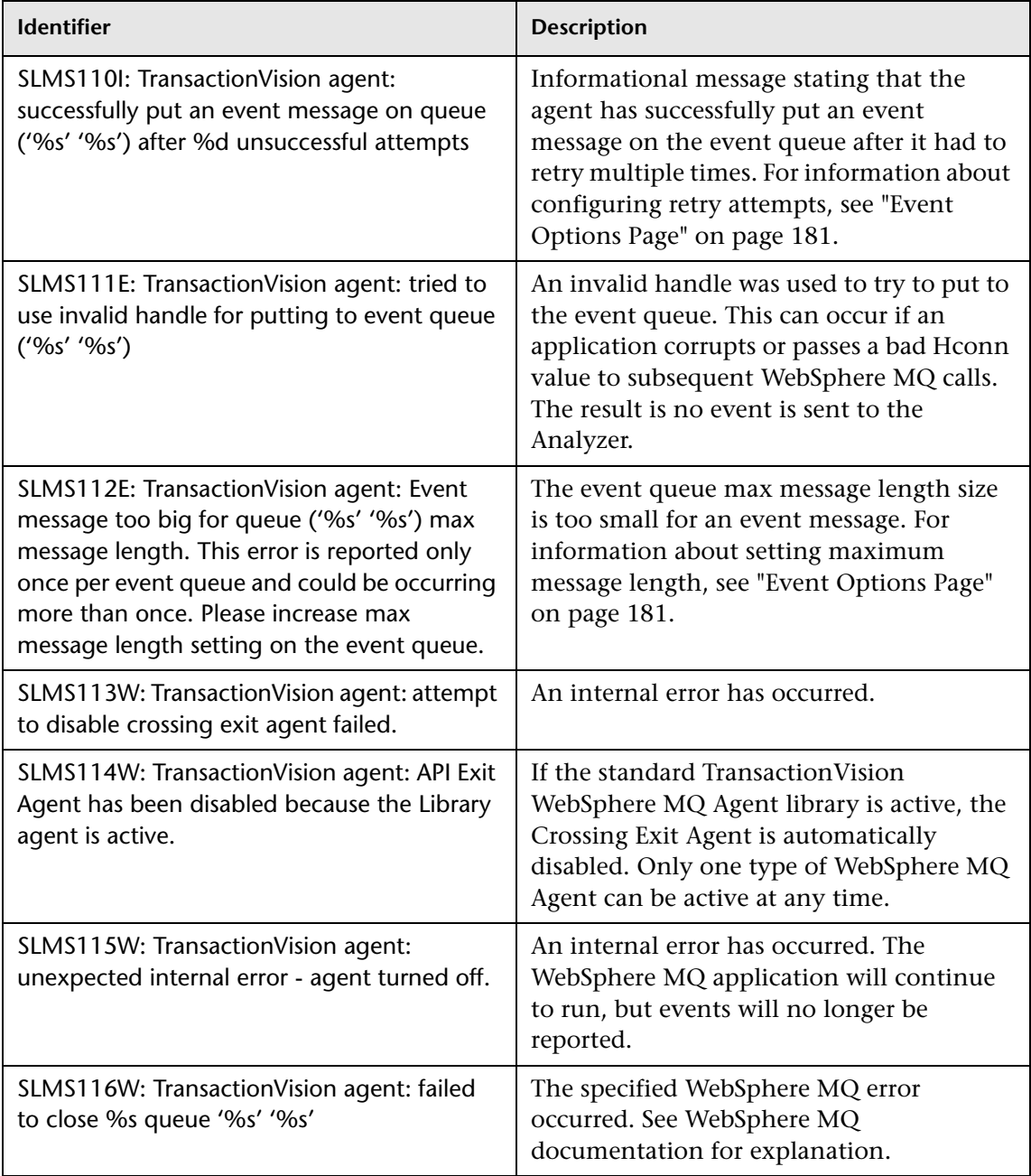

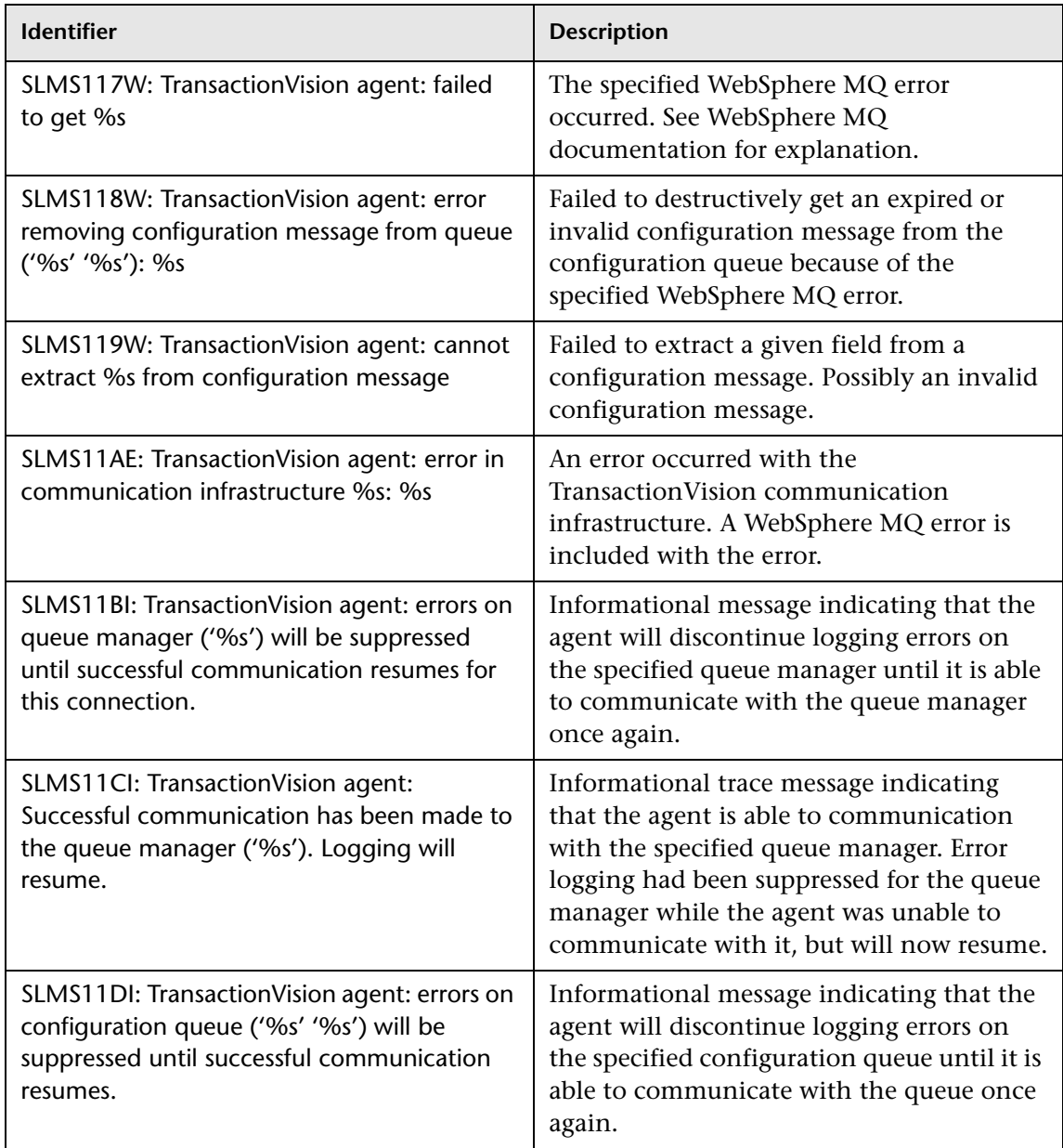

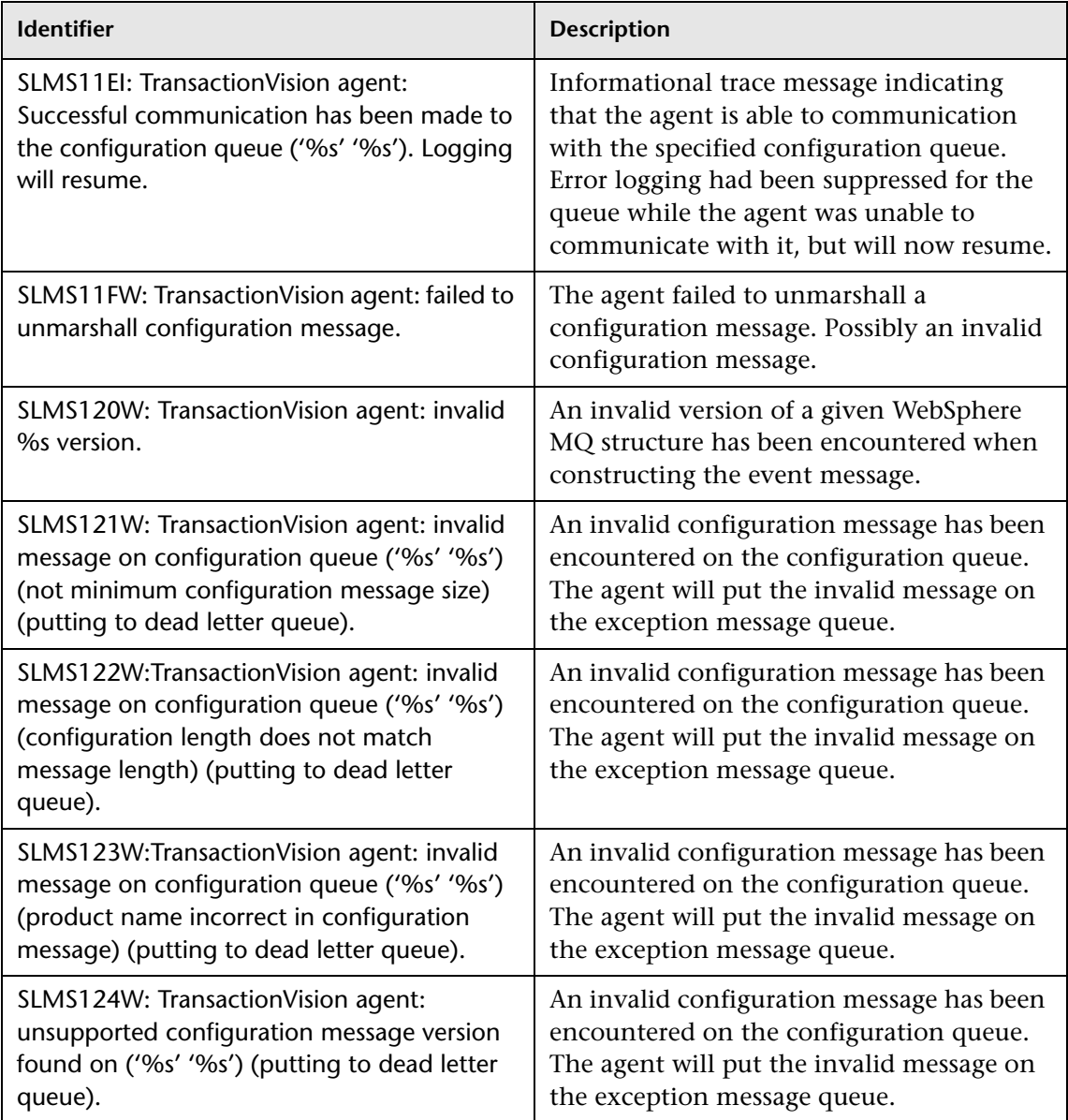

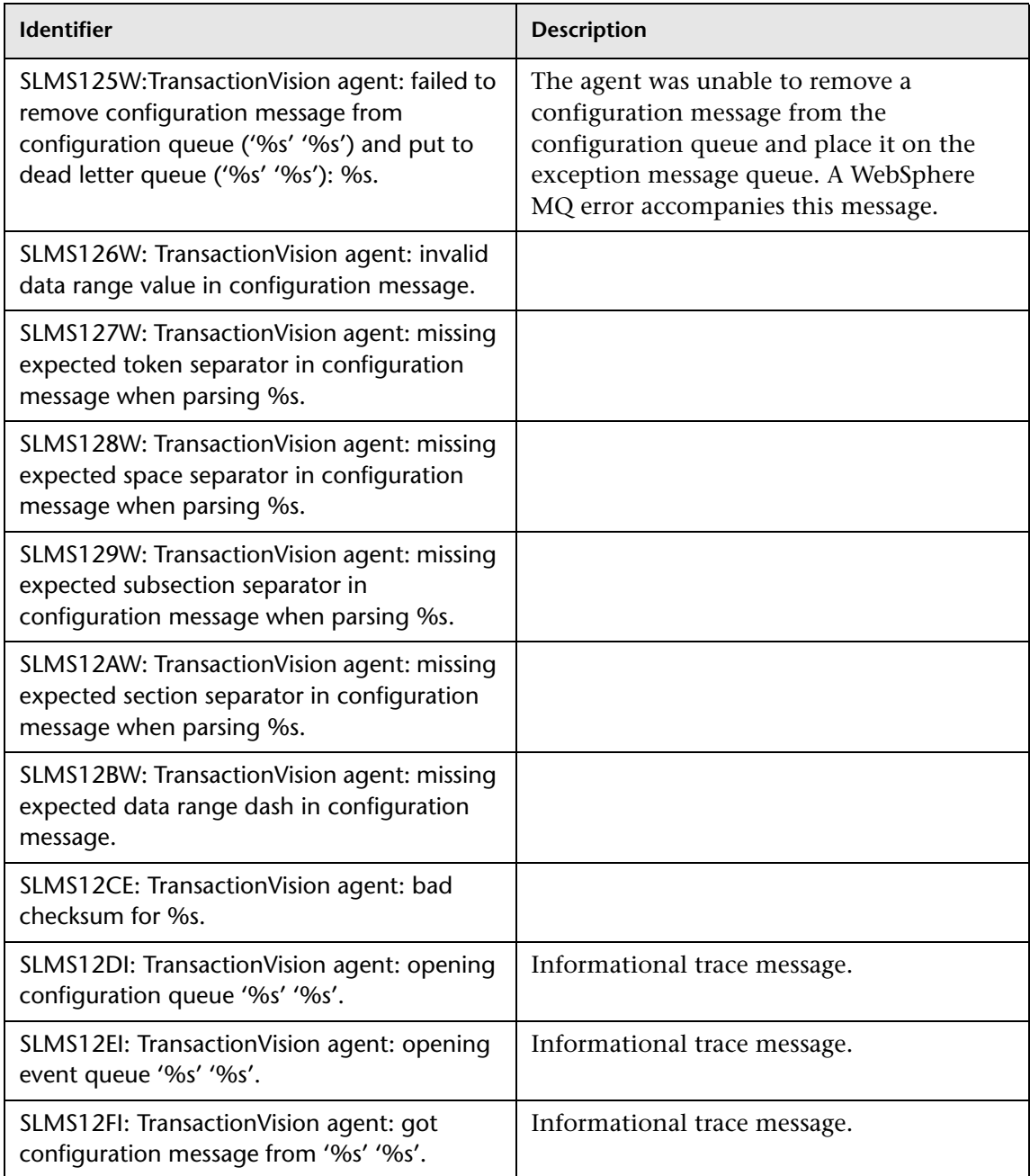

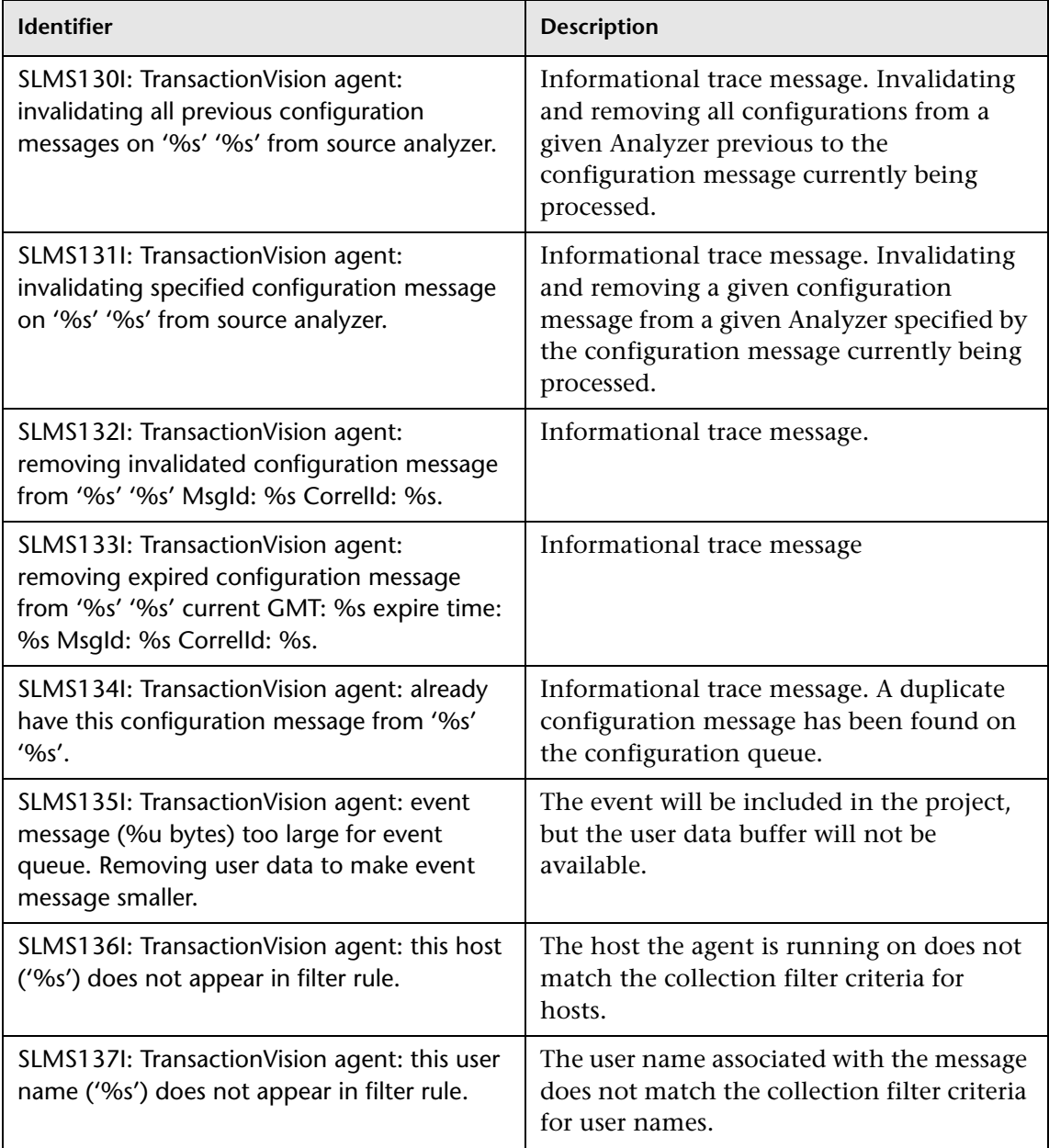

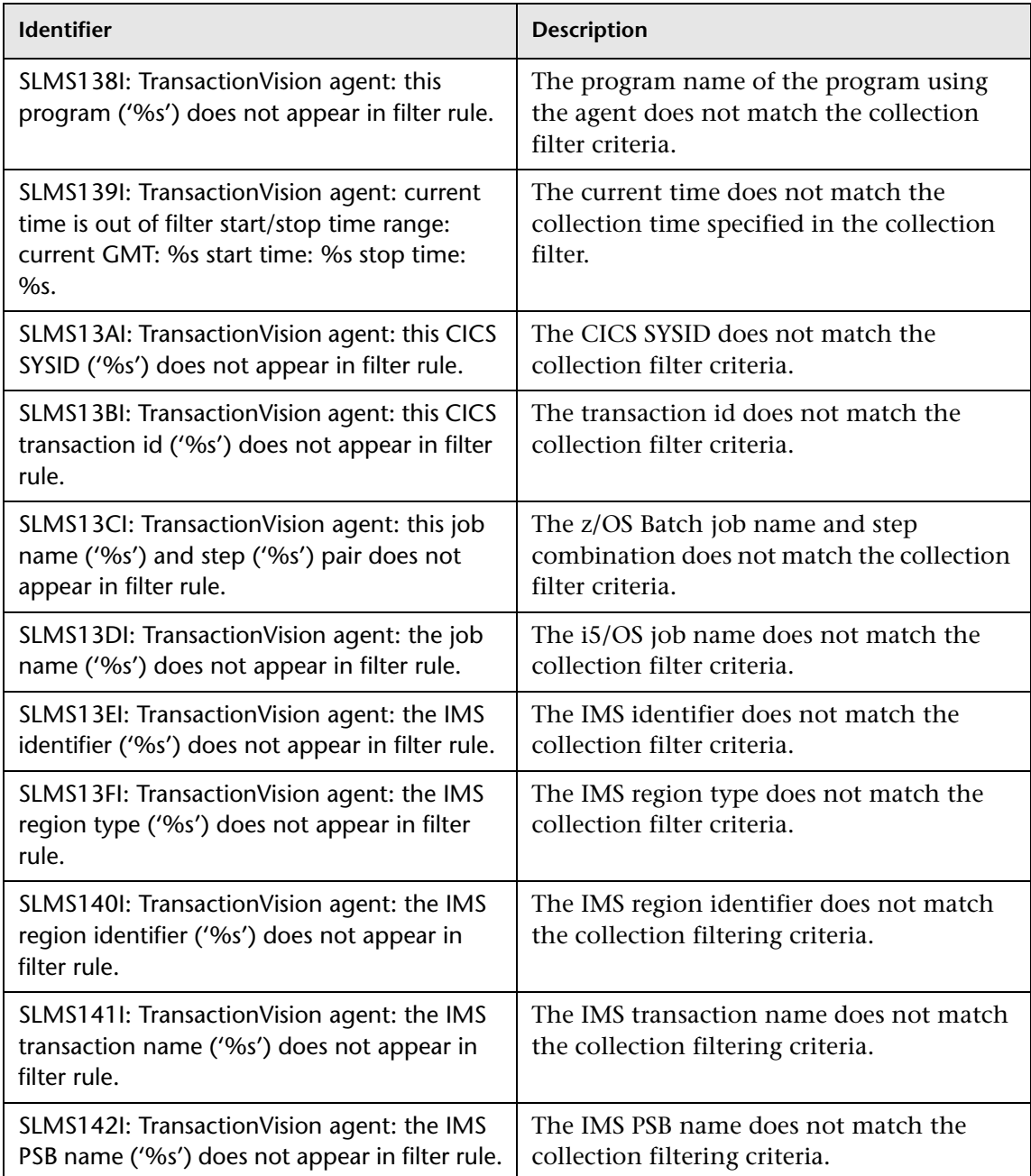

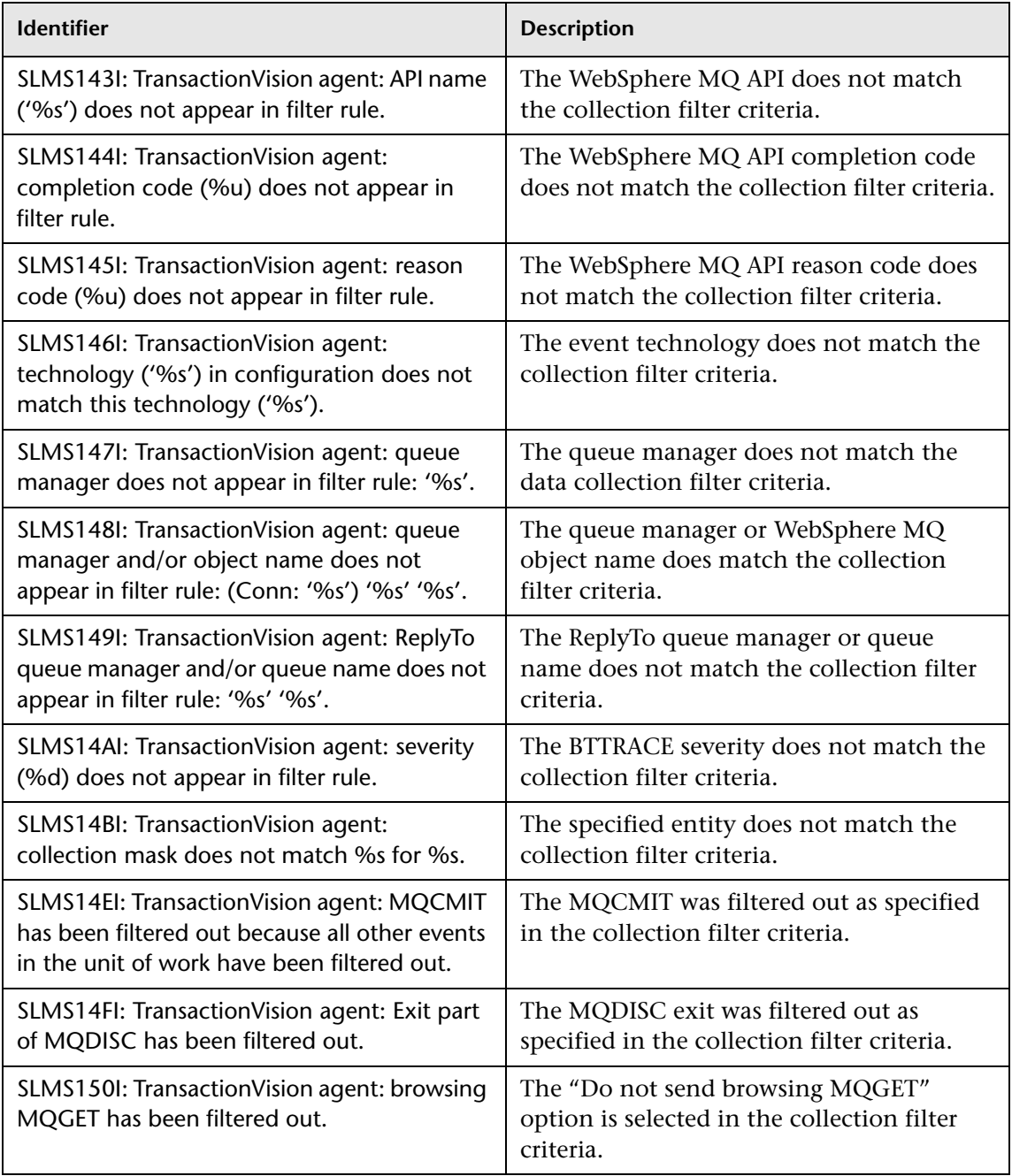

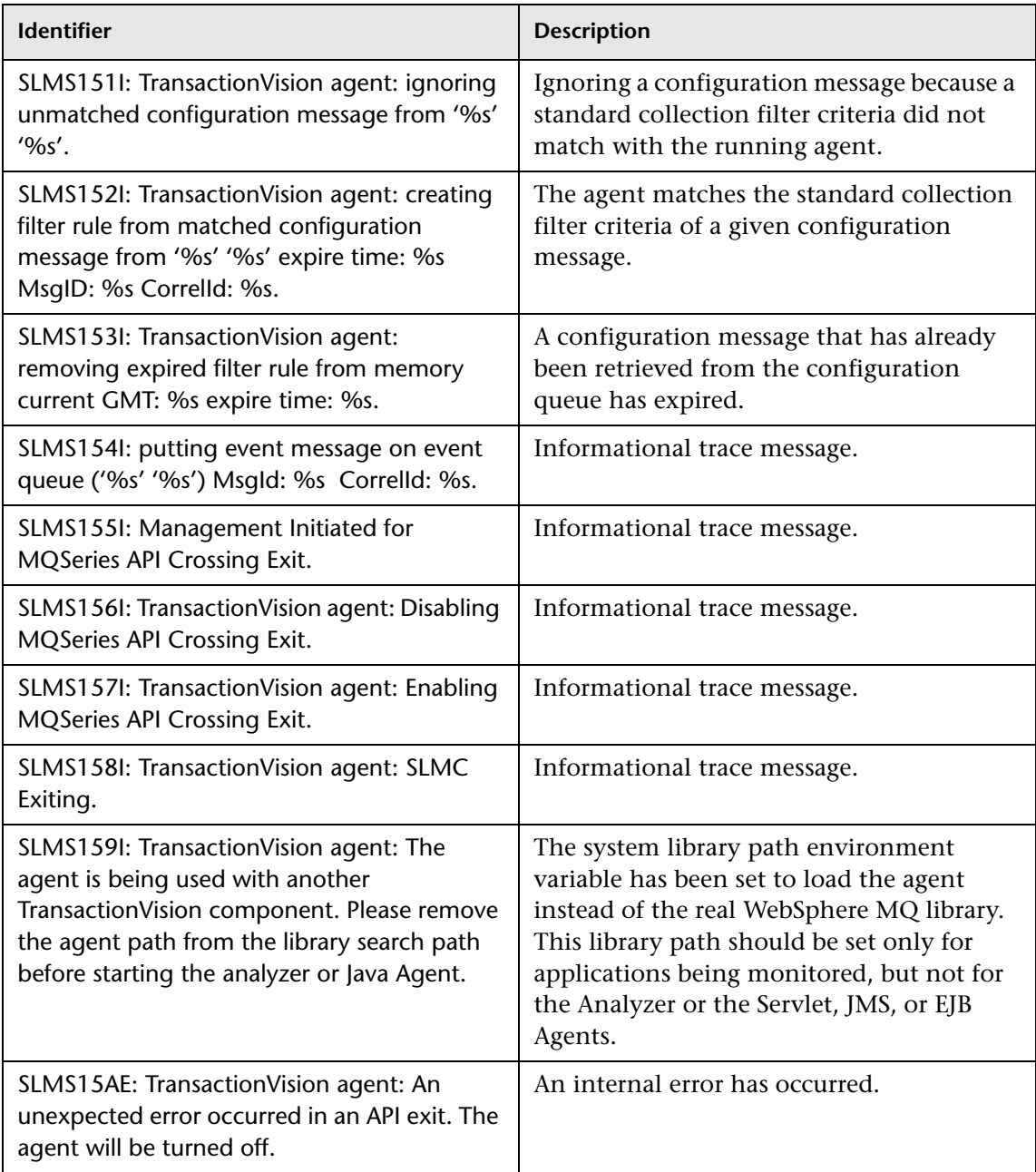

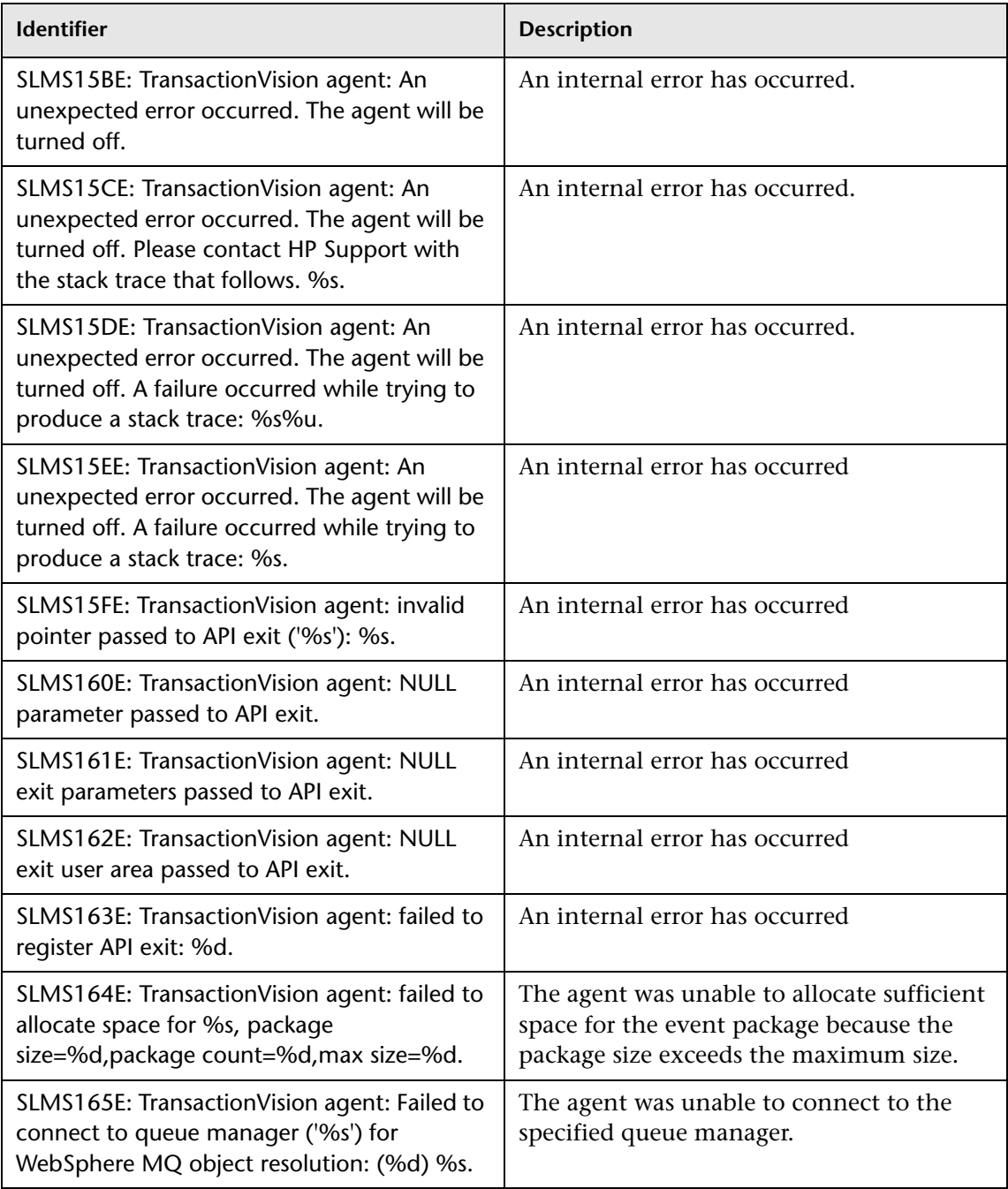

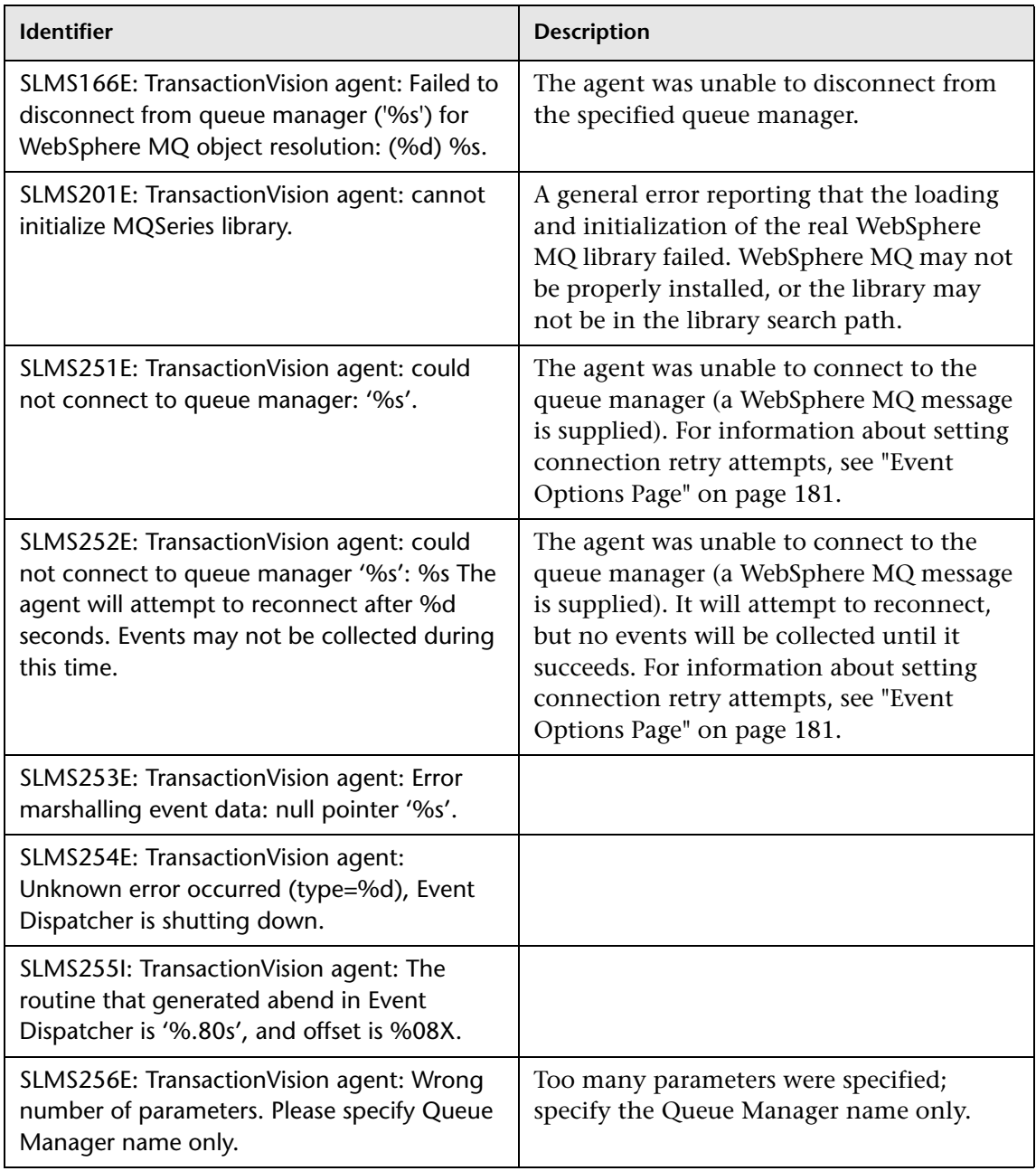

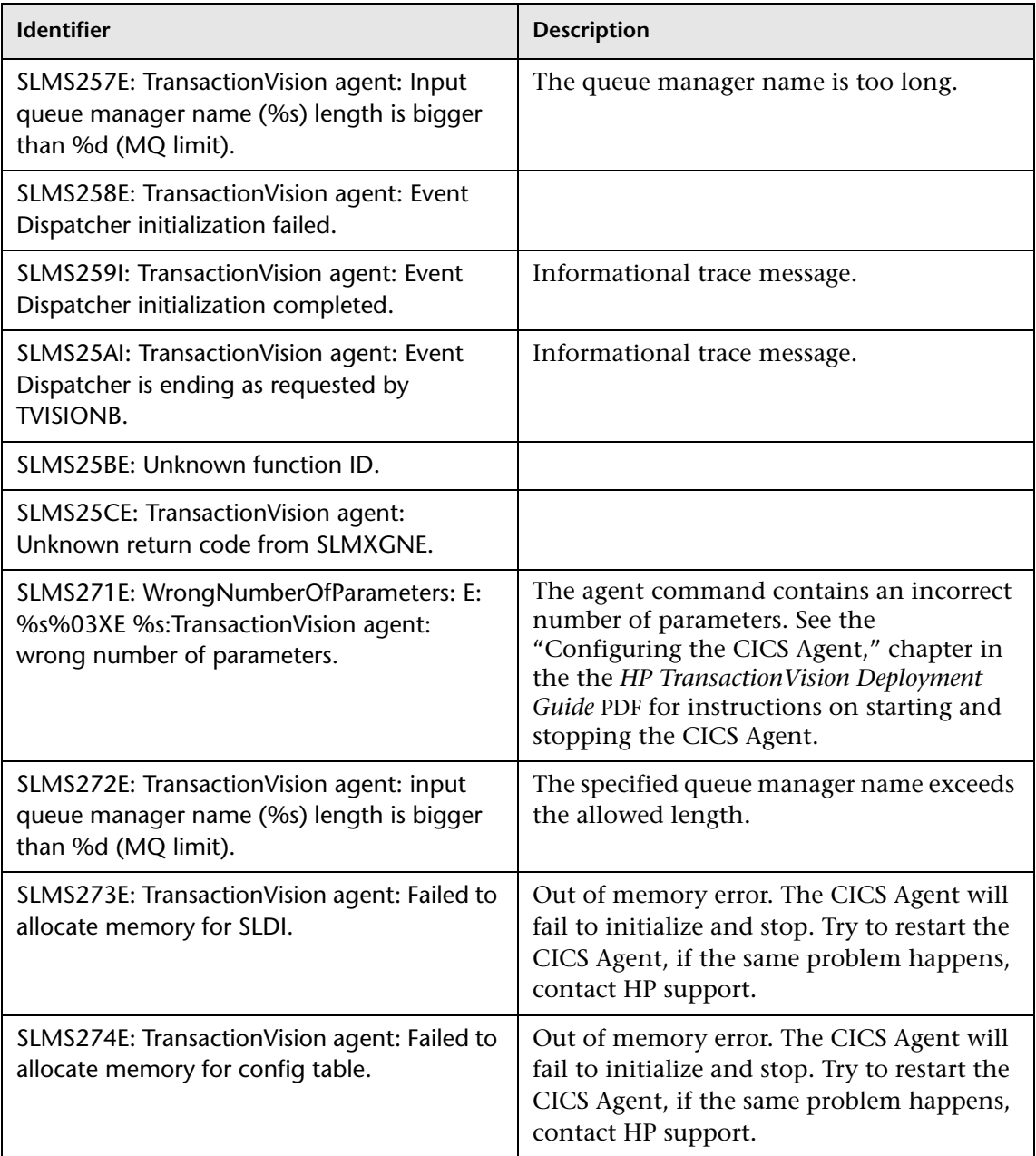

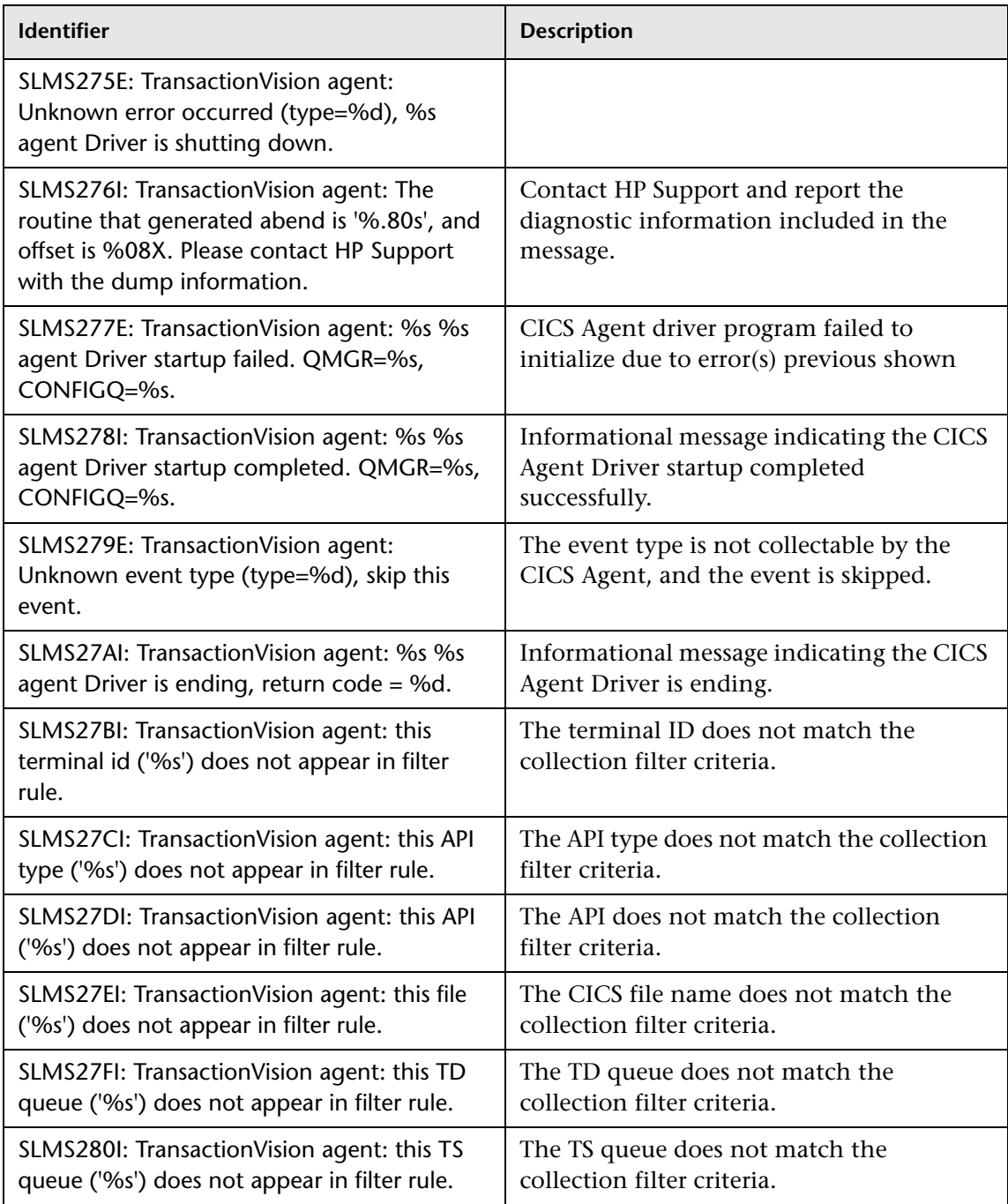

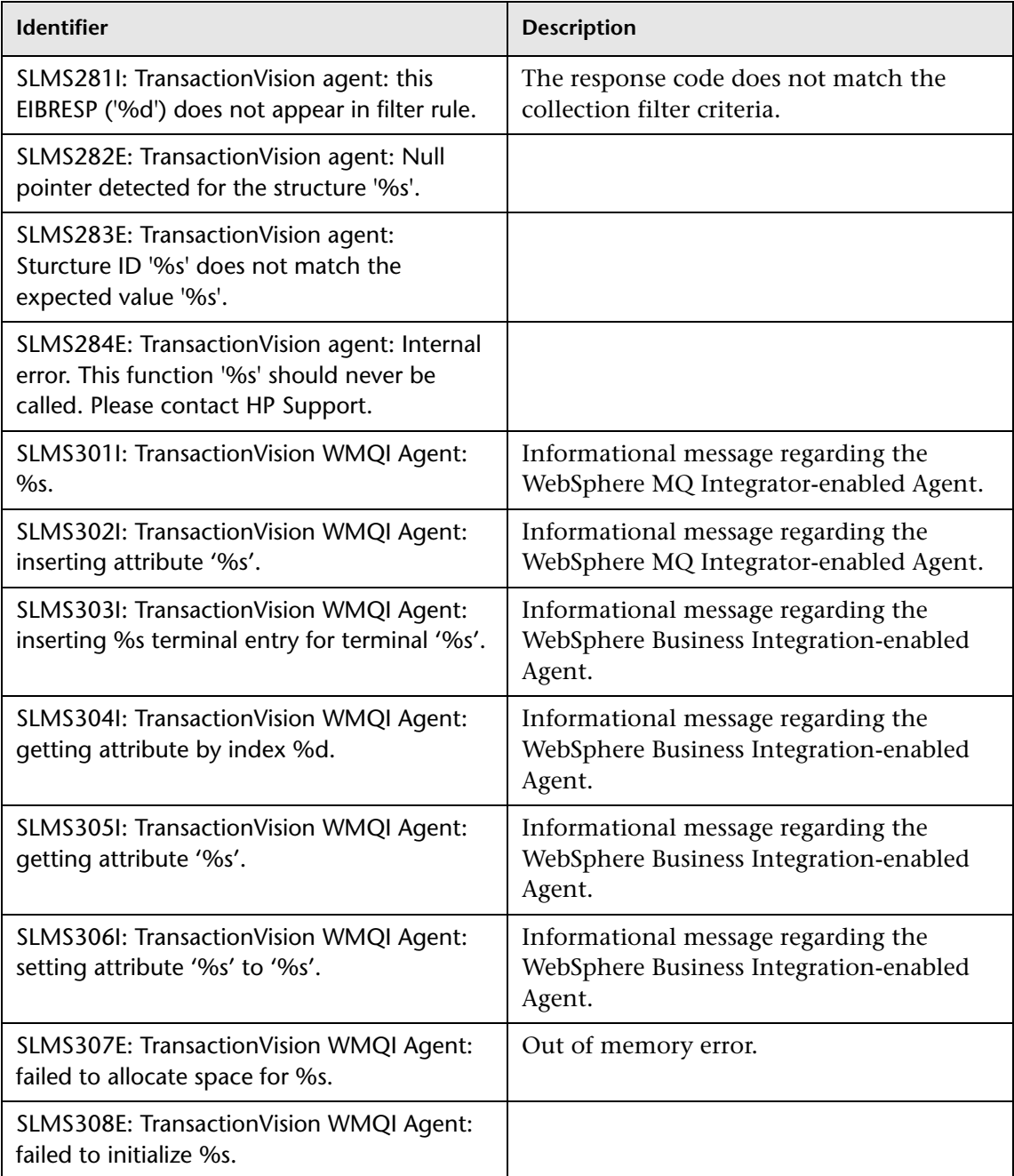

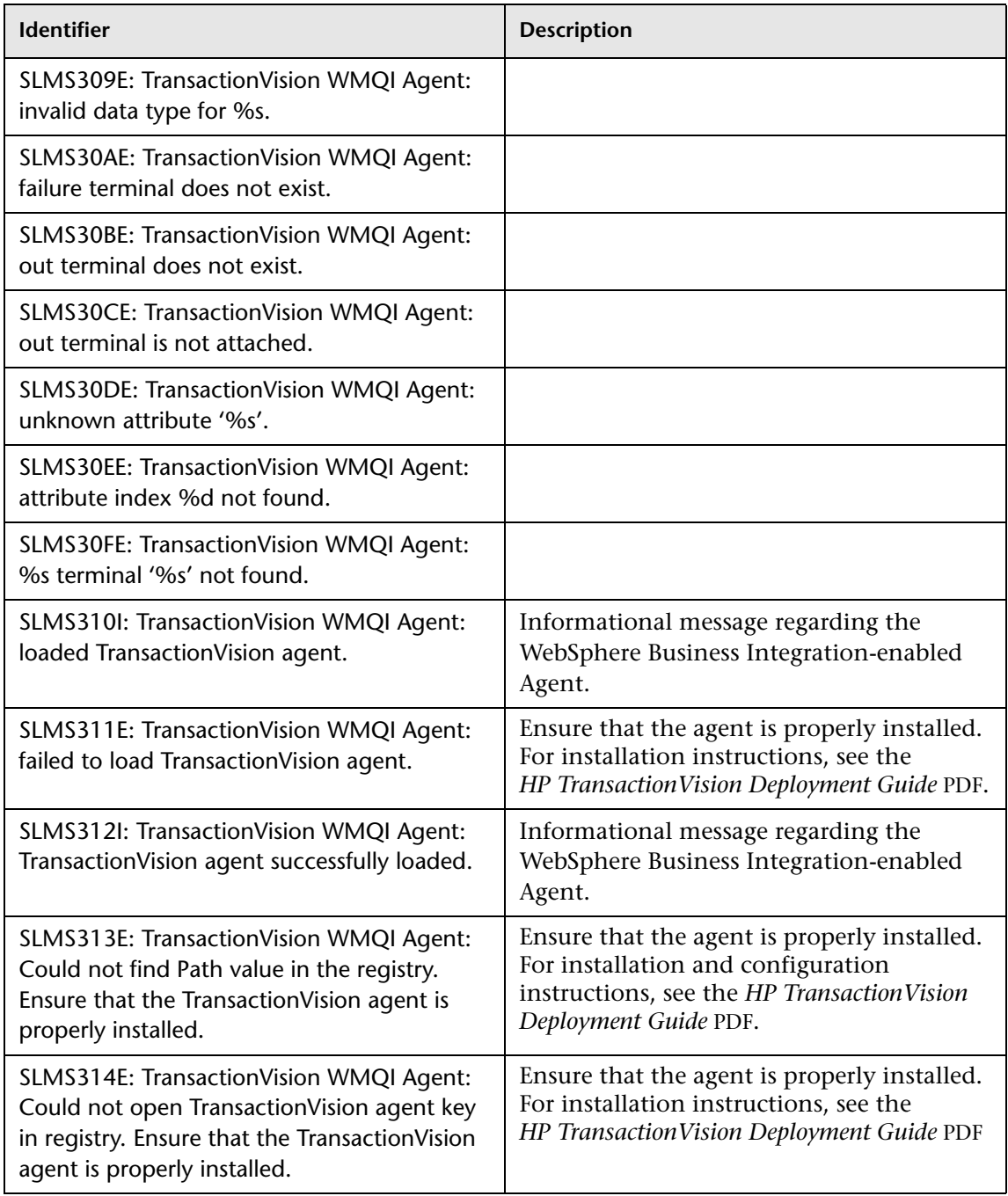

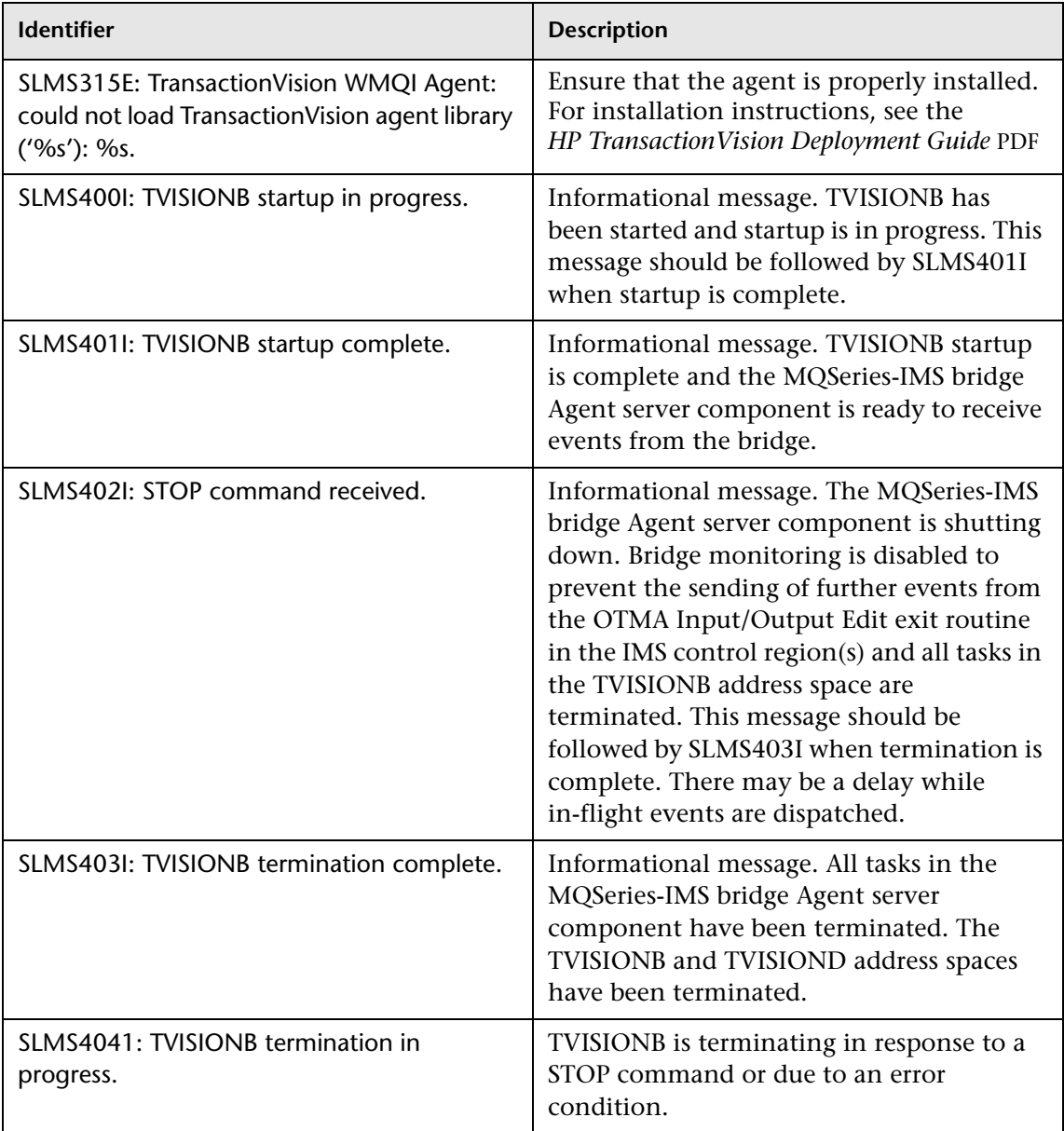

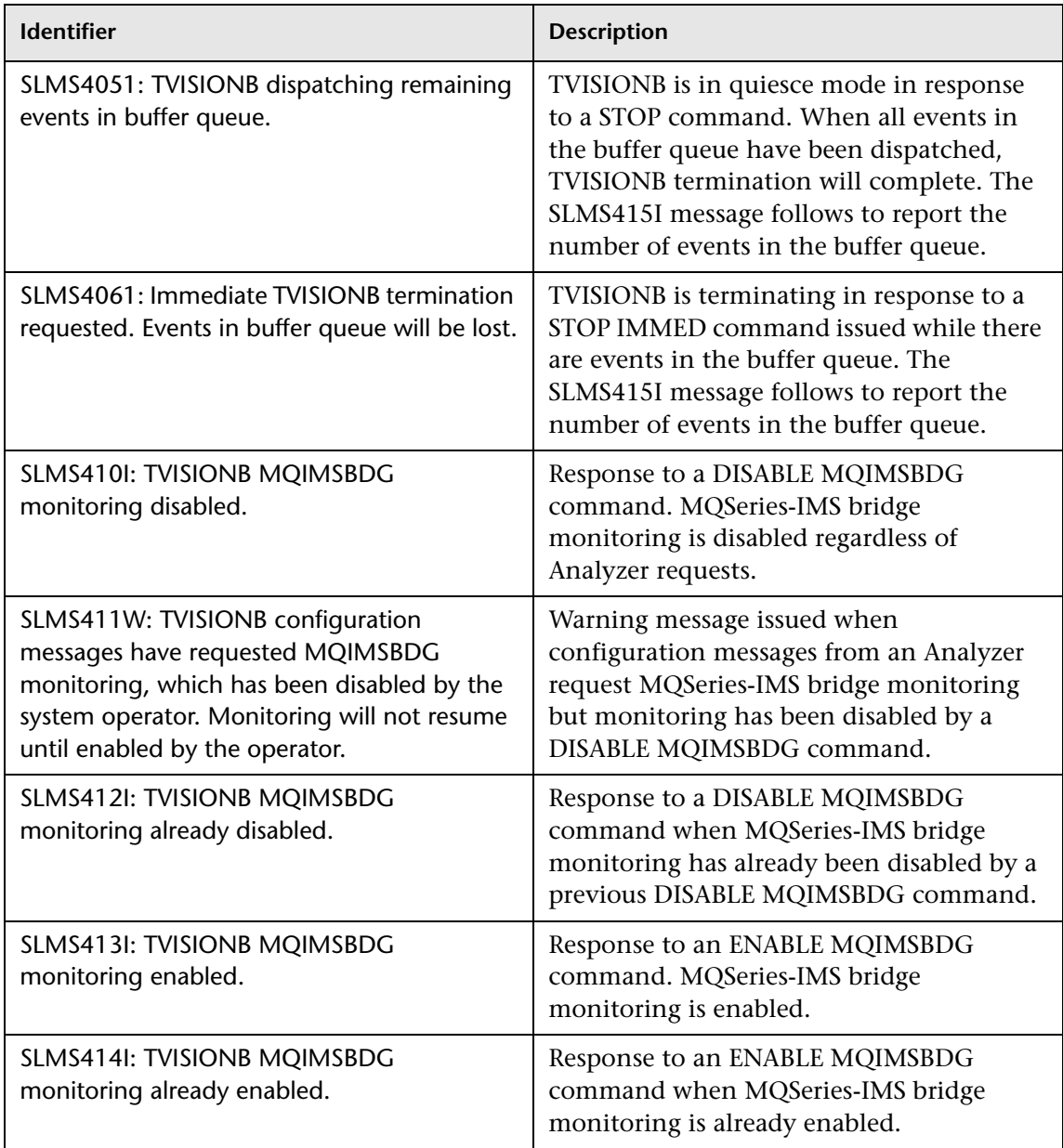

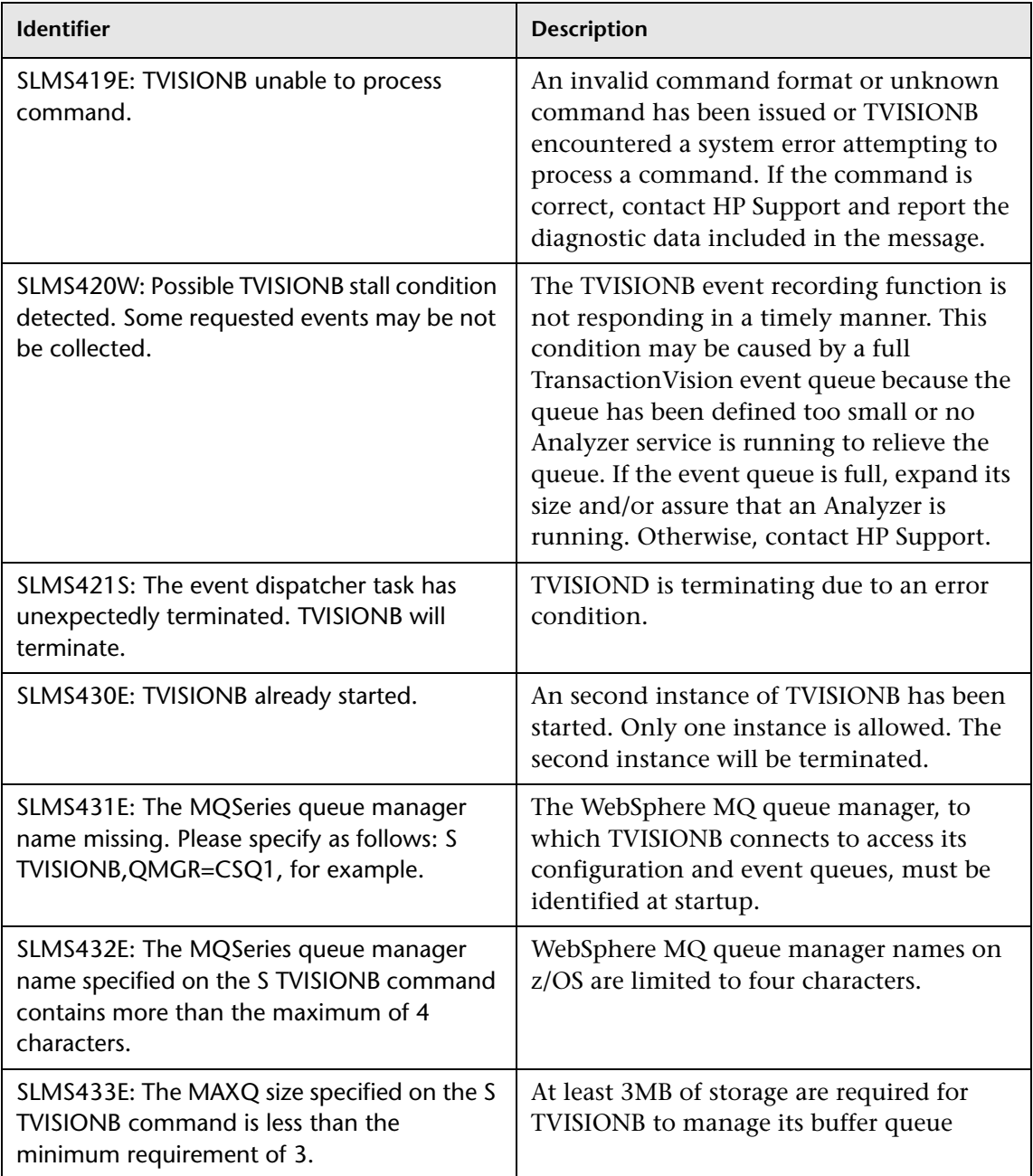

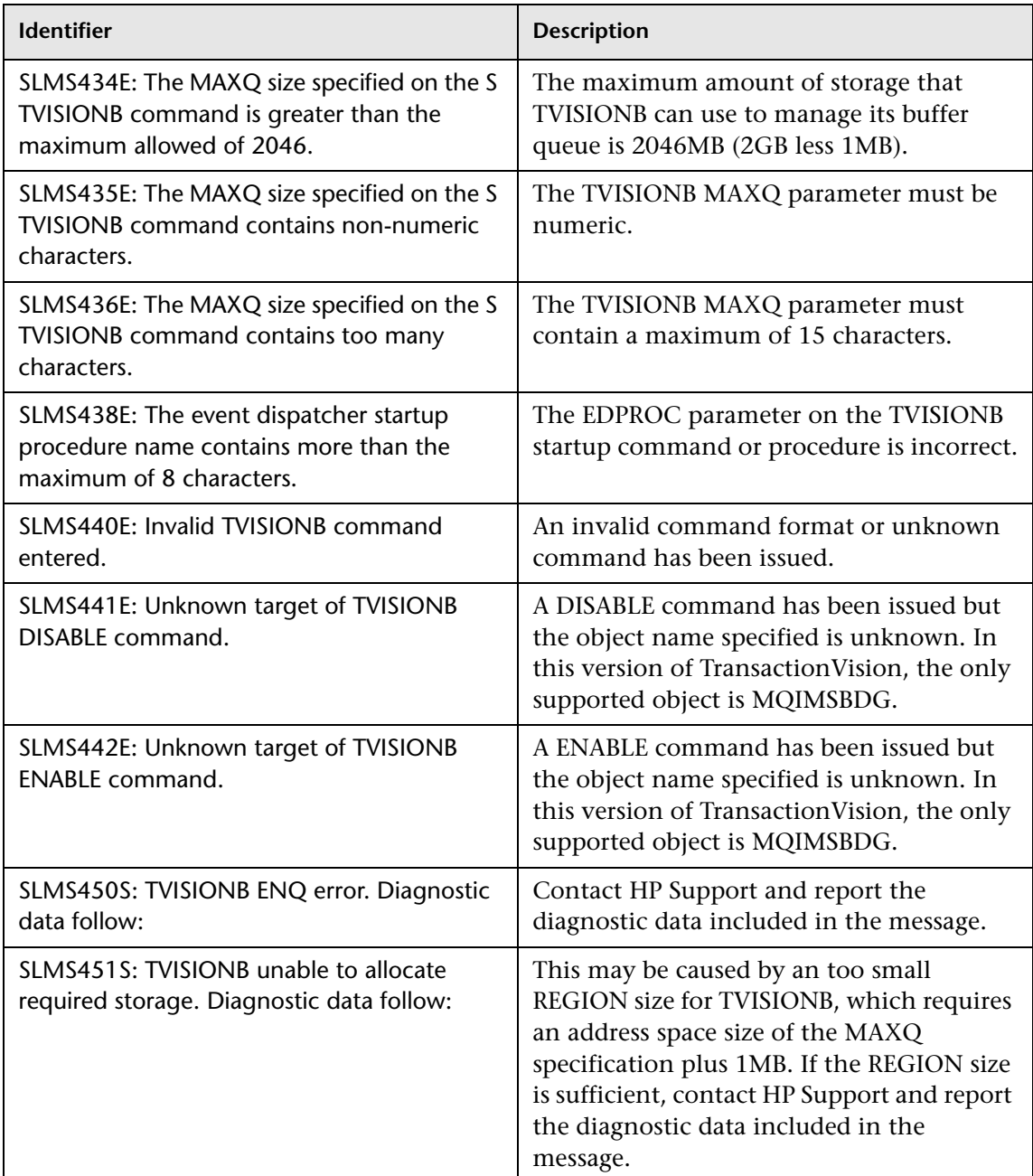

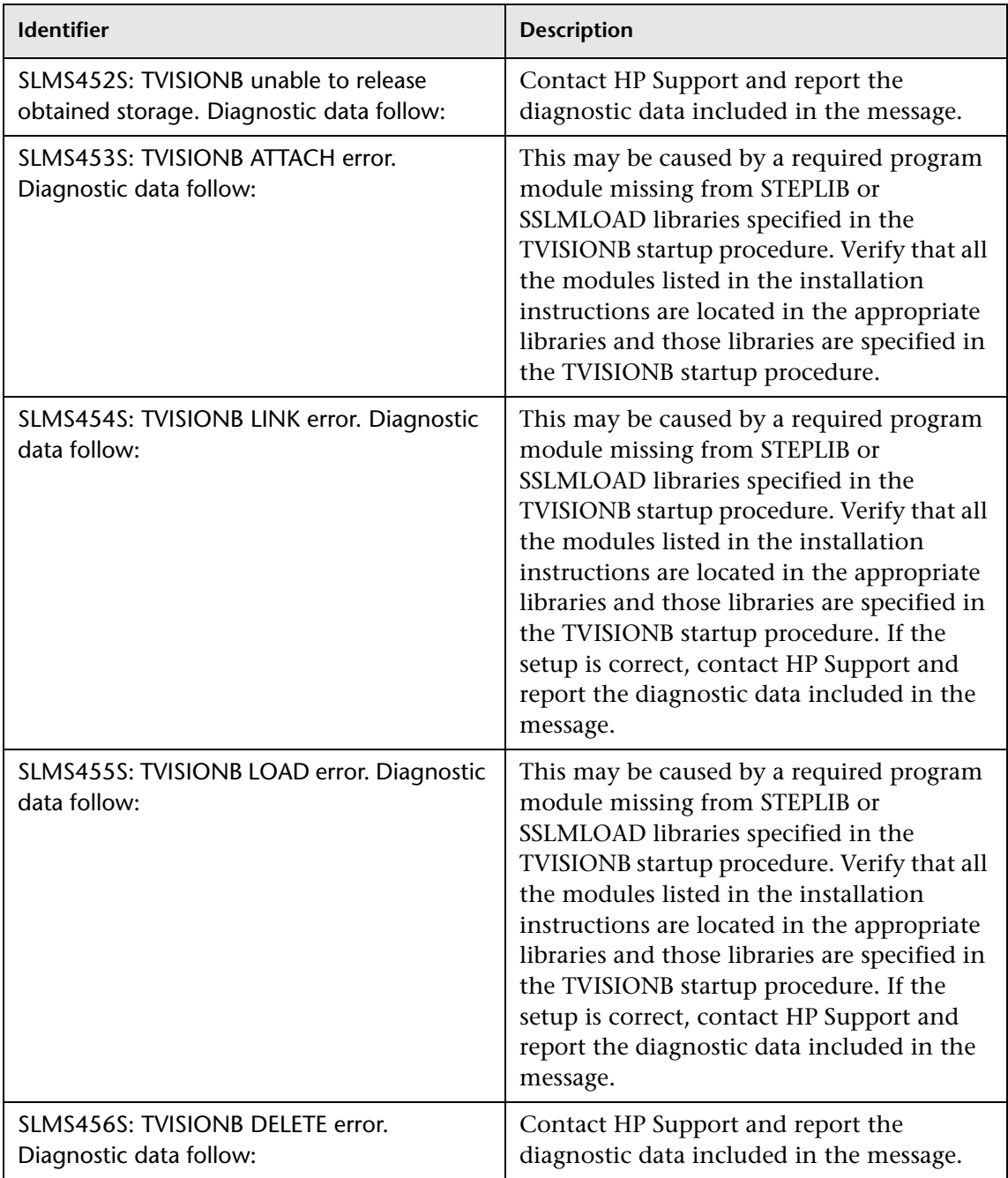

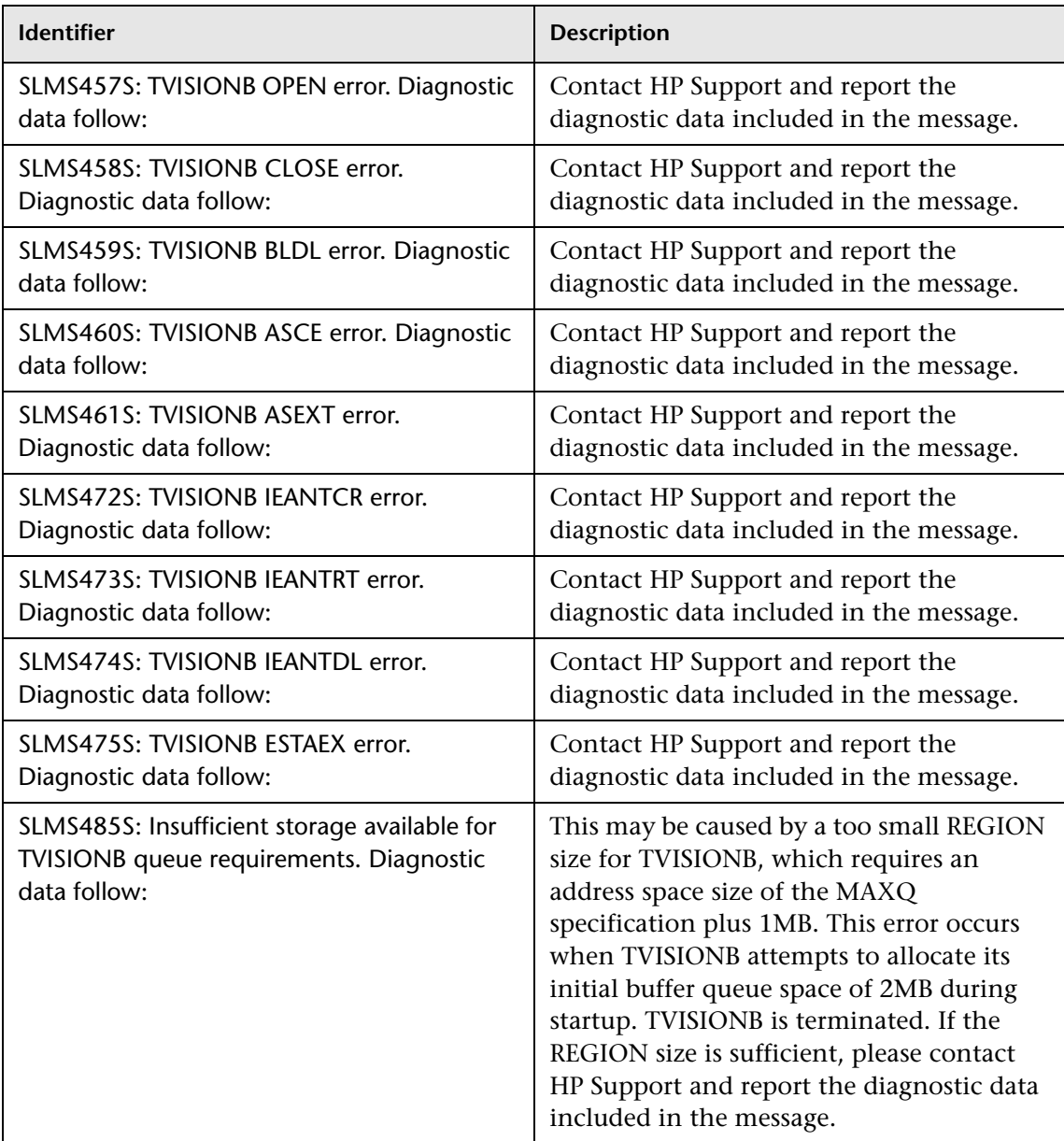
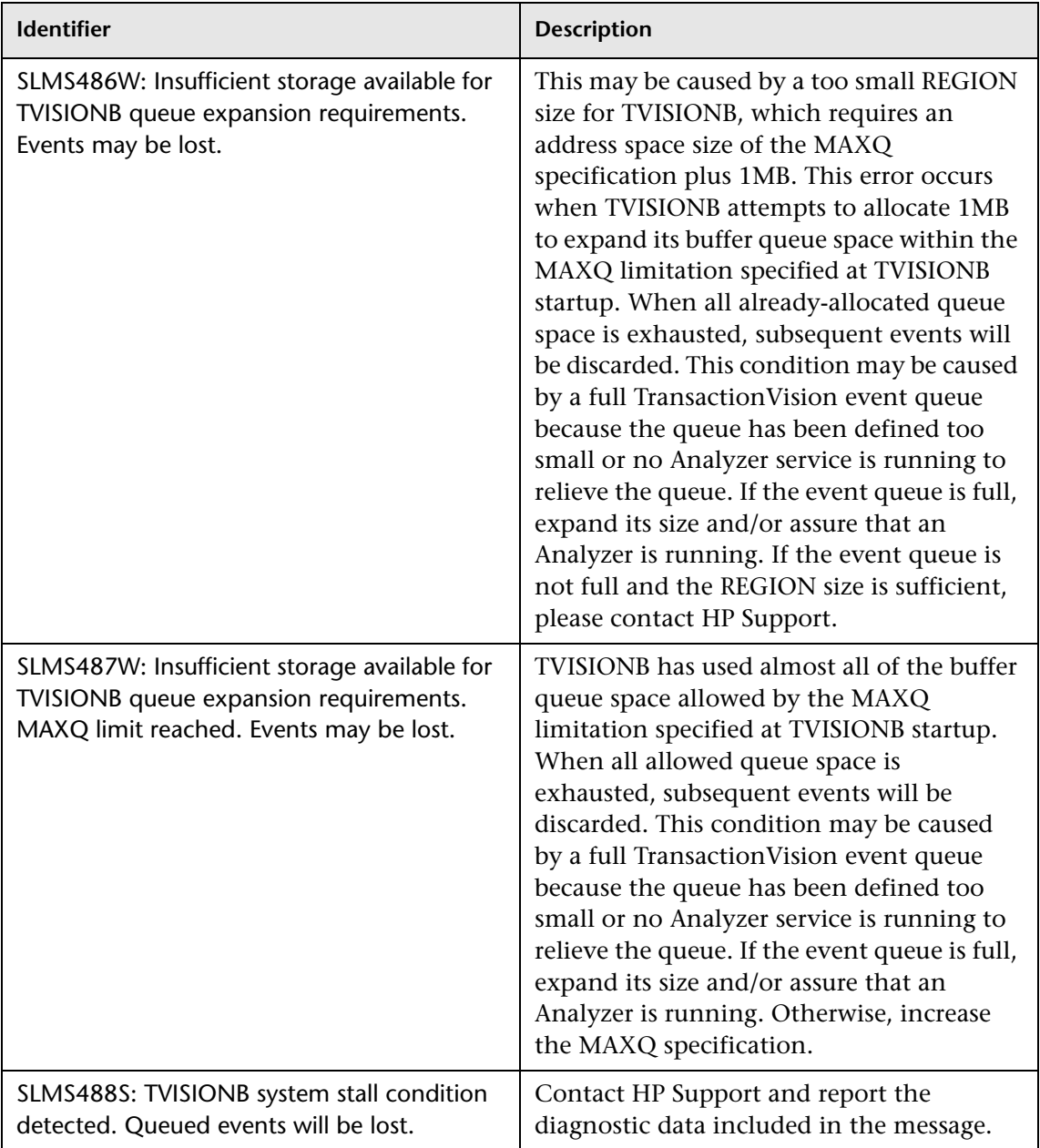

#### **Chapter 11** • Agent Error Messages

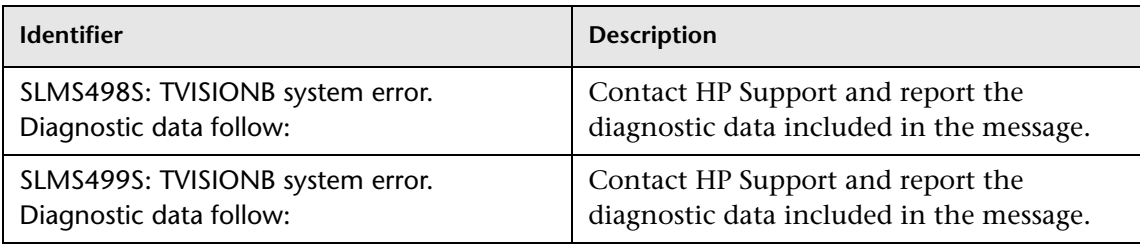

# **APIs Monitored by Agents**

#### **This chapter includes:**

- ➤ ["CICS Agent" on page 435](#page-434-0)
- ➤ ["WebSphere MQ Agent" on page 436](#page-435-0)
- ➤ ["WebSphere MQ-IMS Bridge Agent" on page 437](#page-436-0)
- ➤ ["Servlet Technology in the Java Agent" on page 437](#page-436-1)
- ➤ ["JMS Technology in the Java Agent" on page 438](#page-437-0)
- $\blacktriangleright$  ["EJB Technology in the Java Agent" on page 440](#page-439-0)
- ➤ ["JDBC Technology in the Java Agent" on page 441](#page-440-0)
- ➤ ["BEA Tuxedo Agent" on page 442](#page-441-0)
- ➤ ["NonStop TMF Agent" on page 443](#page-442-1)
- ➤ [".Net Agent" on page 443](#page-442-0)
- ➤ ["DataPower Agents" on page 443](#page-442-2)

# <span id="page-434-0"></span>**CICS Agent**

The CICS Agent collects events for five groups of CICS APIs: file control, temporary storage, transient data, interval control, and program control. In addition, the CICS Agent collects Task Start, Task End and Program Start events as well.

➤ File Control APIs

APIs: WRITE, REWRITE, READ, STARTBR, RESETBR, READNEXT, READPREV, ENDBR, DELETE, UNLOCK

➤ Temporary Storage APIs

WRITEQ TS, READQ TS, DELETEQ TS

➤ Transient Data APIs

WRITEQ TD, READQ TD, DELETEQ TD

➤ Interval Control APIs

DELAY, START, ATTACH, CANCEL

➤ Program Control APIs

LINK, XCTL, RETURN

# <span id="page-435-0"></span>**WebSphere MQ Agent**

The WebSphere MQ library, API exit and the z/OS WebSphere MQ Agents collect events from the following MQ APIs.

- ➤ MQBACK
- ➤ MQBEGIN
- ➤ MQCLOSE
- ➤ MQCMIT
- ➤ MQCONN
- ➤ MQCONNX
- ➤ MQDISC
- ➤ MQGET
- ➤ MQINQ
- ➤ MQOPEN
- ➤ MQPUT
- ➤ MQPUT1
- ➤ MQSET
- ➤ MQSUB
- ➤ MQSUBRQ

# <span id="page-436-0"></span>**WebSphere MQ-IMS Bridge Agent**

- ➤ MQIMS\_BRIDGE\_ENTRY
- ➤ MQIMS\_BRIDGE\_EXIT

These are events generated by the WebSphere MQ-IMS Bridge Agent when a MQ message is received by the MQ-IMS bridge and when a reply is generated by the WebSphere MQ-IMS bridge.

# <span id="page-436-1"></span>**Servlet Technology in the Java Agent**

The following servlet classes are instrumented:

- ➤ javax.servlet.http.HttpServlet
- ➤ org.apache.jasper.runtime.HttpJspBase
- ➤ com.ibm.servlet.PageListServlet

The servlet technology tracks the following methods:

void doGet(javax.servlet.http.HttpServletRequest, javax.servlet.http.HttpServletResponse)

void doPost(javax.servlet.http.HttpServletRequest, javax.servlet.http.HttpServletResponse)

void doPut(javax.servlet.http.HttpServletRequest, javax.servlet.http.HttpServletResponse)

void service(javax.servlet.http.HttpServletRequest, javax.servlet.http.HttpServletResponse)

void doDelete(javax.servlet.http.HttpServletRequest, javax.servlet.http.HttpServletResponse)

void doHead(javax.servlet.http.HttpServletRequest, javax.servlet.http.HttpServletResponse)

void doOptions(javax.servlet.http.HttpServletRequest, javax.servlet.http.HttpServletResponse)

void doTrace(javax.servlet.http.HttpServletRequest, javax.servlet.http.HttpServletResponse)

void init()

void init(javax.servlet.ServletConfig)

void \_jspService(javax.servlet.http.HttpServletRequest, javax.servlet.http.HttpServletResponse)

void jspInit()

**Note:** The TRACE and OPTIONS requests are different from the other requests because the servlet container has the following default implementation of these two requests:

- ➤ For TRACE requests, the servlet container returns the whole request string made by the client.
- ➤ For OPTIONS requests, the servlet container returns the list of HTTP requests handled by that particular servlet.

If you do NOT override the doTrace and doOptions methods, TransactionVision is unable to trace these requests, although the client still gets the response.

# <span id="page-437-0"></span>**JMS Technology in the Java Agent**

The JMS technology tracks the following methods:

Class:: ConnectionFactory createConnection createXAConnection

Class:: TopicConnectionFactory createTopicConnection createXATopicConnection

Class:: QueueConnectionFactory createQueueConnection

Class:: Connection createConnectionConsumer createDurableConnectionConsumer createSession createXASession start stop setExceptionListener

Class:: QueueConnection createQueueSession createXAQueueSession

Class:: TopicConnection createTopicSession createXATopicSession

Class:: Session createProducer createConsumer

Class:: TopicSession createDurableSubscriber createPublisher createSubscriber unsubscribe commit recover rollback close

Class:: QueueSession createBrowser createReceiver createSender commit recover rollback createTemporaryQueue close

Class:: MessageProducer Class:: MessageConsumer Class:: QueueSender send close Class:: TopicPublisher publish close Class:: QueueBrowser close getEnumeration Class:: QueueEnumeration nextElement hasMoreElements Class:: TopicSubscriber close receive setMessageListener Class:: QueueReceiver close receive setMessageListener Class:: Message acknowledge

# <span id="page-439-0"></span>**EJB Technology in the Java Agent**

The following EJB classes are instrumented:

- ➤ javax.ejb.EntityBean
- ➤ javax.ejb.SessionBean
- ➤ javax.ejb.MessageDrivenBean
- ➤ javax.ejb.EnterpriseBean (parent interface of all three above)

In addition to all business methods defined in public interfaces, the following methods are instrumented:

- $\blacktriangleright$  ejbCreate()
- ➤ ejbPostCreate()
- ➤ ejbRemove() (session/entity/message driven bean)
- ➤ ejbLoad() (entity bean)
- ➤ ejbStore() (entity bean)
- ➤ onMessage() (message driven bean)

# <span id="page-440-0"></span>**JDBC Technology in the Java Agent**

The JDBC technology monitors the following interfaces and methods:

- ➤ Interface java.sql.CallableStatement
	- ➤ all execute methods
	- ➤ all set\* methods
- ➤ Interface java.sql.Connection
	- $\blacktriangleright$  close
	- ➤ commit
	- ➤ releaseSavepoint
	- ➤ rollback
	- ➤ setSavePoint
	- ➤ prepareCall
	- ➤ prepareStatement
- ➤ Interface java.sql.Driver
	- ➤ connect
- ➤ Interface java.sql.PreparedStatement
	- ➤ execute
	- ➤ executeQuery
- ➤ executeUpdate
- ➤ all set\* methods
- ➤ Interface java.sql.ResultSet
	- ➤ close
	- ➤ deleteRow
	- ➤ insertRow
	- ➤ refreshRow
	- ➤ updateRow
	- ➤ all get\* methods
	- ➤ cursor movement methods (next, first, etc.)
- ➤ Interface java.sql.Statement
	- ➤ addBatch
	- ➤ cancel
	- ➤ clearBatch
	- ➤ close
	- ➤ execute
	- ➤ executeBatch
	- ➤ executeQuery
	- ➤ executeUpdate

# <span id="page-441-0"></span>**BEA Tuxedo Agent**

The BEA Tuxedo Agent collects events from the following methods in the ATMI API:

- ➤ tpcall
- ➤ tpenqueue
- ➤ tpdequeue

# <span id="page-442-1"></span>**NonStop TMF Agent**

The NonStop TMF Agent monitors the following operations on audited Enscribe files:

- ➤ Insert
- ➤ Modify
- ➤ Delete

# <span id="page-442-0"></span>**.Net Agent**

The .NET Agent tracks the following:

➤ Web Services

ASP.NET (\*.asmx) - Client and Server WCF (\*.svc) - Client and Server

- ➤ Database calls executed using ADO.NET
- ➤ NET Remoting Client and Server
- ➤ MSMQ Send and Receive (asynchronous)
- ➤ HTTP

Client outbound ASP.NET inbound/server (POST, GET, PUT) (\*.aspx)

For more information about configuring event collection in the .NET Agent, see the *HP TransactionVision Deployment Guide* PDF.

# <span id="page-442-2"></span>**DataPower Agents**

The DataPower Agent does not monitor a particular API. It monitors calls to a DataPower service on the WebSphere DataPower SOA Integration Appliance 150.

For information about configuring the DataPower Agent, see the *HP TransactionVision Deployment Guide* PDF.

For information about DataPower event correlation, see ["Correlation For](#page-85-0)  [DataPower Events" on page 86.](#page-85-0)

**Chapter 12** • APIs Monitored by Agents

**13**

# **Troubleshooting**

**Note:** Troubleshooting information is also available in specific chapters including Processing Servers, Analyzers, Communication Links, and Reports and Topologies.

#### **This chapter includes:**

- ➤ ["Enabling SHLIB\\_PATH on HP-UX" on page 446](#page-445-0)
- ➤ ["Displaying Perl and Java Program Names" on page 446](#page-445-1)
- ➤ ["Monitoring WebSphere MQ Triggered Programs" on page 447](#page-446-0)
- ➤ ["Monitoring Client Applications" on page 448](#page-447-0)
- ➤ ["Optimizing Performance" on page 448](#page-447-1)
- ➤ ["Running WebSphere MQ or BEA Tuxedo Agents on VMware Systems" on](#page-448-0)  [page 449](#page-448-0)
- ➤ ["Missing Events" on page 449](#page-448-1)
- ➤ ["Queue Manager or Event Broker Channel Limitations" on page 450](#page-449-0)
- ➤ ["Servlet and EJB Technology Problems" on page 450](#page-449-1)
- ➤ ["JMS Technology Problems" on page 451](#page-450-0)
- ➤ ["Monitored Applications Troubleshooting" on page 451](#page-450-1)
- ➤ ["Event Queue Cleanup" on page 452](#page-451-0)
- ➤ ["Problems Importing System Tables into a Database" on page 455](#page-454-0)
- ➤ ["Connection to Database Is Lost" on page 459](#page-458-0)
- ➤ ["Problems Using International Characters" on page 459](#page-458-1)
- ➤ [Schemas missing new tables on page 462](#page-461-1)
- ➤ [Database Deadlocks in IBM DB2 Databases on page 462](#page-461-0)

#### <span id="page-445-0"></span>**Enabling SHLIB\_PATH on HP-UX**

When you run a program on HP-UX, the loader may use the library paths embedded in the program instead of the library paths specified in the **SHLIB\_PATH** environment variable. You may use the **chatr** command to check the current settings on a program:

chatr executable\_name

The output of this command may be as follows:

shared executable shared library dynamic path search: SHLIB\_PATH disabled second embedded path enabled first /opt/mqm/lib

To enable run-time location of the WebSphere MQ Library Agent, you may use the following command to turn on the loader's use of SHLIB\_PATH as the first paths to search for libraries:

chatr +s enable +b enable executable\_name

#### <span id="page-445-1"></span>**Displaying Perl and Java Program Names**

By default, the TransactionVision displays Perl or java.exe as the program name for Perl or Java applications. To display the program name, set the **TVISION\_REPORT\_ARGS** environment variable to any value. to disable this behavior, unset **TVISION\_REPORT\_ARGS**. This environment variable can be set on any platform except z/OS. On Windows, it must be set to a value other than an empty string.

# <span id="page-446-0"></span>**Monitoring WebSphere MQ Triggered Programs**

WebSphere MQ triggered programs on UNIX platforms can be monitored if two conditions are met:

- **1** The runmqtrm trigger monitor is not setuid/gid, or you are running runmqtrm as the mqm user. (This is because the programs started by the setuid/gid runmqtrm ignore any environment variables modifying the path if the user is not the setuid/gid user - the mqm user in this case.)
- **2** You actually trigger a script instead of your program. The script sets the appropriate environment variable (based on the OS platform) to point to the agent and then runs the actual program. For example, on Solaris this script might be:

```
#!/bin/sh
LD_LIBARAY_PATH=/opt/HP/TransactionVision/lib
  export LD_LIBRARY_PATH
  /usr/local/bin/trigproc "$*"
```
Where /usr/local/bin/trigproc was the program being triggered. The following table shows the appropriate environment variable and default installation directory for each platform:

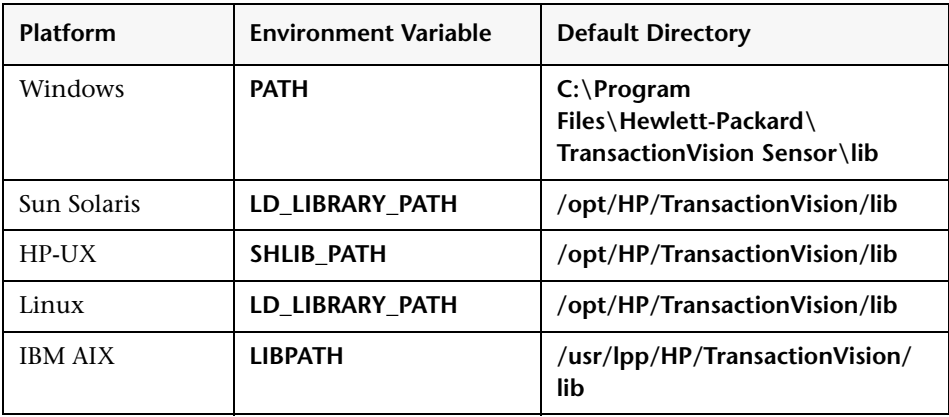

**Note:** The **runmqtrm** trigger monitor program cannot itself be sensed by the agent, because it uses internal WebSphere MQ functions which are not compatible with the agent. To sense the trigger monitor itself, use either the amqstrg0.c trigger monitor or build your own using only public WebSphere MQ APIs.

# <span id="page-447-0"></span>**Monitoring Client Applications**

If you are monitoring client applications and notice that the WebSphere MQ listener does not generate TransactionVision events when invoked from **inetd**, check the user id and group id of the mqm user as follows:

#### **id mqm**

#### **uid=nnn(mqm) gid=nnn(mqm)**

Both the user and the group should be **mqm**. If not, the user **mqm** should be added to the group **mqm**. Alternately, you may change the group id on the listener binary to belong to the group that the user **mqm** belongs to.

# <span id="page-447-1"></span>**Optimizing Performance**

To achieve optimum performance when using TransactionVision, follow these guidelines:

- ➤ Install the Analyzer on a computer that is fast enough to keep up with the rate of incoming messages from agents. For a slower Analyzer host, increase the maximum queue depth on the event queue used for sending event messages from agents to the Analyzer.
- ➤ Use data collection filters to restrict event collection to event data absolutely necessary to resolve a particular problem. Be sure to delete the default **Collect All** data collection filter if you define a more restrictive filter, since events that meet any filter are collected by agents.

# <span id="page-448-0"></span>**Running WebSphere MQ or BEA Tuxedo Agents on VMware Systems**

WebSphere MQ and BEA Tuxedo agents running on VMware systems can generate inaccurate event times for transactions spanning multiple machines, resulting in incorrect transaction response times.

These agents do not interact directly with the VMware API as the other agents do. Contact your HP representative for assistance with these types of deployment environments.

For more information about VMware, see this document on the VMware website: [https://www.vmware.com/pdf/vmware\\_timekeeping.pdf](https://www.vmware.com/pdf/vmware_timekeeping.pdf).

# <span id="page-448-1"></span>**Missing Events**

If it appears that events are missing from a schema, first make sure that no data collection filter or query is preventing the events from being collected or displayed. In the data collection filter, if the event retry timeout is set to a value other than Retry Forever and the timeout is being met, events are lost.

If the events are still missing and they are from WebSphere MQ, make sure that the WebSphere MQ API call uses a valid hConn parameter. The agent uses the **hConn** value to determine which queue manager or event broker to connect to for configuration messages; if this value is invalid, the agent cannot check for configuration messages.

# <span id="page-449-0"></span>**Queue Manager or Event Broker Channel Limitations**

**MaxChannels** and **MaxActiveChannels** queue manager or event broker properties have to be set to a reasonable amount for TransactionVision. By default, these properties are not set and there is no limitation. For each active communication link, the TransactionVision Analyzer requires two channels plus one channel for each listening thread defined in the communication link.

If these properties are set too low, the user sees strange behavior such as a partial connection to the communication link. It may at first appear that the Analyzer is connected, but it reports a connection error and puts the communication link in a "Trying to Connect" state. This behavior usually points to a problem with these queue manager or event broker properties not being set properly.

# <span id="page-449-1"></span>**Servlet and EJB Technology Problems**

If you are not able to collect servlet or EJB events from your web application, check the following:

- **1** You have run **SensorSetup.sh**(bat) to install the TransactionVision Java Agent on the application server on which your web application is running. The Application server name is case sensitive, "Default Server" is different from "default server" or "DefaultServer". Run **SensorSetup.sh**(bat) again if needed.
- **2** Check **config/sensor/SensorConfiguration.xml** from your TransactionVision home to make sure the information you provided there is correct and the queue manager or event broker is running. Run **SensorSetup.sh**(bat) to modify the setting if needed.
- **3** Check **sensor.log** in your log file directory to see if there are any errors.
- **4** Check WebSphere's **system.out** and **system.err** log files to see if there are any errors.

# <span id="page-450-0"></span>**JMS Technology Problems**

If you are not able to collect JMS events from stand-alone JMS application, check the following:

- **1** Make sure that file **java\lib\com.ibm.mqjms.jar** is in your TransactionVision home. Run **SensorSetup.sh**(bat) again if it is not there.
- **2** Your **ClassPath** points to **java\lib\com.ibm.mqjms.jar** in TransactionVision home AHEAD of the same file from WebSphere MQ directory.
- **3** Check **config/sensor/SensorConfiguration.xml** from your TransactionVision home to make sure the information you provided there is correct and the queue manager or event broker is running. Run **SensorSetup.sh**(bat) to modify the setting if needed.
- **4** If JMS functions are called from servlets, make sure you answer "YES" to the question "Do you wish to monitor JMS methods along with Servlet methods?" when running **SensorSetup.sh**(bat).

# <span id="page-450-1"></span>**Monitored Applications Troubleshooting**

TransactionVision does not require changes to monitored applications. However, applications on the AIX platform may fail after installing a WebSphere MQ support pac. In WebSphere MQ support pacs, internal symbols exported from the TransactionVision WebSphere MQ Agent on the AIX platform may change. When an internal symbol that has been exported from the agent library is no longer available in the WebSphere MQ library, the application cannot start and fails with various symbol resolution errors.

To work around this problem, run the rebind\_sensor script whenever a WebSphere MQ support pac that modifies the WebSphere MQ libraries (**libmqm.a**, **libmqic.a**, **libmqm\_r.a**, **libmqic\_r.a**) are modified. For more information about this script, see [Administration Utilities on page 341.](#page-340-0)

# <span id="page-451-0"></span>**Event Queue Cleanup**

There may be times when messages that are not being collected by a TransactionVision Analyzer accumulate on the event queue. These events may be targeted for invalid schemas or communication links, or they may be erroneous messages. In either case, you can use the ManageQueue utility to remove or replay these messages.

To view a snapshot of the messages on an event queue (TVISION.EVENT.QUEUE on queue manager QMGR1 in this example), enter the following command:

```
ManageQueue.sh –qm qmgr1 –input_queue TVISION.EVENT.QUEUE 
–show_event_ids
```
For complete information about **ManageQueue**, see ["ManageQueue" on](#page-370-0)  [page 371.](#page-370-0)

#### **Invalid Schema and Communication Link IDs**

Events are targeted for a specific database, schema, and communication link identified within TransactionVision by a unique ID. If a schema is deleted or a communication link is changed, the unique ID no longer exists, and any events still on the event queue that targeted for that schema or communication link are no longer valid.

To display all schema and commlink IDs, enter the following command:

```
EventQueueCleanup -showids
```
To delete events targeted for database schemas or communication links which no longer exist from the queue TVISION.EVENT.QUEUE on the queue manager QMGR1, enter the following command:

```
ManageQueue.sh –show_db_ids
```
You can also use ManageQueue to replay events targeted for invalid schema or communication link IDs to a new schema and communication link so they can be processed by the Analyzer:

```
ManageQueue.sh –qm tv.qmgr –input_queue TVISION.EVENT.QUEUE –output_queue 
TVISION.EVENT.QUEUE –move 2 11 -verbose
```
In this example, the schema ID for the new schema is 2 and the communication link ID for the new communication link is 11.

#### **Erroneous Messages**

Erroneous messages are messages on the event queue that do not appear to be TransactionVision event messages. Erroneous messages could include messages generated from other applications or WebSphere MQ COA report messages used by communication link time skew tests.

To remove erroneous messages from TVISION.EVENT.QUEUE on queue manager TransactionVision.qmgr, enter the following command:

```
ManageQueue.sh –qm tv.qmgr –input_queue TVISION.EVENT.QUEUE –delete –
erroneous –orphaned –verbose
```
#### **Events Not Pulled from Event Queue**

Event queues can be shared across Analyzers and communication links. Therefore, events have to be retrieved from the queue based on a specific message ID (correlation ID in the case of Java Agent events).

The following diagram shows the layout of the message ID (correlation ID in the case of Java Agent events) on TransactionVision events.

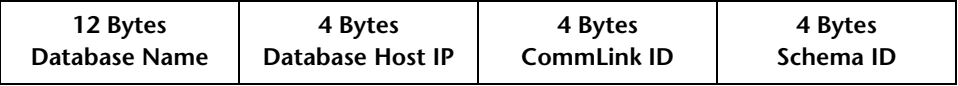

Given an assigned communication link, an Analyzer gets events only by a specific message ID/correlation ID. Therefore, it is possible to have events on the event queue which may never be removed from the queue. Different sceneries can cause this.

### **WebSphere MQ Anomalies**

TransactionVision events are not the only kinds of messages that may appear on a event queue.

For client connections to a host other than the one running the agent, TransactionVision uses WebSphere MQ Confirmation of Arrival (COA) messages to determine time skew across communication links. This means that a COA request message is sent to the configuration queue, and the COA report is sent back on the event queue.

If a remote (using multiple queue managers or event brokers) communication link is being used, the COA report has to travel across a WebSphere MQ channel to reach the final event queue destination. If there are problems in the WebSphere MQ environment (for example, the channel is down), the Analyzer may timeout waiting for a COA report message. If the WebSphere MQ problem is later fixed, the COA report message may finally arrive in the event queue. This COA report message is never removed from the event queue, because the Analyzer has given up on it.

There is also the possibility of other WebSphere MQ applications maliciously or accidently putting messages on the TransactionVision event queue. The Analyzer ignores these because they are most likely not to have a matching message ID/correlation ID it is looking for, and therefore remain on the event queue indefinitely.

#### <span id="page-454-0"></span>**Problems Importing System Tables into a Database**

#### **Oracle**

The referential constraints of TransactionVision system tables prevent Oracle data import utility from loading data into existing tables. The Oracle data import utility returns an error similar to the following example:

IMP-00019: row rejected due to ORACLE error 2291 IMP-00003: ORACLE error 2291 encountered ORA-02291: integrity constraint (TVISION.FK1\_FILTER) violated - parent key not found Column 1 17 Column 2 Collect All Column 3 16 Column 4 00540001020C0000000100000001000000179F0700008ADC00... 0 rows imported

If you encounter this error, disable the constraints, import the data, and then re-enable the constraints.

For more information, see the following Oracle document:

[http://download-west.oracle.com/docs/cd/A91202\\_01/901\\_doc/server.901/](http://download-west.oracle.com/docs/cd/A91202_01/901_doc/server.901/a90192/ch02.htm#1005094) a90192/ch02.htm#1005094

#### **Disabling Referential Constraints**

To disable the referential constraints, use the following SQL commands:

alter table TVISION.ANALYZER\_PROJ\_COMMLINK DISABLE CONSTRAINT FK2\_ANLZ\_PROJ\_LINK; alter table TVISION.ANALYZER\_SCHEMA DISABLE CONSTRAINT FK2\_ANLZ\_SCHEMA; alter table TVISION.COMMLINK\_FILTER DISABLE CONSTRAINT FK1\_LINK\_FILTER; alter table TVISION.COMMLINK\_FILTER DISABLE CONSTRAINT FK2\_LINK\_FILTER; alter table TVISION.FILTER DISABLE CONSTRAINT FK1\_FILTER; alter table TVISION.PROJECT DISABLE CONSTRAINT FK1\_PROJECT; alter table TVISION.PROJECT\_COMMLINK DISABLE CONSTRAINT FK1\_PROJ\_LINK; alter table TVISION.QUERY DISABLE CONSTRAINT FK1\_QUERY;

#### **Re-enabling Referential Constraints**

To re-enable the referential constraints after importing the data, use the following SQL commands:

```
alter table TVISION.ANALYZER_PROJ_COMMLINK ENABLE CONSTRAINT 
FK2_ANLZ_PROJ_LINK;
alter table TVISION.ANALYZER_SCHEMA ENABLE CONSTRAINT 
FK2_ANLZ_SCHEMA;
alter table TVISION.COMMLINK_FILTER ENABLE CONSTRAINT FK1_LINK_FILTER;
alter table TVISION.COMMLINK_FILTER ENABLE CONSTRAINT FK2_LINK_FILTER;
alter table TVISION.FILTER ENABLE CONSTRAINT FK1_FILTER;
alter table TVISION.PROJECT ENABLE CONSTRAINT FK1_PROJECT;
alter table TVISION.PROJECT_COMMLINK ENABLE CONSTRAINT 
FK1_PROJ_LINK;
alter table TVISION.QUERY ENABLE CONSTRAINT FK1_QUERY;
```
#### **DB2**

When importing system tables into a DB2 database, some tables may be placed in a Check Pending state. To resolve this problem, disable the constraints, import the data, and then re-enable the constraints.

#### **Disabling Referential Constraints**

To disable the referential constraints, use the following SQL commands:

alter table tvision.analyzer\_proj\_commlink alter FOREIGN KEY fk2\_anlz\_proj\_link NOT ENFORCED; alter table TVISION.ANALYZER\_SCHEMA alter FOREIGN KEY FK2\_ANLZ\_SCHEMA NOT ENFORCED; alter table TVISION.ANALYZER\_SCHEMA alter FOREIGN KEY FK1\_ANLZ\_SCHEMA NOT ENFORCED; alter table TVISION.COMMLINK\_FILTER alter FOREIGN KEY FK1\_LINK\_FILTER NOT ENFORCED; alter table TVISION.COMMLINK\_FILTER alter FOREIGN KEY FK2\_LINK\_FILTER NOT ENFORCED; alter table TVISION.FILTER alter FOREIGN KEY FK1\_FILTER NOT ENFORCED; alter table TVISION.PROJECT alter FOREIGN KEY FK1\_PROJECT NOT ENFORCED; alter table TVISION.PROJECT\_COMMLINK alter FOREIGN KEY FK1\_PROJ\_LINK NOT ENFORCED; alter table TVISION.QUERY alter FOREIGN KEY FK1\_QUERY NOT ENFORCED; alter table TVISION.STORAGE alter FOREIGN KEY FK1\_STORAGE NOT ENFORCED; alter table TVISION.REPORT\_PARAMETERS alter FOREIGN KEY FK1\_REP\_PARMS NOT ENFORCED; alter table TVISION.JOB\_STATUS alter FOREIGN KEY FK1\_JOB\_ID NOT ENFORCED; alter table TVISION.COMMLINK\_FILTER alter FOREIGN KEY FK1\_LINK\_FILTER NOT ENFORCED; alter table TVISION.COMMLINK\_FILTER alter FOREIGN KEY FK2\_LINK\_FILTER NOT ENFORCED; alter table TVISION.COMMLINK\_FILTER alter FOREIGN KEY FK3\_LINK\_FILTER NOT ENFORCED; alter table TVISION.ANALYZER\_PROJ\_COMMLINK alter FOREIGN KEY FK1\_ANLZ\_PROJ\_LINK NOT ENFORCED; alter table TVISION.ANALYZER\_PROJ\_COMMLINK alter FOREIGN KEY FK2\_ANLZ\_PROJ\_LINK NOT ENFORCED;

#### **Re-enabling Referential Constraints**

To re-enable the referential constraints after importing the data, use the following SQL commands:

alter table TVISION.ANALYZER\_PROJ\_COMMLINK alter FOREIGN KEY fk2\_anlz\_proj\_link ENFORCED;

alter table TVISION.ANALYZER\_SCHEMA alter FOREIGN KEY FK1\_ANLZ\_SCHEMA ENFORCED;

alter table TVISION.ANALYZER\_SCHEMA alter FOREIGN KEY FK2\_ANLZ\_SCHEMA ENFORCED;

alter table TVISION.COMMLINK\_FILTER alter FOREIGN KEY FK1\_LINK\_FILTER ENFORCED;

alter table TVISION.COMMLINK\_FILTER alter FOREIGN KEY FK2\_LINK\_FILTER ENFORCED;

alter table TVISION.FILTER alter FOREIGN KEY FK1\_FILTER ENFORCED; alter table TVISION.PROJECT alter FOREIGN KEY FK1\_PROJECT ENFORCED; alter table TVISION.PROJECT\_COMMLINK alter FOREIGN KEY FK1\_PROJ\_LINK ENFORCED;

alter table TVISION.QUERY alter FOREIGN KEY FK1\_QUERY ENFORCED; alter table TVISION.STORAGE alter FOREIGN KEY FK1\_STORAGE ENFORCED; alter table TVISION.REPORT\_PARAMETERS alter FOREIGN KEY FK1\_REP\_PARMS ENFORCED;

alter table TVISION.JOB\_STATUS alter FOREIGN KEY FK1\_JOB\_ID ENFORCED; alter table TVISION.COMMLINK\_FILTER alter FOREIGN KEY FK1\_LINK\_FILTER ENFORCED;

alter table TVISION.COMMLINK\_FILTER alter FOREIGN KEY FK2\_LINK\_FILTER ENFORCED;

alter table TVISION.COMMLINK\_FILTER alter FOREIGN KEY FK3\_LINK\_FILTER ENFORCED;

alter table TVISION.ANALYZER\_PROJ\_COMMLINK alter FOREIGN KEY FK1\_ANLZ\_PROJ\_LINK ENFORCED;

alter table TVISION.ANALYZER\_PROJ\_COMMLINK alter FOREIGN KEY FK2\_ANLZ\_PROJ\_LINK ENFORCED;

# <span id="page-458-0"></span>**Connection to Database Is Lost**

If the connection to the TransactionVision database is lost, the following message is displayed:

**"TransactionVision Error: The connection to the TransactionVision database has been lost. Please ensure that the database is accessible, and then re-login to BSM again."** 

In some cases, making sure the database is accessible and re-logging into HP Business Service Management does not resolve the problem. In these cases, the problem can be resolved by first closing the browser window and then logging into BSM again.

# <span id="page-458-1"></span>**Problems Using International Characters**

For details about how to configure, store and display unicode data, see Database Advanced Parameters on ["Database Advanced Parameters Page" on](#page-56-0)  [page 57](#page-56-0) .

#### **Garbage Characters in Database Column Values**

The most likely cause of this problem is inserting Unicode characters into a database that has not been created as a UTF-8 database. If your user data contains any Unicode that gets mapped to database tables, you must create the database with the UTF-8 code set.

# **Value Too Large For Column Exceptions**

Database exceptions during event processing reporting that the inserted value is too large for the column indicates that, for custom XDM columns, a corresponding table column might not have been generated large enough to accommodate the number of characters specified in the XDM definition. To resolve this problem, set the attribute unicode=true on the column.

### **Unable to Make a Client Connection to a Queue Manager or Event Broker Using an International Character Set**

The problem indicates that the queue manager or event broker is using a coded character set identifier (CCSID) of mixed mode character set (for example, Shift-JIS or another double-byte character set) and the CCSID has not been set correctly.

# **Agent Configuration Queue Manager or Event Broker**

The CCSID of the queue manager or event broker should be set during SensorSetup. If you are , you may see the following errors in the **sensor.log** file:

2006-03-10 10:17:23,218 [Thread-1] FATAL sensorLog - TransactionVision Error(FailedToCreateTransportSessionForListener): Failed to create a transport session for Sensor configuration listener.

2006-03-10 10:17:23,218 [Thread-1] FATAL sensorLog - TransactionVision Error(TransportConnectFailed): Failed to connect ('jpsvr.tv1.manager' 'queue:/// TVISION.CONFIGURATION.QUEUE?priority=-1&persistence=-1&targetClient=1'). (2195) Unexpected error occurred.

2006-03-10 10:17:23,218 [Thread-1] FATAL sensorLog - MQJMS2005: failed to create MQQueueManager for 'bristol-jpsvr:jpsvr.tv1.manager' 2006-03-10 10:17:23,218 [Thread-1] FATAL sensorLog javax.jms.JMSException: MQJMS2005: failed to create MQQueueManager for 'bristol-jpsvr:jpsvr.tv1.manager' at com.ibm.mq.jms.services.ConfigEnvironment. newException(ConfigEnvironment.java:546) at com.ibm.mq.jms.MQConnection.createQM(MQConnection. java:1450) at com.ibm.mq.jms.MQConnection.createQMNonXA(MQConnection. java:960) at com.ibm.mq.jms.MQQueueConnection.<init>(MQQueueConnection. java:159) at com.ibm.mq.jms.MQQueueConnection.<init>(MQQueueConnection. java:77) at com.ibm.mq.jms.MQQueueConnectionFactory.createQueue Connection(MQQueueConnectionFactory.java:142) at com.bristol.tvision.transport.MQJMSTransportSession. connect(MQJMSTransportSession.java:156) at com.bristol.tvision.sensor.configurationmgr.Configuration ListenerThread.run(ConfigurationListenerThread.java:196)

#### **To resolve this problem:**

 **1** Run the following command to identify the CCSID of the target queue manager or event broker:

```
echo display qmgr ccsid | runmqsc <sensor_config_qmgr>
```
 **2** Re-run **SensorSetup** and enter the correct CCSID.

# **Analyzer Configuration Queue Manager or Event Broker**

The CCSID of the queue manager or event broker should be set in the communication link. The following errors appear in the **AppLog** file if a client connection to the Analyzer configuration queue manager or event broker cannot be made:

```
2006-03-10 10:44:44,718 [ConfigurationThread (id=10,action=timeskew)] FATAL 
AppLog - TransactionVision Fatal(MQConnectionFailed): Failed to connect 
('jpsvr.tv1.manager'): (2195) Unexpected error occurred.
2006-03-10 10:44:44,718 [ConfigurationThread (id=10,action=timeskew)] FATAL AppLog - 
com.ibm.mq.MQException: MQJE001: Completion Code 2, Reason 2195
 at com.ibm.mq.MQManagedConnectionJ11.<init>
   (MQManagedConnectionJ11.java:172)
  at com.ibm.mq.MQClientManagedConnectionFactoryJ11. 
    _createManagedConnection(MQClientManagedConnection
   FactoryJ11.java:270)
  at com.ibm.mq.MQClientManagedConnectionFactoryJ11. 
   createManagedConnection(MQClientManagedConnection
   FactoryJ11.java:290)
 at com.ibm.mq.StoredManagedConnection.<init>
   (StoredManagedConnection.java:80)
  at com.ibm.mq.MQSimpleConnectionManager.allocate
   Connection (MQSimpleConnectionManager.java:150)
  at com.ibm.mq.MQQueueManager.obtainBaseMQQueueManager
   (MQQueueManager.java:682)
  at com.ibm.mq.MQQueueManager.construct(MQQueueManager. 
   java:620)
  at com.ibm.mq.MQQueueManager.<init>(MQQueueManager. 
   java:393)
  at com.bristol.tvision.services.collection. 
   MQConfigurationThread.createConnection(MQConfiguration
   Thread.java:356)
  at com.bristol.tvision.services.collection. 
   MQConfigurationThread.getTimeSkew(MQConfiguration
   Thread.java:218)
```
#### **To resolve this problem:**

 **1** Run the following command to identify the CCSID of the target queue manager or event broker:

```
echo display qmgr ccsid | runmqsc <analyzer_config_qmgr>
```
 **2** Edit the communication link to set the correct CCSID.

### <span id="page-461-1"></span>**Schemas missing new tables**

When a new XDM file containing XML mappings to new tables is added, older schemas not containing these new tables fail to get loaded by TransactionVision. To work around this, add the new tables to the older schemas with the CreateSqlScript as follows:

CreateSqlScript[.sh|.bat] –c –e –t table-name schema-name

# <span id="page-461-0"></span>**Database Deadlocks in IBM DB2 Databases**

**NOTE**: Multiple threads performing concurrent database operations along with a DB2 behavior called Next Row Locking may lead to database deadlocks. To avoid deadlocks when using multiple event-processing threads, set the DB2 variable DB2\_RR\_TO\_RS to ON with the following command:

db2set DB2\_RR\_TO\_RS=ON

This setting is only effective after a DB2 restart. It affects all DB2 applications and cannot be used if other non-TransactionVision applications that require "Repeatable Read" semantics (Transaction Isolation Level RR) are using the same DB2 instance. If other applications using the same instance require "Repeatable Read" semantics, you must either create a separate DB2 instance for TransactionVision or set the number of event collection threads to 1.

# **Part 2**

# **Business Transaction Administration**

# **Introducing Transaction Management**

#### **This chapter includes:**

#### **Concepts**

- ➤ [Transaction Management Overview on page 466](#page-465-0)
- ➤ [Business Transactions Overview on page 467](#page-466-0)

#### **Tasks**

➤ [How To Choose a Transaction Management Workflow on page 471](#page-470-0)

# **Concepts**

# <span id="page-465-0"></span>*<b>A* Transaction Management Overview

Transaction Management is an HP Business Service Management (BSM) application that provides the following:

➤ Transaction monitoring

Transaction monitoring provides aggregate statistics about all transaction instances in the application environment. It relies on data collected by HP Real User Monitor, HP Diagnostics, or both. When HP Diagnostics is used, it can provide insight into all tiers of the application environment.

Some of the Transaction Management reports and topologies include transaction information reported by HP Diagnostics.

The transaction monitoring data is sent to the BSM data repositories where it is used by other BSM applications.

➤ Transaction tracing

Transaction tracing provides statistics for each individual transaction instances across all tiers of the application environment. Payload information is also captured. Relies on data collected by the TransactionVision product.

Transaction Management provides two types of reports: aggregate reports and instance reports. When business transaction tracing is not being used, only the aggregate reports have data. When business transaction tracing is being used, both aggregate and instance reports have data.

The aggregate reports include the Transaction Summary report, Transaction Over Time report, and Aggregate Topology report.

When a Transaction Management reports has more than one data source, it combines the data from all of the sources together and presents them in a consistent and meaningful way.

# <span id="page-466-0"></span>**Business Transactions Overview**

A business transaction is a real-world transaction executed by a business application, such as ordering a book online or withdrawing money at an ATM.

Within BSM, a business transaction is a logical entity created by the user to represent a logical unit of work executed by a business application. A logical unit of work can refer to a real-world business transaction like an online book order, but it can also refer to something else that are executed by a business application, such as searching books, browsing a catalog, or putting a book into an online shopping cart.

In the Transaction Management application, users can configure a business transaction to be monitored by HP Diagnostics, TransactionVision, or both.

➤ For configuring a business transaction to be monitored by HP Diagnostics, users have to define the mapping between a business transaction and a set of server requests that are automatically discovered by HP Diagnostics.

Once such mapping is defined, a business transaction is said to be enabled for business transaction monitoring.

➤ For configuring a business transaction to be traced by TransactionVision, users have to define and assign a transaction tracing rule to the business transaction. A transaction tracing rule defines the criteria for recognizing certain types of end-to-end transaction instances that are automatically discovered by TransactionVision Analyzers. Analyzers can use such criteria to associate such transaction instances with the specific business transaction.

This process is called transaction classification. Once such classification is defined, a business transaction is said to be enabled for business transaction tracing.

Because the business transactions to be defined and monitored by Transaction Management are closely related to the activities of the business applications in an application environment, a Transaction Management administrator works closely with application specialists to define and configure business transactions.

# **Business Transactions in Applications or Transaction Flows**

A business transaction exists in the context of an application, a group, or a transaction flow. An application is an entity defined in BSM to represent a real-world business application such as an online order application.

Business transactions can also be logically grouped into transaction flows and applications. A business transaction flow can be used to represent a logical grouping of related business transactions, such as a sequence of transaction steps in ordering a book online. Their relationships can be illustrated by the following example:

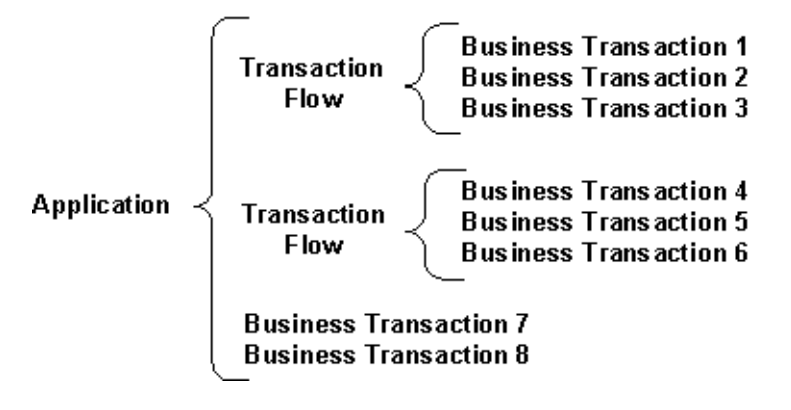

**Note:** In End User Management, an application and its transaction flows are significant entities. For best practices in working with transactions that are shared between End User Management and Transaction Management, group all business transactions in a transaction flow that can then be associated with a single business transaction flow.

For more information about End User Management, see *Using End User Management*.
## **Application Management View**

In BSM, business transactions, business transaction flows, and applications are defined as entities called configuration items (CIs). Business transaction CIs are one of many CIs that are defined and stored in the BSM RTSM. You use different views to manage particular sets of CIs.

The **Application Management** view is the default view for Transaction Management Administration. The view displays business transaction data on the entire application hierarchy (applications, business transaction flows, CI collections, business transactions). The data is based on the transactions monitored by HP Diagnostics or traced by TransactionVision.

You create and manage these CIs through the Transaction Management **Administration > Monitoring > Transaction Configuration** tab:

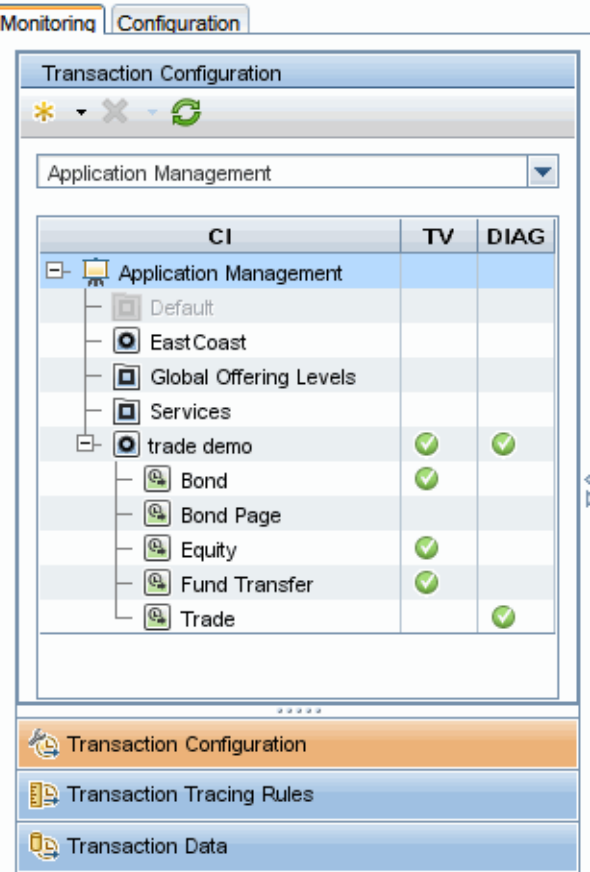

The CIs display in the hierarchy represented by the diagram above.

Business Transaction CIs and other CIs can be configured in Transaction Management Administration. For user interface details, see ["Business](#page-485-0)  [Transaction Tracing User Interface" on page 486.](#page-485-0)

## **Tasks**

## **How To Choose a Transaction Management Workflow**

The application specialist works with the Transaction Management administrator to define the business transactions. This process involves the following tasks:

- ➤ Create a Business Transaction CI. See ["How to Create a Business](#page-479-0)  [Transaction CI" on page 480](#page-479-0).
- ➤ Determine which product to use to collect the transaction data:
	- ➤ Real User Monitor
	- ➤ HP Diagnostics
	- ➤ TransactionVision

Transaction Monitoring (HP Diagnostics or Real User Monitor) collects aggregate statistics only. Transaction Tracing (TransactionVision) tracks actual transaction instances which allows for setting the transaction value, state, and other ways to show the business content.

TransactionVision provides the finer grain information, and is the best way to manage mission-critical transactions. But there is a workload associated with this transaction tracking that may limit the number of transactions on which your system can perform transaction tracing. Additionally, it has a higher overhead on your application environment as it collects more data.

Transaction monitoring, because it captures less transaction data, has a smaller workload and overhead and can therefore cover more transactions.

- ➤ If using TransactionVision, you will enable the transaction for tracing and then define the transaction tracing rules. You can use a wizard to define the rules automatically. See [Chapter 15, "Business Transaction Tracing."](#page-472-0)
- ➤ If using HP Diagnostics, you will enable the transaction for monitoring and then choose the Server Requests that is the entry point of a transaction. See [Chapter 16, "Business Transaction Monitoring."](#page-502-0)

The following tables compares the products that can be used for data collection in Transaction Management.

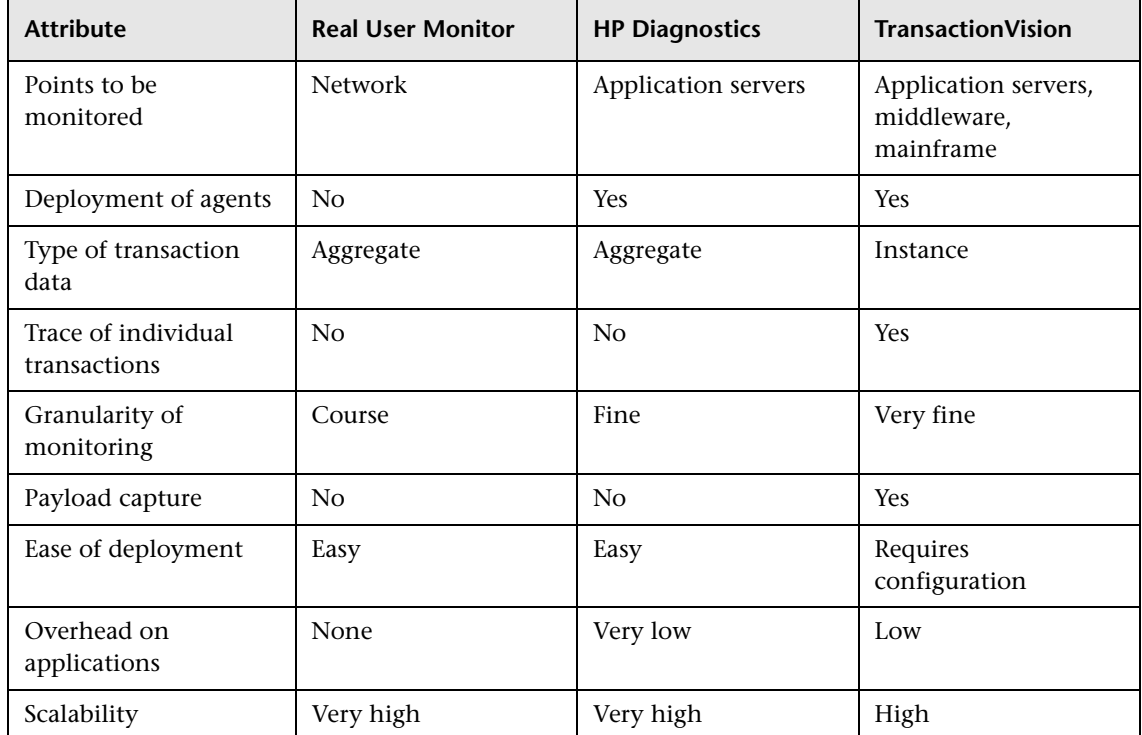

# <span id="page-472-0"></span>**Business Transaction Tracing**

### **This chapter includes:**

### **Concepts**

➤ [Transaction Tracing Overview on page 474](#page-473-0)

#### **Tasks**

- ➤ [How to Set Up a Business Transaction for Tracing on page 477](#page-476-0)
- ➤ [How to Create a Business Transaction CI on page 480](#page-479-1)
- ➤ [How to Create a Match Condition on page 481](#page-480-0)
- ➤ [How to Stop Tracing on a Business Transaction on page 483](#page-482-0)
- ➤ [How to Send Events to BPI on page 483](#page-482-1)

### **Reference**

➤ [Business Transaction Tracing User Interface on page 486](#page-485-1)

**[Troubleshooting and Limitations](#page-501-0)** on page 502

# **Concepts**

## <span id="page-473-0"></span>*<b>A* Transaction Tracing Overview

A transaction that is enabled for tracing has two characteristics:

- $\triangleright$  A transaction tracing rule is assigned to it.
- ➤ Tracing properties are defined for it.

### **Transaction Tracing Rules**

Tracing Rules control the process by which unclassified transactions become business transactions. The rules are executed by the Analyzer as it processes events. If the conditions are met the unclassified transaction becomes a fully-defined and named business transaction.

Tracing rules exist in a repository. You assign one and only one tracing rule from the repository to a transaction. You also assign that tracing rule to the Analyzer collecting events for that transaction–that is, the event data is in that Analyzer's schema. Each Analyzer executes its rules to define the corresponding business transaction when it completes

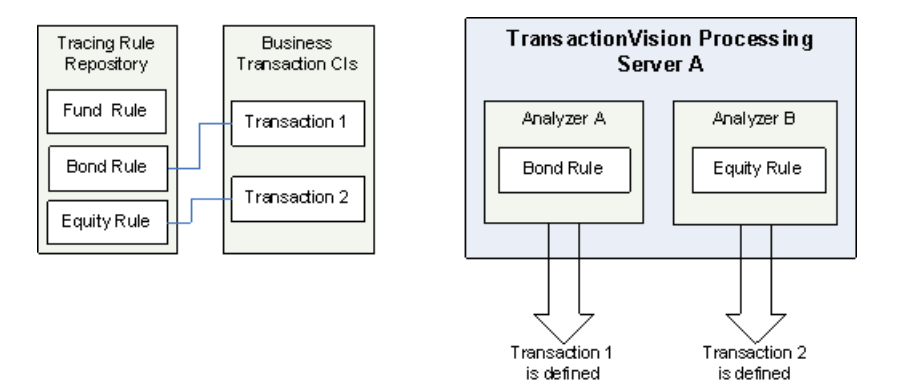

There are three types of transaction tracing rules:

➤ Classification rules

Classification rules contain match conditions. If all of the match conditions evaluate to true, the transaction being tested is classified as the business transaction. These rules define the business transactions.

For example, if the event properties match the conditions listed below, the transaction is classified:

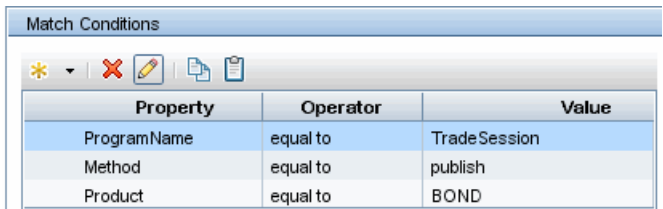

#### ➤ Data rule

Once classification rules define a transaction, key attributes of the transaction are set by executing the data rules. Attributes tell the important and interesting information about the transaction, such as did it complete successfully, and how big of a transaction, in terms of monetary value, it was.

Data rules can be local to a specific transaction tracing rule, or they can be inherited from the global data rules.

➤ BPI rules

BPI rules define the conditions under which an event is propagated to BPI. For example, For example if you want to drive a step in a Business Process you have modeled in BPI by an event generated from a TransactionVision business transaction.

### **Transaction Properties**

Transaction properties are characteristics of the transaction that you specify in order for its collected data to be meaningful and accurate For example, what is the unit of currency for the Transaction Value and is the response time threshold for the transaction.

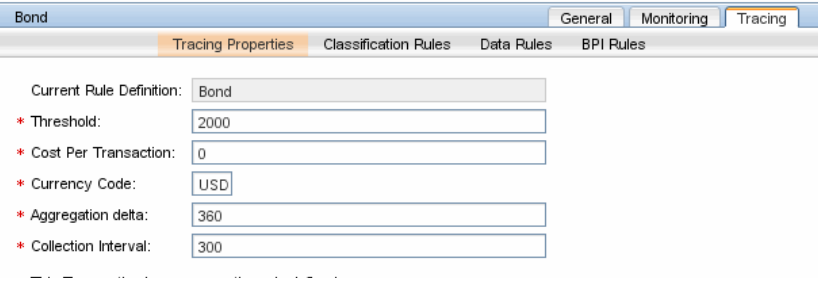

## **Tasks**

### <span id="page-476-0"></span>**How to Set Up a Business Transaction for Tracing**

This task describes how to set up a business transaction for tracing.

This task includes the following steps:

- ➤ ["Create a new business transaction CI" on page 477](#page-476-1)
- ➤ ["Run a Transaction Tracing Rule Wizard if possible" on page 477](#page-476-2)
- ➤ ["Configure the tracing rule and properties manually" on page 479](#page-478-0)
- ➤ ["Assign the Transaction Tracing Rule to an Analyzer" on page 479](#page-478-1)
- ➤ ["Verify the Business Transaction is Enabled for Tracing" on page 480](#page-479-2)

#### <span id="page-476-1"></span> **1 Create a new business transaction CI**

If you are configuring an existing business transaction CI you can skip this step.

For information about creating a new business transaction CI, see ["How to](#page-479-1)  [Create a Business Transaction CI" on page 480](#page-479-1).

#### <span id="page-476-2"></span> **2 Run a Transaction Tracing Rule Wizard if possible**

Some business transactions can be set up by wizards. The wizard defines the transaction property settings and creates the transaction tracing rule for you, based on your input.

- ➤ If the business transaction is based on Servlet technology, you can use the Transaction Tracing Rule wizard for Servlets.
- ➤ If the business transaction is based on a business transaction already configured for RUM, you can use the Transaction Tracing Rule wizard for RUM. This wizard will help you create a tracing configuration based on a RUM transaction configuration.
- ➤ If the business transaction is based on a business transaction already configured for BPM, you can use the Transaction Tracing Rule wizard for BPM. This wizard helps you create a tracing configuration by finding matching synthetic transaction generated by BPM and collected by TransactionVision. The wizard bases the classification rules on those instances.
- ➤ If the business transaction is based on a business transaction already configured for monitoring through HP Diagnostics, you can use the Transaction Monitoring wizard. This wizard helps you create a tracing configuration based on your Diagnostics configuration.

**Note:** To run the wizards, you must have permission to view User Data. For more information, see "Security" in the *HP TransactionVision Deployment Guide* PDF.

To access the wizards, follow these steps:

- **a** Select **Admin > Transaction Management > Monitoring.**
- **b** (left pane) Click the **Transaction Configuration** button.
- **c** Right-click the transaction that you want to enable for tracing and choose one of the following:
	- ➤ **Launch Transaction Tracing Rule Wizard for Servlets**
	- ➤ **Launch Transaction Tracing Rule Wizard for BPM**
	- ➤ **Launch Transaction Tracing Rule Wizard for RUM**
	- ➤ **Launch Transaction Monitoring Wizard**
- **d** (right pane) Click **Configure Transaction Tracing**.

These wizards are fully described within the interface of the wizard itself. The results of running each wizard is that the Transaction Configuration page's Tracing tab is populated. For details about this interface, see ["Transaction Configuration Page, Tracing Tab" on page 491.](#page-490-0)

**Note:** If the business transaction you need to define is not in the above categories, you need to specify the configuration and transaction tracing rule manually.

### <span id="page-478-0"></span> **3 Configure the tracing rule and properties manually**

If a wizard cannot be used to create the transaction rule, you must define the rule manually. To do this, follow these steps:

- **a** Select **Admin > Transaction Management > Monitoring.**
- **b** (left pane) Click the **Transaction Configuration** button.
- **c** Right-click the transaction that you want to enable for tracing and choose **New Transaction Tracing Configuration > Create New Rule Definition**.
- **d** Enter a name for the rule and click **OK**.
- **e** The Transaction Tracing tab appears. On this tab, enter the transaction tracing properties, classification rules, data rules, and BPI rules as needed. See the ["Transaction Configuration Page, Tracing Tab" on](#page-490-0)  [page 491.](#page-490-0)

### <span id="page-478-1"></span> **4 Assign the Transaction Tracing Rule to an Analyzer**

Once you have a transaction tracing rule, either defined via a wizard or manually, you must assign it to the appropriate Analyzer. That is, the one that is receiving the events the rule applies to.

- **a** Select **Admin > Transaction Management > Monitoring.**
- **b** (left pane) Click the **Transaction Tracing Rules** button.
- **c** Select the transaction tracing rule that you want to assign.
- **d** (right pane) On the General tab, locate the Analyzer to which you want to assign the rule and move it **Assigned Analyzers** column.

If the Analyzer you want to specify is not in the list, it is either not active or you do not have permission to access it. See the "Security" chapter in the *HP TransactionVision Deployment Guide* PDF.

 **e** Click **Apply**.

### <span id="page-479-2"></span> **5 Verify the Business Transaction is Enabled for Tracing**

- **a** Select **Admin > Transaction Management > Monitoring.**
- **b** (left pane) Click the **Transaction Configuration** button.

Each business transaction and its status appear:

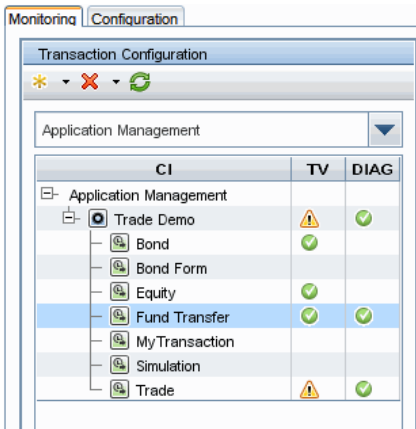

A green arrow icon in the **TV** column indicates that the business transaction has been successfully enabled for tracing and is assigned to an Analyzer. A Warning icon indicates that the business transaction has been successfully enabled for tracing but not yet assigned to an Analyzer.

## <span id="page-479-1"></span><span id="page-479-0"></span>**How to Create a Business Transaction CI**

This task describes how to create a new business transaction.

- **1** Select **Admin** > **Transaction Management** > **Monitoring.**
- **2** (left pane) Click the **Transaction Configuration** button.

 **3** From the drop-down list, choose the view in which to define the transaction.

You can use any view you want. The default view is Application Management.

- **4** Navigate to the parent container that you want to contain the business transaction. The parent container is one of the following: application, business transaction flow, or group. See ["Business Transactions Overview"](#page-466-0)  [on page 467.](#page-466-0)
- **5** Right-click the parent container and choose **New Business Transaction**.
- **6** The Business Transaction CI wizard appears. For details about this interface, see ["Business Transaction CI Creation Dialog Box" on page 487.](#page-486-0)

For information about creating other types of CIs, see ["Business](#page-485-1)  [Transaction Tracing User Interface" on page 486](#page-485-1).

## <span id="page-480-0"></span>**How to Create a Match Condition**

A match condition is an optional part of a classification rule. Classification rules are typically created automatically by running one of the classification wizards.

This task describes how to create a match condition.

- **1** Examine the collected data to determine which fields have the values you want to match.
- **2** Select **Admin** > **Transaction Management** > **Tracing.**
- **3** Locate the classification rule to which you want to assign the match condition. Classification rules are available in these two locations:

(left pane) Click the **Transaction Configuration** button, then click the **Tracing** tab.

(left pane) Click the **Transaction Tracing Rules** button, then click the **Rule Definitions** tab.

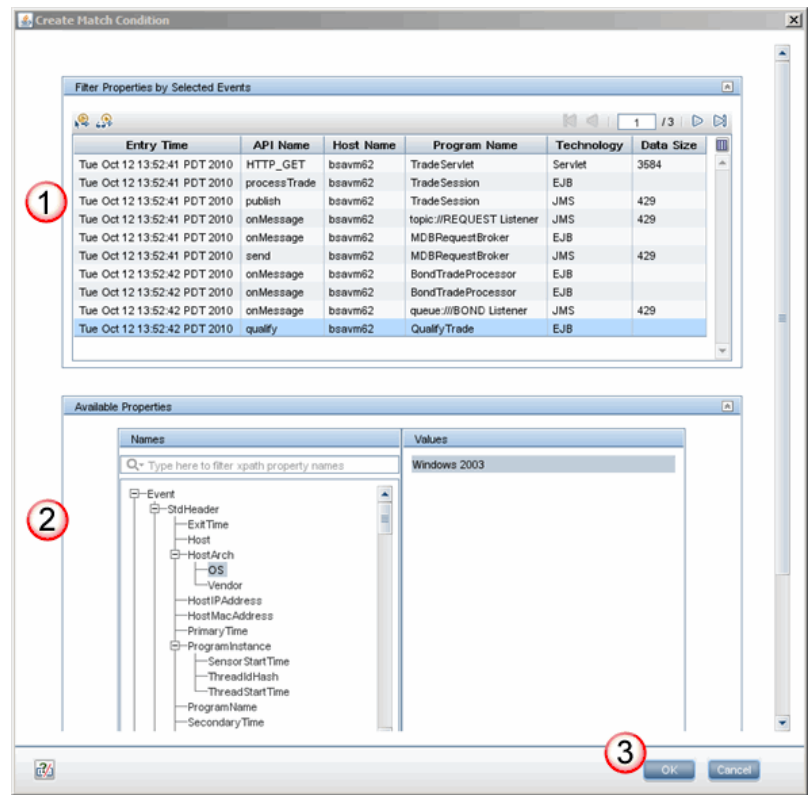

Use the **Create Match Condition** dialog to add the new match condition.

The following table describes the locations in this page:

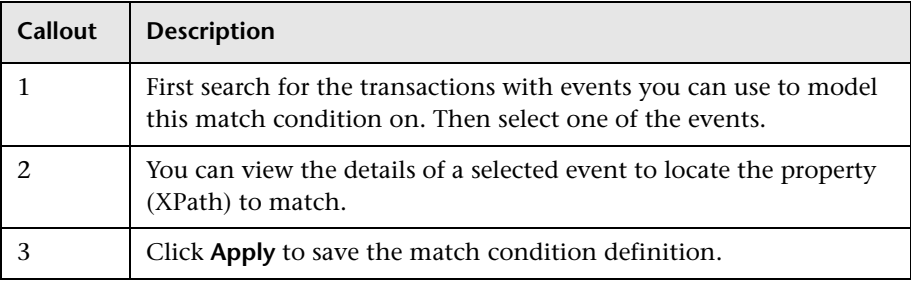

For information about this interface, see ["Create Match Condition Dialog](#page-497-0)  [Box" on page 498.](#page-497-0)

## <span id="page-482-0"></span>**How to Stop Tracing on a Business Transaction**

There are a few ways to ways to stop tracing on a business transaction:

**Unassign the transaction rule from an Analyzer:**

- **1** Select **Admin > Transaction Management > Monitoring.**
- **2** (left pane) Click the **Transaction Tracing Rules** button.
- **3** Select the tracing rule.
- **4** (right pane) In the Assign Analyzers area, move the Analyzers from the Assign Analyzers column to the Available Analyzers column.
- **5** Click **Apply**.

**Disable tracing on the transaction:**

- **1** Select **Admin > Transaction Management > Monitoring.**
- **2** (left pane) Click the **Transaction Configuration** button.
- **3** Select the Business Transaction CI. You may have to first choose the CI view that contains the business transaction CI. By default, business transaction CIs are in the Application Management view.
- **4** Right-click the Business Transaction CI and choose **Disable Transaction Tracing**.

#### **Delete the Business Transaction CI:**

Use the IT Universe Administration pages or RTSM Administration pages to delete the Business Transaction CI.

If the business transaction CI that you want to delete is enabled for transaction tracing or monitoring, you may want to first disable these before you delete the CI.

## <span id="page-482-1"></span>**How to Send Events to BPI**

As TransactionVision processes events into a business transaction, it can send data to BPI in the form of BPI events. These BPI events can be used to update BPI's view of the progress of a monitored business process instance. This task describes how to designate which TransactionVision events are delivered to BPI.

### **1 Determine Which Transaction has the Events You Want to Send to BPI**

Identify the Business Transaction CI that contains the data you want to send to BPI.

The Business Transaction CI must be enabled and configured for tracing.

### **2 Add BPI Rules to the Transaction Tracing Rule**

Use the BPI Definition Dialog to define the published BPI events. For details about this interface, see ["BPI Definition Dialog Box" on page 501](#page-500-0).

### **3 Handle Some Data Types Manually**

If you have a Date/Time value computed within TransactionVision, have assigned it to a custom attribute, and want Business Process Insight to be able to read that attribute, the following steps are required:

- **a** When defining the attribute in the XDM column definition in TransactionVision, the field must be declared as a TIMESTAMP column.
- **b** The timestamp column must be populated by doing one of the following:
	- ➤ setting the transaction attribute to a long value (using the standard milliseconds since January 1, 1970, 00:00:00 GMT)

Example of setting a long value:

If no dateFormat <Param> is specified, the field must be set using a long value (milliseconds since Jan 1 1970).

 <Column name="order\_date" type="TIMESTAMP" description="OrderDate" conversionType="Date">

<Path>/Transaction/OrderDate</Path>

</Column>

➤ parsing a date. In this case you need to specify the date format in the XDM definition

Example of parsing a date:

Setting this field in the XDM definition file only allows input in the specified mm/dd/yyyy hh:mm format.

<Column name="order\_date" type="TIMESTAMP" description="OrderDate" conversionType="Date">

```
<Path>/Transaction/OrderDate</Path>
```
<Param name="dateFormat" value="mm/dd/yyyy hh:mm"/>

</Column>

## **Reference**

## <span id="page-485-1"></span><span id="page-485-0"></span>**Business Transaction Tracing User Interface**

This section describes:

- ➤ [Business Transaction CI Creation Dialog Box on page 487](#page-486-0)
- ➤ [Application CI Creation Dialog Box on page 488](#page-487-0)
- ➤ [Business Transaction Flow Creation Dialog Box on page 489](#page-488-0)
- ➤ [Group CI Creation Dialog Box on page 490](#page-489-0)
- ➤ [Transaction Configuration Page on page 490](#page-489-1)
- ➤ [Transaction Configuration Page, General Tab on page 491](#page-490-1)
- ➤ [Transaction Configuration Page, Tracing Tab on page 491](#page-490-0)
- ➤ [Transaction Tracing Rules Page on page 497](#page-496-0)
- ➤ [Transaction Tracing Rules Page, General Tab on page 497](#page-496-1)
- ➤ [Transaction Tracing Rules Page, Rules Definition Tab on page 498](#page-497-1)
- ➤ [Create Match Condition Dialog Box on page 498](#page-497-0)
- ➤ [Data Rule Configuration Settings Dialog Box on page 500](#page-499-0)
- ➤ [BPI Definition Dialog Box on page 501](#page-500-0)

# <span id="page-486-0"></span>**R** Business Transaction CI Creation Dialog Box

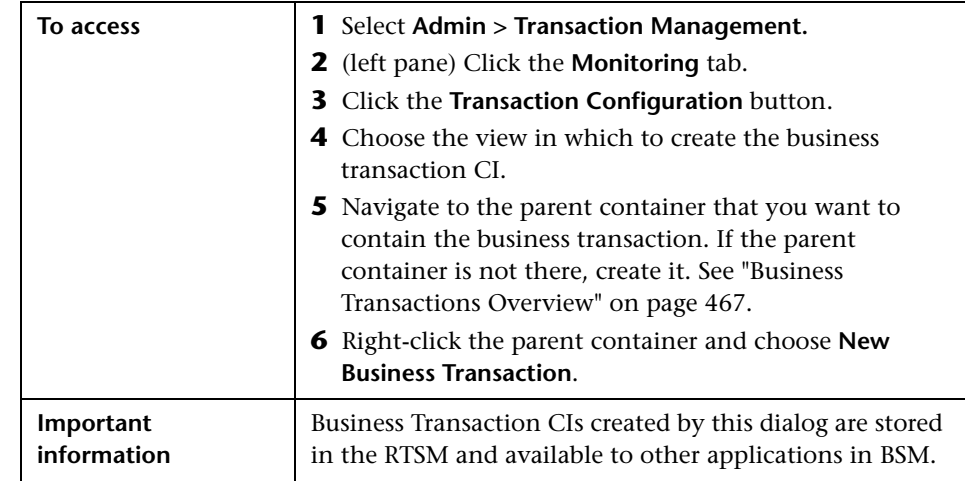

This dialog box enables you to create a new business transaction CI.

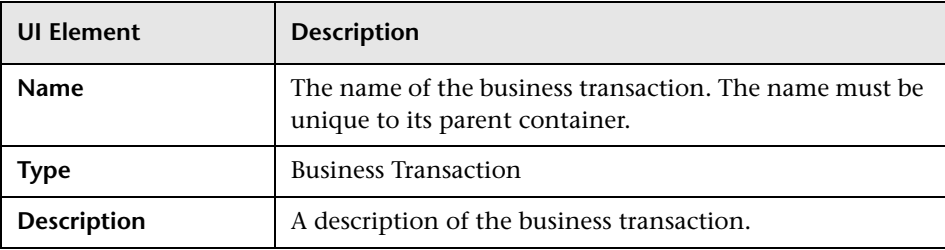

# <span id="page-487-0"></span>**Application CI Creation Dialog Box**

This dialog box enables you to create a new application CI.

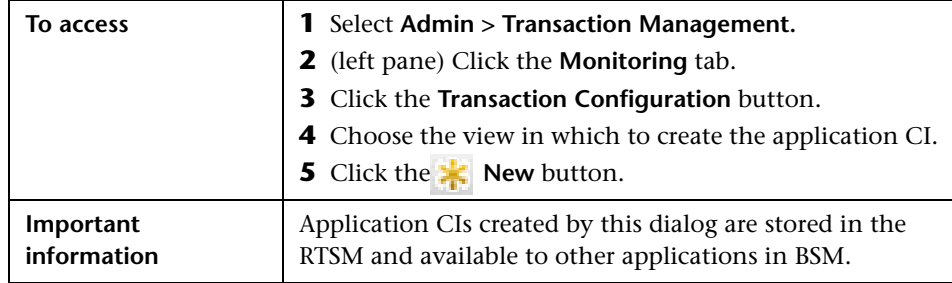

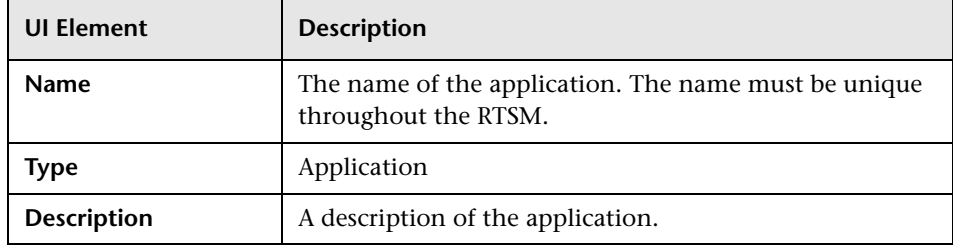

# <span id="page-488-0"></span>**Business Transaction Flow Creation Dialog Box**

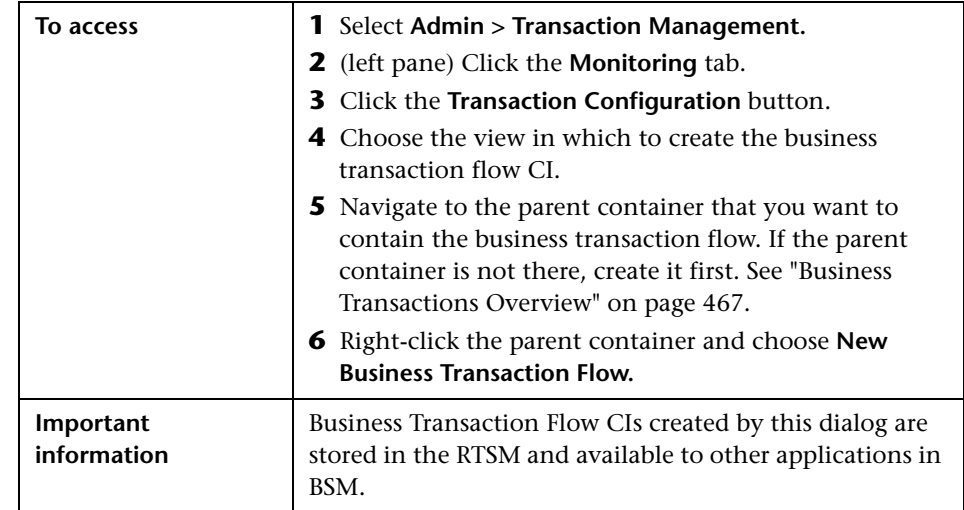

This dialog box enables you to create a new business transaction flow CI.

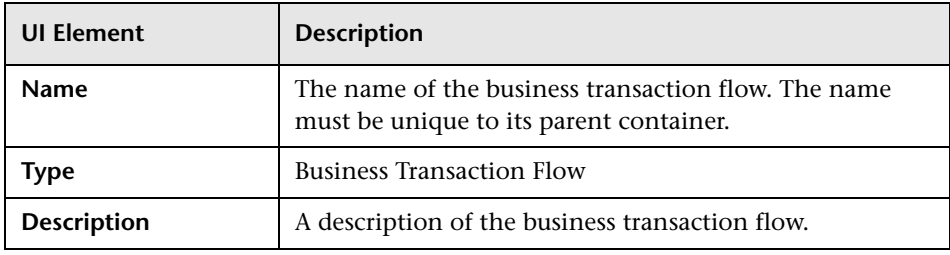

# <span id="page-489-0"></span>**R** Group CI Creation Dialog Box

This dialog box enables you to create a new group CI.

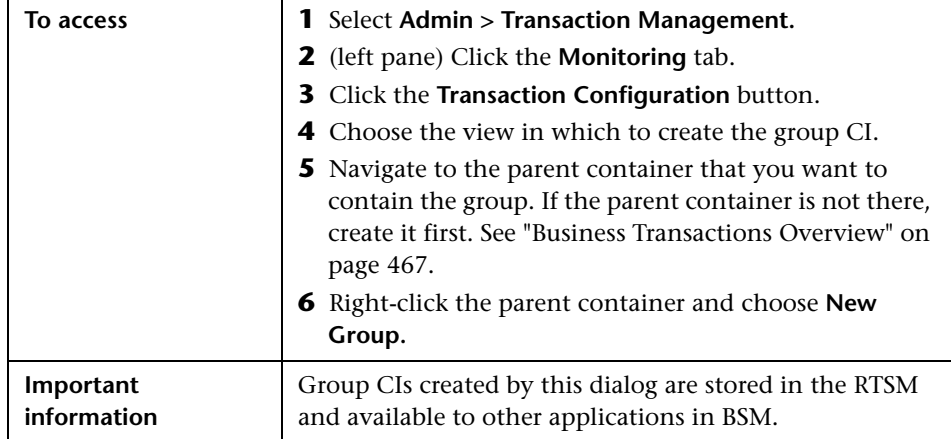

User interface elements are described below (unlabeled elements are shown in angle brackets):

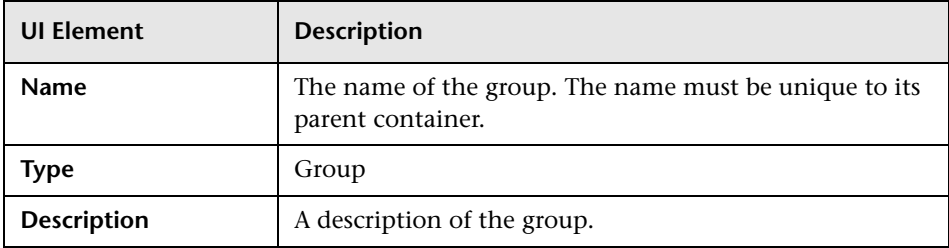

# <span id="page-489-1"></span>**R** Transaction Configuration Page

The Business Transaction page enables you to enable and disable transaction tracing or monitoring, and to view or modify other properties, of an existing Business Transaction. This page has the following tabs:

- ➤ ["Transaction Configuration Page, General Tab" on page 491](#page-490-1)
- ➤ ["Transaction Configuration Page, Monitoring Tab" on page 508](#page-507-0)
- ➤ ["Transaction Configuration Page, Tracing Tab" on page 491](#page-490-0)

# <span id="page-490-1"></span>**R** Transaction Configuration Page, General Tab

This tab enables you to view the name and description of an existing business transaction CI. These values were specified when the Business Transaction CI was created. See ["Business Transaction CI Creation Dialog](#page-486-0)  [Box" on page 487.](#page-486-0)

## <span id="page-490-0"></span>**R** Transaction Configuration Page, Tracing Tab

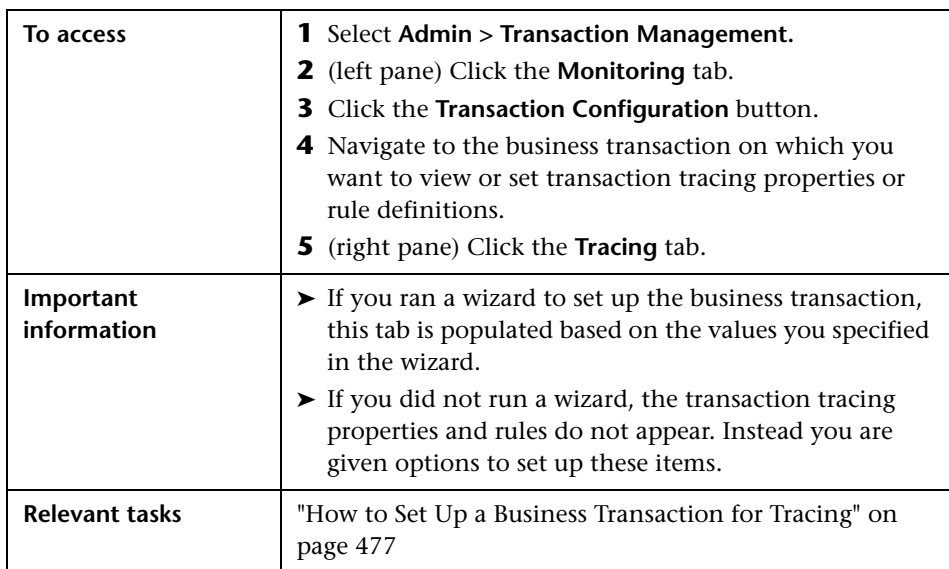

This tab enables you to define transaction tracing properties and rules for a business transaction.

## **Tracing Tab, Tracing Properties Tab**

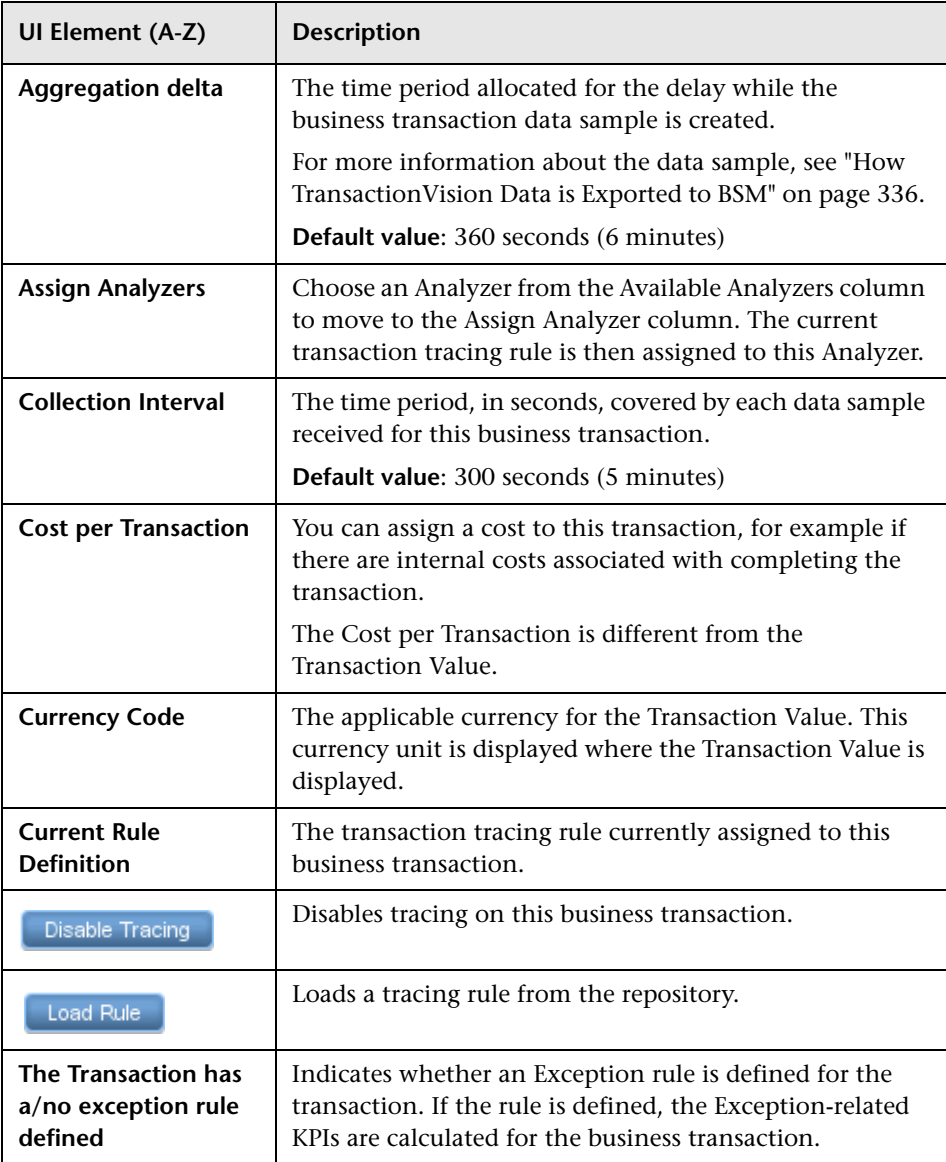

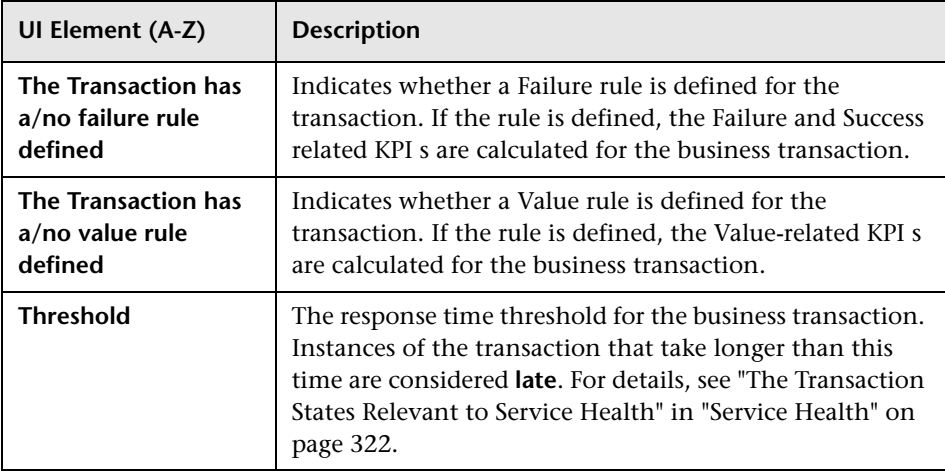

## <span id="page-492-0"></span>**Tracing Tab, Classification Rules Tab**

The Classification Rules tab of the Rules Definition tab enables you to specify the rules that cause the business transaction to be identified as such.

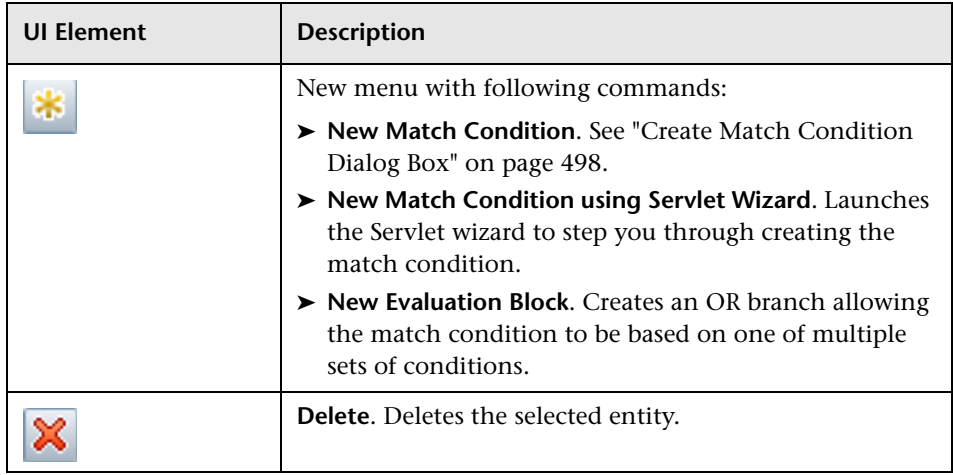

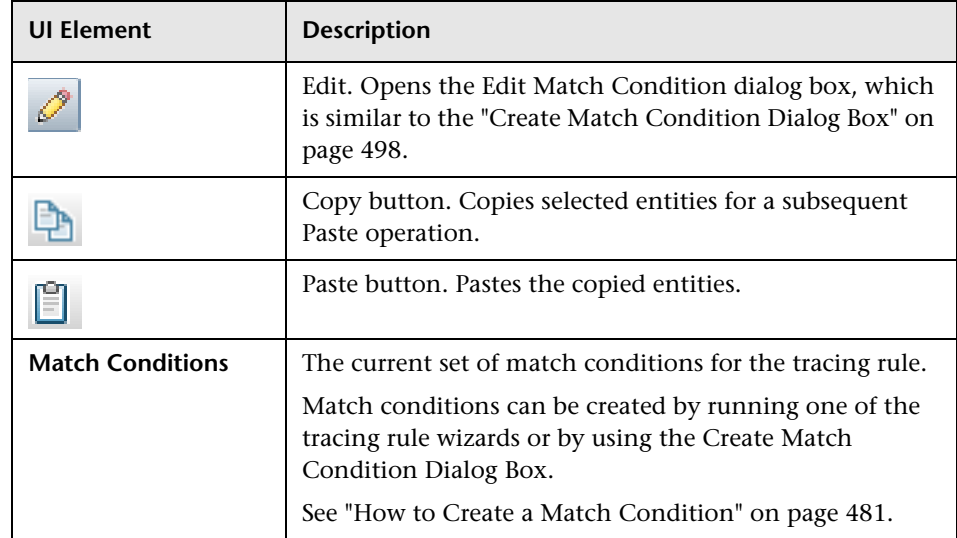

### <span id="page-494-0"></span>**Tracing Tab, Data Rules Tab**

The Data Rules tab of the Rules Definition tab enables you to specify the rules that cause the State and Result attributes to be set, as well as any other attribute that you want to have set.

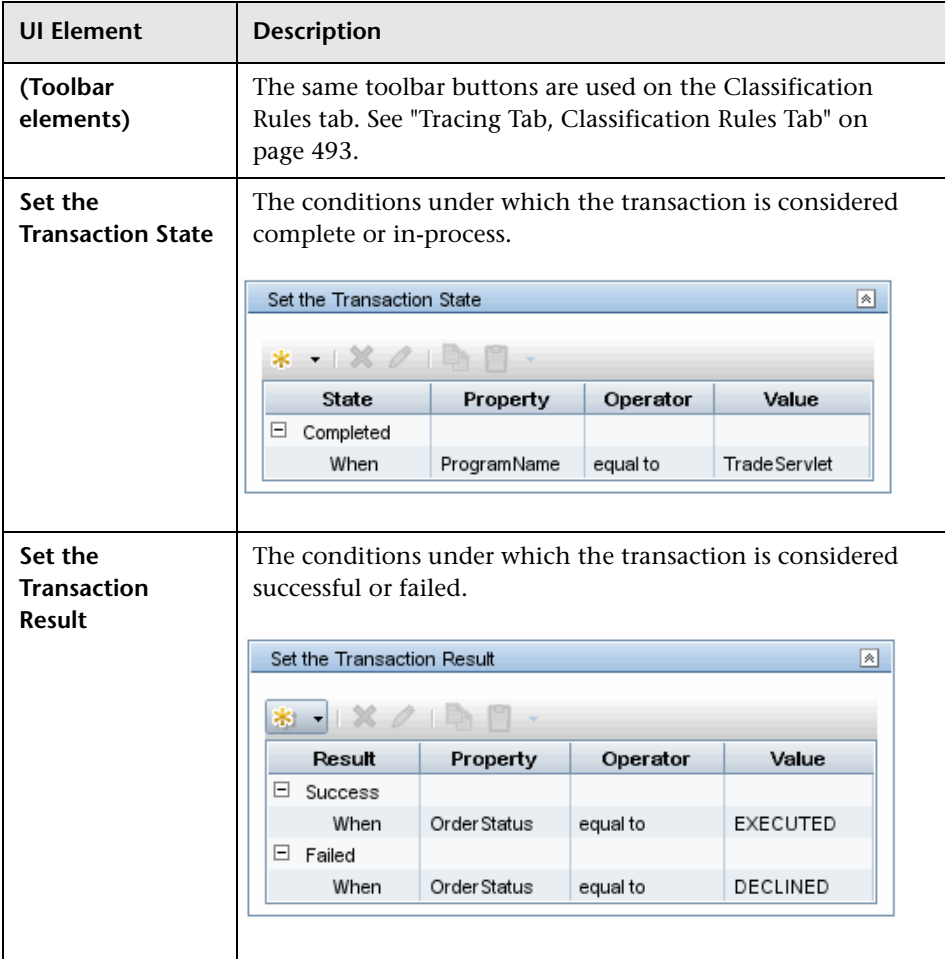

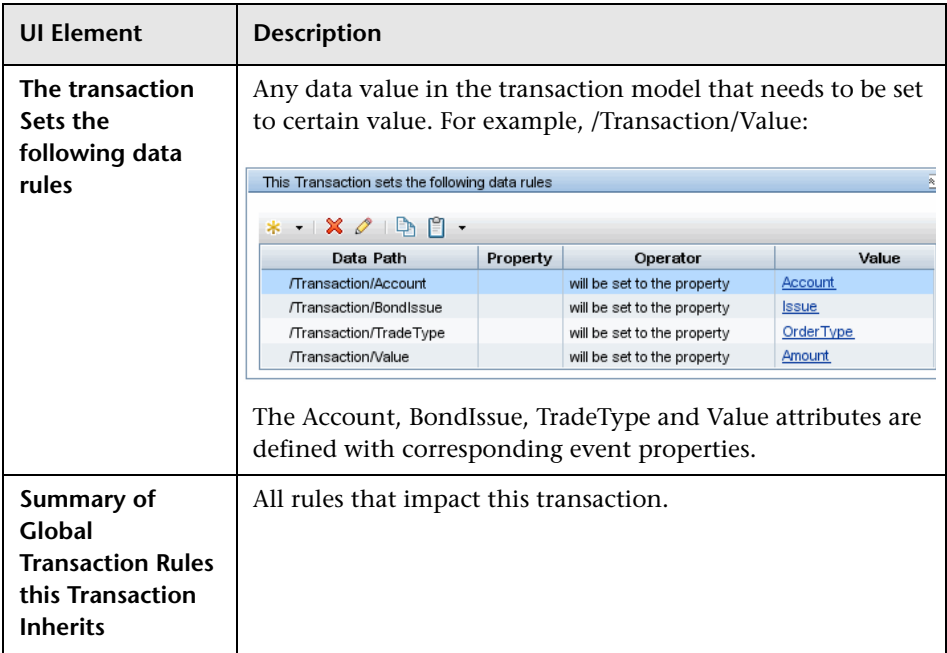

### <span id="page-495-0"></span>**Tracing Tab, BPI Rules Tab**

The BPI Rules tab of the Rules Definition tab enables you to specify the BPI action that is associated with a specific rule.User interface elements are described below (unlabeled elements are shown in angle brackets):

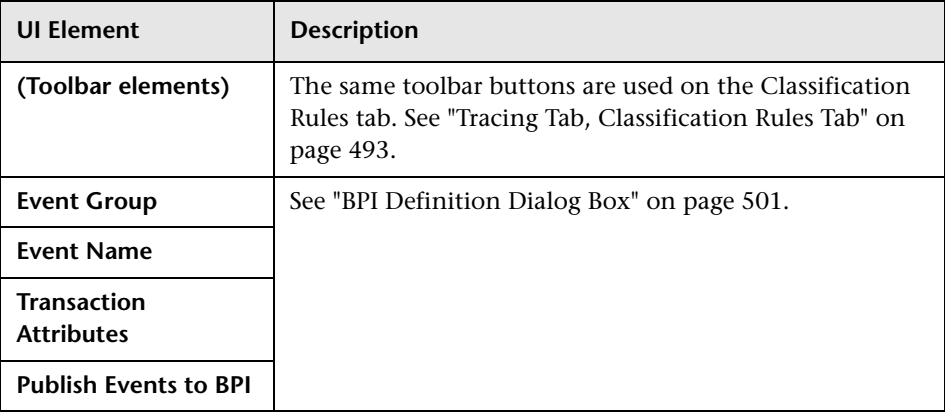

# <span id="page-496-0"></span>**R** Transaction Tracing Rules Page

The Transaction Tracing Rules page enables you to define classification rules. The page lists all the rules currently available. You can browse to a specific rule or group them by Analyzer.

This page has the following tabs:

- ➤ ["Transaction Tracing Rules Page, General Tab" on page 497](#page-496-1)
- ➤ ["Transaction Tracing Rules Page, Rules Definition Tab" on page 498](#page-497-1)

## <span id="page-496-1"></span>**R** Transaction Tracing Rules Page, General Tab

This tab enables you to assign a rule to an Analyzer.

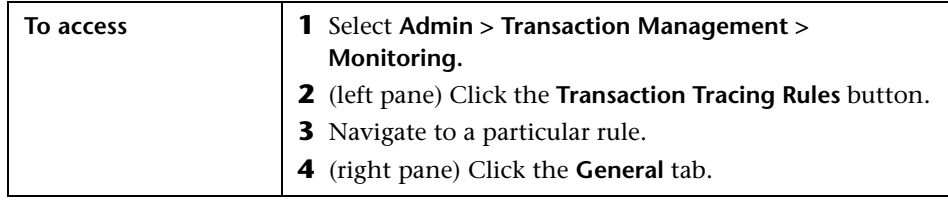

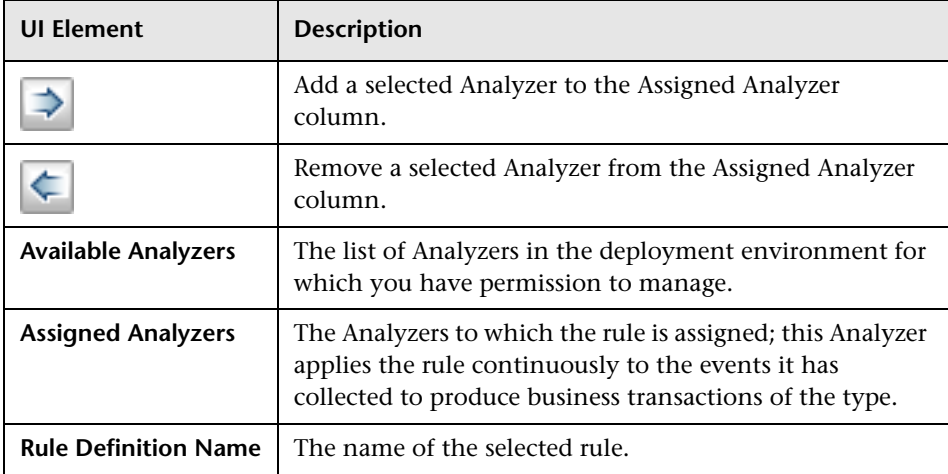

## <span id="page-497-1"></span>**R** Transaction Tracing Rules Page, Rules Definition Tab

The Rules Definition tab enables you to configure the classification rules. The Rules Definition tab has three tabs, which have the same content as the tabs in the Transaction Configuration page:

- ➤ ["Tracing Tab, Classification Rules Tab" on page 493](#page-492-0)
- ➤ ["Tracing Tab, Data Rules Tab" on page 495](#page-494-0)
- ➤ ["Tracing Tab, BPI Rules Tab" on page 496](#page-495-0)

# <span id="page-497-0"></span>**R** Create Match Condition Dialog Box

This dialog enables you to create a match condition for a transaction classification rule.

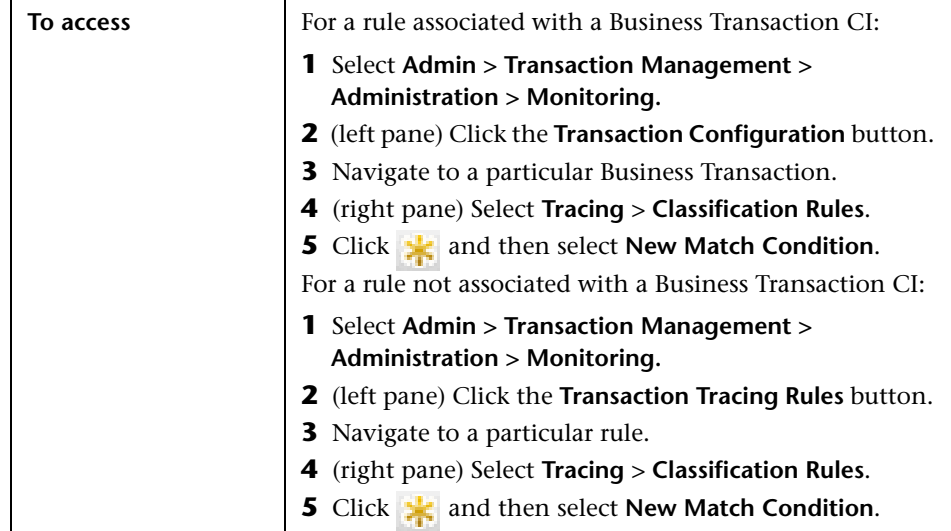

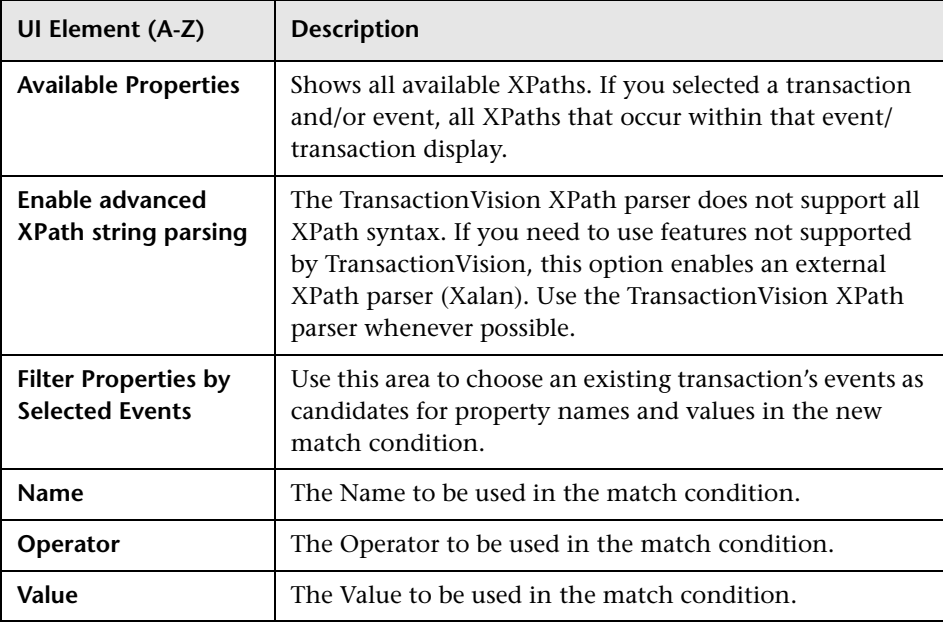

# <span id="page-499-0"></span>**Data Rule Configuration Settings Dialog Box**

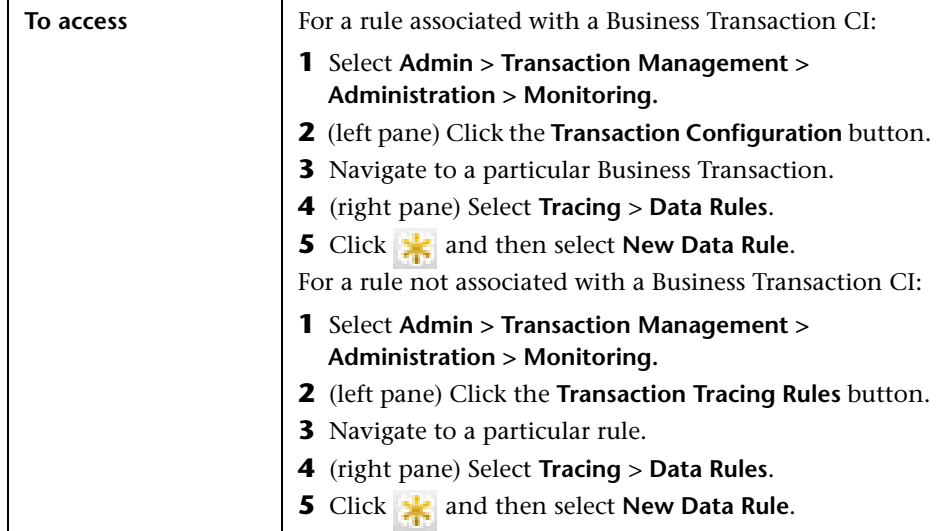

This dialog enables you to create a new data rule.

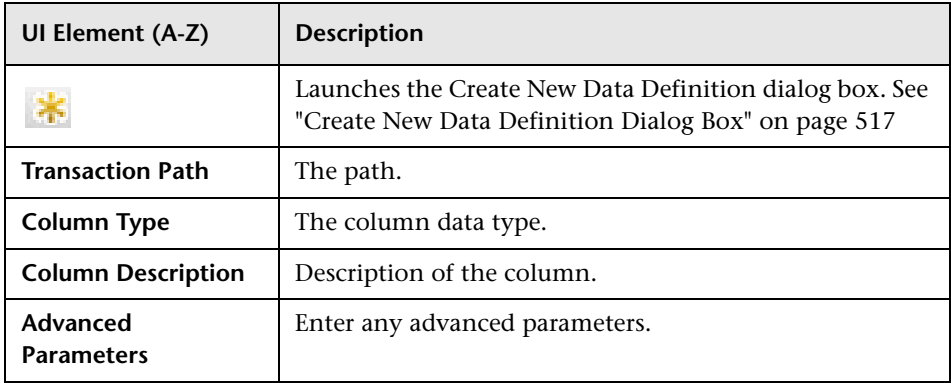

# <span id="page-500-0"></span>**BPI Definition Dialog Box**

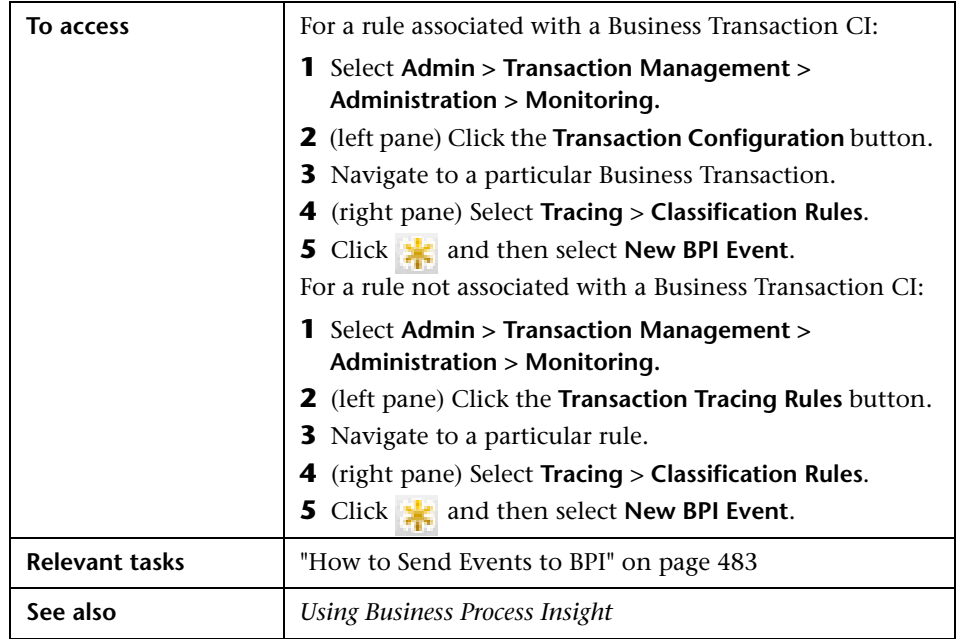

This dialog enables you to define the mapping of events to BPI.

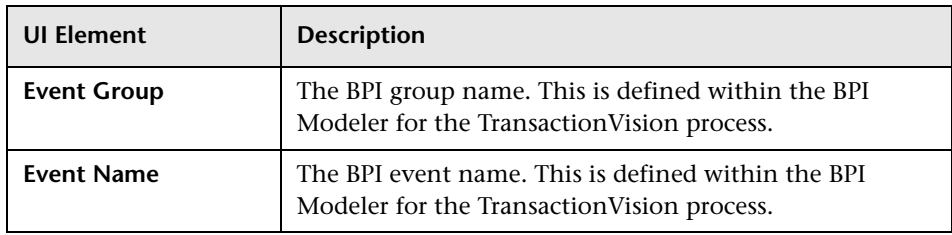

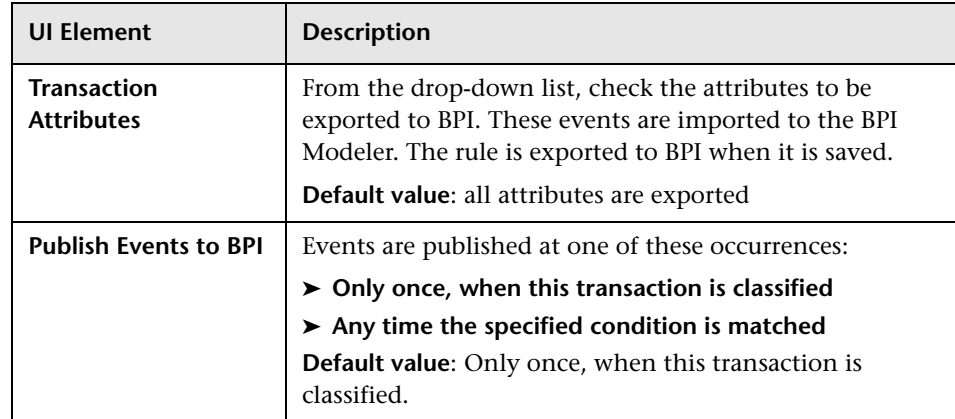

# <span id="page-501-0"></span>**Q** Troubleshooting and Limitations

This section includes the following topics:

### **Assign Transaction Tracing Rules to only one Analyzer**

Correlation cannot occur across Analyzers. All the events for one transaction instance should be coming into the same Analyzer.

### **Incorrect Sample Counts - Classify Rule Problems**

If the classify rules for a transaction class are too general such that different parts of a transaction can be classified while the transaction is still being processed, it is possible that incorrect sample counts are sent in the BSM Aggregate TV Data sample. To avoid this, make the classify rules for a transaction class specific enough so that they do not match multiple events for a transaction.

# <span id="page-502-0"></span>**Business Transaction Monitoring**

### **This chapter includes:**

#### **Concepts**

➤ [Business Transaction Monitoring Overview on page 504](#page-503-0)

**Tasks**

- ➤ [How to Set Up a Business Transaction for Monitoring on page 506](#page-505-0) **Reference**
- ➤ [Transaction Configuration Page, Monitoring Tab on page 508](#page-507-1)

# **Concepts**

## <span id="page-503-0"></span>**Business Transaction Monitoring Overview**

Business transaction monitoring uses data collected and analyzed by various HP Diagnostics components:

- ➤ The agents are deployed on application servers, collecting and aggregating statistics data from all transaction instances.
- ➤ The Distributed Servers and Commanding Server further aggregate and correlate statistics data from all agents, and organize them based on top-level (starting) server requests. A top-level server request is one which does not have any inbound calls.

A business transaction that is enabled for monitoring is one that is configured by selecting a set of top-level server requests as entry points into the transaction. The probes and server automatically identify all the other server requests that are reachable by this top-level server request.
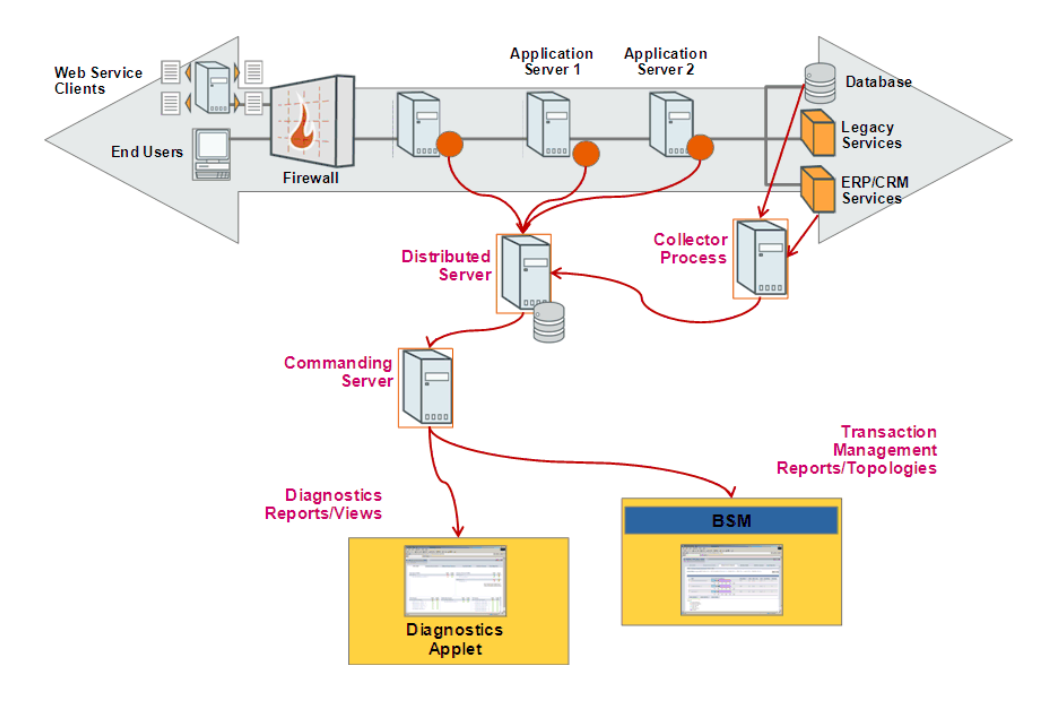

In the deployment environment, the Transaction Management application receives its data from the HP Diagnostics Commanding Server.

## **Tasks**

## **How to Set Up a Business Transaction for Monitoring**

This task describes how to configure a business transaction for monitoring.

This task includes the following steps:

- ➤ ["Prerequisites" on page 506](#page-505-0)
- ➤ ["Create a new business transaction if necessary" on page 506](#page-505-1)
- ➤ ["Enable the business transaction for monitoring" on page 506](#page-505-2)
- ➤ ["Identify the server requests to comprise the business transaction" on](#page-506-0)  [page 507](#page-506-0)
- ➤ ["Verify the business transaction" on page 507](#page-506-1)

#### <span id="page-505-0"></span> **1 Prerequisites**

HP Diagnostics must be deployed to the same BSM deployment environment.

#### <span id="page-505-1"></span> **2 Create a new business transaction if necessary**

If you are configuring an existing business transaction you can skip this step.

For information about creating a new business transaction, see ["How to](#page-479-0)  [Create a Business Transaction CI" on page 480](#page-479-0).

#### <span id="page-505-2"></span> **3 Enable the business transaction for monitoring**

- **a** Select **Admin > Transaction Management > Monitoring.**
- **b** (left pane) Click the **Transaction Configuration** button.
- **c** Navigate to and right-click the business transaction for which you want to enable monitoring.
- **d** (right pane) Click the **Monitoring** tab.

#### <span id="page-506-0"></span> **4 Identify the server requests to comprise the business transaction**

On the Monitoring tab, you choose from the current set of server requests to identify which ones comprise this business transaction. For details about this interface, see ["Transaction Configuration Page, Monitoring](#page-507-0)  [Tab" on page 508.](#page-507-0)

#### <span id="page-506-1"></span> **5 Verify the business transaction**

In the left pane, click the **Refresh** button.

A green arrow icon in the **Diag** column indicates that the business transaction has been successfully enabled for monitoring:

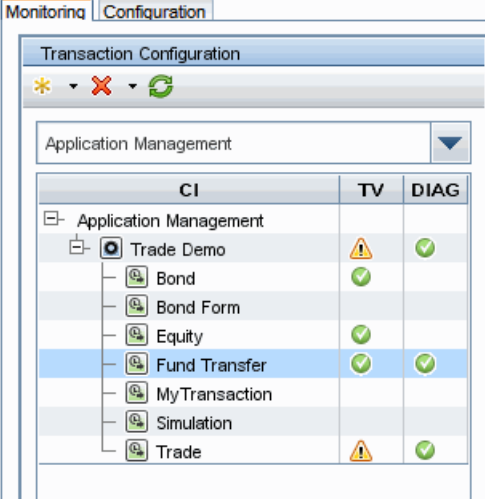

# **Reference**

# <span id="page-507-0"></span>**R** Transaction Configuration Page, Monitoring Tab

This tab enables you to define a business transaction based on HP Diagnostics server requests.

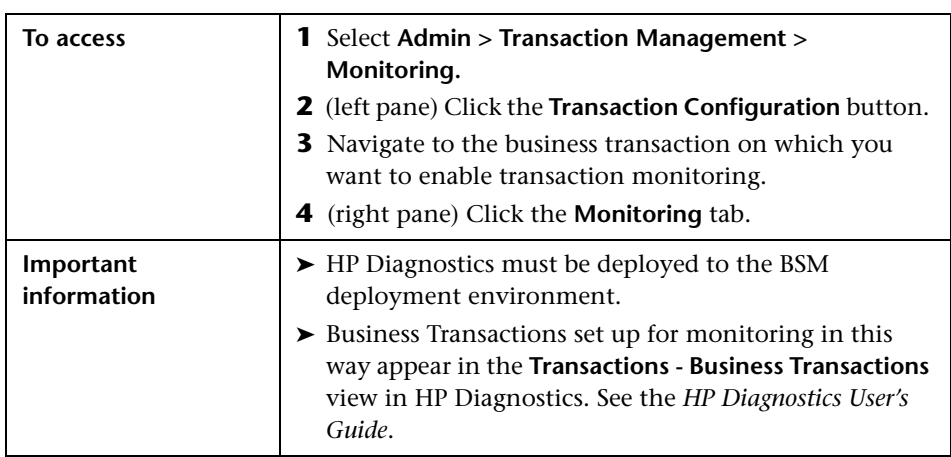

#### **Available Top-Level Server Requests Area**

This area provides two ways to choose the server requests that comprise the business transaction: browse and select, or search.

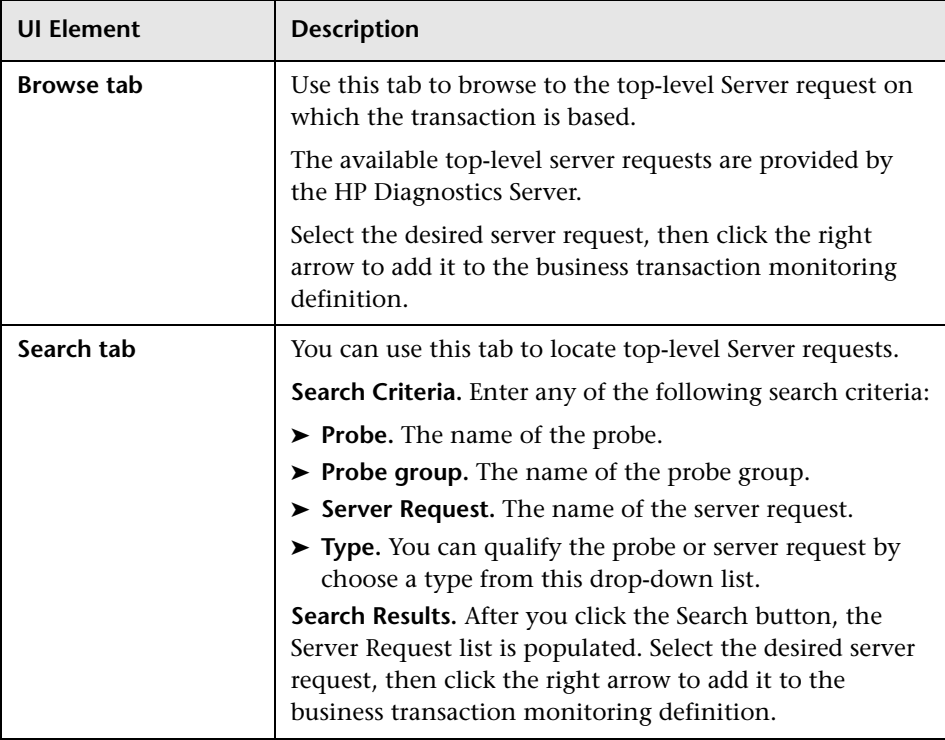

User interface elements are described below:

### **Selected Top-Level Server Requests Area**

This area builds the list of server requests that comprise the business transaction.

**UI Element Description Server Request** The name of the server request. **Type** The type of the server request. **Probe** The name of the probe. **Probe Group** The name of the probe group.

User interface elements are described below:

**Chapter 16** • Business Transaction Monitoring

# **Business Transaction Data Model**

#### **This chapter includes:**

#### **Concepts**

➤ [Business Transaction Data Model Overview on page 512](#page-511-0)

#### **Tasks**

➤ [How to Add a Column of Data to the Transaction Data Model](#page-513-0)  [on page 514](#page-513-0)

#### **Reference**

➤ [Transaction Data Model User Interface on page 515](#page-514-0)

# **Concepts**

# <span id="page-511-0"></span>**Business Transaction Data Model Overview**

Business Transactions CIs that are enabled for tracing have corresponding data structures that are used in the Analyzer cache and database schema to store the data.

You can view the columns of the data structure in the Transaction Management Monitoring tab:

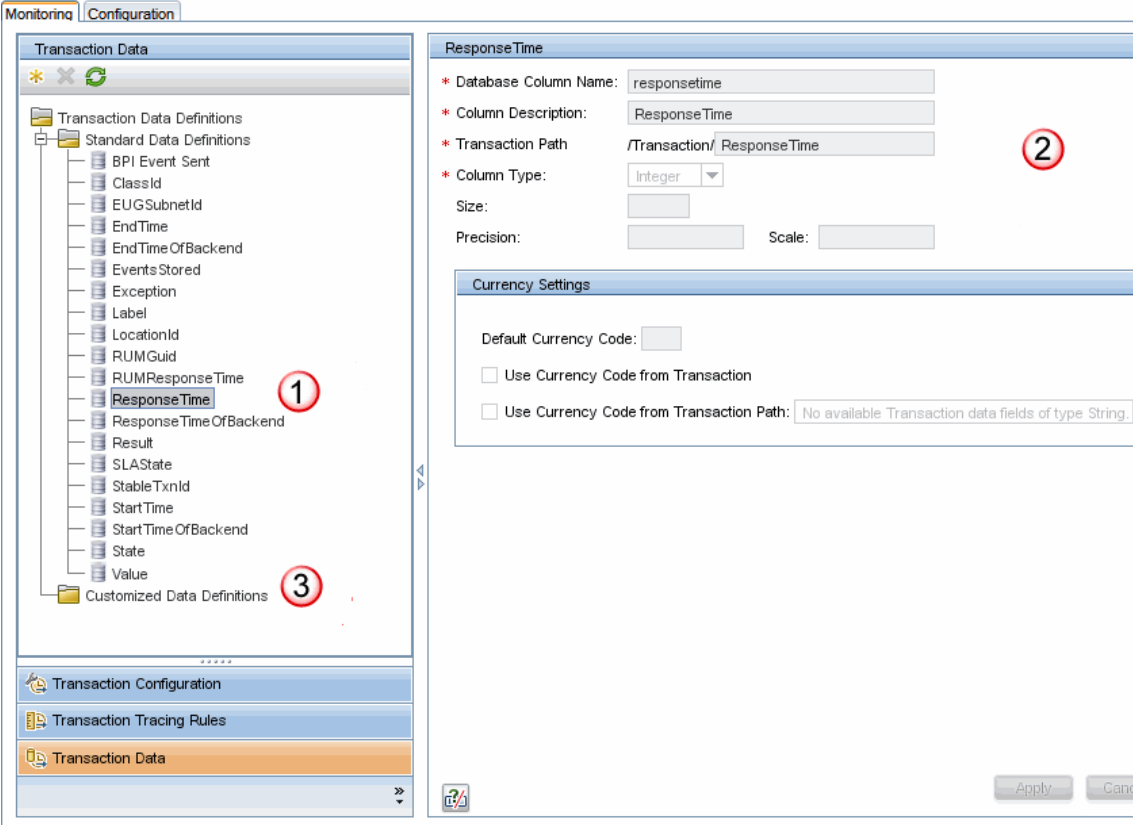

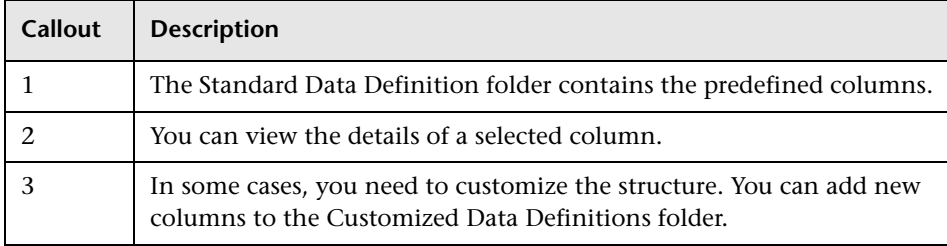

The following table describes the locations in this page:

When you define the database column you are defining the location where the information is actually stored. This allows for it to be used as an attribute in a transaction instance.

The XPath is the identifier used to reference this bit of data within TransactionVision.

Once the new attributes are added to the transaction data model, you can view them on the Transaction Tracking or Transaction Details reports.

# **Tasks**

## <span id="page-513-0"></span>**How to Add a Column of Data to the Transaction Data Model**

This task describes how to add a custom attribute to a transaction. A new attribute is represented as a column in the Transaction Data model.

 **1** Determine the requirements of the new column. You will need to know how big it should be, its data type, and its currency type if applicable.

You can choose from these data types:

Currency Date Decimals Double Integer String

- **2** Navigate to **Admin > Transaction Management > Monitoring > Transaction Data.**
- **3** (left pane) Click  $\cdot$  The Create New Data Definition dialog box appears. For details about this interface, see ["Create New Data Definition Dialog](#page-516-0)  [Box" on page 517.](#page-516-0)
- **4** Restart the Analyzer.

# **Reference**

# <span id="page-514-0"></span>**R** Transaction Data Model User Interface

This section describes:

- ➤ [Transaction Data Page on page 515](#page-514-1)
- ➤ [Create New Data Definition Dialog Box on page 517](#page-516-0)

# <span id="page-514-1"></span>**R** Transaction Data Page

This page enables you to view the column details for the current business transaction data model.

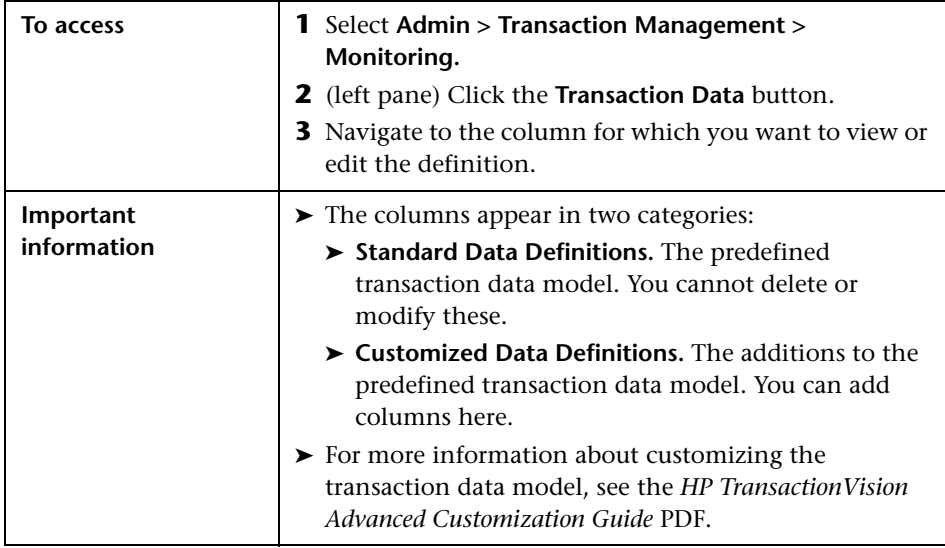

User interface elements are described below (unlabeled elements are shown in angle brackets):

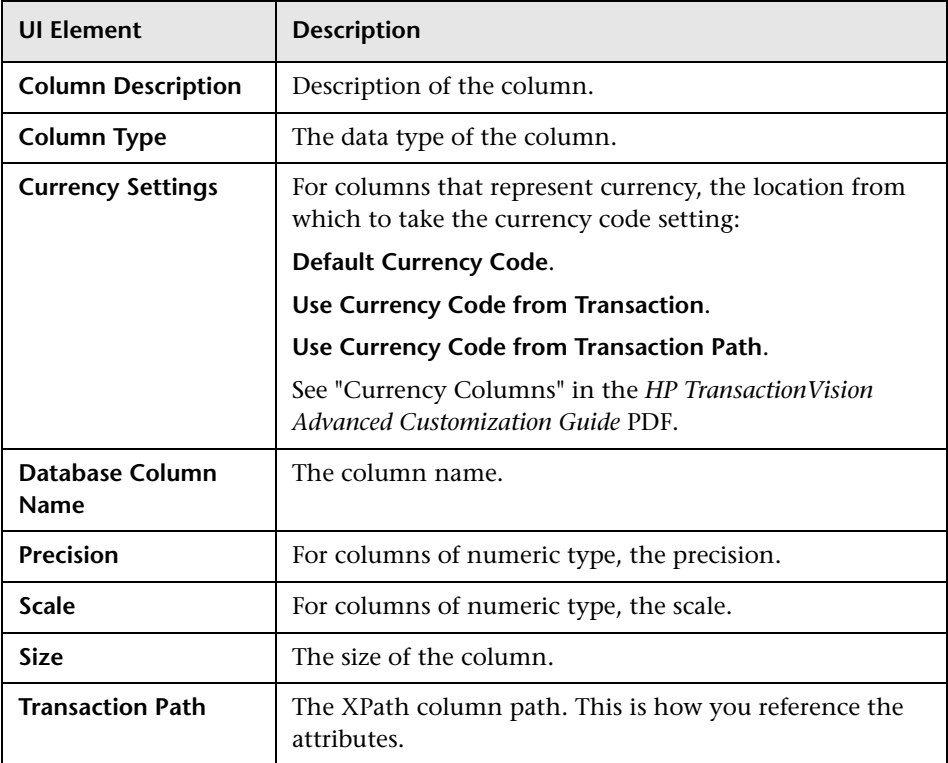

# <span id="page-516-0"></span>**R** Create New Data Definition Dialog Box

This page enables you to customize the business transaction data model by adding a new column.

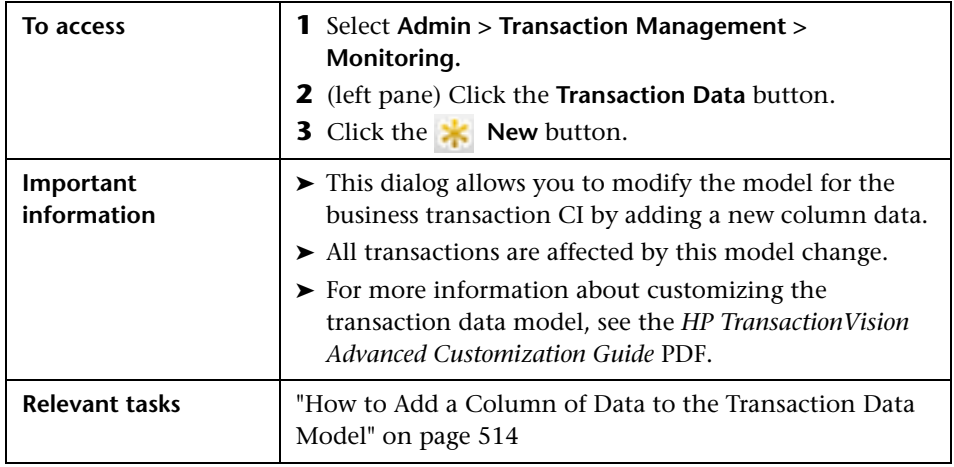

User interface elements are described below (unlabeled elements are shown in angle brackets):

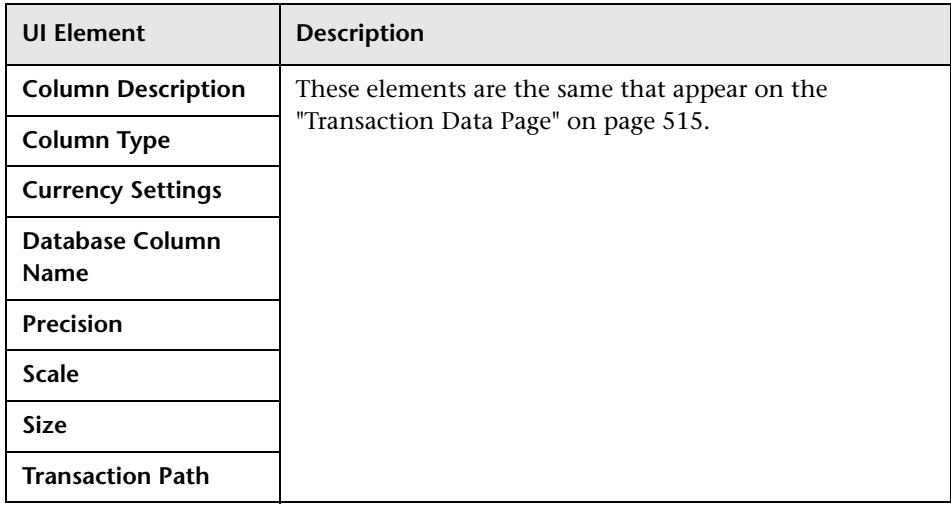

#### **Chapter 17** • Business Transaction Data Model

# **Part 3**

# **Reports and Topologies**

# **18**

# **Introducing Transaction Management Reports and Topologies**

#### **This chapter includes:**

**Concepts**

- ➤ [Reports and Topologies Overview on page 522](#page-521-0)
- ➤ [How the Reports and Topologies Are Related on page 523](#page-522-0)
- ➤ [Key Information Reported For a Transaction on page 524](#page-523-0)
- ➤ [Reports and Topologies Workflows on page 527](#page-526-0)

# **Concepts**

# <span id="page-521-0"></span>*Reports and Topologies Overview*

The Transaction Management reports and topologies present the information that has been collected from the TransactionVision agents and processed by the TransactionVision Analyzers.

Some reports and topologies can also include HP Diagnostics or Real User Monitor (RUM) information related to the business transaction.

Transaction Management provides the following reports, grouped by the categories in the Transaction Management application:

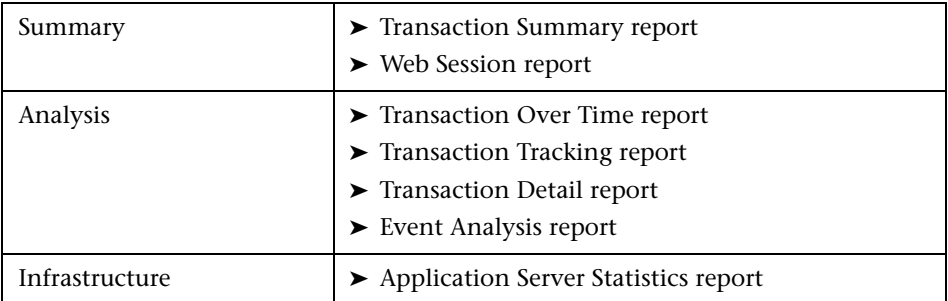

Topologies are graphical flow maps of a transaction that show the transaction execution from front-end real user experience through the back-end server level components (such as application servers, message middleware servers, database servers, mainframe transaction and batch jobs).

Transaction Management provides the following topologies:

- ➤ Aggregated and Instance Topologies
- ➤ Component Topology

## <span id="page-522-0"></span>**A** How the Reports and Topologies Are Related

The Transaction Management reports are designed to first present the highest level view of transaction information and offer drilldowns to more detailed reports as necessary. The following diagram shows the main hierarchical drill paths of the reports and topologies:

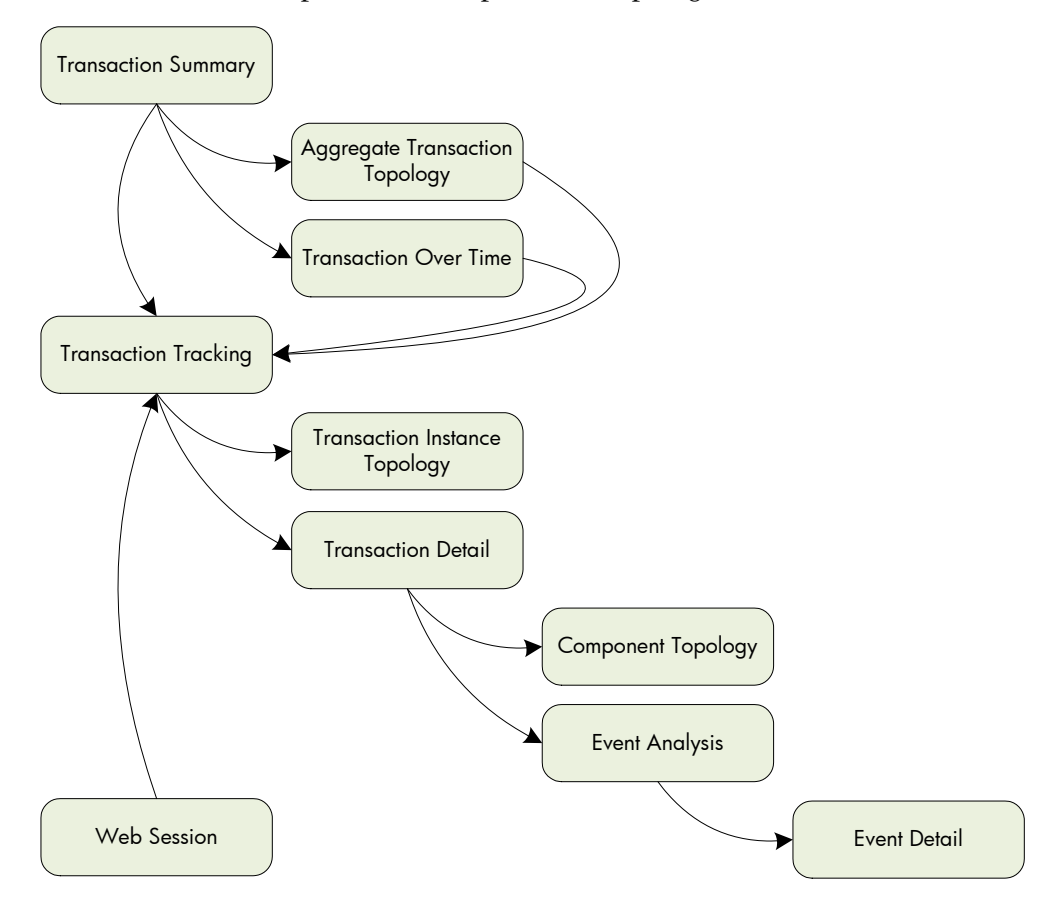

The following diagram shows the standalone Transaction Management reports, that is, those that are not on a drilldown path:

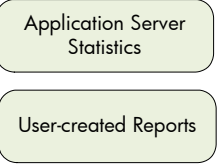

# <span id="page-523-1"></span><span id="page-523-0"></span>**Key Information Reported For a Transaction**

As TransactionVision collects and analyzes transactions, it gathers statistics. related to transactions, events, and infrastructure elements. These statistics as well as other data appears on the various reports and topologies.

The frequently-appearing information related to transactions is as follows:

#### **Transaction Name**

The transaction name is the business transaction name that is specified when the business transaction is defined. See ["How to Create a Business](#page-479-0)  [Transaction CI" on page 480.](#page-479-0)

#### **Transaction Count (or Volume)**

The transaction count is the number of completed instances of a particular business transaction in the specified time frame.

The transaction count is also referred to as transaction volume in some reports.

You can see this information on the Transaction Summary, Web Session, or Transaction Over Time report.

#### **Response Time**

TransactionVision provides the transaction response time of a transaction instance. Only completed transaction instances can provide a transaction response time.

To calculate the response time, TransactionVision subtracts the start time of the first event in the transaction from the last event in the transaction (after correlation has occurred). The response time is reported in units of milliseconds or seconds; the column heading in the report indicates the unit.

If an application is monitored by RUM and TransactionVision, the end user response time is available. The end user response time is combined with the back end response time (reported by TransactionVision and HP Diagnostics, if present) to produce the total end-to-end response time:

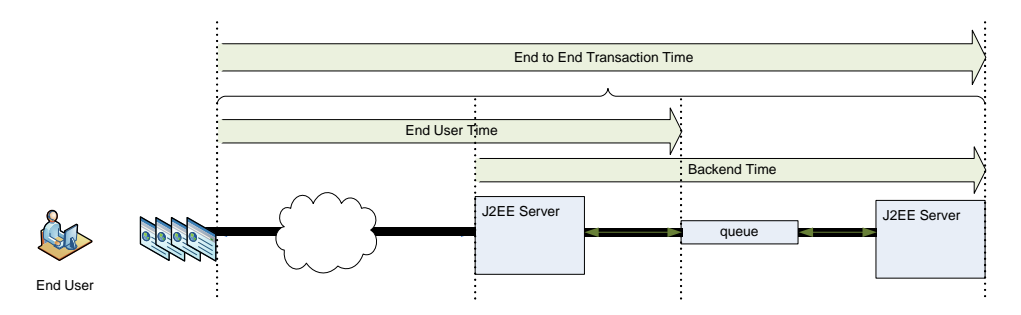

There can be overlap between end user response time and back end response time because all products (RUM, TransactionVision, HP Diagnostics) measure the time it takes the J2EE Server to complete the request. The overlap also includes the time it takes to reach the J2EE Server from the end user;, backend time additionally includes the time spent processing any parts of the transaction that occur asynchronously to the request.

If RUM is not monitoring the application then the transaction end-to-end response time does not include the end user time:

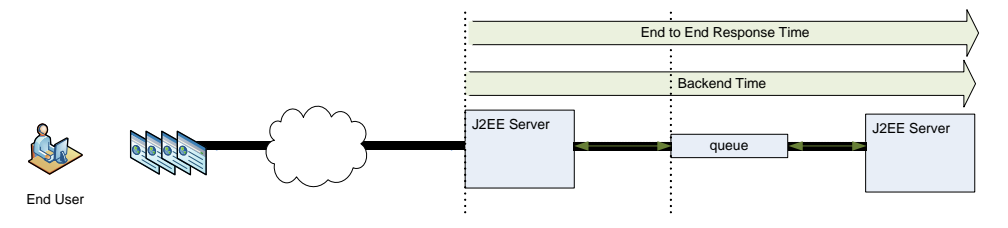

**Note:** One important way the response time is used is to flag whether a transaction has exceeded its response time threshold This causes the transaction to be flagged as late and be seen as such in reports and System Health. For information about specifying target response times, see ["Transaction Configuration Page, Tracing Tab" on page 491](#page-490-0).

You can see the response times on the Transaction Summary, Transaction Over Time, Transaction Tracking, and Event Analysis reports. The end-to-end transaction time is sometimes referred to as the transaction response time.

#### **Transaction States**

Each transaction instance has the following state information:

- ➤ **Completion State**. Indicates whether the transaction completed. The completion is determined by classification rules. See ["Transaction Tracing](#page-496-0)  [Rules Page" on page 497.](#page-496-0)
- ➤ **Result State**. For completed transactions, indicates whether the transaction met the criteria for a successful completion. See the Transaction Result success and failure rules on ["Transaction Tracing Rules](#page-496-0)  [Page" on page 497](#page-496-0).
- ➤ **SLA State**. For completed transactions, indicates whether the transaction met the Threshold criteria. For information about the Threshold, see ["Transaction Configuration Page, Tracing Tab" on page 491.](#page-490-0)

Transaction states appear on the Transaction Tracking report.

#### **Threshold**

The number of milliseconds representing the target end-to-end response time of the transaction. The Threshold is specified when the business transaction CI is configured. See ["Transaction Configuration Page, Tracing](#page-490-0)  [Tab" on page 491](#page-490-0).

You can see the Threshold on the Transaction Detail area of the Transaction Tracing report.

#### **Value**

The monetary value of the transaction. The Value is specified as part of a data rule when the business transaction CI is configured. See ["Transaction](#page-496-0)  [Tracing Rules Page" on page 497.](#page-496-0)

The Value is affected by the currency code. Currency code is a 3-letter code as defined by the IS0 4217 standard. Some common codes are:

USD **EUR** ILS **HKD** INR

The currency code is specified as a property of the transaction when the business transaction CI is configured. See ["Transaction Tracing Rules Page"](#page-496-0)  [on page 497](#page-496-0).

You can see the Value on the Web Session report, Transaction Over Time report, and Transaction Tracking report.

# <span id="page-526-0"></span>**Reports and Topologies Workflows**

There are many workflows supported by the Transaction Management reports and topologies. Some of the key workflows are as follows:

#### **Show me the status of my transaction**

Go to the Transaction Tracking Report, and use the Transaction Filter to choose the Business Transaction by its name. Run the report and view the Completion state column to see whether the transaction is completed.

Drill to the Transaction Detail for more information.

#### **Show me all transaction instances with specific criteria**

Go to the Transaction Tracking report, access the Transaction Filter Metrics tab to specify the Business Transaction attributes you want to base the search on. For example, those that have violated their threshold or those that are still in-process.

#### **Show me the high and low runs of my transaction**

Go to the Transaction Tracking Report, and use the Transaction Filter to choose the Business Transaction by its name. Run the report and view the scatter graph.

Hover over the highest point in the graph and view the response time metrics. Repeat for the lowest point.

#### **Show me which application infrastructure elements my transaction is flowing across**

Run the Aggregated Topology report.

#### **How does the performance of one transaction instance compare to the average performance?**

Go to the Transaction Tracking Report, and use the Transaction Filter to choose the Business Transaction by its name. Run the report and drill to the Instance topology.

Enable the labels for each performance metric you want to see. Instance and aggregate performance metrics are shown.

#### **What is the performance of the different application infrastructure elements for transaction instance X?**

Go to the Transaction Tracking Report, and use the Transaction Filter to choose the Business Transaction by its name. Run the report and drill to the Component topology.

These reports display information for servers, message queue latency, infrastructure performance, SQL statement statistics and WebSphere MQ and JMS components statistics. See ["Component Topology" on page 609](#page-608-0) for details.

# **Transaction Management Reports**

#### **This chapter includes:**

#### **Concepts**

➤ [Reports Overview on page 530](#page-529-0)

#### **Tasks**

- ➤ [How to View Metrics Aggregated by Transaction Type on page 532](#page-531-0)
- ➤ [How to View Metrics Aggregated by Web Session on page 532](#page-531-1)
- ➤ [How to View Metrics for a Particular Transaction Type on page 532](#page-531-2)
- ➤ [How to View Metrics at the Event Level on page 533](#page-532-0)
- ➤ [How to View Metrics Aggregated by Application Server on page 533](#page-532-1)

#### **Reference**

➤ [Reports User Interface on page 534](#page-533-0)

**[Troubleshooting and Limitations](#page-583-0)** on page 584

# **Concepts**

# <span id="page-529-0"></span>**Reports Overview**

Each Transaction Management report is designed for different levels of transaction or event analysis:

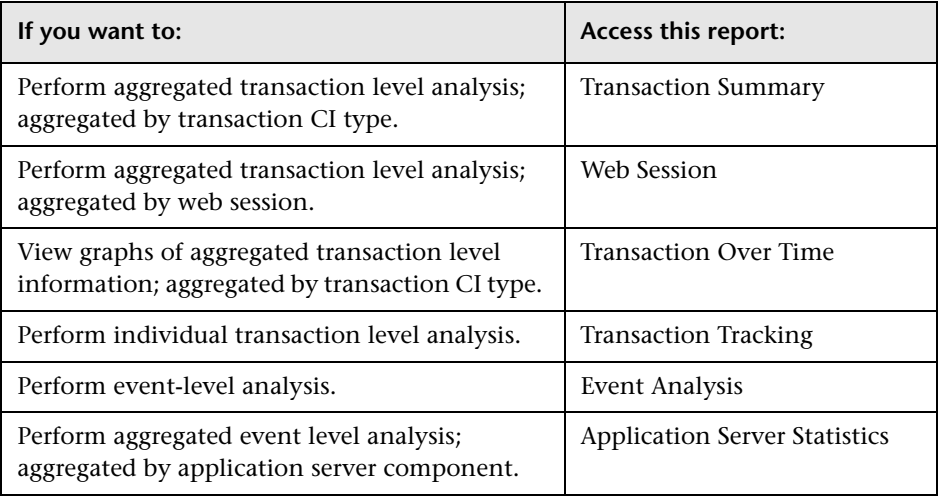

#### **Additional Information Provided by Drill-Down to HP Diagnostics**

- ➤ You can drill down from the Transaction Summary report to the Diagnostics Business Transactions Path view.
- ➤ You can drill down from the Transaction Detail (part of the Transaction Tracking report) to the Diagnostics Server Requests view.
- ➤ You can drill down from the Event Analysis report to Diagnostics to get the following types of information:
	- ➤ The drill down to a Diagnostics Hosts view provides system metrics like CPU utilization and memory utilization that can help you determine if the problem is a system issue.

➤ The drill down to a Diagnostics Server Requests view can help you study the performance of these server requests over time and look at detailed instance trees (call profiles, methods, exceptions and faults) associated with the server requests, to identify where the issue lies.

From the Server Request data you can navigate to the corresponding probe entity and look at the application server metrics (for example, JMX metrics) to see if the issue lies with the application server.

#### **Additional Information Provided by Drill-Down to EUM**

- ➤ You can drill down from the Transaction Summary report to the EUM Transaction Summary report.
- ➤ You can drill down from the Transaction Tracking report to the EUM End User Summary report.

# **Tasks**

# <span id="page-531-0"></span>**How to View Metrics Aggregated by Transaction Type**

#### **For All Transactions**

To view Business Transaction metrics aggregated by each Business Transaction CI type, access the Transaction Summary report.

For information about this report, see ["Transaction Summary Report" on](#page-534-0)  [page 535.](#page-534-0)

#### **For a Specific Transaction Type**

To view time slices of Business Transaction metrics aggregated by a single Business Transaction CI type, access the Transaction Over Time report.

For information about this report, see ["Transaction Over Time Report" on](#page-546-0)  [page 547.](#page-546-0)

# <span id="page-531-1"></span>**How to View Metrics Aggregated by Web Session**

To view Business Transaction metrics aggregated by Web Session, access the Web Session report.

For information about this report, see ["Web Session Report" on page 545.](#page-544-0)

# <span id="page-531-2"></span>**How to View Metrics for a Particular Transaction Type**

To view Business Transaction metrics for a particular instance of a Business Transaction type, access the Transaction Tracking report.

For information about this report, see ["Transaction Tracking Report" on](#page-555-0)  [page 556.](#page-555-0)

# <span id="page-532-0"></span>**How to View Metrics at the Event Level**

To view event data that has been collected, access the Event Analysis report.

For information about this report, see ["Event Analysis Report" on page 567](#page-566-0).

# <span id="page-532-1"></span>**How to View Metrics Aggregated by Application Server**

To view business transaction metrics aggregated by application server, access the Application Server Statistics report.

For information about this report, see ["Application Server Statistics Report"](#page-579-0)  [on page 580](#page-579-0).

# **Reference**

# <span id="page-533-0"></span>**Reports User Interface**

This section describes:

- ➤ [Transaction Summary Report on page 535](#page-534-0)
- ➤ [Transaction Filter Dialog Box on page 539](#page-538-0)
- ➤ [Web Session Report on page 545](#page-544-0)
- ➤ [Transaction Over Time Report on page 547](#page-546-0)
- ➤ [Transaction Tracking Report on page 556](#page-555-0)
- ➤ [Event Analysis Report on page 567](#page-566-0)
- ➤ [Application Server Statistics Report on page 580](#page-579-0)

# <span id="page-534-0"></span>**R** Transaction Summary Report

This report displays volume and response time metrics for transactions and a graph of these metrics for a selected transaction. Metrics are aggregated by Business Transaction CI type.

The following is an example of the Transaction Summary report.

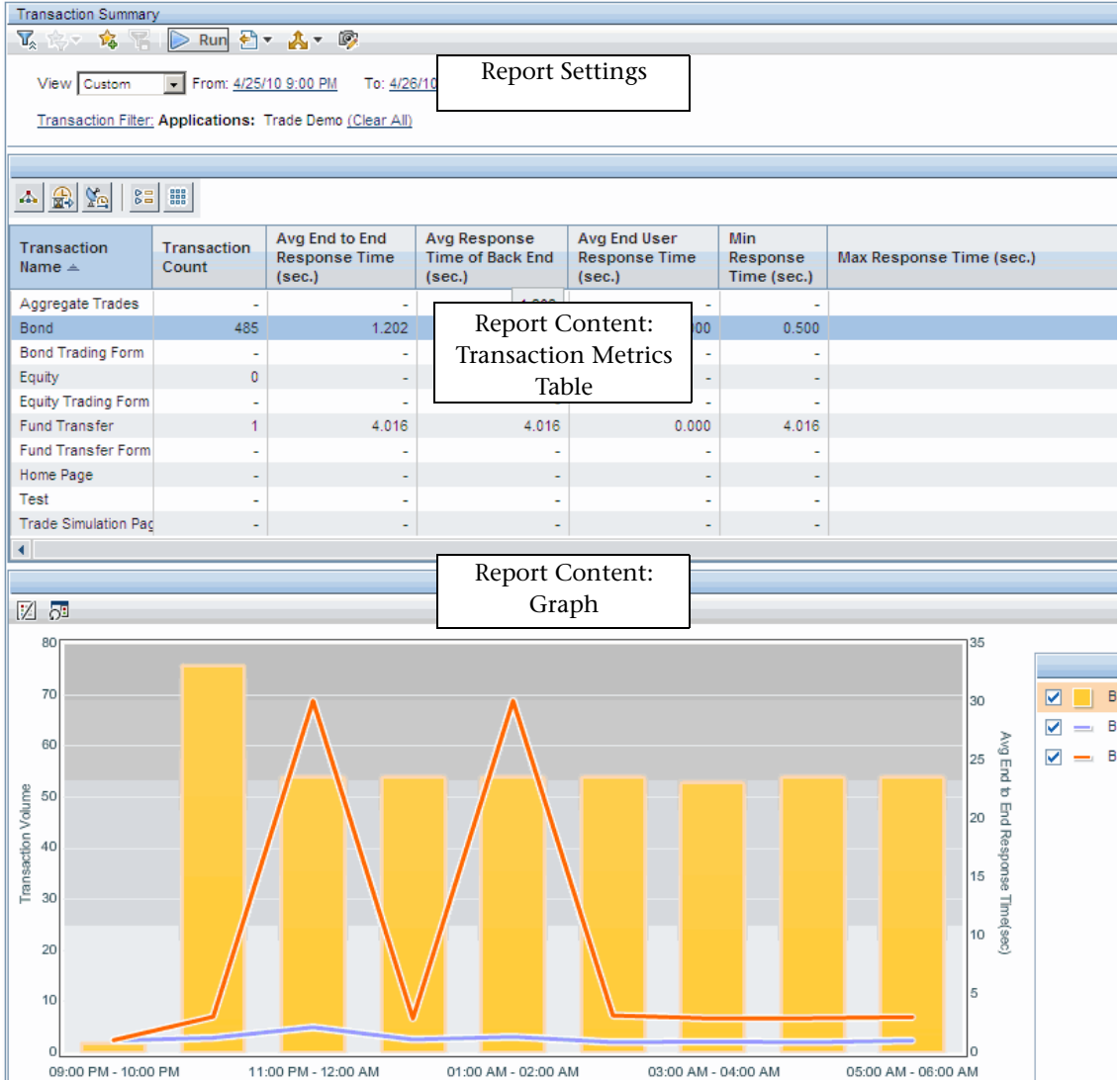

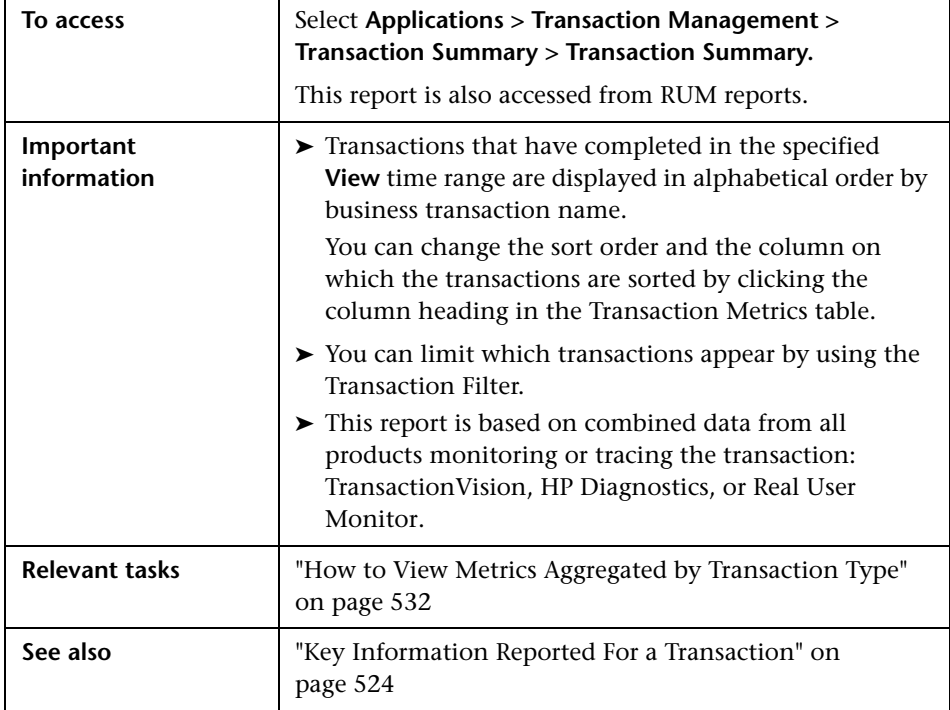

#### **Report Settings**

User interface elements are described below (unlabeled elements are shown in angle brackets):

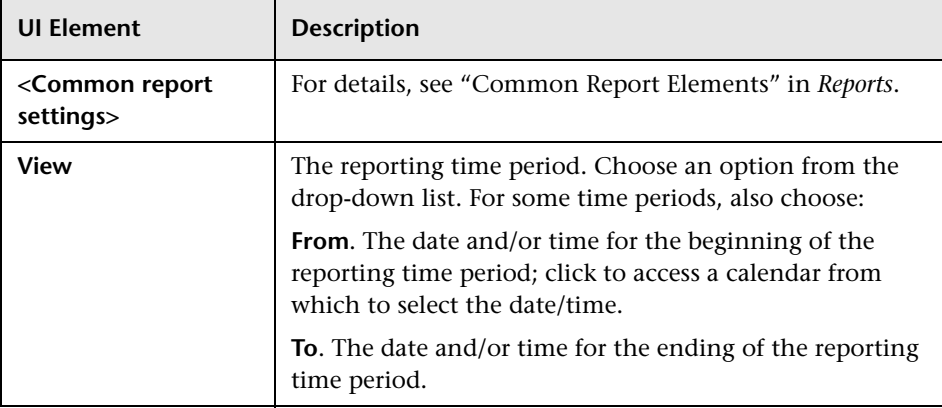

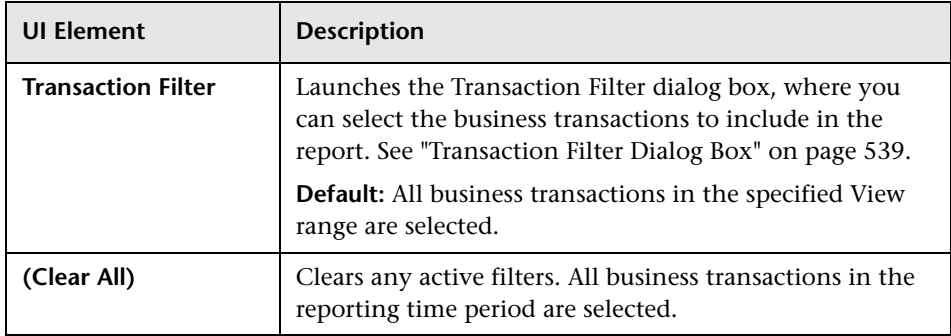

#### **Report Content: Transaction Metrics Table**

User interface elements are described below (unlabeled elements are shown in angle brackets):

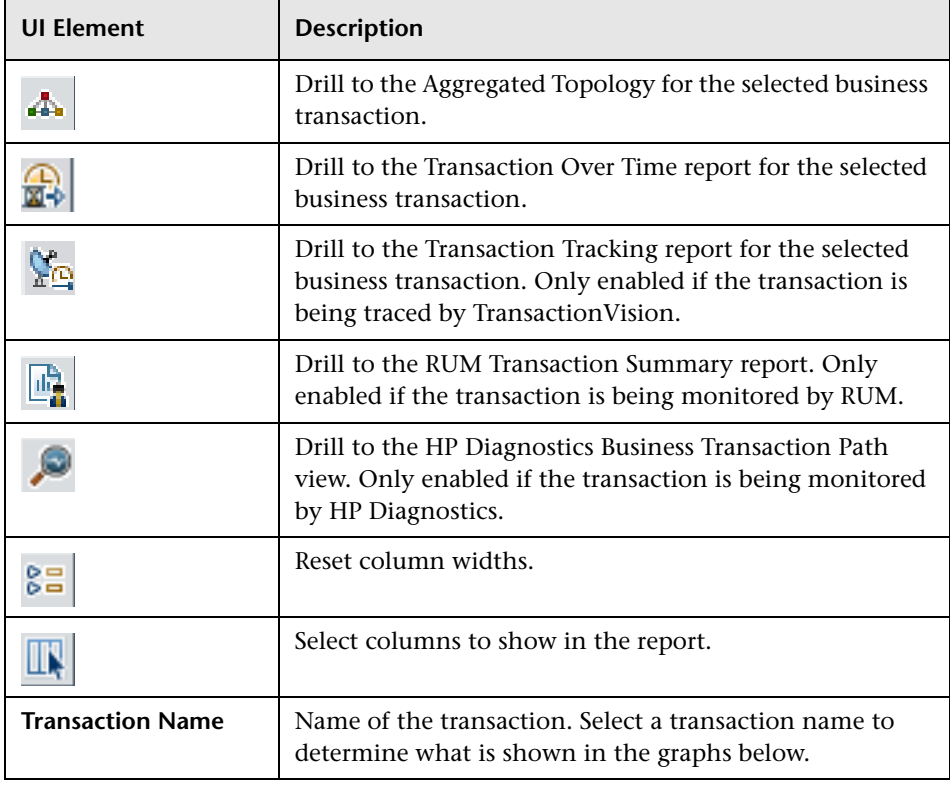

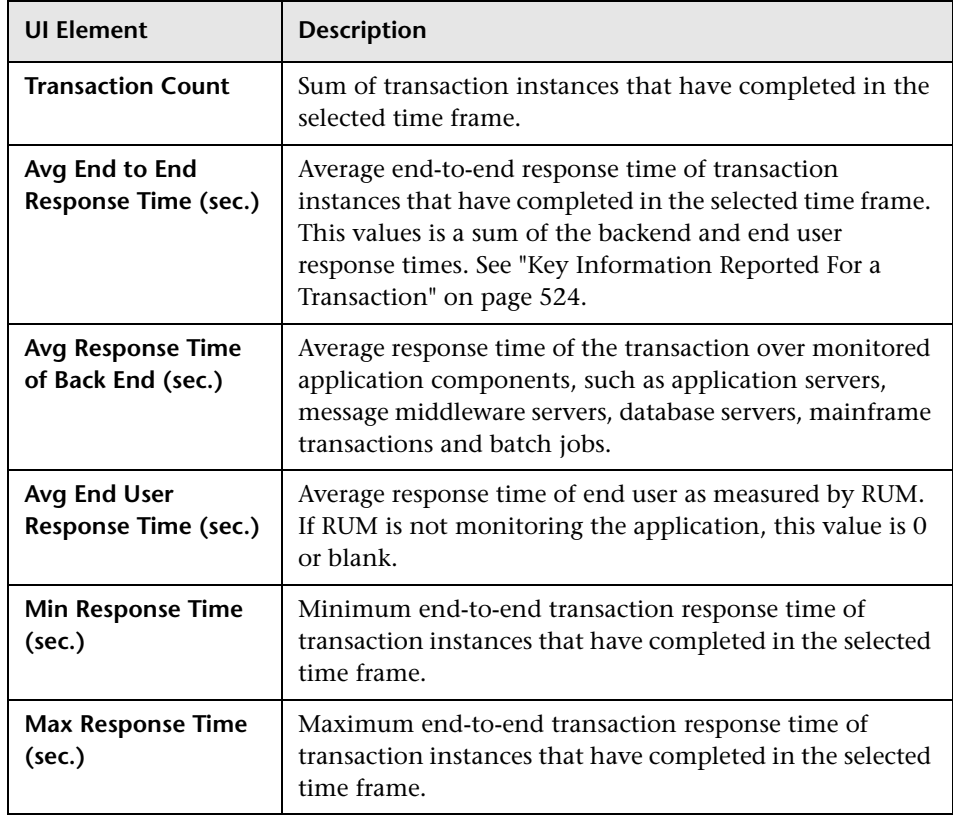

#### **Report Content: Volume and Response Time Graph**

The bar graph indicates the transaction volume and the line graph indicates the average end-to-end response time for the business transaction selected in the Transactions Metrics table.

# <span id="page-538-0"></span>**R** Transaction Filter Dialog Box

This dialog box enables you to find and select a business transactions on which a a report or topology is based. The Transaction Filter dialog includes different tabs depending on where it was launched from. All tabs are described here.

The following is an example of the Transaction Filter dialog box and the three basic steps in using it.

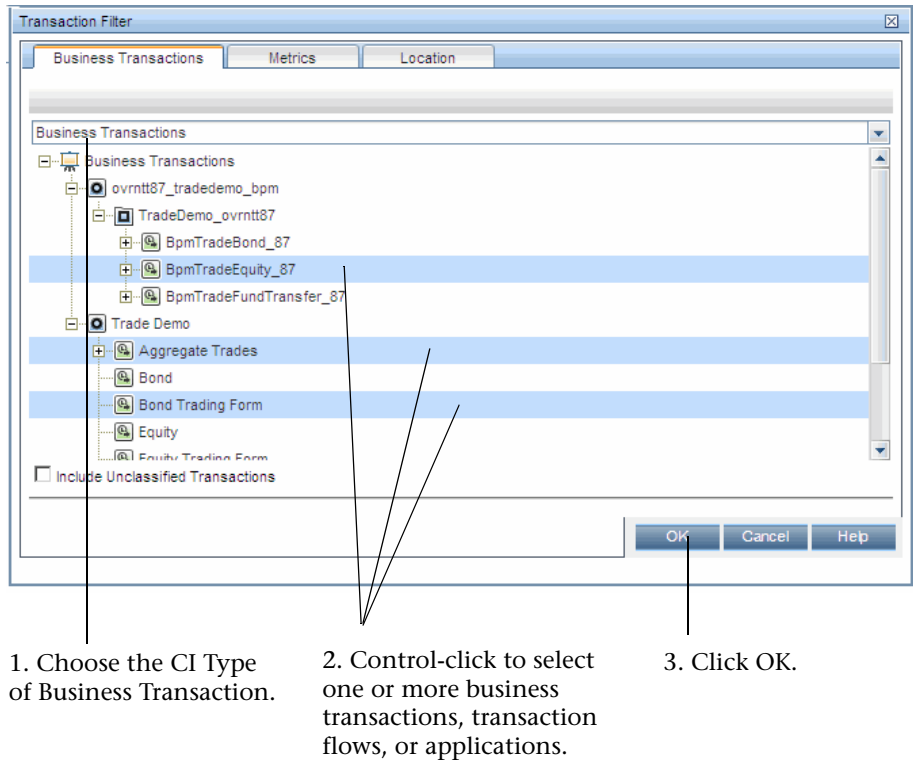

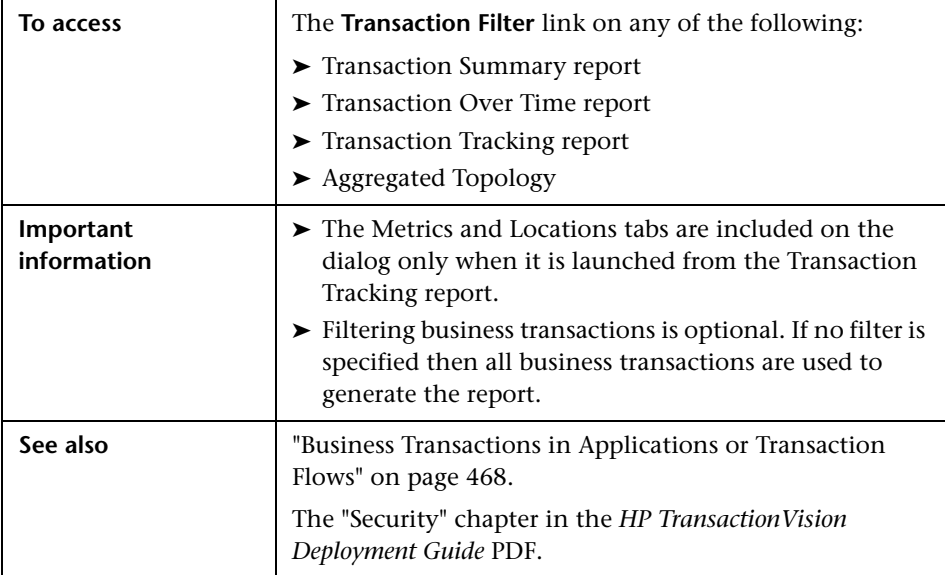

User interface elements are described below (unlabeled elements are shown in angle brackets):

#### **Browse Views Tab**

User interface elements are described below:

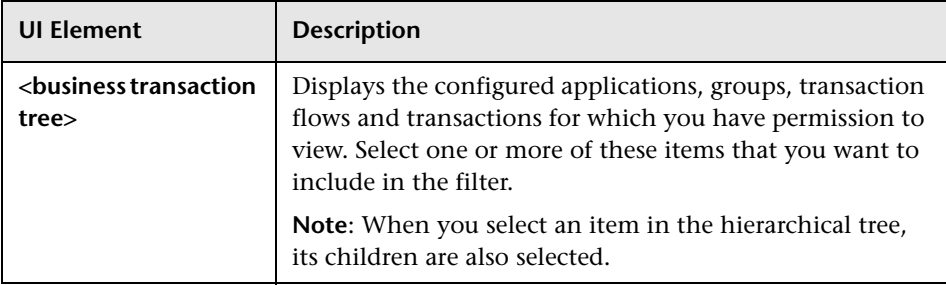
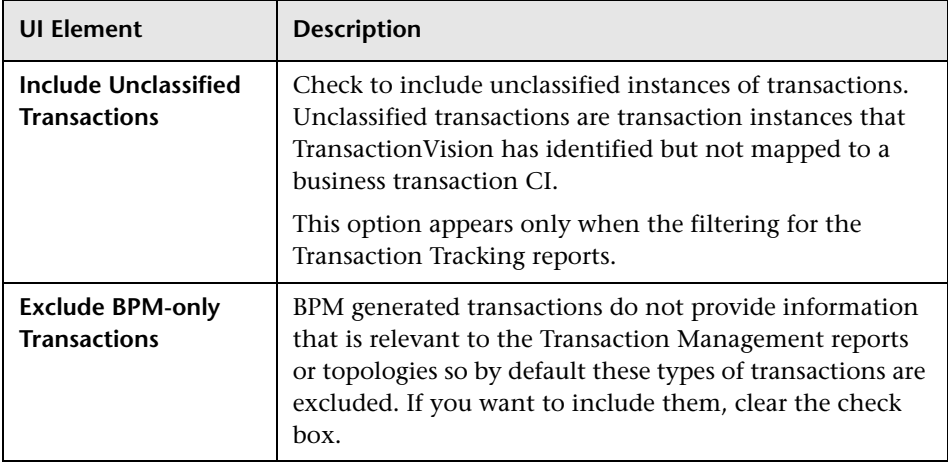

# **Search CIs Tab**

User interface elements are described below:

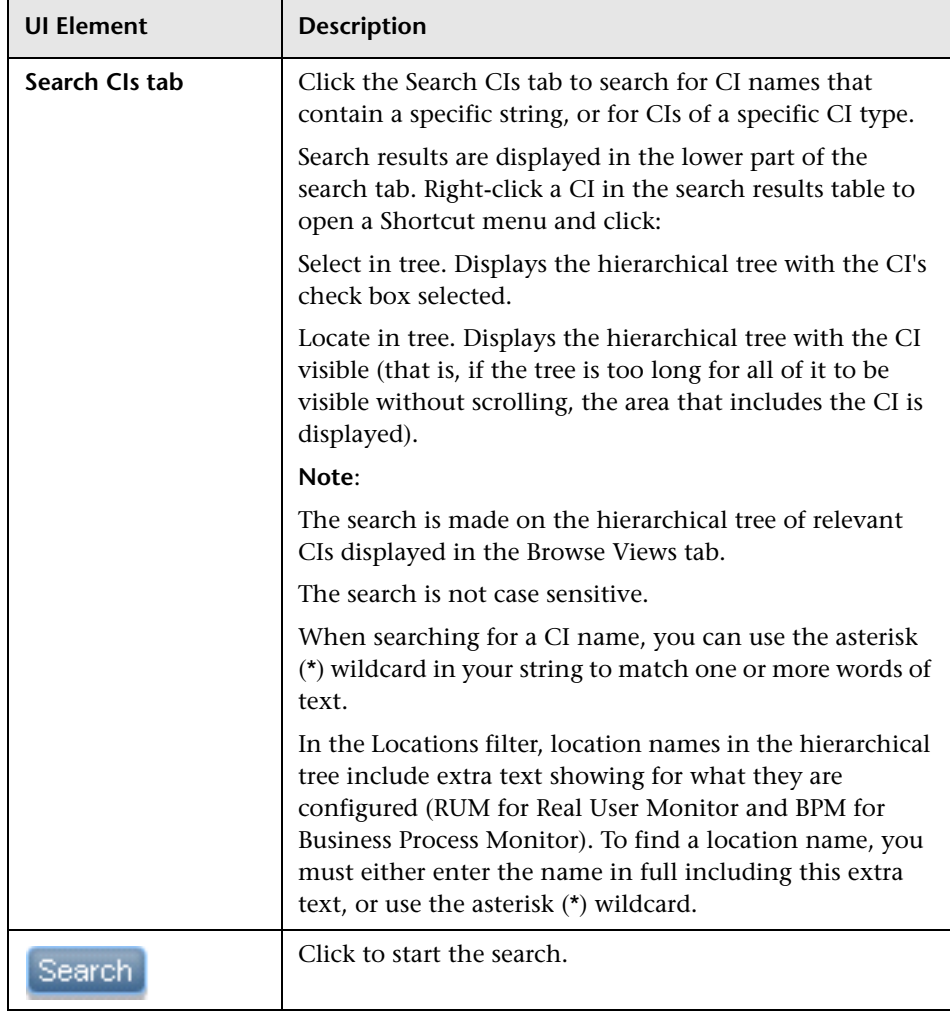

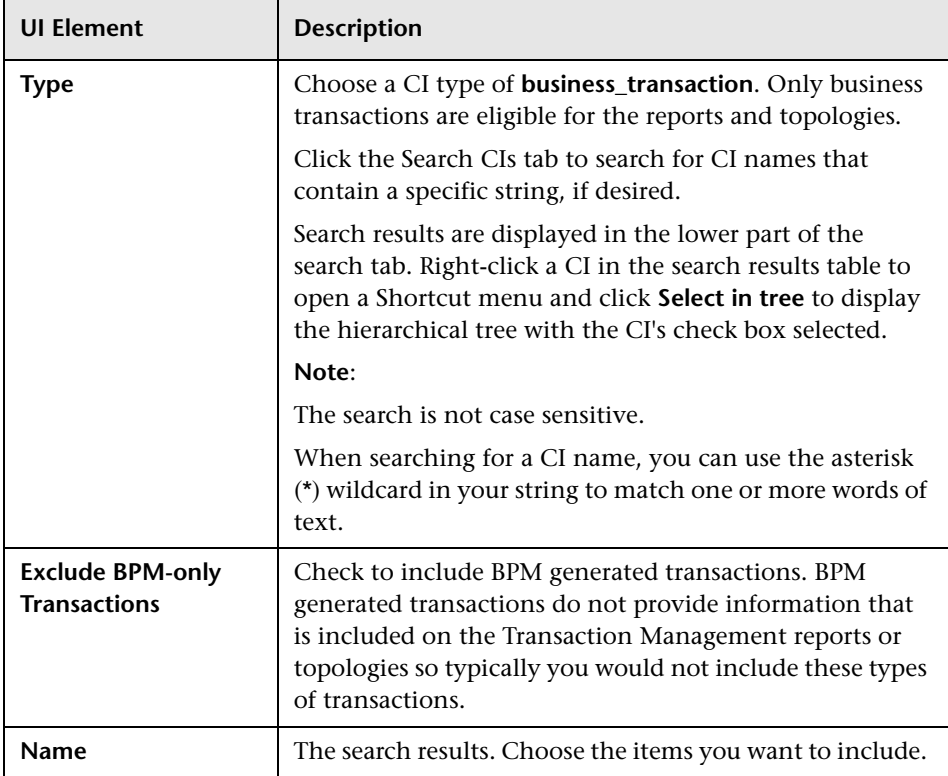

# **Metrics Tab**

User interface elements are described below:

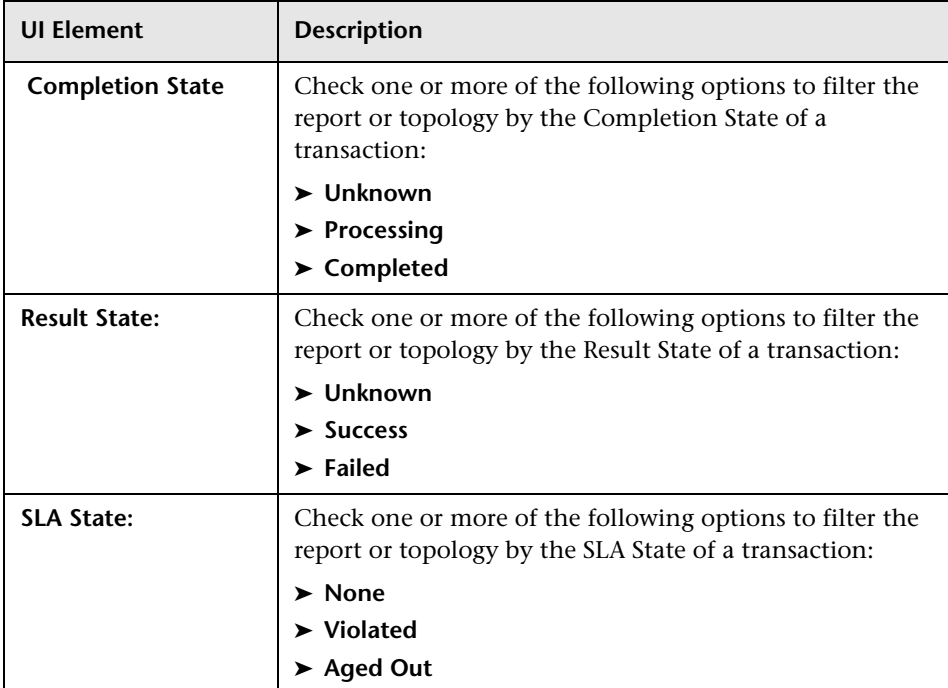

#### **Locations Tab**

User interface elements are described below:

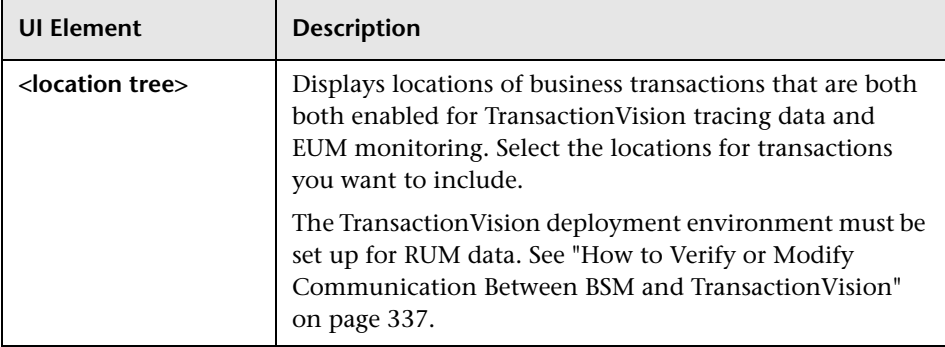

# **Web Session Report**

The Web Session report displays transaction volume and value for each completed Web session.

The following is an example of the Web Session report.

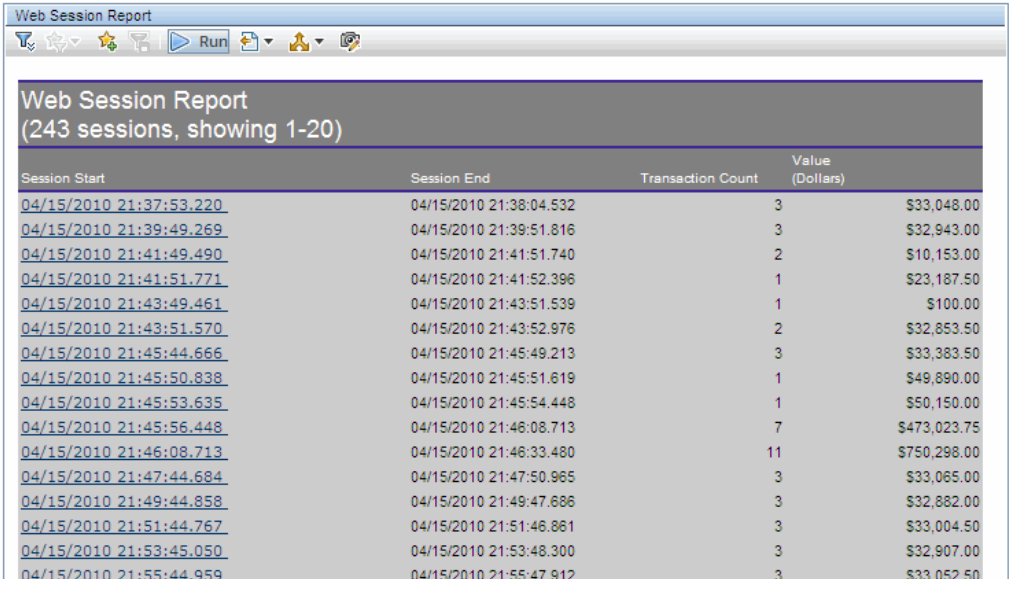

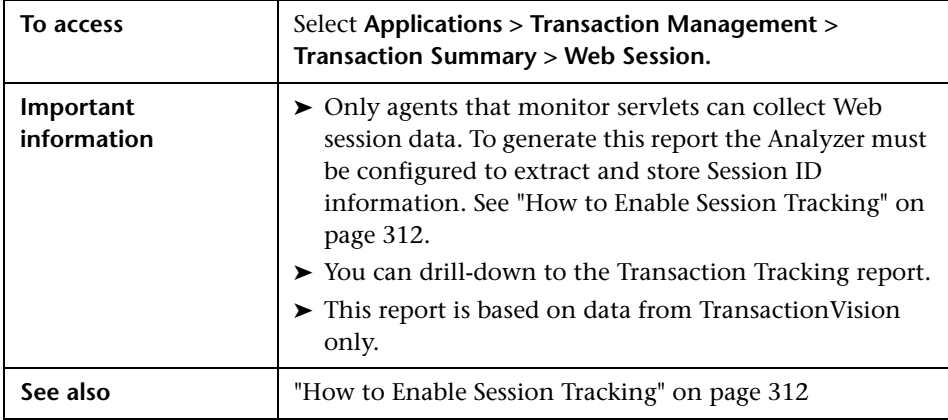

### **Report Settings**

User interface elements are described below (unlabeled elements are shown in angle brackets):

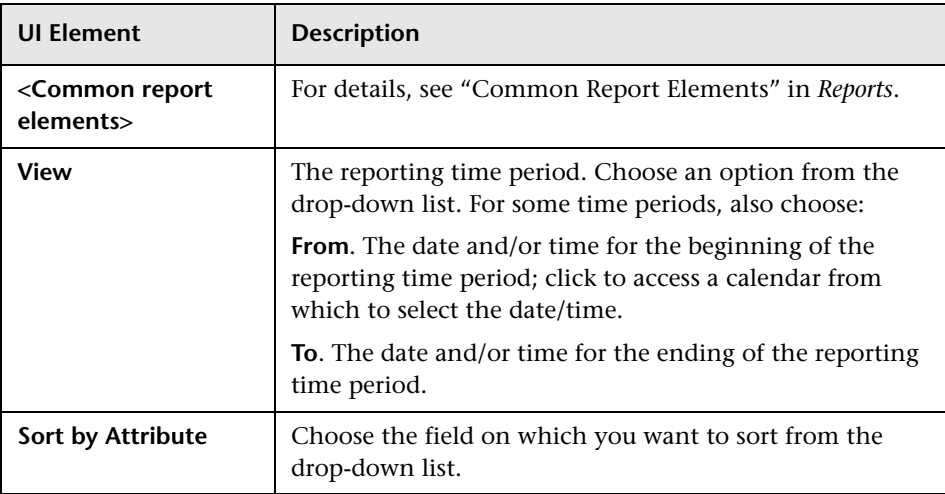

# **Report Content**

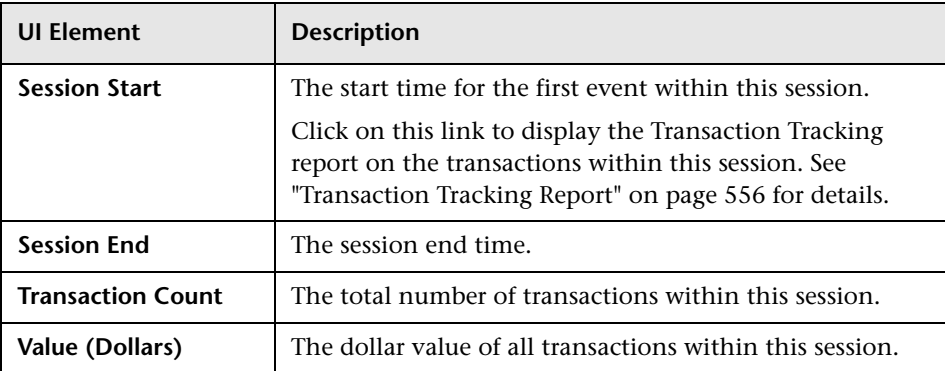

# **R** Transaction Over Time Report

Displays graphs of various combinations of the business transaction metrics, including forward projections of the metric values. Metrics are aggregated by transaction CI type.

The following is an example of the Transaction Over Time report.

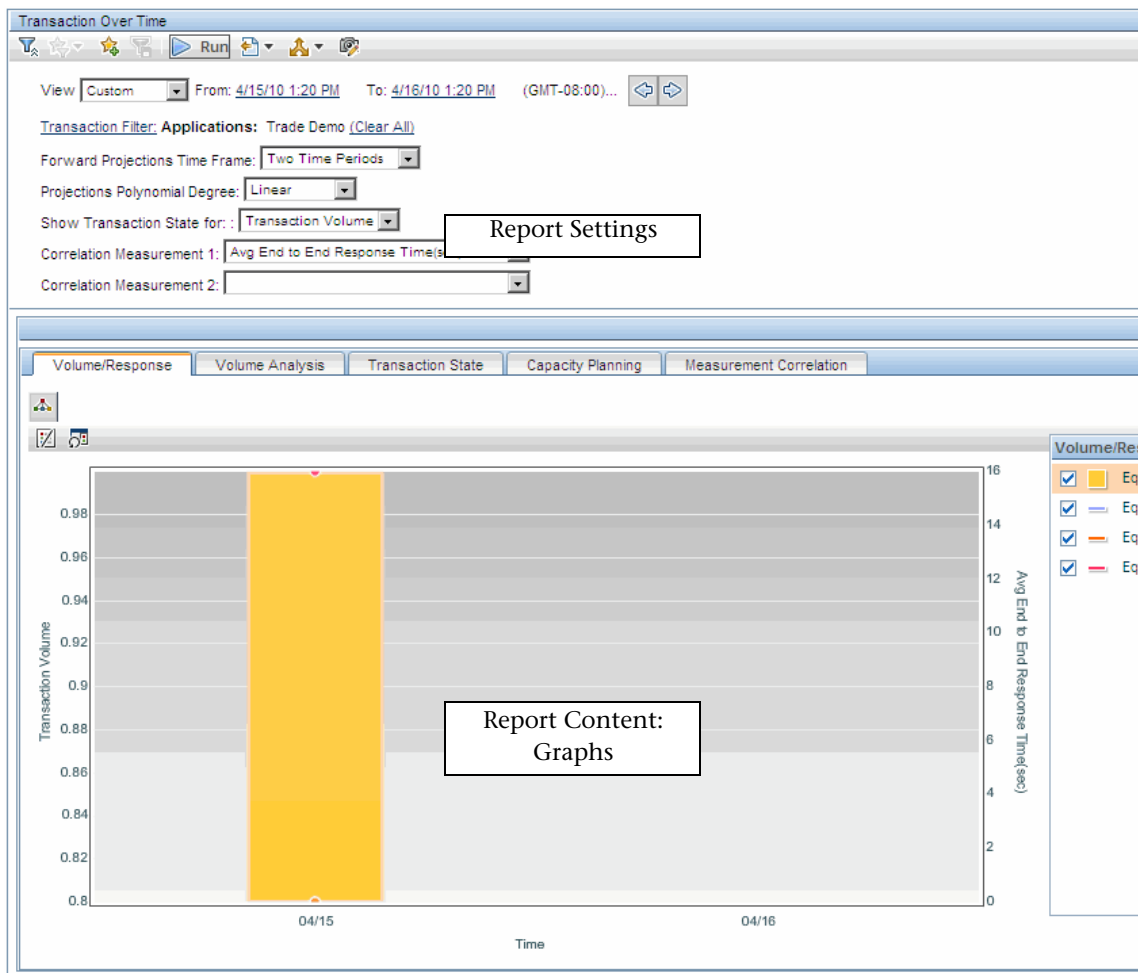

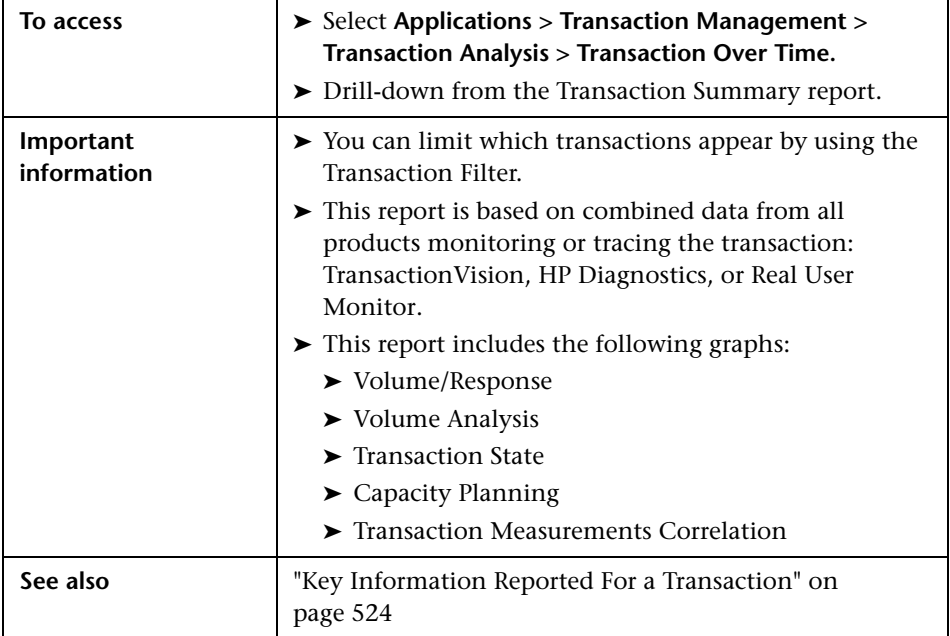

# **Report Settings**

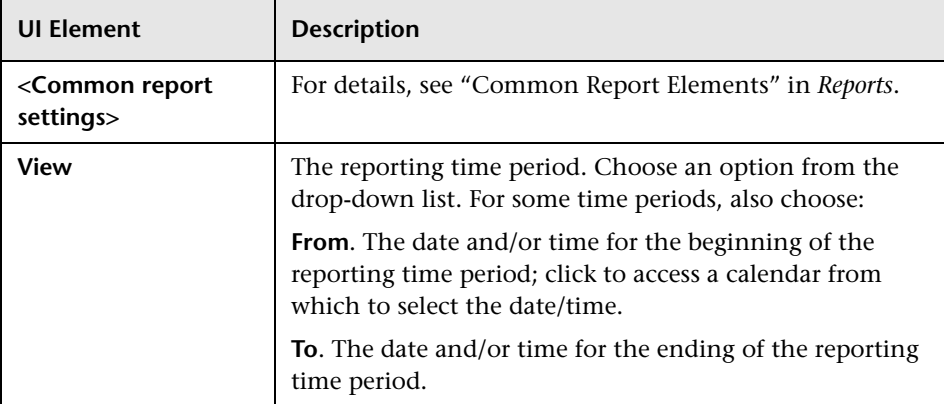

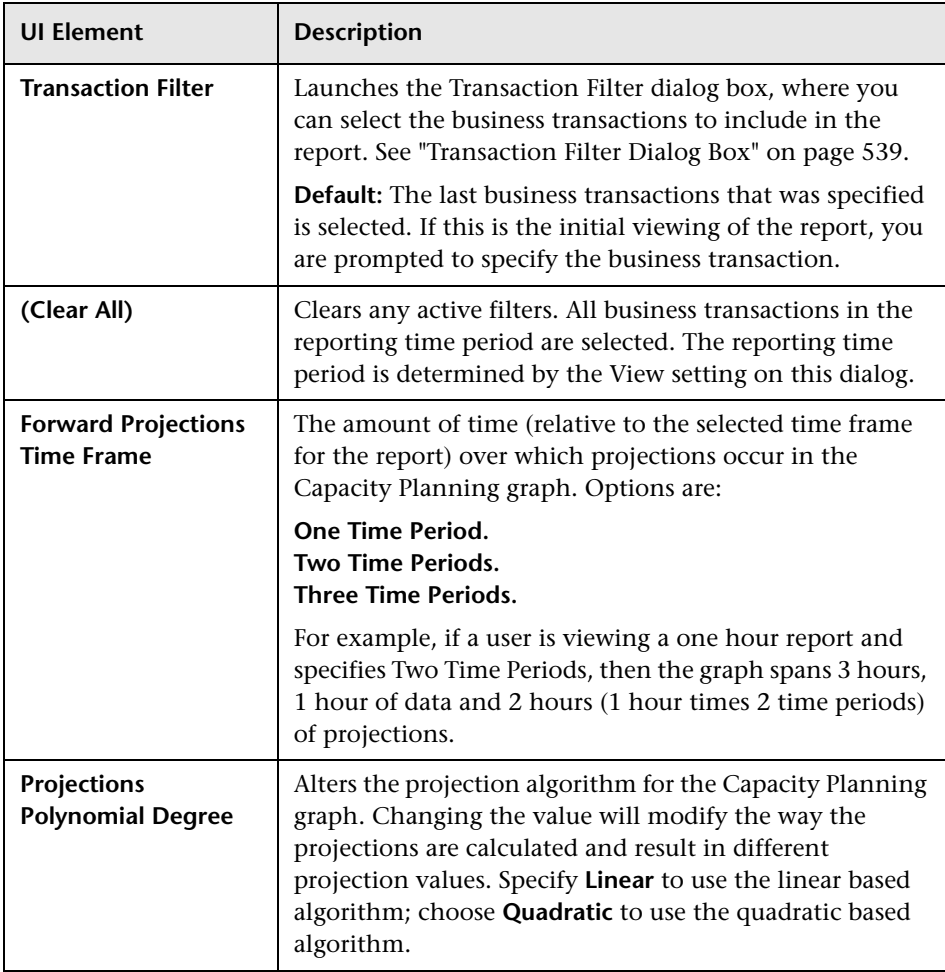

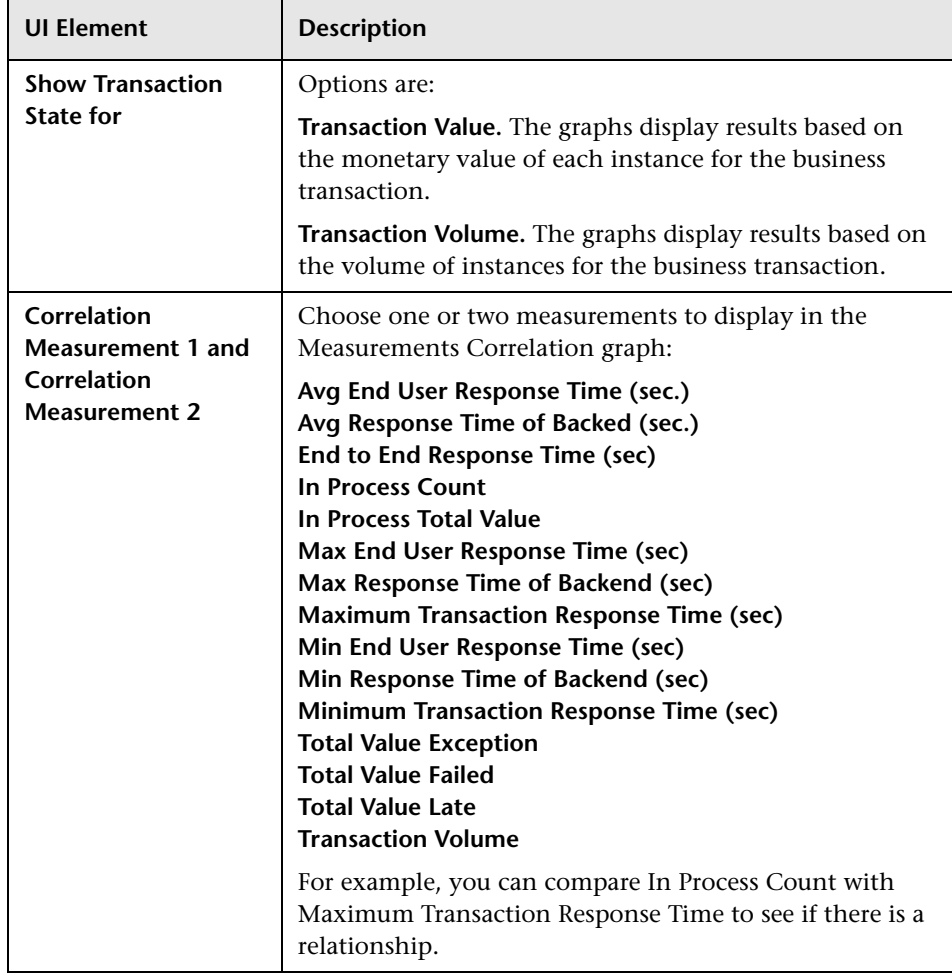

#### **Report Content Common to All Tabs**

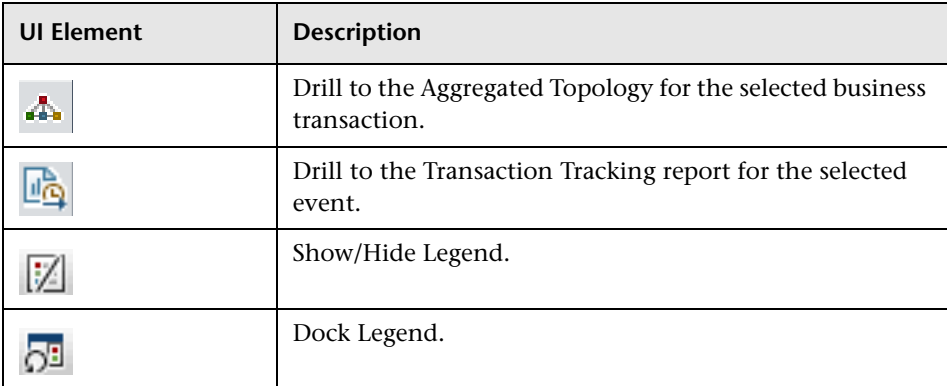

#### **Report Content: Volume/Response Tab**

The Volume/Response tab displays a graph of transaction volume and end-to-end response time for the selected transaction.

The following is an example of the Volume/Response tab.

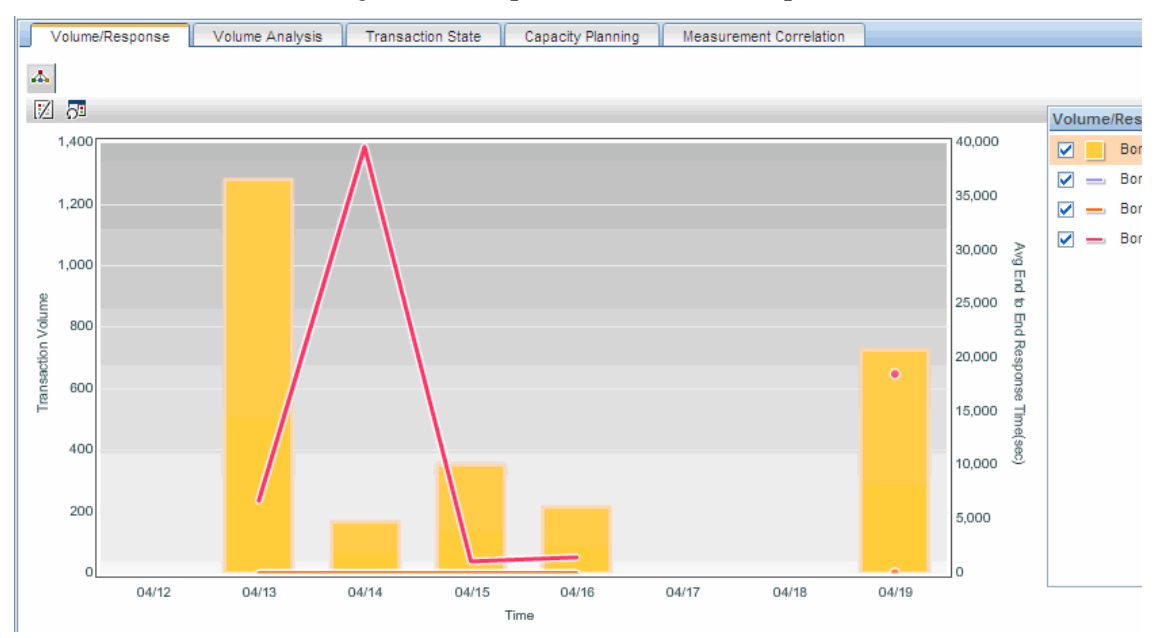

#### **Report Content: Volume Analysis Tab**

The Volume Analysis tab displays transaction volume and counts of successful, late, and failed transactions.

The following is an example of the Volume Analysis tab.

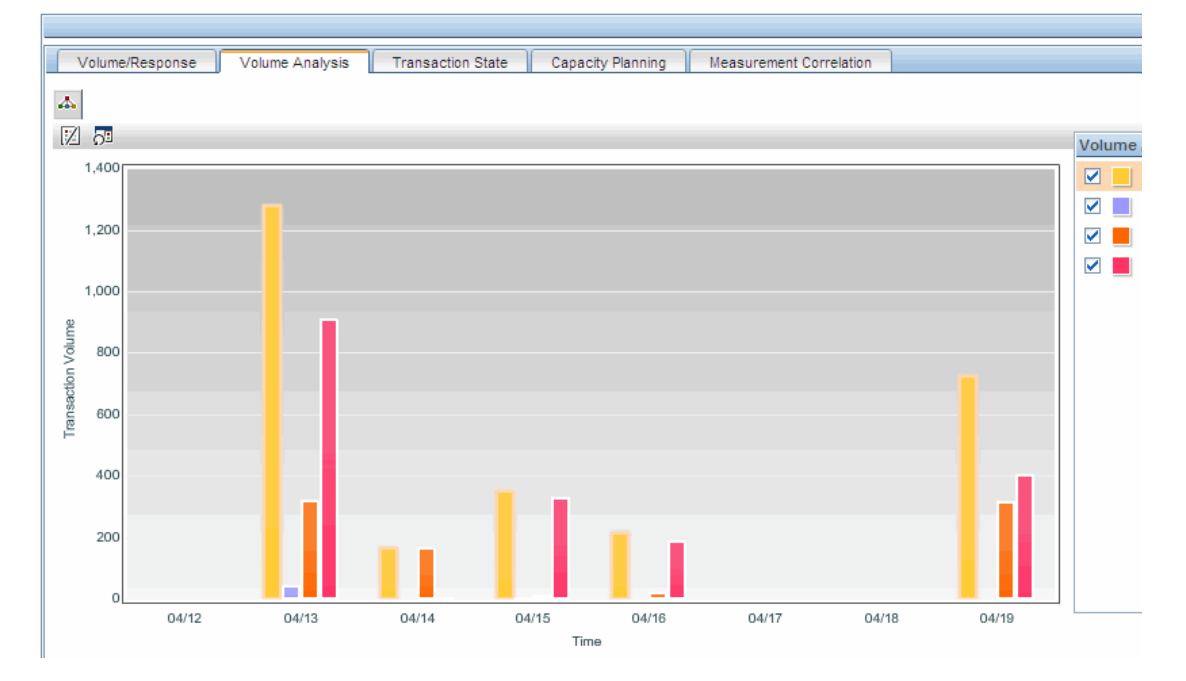

#### **Report Content: Transaction State Tab**

The Transaction State tab displays the time period on the x-axis, and percentage on the y-axis. A separate bar is shown for each transaction state during each time period included in the graph.

For information about the transaction states, see ["The Transaction States](#page-324-0)  [Relevant to Service Health" on page 325](#page-324-0).

The following is an example of the Transaction State tab.

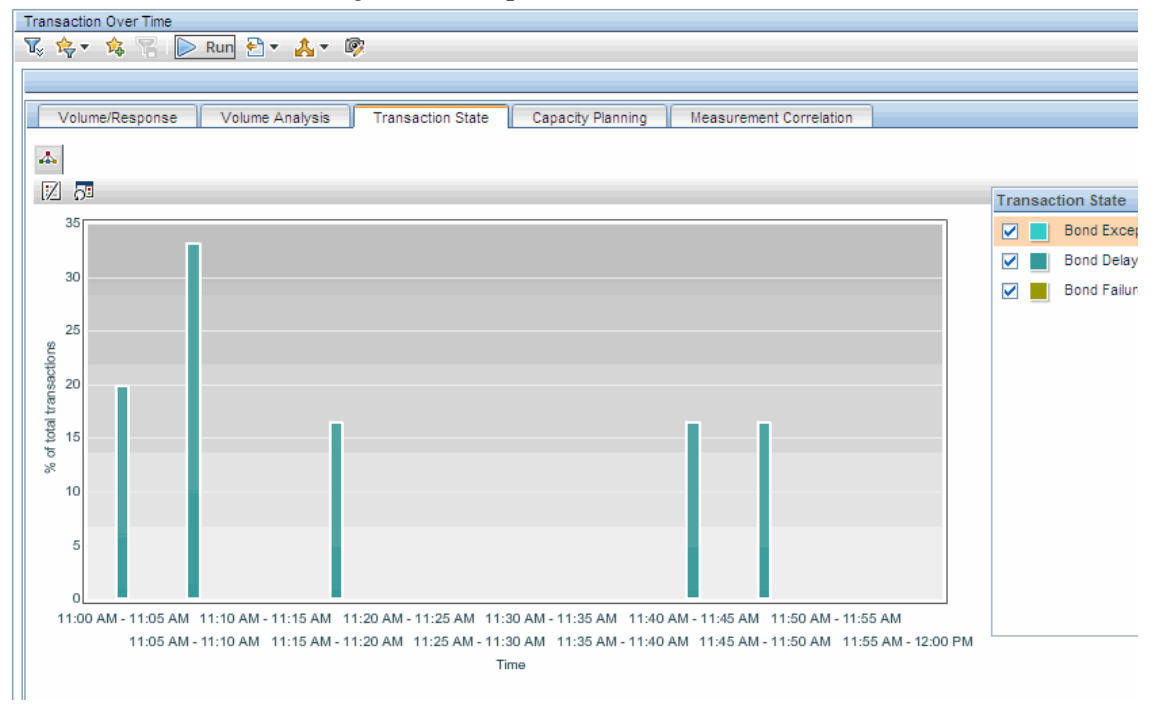

#### **Report Content: Capacity Planning Tab**

The Capacity Planning tab displays volume and response time metrics, and projects future response time levels based on the algorithm you specified in the report settings.

For example, the following graph shows a projection over two time periods. The flat line indicates that the response time is stable, or more importantly, not heading in the direction that the response time threshold will soon be exceeded. So at this time you do not need more capacity in your infrastructure to handle the current trends in performance.

The following is an example of the Capacity Planning tab.

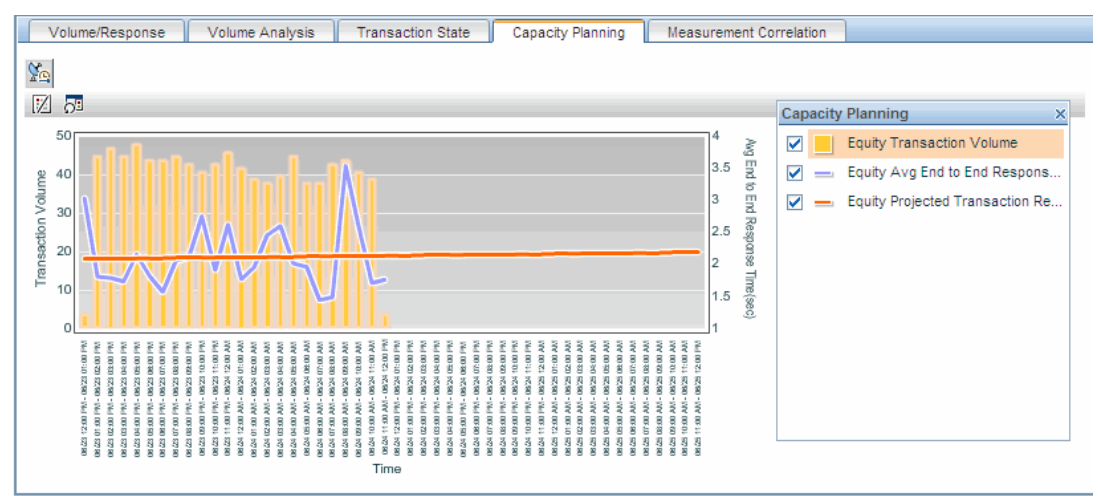

#### **Report Content: Measurement Correlation Tab**

The Measurement Correlation tab displays the time period on the x-axis, and the units for the selected measurements on the y-axes. Each point on the graph shows the total or average for the preceding time period.

The following is an example of the Measurement Correlation tab configured to show the Value of the Failed transactions and how many transactions are in-process.

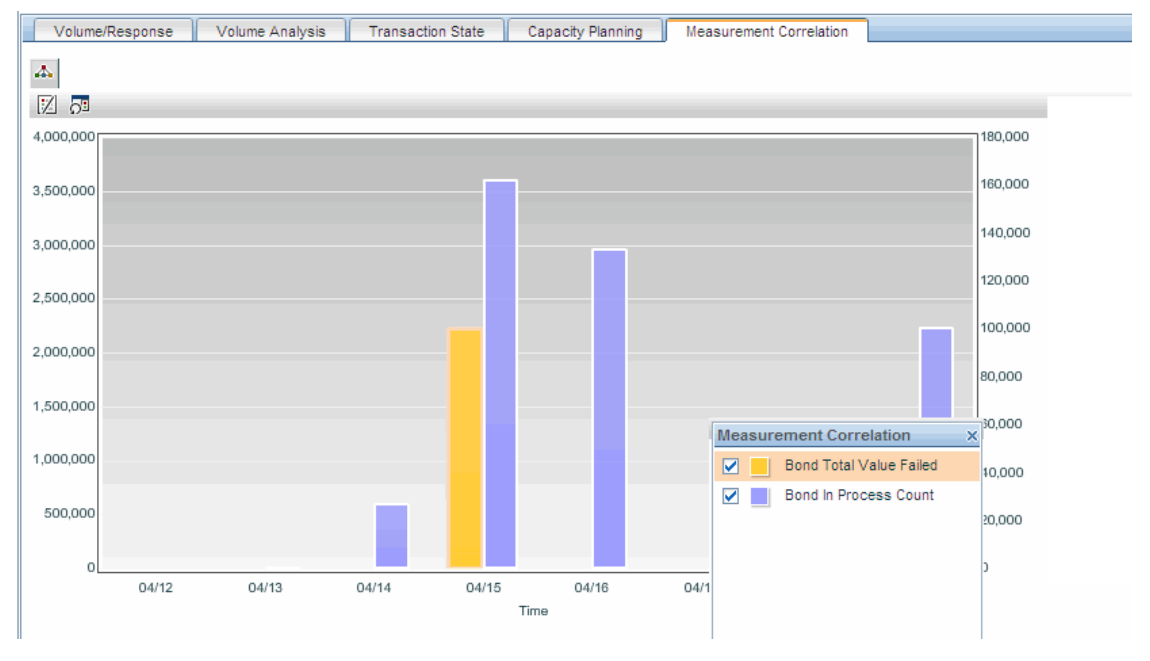

# <span id="page-555-0"></span>**R** Transaction Tracking Report

The Transaction Tracking report displays transaction information for all transactions that have completed in the specified time period, and allows drill-down into the Transaction Details report which provides additional details. The report filtering criteria can limit the displayed results to only those transactions of certain completion state, result state, SLA state, or location (if the application is also monitored by RUM).

The following is an example of the Transaction Tracking report.

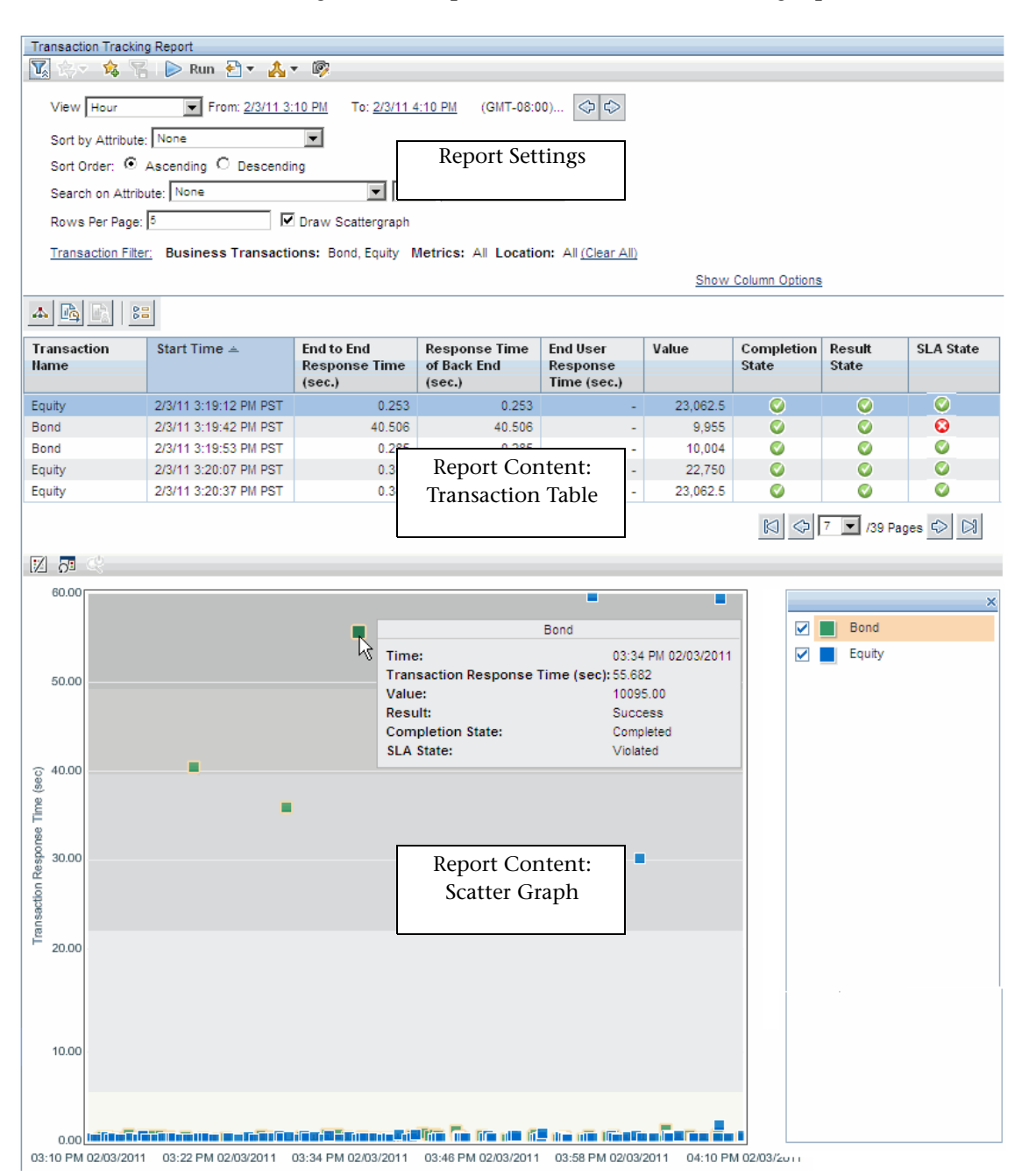

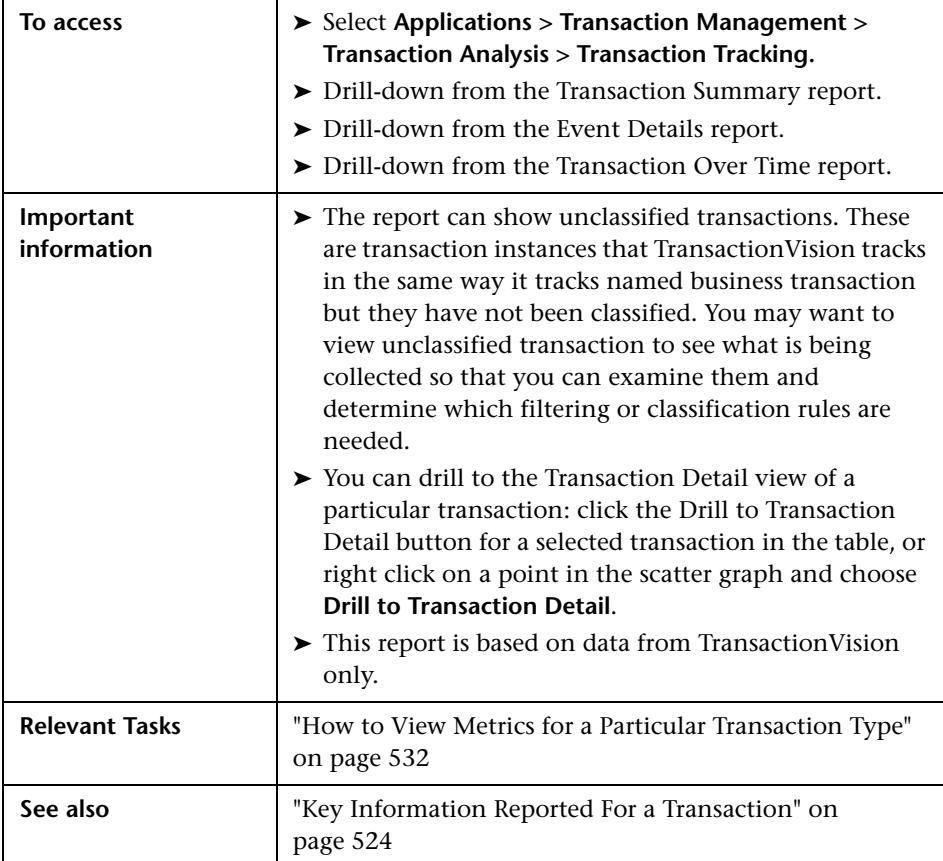

#### **Report Settings**

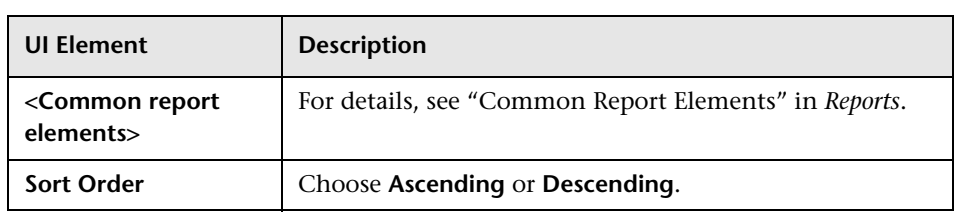

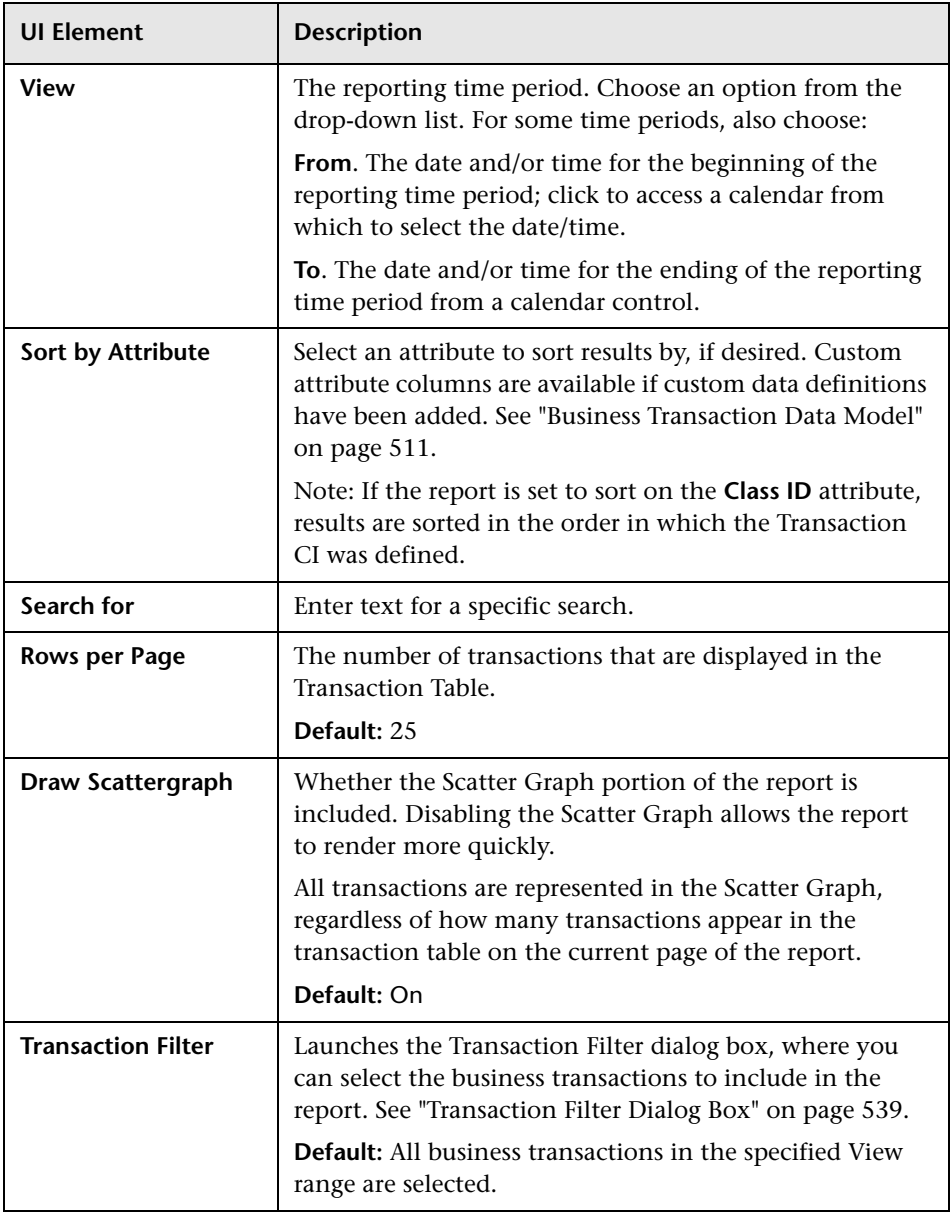

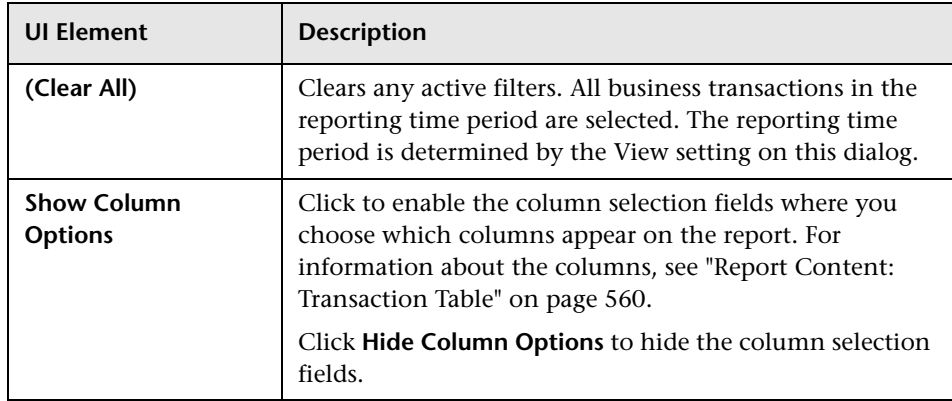

### <span id="page-559-0"></span>**Report Content: Transaction Table**

You can choose which columns to display. The User interface elements are described below:

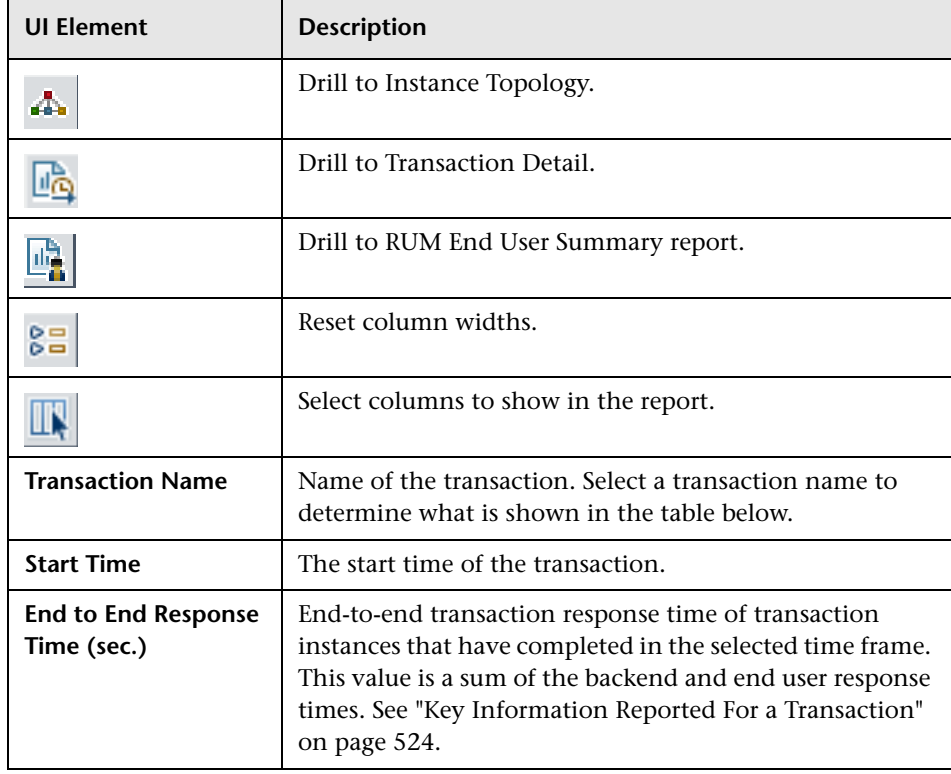

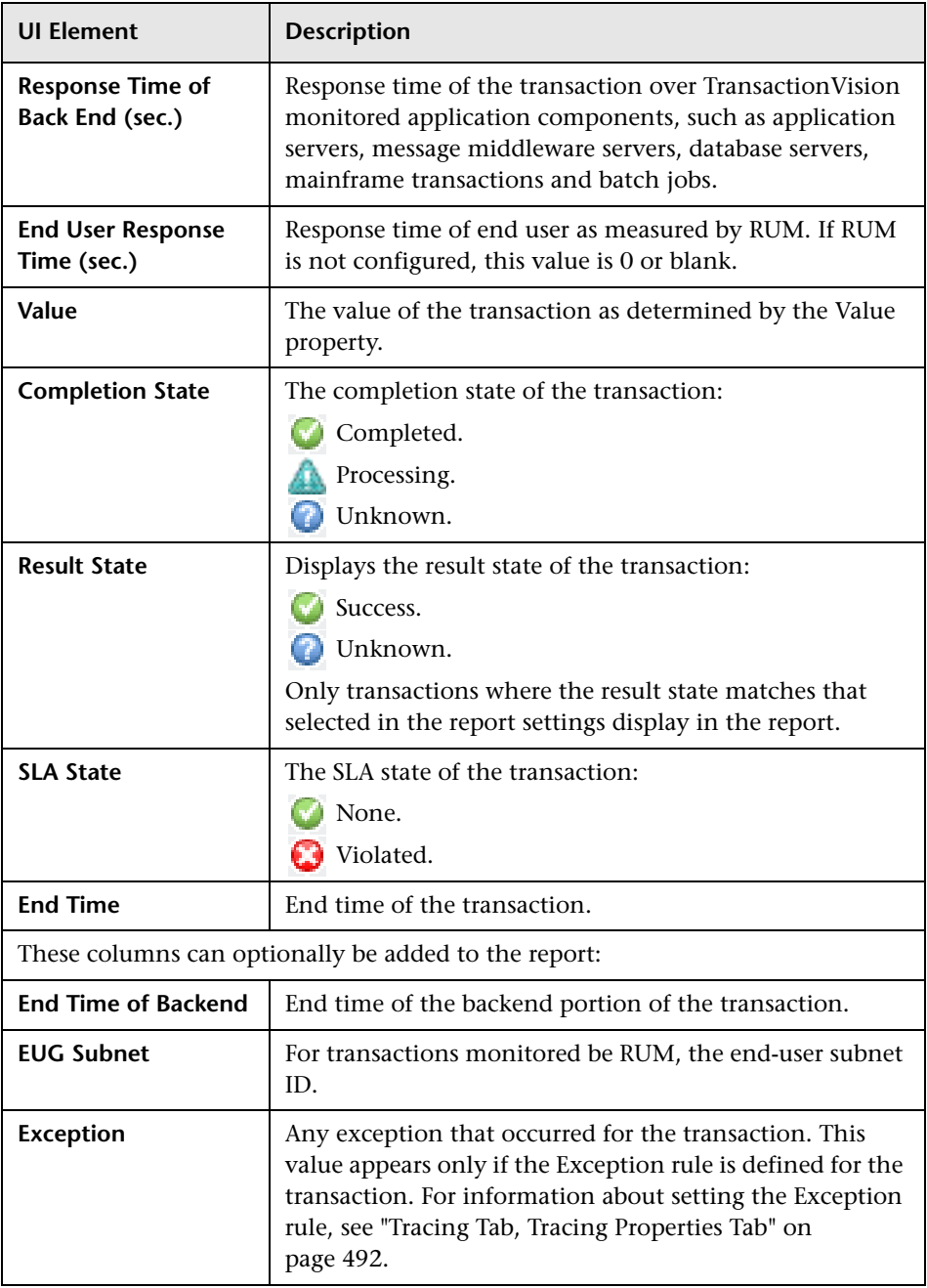

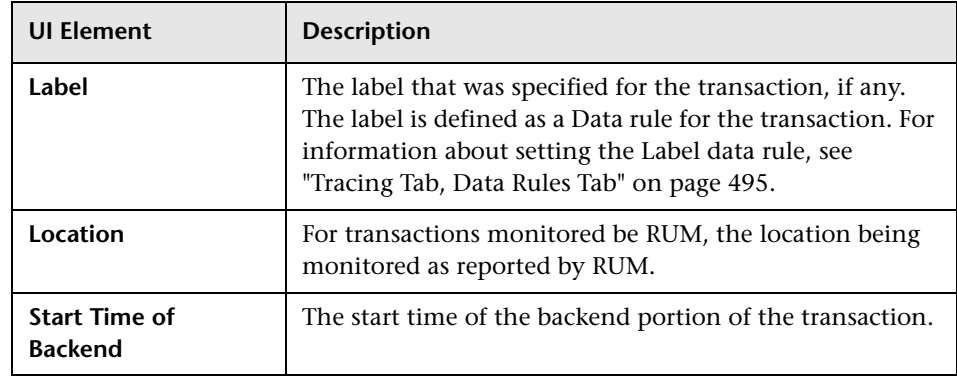

#### **Report Content: Scatter Graph**

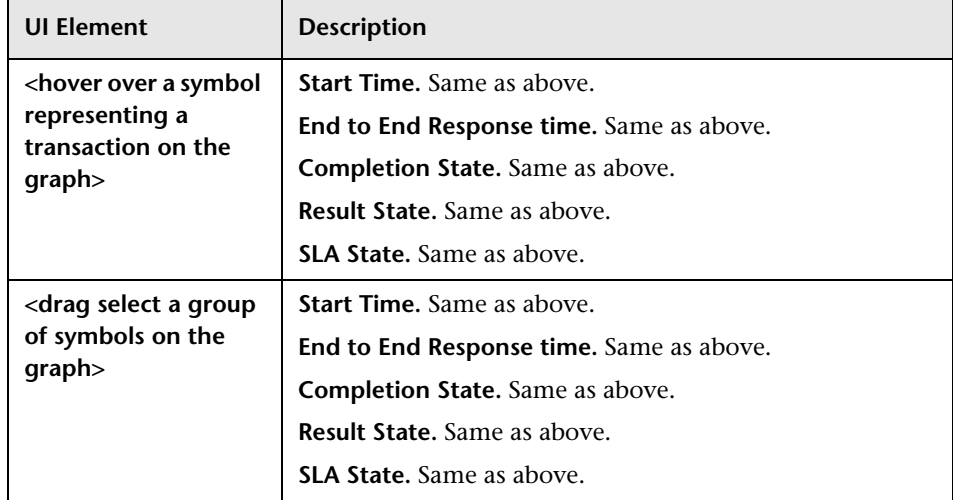

# **Transaction Detail Report**

The following is an example of the Transaction Detail report.

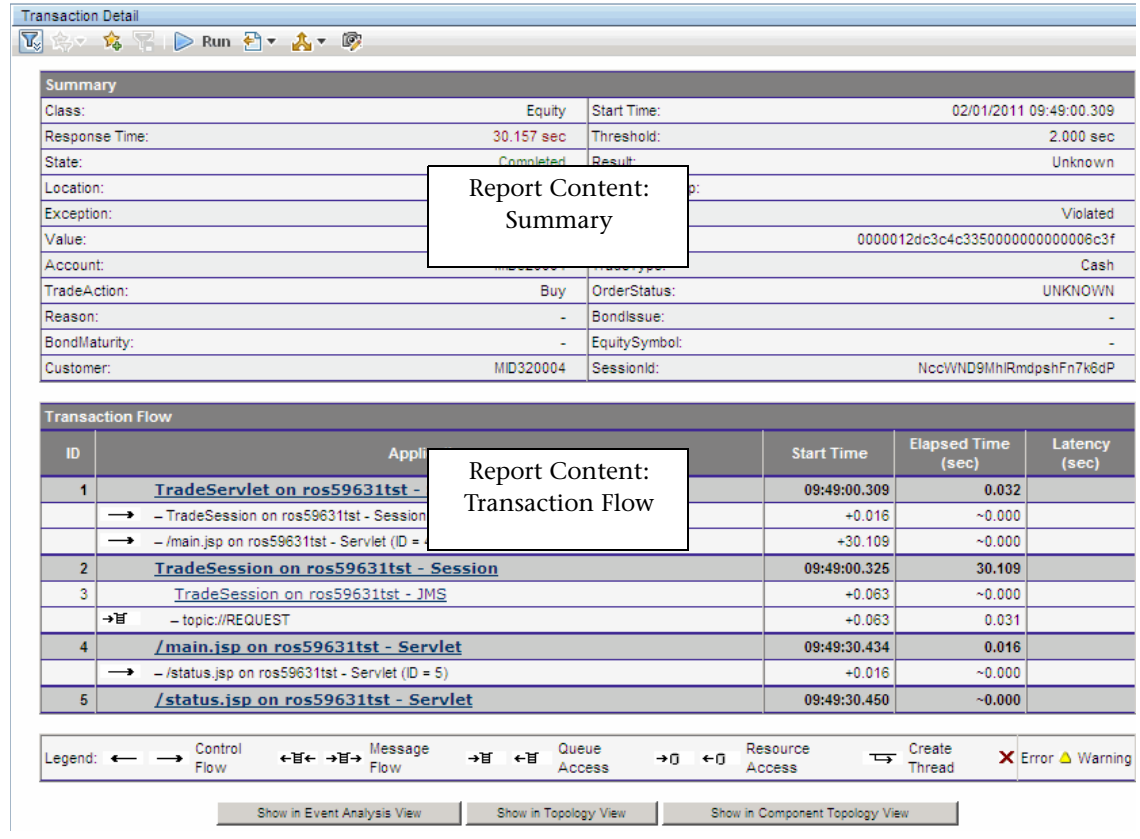

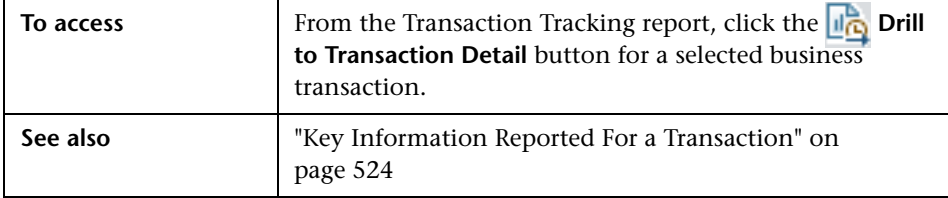

# **Report Settings**

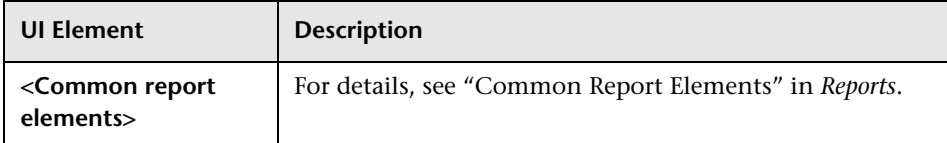

# **Report Content**

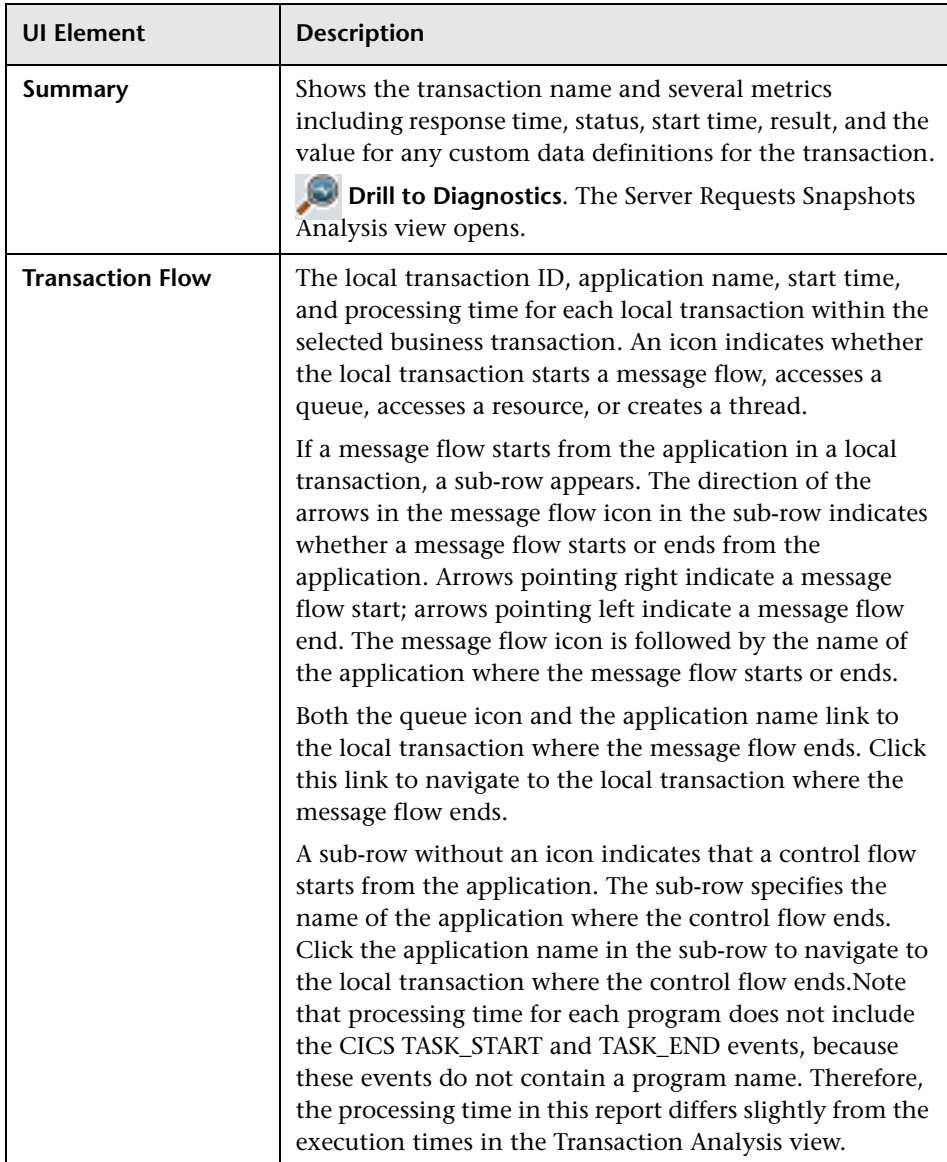

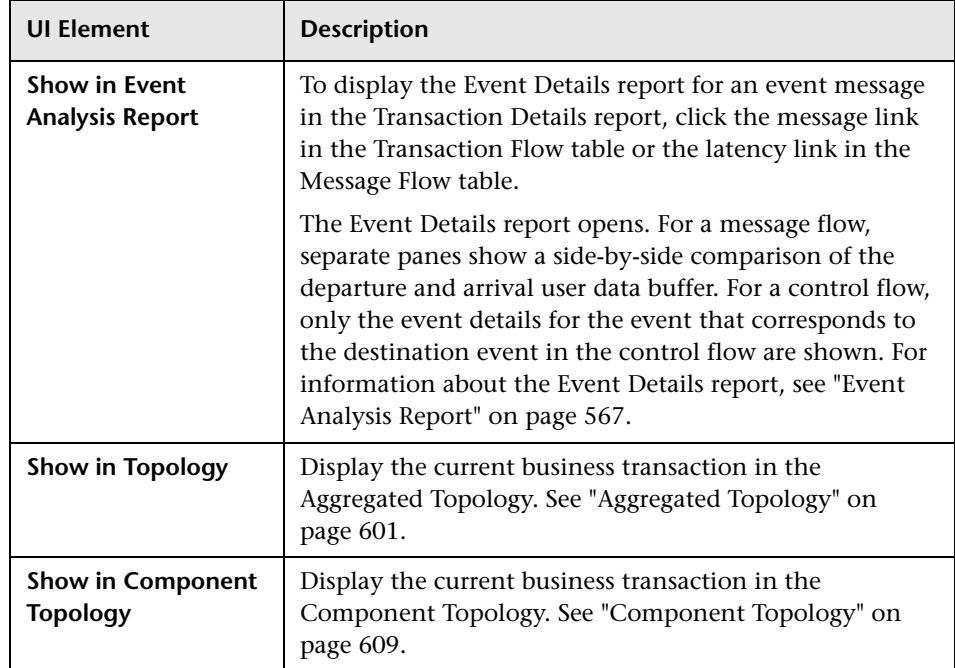

# <span id="page-566-0"></span>**Event Analysis Report**

Displays all of the events in the database that match the query you specify. The query reduce the number of events displayed by restricting the hosts, queue managers, programs, times, or APIs associated with displayed events. You can also specify which data of the events display.

The following is an example of the Event Analysis report.

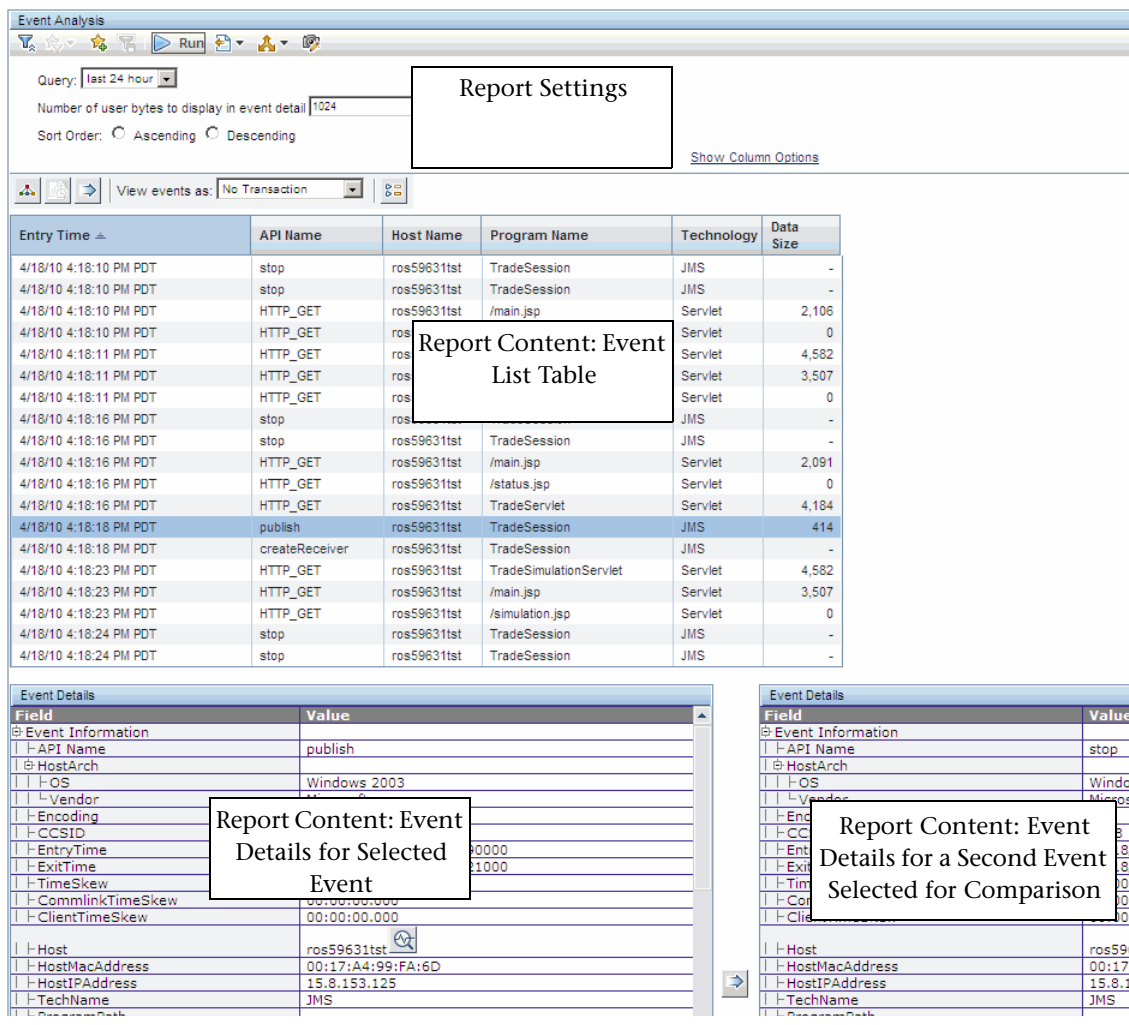

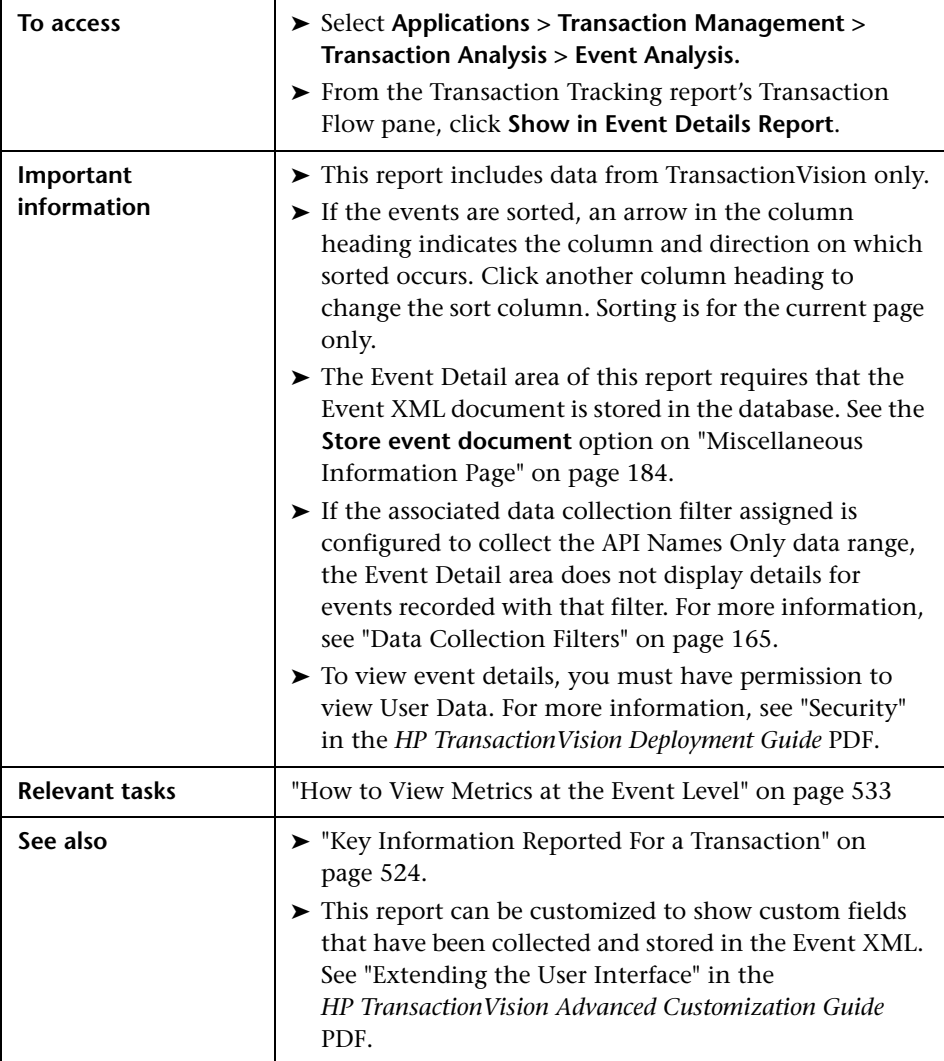

#### **Report Settings: General**

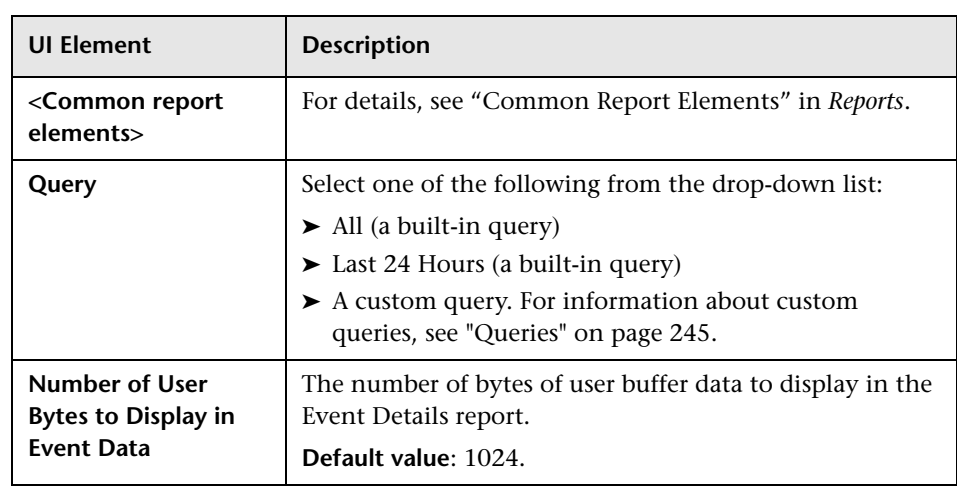

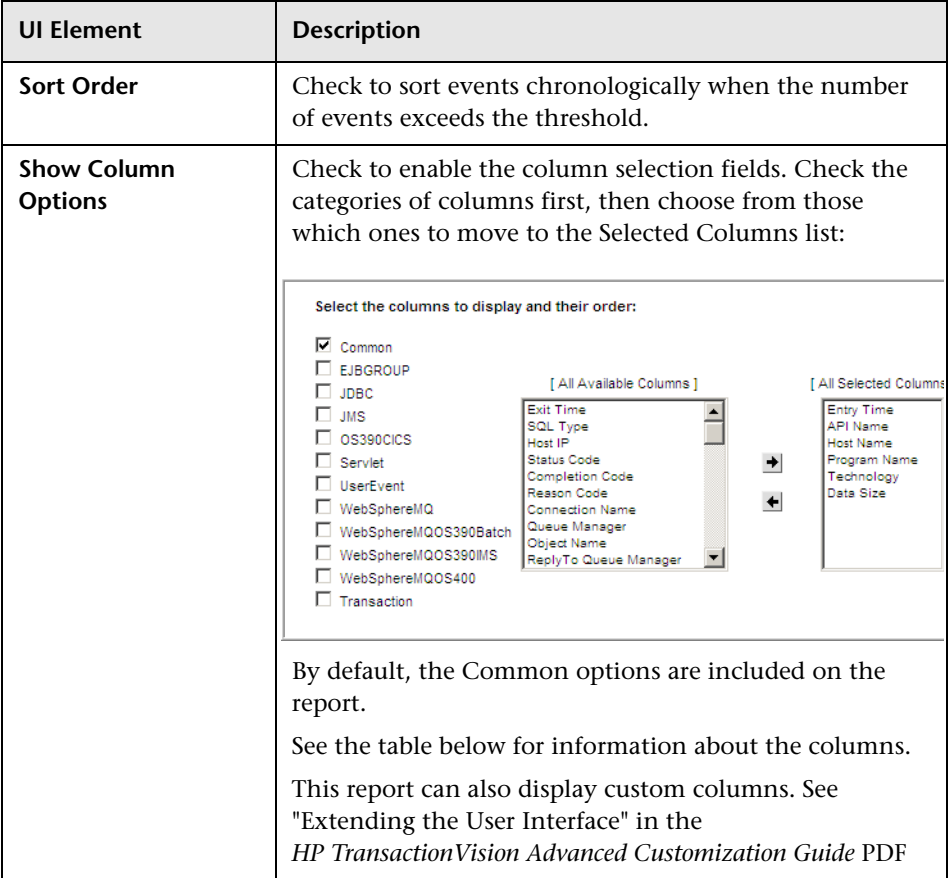

### **Report Settings: Event Analysis Columns Available for Display**

The categories and columns are described below.

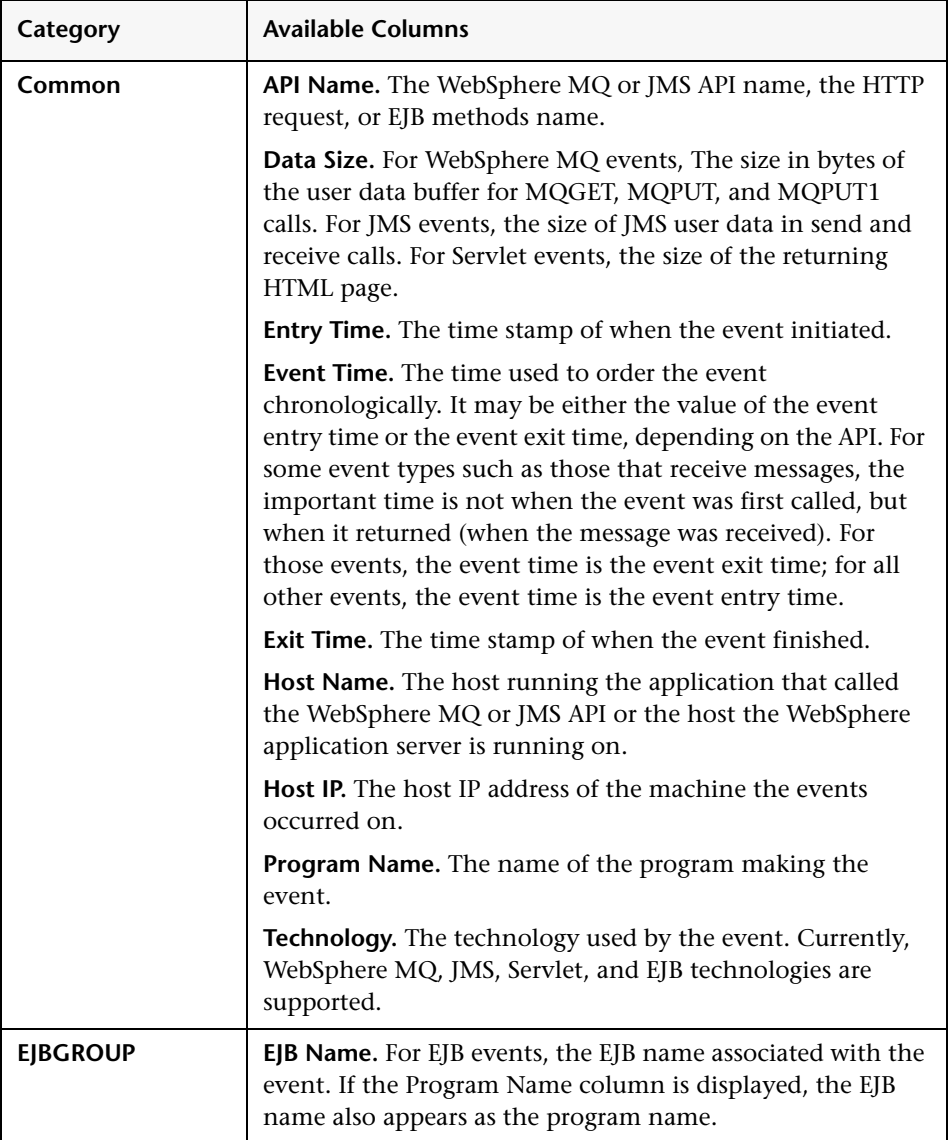

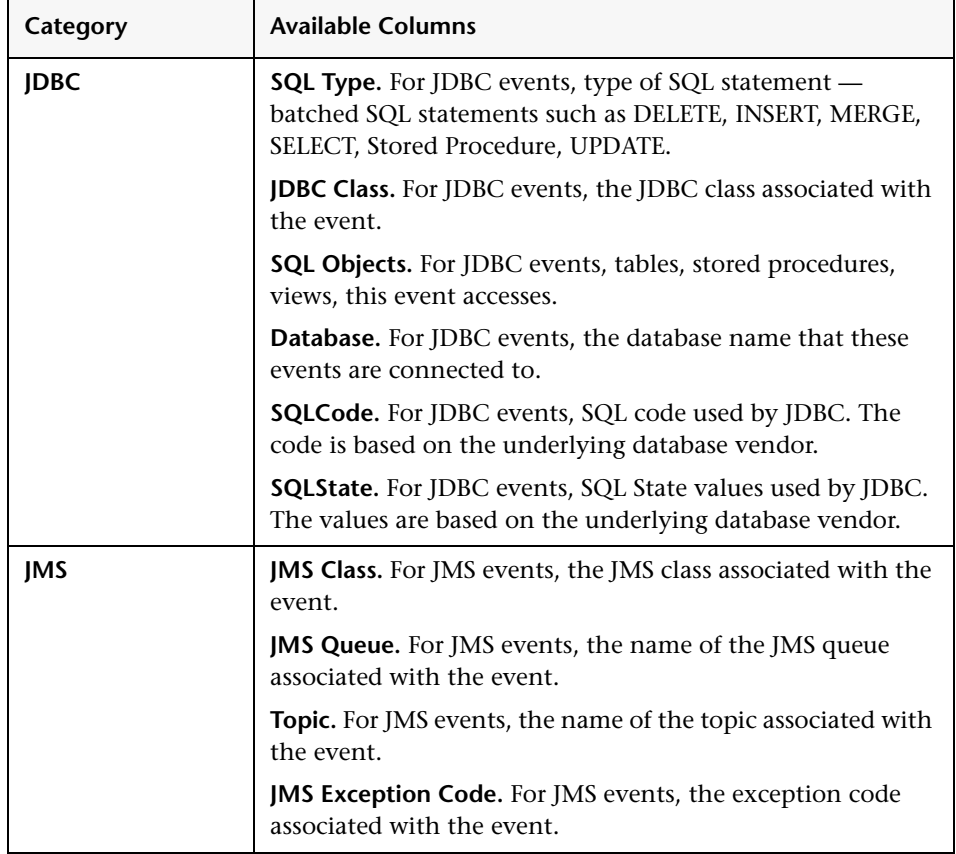

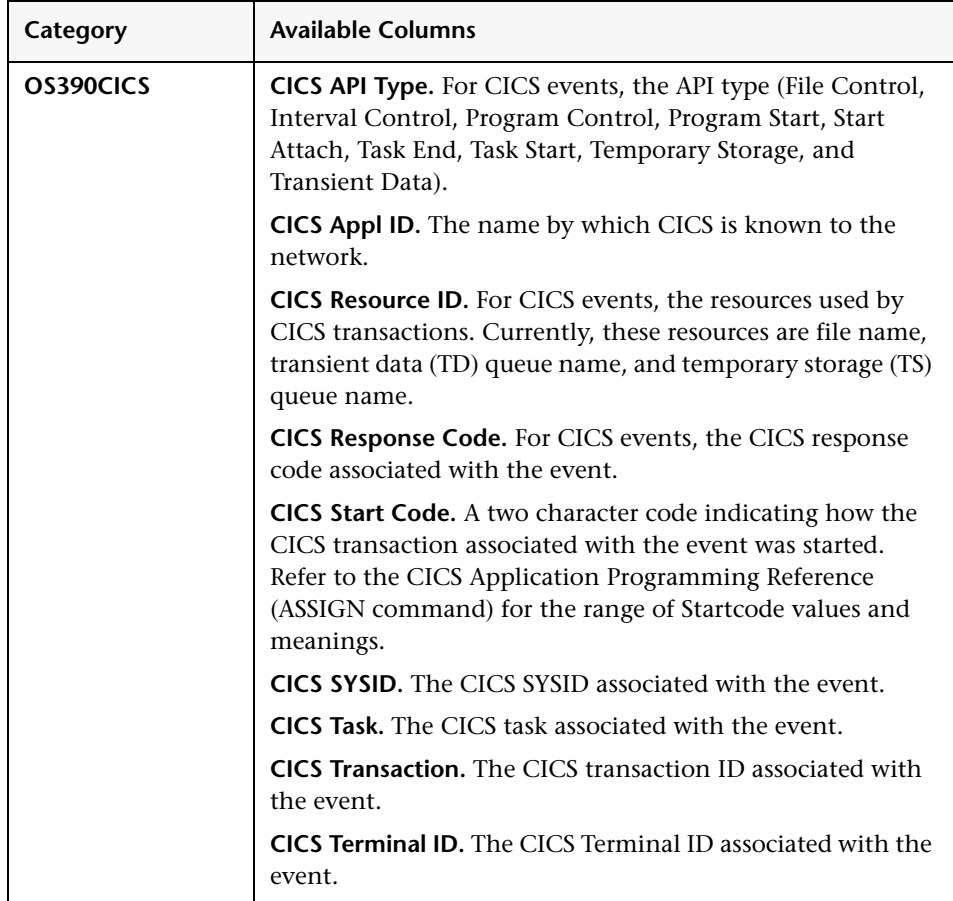

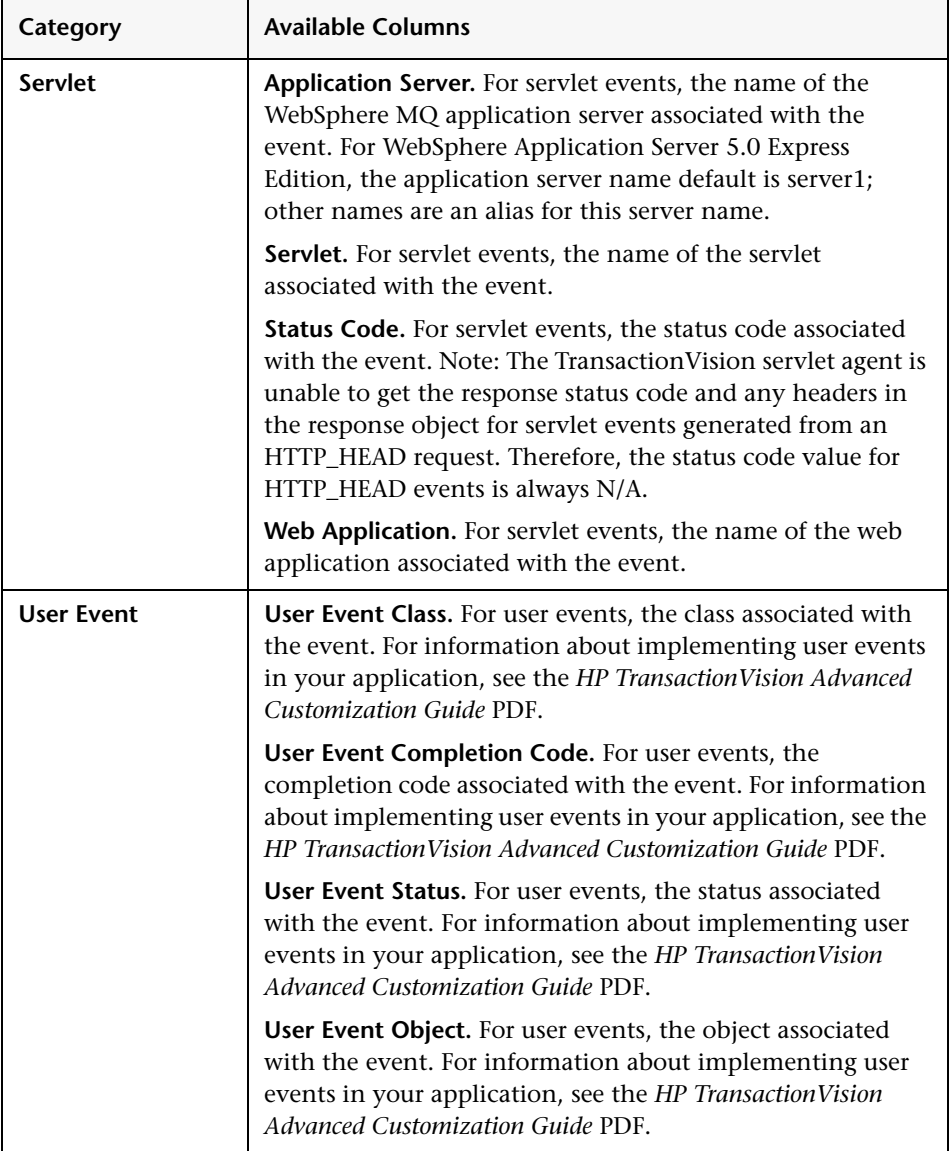

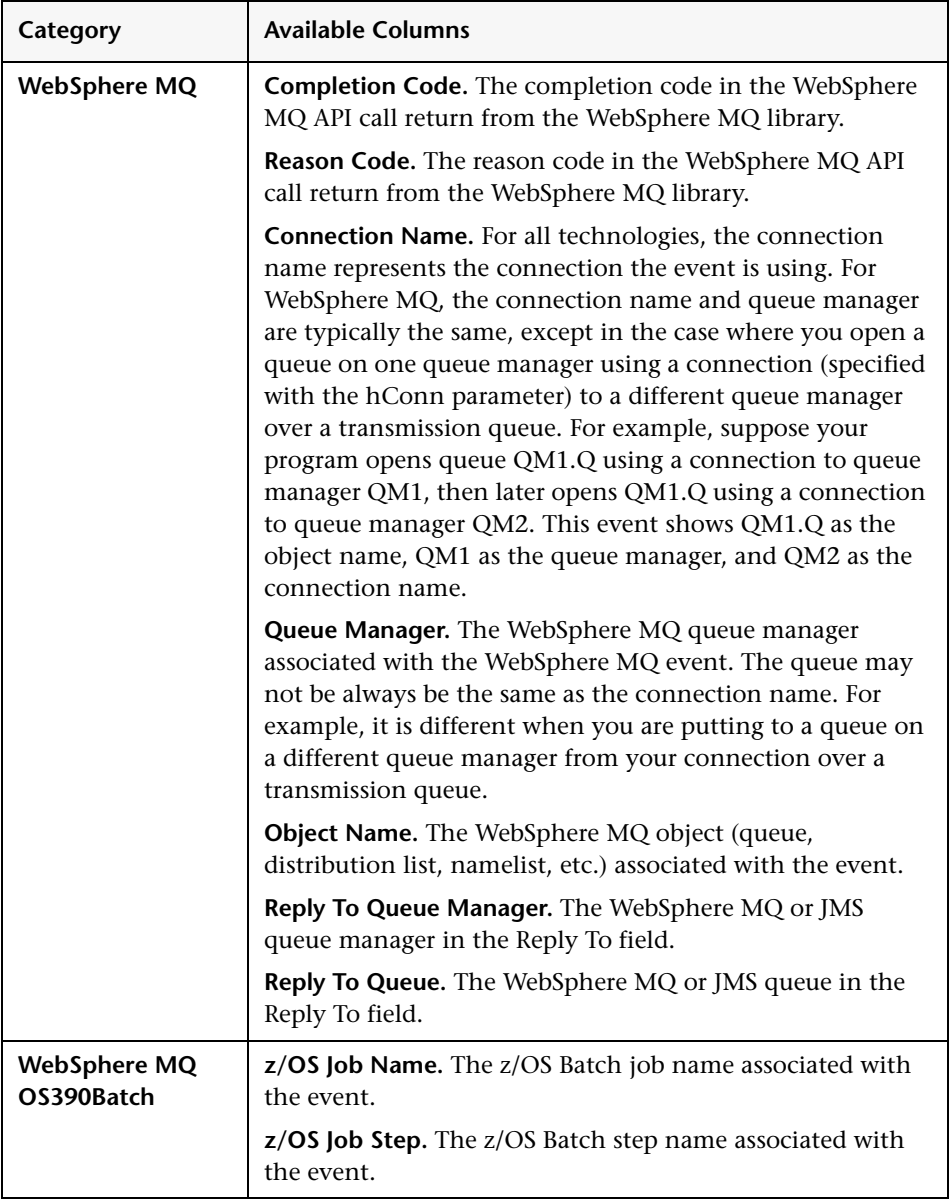

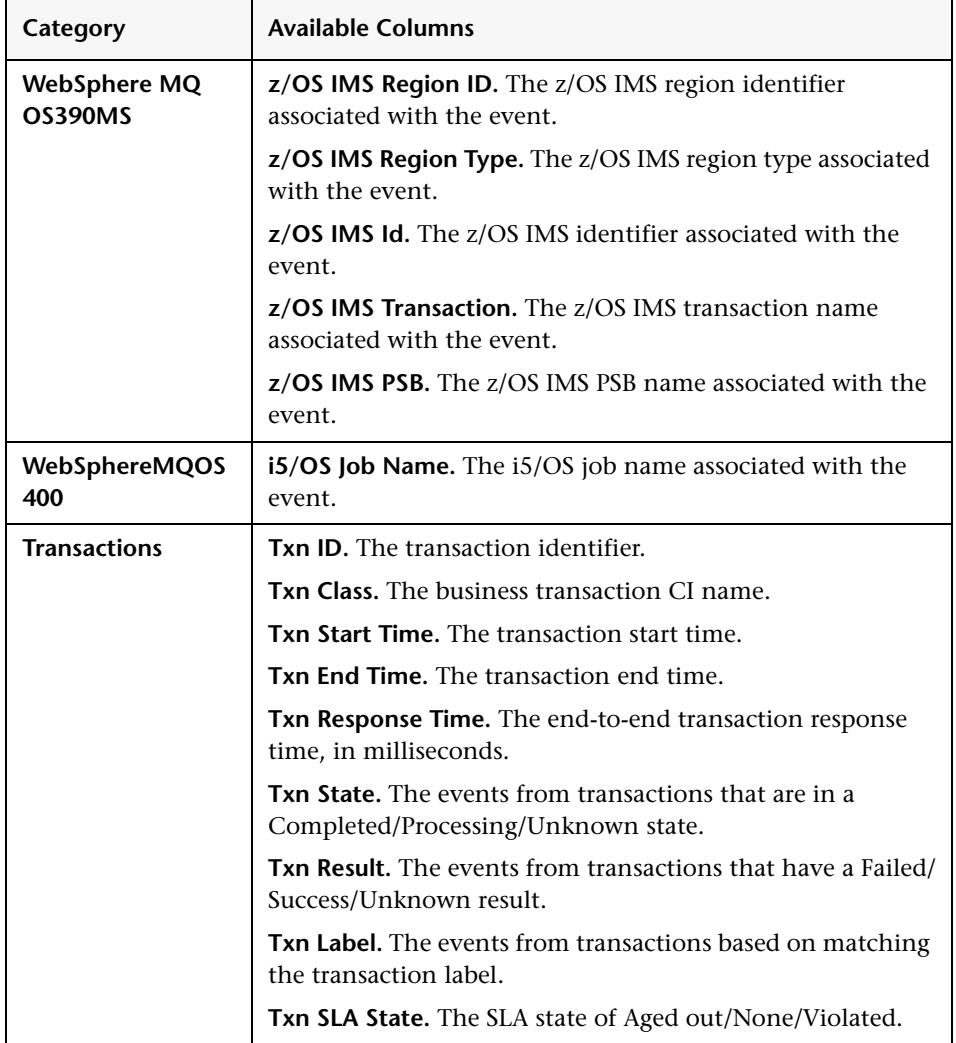
#### **Report Content: Events List**

User interface elements are described below (unlabeled elements are shown in angle brackets):

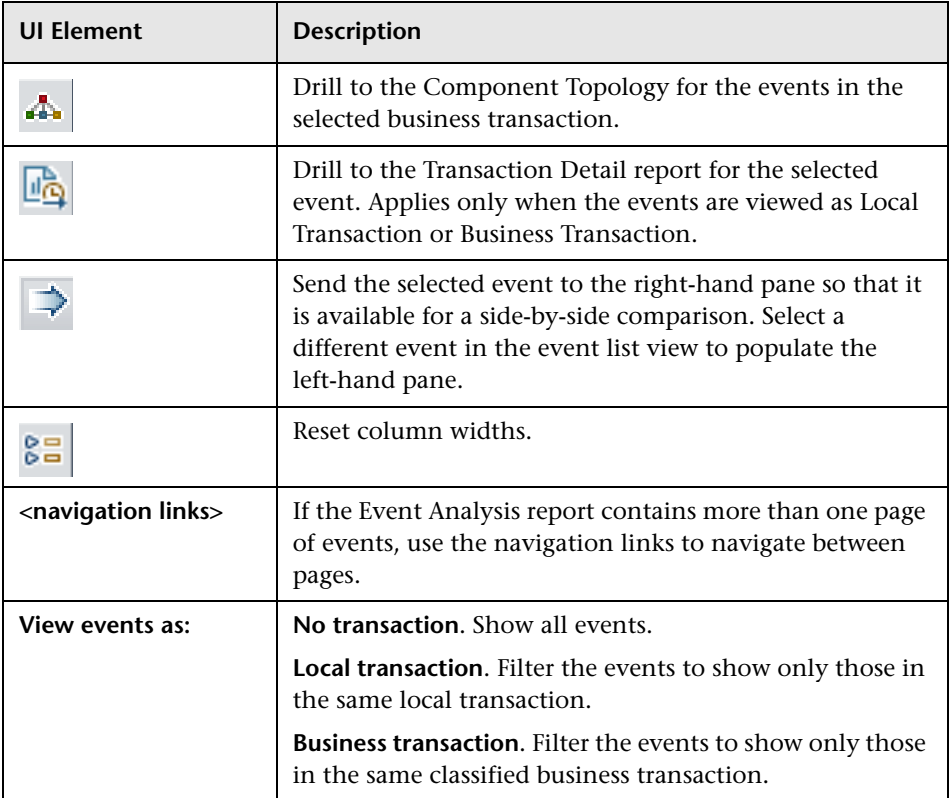

#### **Report Content: Event Detail for a Selected Event**

For a selected event in the events list, event details display below the events list.

The event details are displayed in a hierarchy, enabling you to view different levels of detail.

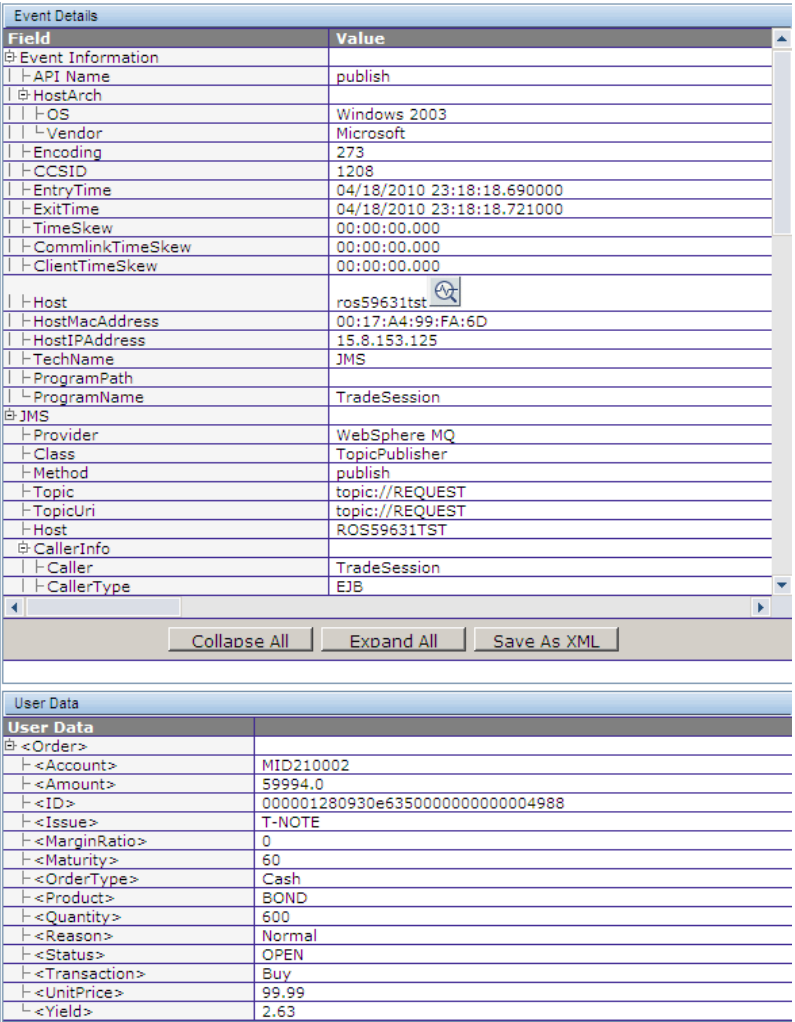

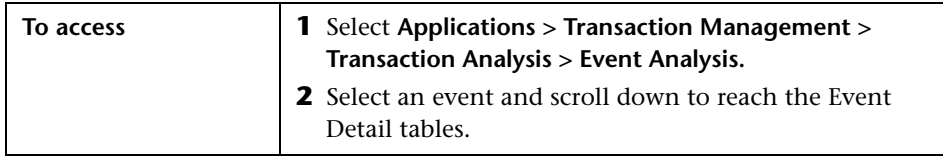

User interface elements are described below (unlabeled elements are shown in angle brackets):

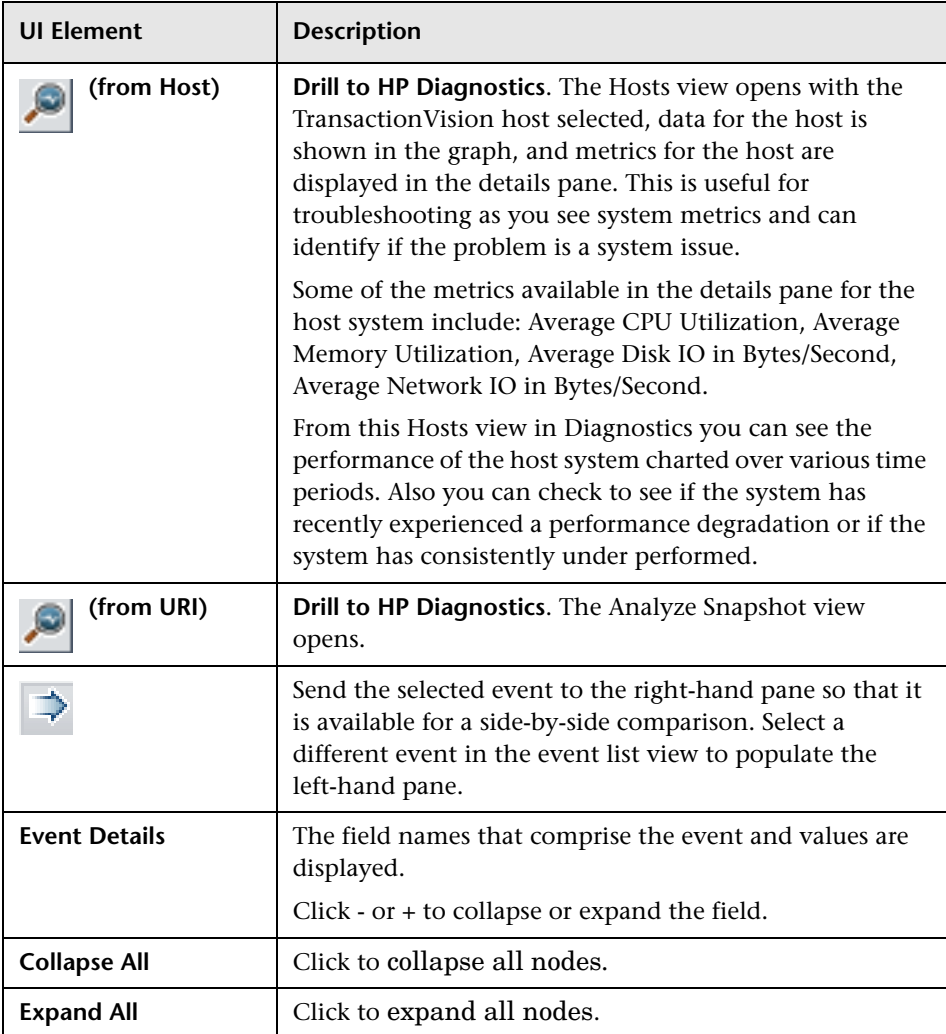

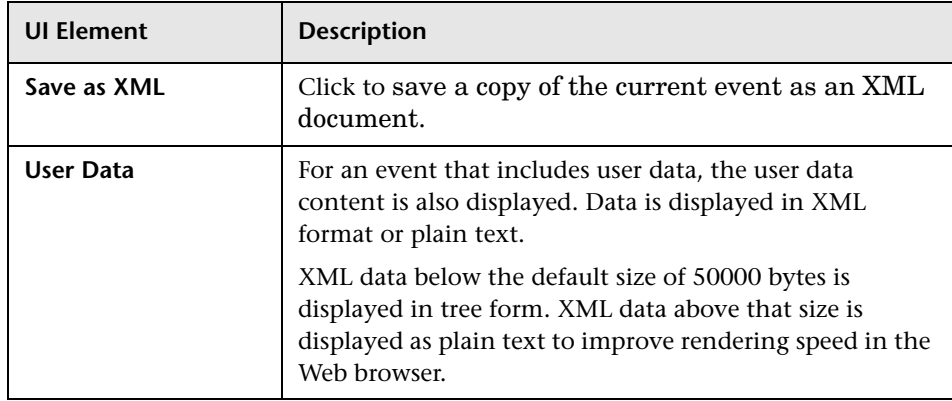

## **Application Server Statistics Report**

Displays statistics on the activities of EJB and Servlet components including average method execution time and call counts.

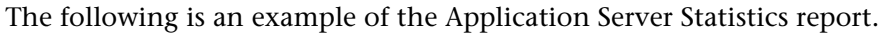

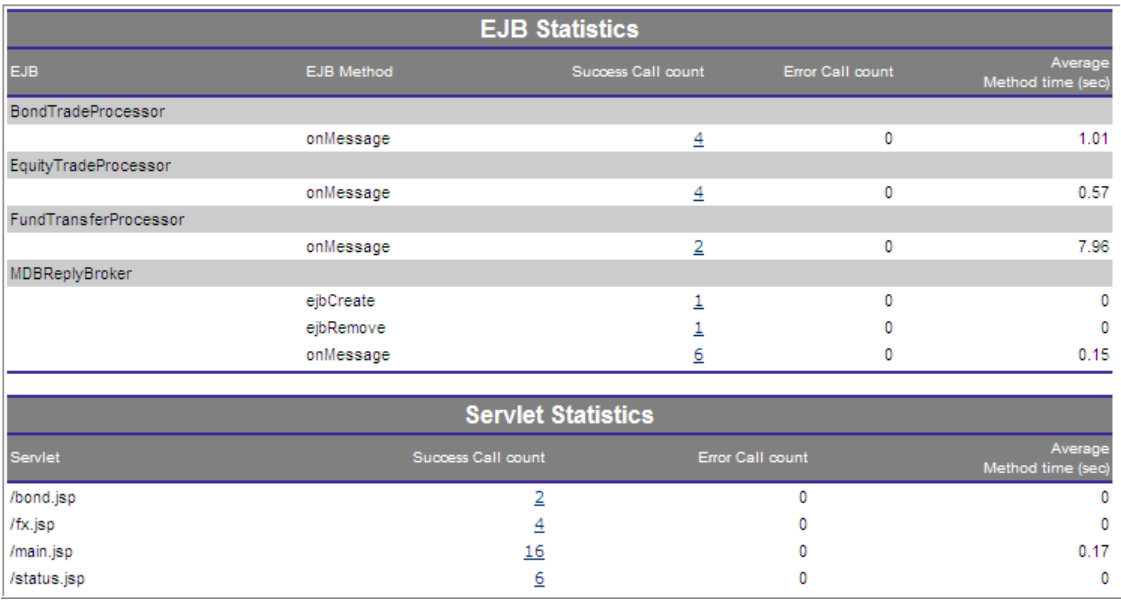

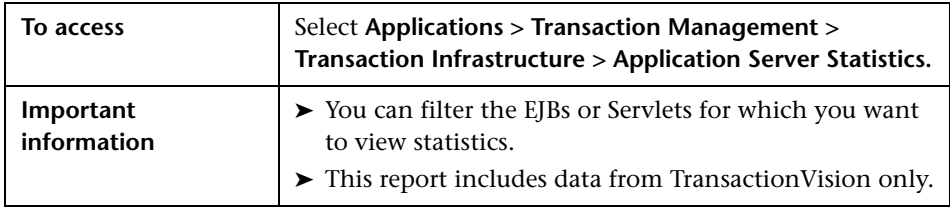

#### **Report Settings**

User interface elements are described below (unlabeled elements are shown in angle brackets):

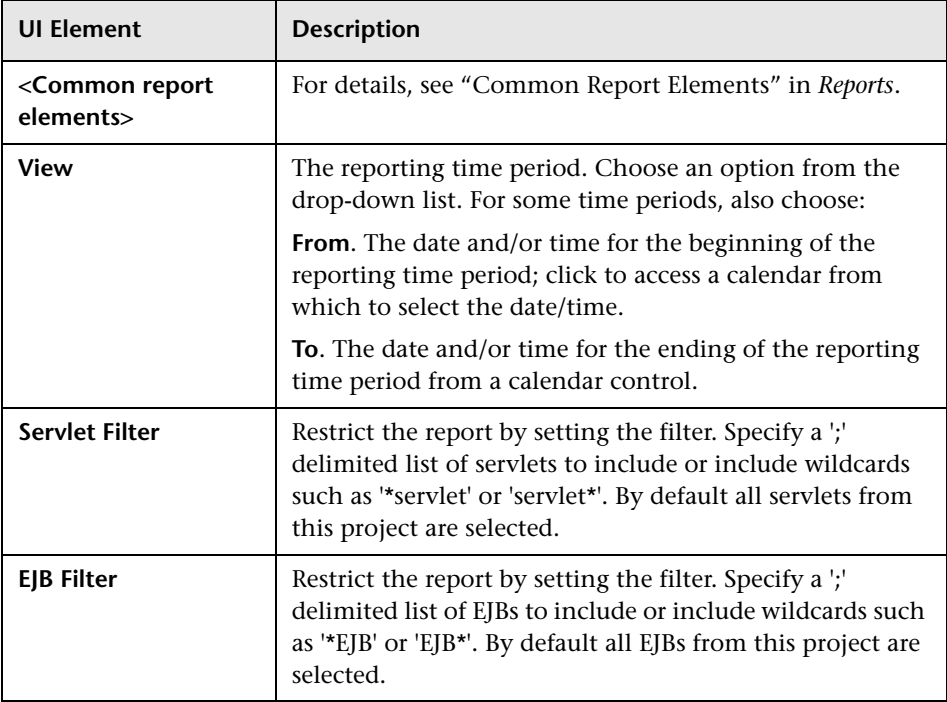

#### **Report Content: Statistics Tables**

User interface elements are described below (unlabeled elements are shown in angle brackets):

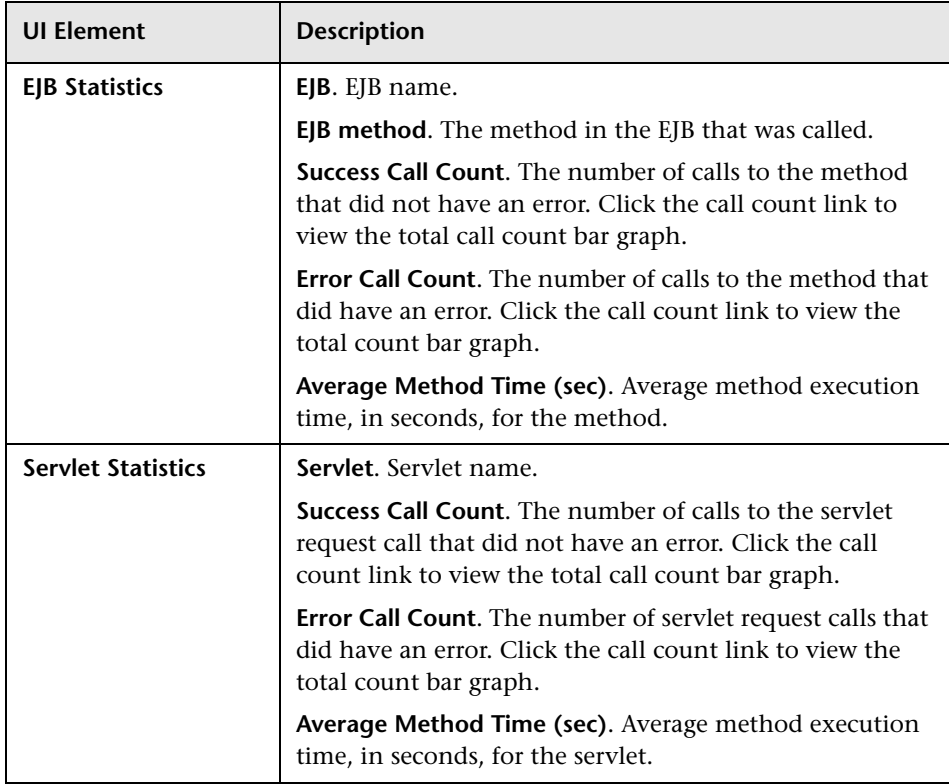

#### **Report Content: Total Call Count Graph**

The Total Call Count graph displays the number of successful and error calls.

The following is an example of the Total Call Count graph for an EJB.

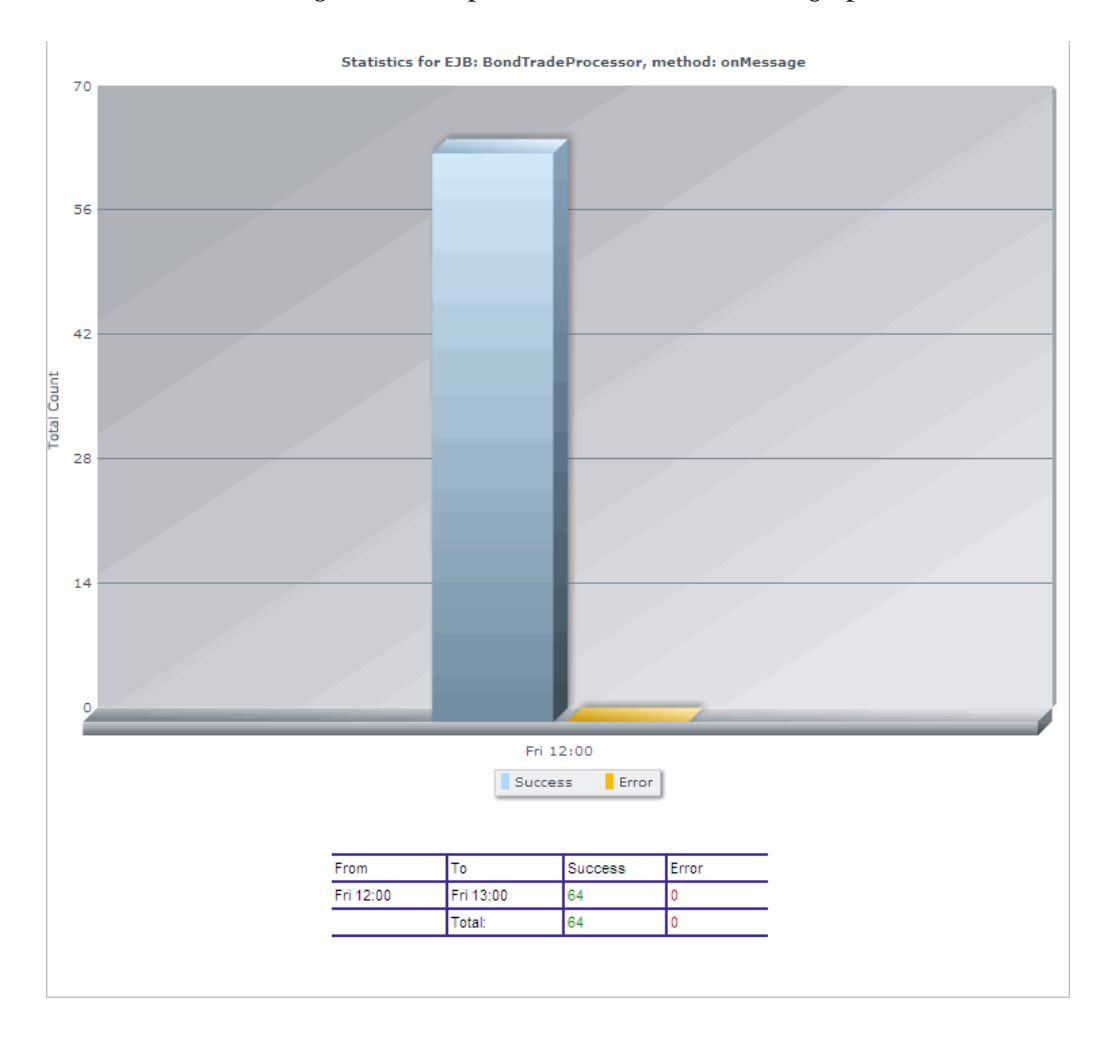

## **Q** Troubleshooting and Limitations

This section describes troubleshooting and limitations for the Transaction Management reports.

#### **Errors Retrieving Content for Transaction Detail Reports**

In some cases the Transaction Detail report does not render when drilled to from the Transaction Tracking report. It appears to hang, and after a few minutes (possibly as much as 5) returns an error message "Error retrieving content for this report...".

This is typically caused by inadequate database sizing or tuning. For example, the built-in database provided with TransactionVision does not perform well with large amounts of data.

For reasonable performance the number of events to be stored should not exceed more than 100,000 - 200,000 events when using the built-in database. For more information about database sizing and tuning, see the *HP TransactionVision Planning Guide*.

#### **JMS Icons are Missing from Event Analysis**

In some cases TIBCO JMS events do not show JMS queue/topic name in the Event Analysis view and there are no JMS icons in the Component Topology view. The Sensor error log contains the following entry:

com.tibco.tibjms.admin.TibjmsAdminException: Unable to connect to server. Root cause:

javax.jms.JMSSecurityException: invalid name or password, or not authorized to connect as administrator

To enter the appropriate EMS Server credentials, modify the following file in the Java Agent installation directory:

<java\_agent\_install\_dir>/TransactionVisionAgent/config/sensor/ SensorConfiguration.xml

Enter the lines in bold below:

```
...
<!-- for object resolution, we need admin right to access servers
the incoming url could be tcp://heineken:7222 or
tcp://heineken.bristol.com:7222 or using ssl --> 
<TibcoEMSServers> 
<TibcoEMSServer name="ems_server_name" loginName="XXX" 
password="YYY">
<ServerUrl>tcp://ems_server_host_name:7222</ServerUrl>
</TibcoEMSServer>
</TibcoEMSServers>
...
```
#### **Chapter 19** • Transaction Management Reports

# **20**

# **Transaction Topologies**

#### **This chapter includes:**

#### **Concepts**

- ➤ [Transaction Topology Overview on page 588](#page-587-0)
- ➤ [A Closer Look at the Flow Map on page 590](#page-589-0)

#### **Tasks**

- ➤ [How to View the Aggregated Topology of a Business Transaction](#page-598-0)  [on page 599](#page-598-0)
- ➤ [How to View the Instance Topology of a Business Transaction](#page-599-0)  [on page 600](#page-599-0)

#### **Reference**

➤ [Aggregated Topology on page 601](#page-600-0)

**[Troubleshooting and Limitations](#page-607-0)** on page 608

## **Concepts**

## <span id="page-587-0"></span>*<b>Transaction Topology Overview*

A transaction topology is a flow map for a business transaction CI. That is, it shows the components through which the business transaction executes. The flow map includes metrics about the data flow at specific points and properties of the components through which the data flows.

The metrics display in arrow labels and properties display in tooltips:

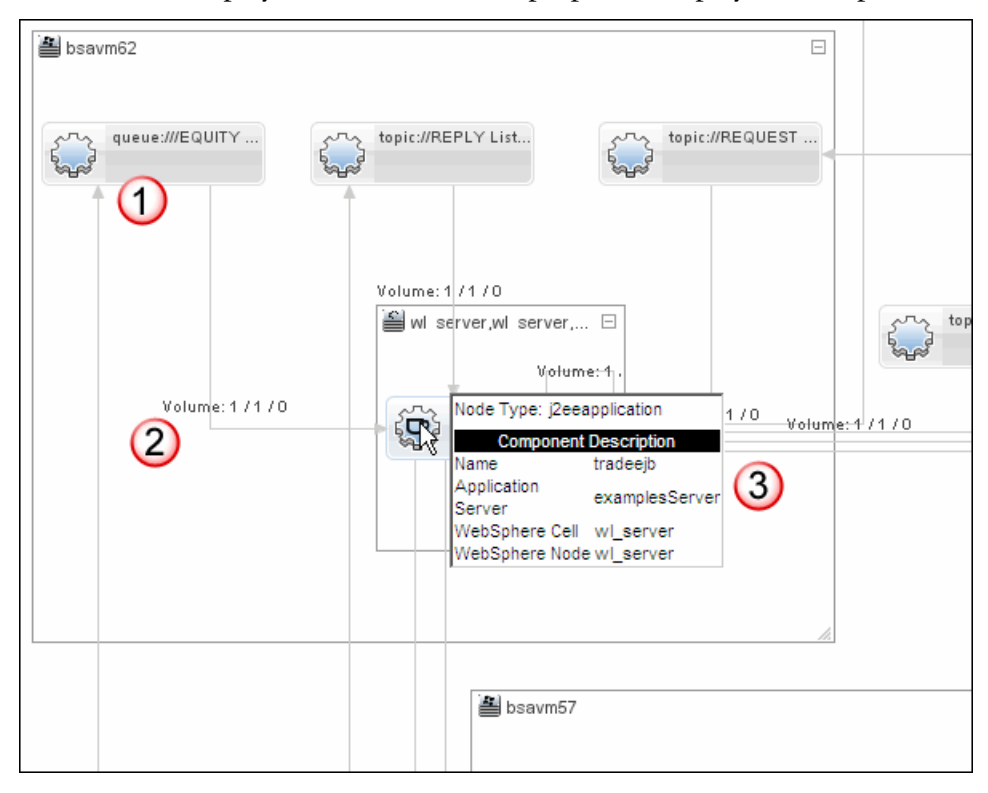

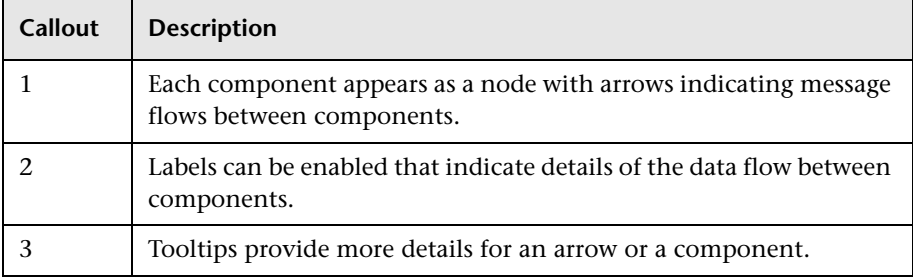

The following table describes the diagram callouts:

You specify the Business Transaction CI type for which you want to view a transaction topology as well as the time frame for which you want to view data.

Along with the flow map, the Transaction Topology includes detail information about selected components, including KPI information where applicable. Components that do not have KPIs or are not RTSM components do not present this information.

#### **Aggregated Versus Instance Transaction Topologies**

There are two versions of the transaction topology:

- ➤ The Aggregated Topology displays information about all transaction instances that exist in the time frame. The metrics that display are aggregated. For example, the data flowing from the TradeDemo to the Bond component show above had 2 instances, one completed successfully and one completed late.
- ➤ The Instance Topology displays information about a single transaction instance along with the aggregated information described above. The instance is specified by drilldown from the Transaction Tracking report.

<span id="page-589-0"></span>**A** A Closer Look at the Flow Map

The following sections describe the key areas of the flow map:

- ➤ ["Completed Versus In-Process Data" on page 590](#page-589-1)
- ➤ ["Components" on page 590](#page-589-2)
- ➤ ["Connecting Arrows" on page 591](#page-590-0)
- ➤ ["Labels on the Arrows" on page 592](#page-591-0)
- ➤ ["Tooltips" on page 595](#page-594-0)
- ➤ ["Graph Mode: Show/Hide Tiers" on page 597](#page-596-0)

## <span id="page-589-1"></span>**Completed Versus In-Process Data**

The Aggregated Topology divides all the transaction instances into these categories, each represented by a tab:

- ➤ **Completed**: Metrics and flow map are only for transaction instances that have completed in the given time frame. A transaction is completed when the Transaction State property is **completed.**
- ➤ **Currently In-Process**: Metrics and flow map are only for transactions that have not completed in the given time frame. You can view this tab to locate any instances that appear to be bottlenecked and on which component that occurs. You can also compare the metrics of a given instance with the average reported on the Completed tab.

The Instance Topology does not have multiple transaction instances, so the tabs do not appear.

## <span id="page-589-2"></span>*Components*

Each component that appears in the flow map is one through which the selected business transaction passed data. You can select a component in the flow map to display additional information about that component in the tables below the flow map. These details include:

- ➤ RTSM properties display if the selected object is known to the RTSM.
- ➤ KPIs display if there are any being monitored on the selected object.

➤ Additional custom details per application display.

Components in the flow map are multi-tiered. That is, application servers are shown inside of hosts, queues are shown inside of queue managers, and so forth.

Components on the map can be re-arranged, and the map itself can be panned and zoomed. The toolbar contains buttons to change the labeling of components, as well as pan, center, zoom, and select components in the map.

The component icons each represent a specific type of software or hardware element that the transaction instances have passed through. The flow map always shows the backend server-level components such as application servers, message middleware servers, database servers, mainframe transaction and batch jobs.

Other icons are used for elements that originated from an instance of the transaction, such as a Web Client. If RUM is also monitoring the transaction, the flow map displays an End User Group component icon if the transaction originates from an end user group.

Not all component types have a specific icon that appears in the flow map.

The icon for each component type is determined by the RTSM class type for that component. For a list of the component icons used in the Transaction Topology flow map, see ["Aggregated Topology" on page 601.](#page-600-0)

## <span id="page-590-0"></span>*Connecting Arrows*

Communication between components in the flow map is represented by links (directed arrows). The following link patterns between the component icons can be seen in the flow map:

➤ A directional link between two components

A directional arrow shows direction of message flow or a call from one component to another.

➤ Two links between two components, each link going in the opposite direction

Many times this shows an exchange of request and response data flow.

➤ A component with a self-directed link

The transaction spent multiple processing steps at the same component. Such a link is common when viewing nodes that may contain lower level components (for example one Web Application can contain several Servlets and EJBs which call each other).

➤ A flow with several end points

Many times this can represent an asynchronous transaction and some components either did not send a response or they sent a response to a component that is not monitored by TransactionVision.

 $\blacktriangleright$  A circular flow

May indicate that the request was answered by something other than the component that took the request.

➤ Unconnected flow paths

This can occur when there are elements that cannot be interpreted by TransactionVision, for example, if the technology is not supported.

## <span id="page-591-0"></span>**Labels on the Arrows**

Labels can be enabled on each arrow to display metrics related to the flow of transaction instances (either completed or currently in-process, as relevant) between the two components connected by the arrow. The metrics are totaled for each transaction state:

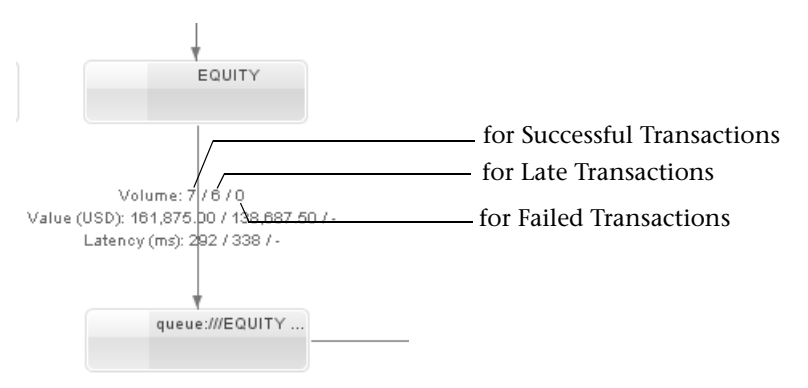

For the Instance Topology, the instance-level metrics appear alongside the aggregate-level metrics in brackets:

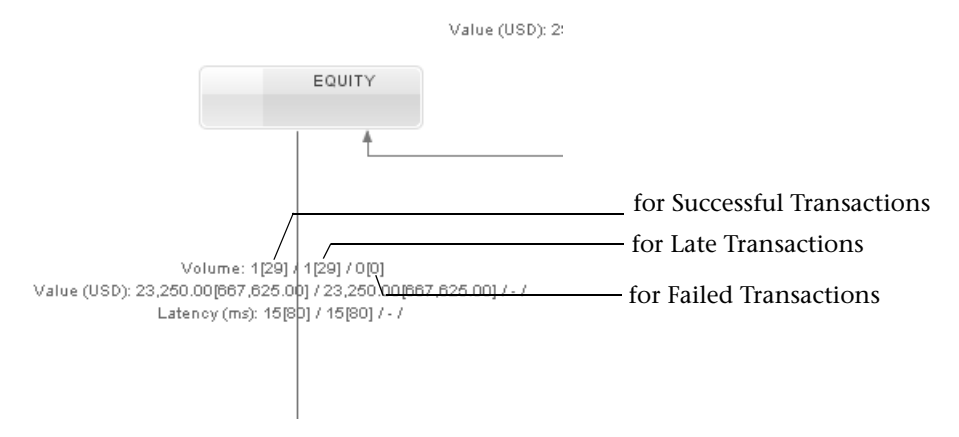

#### **Data You Can Display as Labels**

By default, no labels display. You can choose to display any or all of the following labels:

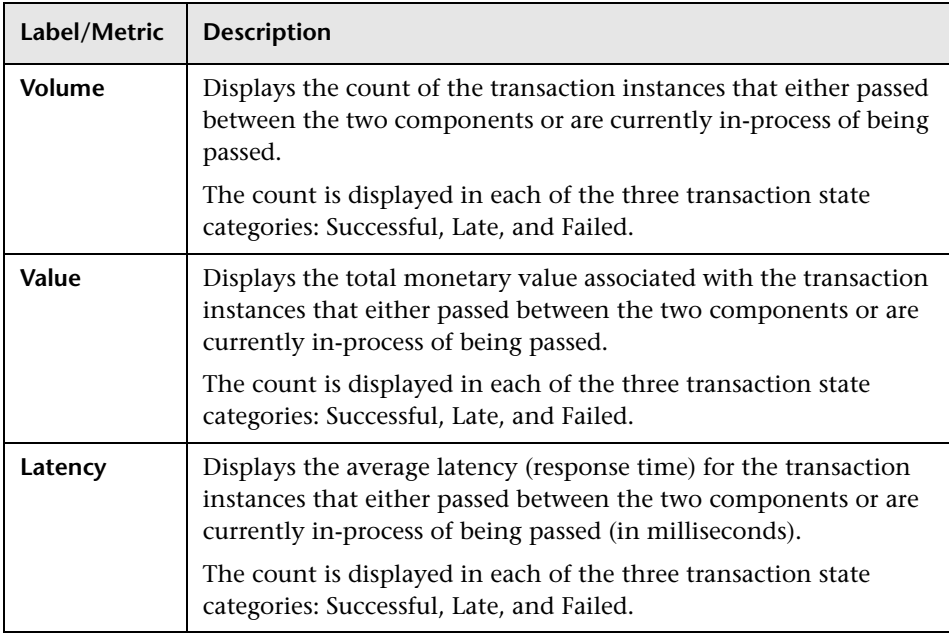

#### **The Business Transaction States**

The Business Transaction state categories are:

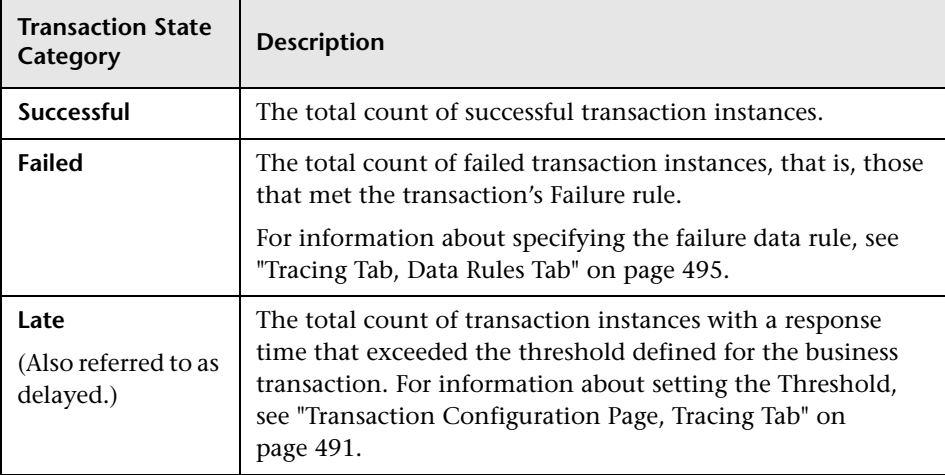

Note: Transactions can be classified in more than one state category, for example, as both late and as successful.

If a metric is not applicable for a link, or if there is no criteria set in TransactionVision for late status or failed status, then the relevant metric shows a dash.

<span id="page-594-0"></span>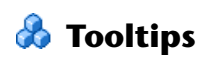

You can hover over icons or arrows in the flow map to view additional details.

#### **Example of Tooltip Metrics for a Component**

The component icon tooltip that contains more information about how the components is relevant to the transaction. For example:

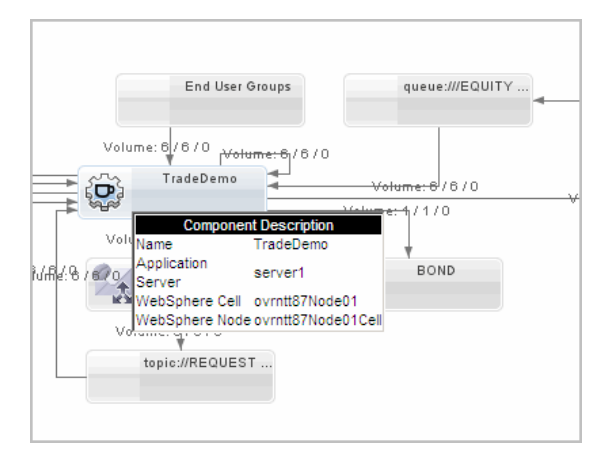

The tooltip contains additional information if transaction is also monitored by HP Diagnostics or RUM.

The component tooltip may include additional data from the software or hardware upper layers. For example, if a transaction instance passed through a J2EE application, the map shows a flow component for the J2EE application, and may include additional data for the application server and the host in the tooltip Flow Map Metrics.

#### **Example of Tooltip Metrics for a an Aggregated Topology Arrow**

This example shows a tooltip for an Aggregated Topology link showing the Late and Failed metrics with no criteria set.

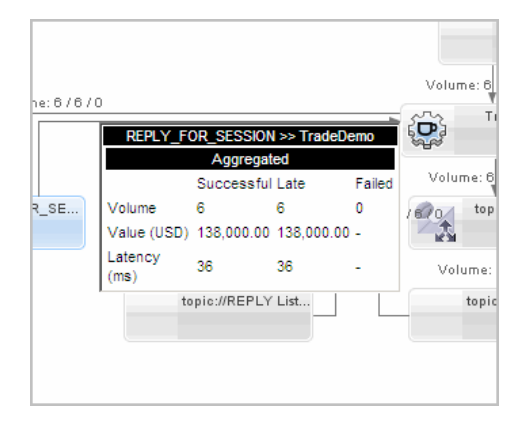

#### **Example of Tooltip Metrics for an Instance Topology Arrow**

This example shows a tooltip for an Instance Topology link that compares the metrics of the path taken by a Business Transaction instance with the path taken by other instances of that Business Transaction. The dotted line represents the Aggregated Topology of the Business Transaction with respect to the Instance Topology, which is a solid line.

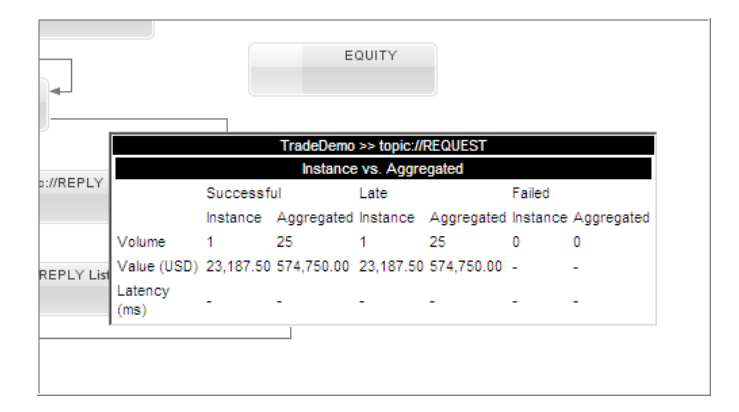

## <span id="page-596-0"></span>**Graph Mode: Show/Hide Tiers**

You can display tier information for each component. At the top level of the tier is the host hardware that contains the software components which make up the Transaction Topology. From that tier you can drill to the server tier, and from that to the application tier.

Host Tier  $\Box$  Server Tier  $\Box$  Application Tier

**Topology Tier Content in the tier** Host Tier **host**. Generic host. **nt**. Windows host. **unix**. UNIX host. **mainframe**. Mainframe host. Server Tier Expanded from mainframe: **ims\_program**. IMS Program. **batch\_job**. Batch job. **cics\_transaction**. CICS transaction. Expanded from host: **websphereas.** Websphere Application Server **weblogicas**. WebLogic Application Server **sqlserver**. SQL server database instance **iis**. Windows internet information services instance **j2eeserver**. Generic java enterprise server **db2**. DB2 database instance **oracle**. Oracle Database instance **jmsserver**. Generic JMS messaging server **running\_software**. Software application **customer**. User **rum**. End user group (a collection of users specified by rules in RUM) **mqqueuemanager**. WebSphere MQ Queue Manager

The following table shows the tiers that appear when the tiers are enabled.

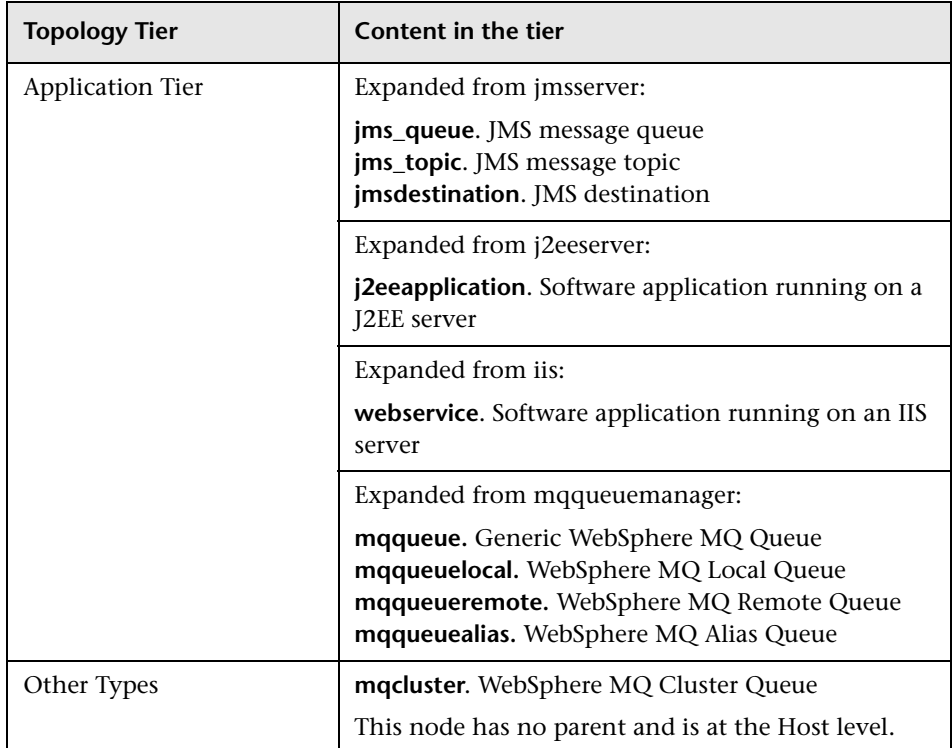

## **Tasks**

## <span id="page-598-0"></span>**How to View the Aggregated Topology of a Business Transaction**

This task includes the following tasks:

- ➤ ["Determine the Transaction Category You Need" on page 599](#page-598-1)
- ➤ ["View the topology for completed Business Transactions" on page 599](#page-598-3)
- ➤ ["View the topology for in-process Business Transactions" on page 599](#page-598-2)

#### <span id="page-598-1"></span>**Determine the Transaction Category You Need**

The Aggregated Topology can display the topology for completed or in process business transactions. Review the information ["Completed Versus](#page-589-1)  [In-Process Data" on page 590](#page-589-1) to determine which category you need.

#### <span id="page-598-3"></span>**View the topology for completed Business Transactions**

 **1** Select **Applications > Transaction Management > Transaction Topology > Aggregated Topology.**

By default the **Completed** tab should be displayed, if not click it.

The topology displays based on the last business transaction that was specified. If this is the initial viewing of the report, use the Transaction Filter link to specify the business transaction.

 **2** To specify a different business transaction, access the Transaction Filter dialog box. See ["Transaction Filter Dialog Box" on page 539](#page-538-0) for details.

#### <span id="page-598-2"></span>**View the topology for in-process Business Transactions**

- **1** Select **Applications > Transaction Management > Transaction Topology > Aggregate Topology.**
- **2** Click the **In Process** tab.

The topology displays based on the last business transaction that was specified. If this is the initial viewing of the report, use the Transaction Filter link to specify the business transaction.

 **3** To specify a different business transaction, access the Transaction Filter dialog box. See ["Transaction Filter Dialog Box" on page 539](#page-538-0) for details.

## <span id="page-599-0"></span>**How to View the Instance Topology of a Business Transaction**

 **1** Run the Transaction Tracking report so that the transaction instance for which you want to view the topology is on the report.

For details about this interface, see ["Transaction Tracking Report" on](#page-555-0)  [page 556](#page-555-0).

 **2** Select the transaction instance and click the **Drill to Instance Topology** button.

## **Reference**

## <span id="page-600-0"></span>**Aggregated Topology**

The Aggregated Topology page displays a flow map and response time and volume metrics for a business transaction.

The following is an example of the Aggregated Topology.

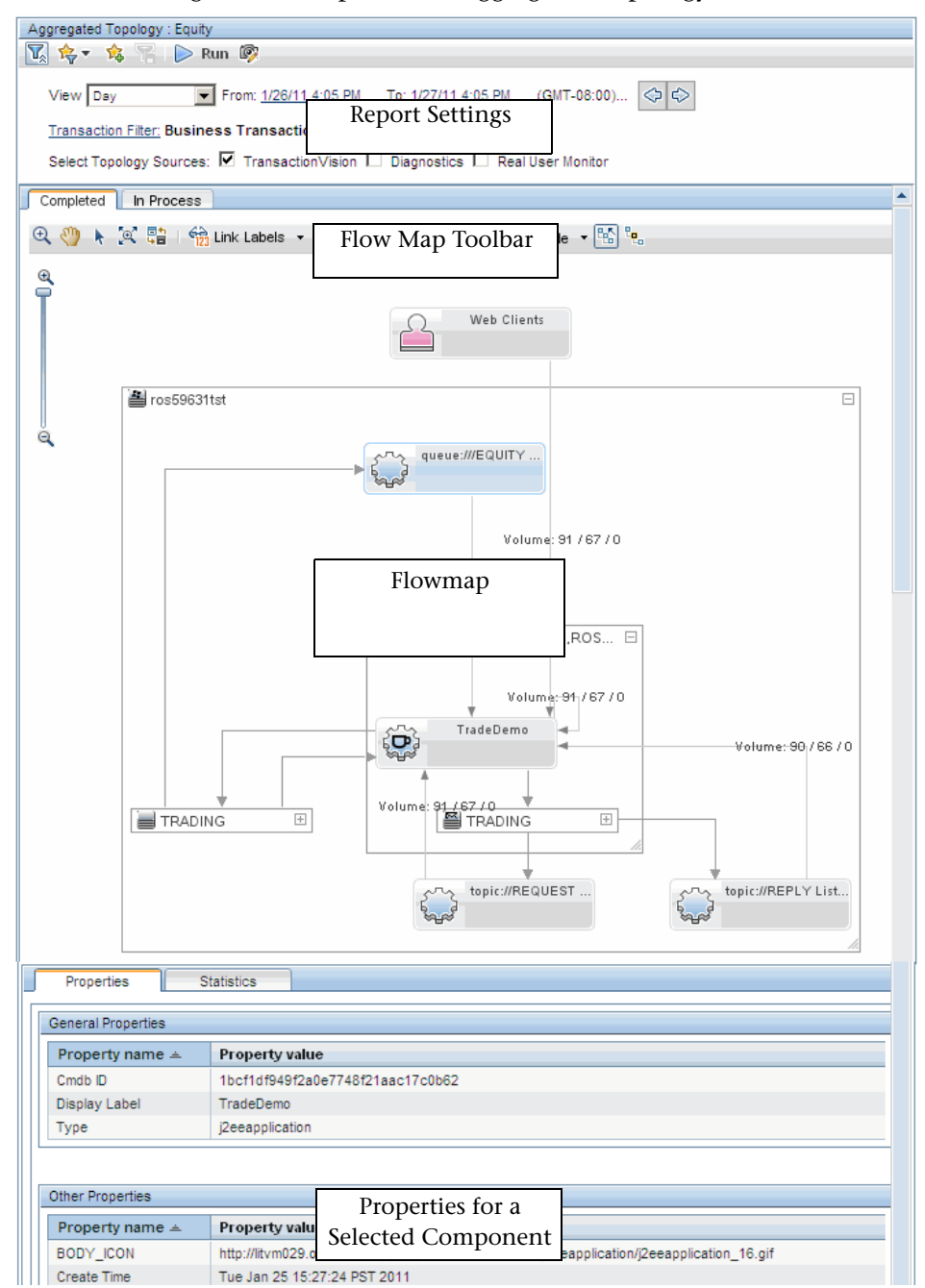

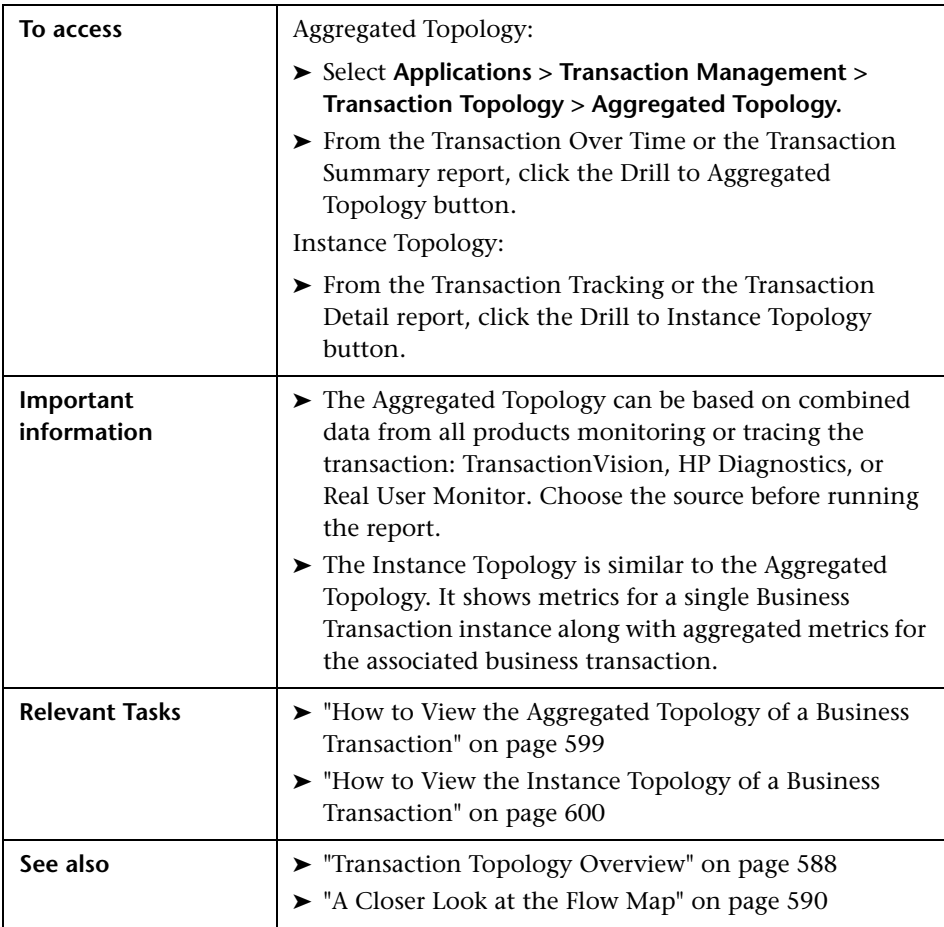

#### **Aggregated Topology Settings**

User interface elements are described below (unlabeled elements are shown in angle brackets):

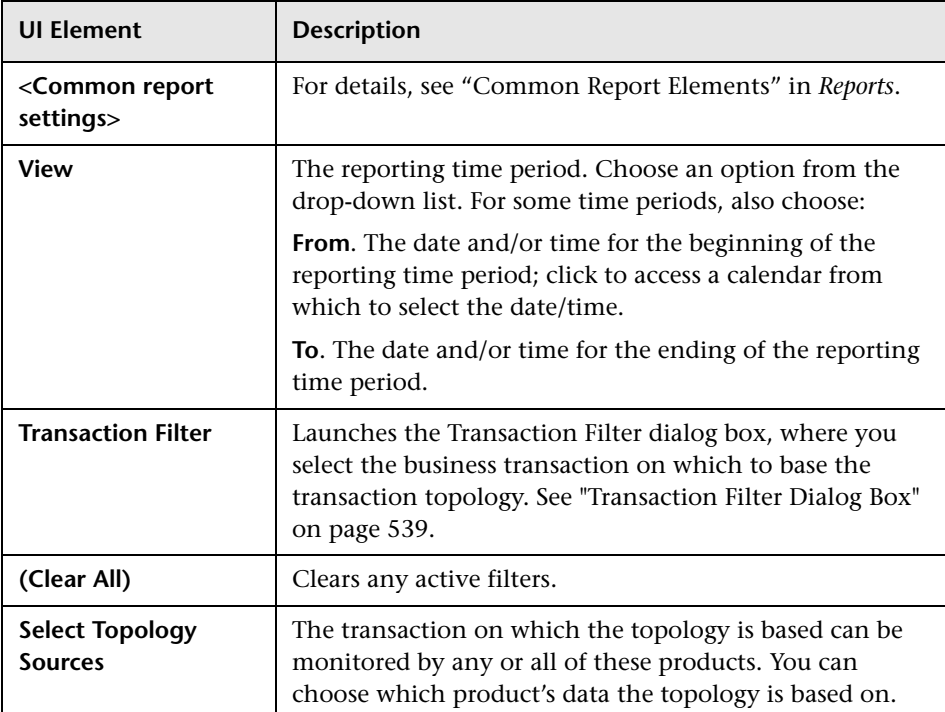

#### **Flowmap Toolbar**

The following toolbar options are included:

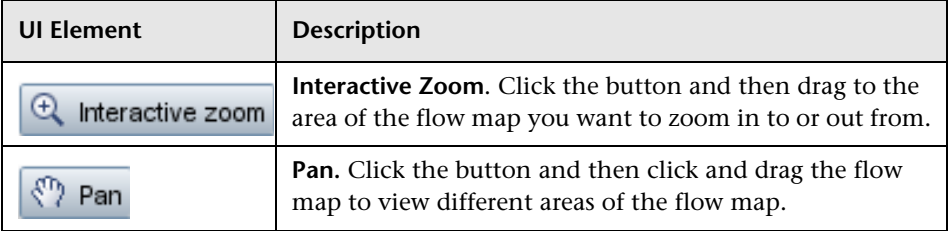

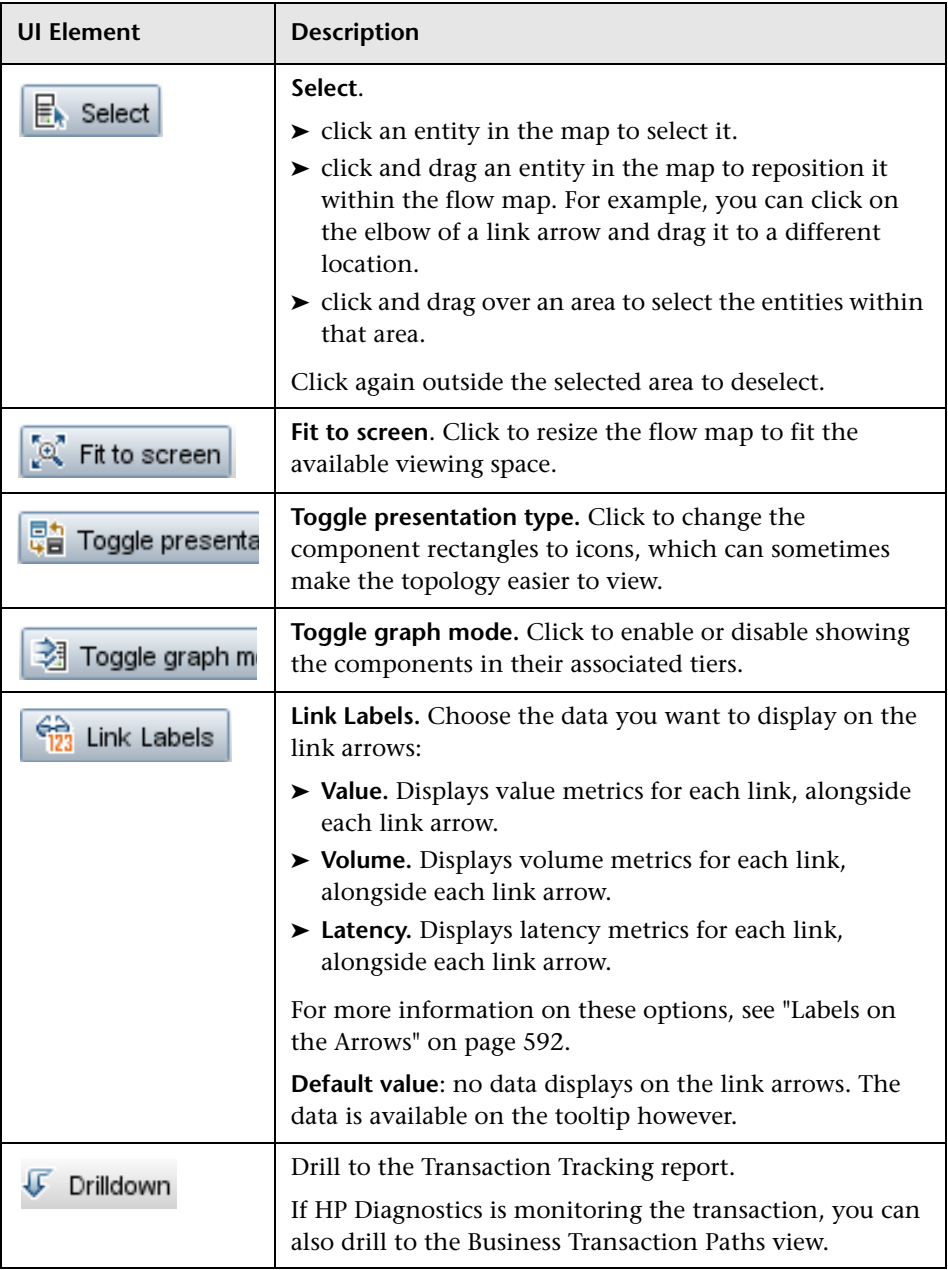

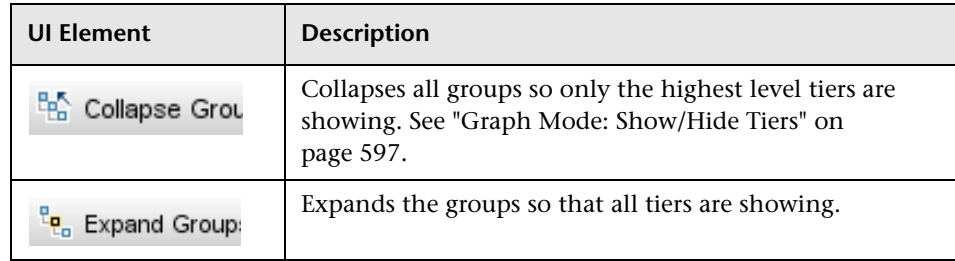

#### **Aggregated Topology Content: Flow map**

User interface elements are described below (unlabeled elements are shown in angle brackets):

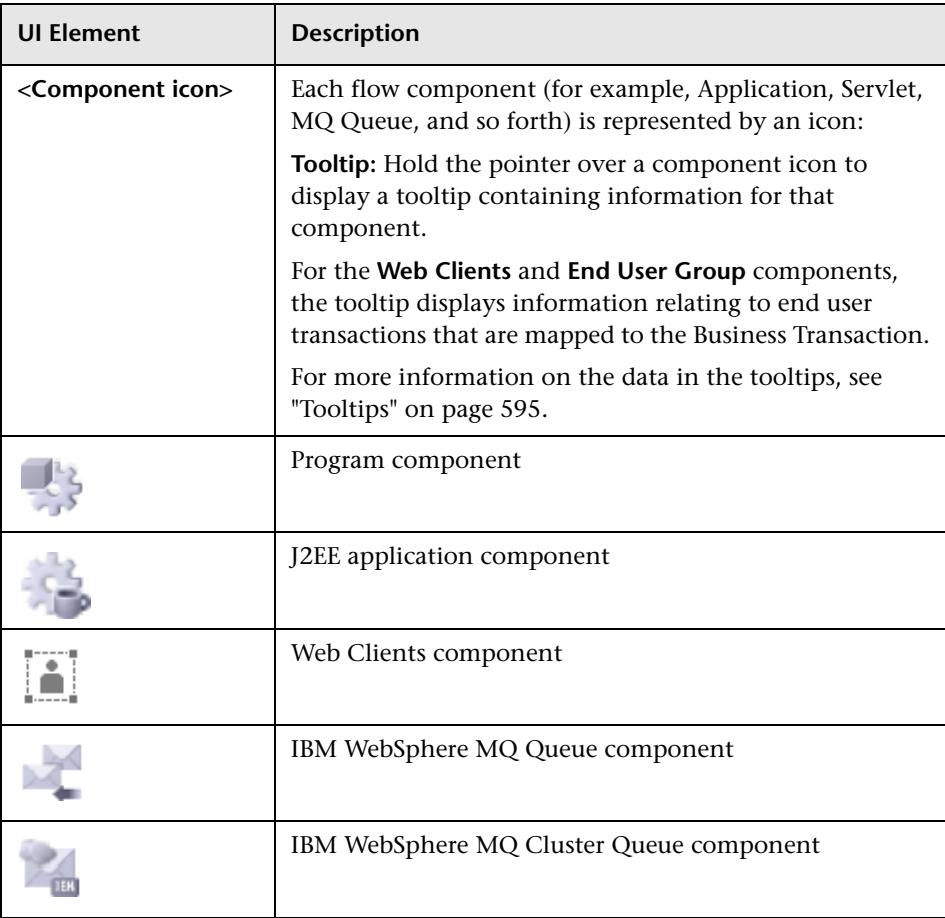

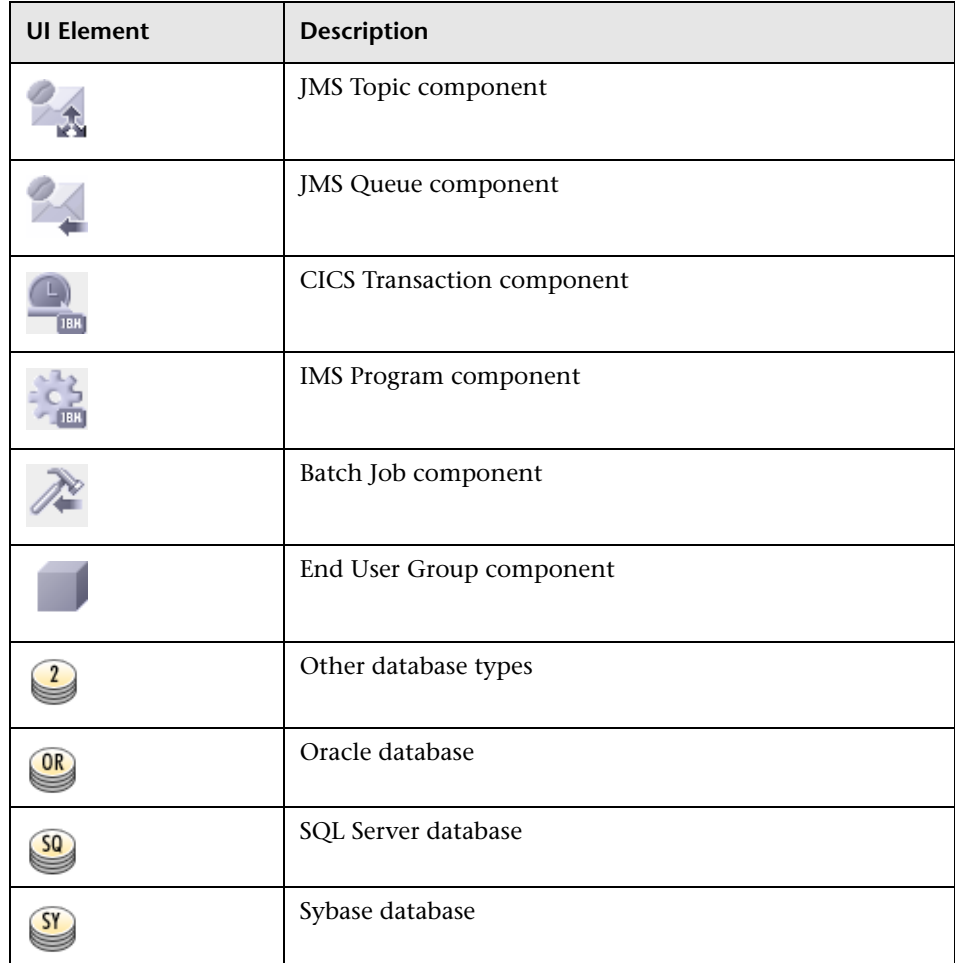

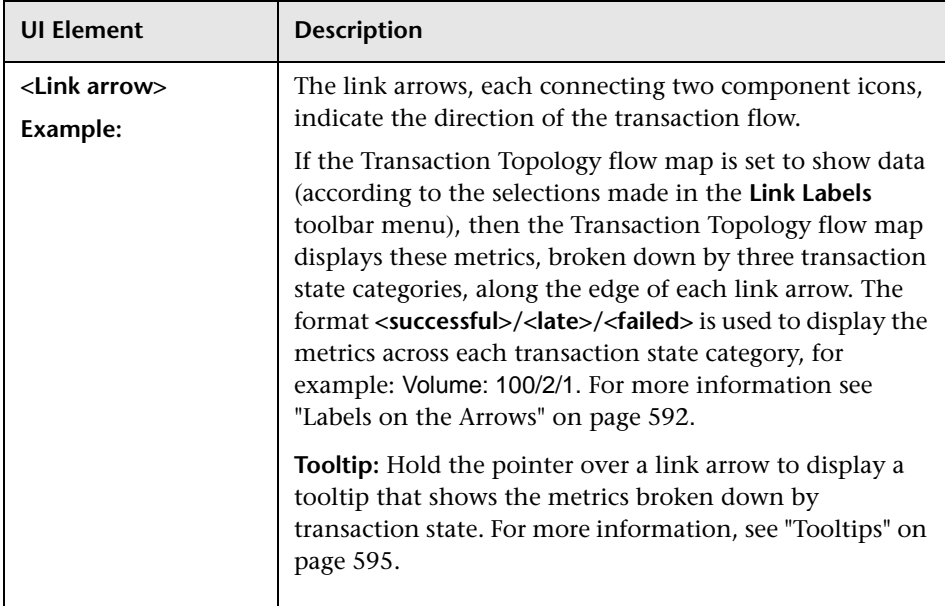

## <span id="page-607-0"></span>**Troubleshooting and Limitations**

There is a limit on how many instances can be retrieved from the database to present the transaction topology. For TransactionVision, the number of transaction instances retrieved is limited to 100,000.

# **21**

# **Component Topology**

#### **This chapter includes:**

#### **Concepts**

- ➤ [Component Topology Overview on page 610](#page-609-0)
- ➤ [Static Mode Versus Dynamic Mode on page 612](#page-611-0)
- ➤ [A Closer Look at the Graph on page 613](#page-612-0)

#### **Tasks**

- ➤ [How to View the Component Topology on page 621](#page-620-0)
- ➤ [How to Change the Layout of the Graph on page 622](#page-621-0)
- ➤ [How to Modify Component Groupings on page 626](#page-625-0)
- ➤ [How to Configure Arrow and Node Labels on page 631](#page-630-0)
- ➤ [How to Print the Component Topology Graphs on page 636](#page-635-0) **Reference**
- ➤ [Component Topology on page 642](#page-641-0)
- **[Troubleshooting and Limitations](#page-654-0)** on page 655

## **Concepts**

## <span id="page-609-0"></span>*Component Topology Overview*

The Component Topology provides a graphical representation of all system components from which agents have collected events. These events are correlated and used to draw a visual map of the flow of information throughout the system:

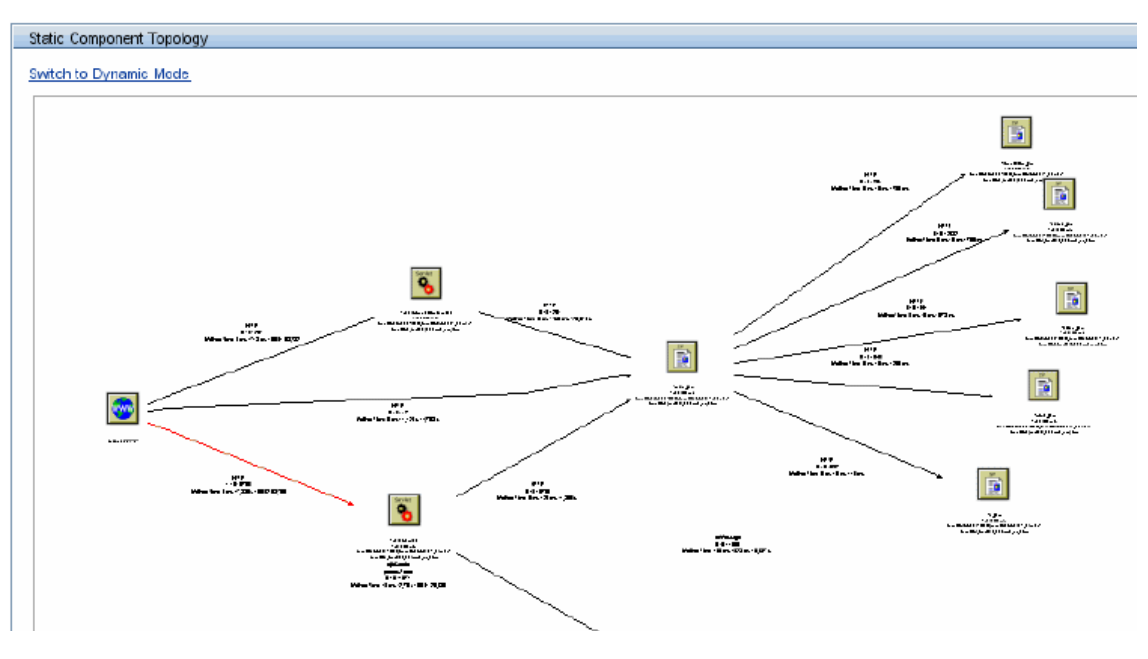

The Component Topology is helpful in determining which components have a bottleneck or on which component the flow has stopped.

**Note:** Unlike other metrics and data presented in the Transaction Management reports and topologies, these statistics are not aggregated by the transaction. However you can drill in-context to the Component Topology from the Event Analysis report which allows you to see data only for those events related to a business transaction or local transaction instance.

By default, the flow is presented in a hierarchical layout as shown above so that you can easily see the overall flow from component to component.

You can change the layout by symmetrical instead as in the following example.

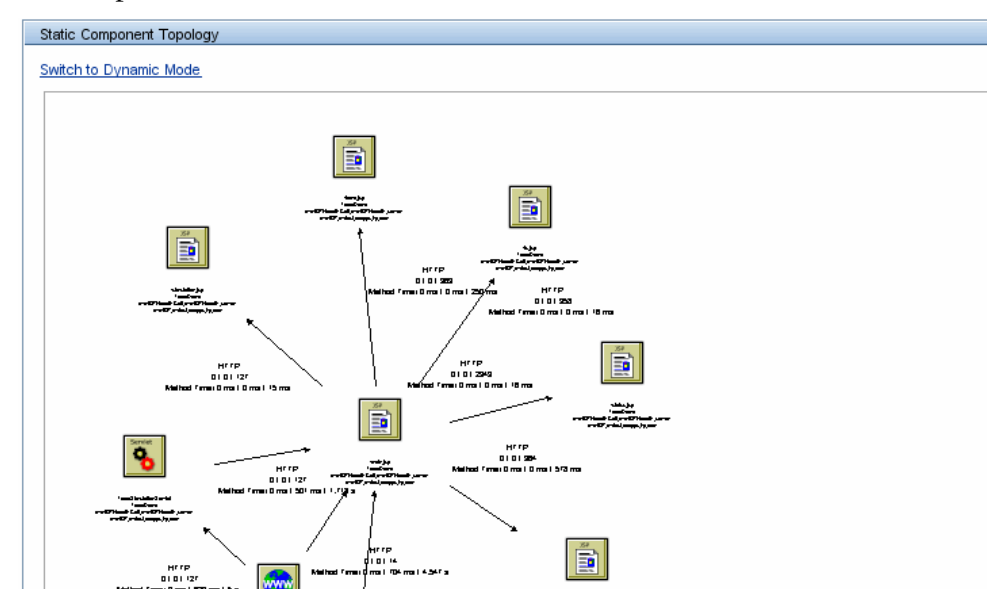

This layout allows the information on the arrows to be easier to read in some cases.

## <span id="page-611-0"></span>**Static Mode Versus Dynamic Mode**

You choose one of two modes for the Component Topology:

#### **Static mode**

In Static mode, the Component Topology graph is created from statistics gathered automatically during event collection. You specify the time range for which you want to view statistics.

Static mode includes data about the relationships between the components. This data is aggregated by component to component relationship. For example, if program A puts 100 messages on JMS queue B, then 100 events of that put operation are collected by the corresponding TransactionVision agent. The Analyzer create a statistic metric representing the Program A-to-JMS Queue B operation with its count, in this case, 100.

In Static mode, the granularity of data is at the program level or higher, whereas the granularity of data in dynamic mode is at the program instance level and higher. For more information about granularity of data, see ["How](#page-625-0)  [to Modify Component Groupings" on page 626](#page-625-0).

By default, the Component Topology displays in static mode. The graph is rendered much faster in Static mode than in Dynamic mode.

The statistics used to support static mode are stored in a specific cache. Two configuration options are provided for this cache

- ➤ See the **Flush Interval** and options in ["Configuration Tab, Cache Tab" on](#page-115-0)  [page 116](#page-115-0).
- ➤ See **topologyStateTimeslice** in ["Configuring the Caches" on page 77.](#page-76-0)

#### **Dynamic mode**

In Dynamic mode, the Component Topology graph is created based on events returned by a query. Only the correlation data related to those events is shown in the graph. You define the query to be used; the query can choose events of a certain technology, host, program, or other criteria.

This mode enables you to view very specific information in the graph, but takes longer than Static mode to render.
For information about writing queries, see ["Queries" on page 245](#page-244-0).

# <span id="page-612-0"></span>**A** A Closer Look at the Graph

By default, the Component Topology is arranged in a hierarchical layout according to the flow of messages through your system.

The flow starts with the leftmost component representing the first message in the requested time frame, and flows to other components. In the following example, the web page calls the TradeServlet and TradeSimulationServlets. These each in turn call the same Java server page.

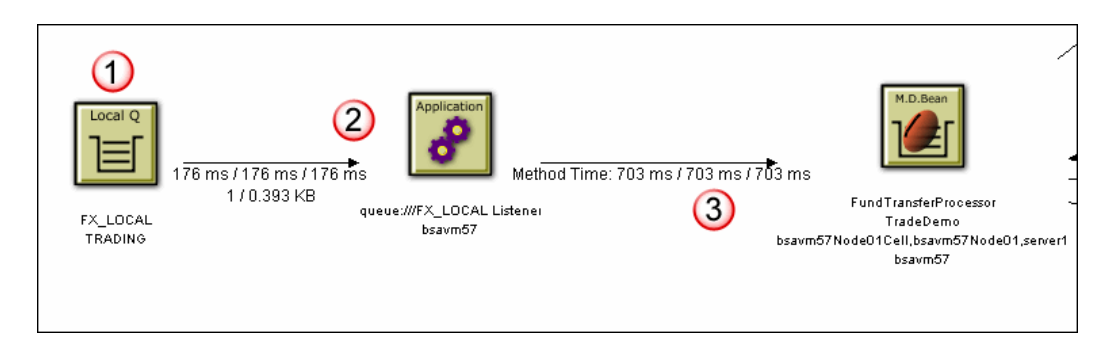

The following table describes the callouts in this screenshot:

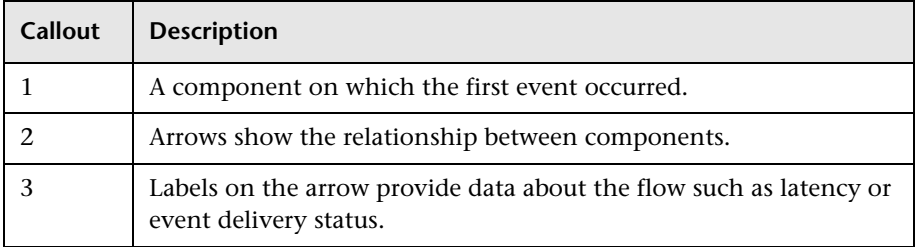

# **Resource Icons**

Resource icons represent system components and appear as nodes in the graph. For a list of the resource icons, see ["Resource Icons" on page 651](#page-650-0).

# **A** Arrows

For WebSphere MQ, JMS, and CICS events, solid arrows represent message flows. For servlet, Java user events, and EJB events, arrows represent one component calling another component. For JDBC events, arrows represent access to database resources.

Dashed arrows represent a relationship between components, such as between a remote, alias, or model queue and the local queue it is associated with. In the following example, the DataFlowEngine and FX Listener programs write to and read from the FX queue, respectively. The FX queue is an alias queue for the local FX\_LOCAL queue.

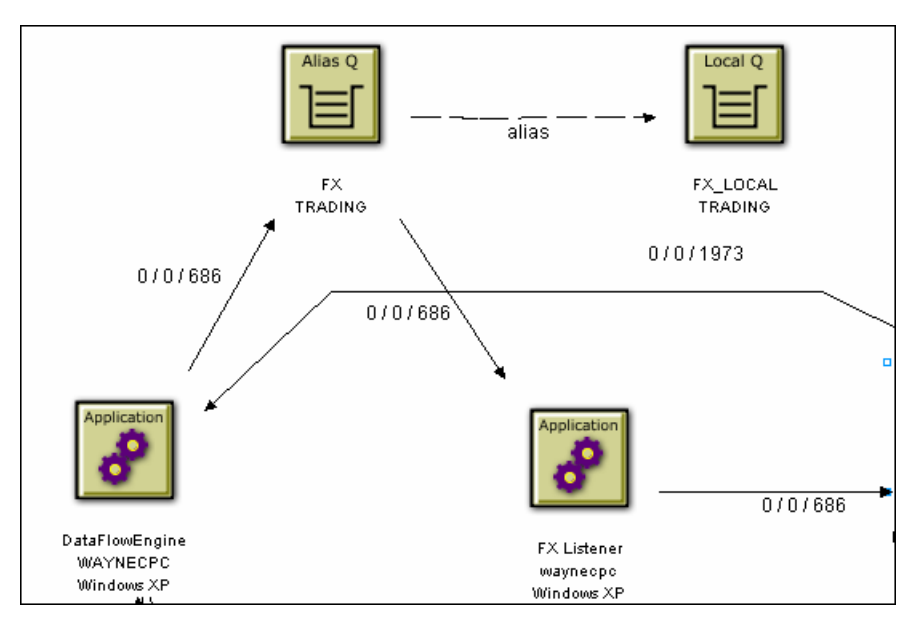

Other arrow labels are dependent on the technology of the associated components, as follows:

### **WebSphere MQ and JMS Events**

For WebSphere MQ and JMS events, an arrow represents message flow. For example, the following diagram shows that the DataFlowEngine application puts messages on the EQUITY and BOND queues of the TRADING queue manager. The EquityTradeProcessor and BondTradeProcessor programs retrieve messages from the EQUITY and BOND queues, respectively, and put a message on REPLY.

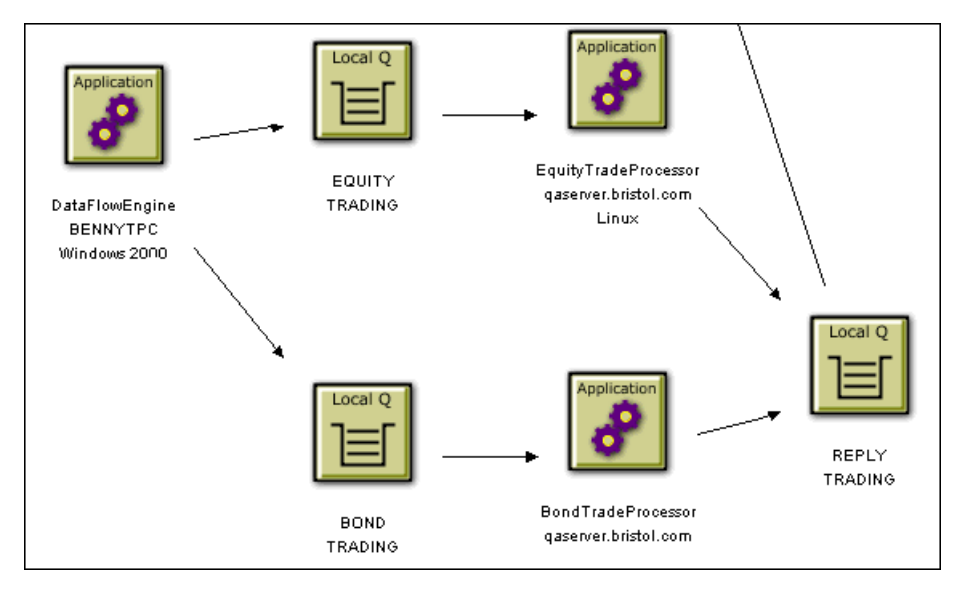

When monitoring JMS events from stand-alone Java applications, the Component Layout view displays the top level class name as the program name. The top level class name is the outmost name in the stack trace. For example, the class name in the following stack trace is taken from the last line in the following example:

```
at java.lang.Thread.dumpStack(Thread.java:993)
at Test.<init>(Test.java:29)
at Test.main(Test.java:62)
```
However, this class does not necessarily contain the public static void main(String[] args). Instead, it might be a class derived from java.lang.Thread, which runs in other threads than the main thread.

If the correct program name is not displayed, set the com.bristol.tvision.programname system property in the command line when running the stand-alone application. For example, to set the program name to MyProgram, start it as follows:

java -Dcom.bristol.tvision.programname=MyProgram ...

#### **CICS Events**

Like WebSphere MQ and JMS events, arrows represent message flow for CICS events. For example, in the following diagram, the CKPB CICS transaction reads from the SYSTEM.CICS.BRIDGE.QUEUE queue and the ACCTFIL file.

It then writes to the REMOTE.TO.HUDONGWPC queue, which is a remote queue for HUDONG.TEST.QUEUE.

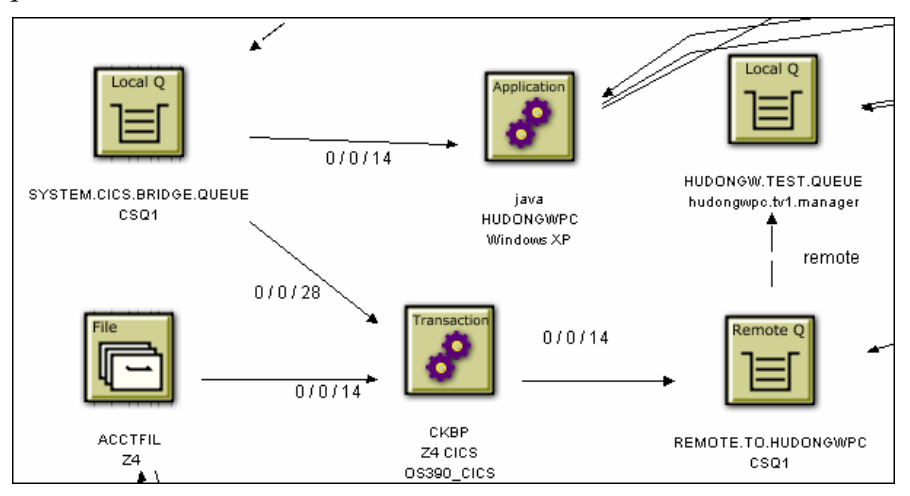

## **Servlet and EJB Events**

For servlet and EJB events, arrows represent control flow. In the following example, the web page calls the TradeServlet and TradeSimulationServlets. TradeServlet calls the TradeSession EJB, while TradeSimulationServlet calls a Java server page.

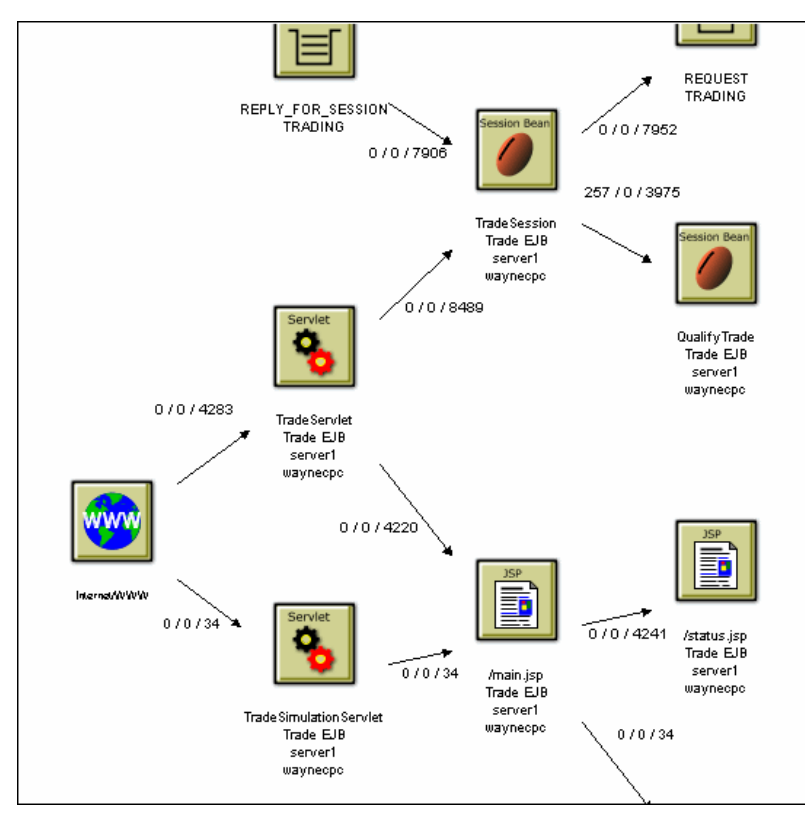

## **JDBC Events**

For JDBC events, arrows represent access to database resources. An application has a link to an SQL object, which represents the type of SQL statement and which tables it accesses. Various statistics on this operation are available on this arrow. Additionally, an SQL object has links to database table objects that were accessed by the SQL statement.

In the following example, you see the JDBCStmt application execute an SQL statement that does a SELECT on the table TVISION.USER\_PREF.

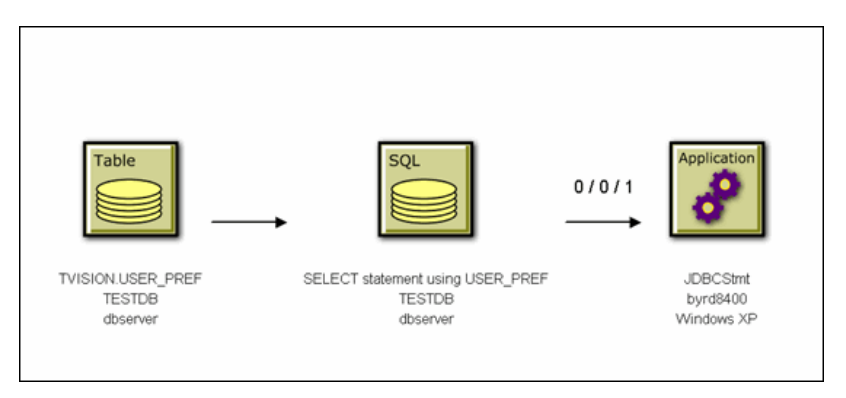

# **WebSphere MQ-IMS Bridge Events**

The following example shows a batch job HUDONGWA with a job step, STEP 1, putting messages onto a MQ-IMS bridge input queue. On receiving these messages on the input queue, the WebSphere MQ-IMS bridge invokes an IMS transaction TRTIB3 in IMS job IMS71CR1. That transaction places reply messages on the IMS.BRIDGE.REPLY.QUEUE, which is read by the job step, STEP 2 of the job HUDONGWA.

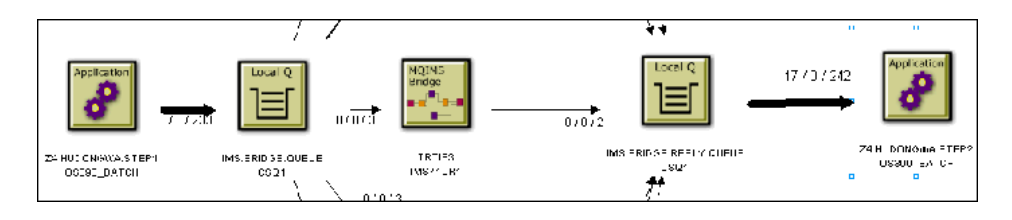

#### **Java User Events**

When monitoring Java User events, arrows show calling relationship. For example:

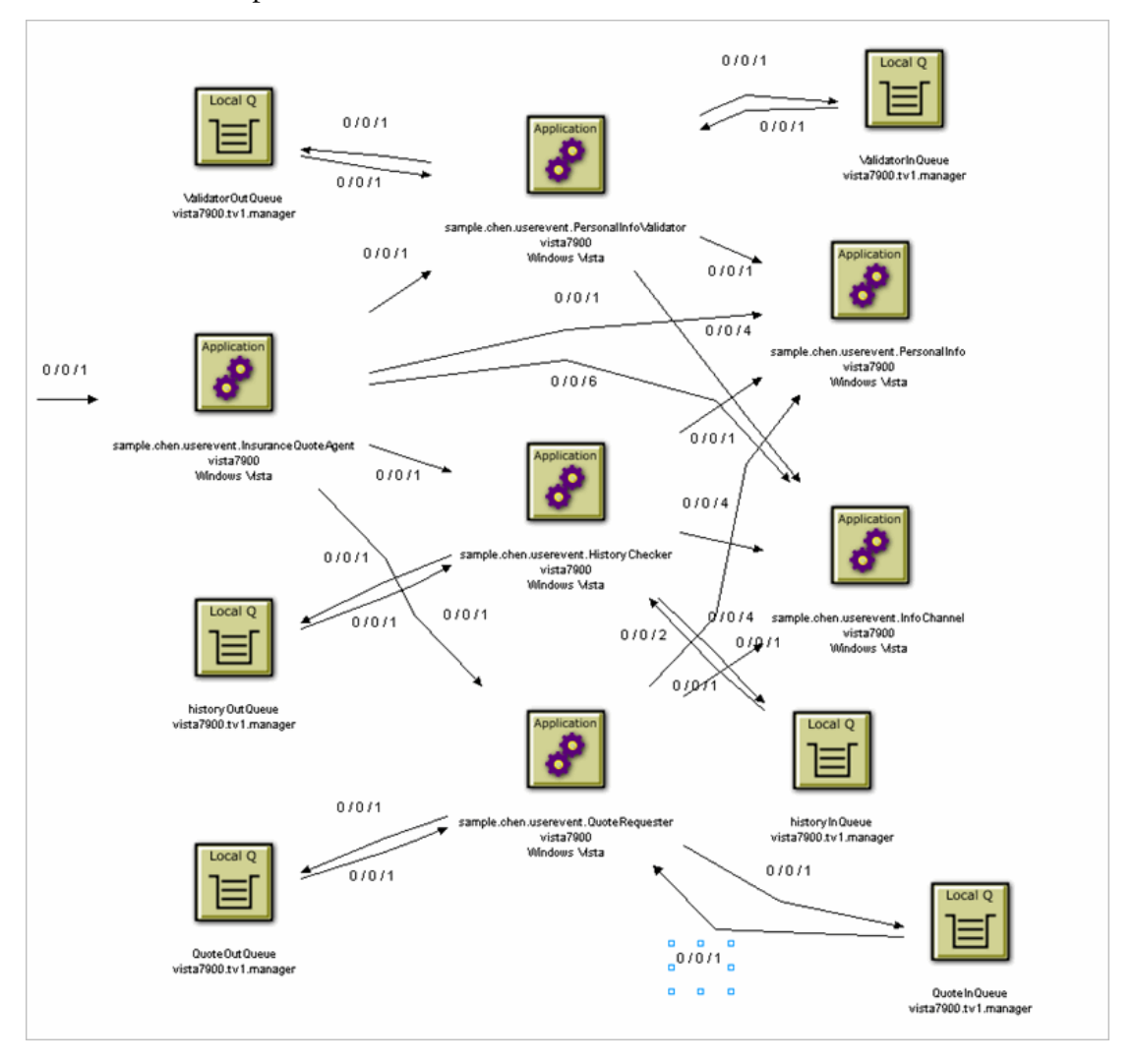

#### **IBM WebSphere DataPower Events**

For IBM WebSphere DataPower events, edges represent control flow. In the following example, a web client calls a DataPower service which calls another DataPower service. The second DataPower service then calls a backend web application.

The first row in the edge label represents Min/Max/Avg Latency. The second row shows the volume count and total bytes passed (including both request and response). The third row shows Request/Response byte counts separated.

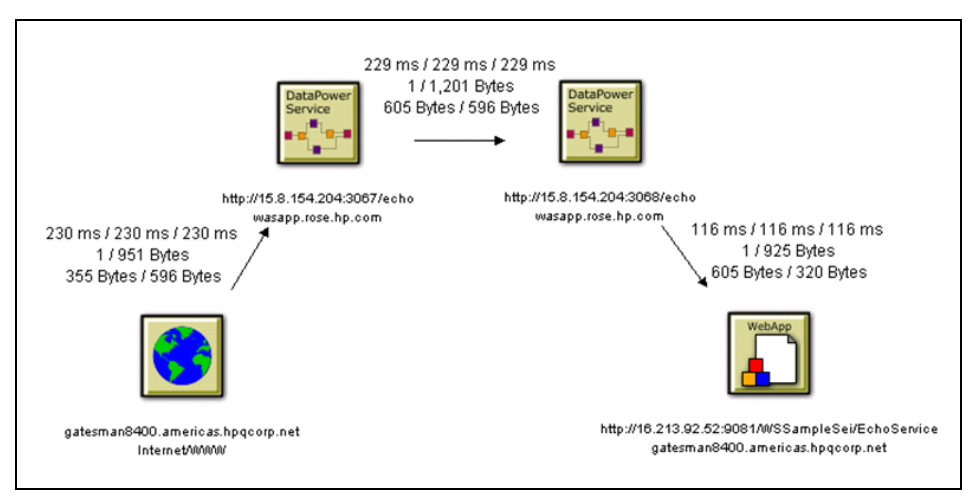

# <span id="page-620-3"></span>**Tasks**

## <span id="page-620-2"></span>**How to View the Component Topology**

This task includes the following steps:

- ➤ ["Determine the View Mode You Need" on page 621](#page-620-0)
- ➤ ["View the graph in Static Mode" on page 621](#page-620-1)
- ➤ ["View the graph in Dynamic Mode" on page 622](#page-621-0)

#### <span id="page-620-0"></span>**Determine the View Mode You Need**

By default, the Component Topology is created in static mode. Review the information ["Static Mode Versus Dynamic Mode" on page 612](#page-611-0) to determine which mode you need.

#### <span id="page-620-1"></span>**View the graph in Static Mode**

 **1** Select **Applications > Transaction Management > Transaction Topology > Component Topology.**

If the graph displays in Dynamic mode, click **Switch to Static Mode**.

The Graph displays based on the last time period that was specified.

- **2** Change the time period as desired:
	- ➤ To display all events, set the **Show all statistics** check box and click **Run**.
	- ➤ To display events from a predefined time period, choose a time period from the **Set Time to** drop-down list and click **Run**.
	- ➤ To display a custom time period, choose Custom from the **Set Time to** drop-down list, enter the desired start and end dates and times in the **Display Static Data from** and **to** fields and then click **Run**.

**Note:** For custom time periods, the time slice interval in effect for the Analyzer is the smallest increment of time period in which you can view your data in static mode. See ["Configuring the Caches" on page 77.](#page-76-0)

#### <span id="page-621-0"></span>**View the graph in Dynamic Mode**

 **1** Select **Applications > Transaction Management > Transaction Topology > Component Topology.**

If the graph displays in Static mode, click **Switch to Dynamic Mode**.

The Graph displays based on the last query that was specified or if this is the initial viewing, based on the All Events built-in query.

 **2** To specify a different query, choose the query name from the Query drop-down list and click **Run**.

The list includes all the existing queries for which you have permission to view.

For information about creating or modifying queries, see [Chapter 6,](#page-244-0)  ["Queries."](#page-244-0)

# <span id="page-621-1"></span>**How to Change the Layout of the Graph**

The layout of the graph is highly customizable. The following sections describe the types of layout customizations you can perform.

This task includes the following optional steps:

- ➤ ["Move Components" on page 623](#page-622-0)
- ➤ ["Show/Hide the Status Bar" on page 623](#page-622-1)
- ➤ ["Adjust the Zoom Level" on page 623](#page-622-2)
- ➤ ["Set Background Color" on page 625](#page-624-0)

### <span id="page-622-0"></span>**Move Components**

To move any component in the graph, select the component in the view area and drag it to the desired location. The arrows automatically adjusts to and from the component.

### <span id="page-622-1"></span>**Show/Hide the Status Bar**

Use the **Show/Hide** arrow buttons to show, hide, or resize the status message pane.

To hide the status bar, click the down arrow button. To show a hidden status bar, click the up arrow button. To resize the status bar, point the cursor to either arrow button so that the cursor changes to a double arrow and drag.

# <span id="page-622-2"></span>**Adjust the Zoom Level**

By default, the Component Topology is sized to fit in the view window. There are several ways to adjust the zoom level:

- ➤ Choose the **Zoom** > **Zoom** > **Zoom In** menu item to increase the zoom level.
- ➤ Choose the **Zoom** > **Zoom** > **Zoom Out** menu item to decrease the zoom level.
- ➤ Click the Selective Zoom icon or choose **Zoom** > **Selective Zoom** to change to selective zoom mode. The cursor changes to the selective zoom cursor. Click on the view area and then drag the cursor to select an area to zoom. TransactionVision adjusts the zoom level so that the selected area fills the view area. Click the Selection icon to return to selection mode.
	- ➤ Click the Interactive Zoom icon or choose **Zoom** > **Interactive Zoom** to change to interactive zoom mode. The cursor changes to the interactive zoom cursor. Click in the view area and drag the cursor to the top or left to decrease the zoom level or drag to the bottom or right to increase the zoom level. Click the Selection mode icon to return to selection mode.
- 

 $^{\circledR}$ 

じ  $\mathbf{Q}$ 

> ➤ Click the Zoom Fit Window icon or choose **Zoom** > **Zoom** > **Fit Window** to adjust the zoom level so that the entire graph appears in the view window.

- ➤ Enter a custom zoom percentage or choose a predefined zoom percentage from the zoom percentage list.
- ➤ Choose the **Zoom** > **Show Overview Window** menu item to open a small secondary window that contains a read-only view of the view window. Change the view in the view window by moving the blue selection box in the Overview window. This allows you to see in-context areas of the graph.

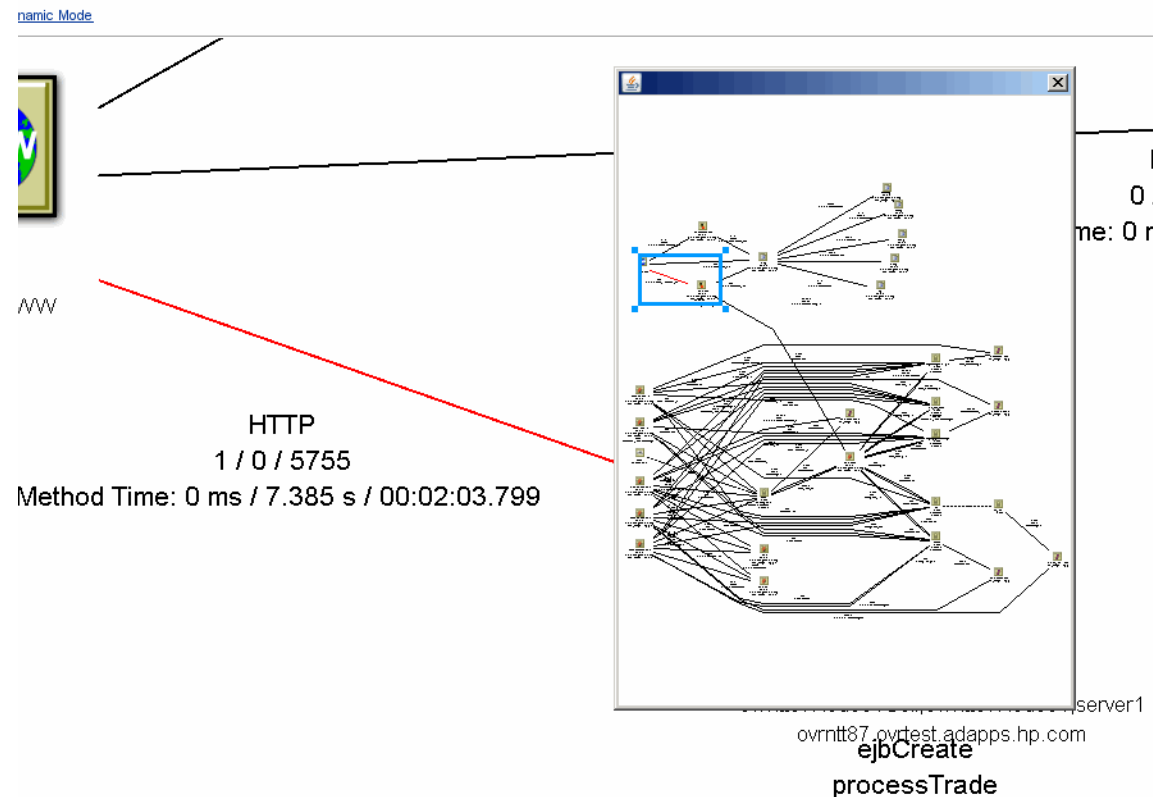

- ➤ To resize the selection box, click one of the corner handles and drag your cursor to the desired size. Note that the selection box maintains a constant aspect ratio to match the size of the active view window.
- ➤ To move the selection box, click inside the selection box and drag your cursor to the desired location.

➤ To create a new selection box, click outside of the current selection box and drag your cursor to the desired size.

**Note:** Any time the Component Topology is refreshed, the zoom level reverts to Fit Window.

#### <span id="page-624-0"></span>**Set Background Color**

You can specify the background color of the Component Topology graph. See ["Layout Menu" on page 646.](#page-645-0)

#### **Set White Space Options**

You can specify options relating to the spring model of the graph. See ["Layout Properties Dialog, General Properties Tab" on page 648.](#page-647-0)

#### **Spacing Model**

You can specify options that determine the amount of white space around nodes in the graph. Two spacing models are available:

- ➤ **Proportional Spacing.** The amount of white space around the perimeter of an object is based on the area of the object. For example, if a component's width and height increase, the white space between the component and an adjacent component also increases. The margins of the graph can be controlled through the Graph Margin Spacing fields. You can set independent proportional spacings for the left, right, bottom, and top sides of the graph.
- ➤ **Constant Spacing.** A constant space is allocated between like objects in a graph. For example, in hierarchical layout a fixed distance is set between each pair of adjacent components within a level, regardless of the width and height of the nodes. The margins of the graph can be controlled through the Graph Margin Spacing fields below. You can set independent constant spacing values for the left, right, bottom, and top sides of the graph.

**Note:** Additional spacing controls are available on the Layout Properties dialog.

#### **Label Positions**

This option allows you to tailor the automatic positioning of arrow labels. See ["Layout Properties Dialog, General Properties Tab" on page 648](#page-647-0).

# <span id="page-625-0"></span>**How to Modify Component Groupings**

Changing component groupings changes the granularity of the information displayed in the view, depending on the level of information you need. For example, viewing each process thread as a separate component provides very fine granularity, but can make it difficult to spot an information flow problem between programs.

Note that proxy objects do not support grouping by thread, process, transaction name, transaction ID, TCB, and PCB. Selecting these grouping criteria have no effect on proxy objects. For more information about proxy objects and the proxy agent, see the *HP TransactionVision Deployment Guide* PDF.

Select the grouping options from the Component Topology **Grouping** menu to configure the display granularity.

This task includes the following steps:

- ➤ ["Queues and Queue Managers" on page 627](#page-626-0)
- ➤ ["Distributed Platforms" on page 627](#page-626-1)
- ➤ ["z/OS CICS" on page 628](#page-627-0)
- ➤ ["z/OS Batch" on page 628](#page-627-1)
- $\blacktriangleright$  ["z/OS IMS" on page 628](#page-627-2)
- ➤ ["z/OS IMS Bridge" on page 629](#page-628-0)
- ➤ ["Servlet/JSP/EJB" on page 629](#page-628-1)
- ➤ ["JDBC" on page 629](#page-628-2)
- ➤ ["Web Client" on page 630](#page-629-0)
- ➤ ["Show Publish-Subscribe Topic" on page 630](#page-629-1)
- ➤ ["Group Method Calls On The Same EJB" on page 631](#page-630-0)

#### <span id="page-626-0"></span>**Queues and Queue Managers**

Select one of the following **Queue Grouping Criteria** menu items:

- ➤ **MQSeries Object/Queue Manager Combination.** Shows each object/ queue manager combination as a separate component. This is the default.
- ➤ **Queue Manager.** Shows all objects on a single queue manager as a single component.
- ➤ **Show Model Queue Resolution.** Turns model queue resolution on/off. A model queue is a template of a queue definition that is used when creating a dynamic queue. When you call MQOPEN on a model queue, the queue manager creates a temporary or permanent local dynamic queue using the attributes of the model queue. Select this menu item to show model queues in the Component Topology.

The arrows between a model queue node and its model queue definition, remote queue definition, alias queue definition, or cluster queue node representation are displayed as dashed arrows because they represent a relationship rather than a message flow.

### <span id="page-626-1"></span>**Distributed Platforms**

For UNIX and Windows NT hosts, select one of the following **Distributed Program Grouping Criteria** menu items:

- ➤ **Program Name.** Displays each program name on all hosts as a single component.
- ➤ **Host**. Displays all programs on a single host as a single component.
- ➤ **Program Name/Host Combination.** Shows the default component grouping.

### <span id="page-627-0"></span>**z/OS CICS**

For z/OS CICS hosts, select one of the following **z/OS CICS Program Grouping Criteria** menu items:

- ➤ **Transaction ID/Region/Host Combination.** Shows the default component grouping.
- ➤ **Transaction ID/Host Combination**. Shows the transaction and host combination for all regions as a single component.
- ➤ **Region/Host Combination.** Shows all transaction IDs for a single region on a host as a single component.
- ➤ **Host.** Shows all transaction IDs for all regions on a single host as a single component.

### <span id="page-627-1"></span>**z/OS Batch**

For z/OS Batch hosts, choose one of the following **z/OS Batch Program Grouping Criteria** menu items:

- ➤ **Individual Job Step.** Shows each job step as a separate component.
- ➤ **Individual Job.** Shows each job as a separate component.
- ➤ **Host.** Shows all TCBs on a single host as a single component.
- ➤ **Host/Job Name/Step Name Combination.** Shows the job name, job step, and host combination as a single component. This is the default.
- ➤ **Host/Job Name Combination.** Shows all jobs on a host as a single component.

#### <span id="page-627-2"></span>**z/OS IMS**

For z/OS IMS hosts, select one of the following **z/OS IMS Program Grouping Criteria** menu items:

- ➤ **Individual PSB Name.** Shows each PSB as a separate component. This is the default.
- ➤ **IMS Transaction Name.** Shows each transaction as a separate component.
- ➤ **IMS Region Identifier.** Shows each region as a separate component.
- ➤ **IMS Identifier.** Shows each IMS identifier as a separate component.
- ➤ **Job Name.** Shows each job name as a separate component.
- ➤ **IMS Type.** Shows each IMS type as a separate component.

#### <span id="page-628-0"></span>**z/OS IMS Bridge**

For z/OS IMS hosts, select one of the following **z/OS IMS Bridge Grouping Criteria** menu items:

- ➤ **Transaction Name.** Shows each transaction name as a separate component. This is the default.
- ➤ **Job Name.** Shows each job name as a separate component.

#### <span id="page-628-1"></span>**Servlet/JSP/EJB**

For Servlet/JMS/EJB events, select one of the following **Servlet/JSP Grouping Criteria** menu items:

- ➤ **Servlet/JSP/EJB.** Shows servlet, JSP, and EJB icons. This is the default.
- ➤ **Web Application.** Shows web application icons.
- ➤ **Application Server.** Shows WebSphere Application Server icons.
- ➤ **Host.** Shows all programs on a single host as a single component.

#### <span id="page-628-2"></span>**JDBC**

For JDBC events, select one of the following **Grouping > Database Grouping Criteria** menu items:

- ➤ **Database**. Groups JDBC components by which database they access. This is the default.
- ➤ **Database object.** Groups JDBC components by SQL statements, and shows the tables on which the SQL statements operate.
- ➤ **Sql Object.** Groups JDBC components by SQL statements.

### <span id="page-629-0"></span>**Web Client**

For Servlet and DataPower events, select one of the following Web Client Grouping Criteria menu items:

- ➤ **Client Host**. Shows each individual client host as separate components. To display the statistics at this level, the Analyzer must be configured to collect Client Host System Model Objects. See ["Configuration Tab, Events Tab" on](#page-118-0)  [page 119.](#page-118-0)
- <span id="page-629-1"></span>➤ **Internet/Intranet**. Shows all Web Clients as a single component.

## **Show Publish-Subscribe Topic**

TransactionVision is able to correlate these publish-subscribe topics into a single transaction as follows:

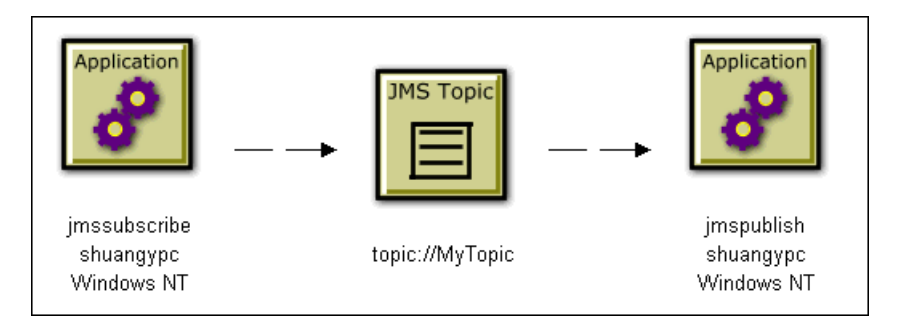

You can change the JMS icon from the underlying queue to topic. Choose **Grouping** > **Show Publish-Subscribe Topic**.

#### <span id="page-630-0"></span>**Group Method Calls On The Same EJB**

To group similar method calls on the same EJB as a single arrow, choose **Grouping** > **Group Method Calls On the Same EJB**. Otherwise, an arrow is drawn on the graph to represent each method call between EJB beans.

# <span id="page-630-1"></span>**How to Configure Arrow and Node Labels**

Labels are the text that appear on an arrow or next to a node:

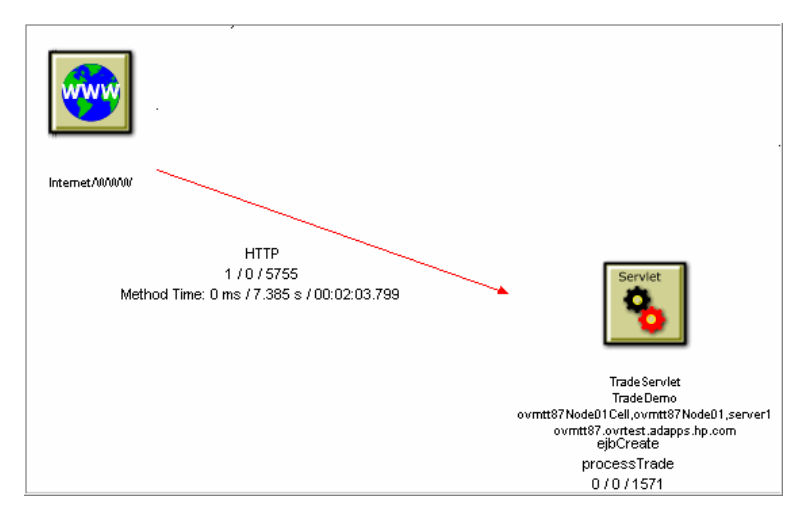

You can configure arrow and node labels to provide more information about the components and events they represent as follows:

- ➤ ["Remove/Show Labels" on page 632](#page-631-0)
- ➤ ["Message Count/Byte Count Data" on page 632](#page-631-1)
- ➤ ["Error, Warning, and Success Count Data" on page 633](#page-632-0)
- ➤ ["Latency Times" on page 634](#page-633-0)
- ➤ ["Arrow \(Edge\) Connection Name" on page 635](#page-634-0)
- ➤ ["EJB Methods" on page 635](#page-634-1)
- ➤ ["JDBC Methods" on page 636](#page-635-0)

#### <span id="page-631-0"></span>**Remove/Show Labels**

Use the **Edge & Node** menu to toggle the display of various types of labels that appear on the arrows and nodes. Each menu option shows or hides the label, and the sub-menu options specify the label details.

#### <span id="page-631-1"></span>**Message Count/Byte Count Data**

This label indicates the total number of successful message calls between the resources, along with the number of bytes transferred. Note that MQIMS\_BRIDGE\_ENTRY and MQIMS\_BRIDGE\_EXIT calls are not included in the message count/byte count.

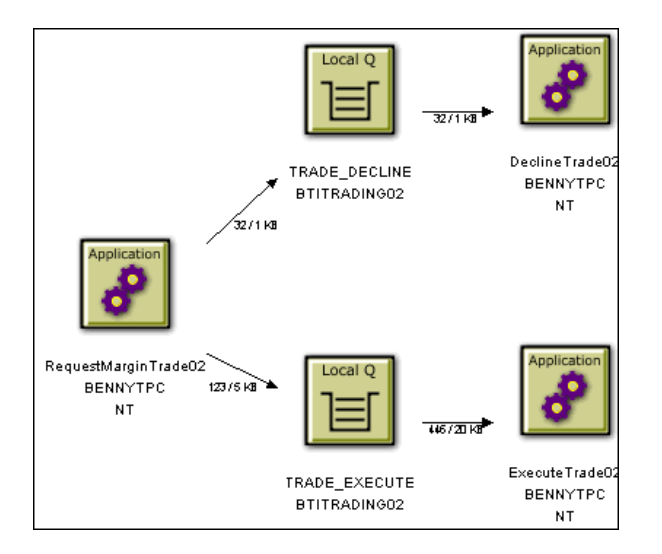

To specify a unit of measure for the byte count, choose one of the following from the **Edge & Node** > **Show Byte Counts** menu:

- ➤ In MegaBytes
- ➤ In KiloBytes
- ➤ In Bytes

This menu item is only enabled if the message count/byte count is displayed.

#### <span id="page-632-0"></span>**Error, Warning, and Success Count Data**

This label indicates the number of error events, warning events, and successful events between components. Events include the following:

- ➤ All WebSphere MQ MQGET, MQPUT, MQPUT1, MQINQ, MQSET, MQOPEN, MQIMS\_BRIDGE\_ENTRY, and MQIMS\_BRIDGE\_EXIT calls.
- ➤ All JMS receive, receiveNoWait, OnMessage, OnException, createReceiver, createSubscriber, createBrowser, publish, send, createSender, createPublisher, and nextElement calls.
- ➤ All servlet HTTP\_PUT, HTTP\_GET, and HTTP\_POST requests.

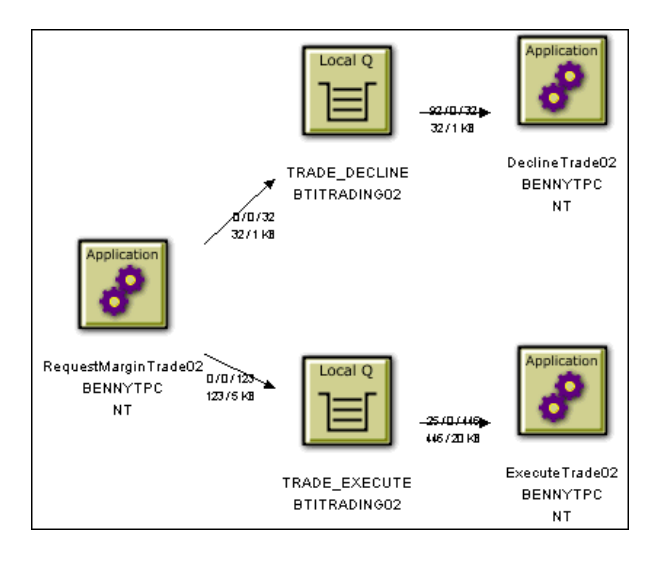

### <span id="page-633-0"></span>**Latency Times**

This label indicates the minimum, average, and maximum transaction times for each connection. Use this information to identify potential performance bottlenecks. Transaction times are defined as the time from when a message is put onto the queue and when it was pulled off that queue. For transactions involving a proxy object, TransactionVision shows a latency of N/A.

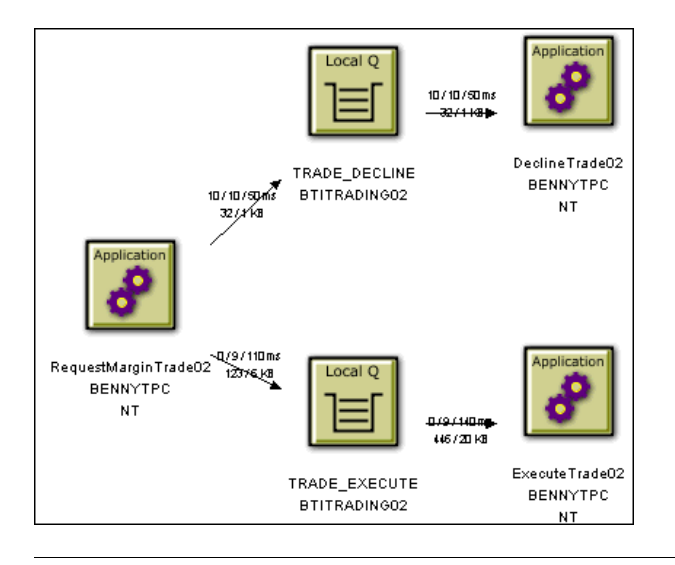

**Note:** For EJB and servlet events, the time on the arrow pointing to a bean represents the time spent in that bean's or servlet's methods; not a latency time.

By default, latency times are calculated using a resolution of 1/100 seconds. To modify the latency resolution, change the value of the Latency Resolution setting for the Analyzer. For more information, see ["Configuration Tab, Events Tab" on page 119](#page-118-0).

#### <span id="page-634-0"></span>**Arrow (Edge) Connection Name**

Arrow labels indicate the connection associated with the arrow.

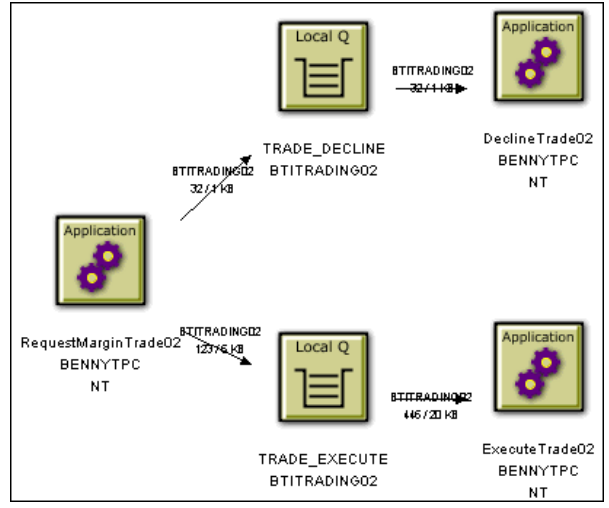

Click **Edge Label** to toggle the display of the connection name.

### <span id="page-634-1"></span>**EJB Methods**

This label provides details about the EJB Methods. Select the following menu items to display or hide the method information:

- ➤ **Show Standard EJB Methods.** Includes standard EJB methods in the arrow labels showing the error/warning/success count.
- ➤ **Show Access Methods.** Includes access methods in the arrow labels showing the error/warning/success count.
- ➤ **Show Bean Relationships.** Indicates EJB relationships.

## <span id="page-635-0"></span>**JDBC Methods**

This label provides details about the JDBC Methods. Select the following **JDBC Statistics** menu items to display or hide the method information:

- ➤ **Cursor Iteration/Get Count.** Indicates the number of result rows that were retrieved using this statement, and the number of calls made to the JDBC resultset to get results from the row.
- ➤ **Min/Avg/Max Execute.** Displays statistics showing timing of how long it took to execute this SQL statement.
- ➤ **Min/Avg/Max Cursor time.** Displays statistics showing the total time spent iterating through result rows and retrieving data from the JDBC resultset.
- ➤ **Avg Time (Cursor, Execute) per statement/Total Statement time.** Displays statistics showing the combined average time and total time spent on operations using this SQL statement.
- ➤ **Commit time (Database grouping only).** Displays statistics showing the commit time. Note that this aggregate data is not available on individual statements, so this statistic only displays when viewing your topology with the Database grouping level enabled.
- ➤ **Total time (Cursor, Execute, commit)(Database grouping only).** Displays statistics showing the total time spent in JDBC calls, including Cursor time, Execute time and commit time. Note that this aggregate data is not available on individual statements, so this statistic only displays when viewing your topology with the Database grouping level enabled.

# <span id="page-635-1"></span>**How to Print the Component Topology Graphs**

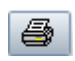

To print the Component Topology graph using the current print setup, click the Print icon and choose **Print Graph**. TransactionVision invokes the standard printing mechanism for your platform.

**Note:** To print in landscape mode, use the TransactionVision Page Setup dialog to set page orientation. The Windows Print dialog has no effect on orientation. For more information about this dialog, see ["Page Setup" on](#page-639-0)  [page 640](#page-639-0).

When you print a graph, a Java warning appears asking permission to print. This message is generated by the Java security feature to prevent unauthorized use of printers. The first time you print in a session, it appears multiple times; it appears once after the first time you print. To disable this message, add the following lines in the java.policy file in your home directory on the client computer:

```
grant {
```

```
 permission java.lang.RuntimePermission "queuePrintJob";
};
```
This task includes these optional steps:

- ➤ ["Print Preview" on page 638](#page-637-0)
- ➤ ["Print Setup" on page 639](#page-638-0)
- ➤ ["Page Setup" on page 640](#page-639-0)
- ➤ ["Caption Font" on page 640](#page-639-1)
- ➤ ["Border Color" on page 641](#page-640-0)

#### <span id="page-637-0"></span>**Print Preview**

To display a print preview, choose the  $\boxed{\triangleq}$  > **Print Preview** menu item. The Print Preview window opens so you can see how changes in print setup options affect the graph.

**Note:** Do not change the printing orientation options on the **Print Setup > Page Setup** dialog through the Print Preview window. Instead, use the TransactionVision **Page Setup** dialog to change the orientation options. For more information about this dialog, see ["Page Setup" on page 640](#page-639-0).

In the Print Preview window, you can zoom in on a preview image by moving the mouse over it and clicking.

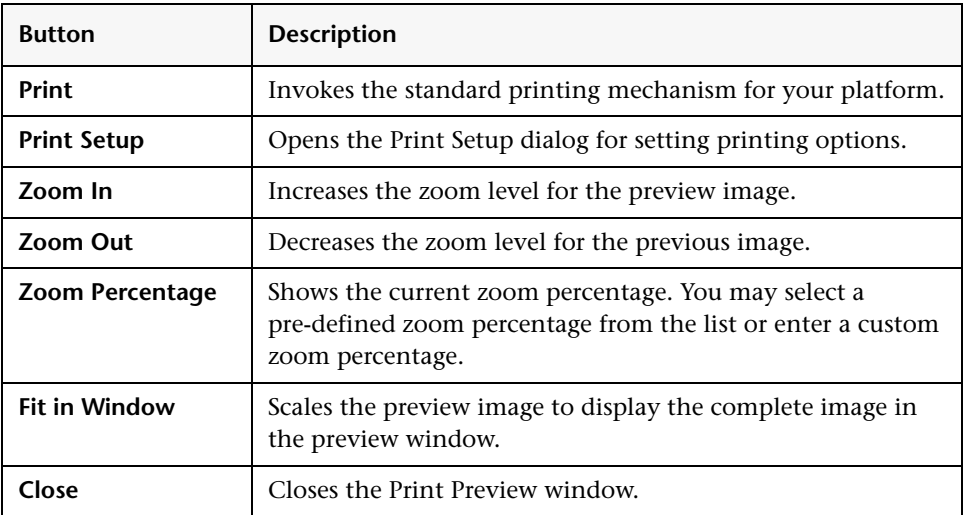

You can also use the following buttons to control the appearance of the print preview:

#### <span id="page-638-0"></span>**Print Setup**

To customize the printed graph, choose the  $\Box$  > **Print Setup** menu item. The Print Setup dialog opens.

Set the following options, then click **OK** to apply your changes. Click **Cancel** to close the dialog without applying your changes, **Default** to revert to default values, or **Page Setup** to display the Page Setup dialog for selecting paper size, orientation, and margins.

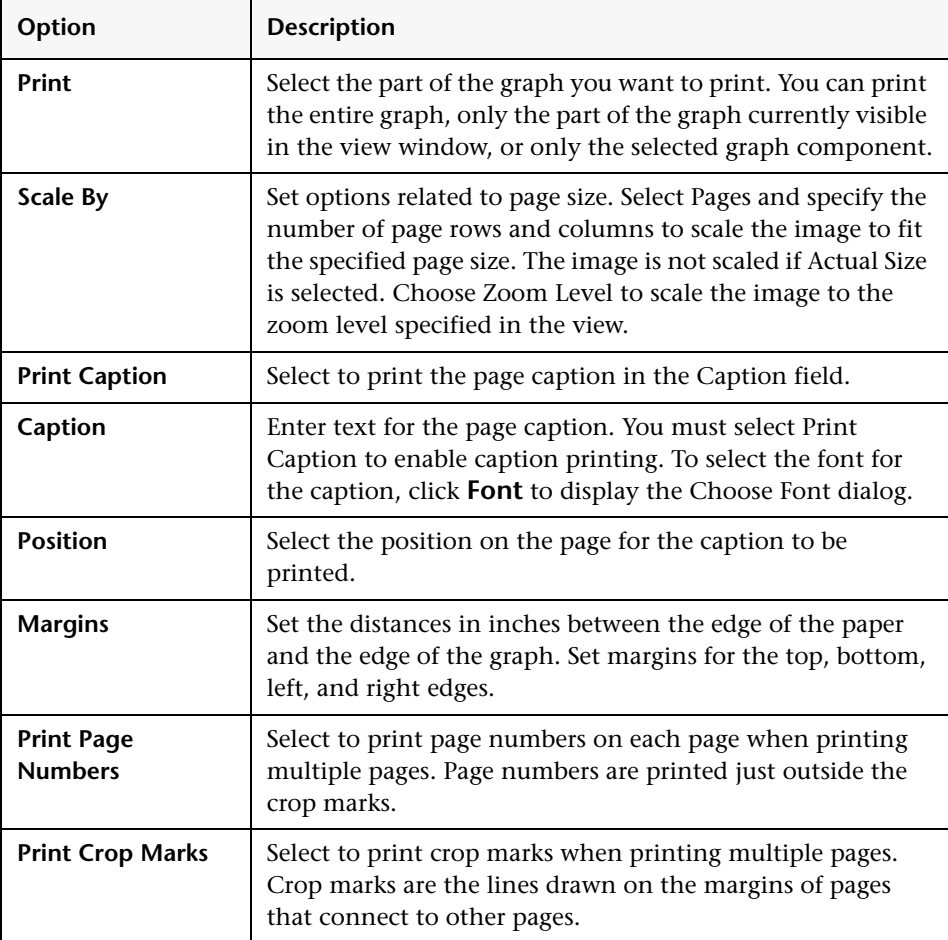

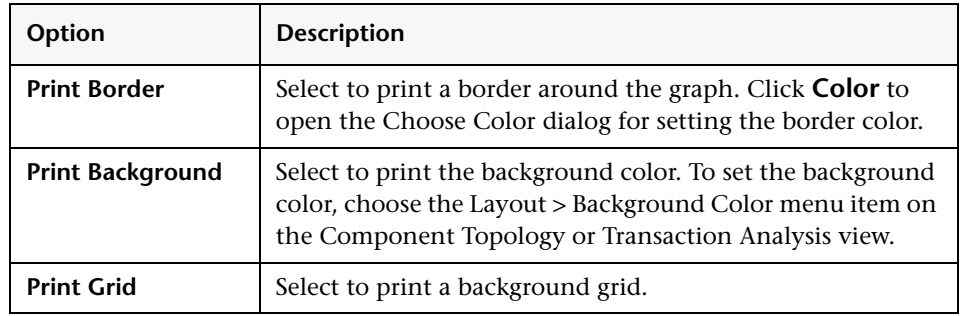

#### <span id="page-639-0"></span>**Page Setup**

Click **Page Setup** on the Print Setup dialog to open the Page Setup dialog. Set the following options, then click **OK** to activate your changes or **Cancel** to close the dialog without applying the changes.

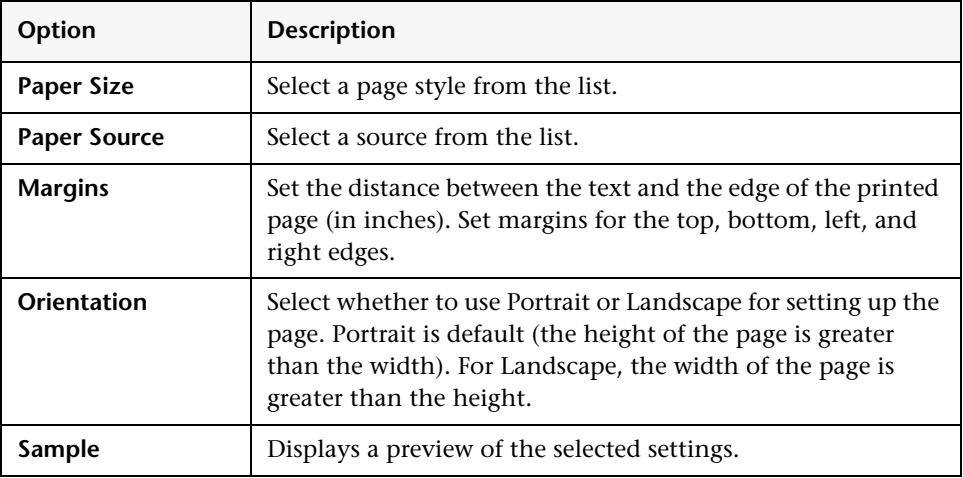

#### <span id="page-639-1"></span>**Caption Font**

Click **Font** on the Print Setup dialog to open the Choose Font dialog.

Use this dialog to select the font to use for the captions when printing a Component Topology graph.

Select a font family, text attributes, and font size from the drop-down lists. The sample window shows how text on the graphic looks.

Click **OK** to make your changes active or **Cancel** to close the dialog without activating your changes.

#### <span id="page-640-0"></span>**Border Color**

Click **Color** on the Print Setup dialog to open the Choose Color dialog. Use this dialog to set the border color for the printed Component Topology graph.

Set the border color in the same way you set the background color for the graph. For more information, see ["A Closer Look at the Graph" on page 613.](#page-612-0)

# **Reference**

# **R** Component Topology

The Component Topology provides a graphical representation of all system components from which agents have collected events, and includes data about the relationships between the components. The following is an example of the Component Topology in Static mode:

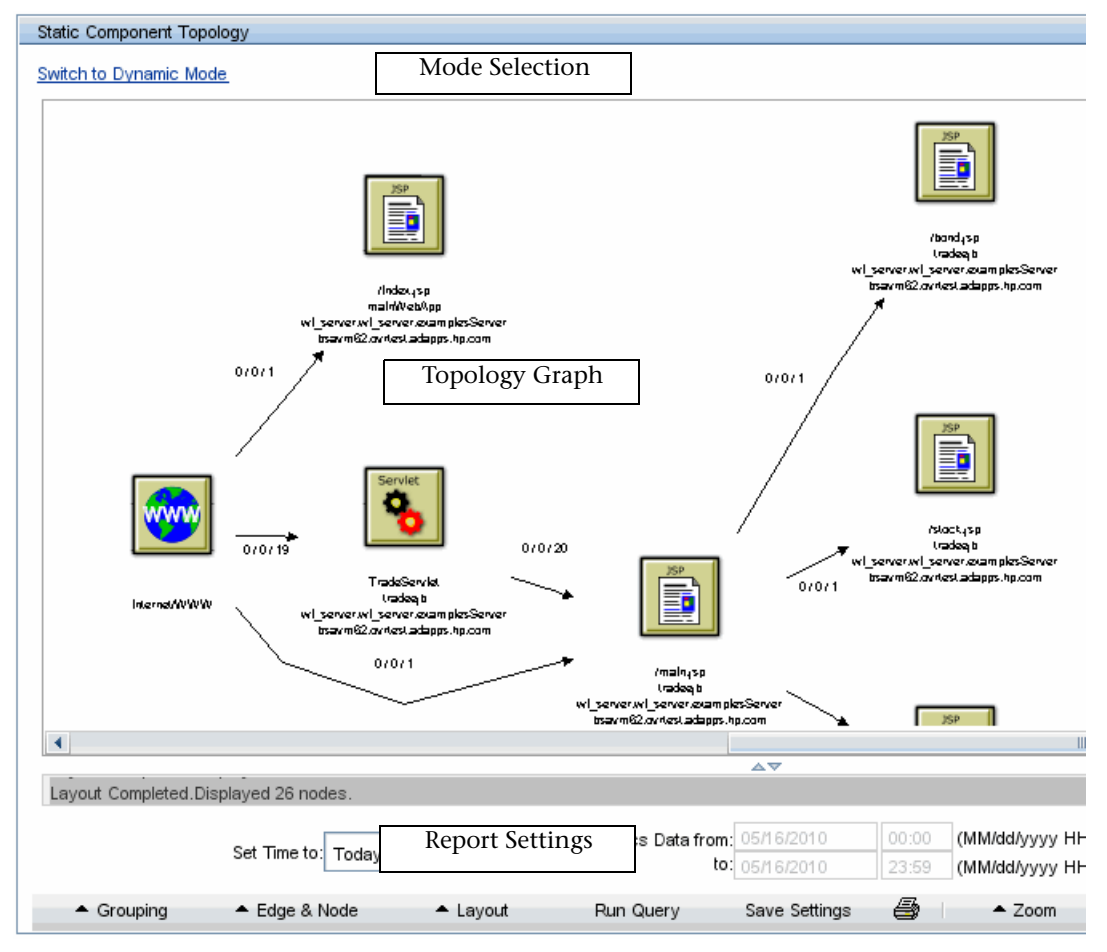

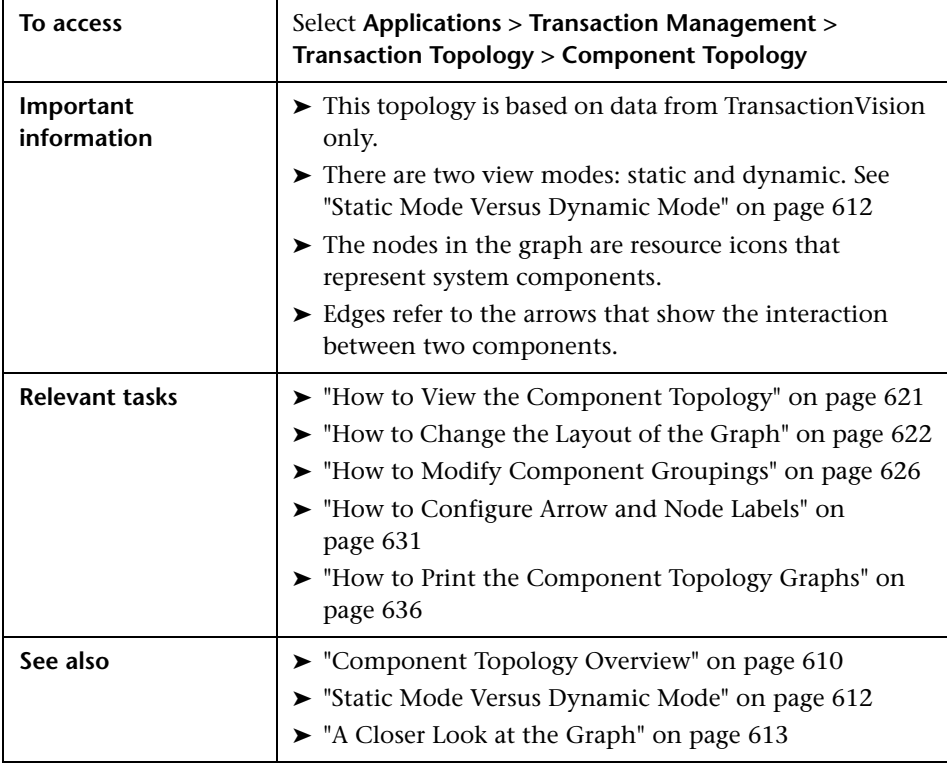

User interface elements are described below (unlabeled elements are shown in angle brackets):

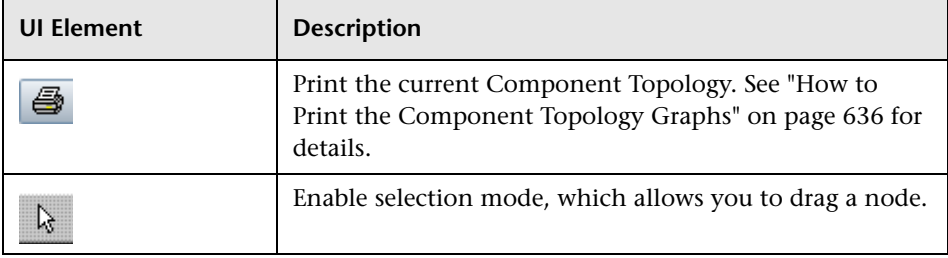

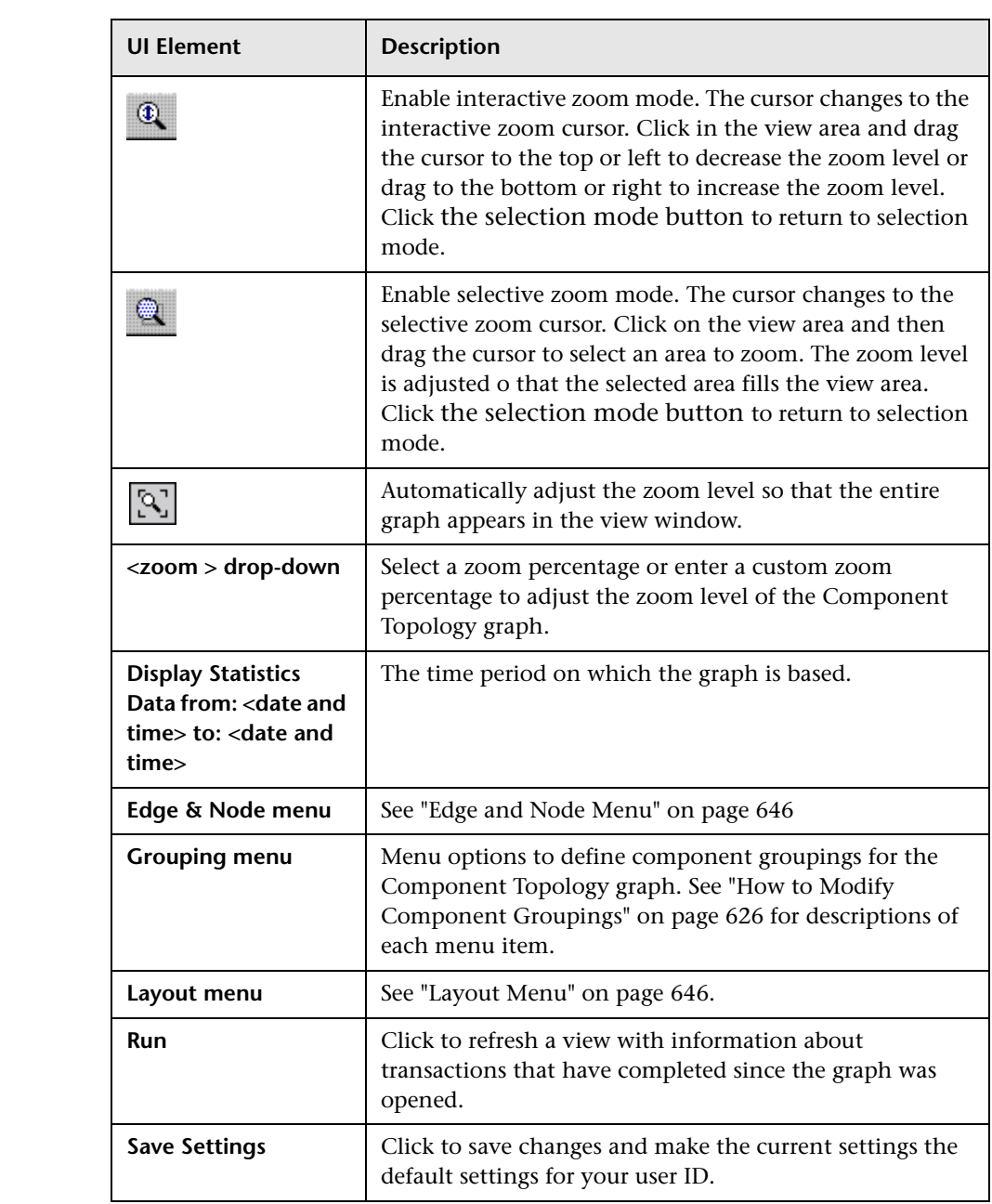

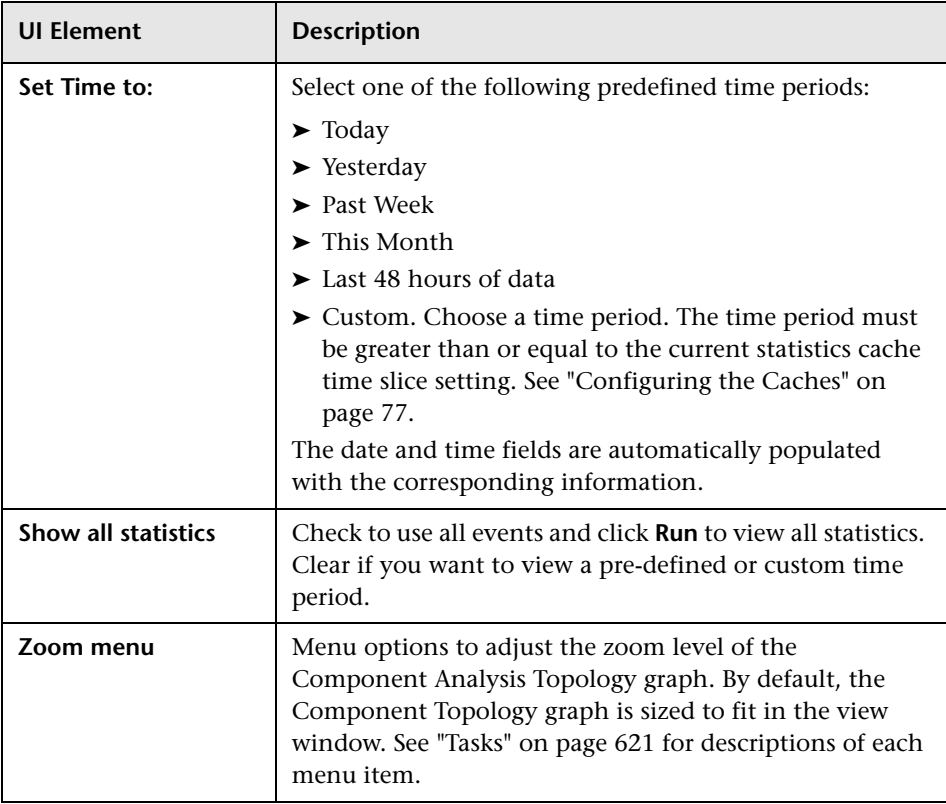

# <span id="page-645-1"></span>**Edge and Node Menu**

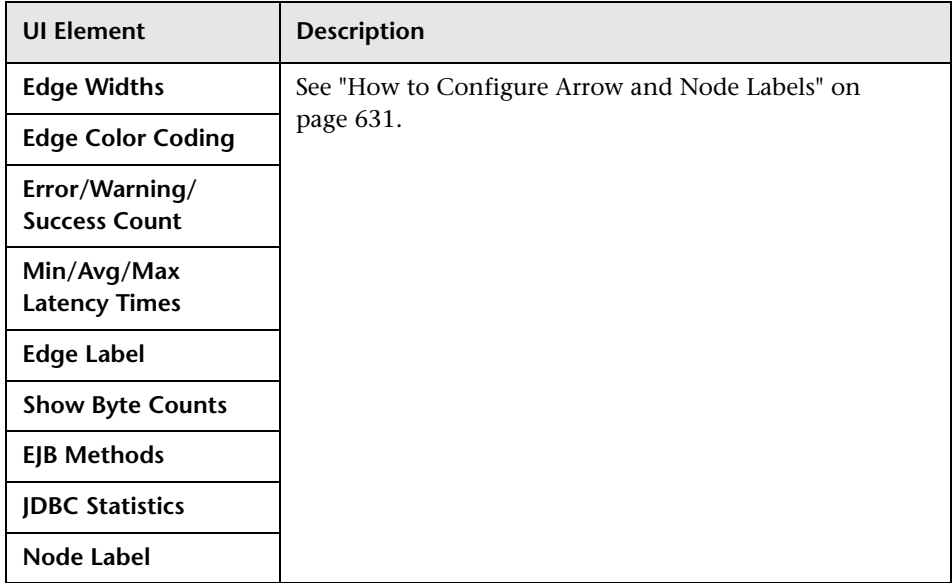

# <span id="page-645-0"></span>**Layout Menu**

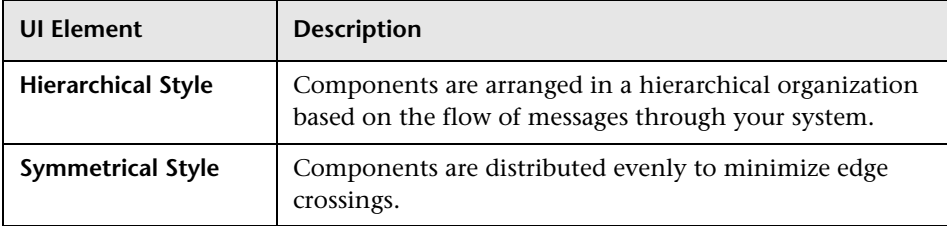

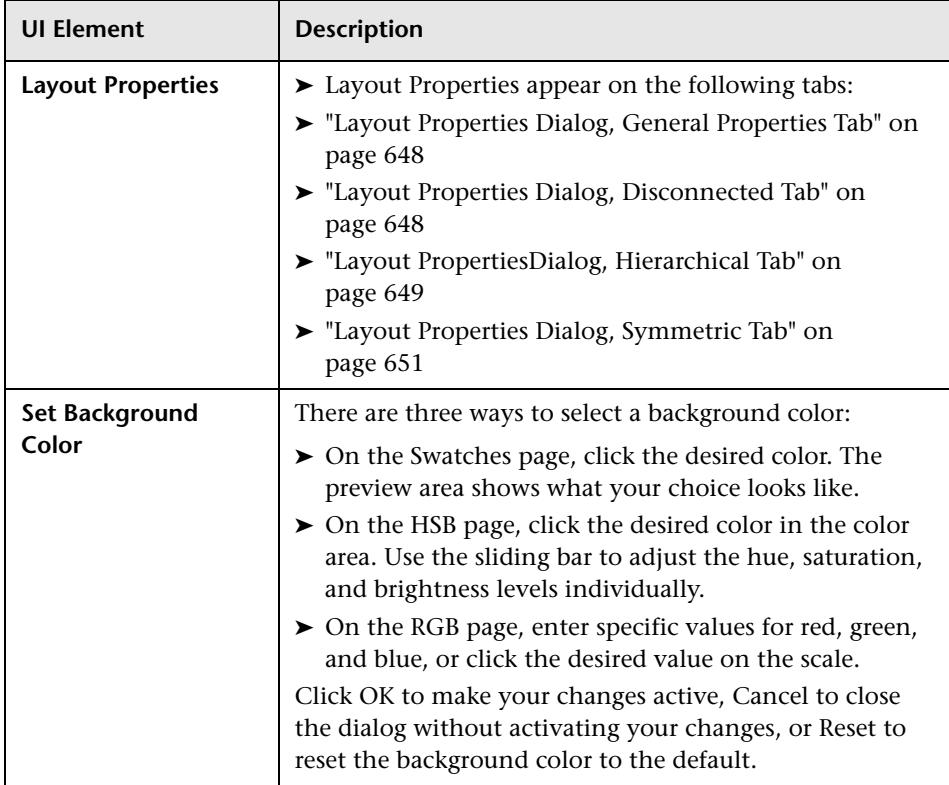

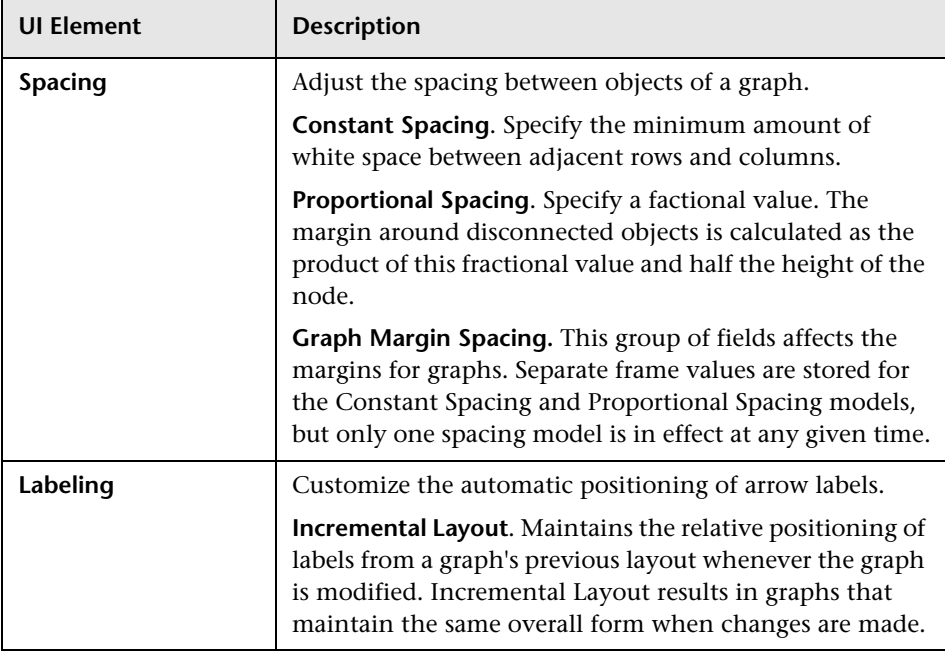

#### <span id="page-647-0"></span>**Layout Properties Dialog, General Properties Tab**

#### <span id="page-647-1"></span>**Layout Properties Dialog, Disconnected Tab**

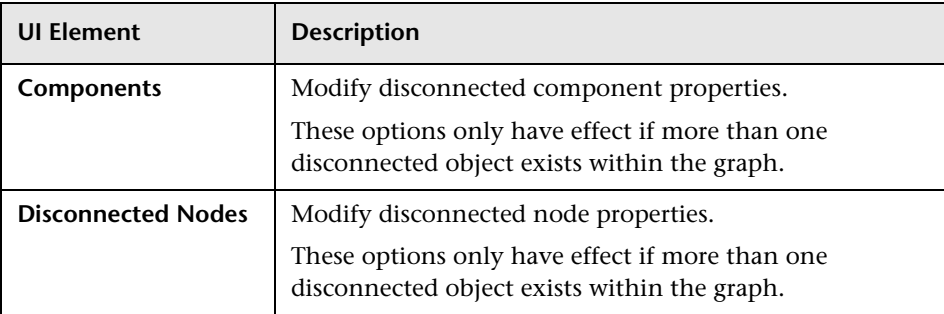
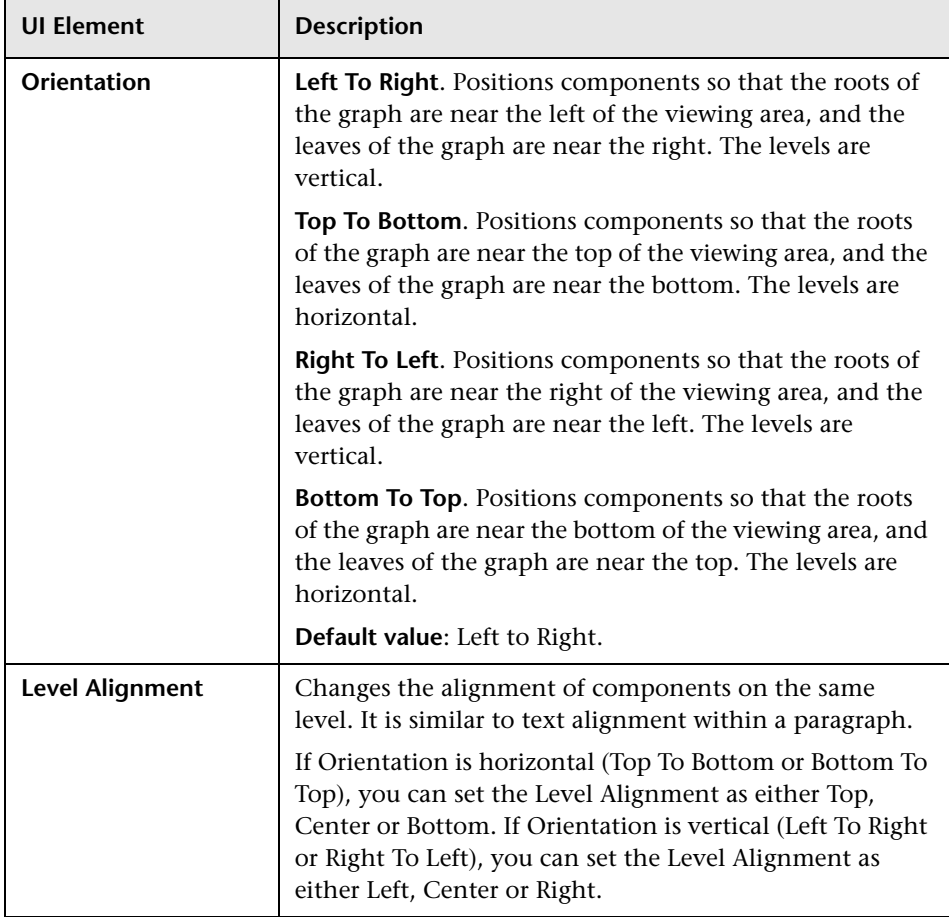

# **Layout PropertiesDialog, Hierarchical Tab**

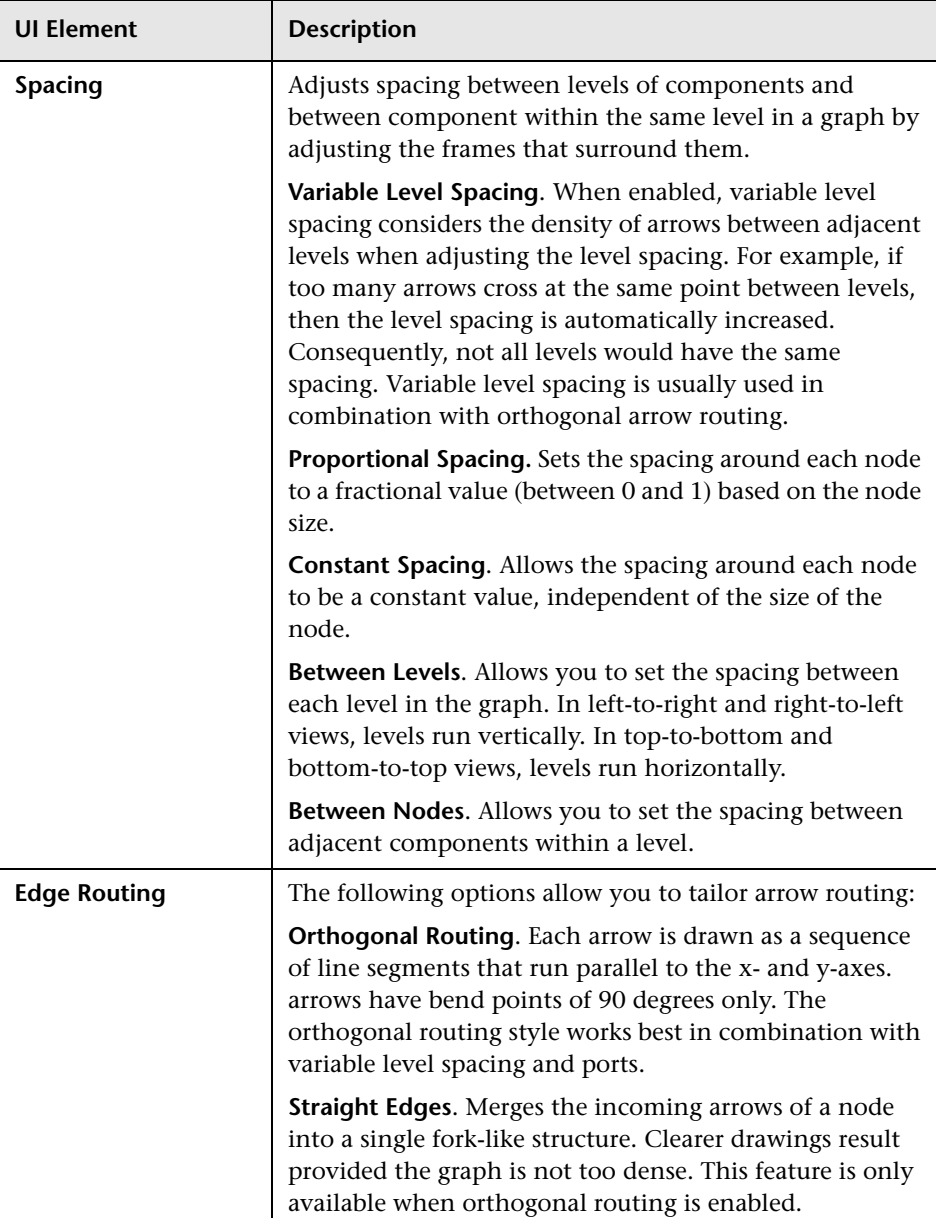

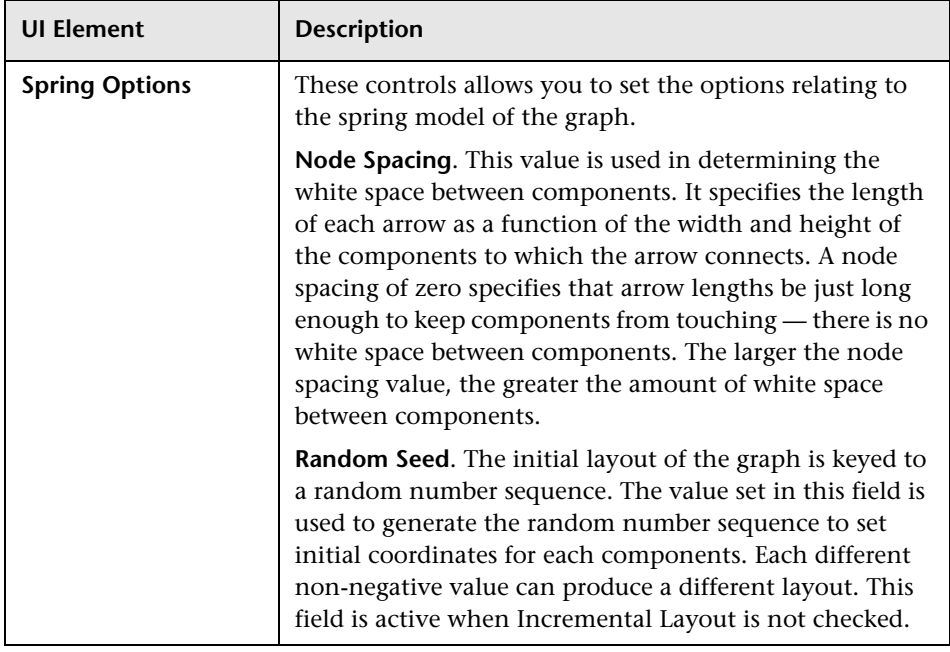

# **Layout Properties Dialog, Symmetric Tab**

# <span id="page-650-0"></span>**Resource Icons**

Resource icons represent system components. Depending on your system, the following resource icons can appear in the Component Topology:

User interface elements are described below:

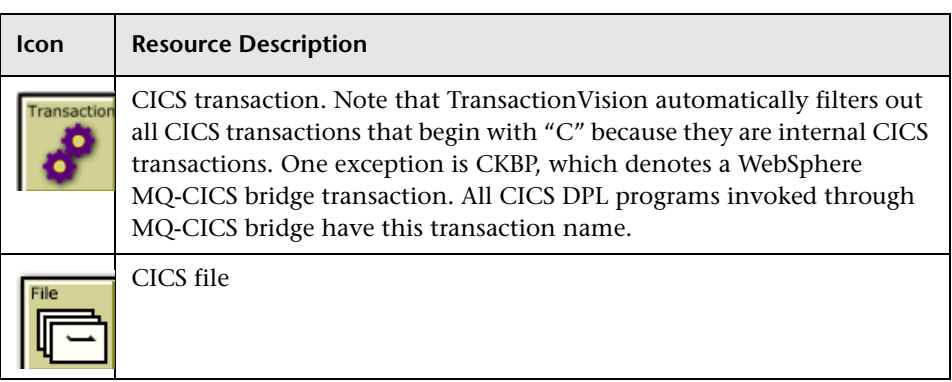

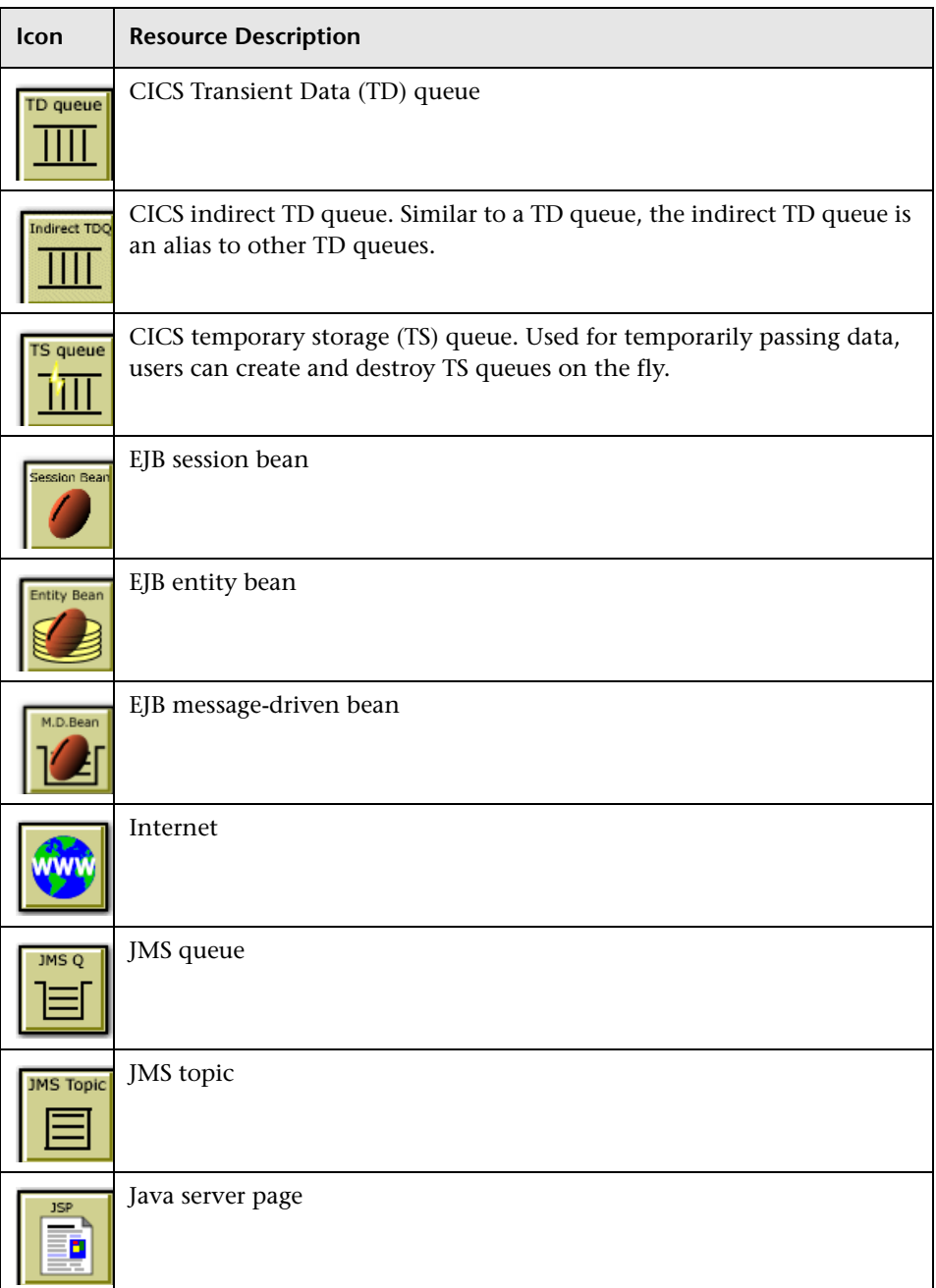

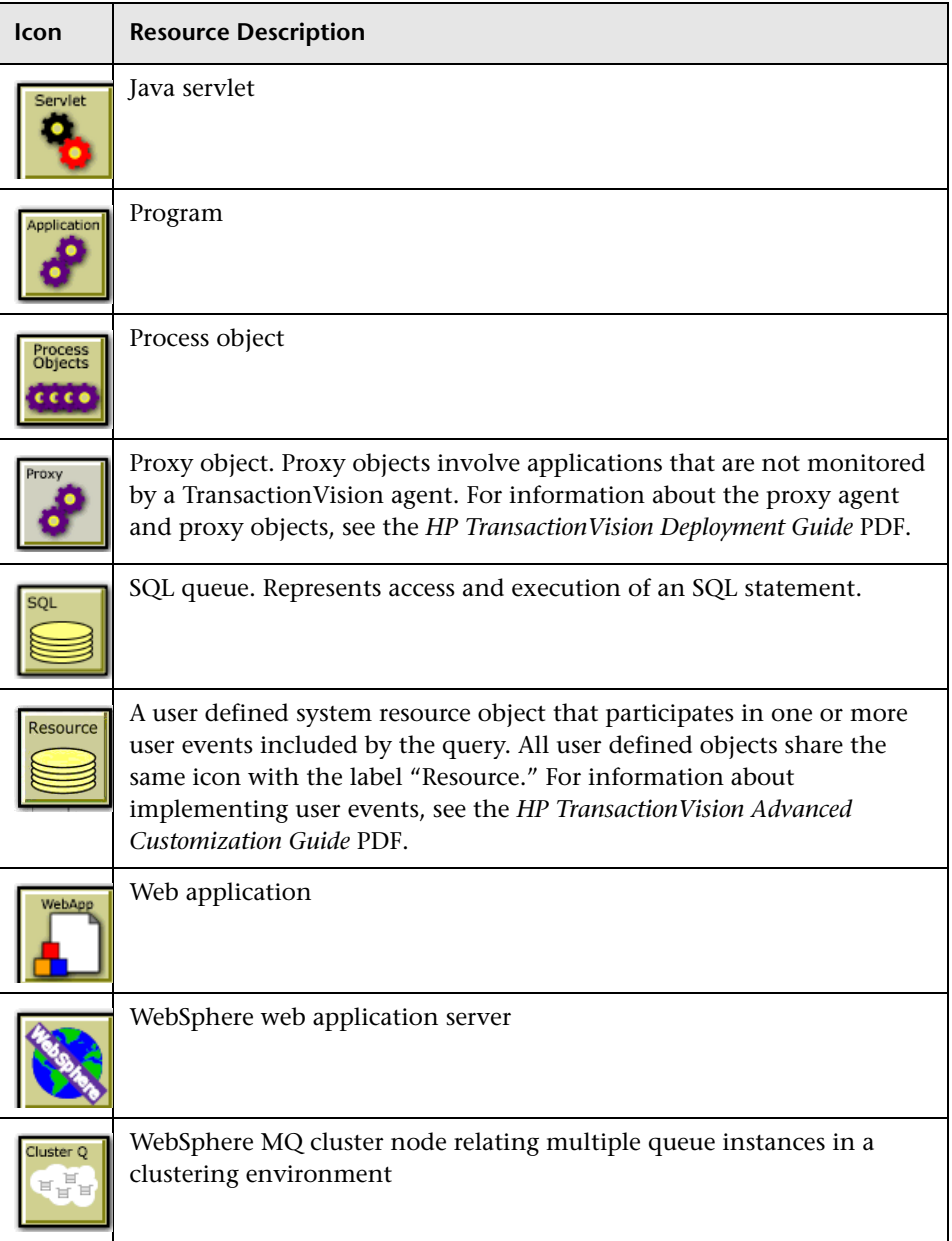

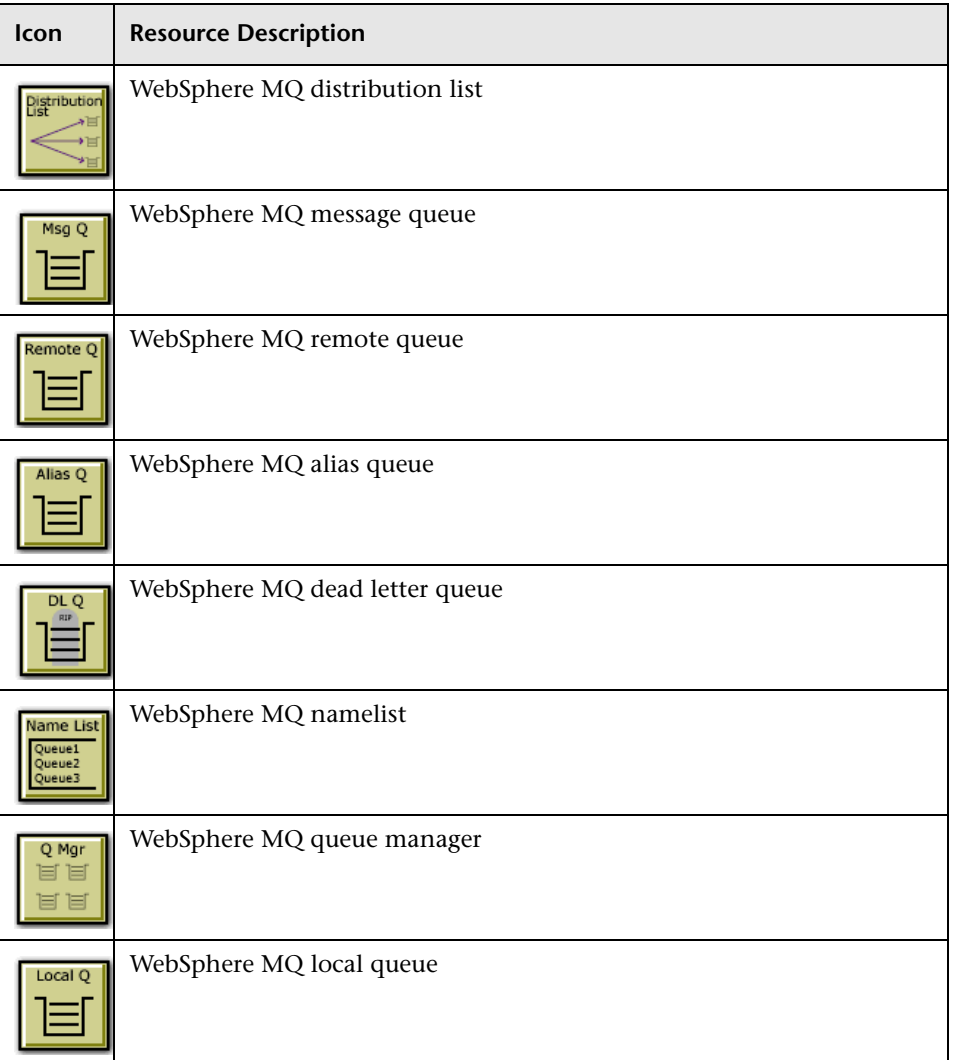

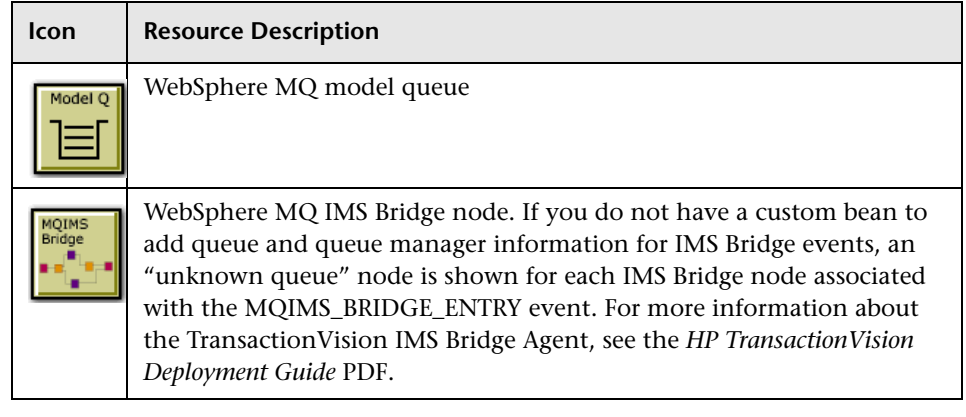

# **Q** Troubleshooting and Limitations

# **Topology is Empty**

If an empty graph appears when you view the Component Topology in dynamic mode, it is likely due to the associated query returning an extremely large number of events. The status window may contain a message with more information.

Modify the query or time period so that fewer events are selected and re-run the Component Topology.

# **JMS Icons are Missing**

In some cases TIBCO JMS events do not show JMS queue/topic name in the Event Analysis view and there are no JMS icons in the Component Topology view. The Sensor error log contains the following entry:

com.tibco.tibjms.admin.TibjmsAdminException: Unable to connect to server. Root cause:

javax.jms.JMSSecurityException: invalid name or password, or not authorized to connect as administrator

To enter the appropriate EMS Server credentials, modify the following file in the Java Agent installation directory:

<java\_agent\_install\_dir>/TransactionVisionAgent/config/sensor/ SensorConfiguration.xml

Enter the lines in bold below:

```
...
<!-- for object resolution, we need admin right to access servers
the incoming url could be tcp://heineken:7222 or
tcp://heineken.bristol.com:7222 or using ssl --> 
<TibcoEMSServers> 
<TibcoEMSServer name="ems_server_name" loginName="XXX" 
password="YYY">
<ServerUrl>tcp://ems_server_host_name:7222</ServerUrl>
</TibcoEMSServer>
</TibcoEMSServers>
...
```
# **Index**

# **A**

agent error messages [393](#page-392-0) in architecture [25](#page-24-0) monitored APIs [435](#page-434-0) stopping event collection [343](#page-342-0) aggregated topology viewing [599](#page-598-0) Analyzer adding [96](#page-95-0) assigning communication links [97](#page-96-0) common log entries [129](#page-128-0) configuration concepts [75](#page-74-0) configuration settings [114](#page-113-0) enabling failure mode [101](#page-100-0) enabling for BPM [86](#page-85-0) enabling for RUM [85](#page-84-0) in architecture [24](#page-23-0) log files [128](#page-127-0) overview [38](#page-37-0), [74](#page-73-0) recovering [101](#page-100-1) recovery mode [130](#page-129-0) removing [100](#page-99-0) restarting [379](#page-378-0) starting and stopping [99](#page-98-0) transaction tracing rules assigned [497](#page-496-0) viewing status [98](#page-97-0), [109](#page-108-0) Analyzer wizard [107](#page-106-0) AnalyzerManager utility [342](#page-341-0) API name in data collection filters [213](#page-212-0) Application CI [468](#page-467-0) Application CI Creation Dialog Box [488](#page-487-0) Application Management View [469](#page-468-0) application server name in data collection filters [226](#page-225-0) Application Server Statistics report [580](#page-579-0)

#### **B**

BEA Tuxedo agent monitored APIs [442](#page-441-0) BEA WebLogic co[mmunication links](#page-172-0) configuration 173 BPI data sent from TransactionVision [332](#page-331-0) defining events to send [501](#page-500-0) drilldowns [332](#page-331-1) enabling communication with TransactionVision [338](#page-337-0) BPM Analyzer configuration [86](#page-85-0) drilldowns to Transaction Management [330](#page-329-0) BSM Gateway Server [317](#page-316-0) BSM Profile database [334](#page-333-0) BSM settings [317](#page-316-1) [Business Process Insight, see BPI.](#page-331-0) [Business Service Management, see BSM.](#page-316-1) business transaction [see also transaction](#page-466-0) enabling for monitoring [504](#page-503-0) enabling for tracing [477](#page-476-0) overview [467](#page-466-1) Business Transaction CI Creation Dialog Box [487](#page-486-0) Business Transaction Flow CI [468](#page-467-0) Business Tr[ansaction Flow Creation Dialog](#page-488-0)  Box 489

# **C**

Caches concept [77](#page-76-0) CICS agent monitored APIs [435](#page-434-1) CICS events in component topology [616](#page-615-0) CICS SYSID in data collection filters [236](#page-235-0) CICS Task in data collection filters [237](#page-236-0) CICS transaction in data collection filters [237](#page-236-1) client applications [448](#page-447-0) client host/IP in data collection filters [226](#page-225-1) Communication Link wizard [168](#page-167-0) communication links assigning to an Analyzer [161](#page-160-0) configuration queues [143](#page-142-0), [144](#page-143-0) create new [160](#page-159-0) data co[llection filter assignment](#page-155-0) [163](#page-162-0) default 156 event queues [145](#page-144-0) exception message queues [145](#page-144-1) in architecture [25](#page-24-1) modifying [163](#page-162-1) overview [142](#page-141-0) removing [164](#page-163-0), [166](#page-165-0) Sonic[MQ configurations](#page-160-1) [147](#page-146-0) testing 161 TIBCO EMS configurations [147](#page-146-1) troubleshooting [190](#page-189-0) viewing status [164](#page-163-1) WebLogic JMS configurations [148](#page-147-0) WebSphere MQ configurations [146](#page-145-0) completion code in data collection filters [229](#page-228-0) component topology configure edge labels [631](#page-630-0) modify component groupings [626](#page-625-0) modifyin[g layouts and properties](#page-609-0) [613](#page-612-0) overview 610 printing graphs [636](#page-635-0) resource icons [651](#page-650-0) viewing [621](#page-620-0) configuration message expiry, for Analyzers [43](#page-42-0) configuration queues, communication links [144](#page-143-0) ConfigurationTool utility [343](#page-342-0)

correlation customizing [345](#page-344-0) CorrelationUtil utility [345](#page-344-0) Create New Data Definition Dialog Box [517](#page-516-0)

### **D**

Data Collection Filter Summary page [204](#page-203-0) data collection filters assigni[ng to a communication link](#page-200-0) [163](#page-162-0), 201 creating [199](#page-198-0) Edit page [244](#page-243-0) modifying [201](#page-200-1) overview [27](#page-26-0), [194](#page-193-0) removing [202](#page-201-0) data purge operation starting and stopping [113](#page-112-0) viewing status [109](#page-108-0) data rules creating [500](#page-499-0) database in architecture [25](#page-24-2) database connection settings [42](#page-41-0) DataPower Agent communication link [158](#page-157-0) DataUtil [361](#page-360-0) DeleteEvents utility [363](#page-362-0)

#### **E**

Edit Data Collection Filter page [244](#page-243-0) Edit Job dialog [304](#page-303-0) EJB classes instrumented [440](#page-439-0) events in component topology [617](#page-616-0) methods data collection filter [219](#page-218-0) in data collection filters [219](#page-218-1) methods instrumented [441](#page-440-0) name in data collection filters [210](#page-209-0), [218](#page-217-0) technology in the Java Agent monitored APIs [440](#page-439-1) troubleshooting [450](#page-449-0) enable session tracking [312](#page-311-0)

[End User Management, see EUM.](#page-328-0) EUM 329 Event Analysis report [567](#page-566-0) event collection emergency stop [343](#page-342-0) starting and stopping [98](#page-97-1) threads [185](#page-184-0) event correlation [345](#page-344-0) event persistence [185](#page-184-1) event q[ueue manager requirement](#page-149-0) MQ 150 event queue message persistency requirement TIBCO EMS [155](#page-154-0) WebSphere MQ [151](#page-150-0) event queue s[torage requirement](#page-152-0) SonicMQ 153 TIBCO EMS [155](#page-154-1) event queue storage requirements WebSphere MQ [151](#page-150-1) event queues communication links [145](#page-144-0) maximum message length [182](#page-181-0) requirements SonicMQ [153](#page-152-1) TIBCO EMS [155](#page-154-2) event transport provider [170](#page-169-0) event XML overview [75](#page-74-1) storing [186](#page-185-0) events overview [26](#page-25-0), [27](#page-26-1) packaging [209](#page-208-0) purging [363](#page-362-0) storing and using raw [133](#page-132-0) troubleshooting missing events [449](#page-448-0) viewing metrics [533](#page-532-0) exception message queue [130](#page-129-1), [145](#page-144-1), [185](#page-184-2) exception setting in data collection filters [218](#page-217-1), [224](#page-223-0), [226](#page-225-2)

#### **F**

failed state of [a transaction](#page-78-0) [594](#page-593-0) Failure mode 79

flow map [590](#page-589-0) FlushStatusUtil [131](#page-130-0), [370](#page-369-0)

#### **G**

Group CI Creation Dialog Box [490](#page-489-0)

#### **H**

host name in data collection filters [210](#page-209-1) HP Diagnostics [331](#page-330-0) HP Software Support Web site [18](#page-17-0) HP Software Web site [19](#page-18-0)

#### **I**

IBM AIX platform troubleshooting [451](#page-450-0) IBM WebSphere DataPower Events [620](#page-619-0) IBM WebSphere MQ communication link configuration [171](#page-170-0) icons component topology [651](#page-650-0) IMS Identifier in data collection filters [238](#page-237-0) IMS PSB in data collection filters [238](#page-237-1) IMS region identifier in data collection filters [239](#page-238-0) IMS region type in data collection filters [240](#page-239-0) IMS transaction in data collection filters [241](#page-240-0) instance topology viewing [600](#page-599-0)

#### **J**

Java programs monitoring [446](#page-445-0) Java user events in component topology [619](#page-618-0) JDBC agent methods tracked [441](#page-440-1) JDBC class name in data collection filters [220](#page-219-0)

JDBC database name in data collection filters [220](#page-219-1) JDBC database object in data collection filters [220](#page-219-2), [221](#page-220-0) JDBC events in component topology [618](#page-617-0) JDBC method in component topology [636](#page-635-1) in data collection filters [221](#page-220-1) JDBC result code in data collection filters [221](#page-220-2) JDBC Technology in the Java Agent monitored APIs [441](#page-440-2) JMS methods tracked [438](#page-437-0) troubleshooting [451](#page-450-1) JMS class in data collection filters [223](#page-222-0) JMS connection name in data collection filters [224](#page-223-1) JMS events in component topology [615](#page-614-0) JMS method in data collection filters [224](#page-223-2) JMS queue in data collection filters [224](#page-223-3) JMS technology in the Java agent monitored APIs [438](#page-437-1) JMS topic in data collection filters [225](#page-224-0) Job Manager overview [38](#page-37-1) viewing status [299](#page-298-0) Jobs built-in modifying [296](#page-295-0) overview [294](#page-293-0) custom adding [296](#page-295-1) viewing status [300](#page-299-0)

# **K**

Knowledge Base [18](#page-17-1)

#### **L**

late state of a transaction [594](#page-593-1) LD\_LIBRAR[Y\\_PATH environment variable](#page-446-0) [191](#page-190-0), 447 LIBPATH environment variable [191](#page-190-1), [447](#page-446-1) log files Analyzer common entries [129](#page-128-0) logging concept [78](#page-77-0)

### **M**

ManageQueue [130](#page-129-2) match conditions creating [498](#page-497-0) message length requirement WebSphere MQ [149](#page-148-0) message queue permissions SonicMQ [154](#page-153-0) TIBCO EMS [155](#page-154-3), [156](#page-155-1) WebSphere MQ [152](#page-151-0) message queue requirements [148](#page-147-1) SonicMQ [153](#page-152-2) TIBCO EMS [154](#page-153-1) WebLogic JMS [156](#page-155-2) WebSphere MQ [149](#page-148-1) method in data collection filters [229](#page-228-1) metrics aggregated by application server [533](#page-532-1) metrics at the event level [533](#page-532-0) MigrateDButility [379](#page-378-1) MyBSM [327](#page-326-0)

# **N**

nanny utility [379](#page-378-2) .Net Agent monitored APIs [443](#page-442-0) NonStop TMF agent monitored APIs [443](#page-442-1)

#### **O**

online resources [18](#page-17-2) optimizing performance [448](#page-447-1)

### **P**

PassGen utility [381](#page-380-0), [383](#page-382-0) PATH environment variable [191](#page-190-2), [447](#page-446-2) performance optimization [448](#page-447-1) Perl programs monitoring [446](#page-445-0) Processing Server create [45](#page-44-0) in architecture [24](#page-23-1) modify [47](#page-46-0) overview [38](#page-37-2) recover [48](#page-47-0) remove [46](#page-45-0) synchronize [47](#page-46-1) Processing Server Wizard [49](#page-48-0) program name in data collection filters [210](#page-209-0) Progress SonicMQ [communication link](#page-171-0) configuration 172

# **Q**

queries adding [248](#page-247-0) modifying [250](#page-249-0) overview [246](#page-245-0) testing [250](#page-249-1) Queries Summary page [251](#page-250-0) Query Engine configure [51](#page-50-0) overview [38](#page-37-3) queue in data collection filters [229](#page-228-2) Queue depth requirement WebSphere MQ [150](#page-149-1) queue manager troubleshooting channel limitations [450](#page-449-1) queue manager channel limitations [450](#page-449-1) queue object in data collection filters [233](#page-232-0) queue parame[ter requirements](#page-153-2) SonicMQ 154 TIBCO EMS [155](#page-154-4) WebSphere MQ [151](#page-150-0)

queue requirements event queue manager [150](#page-149-0) queue depth [150](#page-149-1) queue space in data collection filters [230](#page-229-0) queue user permissions WebSphere MQ [151](#page-150-2)

#### **R**

raw events storing [186](#page-185-1) rebind\_agent utility [384](#page-383-0) rebind\_sensor [451](#page-450-2) rebind\_tux\_sensor utility [385](#page-384-0) reports overview [522](#page-521-0), [530](#page-529-0) Response [214](#page-213-0) response code in data collection filters [214](#page-213-0) response time [524](#page-523-0) RTSM TransactionVision data [336](#page-335-0) RUM Analyzer configuration [85](#page-84-0) data sent to [TransactionVision](#page-318-0) [329](#page-328-2) publish port 319 publish protocol [319](#page-318-1) reports [330](#page-329-1) runmqtrm [447](#page-446-3) runSupportSnapshot utility [386](#page-385-0)

#### **S**

schemas See database schema [25](#page-24-2) SensorSetup [450](#page-449-0) Service Health [322](#page-321-0) Service Level Management [327](#page-326-1) service strings in data collection filters [230](#page-229-1) servlet instrumented classes [437](#page-436-0) methods tracked [437](#page-436-1) troubleshooting [450](#page-449-0) servlet events in component topology [617](#page-616-0) servlet method in data collection filters [227](#page-226-0) servlet name in data collection filters [210](#page-209-0) servlet technology in the Java Agent monitored APIs [437](#page-436-2) session tracking enabling [312](#page-311-1) SHLIB\_PAT[H environment variable](#page-446-4) [191](#page-190-3), [446](#page-445-1), 447 SonicMQ broker service [379](#page-378-3) settings [311](#page-310-0) communication link [157](#page-156-0) communication link configurations [147](#page-146-0) DataPower communication link [158](#page-157-0) Domain Manager service [379](#page-378-4) HTTP communication link [159](#page-158-0) message queue requirements [153](#page-152-2) RUM communication link [157](#page-156-1) SQL code in data collection filters [222](#page-221-0) SQL state in data collection filters [222](#page-221-1) SQL statement in data coll[ection filters](#page-78-1) [223](#page-222-1) Standard mode 79 status code in data collection filters [227](#page-226-1) status strings in data collection filters [231](#page-230-0) successful state of a transaction [594](#page-593-2) Synchronize Configuration command [47](#page-46-2) **SYSID** in data collection filters [214](#page-213-1)

# **T**

TD queue name in data collection filters [215](#page-214-0) technology in data collection filters [231](#page-230-1) terminal ID in data collection filters [215](#page-214-1) TIBCO EMS commu[nication link configurations](#page-171-1) [147](#page-146-1), 172 message queue requirements [154](#page-153-1) time range in data collection filters [211](#page-210-0) time server configuration [184](#page-183-0) time skews concept [76](#page-75-0) TimeServer utility [390](#page-389-0) top-level server request [509](#page-508-0) topologies overview [522](#page-521-0) Trade Demo sample events [32](#page-31-0) TradeTransaction.xdm [32](#page-31-1) transaction count [524](#page-523-1) data model overview [512](#page-511-0) ID in d[ata collection filters](#page-592-0) [216](#page-215-0) latency 593 name [524](#page-523-2) response time [524](#page-523-0) state [325](#page-324-0), [594](#page-593-3) states [526](#page-525-0) threshold [526](#page-525-1) value [527](#page-526-0), [593](#page-592-1) volume [524](#page-523-1), [593](#page-592-2) transaction management overview [466](#page-465-0) transaction monitoring overview [504](#page-503-0) setting up [506](#page-505-0) Transaction Over Time report [547](#page-546-0) Transaction Summary report [535](#page-534-0) transaction topology overview [588](#page-587-0) transaction tracing rules [498](#page-497-1), [502](#page-501-0) Transaction Tracking report [556](#page-555-0) TransactionDefinition.xml [32](#page-31-2)

TransactionVision administration workflow overview [30](#page-29-0) architecture [24](#page-23-2) database updating manually [357](#page-356-0) demo overview [29](#page-28-0) setup [32](#page-31-3) integrati[ons troubleshooting](#page-23-3) [338](#page-337-1) overview 24 triggered programs, monitoring [447](#page-446-3) troubleshooting JMS Sensor [451](#page-450-1) missing events [449](#page-448-0) monitoring client applications [448](#page-447-0) monitoring Java programs [446](#page-445-0) monitoring Perl programs [446](#page-445-0) monitoring triggered programs [447](#page-446-3) queue manager channel limitations [450](#page-449-1) triggered programs [447](#page-446-3) Troubleshooting and Knowledge Base [18](#page-17-1) TS queue ID in data collection filters [216](#page-215-1) TVISION\_BANNER environment variable [190](#page-189-1) TVISION\_REP[ORT\\_ARGS environment](#page-445-2)  variable 446 TVISION\_SYSLOG environment variable [191](#page-190-4)

# **U**

Unicode troubleshooting [459](#page-458-0) URI in data collection filters [227](#page-226-2) user data storing [186](#page-185-2) user data matching in data collection filters [212](#page-211-0) user data range in data colletion filters [208](#page-207-0) user event class in data collection filters [228](#page-227-0) user ID in data collection filters [217](#page-216-0) user name in data collection filters [213](#page-212-1) User permissions [28](#page-27-0) user-defined events processing [185](#page-184-3)

## **V**

ValidateXml utility [391](#page-390-0)

#### **W**

Web application name in data collection filters [219](#page-218-2), [223](#page-222-2), [225](#page-224-1), [228](#page-227-1) Web Session report [545](#page-544-0) WebLogic JMS communication link configurations [148](#page-147-0) WebLogic JMS message queue requirements [156](#page-155-2) WebSphere API Name in data collection filters [232](#page-231-0) WebSphere completion code in data collection filters [232](#page-231-1) WebSphere MQ communication link configurations [146](#page-145-0) message queue requirements [149](#page-148-1) rebinding sens[or after support pac](#page-450-2)  installation 451 WebSphere MQ agent monitored APIs [436](#page-435-0) WebSphere MQ API reason code [234](#page-233-0) WebSphere MQ BTTRACE API in data collection filters [243](#page-242-0) WebSphere MQ BTTRACE Severity in data collection filters [243](#page-242-1) WebSphere MQ [events in component](#page-614-0)  topology 615 WebSphere MQ MQIMS Bridge API in data collection filters [236](#page-235-1) WebSphere MQ ReplyTo object in data collection filters [235](#page-234-0)

Index

WebSphere MQ-IMS bridge agent monitored API [437](#page-436-3) WebSphere MQ-IMS bridge events in component topology [618](#page-617-1)

# **X**

XDM files editing [316](#page-315-0) modifying [310](#page-309-0) overview [308](#page-307-0)

# **Z**

z/OS job steps in data collection filters [241](#page-240-1)